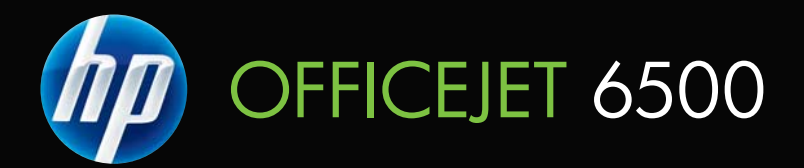

# Guide de l'utilisateur

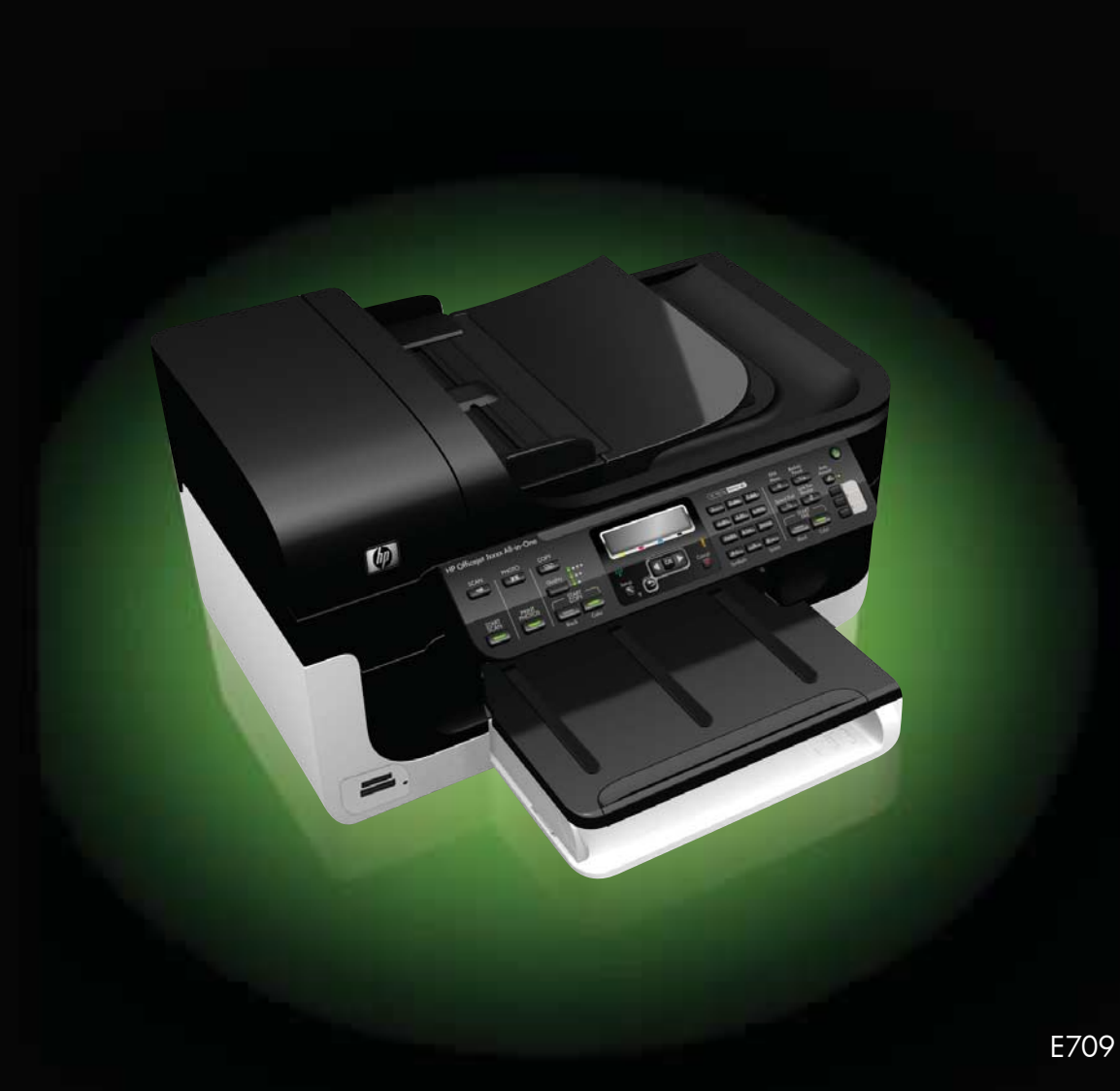

# Tout-en-un HP Officejet série 6500 (E709)

Guide de l'utilisateur

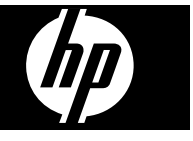

#### **Informations sur le copyright**

© 2009 Copyright Hewlett-Packard Development Company, L.P.

#### **Avis publiés par la société Hewlett-Packard**

Informations sujettes à modifications sans préavis.

Tous droits réservés. Toute reproduction, adaptation ou traduction de ce matériel est interdite sans l'accord écrit préalable de Hewlett-Packard, sauf dans les cas permis par la législation relative aux droits d'auteur.

Les seules garanties relatives aux produits et services HP sont énoncées dans les déclarations de garantie expresse accompagnant ces produits et services. Aucune partie du présent document ne saurait être interprétée comme une garantie supplémentaire. HP ne sera pas responsable des erreurs techniques ou typographiques ci-incluses.

#### **Marques déposées**

Windows et Windows XP sont des marques déposées de Microsoft Corporation aux Etats-Unis. Windows Vista est une marque ou une marque déposée de Microsoft Corporation aux Etats-Unis et/ou dans d'autres pays.

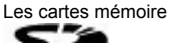

 Secure Digital sont prises en charge par le produit. Le logo SD est une marque de son propriétaire.

#### **Informations de sécurité**

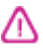

Respectez toujours les mesures de sécurité élémentaires lorsque vous utilisez ce produit afin de réduire les risques de blessures dues au feu ou à un choc électrique.

1. Lisez attentivement toutes les instructions contenues dans la documentation livrée avec le périphérique.

2. Respectez toutes les instructions et tous les avertissements indiqués sur le produit.

3. Débranchez ce produit des prises murales avant de procéder à son nettoyage.

4. N'installez jamais ce produit près d'une arrivée d'eau ou lorsque vous êtes mouillé.

5. Installez le produit de manière fixe et sur une surface stable.

6. Installez le produit en un lieu protégé où personne ne risque de piétiner le cordon ou trébucher sur celui-ci, et où

le cordon ne puisse pas être endommagé.

7. Si le produit ne fonctionne pas normalement, reportez-vous au chapitre [Maintenance et dépannage.](#page-165-0)

8. Aucun élément réparable par l'utilisateur n'est contenu. Confiez les opérations d'entretien et de réparation à un technicien qualifié.

9. Utilisez exclusivement l'adaptateur de tension externe ou la batterie fourni (e) avec le périphérique.

# **Sommaire**

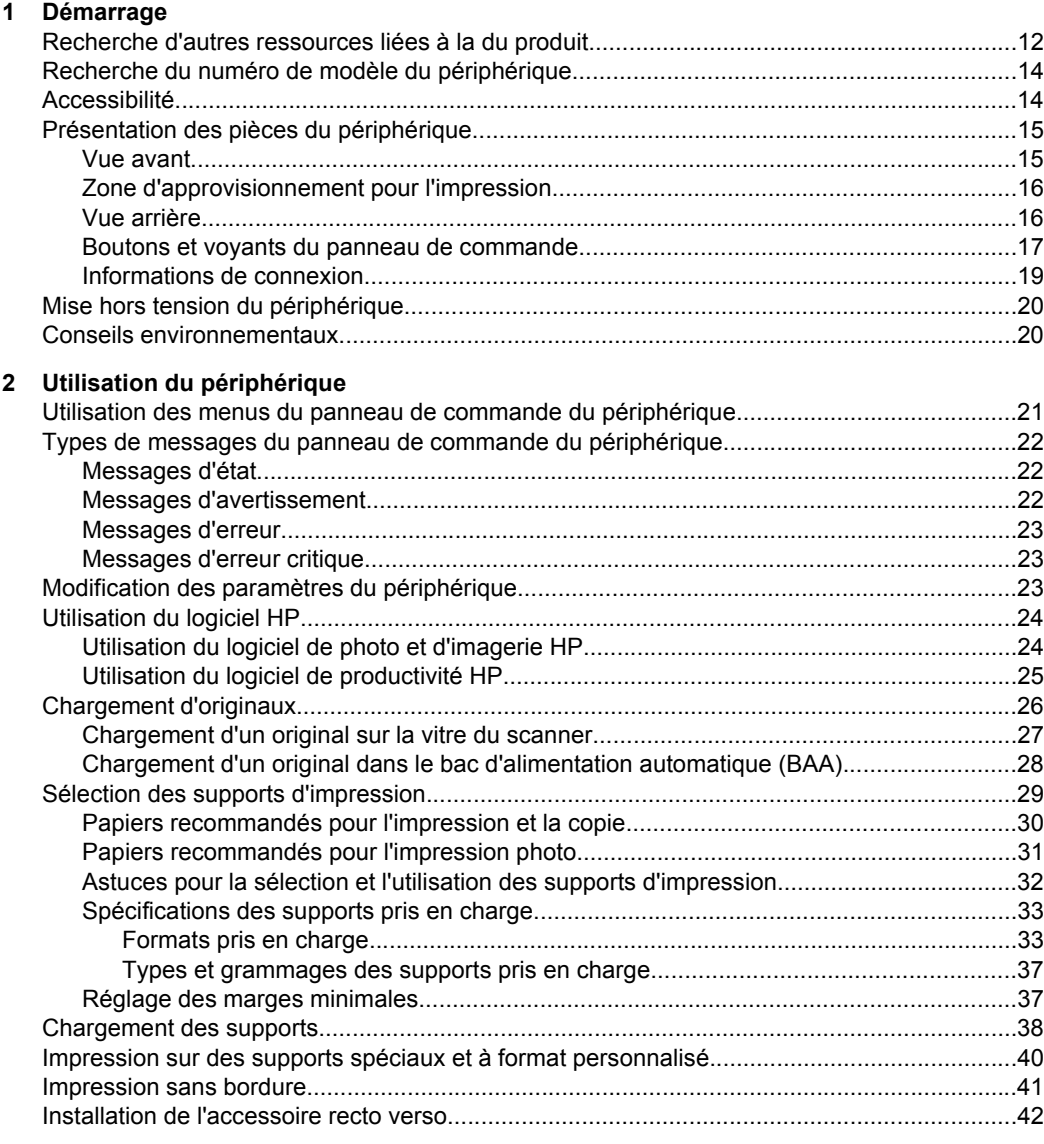

## **[3 Impression](#page-46-0)**

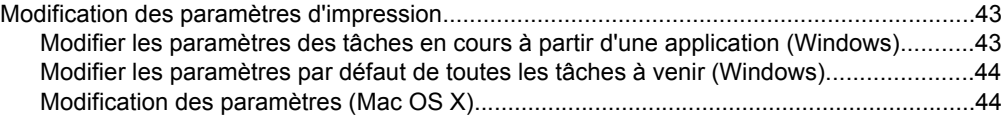

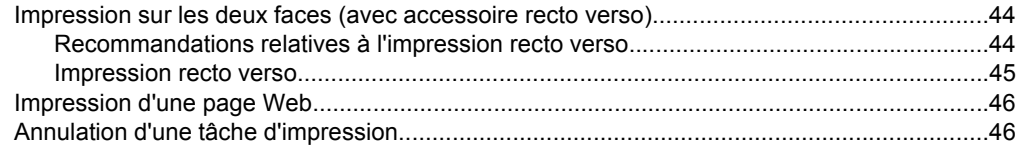

### **[4 Numérisation](#page-50-0)**

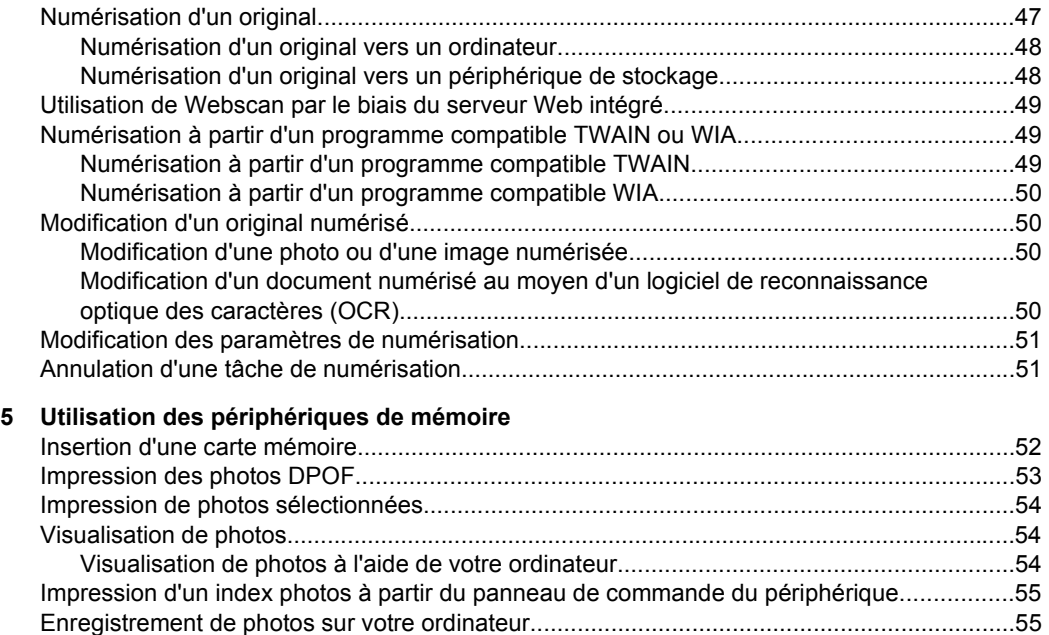

[Utilisation des outils de retouche photo....................................................................................55](#page-58-0) [Utilisation de la correction des yeux rouges.............................................................................56](#page-59-0) [Utilisation de l'horodatage........................................................................................................56](#page-59-0) [Nouveaux paramètres par défaut.............................................................................................57](#page-60-0)

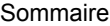

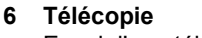

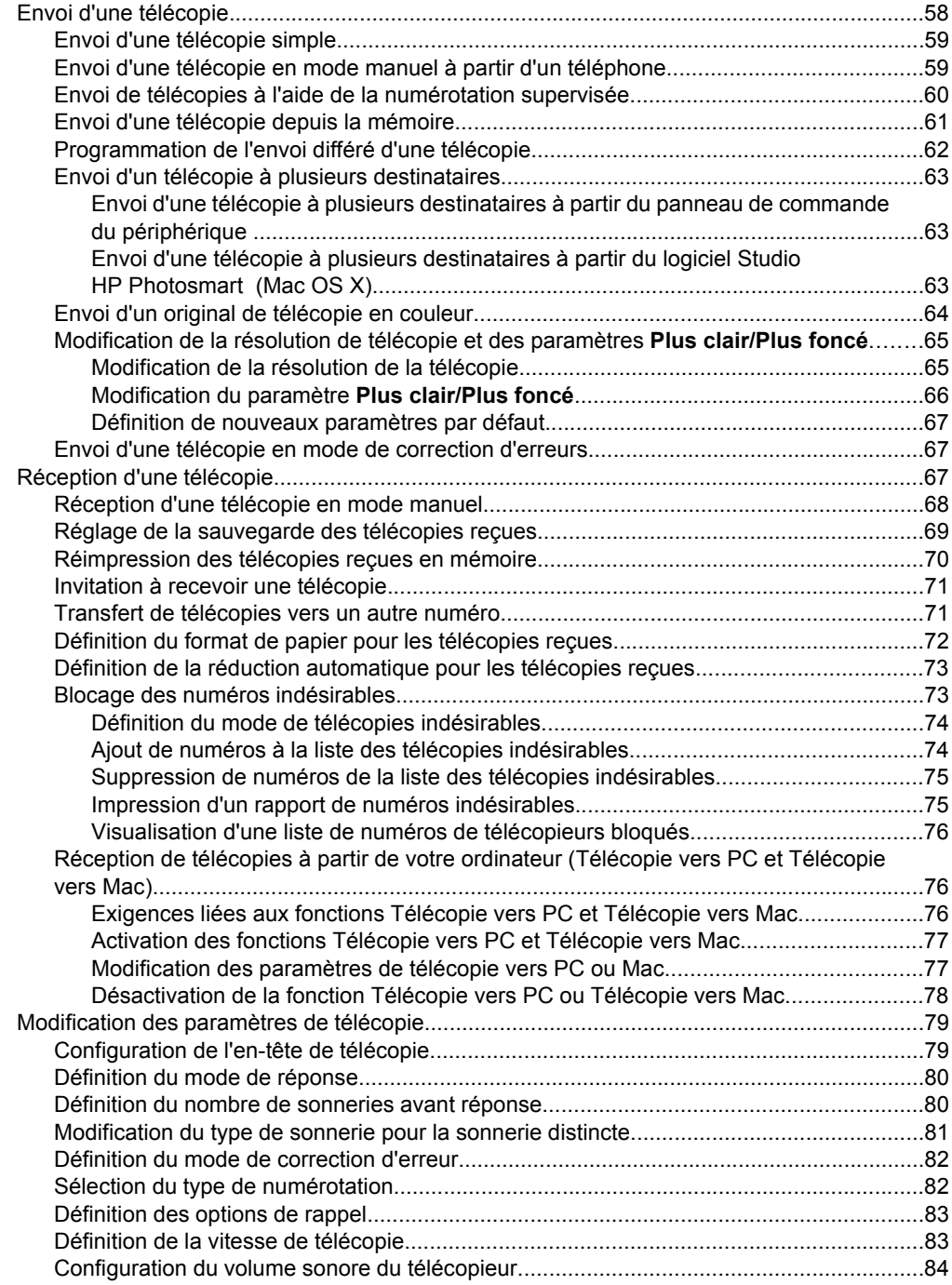

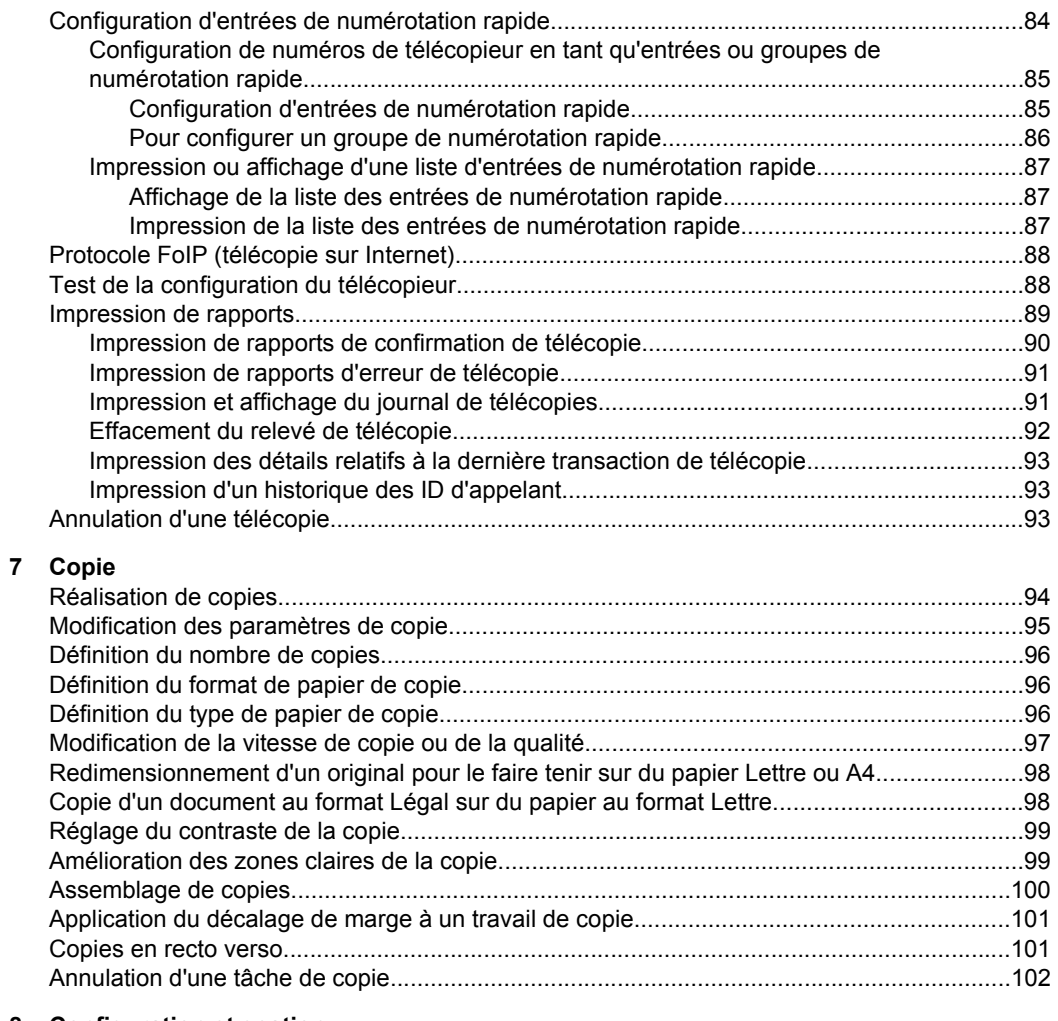

## **[8 Configuration et gestion](#page-106-0)**

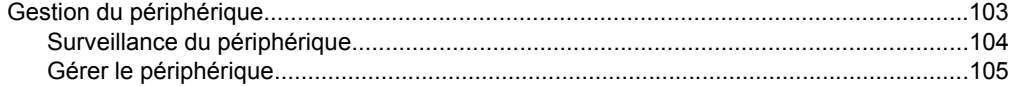

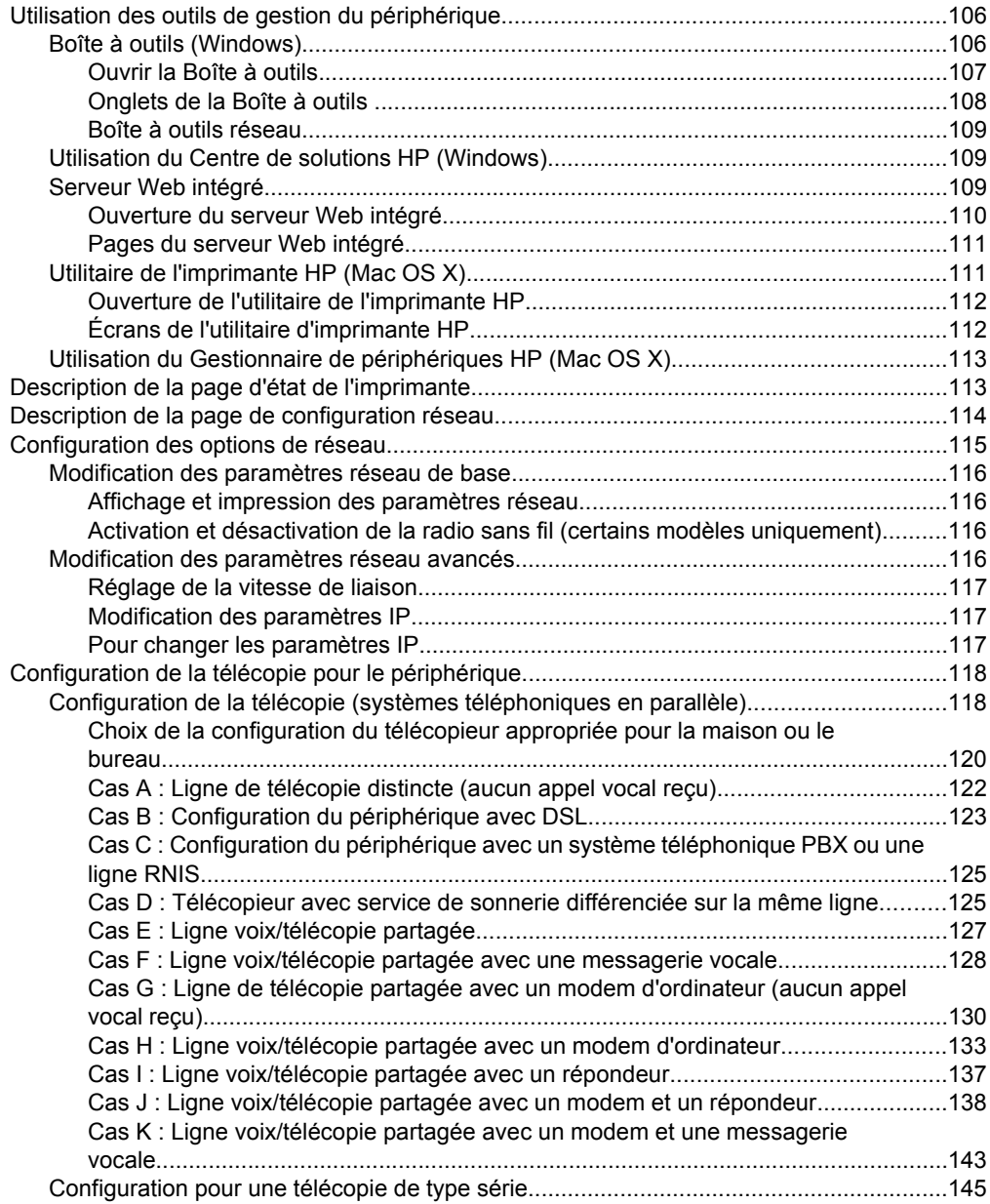

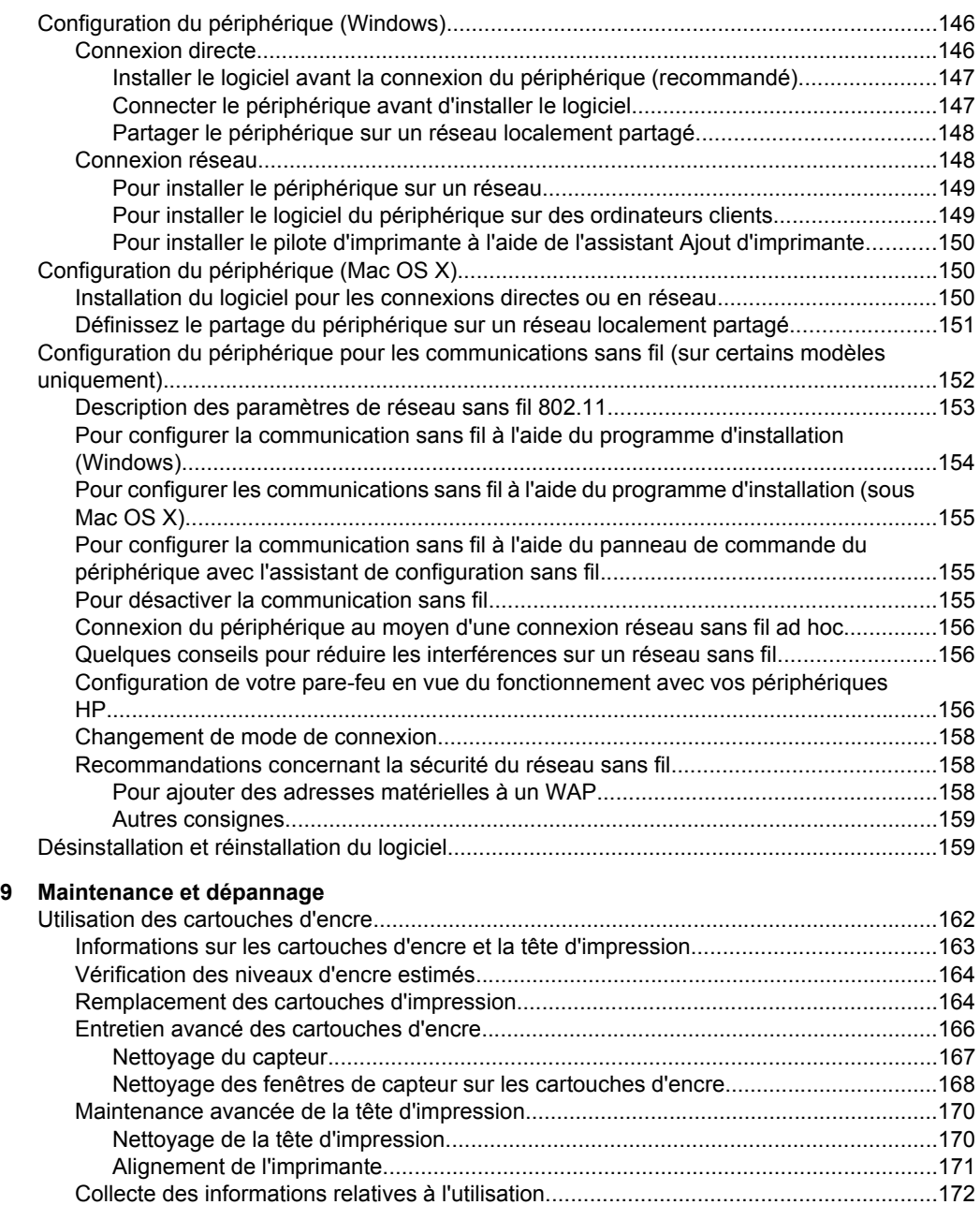

### Sommaire

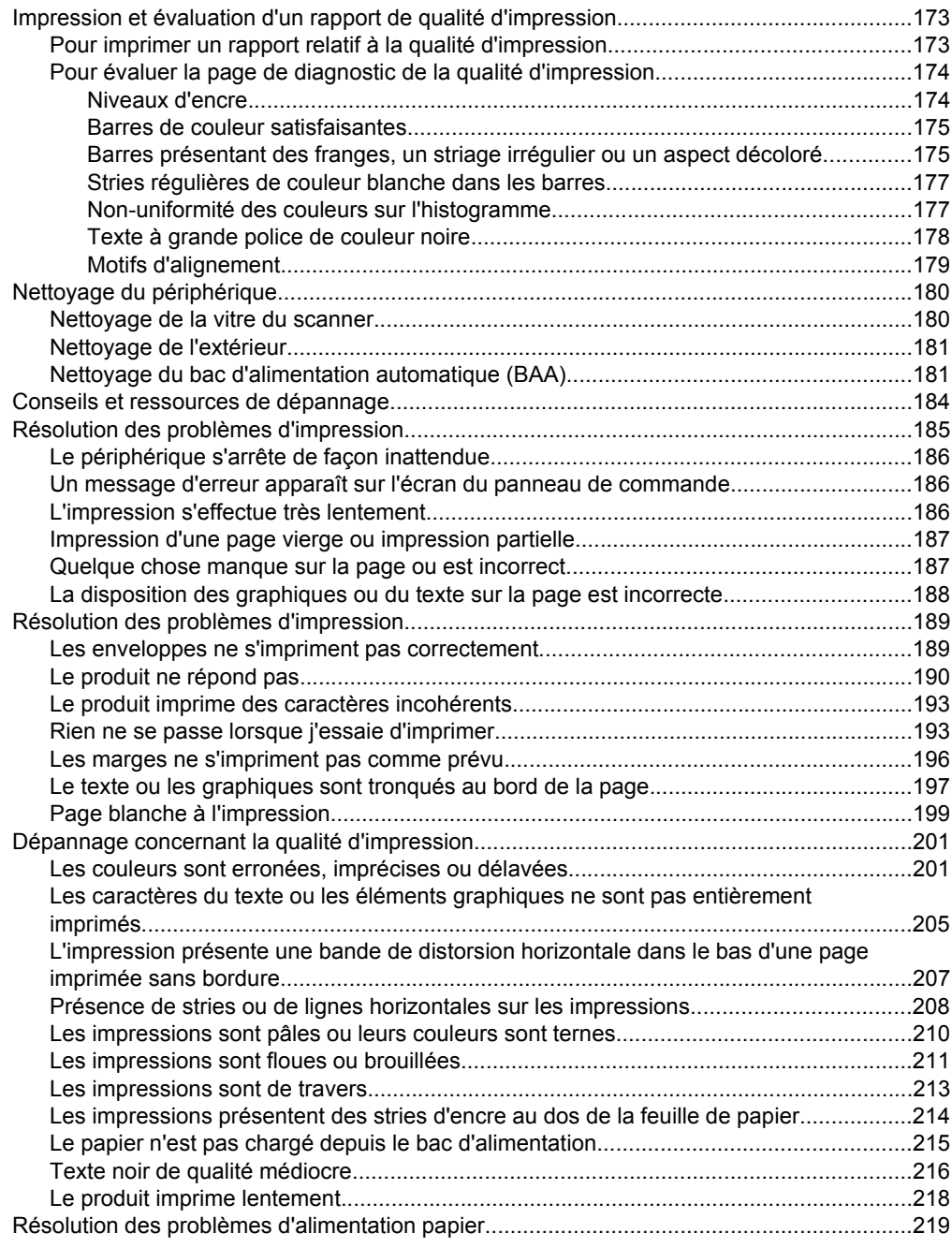

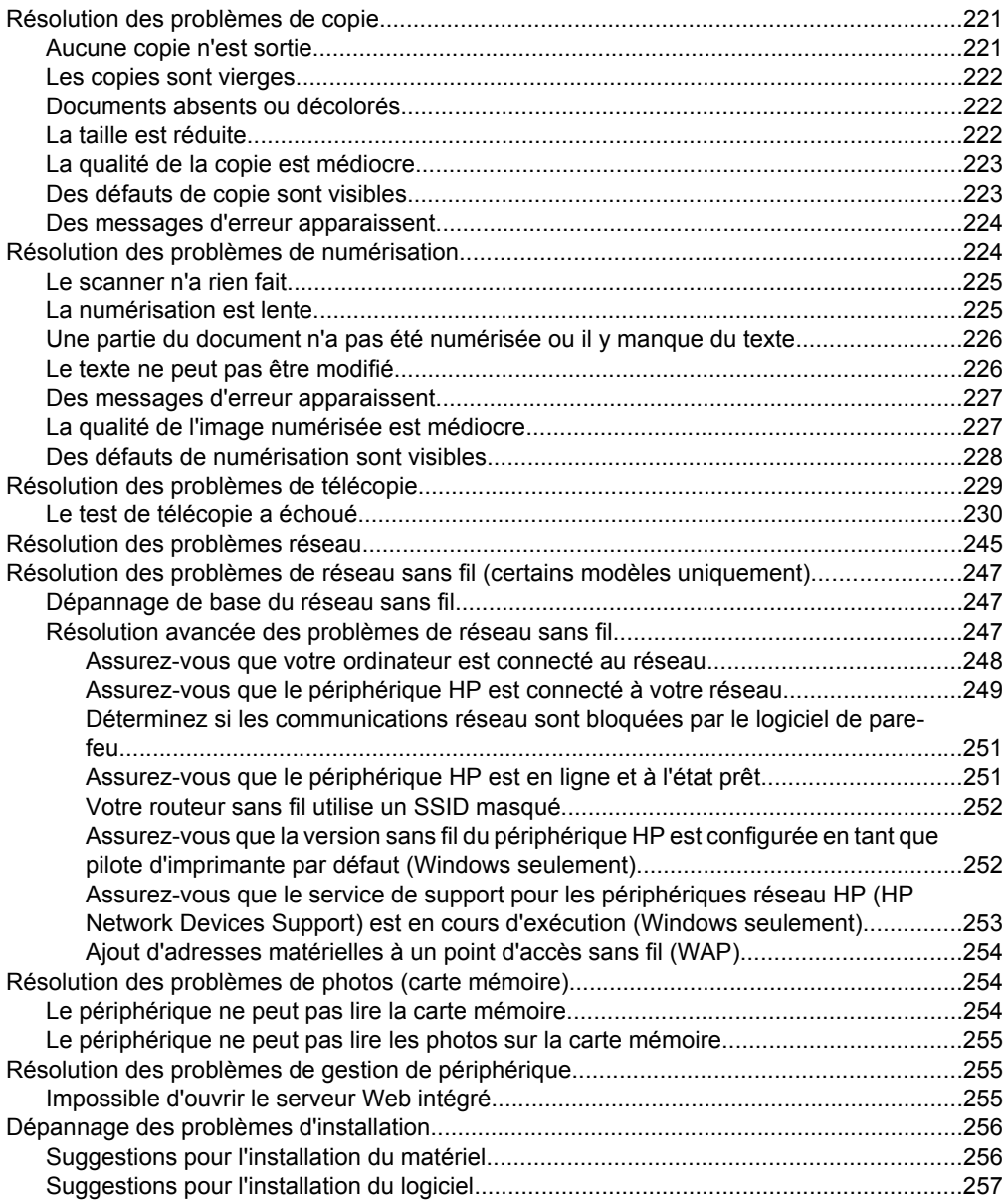

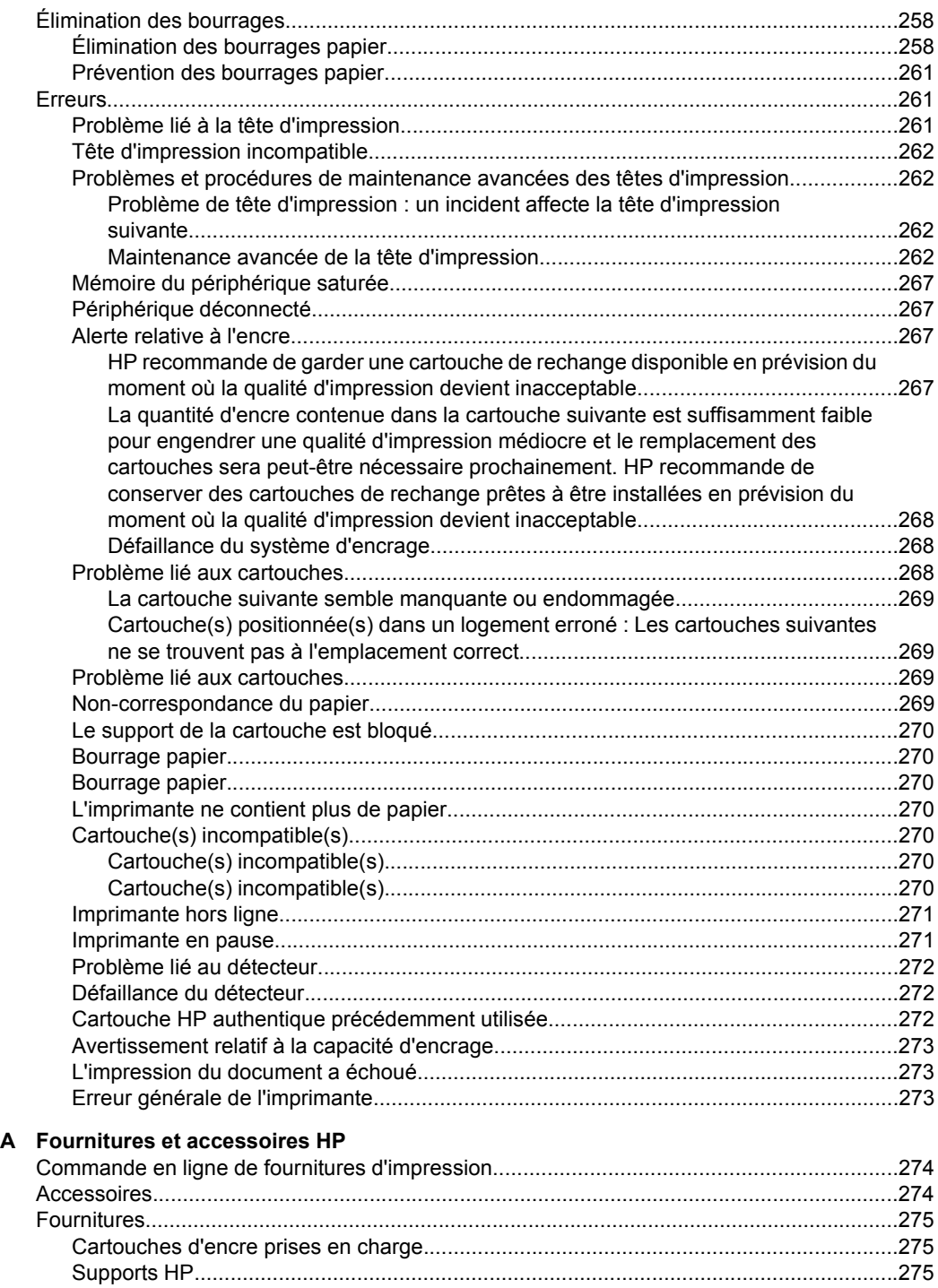

## **[B Assistance technique et garantie](#page-279-0)**

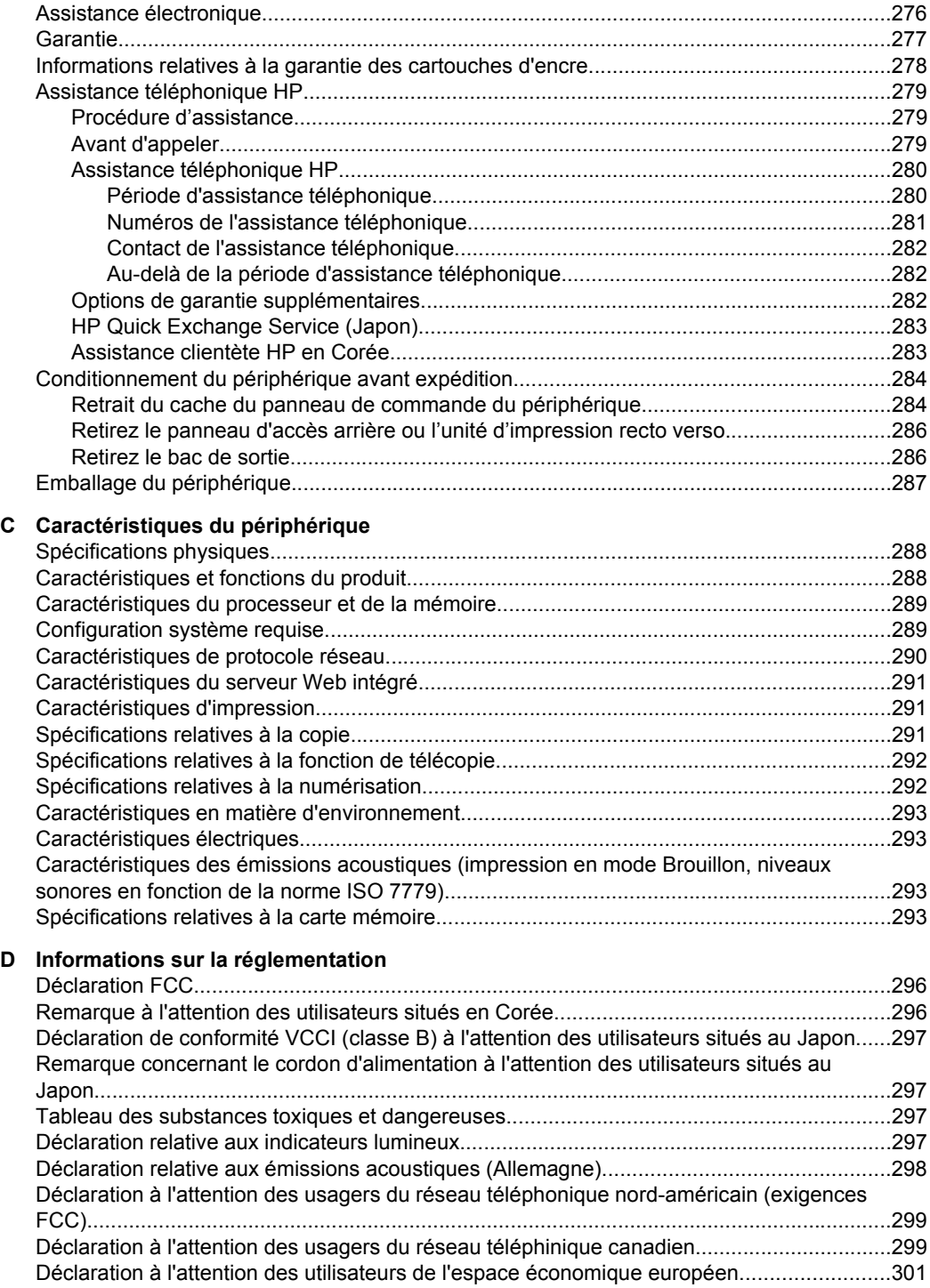

### Sommaire

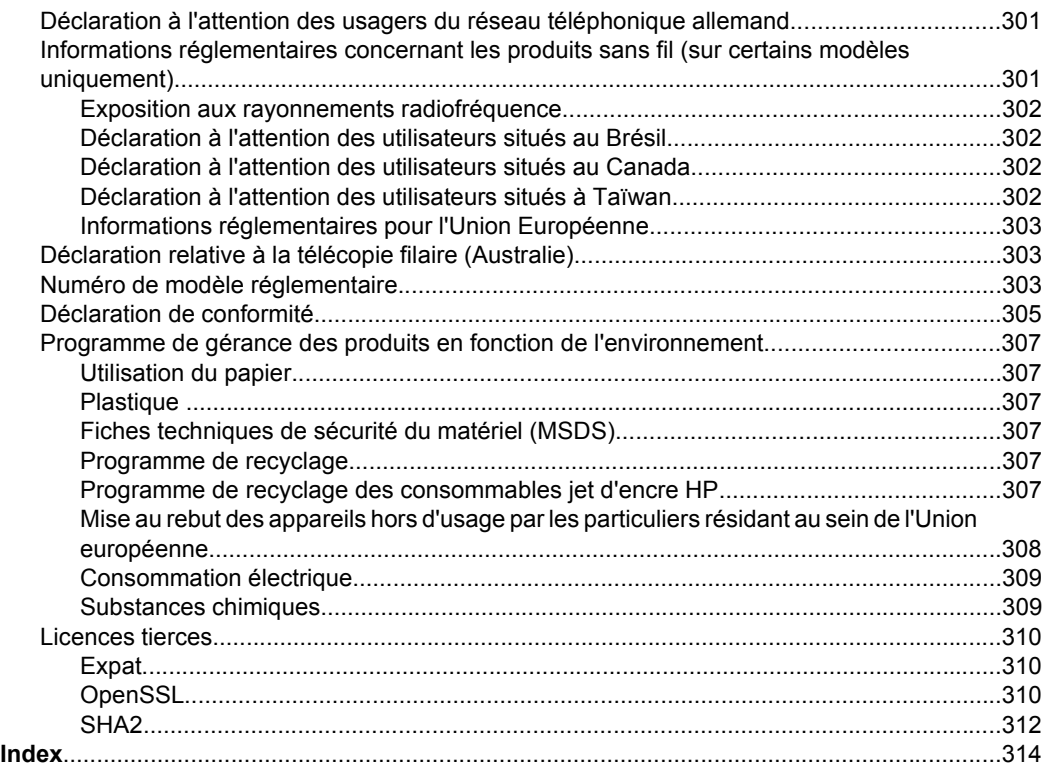

# <span id="page-15-0"></span>**1 Démarrage**

Ce manuel fournit des informations détaillées sur l'utilisation du périphérique et sur la résolution des éventuels problèmes.

- Recherche d'autres ressources liées à la du produit
- [Recherche du numéro de modèle du périphérique](#page-17-0)
- [Accessibilité](#page-17-0)
- [Présentation des pièces du périphérique](#page-18-0)
- [Mise hors tension du périphérique](#page-23-0)
- [Conseils environnementaux](#page-23-0)
- **P** Remarque Si vous utilisez le périphérique avec un ordinateur exécutant Windows 2000, Windows XP x64, Windows XP Starter Édition basique ou Windows Vista Édition basique, il est possible que certaines fonctionnalités soient indisponibles. Pour plus d'informations, voir [Compatibilité du système d'exploitation](#page-292-0).

## **Recherche d'autres ressources liées à la du produit**

Vous pouvez obtenir des informations sur ce produit et d'autres documents sur la résolution des problèmes, qui ne sont pas inclus dans ce guide, en consultant les ressources suivantes :

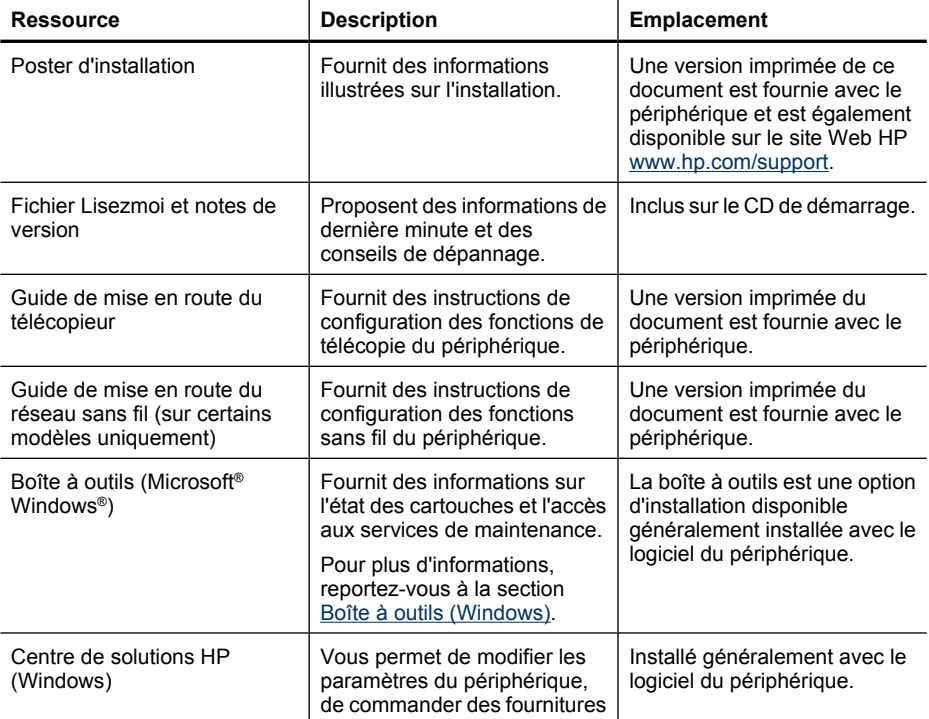

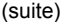

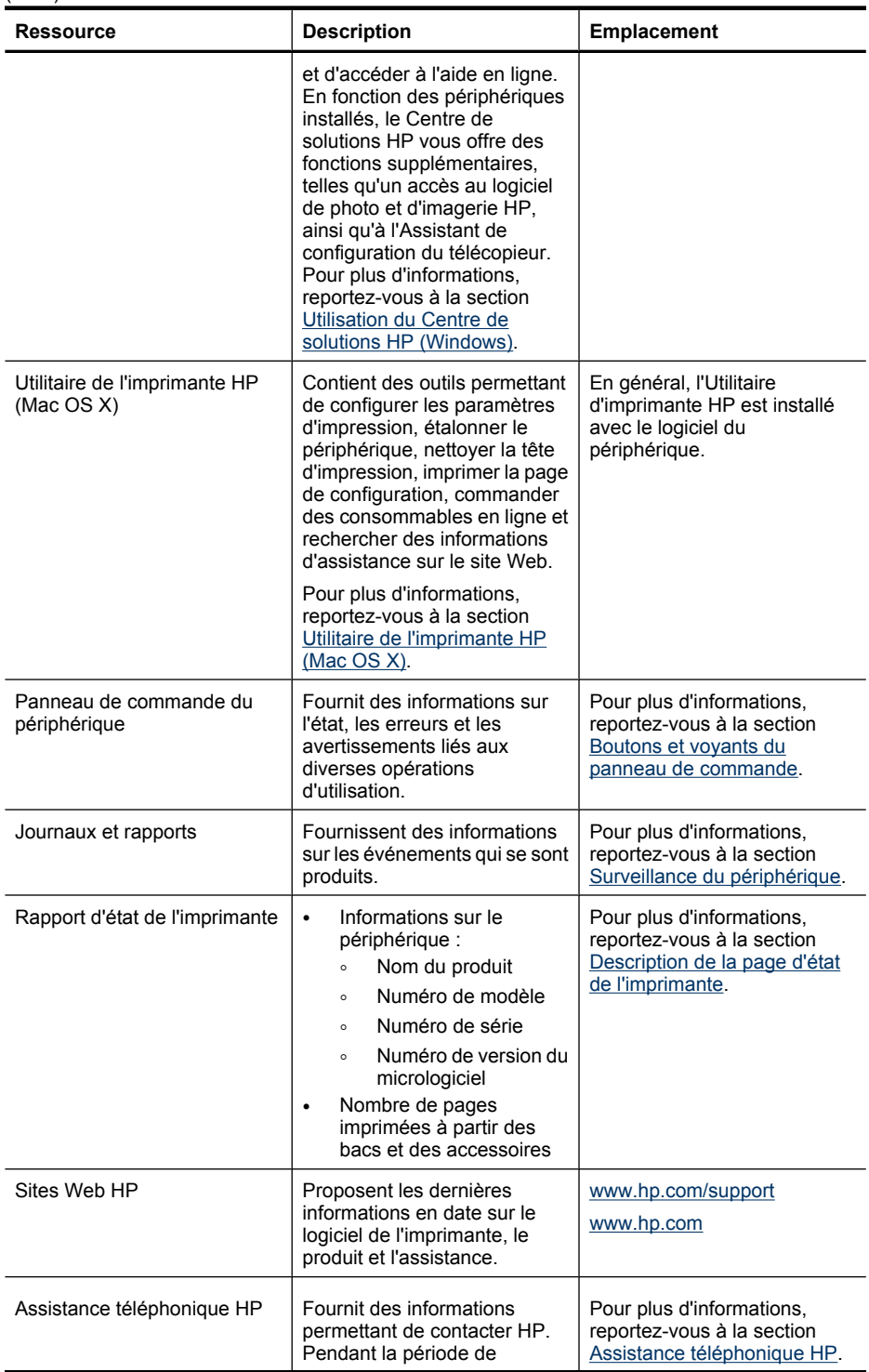

#### <span id="page-17-0"></span>Chapitre 1

(suite)

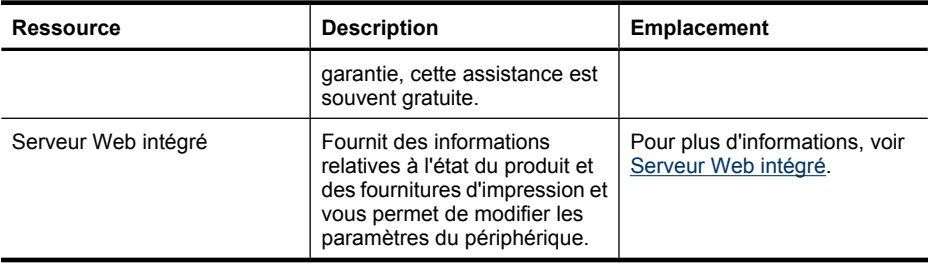

# **Recherche du numéro de modèle du périphérique**

Outre le nom de modèle visible sur la partie frontale du périphérique, celui-ci possède un numéro de modèle spécifique. Ce numéro vous permet de déterminer les consommables ou accessoires disponibles pour votre produit et est également utilisé lors de l'obtention de l'assistance.

Le numéro de modèle est imprimé sur une étiquette située à l'intérieur du périphérique, à proximité de la zone des cartouches d'encre.

# **Accessibilité**

Le périphérique est doté de fonctions le rendant accessible aux personnes présentant des handicaps.

#### **Vision**

Le logiciel du périphérique est accessible aux personnes malvoyantes et non voyantes grâce aux options et fonctions d'accessibilité de votre système d'exploitation. Il prend également en charge les principales technologies d'assistance tels que les lecteurs d'écran, les lecteurs Braille et les applications voix à texte. Pour les utilisateurs daltoniens, les boutons et onglets colorés utilisés dans le logiciel et sur le panneau de commande comportent un texte simple ou des étiquettes à icônes qui expliquent l'action appropriée.

#### **Mobilité**

Pour les utilisateurs à mobilité réduite, les fonctions logicielles du périphérique peuvent être exécutées via des commandes clavier. Le logiciel prend également en charge les options d'accessibilité Windows telles que StickyKeys, ToggleKeys, FilterKeys et MouseKeys. Les portes, les boutons, les bacs à papier et les guide-papier du périphérique ne requièrent aucun effort pour être manipulés et sont disposés dans un rayon d'accès restreint.

#### **Assistance**

Pour plus de détails sur l'accessibilité de ce produit et les engagements de HP en matière d'accessibilité au produit, consultez le site Web de HP à l'adresse [www.hp.com/](http://www.hp.com/accessibility) [accessibility](http://www.hp.com/accessibility).

Pour toute information relative à l'accessibilité du système d'exploitation Mac OS X, consultez le site Web d'Apple à l'adresse [www.apple.com/accessibility.](http://www.apple.com/accessibility/)

# <span id="page-18-0"></span>**Présentation des pièces du périphérique**

Cette section contient les rubriques suivantes :

- Vue avant
- [Zone d'approvisionnement pour l'impression](#page-19-0)
- [Vue arrière](#page-19-0)
- [Boutons et voyants du panneau de commande](#page-20-0)
- [Informations de connexion](#page-22-0)

#### **Vue avant**

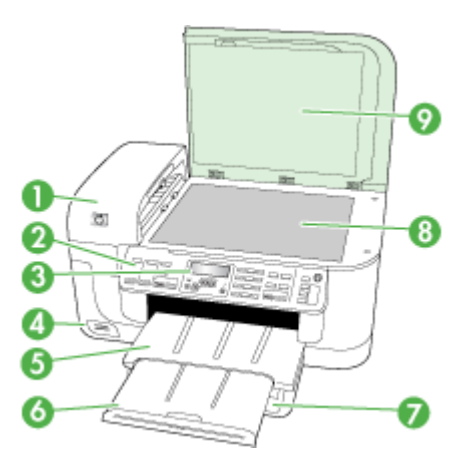

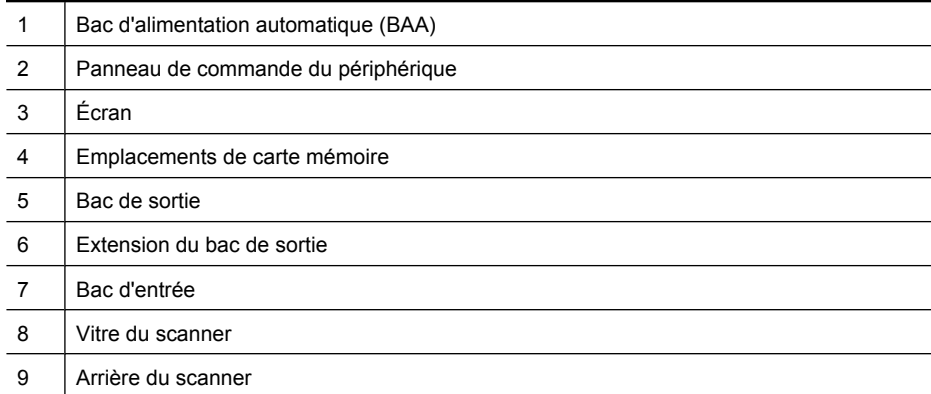

<span id="page-19-0"></span>Chapitre 1

## **Zone d'approvisionnement pour l'impression**

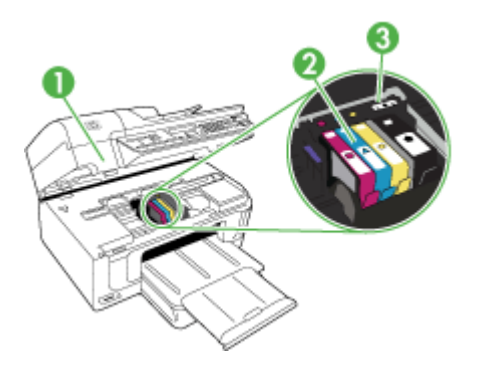

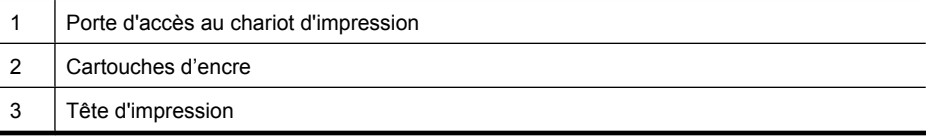

## **Vue arrière**

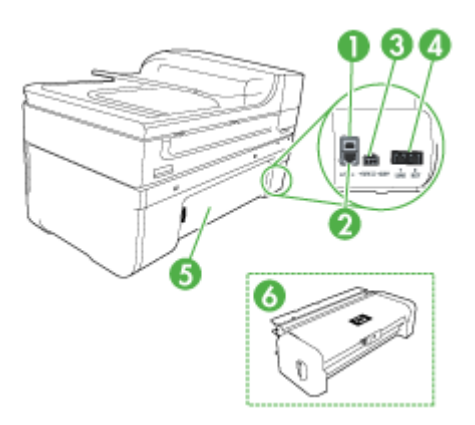

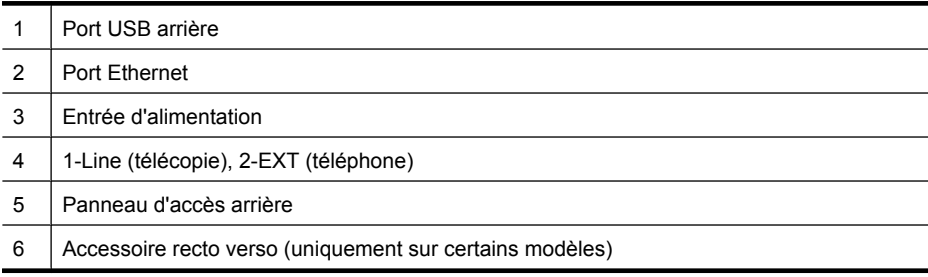

### <span id="page-20-0"></span>**Boutons et voyants du panneau de commande**

Le schéma et le tableau associé suivants décrivent brièvement les fonctionnalités du panneau de commande du périphérique.

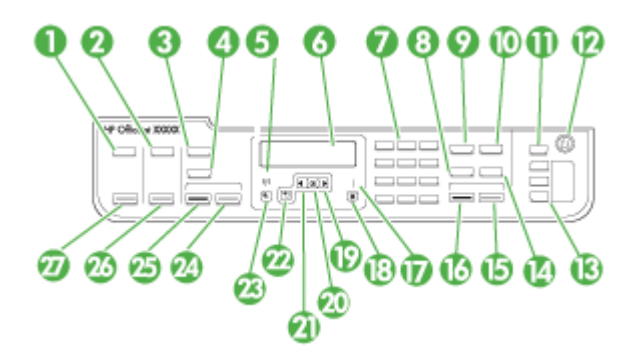

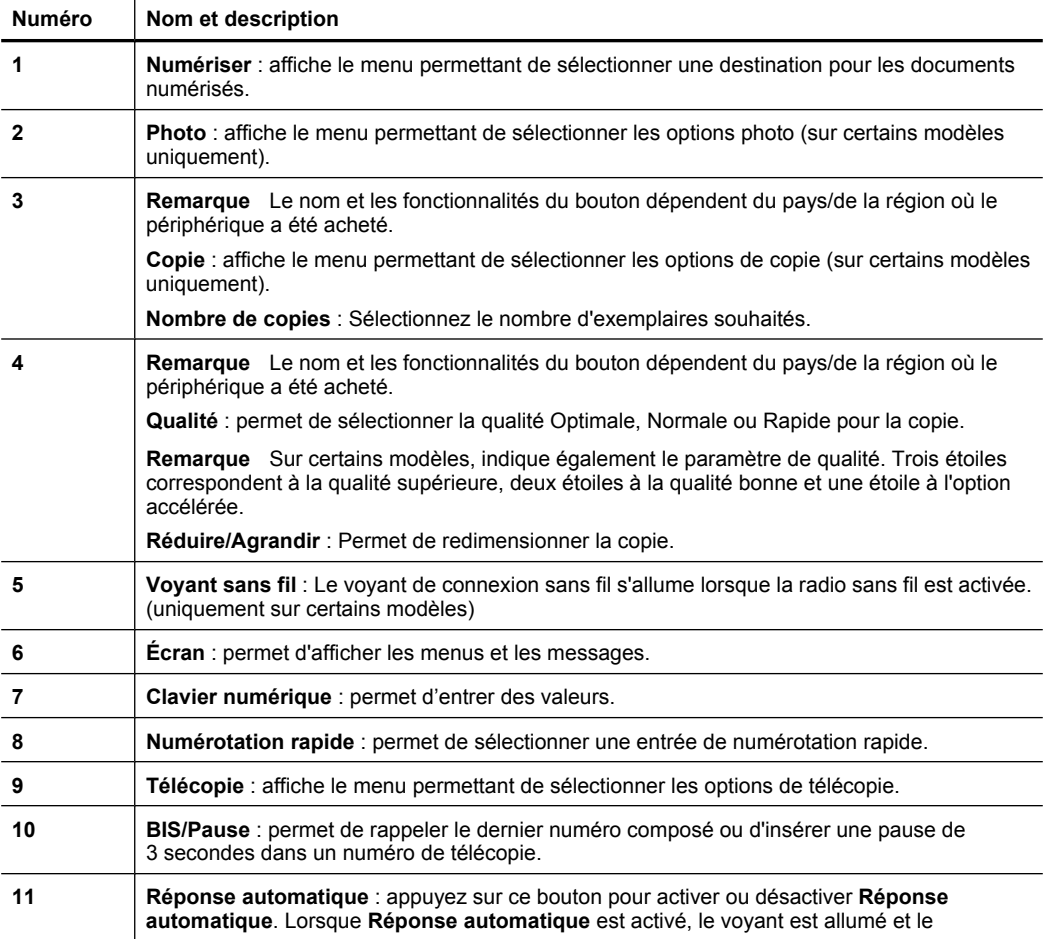

Chapitre 1

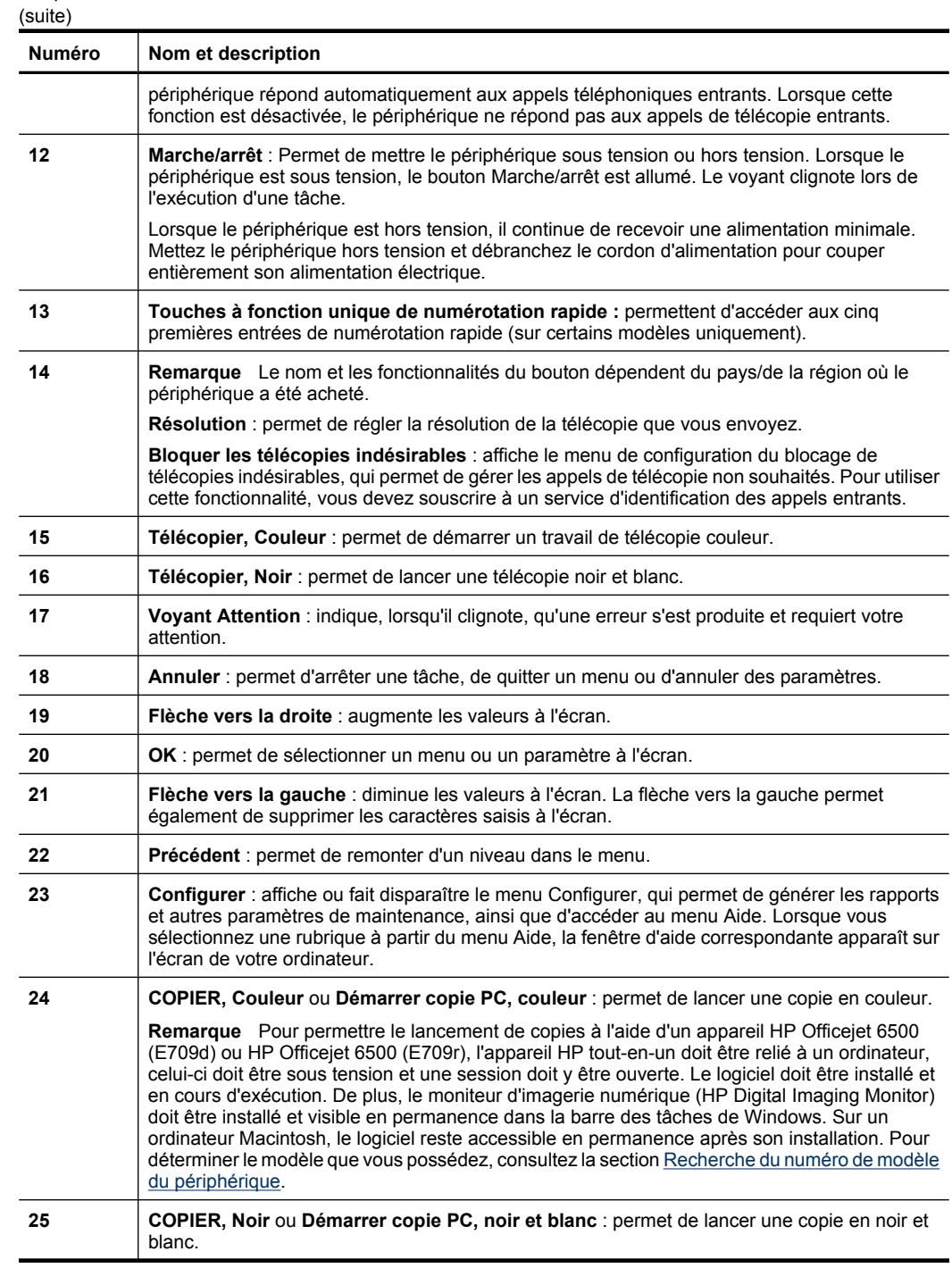

<span id="page-22-0"></span>(suite)

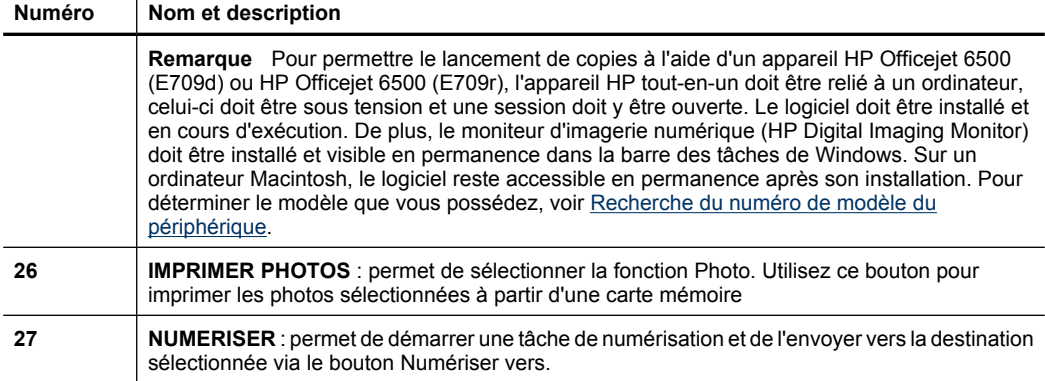

## **Informations de connexion**

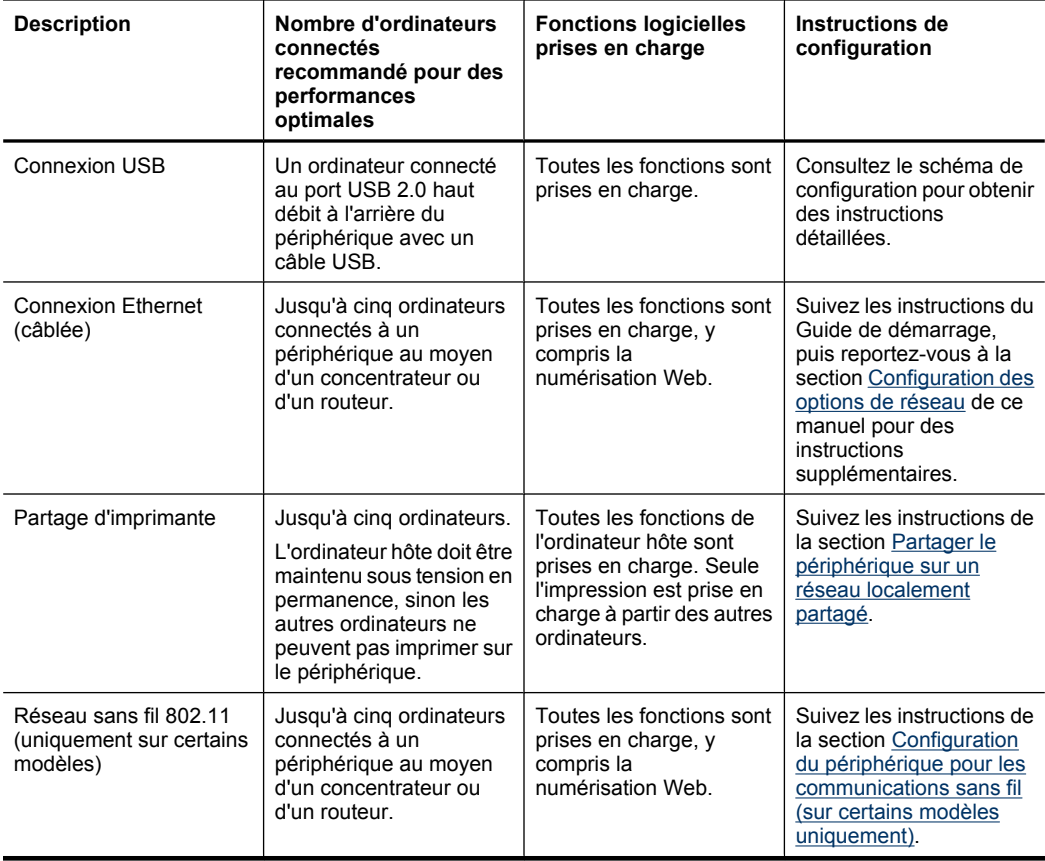

# <span id="page-23-0"></span>**Mise hors tension du périphérique**

Mettez l'appareil HP tout-en-un hors tension en appuyant sur le bouton **Marche/arrêt** situé sur le produit. Attendez que le voyant **Marche/arrêt** s'éteigne avant de débrancher le cordon d'alimentation ou de mettre hors tension une multiprise. Si vous mettez l'appareil HP tout-en-un hors tension de façon inappropriée, le chariot d'impression risque de ne pas revenir en position normale, d'où des problèmes pouvant être liés aux cartouches d'encre ou à la qualité d'impression.

## **Conseils environnementaux**

HP s'engage à aider ses clients à réduire leur empreinte environnementale. Les conseils environnementaux indiqués par HP ci-dessous ont pour objectif de vous aider à évaluer et réduire l'impact de vox choix en matière d'impression. En complément des fonctions spécifiques dont est doté ce produit, veuillez visiter le site HP Eco Solutions pour plus d'informations sur les initiatives de HP en faveur de l'environnement.

[www.hp.com/hpinfo/globalcitizenship/environment/](http://www.hp.com/hpinfo/globalcitizenship/environment/index.html)

- **Impression recto verso** : Utilisez l'**Impression économe en papier** pour imprimer en recto verso les documents comportant plusieurs pages sur le même feuillet, afin de réduire la consommation de papier. Pour plus d'informations, voir [Impression sur](#page-47-0) [les deux faces \(avec accessoire recto verso\).](#page-47-0)
- **Impression Web intelligente** : L'interface du logiciel d'impression Web intelligente HP comprend un **Livre de clips** et une fenêtre **Modifier les clips** vous permettant de sauvegarder, d'organiser ou d'imprimer les clips recueillis sur le Web. Pour plus d'informations, voir [Impression d'une page Web.](#page-49-0)
- **Informations relatives aux économies d'énergie** : Pour déterminer le statut de qualification de ce produit au regard de la norme ENERGY STAR®, voir [Consommation électrique](#page-312-0).
- **Matériaux recyclés** : Pour plus d'informations sur le recyclage des produits HP, visitez le site :

[www.hp.com/hpinfo/globalcitizenship/environment/recycle/](http://www.hp.com/hpinfo/globalcitizenship/environment/recycle//)

# <span id="page-24-0"></span>**2 Utilisation du périphérique**

**Remarque** Si vous utilisez l'appareil HP Officejet 6500 E709a/E709d, vous ne pouvez pas effectuer de numérisation en même temps qu'une impression. Le périphérique doit d'abord achever l'exécution d'une tâche avant de pouvoir en commencer une autre.

Cette section contient les rubriques suivantes :

- Utilisation des menus du panneau de commande du périphérique
- [Types de messages du panneau de commande du périphérique](#page-25-0)
- [Modification des paramètres du périphérique](#page-26-0)
- [Utilisation du logiciel HP](#page-27-0)
- [Chargement d'originaux](#page-29-0)
- [Sélection des supports d'impression](#page-32-0)
- [Chargement des supports](#page-41-0)
- [Impression sur des supports spéciaux et à format personnalisé](#page-43-0)
- [Impression sans bordure](#page-44-0)
- [Installation de l'accessoire recto verso](#page-45-0)

## **Utilisation des menus du panneau de commande du périphérique**

Les sections suivantes décrivent brièvement les menus principaux qui apparaissent sur l'écran du panneau de commande. Pour afficher un menu, appuyez sur le bouton de la fonction souhaitée.

- **Numériser :** présente la liste des destinations. Certaines destinations requièrent le chargement du Centre de solutions HP.
- **Télécopie :** permet de saisir un numéro de télécopie ou un numéro abrégé, ou d'afficher le menu Télécopie. Les options de menus peuvent inclure :
	- Modification de la résolution
	- Éclaircissement/assombrissement
	- Envoi de télécopies différées
	- Définition de nouvelles valeurs par défaut
	- Interrogation pour la réception d'une télécopie
- **Photo :** Les options de menus peuvent inclure :
	- Sélection des options d'impression
	- Édition
	- Transfert vers un ordinateur
	- Sélection du nombre de copies à imprimer
	- Sélection de la mise en page
- <span id="page-25-0"></span>◦ Choix du format du papier
- Choix du type de papier

**Remarque** Aucune liste ne s'affiche si aucune carte mémoire n'est insérée.

- **Copie :** Les options de menus peuvent inclure :
	- Sélection du nombre de copies
	- Réduction/agrandissement
	- Sélection du type et du format du support
	- Éclaircissement/assombrissement d'une copie
	- Juxtaposition de travaux de copie (sur certains modèles uniquement)
	- Copies avec décalage des marges
	- Rectification des zones floues et surexposées sur les travaux de copie
	- Impression recto verso (sur certains modèles uniquement)
	- **Remarque** Le menu **Copie** n'est pas disponible sur les modèles HP Officejet 6500 (E709d) et HP Officejet 6500 (E709r). Pour permettre le lancement de copies à l'aide de ces modèles, l'appareil HP tout-en-un doit être relié à un ordinateur, celui-ci doit être sous tension et une session doit y être ouverte. Le logiciel doit être installé et en cours d'exécution. De plus, le moniteur d'imagerie numérique (**HP Digital Imaging Monitor**) doit être installé et visible en permanence dans la barre des tâches de Windows. Sur un ordinateur Macintosh, le logiciel reste accessible en permanence après son installation.

Pour déterminer le modèle que vous possédez, voir [Recherche du numéro de](#page-17-0) [modèle du périphérique](#page-17-0).

# **Types de messages du panneau de commande du périphérique**

Cette section contient les rubriques suivantes :

- Messages d'état
- Messages d'avertissement
- [Messages d'erreur](#page-26-0)
- [Messages d'erreur critique](#page-26-0)

#### **Messages d'état**

Les messages d'état indiquent l'état actuel du périphérique. Ils confirment un fonctionnement normal et ne nécessitent aucune intervention particulière. Ils varient selon l'état du périphérique. Lorsque le périphérique est prêt, n'est pas occupé et ne présente aucun message d'avertissement en suspens, le message d'état **PRET** apparaît si le périphérique est sous tension.

#### **Messages d'avertissement**

Les messages d'avertissement signalent des événements nécessitant une intervention, mais n'empêchent pas le périphérique de fonctionner. Exemple de message

d'avertissement : niveau d'encre bas. Ces messages apparaissent jusqu'à ce que vous corrigiez l'incident correspondant.

#### <span id="page-26-0"></span>**Messages d'erreur**

Les messages d'erreur indiquent qu'une action doit être effectuée, par exemple l'ajout d'un support ou l'élimination d'un bourrage. Ces messages sont généralement accompagnés d'un clignotement de voyant rouge. Prenez la mesure appropriée pour relancer l'impression.

Si le message d'erreur comporte un code d'erreur, appuyez sur l'interrupteur marche/ arrêt pour mettre le périphérique hors tension, puis remettez-le sous tension. Dans la plupart des cas, cette opération résout le problème. Si ce message persiste, le périphérique requiert une opération de maintenance. Pour de plus amples renseignements, voir [Assistance technique et garantie.](#page-279-0)

#### **Messages d'erreur critique**

Les messages d'erreur critique signalent une défaillance du périphérique. Certains de ces messages peuvent être supprimés en appuyant sur l'interrupteur marche/arrêt afin de mettre le périphérique hors tension, puis en remettant celui-ci sous tension. Si l'erreur critique persiste, une intervention de maintenance est requise. Pour plus d'informations, reportez-vous à la section [Assistance technique et garantie](#page-279-0).

## **Modification des paramètres du périphérique**

Vous pouvez modifier les paramètres du périphérique à ces endroits :

- Depuis le panneau de commande du périphérique.
- À partir du Centre de solutions HP (Windows) ou du Gestionnaire de périphériques HP (Mac OS X).
- [Serveur Web intégré](#page-112-0) (pour plus d'informations, voir Serveur Web intégré).
- **Remarque** Lorsque vous configurez des paramètres dans le Centre de solutions HP ou dans le Gestionnaire de périphériques HP, vous ne pouvez pas voir les paramètres que vous avez configurés dans le panneau de commande (par exemple les paramètres de numérisation).

#### **Pour modifier les paramètres à partir du panneau de commande du périphérique**

- **1.** Sur le panneau de commande du périphérique, appuyez sur le bouton de menu de la fonction utilisée (par exemple : Télécopieur).
- **2.** Pour atteindre l'option à modifier, utilisez l'une des méthodes suivantes :
	- Appuyez sur un bouton du panneau de commande, puis utilisez les touches fléchées gauche ou droite pour régler la valeur.
	- Sélectionnez l'option du menu sur l'écran du panneau de commande.
- **3.** Sélectionnez la valeur désirée, puis appuyez sur **OK**.

#### <span id="page-27-0"></span>**Pour modifier les paramètres à partir du Centre de solutions HP (Windows)**

▲ Double-cliquez sur l'icône du Centre de solutions HP sur le bureau. - Ou -

Cliquez deux fois sur l'icône HP Digital Imaging Monitor dans la barre des tâches.

#### **Pour modifier les paramètres à partir du Gestionnaire de périphériques HP (Mac OS X)**

- **1.** Cliquez sur **Gestionnaire de périphériques HP** dans le Dock.
	- **Remarque** Si l'icône n'apparaît pas dans le Dock, cliquez sur l'icône Spotlight située à droite de la barre de menus, entrez Gestionnaire de périphériques HP dans le champ et cliquez sur l'entrée **Gestionnaire de périphériques HP**.
- **2.** Sélectionnez le périphérique dans le menu déroulant **Périphériques**.
- **3.** Dans le menu **Informations et paramètres**, cliquez sur un élément à modifier.

#### **Pour modifier les paramètres à partir du serveur Web intégré**

- **1.** Ouvrez le serveur Web intégré.
- **2.** Sélectionnez la page contenant le paramètre à modifier.
- **3.** Modifiez le paramètre, puis cliquez sur **Appliquer**.

## **Utilisation du logiciel HP**

Cette section contient les rubriques suivantes :

- Utilisation du logiciel de photo et d'imagerie HP
- [Utilisation du logiciel de productivité HP](#page-28-0)

#### **Utilisation du logiciel de photo et d'imagerie HP**

Vous pouvez utiliser le logiciel de photo et d'imagerie HP pour accéder à de nombreuses fonctions non disponibles sur le panneau de commande du périphérique.

L'installation du logiciel sur votre ordinateur est une option disponible au moment de la configuration.

L'accès au logiciel de photo et d'imagerie HP est différent selon le système d'exploitation utilisé. Par exemple, si vous exécutez Windows sur votre ordinateur, le point d'entrée du logiciel de photo et d'imagerie HP est la fenêtre Logiciel HP Photosmart. Si vous possédez un ordinateur Macintosh, le point d'entrée du logiciel de photo et d'imagerie

<span id="page-28-0"></span>HP est la fenêtre Studio HP Photosmart . Quel que soit le système, le point d'entrée sert d'aire de lancement pour les fonctions et services du logiciel de photo et d'imagerie HP.

#### **Pour ouvrir le Logiciel HP Photosmart sur un ordinateur Windows**

- **1.** Effectuez l'une des actions suivantes :
	- Sur le bureau Windows, cliquez deux fois sur l'icône Logiciel HP Photosmart.
	- Dans la barre des tâches, cliquez sur **Démarrer**, placez le curseur sur **Programmes** ou **Tous les programmes**, sélectionnez **HP**, puis cliquez sur **Logiciel HP Photosmart**.
- **2.** Si plusieurs périphériques HP sont installés, sélectionnez l'onglet correspondant au nom de votre produit.
	- **<sup>2</sup> Remarque** Les fonctionnalités disponibles dans le Logiciel HP Photosmart varient selon les périphériques que vous avez installés. Le logiciel est personnalisé de manière à rendre visibles les icônes associées au périphérique sélectionné. Si celui-ci ne dispose pas d'une fonction particulière, l'icône de cette fonction ne s'affiche pas dans le logiciel.
	- **Conseil** Si aucune icône n'est visible dans le Logiciel HP Photosmart installé sur votre ordinateur, il se peut qu'une erreur se soit produite pendant l'installation du logiciel. Pour y remédier, utilisez le panneau de configuration Windows pour désinstaller complètement le Logiciel HP Photosmart, puis réinstallez le logiciel. Pour plus d'informations, reportez-vous au schéma de configuration fourni avec votre périphérique.

#### **Pour ouvrir le logiciel Studio HP Photosmart sur un ordinateur Macintosh**

- ▲ Cliquez sur l'icône Studio HP Photosmart dans le Dock. La fenêtre HP Photosmart Studio s'affiche. Vous pouvez, à partir ce celle-ci, importer des documents, ou encore organiser et partager vos photos.
	- **Remarque** Si l'icône n'apparaît pas dans le Dock, cliquez sur l'icône Spotlight située à droite de la barre de menus, entrez "Gestionnaire de périphériques HP" dans le champ et cliquez sur l'entrée **Gestionnaire de périphériques HP**.
	- **Conseil** Une fois le logiciel Studio HP Photosmart ouvert, vous pouvez accéder aux raccourcis du menu du Dock en sélectionnant l'icône Studio HP Photosmart et en maintenant le bouton de la souris sur cette dernière dans le Dock.

#### **Utilisation du logiciel de productivité HP**

Le Gestionnaire de documents HP (sous Windows uniquement) vous permet d'organiser et annoter les fichiers sélectionnés sur votre ordinateur. Vous pouvez numériser des documents en utilisant la technologie de reconnaissance de caractères (OCR), puis les sauvegarder sous forme de fichiers texte que vous pourrez ensuite éditer à l'aide de programmes de traitement de texte. Le logiciel vous permet également de contrôler le produit HP que vous avez installé. Certains logiciels de productivité, tels que le Gestionnaire de documents HP, sont installés en option. L'installation du Centre de

<span id="page-29-0"></span>solutions HP a lieu automatiquement. Pour plus d'informations sur le Centre de solutions HP, voir [Utilisation du Centre de solutions HP \(Windows\)](#page-112-0).

#### **Le Gestionnaire de documents HP vous permet d'effectuer les tâches suivantes :**

- **Affichage et organisation des documents** : Les documents peuvent être visualisés sous forme de miniatures ou de listes mentionnant des détails optionnels. Vous pouvez également afficher les télécopies, y compris les informations spécifiques telles que l'identification de l'émetteur, afin de permettre la reconnaissance rapide du document dont vous avez besoin. Le logiciel simplifie l'ouverture des documents et la visualisation de leur contenu. Vous pouvez regrouper vos documents en différents ensembles et sous-ensembles et les placer dans des dossiers distincts en toute simplicité, en les déplaçant vers l'emplacement souhaité. Vous pouvez même rendre vos dossiers favoris disponibles à tout moment dans une sous-fenêtre spéciale et les ouvrir d'un simple clic de souris.
- **Annotation et édition de documents** : Si le format de votre document est une image, vous pouvez annoter le document de différentes manières en ajoutant du texte ou des graphismes, en mettant en évidence certaines portions du document, etc. Si votre document est au format texte, vous pouvez l'ouvrir et le modifier à l'aide du logiciel de gestion de documents.
- **Partage aisé de documents** : Partager, imprimez et envoyez vos documents par télécopie ou courrier électronique dans différents formats.
- **Transformation aisée du format image en format texte** : Le logiciel de gestion de documents vous permet de générer un document modifiable à partir de votre document numérisé, puis de l'ouvrir et de l'éditer via votre logiciel de traitement de texte préféré.

#### **Pour ouvrir le gestionnaire de documents HP**

▲ Double-cliquez sur l'icône Gestionnaire de documents HP sur votre bureau.

## **Chargement d'originaux**

Vous pouvez charger un original pour une tâche de copie ou de numérisation sur la vitre du scanner ou dans le bac d'alimentation automatique (BAA). Pour plus d'informations sur le chargement des supports dans le bac principal, reportez-vous à la section [Chargement des supports.](#page-41-0)

Cette section contient les rubriques suivantes :

- [Chargement d'un original sur la vitre du scanner](#page-30-0)
- [Chargement d'un original dans le bac d'alimentation automatique \(BAA\)](#page-31-0)

<span id="page-30-0"></span>**Remarque** Pour permettre la réalisation d'une copie à l'aide d'un appareil HP Officejet 6500 (E709d) ou HP Officejet 6500 (E709r), l'appareil HP tout-en-un doit être relié à un ordinateur, celui-ci doit être sous tension et une session doit y être ouverte. Le logiciel doit être installé et en cours d'exécution. De plus, le moniteur d'imagerie numérique (**HP Digital Imaging Monitor**) doit être installé et visible en permanence dans la barre des tâches de Windows. Sur un ordinateur Macintosh, le logiciel reste accessible en permanence après son installation.

Pour déterminer le modèle que vous possédez, voir [Recherche du numéro de modèle](#page-17-0) [du périphérique](#page-17-0).

#### **Chargement d'un original sur la vitre du scanner**

Vous pouvez copier, numériser ou télécopier des originaux de format Letter ou A4 en les plaçant sur la vitre.

**Remarque** La plupart des fonctions spéciales ne donnent pas de bons résultats si la vitre et le capot ne sont pas propres. Pour plus d'informations, reportez-vous à la section [Nettoyage du périphérique.](#page-183-0)

**Remarque** Pour permettre le lancement de copies à l'aide d'un appareil HP Officejet 6500 (E709d) ou HP Officejet 6500 (E709r), l'appareil HP tout-en-un doit être relié à un ordinateur, celui-ci doit être sous tension et une session doit y être ouverte. Le logiciel doit être installé et en cours d'exécution. De plus, le moniteur d'imagerie numérique (**HP Digital Imaging Monitor**) doit être installé et visible en permanence dans la barre des tâches de Windows. Sur un ordinateur Macintosh, le logiciel reste accessible en permanence après son installation.

Pour déterminer le modèle que vous possédez, voir [Recherche du numéro de modèle](#page-17-0) [du périphérique](#page-17-0).

#### **Pour charger un original sur la vitre du scanner**

- **1.** Soulevez le couvercle du scanner.
- **2.** Chargez l'original, face à imprimer vers le bas, dans l'angle avant droit de la vitre.
	- **Conseil** Des guides sont gravés sur le bord de la vitre pour vous aider à positionner correctement votre original.

<span id="page-31-0"></span>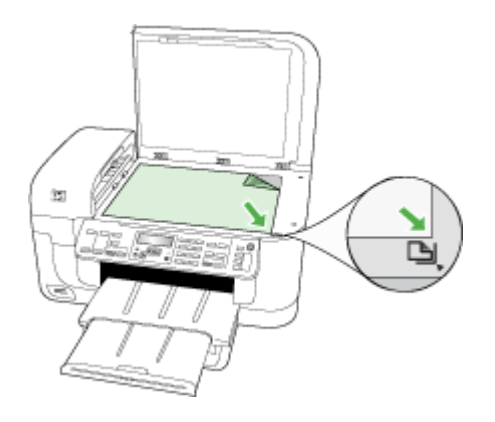

**3.** Fermez le capot.

#### **Chargement d'un original dans le bac d'alimentation automatique (BAA)**

Vous pouvez copier, numériser ou télécopier un document recto ou recto verso d'une ou plusieurs pages de format Lettre en le plaçant dans le bac d'alimentation automatique.

**Remarque** Les documents recto verso ne peuvent être ni numérisés, ni copiés, ni télécopiés via le bac d'alimentation automatique. Certaines fonctions, telles que la fonction de copie **Page entière**, ne fonctionnent pas quand vous chargez vos originaux dans le bac d'alimentation automatique.

**Remarque** Pour permettre le lancement de copies à l'aide d'un appareil HP Officejet 6500 (E709d) ou HP Officejet 6500 (E709r), l'appareil HP tout-en-un doit être relié à un ordinateur, celui-ci doit être sous tension et une session doit y être ouverte. Le logiciel doit être installé et en cours d'exécution. De plus, le moniteur d'imagerie numérique (**HP Digital Imaging Monitor**) doit être installé et visible en permanence dans la barre des tâches de Windows. Sur un ordinateur Macintosh, le logiciel reste accessible en permanence après son installation.

Pour déterminer le modèle que vous possédez, voir [Recherche du numéro de modèle](#page-17-0) [du périphérique](#page-17-0).

 $\triangle$  **Attention** Ne chargez pas de photos dans le bac d'alimentation automatique, vous pourriez les endommager.

Le bac d'alimentation peut contenir un maximum de 35 feuilles de papier ordinaire.

#### **Pour charger un original dans le bac d'alimentation**

- **1.** Chargez votre original, face imprimée vers le haut, dans le bac d'alimentation. Placez les pages de façon à ce que le bord supérieur du document soit introduit en premier. Faites glisser le papier dans le bac d'alimentation automatique jusqu'à ce que retentisse un signal sonore ou qu'apparaisse un message sur l'écran indiquant que le périphérique a détecté les pages que vous avez chargées.
	- **Conseil** Pour une aide supplémentaire au chargement des originaux dans le bac d'alimentation automatique, reportez-vous au schéma gravé dans le bac d'alimentation des documents.

<span id="page-32-0"></span>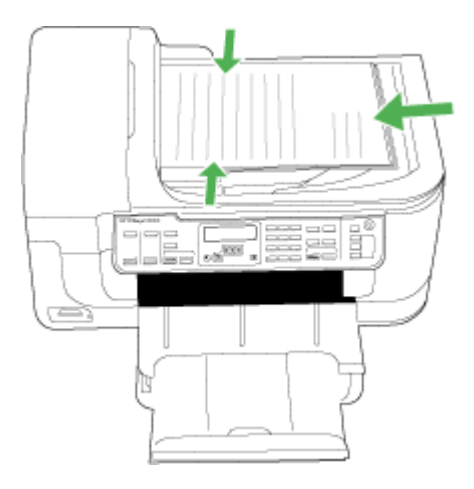

- **2.** Faites glisser les guides de largeur jusqu'à ce qu'ils touchent les bords gauche et droit du support.
- **Remarque** Retirez tous les originaux du bac d'alimentation avant de soulever le capot du périphérique.

# **Sélection des supports d'impression**

Le périphérique est conçu pour fonctionner correctement avec la plupart des types de supports courants. Il est recommandé de faire des essais avec toute une gamme de supports avant d'en acheter en grandes quantités. Utilisez des supports HP pour obtenir une qualité d'impression optimale. Visitez le site Web HP à l'adresse [www.hp.com](http://www.hp.com) pour obtenir plus d'informations sur les supports HP.

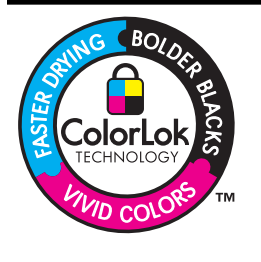

HP recommande d'utiliser des papiers ordinaires comportant le logo ColorLok pour l'impression et la copie des documents quotidiens. Tous les papiers présentant le logo ColorLok font l'objet de tests indépendants visant à déterminer leur conformité aux normes les plus exigeantes en termes de fiabilité et de qualité d'impression. Ils permettent d'obtenir des documents aux couleurs fidèles et éclatantes, aux noirs profonds, avec un temps de séchage inférieur à celui des autres papiers ordinaires. Les papiers munis du logo ColorLok, disponibles dans une grande diversité de grammages et de formats, sont disponibles chez la plupart des fabricants de papier.

Cette section contient les rubriques suivantes :

- [Papiers recommandés pour l'impression et la copie](#page-33-0)
- [Papiers recommandés pour l'impression photo](#page-34-0)
- [Astuces pour la sélection et l'utilisation des supports d'impression](#page-35-0)
- [Spécifications des supports pris en charge](#page-36-0)
- [Réglage des marges minimales](#page-40-0)

## <span id="page-33-0"></span>**Papiers recommandés pour l'impression et la copie**

Pour obtenir une qualité d'impression optimale, il est recommandé d'utiliser des papiers HP conçus spécialement pour le type de projet de votre impression.

Selon votre pays/région, certains de ces papiers peuvent ne pas être disponibles.

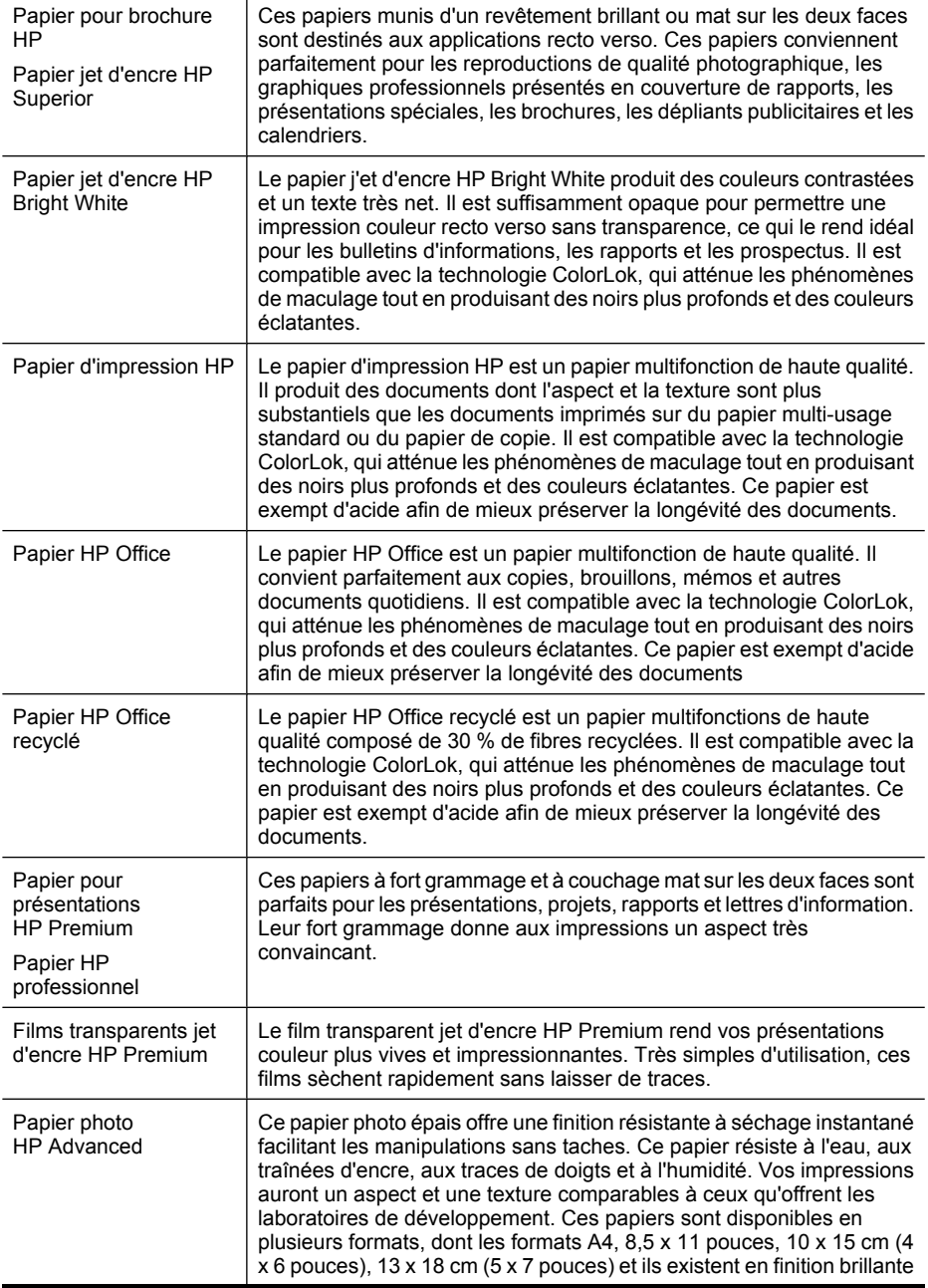

<span id="page-34-0"></span>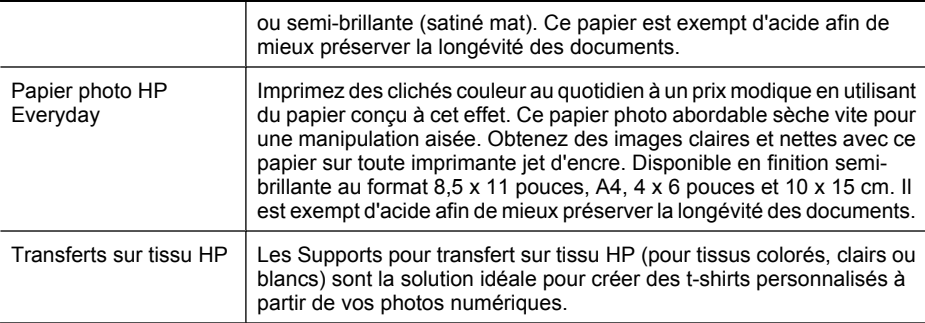

Pour commander les papiers et autres consommables de marque HP, visitez le site [www.hp.com/buy/supplies](http://www.hp.com/buy/supplies). Si le système vous y invite, choisissez votre pays/région, suivez les indications pour sélectionner votre produit, puis cliquez sur l'un des liens d'achat sur la page.

**Remarque** Actuellement, certaines portions du site Web HP sont uniquement disponibles en anglais.

#### **Value Packs Photo HP :**

Les offres économiques HP Photo Value Pack, composées de cartouches HP authentiques et de papier photo HP Advanced, vous aident à gagner du temps et à simplifier la sélection d'une solution d'impression photo professionnelle abordable avec votre imprimante HP. Les encres HP authentiques et le papier photo HP Advanced ont été conçus pour fonctionner ensemble, afin de produire des photos d'une grande longévité et au rendu éclatant, jour après jour. Ces produits représentent un choix judicieux lorsque vous imprimez toutes vos photos de vacances, ou que vous souhaitez créer plusieurs tirages afin de les partager.

#### **Papiers recommandés pour l'impression photo**

Pour obtenir une qualité d'impression optimale, il est recommandé d'utiliser des papiers HP conçus spécialement pour le type de projet de votre impression.

Selon votre pays/région, certains de ces papiers peuvent ne pas être disponibles.

#### **Papier photo HP Advanced**

Ce papier photo épais offre une finition résistante à séchage instantané facilitant les manipulations sans taches. Ce papier résiste à l'eau, aux traînées d'encre, aux traces de doigts et à l'humidité. Vos impressions auront un aspect et une texture comparables à ceux qu'offrent les laboratoires de développement. Ces papiers sont disponibles en plusieurs formats, dont les formats A4, 8,5 x 11 pouces, 10 x 15 cm (4 x 6 pouces), 13 x 18 cm (5 x 7 pouces) et ils existent en finition brillante ou semi-brillante (satiné mat). Ce papier est exempt d'acide afin de mieux préserver la longévité des documents.

#### **Papier photo HP Everyday**

Imprimez des clichés couleur au quotidien à un prix modique en utilisant du papier conçu à cet effet. Ce papier photo abordable sèche vite pour une manipulation aisée. Obtenez des images claires et nettes avec ce papier sur toute imprimante jet d'encre. Disponible en finition semi-brillante au format 8,5 x 11 pouces, A4, 4 x 6 pouces et 10 x 15 cm. Il est exempt d'acide afin de mieux préserver la longévité des documents.

#### <span id="page-35-0"></span>**Value Packs Photo HP :**

Les offres économiques HP Photo Value Pack, composées de cartouches HP authentiques et de papier photo HP Advanced, vous aident à gagner du temps et à simplifier la sélection d'une solution d'impression photo professionnelle abordable avec votre imprimante HP. Les encres HP authentiques et le papier photo HP Advanced ont été conçus pour fonctionner ensemble, afin de produire des photos d'une grande longévité et au rendu éclatant, jour après jour. Ces produits représentent un choix judicieux lorsque vous imprimez toutes vos photos de vacances, ou que vous souhaitez créer plusieurs tirages afin de les partager.

Pour commander les papiers et autres consommables de marque HP, visitez le site [www.hp.com/buy/supplies](http://www.hp.com/supplies). Si le système vous y invite, choisissez votre pays/région, suivez les indications pour sélectionner votre produit, puis cliquez sur l'un des liens d'achat sur la page.

**Remarque** Actuellement, certaines portions du site Web HP sont uniquement disponibles en anglais.

#### **Astuces pour la sélection et l'utilisation des supports d'impression**

Pour obtenir les meilleurs résultats, veuillez suivre les conseils ci-après :

- Utilisez toujours des supports conformes aux caractéristiques du périphérique. Pour plus d'informations, reportez-vous à la section [Spécifications des supports pris en](#page-36-0) [charge.](#page-36-0)
- Ne chargez qu'un seul type de support à la fois dans un bac.
- Chargez le support, face à imprimer vers le bas, en l'alignant sur les bords droit et arrière du bac. Pour plus d'informations, reportez-vous à la section [Chargement des](#page-41-0) [supports.](#page-41-0)
- Ne surchargez par les bacs. Pour plus d'informations, reportez-vous à la section [Spécifications des supports pris en charge](#page-36-0).
- Pour éviter les bourrages, une impression de mauvaise qualité et d'autres problèmes d'imprimante, évitez d'utiliser les supports suivants :
	- Formulaires en plusieurs parties
	- Supports endommagés, ondulés ou froissés
	- Supports présentant des perforations ou des découpes
	- Supports à gros grains ou gaufrés ou qui n'absorbent pas bien l'encre
	- Supports trop fins ou qui se déforment facilement

#### **Cartes et enveloppes**

- Évitez les enveloppes très lisses, les enveloppes auto-adhésives, à agrafe ou à fenêtre. Évitez également d'utiliser des cartes et enveloppes présentant des bords épais, irréguliers ou déformés, ou des zones froissées ou endommagées.
- Utilisez des enveloppes bien construites et assurez-vous que les plis sont bien aplatis.
- Chargez les enveloppes sur la partie droite ou arrière du bac, en orientant les volets vers le haut.
### <span id="page-36-0"></span>**Support photo**

- Utilisez le mode **Supérieur** pour imprimer des photographies. Veuillez noter que, si vous choisissez ce mode, l'impression peut être plus longue et demander plus de mémoire à votre ordinateur.
- Retirez chaque feuille dès la fin de l'impression et laissez sécher. La superposition de supports humides peut provoquer un maculage.

#### **Transparents**

- Insérez les transparents en plaçant la face rugueuse vers le bas et la bande adhésive vers l'arrière du périphérique.
- Utilisez le mode **Normale** pour imprimer des transparents. Ce mode demande un temps de séchage plus long et permet de s'assurer que l'encre est tout à fait sèche avant d'envoyer la page suivante dans le bac de sortie.
- Retirez chaque feuille dès la fin de l'impression et laissez sécher. La superposition de supports humides peut provoquer un maculage.

#### **Supports personnalisés**

- Utilisez uniquement des supports personnalisés pris en charge par le périphérique.
- Si votre application prend en charge des supports personnalisés, réglez d'abord le format du support dans l'application avant d'imprimer le document. Si ce n'est pas possible, réglez le format dans le pilote d'impression. Vous devrez peut-être modifier le format des documents existants pour pouvoir les imprimer correctement sur des supports personnalisés.

### **Spécifications des supports pris en charge**

Utilisez les tableaux Formats pris en charge et [Types et grammages des supports pris](#page-40-0) [en charge](#page-40-0) pour déterminer le support à utiliser avec le périphérique et déterminer les fonctions disponibles avec votre support.

Sélectionnez toujours le paramètre de type de support correct dans le pilote de l'imprimante et configurez toujours les bacs en fonction du type de support approprié. HP recommande de tester systématiquement le papier avant d'en acheter en grandes quantités.

- Formats pris en charge
- [Types et grammages des supports pris en charge](#page-40-0)

#### **Formats pris en charge**

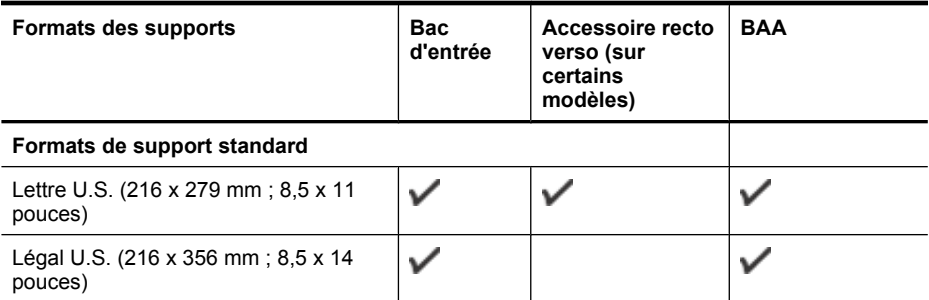

## Chapitre 2

### (suite)

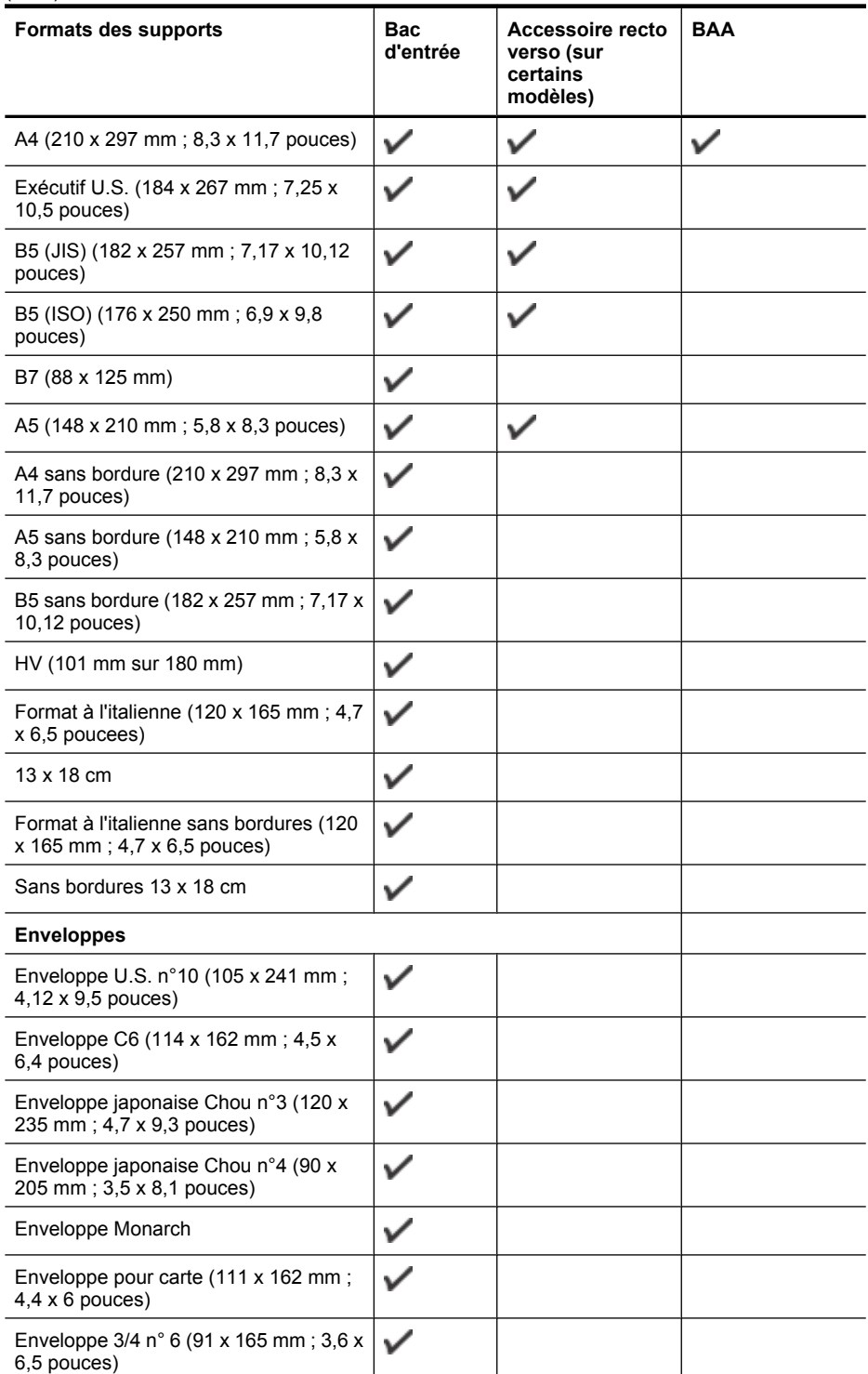

#### (suite)

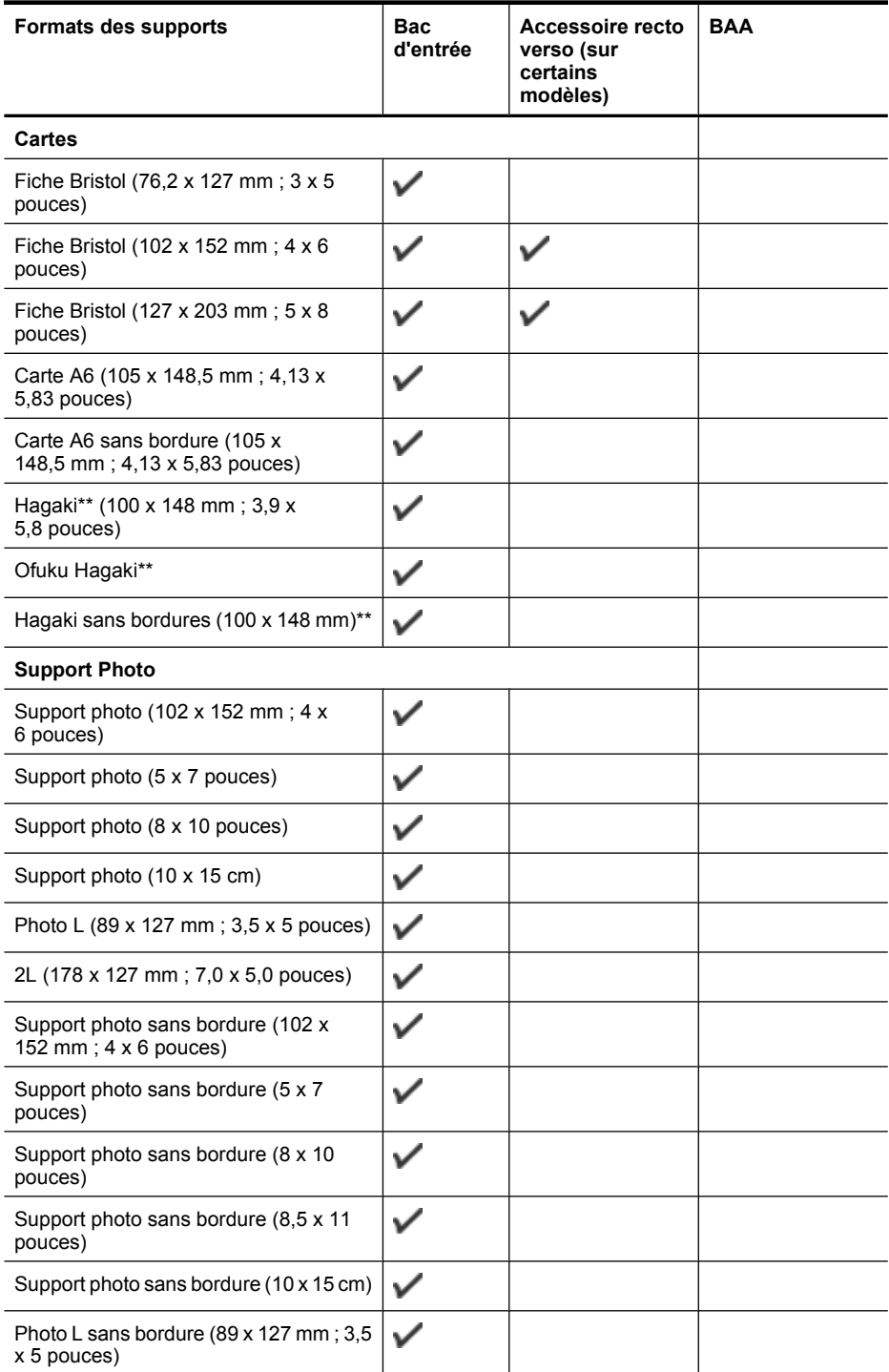

### Chapitre 2

#### (suite)

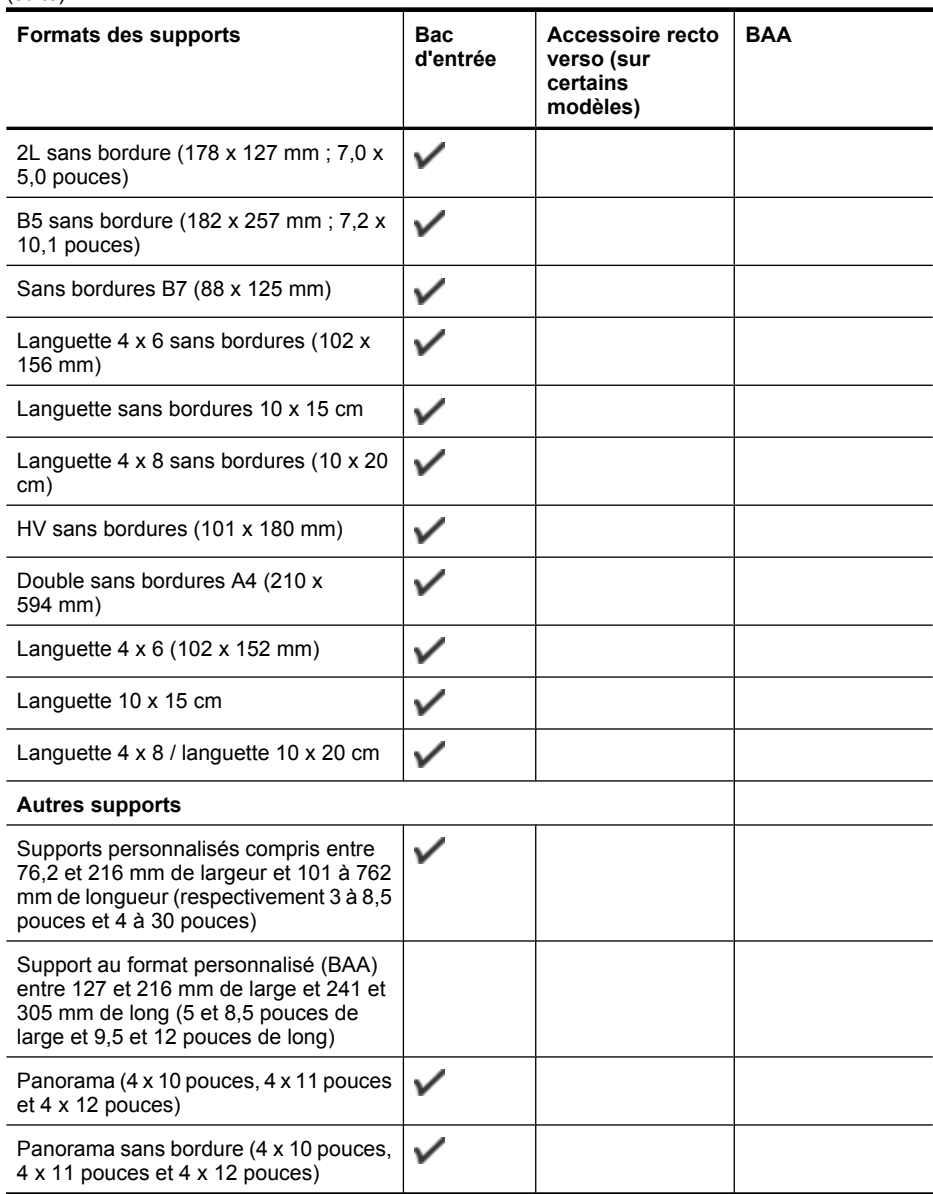

\*\* Le périphérique est compatible avec les cartes Hagaki ordinaires et jet d'encre de Japan Post uniquement. Il n'est pas compatible avec le support photo Hagaki de Japan Post.

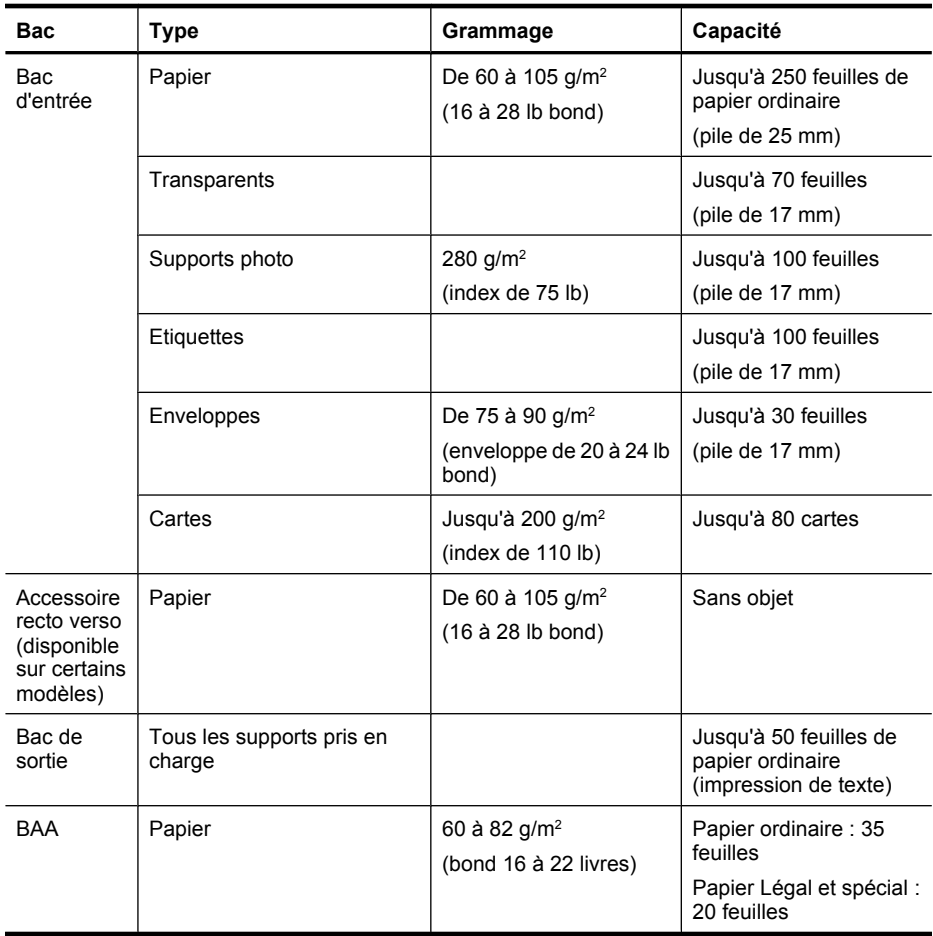

# <span id="page-40-0"></span>**Types et grammages des supports pris en charge**

# **Réglage des marges minimales**

Les marges du document doivent être égales (ou supérieures) aux réglages des marges en orientation portrait.

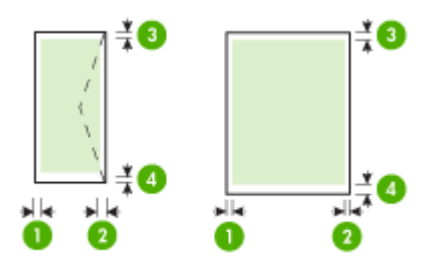

#### <span id="page-41-0"></span>Chapitre 2

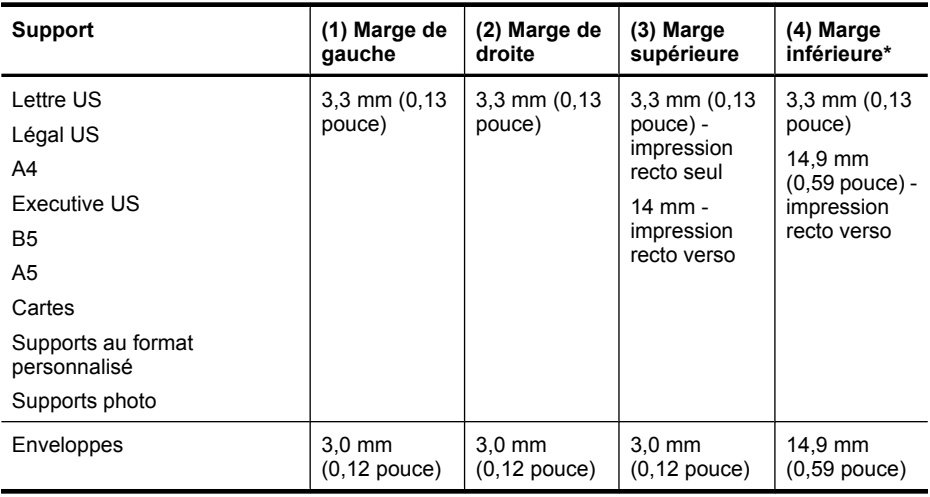

**Remarque** Si vous utilisez l'unité recto verso pour imprimer sur les deux faces du papier, les marges minimales haut et bas doivent être supérieures ou égales à 12 mm (0,47 pouce).

# **Chargement des supports**

Cette section propose des instructions pour le chargement des supports dans le périphérique.

## **Pour charger des suppports dans le bac 1 (bac principal)**

**1.** Soulevez le bac de sortie.

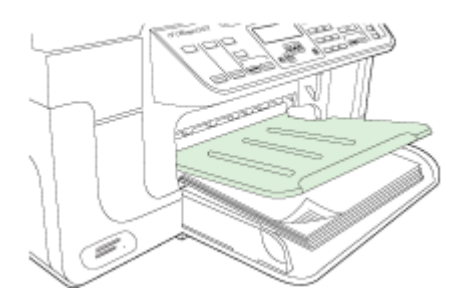

- **2.** Insérez le support, face à imprimer vers le bas, le long du bord droit du bac. Vérifiez que la pile de supports est alignée sur les bords droit et arrière du bac et prenez garde de ne pas dépasser les marques dans le bac.
	- **Remarque** Ne chargez pas de papier pendant que le périphérique est en cours d'impression.

**3.** Faites glisser le guide de support dans le bac pour l'ajuster au format chargé, puis abaissez le bac de sortie.

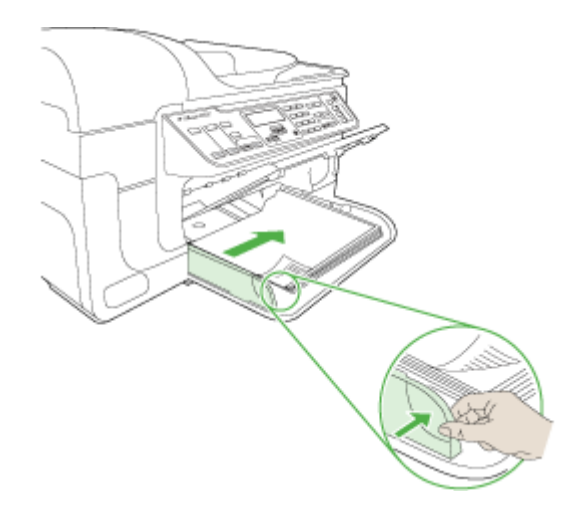

**4.** Sortez l'extension du bac de sortie.

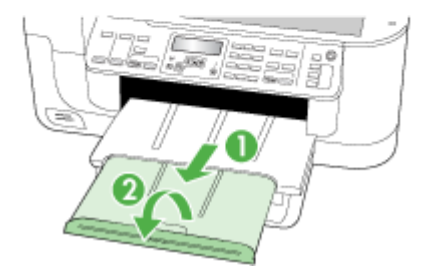

# **Impression sur des supports spéciaux et à format personnalisé**

### **Pour imprimer sur des supports spéciaux ou à format personnalisé (Windows)**

- **1.** Chargez le support approprié. Pour plus d'informations, reportez-vous à la section [Chargement des supports.](#page-41-0)
- **2.** Ouvrez un document, cliquez sur le menu **Fichier**, puis sur **Imprimer** et enfin sur **Mise en page**, **Propriétés** ou **Préférences**.
- **3.** Cliquez sur l'onglet **Papier/Caractéristiques**.
- **4.** Sélectionnez le format de support dans la liste déroulante **Format**.

### **Pour définir un format de support personnalisé :**

- **a**. Cliquez sur le bouton **Personnalisé**.
- **b**. Attribuez un nom au nouveau format personnalisé.
- **c**. Tapez les dimensions dans les zones **Largeur** et **Hauteur**, puis cliquez sur **Enregistrer**.
- **d**. Cliquez deux fois sur **OK** pour fermer la boîte de dialogue des propriétés ou des préférences. Ouvrez de nouveau la boîte de dialogue.
- **e**. Sélectionnez le nouveau format spécial.
- **5.** Pour sélectionner le type de support :
	- **a**. Sélectionnez **Plus** dans la liste déroulante **Type**.
	- **b**. Choisissez le type de support souhaité, puis cliquez sur **OK**.
- **6.** Sélectionnez la source du support dans la liste déroulante **Source**.
- **7.** Procédez à d'autres modifications éventuelles, puis cliquez sur **OK**.
- **8.** Imprimez le document.

### **Pour imprimer sur des supports spéciaux ou au format personnalisé (Mac OS X)**

- **1.** Chargez le support approprié. Pour plus d'informations, reportez-vous à la section [Chargement des supports.](#page-41-0)
- **2.** Dans le menu **Fichier**, cliquez sur **Mise en page**.
- **3.** Dans la liste déroulante, sélectionnez le périphérique HP.
- **4.** Sélectionnez le format du support.
- **5.** Pour définir un format de support personnalisé :
	- **a**. Cliquez sur **Gérer les formats personnalisés** dans le menu déroulant **Format papier**.
	- **b**. Cliquez sur **Nouveau**, puis entrez un nom pour le format dans la zone **Nom du format**.
	- **c**. Le cas échéant, tapez les dimensions dans les zones **Largeur** et **Hauteur**, puis définissez les marges.
	- **d**. Cliquez sur **Terminé** ou **OK**, puis sur **Enregistrer**.
- **6.** Ouvrez le menu **Fichier**, puis cliquez sur **Mise en page** et sélectionnez le nouveau format personnalisé.
- **7.** Cliquez sur **OK**.
- **8.** Dans le menu **Fichier**, cliquez sur **Imprimer**.
- **9.** Ouvrez le panneau **Gestion du papier**.
- **10.** Sous **Format du papier de destination**, cliquez sur l'onglet **Ajuster au format du papier**, puis sélectionnez le format de papier personnalisé.
- **11.** Procédez aux autres modifications souhaitées, puis cliquez sur **OK** ou **Imprimer**.

# **Impression sans bordure**

L'impression sans bordure vous permet d'imprimer jusqu'aux bords de certains types de support et sur divers formats de supports standard.

**Remarque** Ouvrez le fichier dans une application logicielle et déterminez la taille de l'image. Vérifiez que la taille correspond au format du support d'impression de l'image.

Dans Windows, vous pouvez également accéder à cette fonction dans l'onglet **Raccourcis impression**. Ouvrez le pilote d'imprimante, sélectionnez l'onglet **Raccourcis impression**, puis sélectionnez le raccourci d'impression de cette tâche d'impression dans la liste déroulante.

**Remarque** L'impression sans bordure est impossible sur du papier ordinaire.

**Remarque** L'impression de photos sans bordures permet de redimensionner l'image et de laisser une petite image sur tous les bords du support. L'impression d'une brochure sans bordures ne redimensionne pas l'image ; celle-ci est imprimée sur les bords du support.

#### **Pour imprimer un document sans bordure (Windows)**

- **1.** Chargez le support approprié. Pour plus d'informations, reportez-vous à la section [Chargement des supports.](#page-41-0)
- **2.** Ouvrez le fichier que vous souhaitez imprimer.
- **3.** Dans l'application, ouvrez le pilote d'imprimante :
	- **a**. Cliquez sur **Fichier**, puis sur **Imprimer**.
	- **b**. Sélectionnez le raccourci d'impression souhaité.
- **4.** Modifiez éventuellement d'autres paramètres d'impression, puis cliquez sur **OK**.
- **5.** Imprimez le document.
- **6.** Si vous imprimez sur un support photo avec une languette déchirable, retirez cette dernière pour que le document soit entièrement sans bordure.

### **Pour imprimer un document sans bordure (Mac OS X)**

- **1.** Chargez le support approprié. Pour plus d'informations, reportez-vous à la section [Chargement des supports.](#page-41-0)
- **2.** Ouvrez le fichier que vous souhaitez imprimer.
- **3.** Cliquez sur **Fichier**, puis sur **Format d'impression**.
- **4.** Dans la liste déroulante, sélectionnez le périphérique HP.
- **5.** Sélectionnez un format de support sans bordure, puis cliquez sur **OK**.
- **6.** Cliquez sur **Fichier**, puis sur **Imprimer**.
- **7.** Ouvrez le panneau **Type/Qualité du papier**.

<span id="page-45-0"></span>**8.** Cliquez sur l'onglet **Papier**, puis sélectionnez le type de support dans la liste déroulante **Type de papier**.

**Remarque** L'impression sans bordure est impossible sur du papier ordinaire.

**9.** Si vous imprimez des photos, sélectionnez **Supérieure** dans la liste déroulante **Qualité**. Vous pouvez également sélectionner **ppp maximal**, autorisant jusqu'à 4800 x 1200 ppp optimisés\*.

\*Jusqu'à 4800 x 1200 ppp optimisés pour l'impression couleur et 1200 ppp en entrée. Ce réglage pourrait temporairement utiliser une grande quantité d'espace disque (400 Mo au plus) et ralentir l'impression.

- **10.** Sélectionnez la source du support.
- **11.** Modifiez éventuellement d'autres paramètres d'impression, puis cliquez sur **OK**.
- **12.** Si vous imprimez sur un support photo avec une languette déchirable, retirez cette dernière pour que le document soit entièrement sans bordure.

# **Installation de l'accessoire recto verso**

**Remarque** Cette fonction n'est disponible que sur certains modèles du périphérique.

Vous pouvez imprimer automatiquement sur les deux faces d'une feuille de papier lorsque l'accessoire recto verso automatique en option est installé. Pour plus d'informations sur l'utilisation de l'accessoire recto verso, reportez-vous à la section [Impression sur les deux faces \(avec accessoire recto verso\).](#page-47-0)

#### **Pour installer l'accessoire recto verso**

- **1.** Appuyez sur les boutons du panneau d'accès arrière et retirez le panneau du périphérique.
- **2.** Faites glisser l'accessoire recto verso dans le périphérique jusqu'à ce qu'il s'enclenche. N'appuyez pas sur les boutons situés de part et d'autre de l'accessoire recto verso lors de l'installation ; utilisez-les uniquement pour retirer l'accessoire du périphérique.

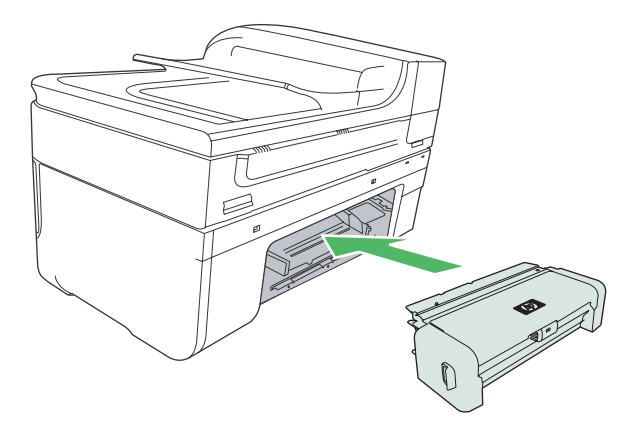

# **3 Impression**

Cette section contient les rubriques suivantes :

- Modification des paramètres d'impression
- [Impression sur les deux faces \(avec accessoire recto verso\)](#page-47-0)
- [Impression d'une page Web](#page-49-0)
- [Annulation d'une tâche d'impression](#page-49-0)

# **Modification des paramètres d'impression**

Vous pouvez modifier les paramètres d'impression (format ou type de support, par exemple) à partir d'une application ou du pilote de l'imprimante. Les modifications effectuées depuis une application sont prioritaires sur celles apportées au niveau du pilote. Cependant, lorsque l'application est fermée, les paramètres prennent les valeurs par défaut configurées dans le pilote.

**Remarque** Pour configurer les paramètres d'impression de toutes les tâches d'impression, effectuez les changements dans le pilote de l'imprimante.

Pour plus d'informations sur les fonctionnalités du pilote d'imprimante Windows, reportez-vous à l'aide en ligne du pilote. Pour obtenir des informations concernant l'impression à partir d'une application spécifique, reportez-vous à la documentation fournie avec cette application.

Cette section contient les rubriques suivantes :

- Modifier les paramètres des tâches en cours à partir d'une application (Windows)
- [Modifier les paramètres par défaut de toutes les tâches à venir \(Windows\)](#page-47-0)
- [Modification des paramètres \(Mac OS X\)](#page-47-0)

## **Modifier les paramètres des tâches en cours à partir d'une application (Windows)**

### **Pour modifier les paramètres**

- **1.** Ouvrez le document à imprimer.
- **2.** Ouvrez le menu **Fichier**, cliquez sur **Imprimer**, puis sur **Mise en page**, **Propriétés** ou **Préférences**. (Certaines options peuvent varier en fonction de l'application utilisée.)
- **3.** Procédez aux modifications souhaitées, puis cliquez sur **OK**, **Imprimer** ou une commande similaire.

# <span id="page-47-0"></span>**Modifier les paramètres par défaut de toutes les tâches à venir (Windows)**

#### **Pour modifier les paramètres**

- **1.** Cliquez sur **Démarrer**, **Paramètres**, **Imprimantes** ou **Imprimantes et télécopieurs**.
	- -Ou-

Cliquez sur **Démarrer**, sur **Panneau de configuration**, puis double-cliquez sur **Imprimantes**.

- **2.** Cliquez avec le bouton droit sur l'icône de l'imprimante, puis sélectionnez **Propriétés** et cliquez sur l'onglet **Général** ou **Préférences d'impression**.
- **3.** Procédez aux modifications des paramètres souhaités, puis cliquez sur **OK**.

## **Modification des paramètres (Mac OS X)**

#### **Pour modifier les paramètres**

- **1.** Dans le menu **Fichier**, cliquez sur **Mise en page**.
- **2.** Procédez aux modifications des paramètres souhaités (par exemple le format de papier), puis cliquez sur **OK**.
- **3.** Ouvrez le menu **Fichier**, puis cliquez sur **Imprimer** pour ouvrir le pilote d'imprimante.
- **4.** Procédez aux modifications souhaitées (telles que le type de support), puis cliquez sur **OK** ou **Imprimer**.

# **Impression sur les deux faces (avec accessoire recto verso)**

Vous pouvez imprimer manuellement de chaque côté d'une feuille, ou automatiquement à l'aide de l'unité d'impression recto verso.

*Kemarque* Le pilote d'imprimante ne prend pas en charge l'impression recto verso manuelle. L'impression recto verso nécessite l'installation d'un Module d'impression recto verso automatique HP sur le périphérique.

Cette section contient les rubriques suivantes :

- Recommandations relatives à l'impression recto verso
- [Impression recto verso](#page-48-0)

### **Recommandations relatives à l'impression recto verso**

- Utilisez toujours des supports conformes aux caractéristiques du périphérique. Pour plus d'informations, reportez-vous à la section [Spécifications des supports pris en](#page-36-0) [charge.](#page-36-0)
- Définissez des options d'impression recto verso dans votre application ou dans le pilote d'imprimante.
- N'imprimez pas sur les deux faces des transparents, des enveloppes, du papier photo, du papier brillant ou du papier d'un grammage inférieur à 60 g/m<sup>2</sup> ou supérieur à 105 g/m<sup>2</sup>. Des bourrages risquent de se produire avec ces types de supports.
- <span id="page-48-0"></span>• Certains types de supports imposent une orientation spécifique lors de l'impression sur deux côtés, en particulier le papier à en-tête, le papier préimprimé, le papier préperforé ou portant un filigrane. Lorsque vous imprimez à partir d'un ordinateur sous Windows, le périphérique imprime d'abord le recto. Chargez le support, côté à imprimer vers le bas.
- Pour la fonction recto verso automatique, lorsque l'impression de la première face est terminée, le périphérique retient le support et fait une pause pendant que l'encre sèche. Lorsque l'encre est sèche, le support est réintroduit dans l'imprimante, qui imprime la deuxième face. À la fin de l'impression, le support est déposé dans le bac de sortie. Ne le prenez pas tant que l'impression n'est pas terminée.
- Vous pouvez imprimer sur les deux faces des supports personnalisés en retournant le support et en le réinsérant dans le périphérique. Pour plus d'informations, reportezvous à la section [Spécifications des supports pris en charge](#page-36-0).

### **Impression recto verso**

**Remarque** Vous pouvez imprimer manuellement les deux faces d'une feuille en imprimant uniquement les pages impaires, en retournant les pages, puis en imprimant les pages paires.

#### **Pour imprimer automatiquement une page en recto verso (Windows)**

- **1.** Chargez le support approprié. Pour plus d'informations, reportez-vous aux sections [Recommandations relatives à l'impression recto verso](#page-47-0) et [Chargement des](#page-41-0) [supports.](#page-41-0)
- **2.** Assurez-vous que l'accessoire recto verso est correctement installé. Pour plus d'informations, reportez-vous à la section [Installation de l'accessoire recto verso.](#page-45-0)
- **3.** Un document étant ouvert, cliquez sur **Imprimer** dans le menu **Fichier** et sélectionnez un raccourci d'impression.
- **4.** Procédez à d'autres modifications éventuelles, puis cliquez sur **OK**.
- **5.** Imprimez le document.

### **Pour effectuer automatiquement l'impression sur les deux côtés d'une page (Mac OS X)**

- **1.** Chargez le support approprié. Pour plus d'informations, reportez-vous aux sections [Recommandations relatives à l'impression recto verso](#page-47-0) et [Chargement des](#page-41-0) [supports.](#page-41-0)
- **2.** Assurez-vous que l'accessoire recto verso est correctement installé. Pour plus d'informations, reportez-vous à la section [Installation de l'accessoire recto verso.](#page-45-0)
- **3.** Dans la fenêtre **Mise en page**, vérifiez que vous utilisez l'imprimante et le format de page appropriés.
- **4.** Dans le menu **Fichier**, cliquez sur **Imprimer**.
- **5.** Sélectionnez **Exemplaires et pages** dans la liste déroulante.
- **6.** Sélectionnez l'onglet **Impression recto verso**, puis cochez les options permettant d'imprimer sur les deux côtés de la page.
- **7.** Sélectionnez l'option **Disposition** et cliquez sur l'icône appropriée pour sélectionner l'orientation de la reliure.
- **8.** Procédez aux modifications souhaitées, puis cliquez sur **Imprimer**.

# <span id="page-49-0"></span>**Impression d'une page Web**

Vous pouvez imprimer une page Web sur l'appareil HP tout-en-un à partir de votre navigateur.

Si votre ordinateur est équipé d'Internet Explorer version 6.0 ou supérieure, vous pouvez utiliser l'**impression Web intelligente HP** pour garantir une impression à la fois simple et prévisible, grâce à un contrôle du contenu et des paramètres d'impression. La fonction **Impression Web intelligente HP** est accessible depuis la barre d'outils d'Internet Explorer. Pour plus d'informations sur l'**Impression Web intelligente HP**, reportez-vous au fichier d'aide correspondant.

### **Pour imprimer une page Web**

- **1.** Assurez-vous que le bac d'alimentation principal contient du papier.
- **2.** Dans le menu **Fichier** de votre navigateur Web, cliquez sur **Imprimer**.
	- **Conseil** Pour obtenir les meilleurs résultats, sélectionnez l'option **Impression Web intelligente HP** dans le menu **Fichier**. Lorsque l'option est sélectionnée, elle est signalée par une coche.

La boîte de dialogue **Imprimer** apparaît.

- **3.** Vérifiez que le produit est sélectionné en tant qu'imprimante.
- **4.** Si votre navigateur Web le permet, sélectionnez les éléments de la page Web que vous voulez inclure dans l'impression. Par exemple, dans Internet Explorer, cliquez sur **Options** pour sélectionner les options **Tel qu'à l'écran**, **Le cadre sélectionné seulement** et **Imprimer tous les documents liés**.
- **5.** Cliquez sur **Imprimer** ou sur **OK** pour imprimer la page Web.
- **Conseil** Pour imprimer correctement des pages Web, vous devrez peut-être définir l'orientation de l'impression sur **Paysage**.

# **Annulation d'une tâche d'impression**

Vous pouvez annuler une tâche d'impression à l'aide d'une des méthodes suivantes.

**Panneau de commande du périphérique :** Appuyez sur **X** (bouton **Annuler**). Cette opération annule la tâche que l'imprimante est en train de traiter. Cette pression sur la touche n'affecte pas les tâches en attente de traitement.

**Windows :** Double-cliquez sur l'icône de l'imprimante qui apparaît dans le coin inférieur droit de l'écran de l'ordinateur. Sélectionnez la tâche d'impression, puis appuyez sur la touche **Suppr** du clavier.

**Mac OS X :** Ouvrez les **Préférences du système**, sélectionner **Imprimante et télécopieur**, sélectionnez l'imprimante et cliquez sur **Ouvrir la fille d'attente d'impression**. Sélectionnez le travail d'impression et cliquez sur **Supprimer**.

# **4 Numérisation**

Vous pouvez numériser des originaux et les envoyer vers une grande variété de destinations, telles qu'un dossier situé sur un réseau ou un ordinateur spécifique. Vous pouvez utiliser le panneau de commande du périphérique, le logiciel HP et les programmes compatibles TWAIN ou WIA installés sur un ordinateur.

**Remarque** Si vous n'installez pas le logiciel HP optionnel, la numérisation ne peut être effectuée que via la fonction Webscan. La fonction Webscan est disponible par le biais du serveur Web intégré.

**Remarque** Si vous utilisez l'appareil HP Officejet 6500 E709a/E709d, vous ne pouvez pas effectuer de numérisation en même temps qu'une impression. Le périphérique doit d'abord achever l'exécution d'une tâche avant de pouvoir en commencer une autre.

Cette section contient les rubriques suivantes :

- Numérisation d'un original
- [Utilisation de Webscan par le biais du serveur Web intégré](#page-52-0)
- [Numérisation à partir d'un programme compatible TWAIN ou WIA](#page-52-0)
- [Modification d'un original numérisé](#page-53-0)
- [Modification des paramètres de numérisation](#page-54-0)
- [Annulation d'une tâche de numérisation](#page-54-0)

# **Numérisation d'un original**

Vous pouvez lancer une numérisation à partir de l'ordinateur ou du panneau de commande du périphérique. Cette rubrique explique uniquement la marche à suivre à partir du panneau de commande du périphérique.

**Remarque** Vous pouvez également utiliser le Centre de solutions HP pour numériser une image, notamment les images panoramiques. Ce logiciel vous permet de modifier une image numérisée et de créer des projets spéciaux à partir d'une image numérisée. Pour obtenir des informations sur les numérisations réalisées depuis l'ordinateur et sur la façon de régler, redimensionner, faire pivoter, recadrer et améliorer la netteté de vos numérisations, consultez l'aide à l'écran de votre logiciel.

Pour pouvoir utiliser les fonctions de numérisation, le périphérique et l'ordinateur doivent être connectés et sous tension. Le logiciel de l'imprimante doit également être installé et en service sur l'ordinateur avant de procéder à une numérisation. Pour vérifier que le logiciel de l'imprimante fonctionne sur un ordinateur utilisant Windows, contrôlez la présence de l'icône du périphérique dans la barre d'état du système située dans le coin inférieur droit de l'écran, près de l'horloge. Pour procéder à cette vérification sur un ordinateur configuré en Mac OS X, ouvrez le Gestionnaire de périphériques HP et cliquez sur **Numériser une image**. Si un scanner est disponible, il lance l'application HP ScanPro. Dans le cas contraire, un message apparaît indiquant que le système n'a pas trouvé de scanner.

**Remarque** Si l'icône du Moniteur d'imagerie numérique HP ne figure pas dans la barre d'état du système sous Windows, certaines fonctionnalités de numérisation du périphérique ne seront peut-être pas disponibles et le message d'erreur **Pas de connexion** risque de s'afficher. Pour remédier au problème, redémarrez l'ordinateur ou lancez le Moniteur d'imagerie numérique HP.

Cette section contient les rubriques suivantes :

- Numérisation d'un original vers un ordinateur
- Numérisation d'un original vers un périphérique de stockage

### **Numérisation d'un original vers un ordinateur**

Vous pouvez envoyer une numérisation vers un ordinateur directement relié au périphérique ou un ordinateur connecté au réseau. Il est également possible d'envoyer une numérisation vers un programme installé sur un ordinateur.

#### **Pour envoyer une numérisation vers un ordinateur à partir du Centre de solutions HP**

- **1.** Sur l'ordinateur, ouvrez le Centre de solutions HP.
- **2.** Pour obtenir des instructions plus détaillées, reportez-vous à l'aide en ligne.

### **Pour envoyer une numérisation vers un ordinateur à partir du panneau de commande du périphérique (connexion directe)**

- **1.** Chargez l'original sur la vitre du scanner. Pour plus d'informations, reportez-vous à la section [Chargement d'originaux](#page-29-0).
- **2.** Appuyez sur le bouton **Numériser**.
- **3.** Appuyez sur les touches fléchées pour sélectionner l'ordinateur vers lequel vous souhaitez envoyer le document et appuyez sur **OK**.
- **4.** Appuyez sur **NUMERISER**.
- **Remarque** Une fois la numérisation terminée, le programme que vous avez sélectionné s'ouvre et affiche le document que vous avez numérisé.

### **Numérisation d'un original vers un périphérique de stockage**

Vous pouvez envoyer l'image numérisée en tant que fichier JPEG, PDF ou TIFF vers la carte mémoire insérée. D'autres options de numérisation, telles que les paramètres de qualité et de format du papier, sont également disponibles.

### **Pour numériser vers un périphérique de mémoire**

- **1.** Insérez le périphérique de mémoire.
- **2.** Chargez l'original, face à imprimer vers le bas, dans l'angle avant droit de la vitre ou dans le bac d'alimentation automatique.
- <span id="page-52-0"></span>**3.** Appuyez sur **NUMERISER**.
	- Le menu **Numériser** apparaît, répertoriant diverses options ou destinations. La destination par défaut est celle que vous avez sélectionnée en dernier lieu dans ce menu.
	- Si votre périphérique est directement connecté à votre ordinateur, le menu **Numériser** apparaît.
- **4.** Appuyez sur les touches fléchées pour sélectionner **Périphérique mémoire**, puis appuyez sur **OK**.
- **5.** Modifiez les options souhaitées, puis appuyez sur **NUMERISER**.

Le périphérique numérise l'image et l'enregistre sur la carte mémoire.

# **Utilisation de Webscan par le biais du serveur Web intégré**

La fonction Webscan du serveur Web intégré permet de numériser des photos et des documents à partir du périphérique vers votre ordinateur à l'aide d'un navigateur Web. Cette fonction est disponible même si vous n'avez pas installé le logiciel du périphérique sur l'ordinateur.

▲ Cliquez sur l'onglet **Informations**, cliquez sur **Webscan** dans le volet gauche, effectuez des sélections pour **Type d'image** et **Taille du document**, puis cliquez sur **Numériser** ou **Aperçu**.

Pour plus d'informations sur le serveur Web intégré, reportez-vous à la section [Serveur](#page-112-0) [Web intégré.](#page-112-0)

# **Numérisation à partir d'un programme compatible TWAIN ou WIA**

Le périphérique est compatible TWAIN et WIA et fonctionne avec des programmes qui prennent en charge les périphériques de numérisation compatibles TWAIN et WIA. Lors de l'utilisation d'un programme compatible TWAIN ou WIA, vous pouvez accéder à la fonction de numérisation et numériser une image directement dans le programme.

TWAIN est pris en charge par tous les systèmes d'exploitation Windows et Mac OS X.

Sur les systèmes d'exploitation Windows, WIA est pris en charge uniquement pour les connexions directes sous Windows XP et Windows Vista. Le protocole WIA n'est pas pris en charge sous Mac OS X.

Cette section contient les rubriques suivantes :

- Numérisation à partir d'un programme compatible TWAIN
- [Numérisation à partir d'un programme compatible WIA](#page-53-0)

## **Numérisation à partir d'un programme compatible TWAIN**

Généralement, un programme est compatible TWAIN s'il comporte une commande de type **Acquérir**, **Acquérir un fichier**, **Numériser**, **Importer un nouvel objet**, **Insérer à partir de** ou **Scanner**. En cas de doute sur la compatibilité du programme, ou si vous ne connaissez pas le nom de la commande, consultez l'aide ou la documentation du programme.

<span id="page-53-0"></span>Commencez la numérisation dans le programme compatible TWAIN. Consultez l'aide du programme ou sa documentation pour obtenir des informations sur les commandes et leurs procédures d'utilisation.

# **Numérisation à partir d'un programme compatible WIA**

Généralement, un programme logiciel est compatible WIA s'il comporte une commande du type **Image/Depuis scanner ou appareil photo** dans le menu **Insertion** ou **Fichier**. En cas de doute sur la compatibilité du programme, ou si vous ne connaissez pas le nom de la commande, consultez l'aide ou la documentation du programme.

Lancez la numérisation dans le programme compatible WIA. Consultez l'aide du programme ou sa documentation pour obtenir des informations sur les commandes et leurs procédures d'utilisation.

# **Modification d'un original numérisé**

Le Centre de solutions HP vous permet d'éditer un document numérisé. En outre, vous pouvez numériser des documents textuels et les convertir au moyen du logiciel de reconnaissance optique de caractères (OCR). Il est également possible d'exploiter les applications d'édition issues de fournisseurs tiers déjà installées sur votre ordinateur.

Cette section contient les rubriques suivantes :

- Modification d'une photo ou d'une image numérisée
- Modification d'un document numérisé au moyen d'un logiciel de reconnaissance optique des caractères (OCR)

## **Modification d'une photo ou d'une image numérisée**

Vous pouvez modifier une image numérisée ou un graphique grâce au logiciel de numérisation inclus dans le Centre de solutions HP. Ce logiciel vous permet de régler la luminosité, le contraste, la saturation des couleurs, etc. Vous pouvez également faire pivoter l'image à l'aide du Centre de solutions HP.

Pour plus d'informations, consultez l'aide en ligne de votre logiciel de numérisation.

# **Modification d'un document numérisé au moyen d'un logiciel de reconnaissance optique des caractères (OCR)**

Vous pouvez utiliser le logiciel OCR pour importer du texte numérisé dans votre programme de traitement de texte préféré afin de le modifier. Cela vous permet de modifier des lettres, des extraits de journaux et de nombreux autres documents.

Vous pouvez spécifier le logiciel de traitement de texte souhaité pour l'édition. Si l'icône de traitement de texte n'est pas visible ou est inactive, il se peut, selon les cas, qu'aucun traitement de texte ne soit installé sur votre ordinateur, ou que le logiciel de numérisation n'ait pas reconnu ce programme durant l'installation. Consultez l'aide à l'écran du Centre de solutions HP pour plus d'informations sur les moyens de créer un lien vers le programme de traitement de texte.

Le logiciel OCR ne prend pas en charge la numérisation du texte couleur. Le texte couleur est toujours converti en texte noir et blanc avant d'être envoyé au logiciel OCR. Par

<span id="page-54-0"></span>conséquent, tout le texte du document final est en noir et blanc, quelle que soit la couleur de l'original.

En raison de la complexité de certains programmes de traitement de texte et de leur interaction avec le périphérique, il est parfois préférable de numériser vers un éditeur de texte tel que Wordpad (sous Windows) ou TextEdit (Mac OS X), puis de couper et coller le texte dans votre programme de traitement de texte préféré.

# **Modification des paramètres de numérisation**

## **Pour modifier les paramètres de numérisation**

- **Windows** : Ouvrez le Centre de solutions HP, sélectionnez **Paramètres**, puis **Paramètres et préférences de numérisation** et sélectionnez les options souhaitées.
- **Gestionnaire de périphériques HP (Mac OS X)** : Lancez le **Gestionnaire de périphériques HP**, cliquez sur **Informations et paramètres**, puis sélectionnez **Préférences de numérisation** dans la liste déroulante.

# **Annulation d'une tâche de numérisation**

Pour annuler une tâche de numérisation, appuyez sur **Annuler** sur le panneau de commande du périphérique.

# **5 Utilisation des périphériques de mémoire**

Le périphérique est livré avec un lecteur de cartes mémoire pouvant lire plusieurs types de cartes mémoire d'appareil photo numérique. Vous pouvez imprimer un index photos, qui présente des vues miniatures des photos stockées sur une carte mémoire.

Cette section contient les rubriques suivantes :

- Insertion d'une carte mémoire
- [Impression des photos DPOF](#page-56-0)
- [Impression de photos sélectionnées](#page-57-0)
- [Visualisation de photos](#page-57-0)
- [Impression d'un index photos à partir du panneau de commande du périphérique](#page-58-0)
- [Enregistrement de photos sur votre ordinateur](#page-58-0)
- [Utilisation des outils de retouche photo](#page-58-0)
- [Utilisation de la correction des yeux rouges](#page-59-0)
- [Utilisation de l'horodatage](#page-59-0)
- [Nouveaux paramètres par défaut](#page-60-0)

# **Insertion d'une carte mémoire**

Si votre appareil photo numérique utilise une carte mémoire pour stocker des photos, vous pouvez insérer cette carte dans le périphérique afin d'imprimer ou d'enregistrer vos photos.

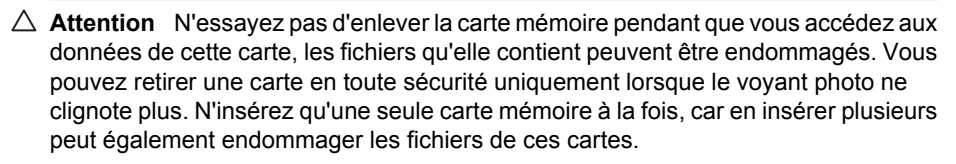

**<sup>2</sup> Remarque** Le périphérique ne prend pas en charge les cartes mémoire cryptées.

Le périphérique prend en charge les cartes mémoire décrites ci-dessous. Chaque type de carte mémoire ne peut être inséré que dans le logement correspondant à cette carte.

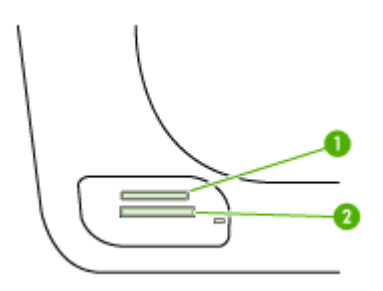

<span id="page-56-0"></span>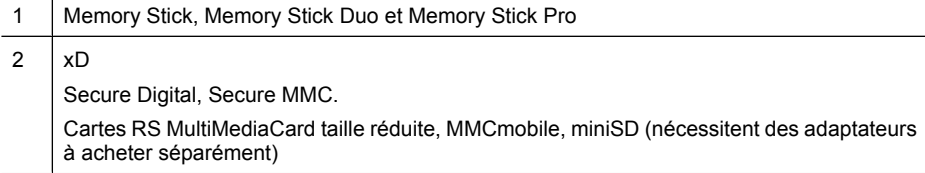

### **Pour insérer une carte mémoire :**

- **1.** Tournez la carte mémoire de sorte que l'étiquette soit orientée vers le haut, les contacts se trouvant face au périphérique.
- **2.** Insérez la carte mémoire dans le logement pour carte mémoire approprié.
- **<sup>2</sup> Remarque** Vous ne pouvez pas insérer plusieurs cartes mémoire dans le périphérique.

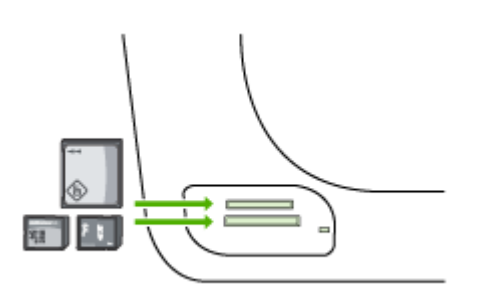

# **Impression des photos DPOF**

Les photos sélectionnées sur l'appareil photo sont celles que vous avez marquées comme étant à imprimer à l'aide de votre appareil photo numérique. Selon votre appareil photo, ce dernier pourrait identifier la mise en page, le nombre de copies, la rotation et d'autres paramètres d'impression.

Le périphérique prend en charge le format du fichier DPOF (Digital Print Order Format) 1.1. Ainsi, vous ne devez pas resélectionner les photos pour les imprimer.

Lorsque vous imprimez des photos sélectionnées sur un appareil photo, les paramètres d'impression du périphérique ne s'appliquent pas ; les paramètres DPOF pour la mise en page et le nombre de copies ont préséance sur ceux du périphérique.

**Remarque** Certains appareils photo numériques ne permettent pas de marquer les photos à imprimer. Reportez-vous à la documentation fournie avec votre appareil photo numérique pour savoir si votre appareil photo prend en charge le format DPOF 1.1.

# <span id="page-57-0"></span>**Pour imprimer des photos sélectionnées sur l'appareil photo à l'aide du standard DPOF**

- **1.** Insérez la carte mémoire dans le logement approprié sur le périphérique.
- **2.** A l'invite, effectuez l'une des opérations suivantes :
	- Appuyez sur **OK** pour imprimer toutes les photos DPOF. Le périphérique imprime toutes les photos DPOF.
	- Appuyez sur les touches fléchées pour mettre en surbrillance **Non**, puis appuyez sur **OK**.

Ceci permet d'éviter d'utiliser l'impression de photos DPOF.

# **Impression de photos sélectionnées**

La fonction **Sélection de photos** est disponible uniquement lorsqu'aucun contenu DPOF ne figure sur la carte mémoire.

## **Pour imprimer des photos sélectionnées**

- **1.** Insérez votre carte mémoire dans le logement approprié du périphérique.
- **2.** Lorsque vous y êtes invité, appuyez à plusieurs reprises sur le bouton **Photo** jusqu'à ce que l'option **Photos sélectionnées** s'affiche.
- **3.** Effectuez l'une des actions suivantes :
	- ▲ Appuyez sur pour sélectionner l'option **Toutes**, puis appuyez sur **OK** pour imprimer toutes les photos stockées sur la carte mémoire.
	- **a**. Appuyez sur pour sélectionner l'option **Personnalisé**, puis appuyez sur **OK** pour imprimer uniquement les photos sélectionnées sur la carte mémoire.
	- **b**. Appuyez sur les touches fléchées pour faire défiler les photos, puis appuyez sur **OK** pour sélectionner des photos.
	- **c**. Appuyez sur **IMPRIMER PHOTOS** pour lancer l'impression.

# **Visualisation de photos**

Vous pouvez visualiser les photos à l'aide du Centre de solutions HP.

Cette section contient les rubriques suivantes :

• Visualisation de photos à l'aide de votre ordinateur

## **Visualisation de photos à l'aide de votre ordinateur**

Vous pouvez afficher et modifier des photos à l'aide du logiciel fourni avec votre périphérique.

Pour plus d'informations, consultez l'aide en ligne du logiciel.

# <span id="page-58-0"></span>**Impression d'un index photos à partir du panneau de commande du périphérique**

**Primarque** Vous pouvez, à partir du périphérique, accéder uniquement à des fichiers d'image JPEG et TIFF. Pour imprimer d'autres types de fichier, transférez les fichiers de la carte mémoire vers votre ordinateur et utilisez le Centre de solutions HP.

### **Pour imprimer un index photos**

- **1.** Insérez une carte mémoire dans le logement approprié du périphérique.
- **2.** Appuyez sur le bouton **Photo**.
- **3.** Appuyez à plusieurs reprises sur la touche fléchée vers la droite pour sélectionner l'option **Page d'index**.
- **4.** Appuyez sur **OK**.

# **Enregistrement de photos sur votre ordinateur**

Après avoir pris des photos avec votre appareil photo numérique, vous pouvez les imprimer immédiatement ou les enregistrer sur votre ordinateur. Pour enregistrer les photos sur votre ordinateur, vous pouvez retirer la carte mémoire de l'appareil photo numérique et l'insérer dans le logement approprié du périphérique.

### **Pour enregistrer les photos**

- **Remarque** Suivez ces instructions uniquement lorsque vous utilisez une connexion réseau. Si vous utilisez une connexion USB, une boîte de dialogue apparaît automatiquement à l'écran lorsque vous insérez la carte mémoire dans le périphérique.
- **1.** Insérez une carte mémoire dans le logement de carte approprié sur le périphérique. Le menu **Photo** s'ouvre automatiquement.
- **2.** Appuyez sur les touches fléchées pour sélectionner l'option **Oui**, puis appuyez sur **OK**.
- **3.** Appuyez sur les touches fléchées et sélectionnez l'option **Transférer vers :**, puis sélectionnez le nom de votre ordinateur.
- **4.** Suivez les instructions à l'écran pour enregistrer les photos sur l'ordinateur.

# **Utilisation des outils de retouche photo**

Lorsque l'option de retouche photo est activée, les technologies suivantes sont appliquées à tous les tirages imprimés à partir d'une carte mémoire.

**Remarque** Par défaut, l'état de cette fonctionnalité est **Activé**

- <span id="page-59-0"></span>• Éclaircissement de la photo
- L'éclairage adaptatif augmente le contraste afin d'améliorer le rendu des images imprimées. Cette amélioration permet, dans certains cas, d'augmenter la luminosité apparente des clichés sombres.
- La fonction Mise au point intelligente augmente le piqué d'une image afin d'en améliorer la netteté.

#### **Pour activer la fonction Retouche photo**

- **1.** Insérez votre carte mémoire dans le logement approprié du périphérique.
- **2.** Lorsque vous y êtes invité, appuyez à plusieurs reprises sur le bouton **Photo** jusqu'à ce que l'option **retouche photo** s'affiche.
- **3.** Appuyez sur pour sélectionner **Activer**, puis appuyez sur OK.

# **Utilisation de la correction des yeux rouges**

Cette fonctionnalité permet de corriger les yeux rouges sur les photos imprimées à partir d'une carte mémoire.

**Remarque** Par défaut, l'état de cette fonctionnalité est **Activé**

#### **Pour activer la suppression de l'effet yeux rouges**

- **1.** Insérez votre carte mémoire dans le logement approprié du périphérique.
- **2.** Lorsque vous y êtes invité, appuyez à plusieurs reprises sur le bouton **Photo** jusqu'à ce que l'option **Correction yeux rouges** s'affiche.
- **3.** Appuyez sur pour sélectionner **Activer**, puis appuyez sur OK.

# **Utilisation de l'horodatage**

Utilisez cette fonction pour ajouter un horodatage (date et/ou heure) sur la partie supérieure des photos que vous imprimez à partir d'une carte mémoire. La date prise en compte correspond à celle de la balise EXIF stockée sur chaque photo. Cette fonction n'entraîne aucune modification de la photo.

**Remarque** Par défaut, l'état de cette fonctionnalité est **Désactivé**

#### **Pour activer l'horodatage**

- **1.** Insérez votre carte mémoire dans le logement approprié du périphérique.
- **2.** Lorsque vous y êtes invité, appuyez à plusieurs reprises sur le bouton **Photo** jusqu'à ce que l'option **Horodatage** s'affiche.
- **3.** Appuyez sur  $\mathbf{F}$  pour sélectionner l'une des options suivantes, puis appuyez sur **OK**.
	- **Date uniquement** : seule la date est imprimée
	- **Date et heure** : imprime l'heure au format 24 heures, ainsi que la date.

# <span id="page-60-0"></span>**Nouveaux paramètres par défaut**

Si vous avez apporté des modifications aux paramètres d'impression et que vous souhaitez les appliquer à tous les futurs travaux d'impression, utilisez la fonction Nouveaux paramètres par défaut.

### **Pour définir les nouveaux paramètres par défaut**

- **1.** Apportez les modifications nécessaires aux autres fonctions.
- **2.** Appuyez à plusieurs reprises sur le bouton **Photo** jusqu'à ce que l'option **Nouveaux paramètres par défaut** s'affiche.
- **3.** Appuyez sur pour sélectionner l'option Oui, puis appuyez sur OK.

# **6 Télécopie**

Vous pouvez utiliser le périphérique pour envoyer et recevoir des télécopies, y compris des télécopies en couleur. Vous pouvez planifier l'envoi différé de télécopies et définir des numéros de numérotation rapide afin d'envoyer rapidement et facilement des télécopies à vos correspondants les plus fréquents. À partir du panneau de commande du périphérique, vous pouvez définir un certain nombre d'options de télécopie, telles que la résolution et la luminosité des télécopies que vous envoyez.

Si le périphérique est directement connecté à un ordinateur, vous pouvez utiliser le Centre de solutions HP pour effectuer des procédures de télécopie non accessibles via le panneau de commande du périphérique. Pour plus d'informations, voir [Utilisation du](#page-112-0) [Centre de solutions HP \(Windows\).](#page-112-0)

**Remarque** Avant de commencer à utiliser le télécopieur, assurez-vous que vous avez correctement configuré le périphérique pour la télécopie. Vous pouvez l'avoir déjà fait lors de la configuration initiale, via le panneau de commande ou au moyen du logiciel fourni avec le périphérique. Vous pouvez vérifier si le télécopieur est configuré correctement en effectuant un test à partir du panneau de commande. Pour exécuter le test de télécopie, appuyez sur **Configurarion**, sélectionnez **Outils**, sélectionnez **Exécuter un test de télécopie**, puis appuyez sur **OK**.

De nombreuses configurations de télécopie peuvent être gérées via le serveur Web intégré. Pour plus d'informations, voir [Serveur Web intégré](#page-112-0).

Cette section contient les rubriques suivantes :

- Envoi d'une télécopie
- [Réception d'une télécopie](#page-70-0)
- [Modification des paramètres de télécopie](#page-82-0)
- [Configuration d'entrées de numérotation rapide](#page-87-0)
- [Protocole FoIP \(télécopie sur Internet\)](#page-91-0)
- [Test de la configuration du télécopieur](#page-91-0)
- [Impression de rapports](#page-92-0)
- [Annulation d'une télécopie](#page-96-0)

# **Envoi d'une télécopie**

Vous pouvez envoyer une télécopie de plusieurs manières. Vous pouvez utiliser le panneau de commande pour envoyer une télécopie noir et blanc ou couleur. Vous pouvez également envoyer une télécopie en mode manuel à partir d'un téléphone connecté. Vous pouvez ainsi parler au destinataire avant d'envoyer la télécopie.

Cette section contient les rubriques suivantes :

- [Envoi d'une télécopie simple](#page-62-0)
- [Envoi d'une télécopie en mode manuel à partir d'un téléphone](#page-62-0)
- [Envoi de télécopies à l'aide de la numérotation supervisée](#page-63-0)
- [Envoi d'une télécopie depuis la mémoire](#page-64-0)
- <span id="page-62-0"></span>• [Programmation de l'envoi différé d'une télécopie](#page-65-0)
- [Envoi d'un télécopie à plusieurs destinataires](#page-66-0)
- [Envoi d'un original de télécopie en couleur](#page-67-0)
- [Modification de la résolution de télécopie et des paramètres Plus clair/Plus foncé](#page-68-0)
- [Envoi d'une télécopie en mode de correction d'erreurs](#page-70-0)

### **Envoi d'une télécopie simple**

Vous pouvez facilement envoyer une télécopie noir et blanc d'une ou plusieurs pages à partir du panneau de commande du périphérique.

- **Remarque** Si vous avez besoin d'une confirmation imprimée de l'envoi de vos télécopies, activez la confirmation de télécopie **avant** d'envoyer une télécopie. Pour plus d'informations, voir [Impression de rapports de confirmation de télécopie.](#page-93-0)
- **Conseil** Vous pouvez également envoyer une télécopie en mode manuel à partir d'un téléphone ou à l'aide de la numérotation supervisée. Ces fonctions vous permettent de contrôler la vitesse de numérotation. Elles s'avèrent également utiles si vous souhaitez utiliser une carte téléphonique pour la facturation de l'appel et si vous devez effectuer certaines actions lors d'une tonalité donnée pendant la composition du numéro.

### **Pour envoyer une télécopie simple à partir du panneau de commande du périphérique**

- **1.** Chargez vos originaux. Pour plus d'informations, consultez la section [Chargement](#page-29-0) [d'originaux.](#page-29-0)
- **2.** Entrez le numéro de télécopieur à l'aide du clavier, appuyez sur **Numérotation** rapide ou sur l'un des boutons de numérotation rapide (sur certains modèles uniquement) pour sélectionner une numérotation rapide ou appuyez sur **BIS/Pause** pour rappeler le dernier numéro composé.
	- **Conseil** Pour ajouter une pause au numéro de télécopieur que vous entrez, appuyez sur **BIS/Pause** ou appuyez plusieurs fois sur le bouton **Symboles (\*)**, jusqu'à ce qu'un tiret (**-**) s'affiche sur l'écran.
- **3.** Appuyez sur **TELECOPIER, Noir**. **Si le périphérique détecte un original chargé dans le bac d'alimentation automatique**, il envoie le document au numéro que vous avez saisi.
	- **Conseil** Si le destinataire vous informe que la qualité de la télécopie envoyée n'est pas satisfaisante, essayez de modifier la résolution ou le contraste sur votre télécopieur.

## **Envoi d'une télécopie en mode manuel à partir d'un téléphone**

L'envoi manuel de télécopie permet de passer un appel téléphonique et de discuter avec le destinataire avant d'envoyer la télécopie. Ceci est très utile lorsque vous souhaitez informer le destinataire que vous allez lui envoyer une télécopie, et ce avant de l'envoyer. Lorsque vous envoyez une télécopie manuellement, vous pouvez entendre la tonalité, les invites téléphoniques et autres sons à travers le combiné de votre téléphone. Cela facilite l'utilisation d'une carte téléphonique pour envoyer une télécopie.

<span id="page-63-0"></span>Selon la configuration du télécopieur du destinataire, celui-ci peut décrocher le téléphone ou laisser le télécopieur recevoir l'appel. Si une personne décroche le téléphone, vous pouvez lui parler avant d'envoyer la télécopie. Si le télécopieur reçoit l'appel, vous pouvez envoyer la télécopie directement dès que vous entendez la tonalité de télécopie du télécopieur du destinataire.

#### **Pour envoyer une télécopie manuellement depuis un téléphone**

- **1.** Chargez vos originaux. Pour plus d'informations, consultez la section [Chargement](#page-29-0) [d'originaux.](#page-29-0)
- **2.** Composez le numéro sur le clavier du téléphone connecté au périphérique.
	- **Remarque** N'utilisez pas le clavier du panneau de commande du périphérique lors d'un envoi manuel d'une télécopie. Vous devez utiliser le clavier du téléphone pour composer le numéro du destinataire.
- **3.** Si le destinataire répond au téléphone, vous pouvez lui parler avant d'envoyer votre télécopie.
	- **Remarque** Si le télécopieur reçoit l'appel, vous entendez la tonalité de télécopie émise par le télécopieur du destinataire. Passez à l'étape suivante pour transmettre la télécopie.
- **4.** Lorsque vous êtes prêt à envoyer la télécopie, appuyez sur **TELECOPIER, Noir** ou **TELECOPIER, Couleur**.
	- **Remarque** Si un message vous y invite, sélectionnez **Envoi de télécopie**, puis appuyez de nouveau sur **TELECOPIER, Noir** ou sur **TELECOPIER, Couleur**.

Si vous conversiez avec le destinataire avant l'envoi de la télécopie, informez-le qu'il est nécessaire d'appuyer sur la touche **Démarrer** du télécopieur après la tonalité. La ligne vocale est coupée durant la transmission de la télécopie. Vous pouvez raccrocher le téléphone. Si vous souhaitez poursuivre votre conversation, restez en ligne jusqu'à la fin de la transmission de la télécopie.

## **Envoi de télécopies à l'aide de la numérotation supervisée**

La numérotation supervisée vous permet de composer un numéro sur le panneau de commande du périphérique comme vous le feriez sur un téléphone classique. Lorsque vous envoyez une télécopie à l'aide de la fonction de numérotation supervisée, vous pouvez entendre la tonalité, les invites téléphoniques et d'autres sons à travers les hautparleurs du périphérique. Cette fonction vous permet de répondre aux invites durant la numérotation et de contrôler la vitesse de numérotation.

- **Conseil** Si vous ne saisissez pas le code PIN de la carte d'appel assez rapidement, le périphérique pourrait envoyer une tonalité de télécopie trop tôt et entraîner la nonreconnaissance du code PIN par le service des cartes téléphoniques. Si ce cas se présente, vous pouvez créer une entrée de numérotation rapide pour enregistrer le code PIN de votre carte d'appel.
- **Remarque** Assurez-vous que le volume est activé. Dans le cas contraire, vous n'entendrez pas de tonalité.

<span id="page-64-0"></span>**Pour envoyer une télécopie à l'aide de la numérotation supervisée depuis le panneau de commande du périphérique**

- **1.** Chargez vos originaux. Pour plus d'informations, consultez la section [Chargement](#page-29-0) [d'originaux.](#page-29-0)
- **2.** Appuyez sur **TELECOPIER, Noir** ou **TELECOPIER, Couleur**. Si le périphérique détecte un original chargé dans le bac d'alimentation automatique, vous entendez une tonalité.
- **3.** Une fois que vous entendez la tonalité, entrez le numéro voulu à l'aide du clavier du panneau de commande du périphérique.
- **4.** Suivez les invites.
	- **Conseil** Si vous utilisez une carte téléphonique pour envoyer une télécopie et que la carte PIN est placée sous numérotation rapide, lorsque vous êtes invité à entrer la carte PIN, appuyez sur **Numérotation rapide** ou sur un bouton de numérotation rapide à une touche (sur certains modèles uniquement) pour sélectionner l'entrée à numérotation rapide où vous avez placé la carte PIN.

Votre télécopie est envoyée lorsque le télécopieur destinataire répond.

# **Envoi d'une télécopie depuis la mémoire**

Vous pouvez numériser une télécopie noir et blanc, la stocker en mémoire et l'envoyer à partir de cette mémoire. Cette fonction est utile si le numéro de télécopieur que vous tentez d'appeler est occupé ou temporairement indisponible. Le périphérique numérise les originaux, les place en mémoire et les envoie lorsqu'il peut se connecter au télécopieur destinataire. Une fois que le périphérique a numérisé les pages et les a placées en mémoire, vous pouvez retirer les originaux du bac d'alimentation des documents.

**Remarque** Seules des télécopies en noir et blanc peuvent être envoyées à partir de la mémoire.

### **Pour envoyer une télécopie depuis la mémoire**

- **1.** Chargez vos originaux. Pour plus d'informations, consultez la section [Chargement](#page-29-0) [d'originaux.](#page-29-0)
- **2.** Appuyez sur **Télécopie** dans la zone Télécopieur. L'invite **Entrer numéro** s'affiche.
- **3.** Entrez le numéro de télécopieur à l'aide du clavier, appuyez sur **Numérotation rapide** ou sur l'un des boutons de numérotation rapide (sur certains modèles uniquement) pour sélectionner une numérotation rapide ou appuyez sur **BIS/Pause** pour rappeler le dernier numéro composé.
- **4.** Dans la zone Télécopieur, appuyez plusieurs fois sur **Télécopie** jusqu'à ce que **Comment envoyer des télécopies** s'affiche.
- **5.** Appuyez sur jusqu'à ce que **Numériser et télécopier** s'affiche et appuyez ensuite sur **OK**.
- **6.** Appuyez sur **TELECOPIER, Noir**.

Le périphérique numérise les originaux, les place en mémoire, puis envoie la télécopie lorsque le télécopieur destinataire est disponible.

# <span id="page-65-0"></span>**Programmation de l'envoi différé d'une télécopie**

Vous pouvez programmer l'envoi différé d'une télécopie en noir et blanc à un moment spécifié. Cela vous permet par exemple d'envoyer une télécopie noir et blanc tard le soir, lorsque les lignes téléphoniques ne sont pas trop saturées et que les prix sont réduits. Le périphérique envoie automatiquement votre télécopie à l'heure spécifiée.

Vous pouvez planifier l'envoi d'une seule télécopie à la fois. Vous pouvez toutefois continuer à envoyer des télécopies normalement lorsqu'une télécopie est planifiée.

**Remarque** Les télécopies programmées peuvent uniquement être envoyées en noir et blanc en raison des limites de la mémoire.

**Remarque** L'envoi programmé d'une télécopie est possible uniquement via le bac d'alimentation automatique.

### **Pour programmer une télécopie à partir du panneau de commande du périphérique**

- **1.** Chargez vos originaux. Pour plus d'informations, consultez la section [Chargement](#page-29-0) [d'originaux.](#page-29-0)
- **2.** Dans la zone Télécopieur, appuyez plusieurs fois sur **Télécopie** jusqu'à l'affichage de **Comment envoyer des télécopies**.
- **3.** Appuyez sur jusqu'à l'affichage de **Envoi différé** et appuyez ensuite sur **OK**.
- **4.** Entrez l'heure d'envoi à l'aide du clavier numérique, puis appuyez sur **OK**. Lorsque vous y êtes invité, appuyez sur **1** pour **Matin** ou sur **2** pour **Après-midi**.
- **5.** Entrez le numéro de télécopieur à l'aide du clavier, appuyez sur **Numérotation rapide** ou sur l'un des boutons de numérotation rapide (sur certains modèles uniquement) pour sélectionner une numérotation rapide ou appuyez sur **BIS/Pause** pour rappeler le dernier numéro composé.
- **6.** Appuyez sur **TELECOPIER, Noir**. Le périphérique numérise toutes les pages et l'heure programmée s'affiche à l'écran. La télécopie est envoyée à l'heure spécifiée.

### **Pour annuler l'envoi différé d'une télécopie**

- **1.** Dans la zone Télécopieur, appuyez plusieurs fois sur **Télécopie** jusqu'à ce que **Comment envoyer des télécopies** s'affiche.
- **2.** Appuyez sur jusqu'à ce que **Envoi différé** s'affiche et appuyez ensuite sur **OK**. Si une télécopie est déjà programmée, l'invite **Annuler** s'affiche sur l'écran.
- **3.** Appuyez sur **1** pour sélectionner **Oui**.
	- **Remarque** Vous pouvez également annuler la télécopie programmée en appuyant sur **Annuler** sur le panneau de commande du périphérique, lorsque l'heure programmée est visible sur l'écran du panneau de commande.

# <span id="page-66-0"></span>**Envoi d'un télécopie à plusieurs destinataires**

Cette section contient les rubriques suivantes :

- Envoi d'une télécopie à plusieurs destinataires à partir du panneau de commande du périphérique
- Envoi d'une télécopie à plusieurs destinataires à partir du logiciel Studio HP Photosmart (Mac OS X)

### **Envoi d'une télécopie à plusieurs destinataires à partir du panneau de commande du périphérique**

Vous pouvez envoyer une télécopie à plusieurs destinataires à la fois en regroupant les entrées de numérotation rapide individuelles dans des entrées de numérotation rapide de groupe.

### **Envoi d'une télécopie à plusieurs destinataires en utilisant le groupe de numérotation rapide**

- **1.** Chargez vos originaux. Pour plus d'informations, consultez la section [Chargement](#page-29-0) [d'originaux.](#page-29-0)
- **2.** Appuyez sur **Numérotation rapide** jusqu'à ce que l'entrée de numérotation rapide souhaitée apparaisse.
	- **Conseil** Vous pouvez également faire défiler les entrées de numérotation rapide en appuyant sur  $\Box$  ou sur  $\Box$  ou encore sélectionner une entrée de numérotation rapide en composant son code à l'aide du clavier du panneau de commande du périphérique.

## **3.** Appuyez sur **TELECOPIER, Noir**.

Si le périphérique détecte un original chargé dans le bac d'alimentation automatique, il envoie le document à chaque numéro du groupe de numérotation rapide.

**Remarque** En raison de limites au niveau de la mémoire, vous ne pouvez utiliser les entrées de numérotation rapide de groupe que pour envoyer des télécopies en noir et blanc. Le périphérique numérise la télécopie en mémoire, puis compose le premier numéro. Lorsqu'une connexion est établie, il envoie la télécopie et compose le numéro suivant. Si un numéro est occupé ou ne répond pas, le périphérique prend en compte les paramètres définis pour les options **Rappel si occupé** et **Rappel si pas de réponse**. S'il est impossible d'établir une connexion, le numéro suivant est composé et un rapport d'erreur est généré.

# **Envoi d'une télécopie à plusieurs destinataires à partir du logiciel Studio HP Photosmart (Mac OS X)**

## **Envoi d'une télécopie à plusieurs destinataires à partir du logiciel**

- **1.** Chargez vos originaux. Pour plus d'informations, consultez la section [Chargement](#page-29-0) [d'originaux.](#page-29-0)
- **2.** Sélectionnez **HP Device Manager (Gestionnaire de périphériques HP)** à partir du **Dock**.

La fenêtre **Gestionnaire de périphériques HP** apparaît.

- <span id="page-67-0"></span>**3.** Dans le menu contextuel **Périphériques**, sélectionnez l'appareil HP Tout-en-un et double-cliquez sur **Envoi de télécopie**. La boîte de dialogue **Impression** s'affiche.
- **4.** Dans le menu contextuel **Imprimante**, sélectionnez l'appareil HP Tout-en-un (Télécopie).
- **5.** Dans le menu contextuel, sélectionnez **Destinataires de la télécopie**.
- **6.** Entrez les informations relatives au destinataire, puis cliquez sur **Ajouter aux destinataires**.
	- **Remarque** Vous pouvez également ajouter des destinataires depuis l'**Annuaire** ou le **Carnet d'adresses**. Pour sélectionner un destinataire dans le **Carnet d'adresses**, cliquez sur **Ouvrir le carnet d'adresses**, puis glissez et déposez le destinataire dans la zone **Destinataires de la télécopie**.
- **7.** Continuez à ajouter d'autres destinataires à la liste en cliquant sur **Ajouter aux destinataires** jusqu'à ce que tous les destinataires aient été ajoutés à la **Liste des destinataires**.
- **8.** Cliquez sur **Envoi immédiat**.

### **Envoi d'un original de télécopie en couleur**

Vous pouvez télécopier un original en couleur à partir du périphérique. Si le périphérique détermine que le télécopieur du destinataire prend uniquement en charge les télécopies en noir et blanc, il envoie la télécopie en noir et blanc.

HP vous recommande de n'utiliser que des originaux en couleur lors de l'envoi de télécopies couleur.

### **Pour envoyer l'original d'une télécopie couleur à partir du panneau de commande du périphérique**

- **1.** Chargez vos originaux. Pour plus d'informations, consultez la section [Chargement](#page-29-0) [d'originaux.](#page-29-0)
- **2.** Appuyez sur **Télécopie** dans la zone Télécopieur. L'invite **Entrer numéro** s'affiche.
- **3.** Entrez le numéro de télécopieur à l'aide du clavier, appuyez sur **Numérotation rapide** ou sur l'un des boutons de numérotation rapide (sur certains modèles uniquement) pour sélectionner une numérotation rapide ou appuyez sur **BIS/Pause** pour rappeler le dernier numéro composé.
- **4.** Appuyez sur **TELECOPIER, Couleur**. Si le périphérique détecte un original chargé dans le bac d'alimentation automatique, il envoie le document au numéro que vous avez saisi.
	- **Remarque** Si le télécopieur du destinataire prend uniquement en charge les télécopies en noir et blanc, l'appareil HP tout-en-un envoie automatiquement la télécopie en noir et blanc. Un message s'affiche après l'envoi de la télécopie pour indiquer que cette dernière a été envoyée en noir et blanc. Appuyez sur **OK** pour effacer le message.

# <span id="page-68-0"></span>**Modification de la résolution de télécopie et des paramètres Plus clair/Plus foncé**

Vous pouvez modifier les paramètres **Résolution** et **Plus clair/Plus foncé** pour les documents que vous envoyez par télécopie.

**Remarque** Ces paramètres n'affectent pas les paramètres de copie. La résolution et la luminosité de la copie sont paramétrées indépendamment de celles de la télécopie. De même, les paramètres modifiés à partir du panneau de commande du périphérique n'affectent pas les télécopies que vous envoyez à partir de l'ordinateur.

Cette section contient les rubriques suivantes :

- Modification de la résolution de la télécopie
- [Modification du paramètre Plus clair/Plus foncé](#page-69-0)
- [Définition de nouveaux paramètres par défaut](#page-70-0)

### **Modification de la résolution de la télécopie**

Le paramètre **Résolution** affecte la vitesse et la qualité de la transmission des documents envoyés en noir et blanc. Si le télécopieur destinataire ne prend pas en charge la résolution que vous avez choisie, l'appareil HP tout-en-un envoie des télécopies à la résolution maximale prise en charge par le télécopieur destinataire.

**Remarque** Vous ne pouvez modifier la résolution que pour les télécopies envoyées en noir et blanc. Le périphérique envoie toutes les télécopies en couleur avec la résolution **Elevée**.

Les paramètres de résolution suivants sont disponibles pour l'envoi de télécopies : **Elevée**, **Très élevée**, **Photo** et **Par défaut**. Le paramètre par défaut est **Elevée**

- **Elevée** : produit un texte de haute qualité convenant pour la télécopie de la plupart des documents. Il s'agit du réglage par défaut. Lors de l'envoi de télécopies couleur, le périphérique utilise toujours le paramètre **Elevée**.
- **Très élevée** : délivre une télécopie de qualité maximale lorsque vous télécopiez des documents comportant des détails très fins. Si vous choisissez **Très élevée**, sachez que le processus de télécopie est plus long et que seules les télécopies en noir et blanc peuvent être envoyées avec cette résolution. Si vous envoyez une télécopie couleur, ou que vous utilisez les fonctions Numériser et télécopier ou Envoi différé, la résolution appliquée lors de l'envoi de la télécopie est **Elevée**.
- **Photo** : fournit une télécopie de qualité maximale lors de l'envoi de photos en noir et blanc. Si vous choisissez l'option **Photo**, notez que le traitement de la télécopie est plus long. Lorsque vous télécopiez des photos en noir et blanc, HP vous recommande de choisir le paramètre **Photo**.
- **Par défaut** : offre la transmission de télécopie la plus rapide avec une qualité minimale.

Lorsque vous quittez le menu Télécopie, cette option reprend ses paramètres par défaut sauf si vous enregistrez vos modifications par défaut.

### <span id="page-69-0"></span>**Changement de la résolution à partir du panneau de commande du périphérique**

- **1.** Chargez vos originaux. Pour plus d'informations, consultez la section [Chargement](#page-29-0) [d'originaux.](#page-29-0)
- **2.** Appuyez sur **Télécopie** dans la zone Télécopieur. L'invite **Entrer numéro** s'affiche.
- **3.** Entrez le numéro de télécopieur à l'aide du clavier, appuyez sur **Numérotation** rapide ou sur l'un des boutons de numérotation rapide (sur certains modèles uniquement) pour sélectionner une numérotation rapide ou appuyez sur **BIS/Pause** pour rappeler le dernier numéro composé.
- **4.** Dans la zone Télécopieur, appuyez plusieurs fois sur **Télécopie** jusqu'à ce que **Résolution** s'affiche.
- **5.** Appuyez sur pour sélectionner un paramètre de résolution, puis sur OK.
- **6.** Appuyez sur **TELECOPIER, Noir**. Si le périphérique détecte un original chargé dans le bac d'alimentation automatique, il envoie le document au numéro que vous avez saisi.

### **Modification du paramètre Plus clair/Plus foncé**

Vous pouvez modifier le contraste d'une télécopie afin de l'éclaircir ou de l'assombrir. Cette fonction est utile pour télécopier un document pâle, délavé ou manuscrit. Vous pouvez assombrir la télécopie en réglant le contraste.

**Remarque** Le paramètre **Plus clair/Plus foncé** s'applique uniquement aux télécopies en noir et blanc, et non aux télécopies couleur.

Lorsque vous quittez le menu Télécopie, cette option retourne au paramètre par défaut sauf si vous définissez vos modifications comme valeur par défaut.

### **Pour modifier le paramètre Plus clair/Plus foncé à partir du panneau de commande du périphérique**

- **1.** Chargez vos originaux. Pour plus d'informations, consultez la section [Chargement](#page-29-0) [d'originaux.](#page-29-0)
- **2.** Dans la zone Télécopieur, appuyez sur **Télécopie**. L'invite **Entrer numéro** s'affiche.
- **3.** Entrez le numéro de télécopieur à l'aide du clavier, appuyez sur **Numérotation rapide** ou sur l'un des boutons de numérotation rapide (sur certains modèles uniquement) pour sélectionner une numérotation rapide ou appuyez sur **BIS/Pause** pour rappeler le dernier numéro composé.
- **4.** Dans la zone Télécopieur, appuyez plusieurs fois sur **Télécopie** jusqu'à ce que **Plus clair/Plus foncé** s'affiche.
- **5.** Appuyez sur **p**our éclaircir la télécopie ou sur pour l'assombrir, puis appuyez sur **OK**.

L'indicateur se déplace vers la gauche ou vers la droite lorsque vous appuyez sur un bouton fléché.

### **6.** Appuyez sur **TELECOPIER, Noir**.

Si le périphérique détecte un original chargé dans le bac d'alimentation automatique, il envoie le document au numéro que vous avez saisi.

### <span id="page-70-0"></span>**Définition de nouveaux paramètres par défaut**

Vous pouvez modifier la valeur par défaut des paramètres **Résolution** et **Plus clair/Plus foncé** à l'aide du panneau de commande du périphérique.

### **Pour définir des nouveaux paramètres par défaut à partir du panneau de commande du périphérique**

- **1.** Modifiez les paramètres **Résolution** et **Plus clair/Plus foncé**.
- **2.** Dans la zone Télécopieur, appuyez plusieurs fois sur **Télécopie** jusqu'à l'affichage de **Nouveaux paramètres par défaut**.
- **3.** Appuyez sur jusqu'à l'affichage de **Oui** et appuyez ensuite sur **OK**.

# **Envoi d'une télécopie en mode de correction d'erreurs**

L'ECM (**Mode de correction des erreurs**) permet d'éviter une perte de données due à de mauvaises connexions téléphoniques grâce à la détection d'erreurs de transmission, suivie automatiquement par une demande de retransmission des parties erronées. Les frais téléphoniques ne sont pas affectés et peuvent même être réduits sur des lignes téléphoniques de bonne qualité. Sur des lignes téléphoniques de mauvaise qualité, l'ECM augmente la durée de transmission et, par conséquent, les frais de téléphone, mais il améliore nettement la fiabilité des données envoyées. Le paramètre par défaut est **Activé** Désactivez le mode ECM uniquement s'il entraîne une augmentation importante des frais de téléphone et si vous pouvez accepter une qualité inférieure afin de réduire ces frais.

Si le paramètre d'ECM est défini sur **désactivé** :

- La qualité et la vitesse de transmission des télécopies que vous envoyez et recevez sont affectées.
- La **Vitesse de télécopie** est réglée automatiquement sur **Moyenne**.
- Vous ne pouvez plus envoyer ni recevoir de télécopies couleur.

## **Pour modifier le paramètre à partir du panneau de commande du périphérique du périphérique**

- **1.** Appuyez sur **Configurer**.
- **2.** Appuyez sur **5**, puis sur **6. Configuration avancée des télécopies** est sélectionné, puis **Mode de correction des erreurs** est sélectionné.
- **3.** Appuyez sur pour sélectionner **Activé** ou **Désactivé**.
- **4.** Appuyez sur **OK**.

# **Réception d'une télécopie**

Le périphérique peut recevoir des télécopies automatiquement ou manuellement. Si vous désactivez l'option **Réponse automatique**, vous devez recevoir les télécopies manuellement. Si vous activez l'option **Réponse automatique** (option par défaut), le périphérique répond automatiquement aux appels entrants et reçoit les télécopies après le nombre de sonneries spécifié par le paramètre **Nombre de sonneries avant prise de ligne** (l'option par défaut **Nombre de sonneries avant prise de ligne** est de cinq sonneries).

Si vous recevez une télécopie au format Légal et que le périphérique n'est pas configuré pour utiliser ce format, il réduit le format de la télécopie de façon à l'ajuster au format de papier chargé. Si vous avez désactivé la fonction **Réduction automatique**, le périphérique imprime la télécopie sur deux pages.

**Remarque** Si vous copiez un document lors de la réception d'une télécopie, la télécopie est stockée en mémoire en attendant la fin de la copie. Cela permet de réduire le nombre de pages de télécopie stockées en mémoire.

Cette section contient les rubriques suivantes :

- Réception d'une télécopie en mode manuel
- [Réglage de la sauvegarde des télécopies reçues](#page-72-0)
- [Réimpression des télécopies reçues en mémoire](#page-73-0)
- [Invitation à recevoir une télécopie](#page-74-0)
- [Transfert de télécopies vers un autre numéro](#page-74-0)
- [Définition du format de papier pour les télécopies reçues](#page-75-0)
- [Définition de la réduction automatique pour les télécopies reçues](#page-76-0)
- [Blocage des numéros indésirables](#page-76-0)
- [Réception de télécopies à partir de votre ordinateur \(Télécopie vers PC et Télécopie](#page-79-0) [vers Mac\)](#page-79-0)

#### **Réception d'une télécopie en mode manuel**

Lorsque vous téléphonez, la personne à qui vous parlez peut vous envoyer une télécopie pendant que vous êtes en ligne. On appelle cela la télécopie manuelle. Suivez les instructions de cette rubrique pour recevoir une télécopie manuelle.

**Remarque** Vous pouvez décrocher le combiné pour parler, ou écouter les tonalités de télécopie.

Vous pouvez recevoir manuellement des télécopies à partir d'un téléphone lorsque celuici est :

- Directement relié au périphérique (sur le port 2-EXT)
- Installé sur la même ligne téléphonique, mais sans être directement connecté au périphérique.
- **Remarque** Le bac d'alimentation automatique doit être vide pour permettre la réception d'une télécopie. Si le bac d'alimentation automatique contient des documents, le périphérique ne pourra pas recevoir de télécopies entrantes.

#### **Pour recevoir une télécopie manuellement**

- **1.** Vérifiez que le périphérique est sous tension et que du papier est chargé dans le bac d'entrée.
- **2.** Retirez les originaux du bac d'alimentation des documents.

**Remarque** Le bac d'alimentation automatique doit être vide pour que vous puissiez recevoir une télécopie. Si le bac d'alimentation de document contient des documents, vous ne pourrez pas recevoir de télécopie.
- **3.** Pour répondre manuellement à une télécopie, procédez de l'une des manières suivantes :
	- Pour pouvoir répondre à un appel entrant avant la mise en marche du périphérique, configurez le paramètre **Nombre de sonneries avant prise de ligne** sur un nombre plus élevé.
	- Sinon, désactivez le paramètre **Réponse automatique** afin que le périphérique ne réponde pas automatiquement aux appels entrants.
- **4.** Si vous êtes au téléphone avec l'expéditeur, demandez-lui d'appuyer sur la touche **Démarrer** du télécopieur.
- **5.** Lorsque vous entendez les tonalités d'un télécopieur expéditeur, procédez comme suit :
	- **a**. Appuyez sur le bouton **TELECOPIER, Noir** ou **TELECOPIER, Couleur** du panneau de commande du périphérique.
	- **b**. Lorsqu'un message vous y invite, sélectionnez **Télécopie (réception)**.
	- **<sup>2</sup> Remarque** Selon votre pays/région, il est possible que votre périphérique reçoive automatiquement la télécopie lorsque vous entendez les tonalités envoyées par le télécopieur émetteur.
- **6.** Dès que le périphérique commence à recevoir la télécopie, vous pouvez raccrocher ou rester en ligne. La ligne téléphonique est silencieuse durant la transmission de la télécopie.

# **Réglage de la sauvegarde des télécopies reçues**

Selon vos préférences et vos exigences en matière de sécurité, vous pouvez paramétrer le périphérique afin qu'il enregistre toutes les télécopies reçues, uniquement les télécopies reçues pendant une condition d'erreur ou aucune des télécopies reçues.

Les modes **Réception sauvegarde télécopies** suivants sont disponibles :

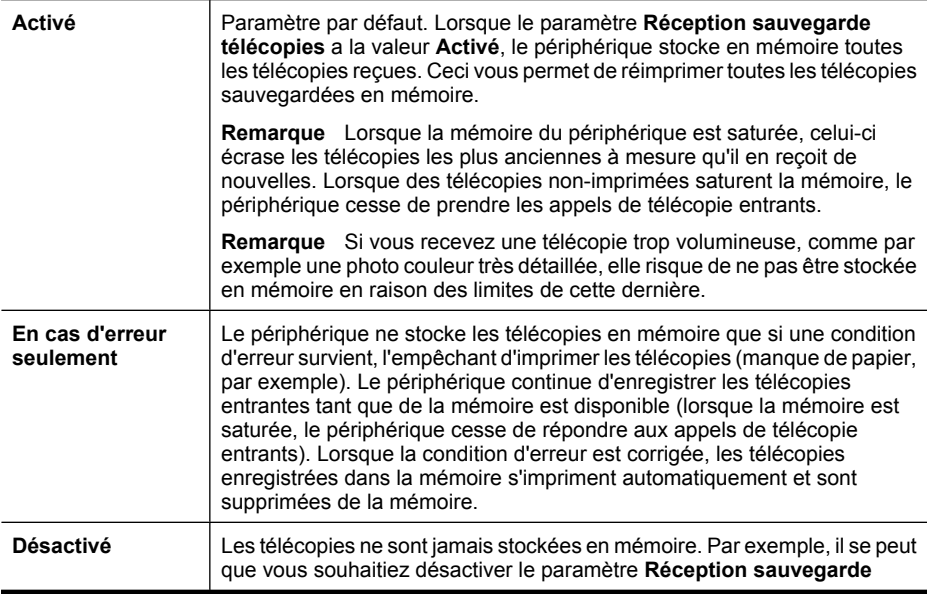

**télécopies** pour des raisons de sécurité. Si une condition d'erreur empêche le périphérique d'imprimer (manque de papier, par exemple), celui-ci cesse de répondre aux appels de télécopie entrants.

**Remarque** Si le paramètre **Réception sauvegarde télécopies** est activé et que vous mettez le périphérique hors tension, toutes les télécopies stockées en mémoire sont supprimées, y compris les télécopies non-imprimées reçues pendant que le périphérique connaissait une condition d'erreur. Il vous faudra alors contacter les expéditeurs des télécopies pour leur demander de les renvoyer. Pour obtenir la liste des télécopies reçues, imprimez le **Journal de télécopies**. Le **Journal de télécopies** n'est pas supprimé lorsque le périphérique est éteint.

**Remarque** Si vous activez l'option **Télécopie vers PC**, définissez le paramètre **Récept sauv. téléc.** sur la valeur **Activé**. Si vous configurez le paramètre **Récept sauv. téléc.** sur la valeur **En cas d'erreur uniquement** ou **Désactivé**, la fonction de réception de télécopie tentera de sauvegarder les télécopies en couleur.

# **Pour définir la sauvegarde des télécopies reçues à partir du panneau de commande du périphérique**

- **1.** Appuyez sur **Configurer**.
- **2.** Sélectionnez **Paramètres avancés de télécopie**, puis sélectionnez **Récept sauv. téléc.**.
- **3.** Appuyez sur la flèche de direction de droite pour sélectionner **Activé**, **En cas d'erreur seulement** ou **Désactivé**.
- **4.** Appuyez sur **OK**.

### **Réimpression des télécopies reçues en mémoire**

Si vous avez défini le mode **Réception sauvegarde télécopies** sur **Activé**, les télécopies reçues sont stockées en mémoire, que le périphérique présente ou non une condition d'erreur.

**Remarque** Une fois la mémoire saturée, les plus anciennes télécopies imprimées sont remplacées lors de la réception de nouvelles télécopies. Si aucune des télécopies sauvegardées n'est imprimée, le périphérique ne recevra plus aucune télécopie tant que vous n'imprimerez pas celles qui se trouvent en mémoire. Il se peut également que vous souhaitiez supprimer les télécopies en mémoire pour des raisons de sécurité ou de confidentialité.

Selon la taille des télécopies présentes dans la mémoire, vous pouvez réimprimer jusqu'à huit télécopies parmi celles qui ont été imprimées récemment, à condition qu'elles soient toujours dans la mémoire. Par exemple, il se peut que vous ayez besoin de réimprimer vos télécopies si vous avez égaré la copie de vos dernières impressions.

### **Pour réimprimer des télécopies en mémoire à partir du panneau de commande du périphérique**

- **1.** Assurez-vous que le bac d'alimentation contient du papier.
- **2.** Appuyez sur **Configurer**.
- **3.** Sélectionnez **Outils**, puis **Réimprimer télécopies en mémoire**. Les télécopies sont imprimées dans l'ordre inverse de la réception, c'est-à-dire, les plus récentes en premier lieu.
- **4.** Pour arrêter la réimpression des télécopies en mémoire, appuyez sur **Annuler**.

#### **Pour supprimer toutes les télécopies en mémoire à partir du panneau de commande du périphérique**

▲ Appuyez sur le bouton **Marche/arrêt** pour mettre le périphérique hors tension. Toutes les télécopies stockées en mémoire sont effacées lorsque vous mettez le périphérique hors tension.

### **Invitation à recevoir une télécopie**

L'invitation à émettre permet au périphérique de demander à un autre télécopieur d'envoyer une télécopie placée dans sa file d'attente. Lorsque vous utilisez la fonction **Relevé pour réception**, le périphérique appelle le télécopieur désigné et lui demande la télécopie. Ce télécopieur doit être configuré pour l'invitation à émettre et une télécopie doit y être prête pour l'envoi.

**Remarque** Le périphérique ne permet pas l'utilisation de codes d'identification pour l'interrogation. Les codes d'identification pour l'interrogation sont une fonction de sécurité : ils exigent que le télécopieur du destinataire fournisse un code d'identification au périphérique qu'ils interrogent afin de recevoir la télécopie. Assurez-vous que le périphérique que vous interrogez n'a pas de code d'identification défini (ou n'a pas modifié le code d'identification par défaut) sinon, le périphérique ne pourra pas recevoir la télécopie.

### **Pour configurer l'interrogation afin de recevoir une télécopie à partir du panneau de commande du périphérique**

- **1.** Dans la zone Télécopieur, appuyez plusieurs fois sur **Télécopie** jusqu'à ce que **Comment envoyer des télécopies** s'affiche.
- **2.** Appuyez sur jusqu'à ce que **Relevé pour réception** s'affiche et appuyez ensuite sur **OK**.
- **3.** Entrez le numéro de l'autre télécopieur.
- **4.** Appuyez sur **TELECOPIER, Noir** ou **TELECOPIER, Couleur**.
	- **Remarque** Si vous appuyez sur **TELECOPIER, Couleur** alors que l'expéditeur a envoyé la télécopie en noir et blanc, le périphérique imprime la télécopie en noir et blanc.

### **Transfert de télécopies vers un autre numéro**

Vous pouvez configurer le périphérique pour que vos télécopies soient transmises vers un autre numéro de télécopieur. Une télécopie reçue en couleur est transmise en noir et blanc.

HP vous recommande de vérifier que le numéro vers lequel vous effectuez un transfert est une ligne de télécopie valide. Pour cela, envoyez une télécopie de test afin de vous assurer que le télécopieur peut recevoir vos télécopies.

### **Pour retransmettre des télécopies à partir du panneau de commande du périphérique**

- **1.** Appuyez sur **Configurer**.
- **2.** Sélectionnez **Paramètres avancés de télécopie**, puis **Transmission télécopie**.
- **3.** Appuyez sur la flèche de direction de droite jusqu'à ce que **Activé-Transmission** ou **Activé - Imprimer et avancer** s'affiche, puis appuyez sur **OK**.
	- Choisissez **Activé-Transmission** si vous désirez transférer la télécopie vers un autre numéro sans imprimer de copie de sauvegarde sur le périphérique.
		- **<sup>2</sup> Remarque** Si le périphérique ne parvient pas à transférer la télécopie au télécopieur désigné (si, par exemple, celui-ci n'est pas sous tension), le périphérique imprime la télécopie. Si vous configurez le périphérique pour qu'il imprime des rapports d'erreur pour les télécopies reçues, il imprimera également un rapport d'erreur.
	- Choisissez **Activé Imprimer et avancer** pour imprimer une copie de sauvegarde des télécopies reçues lors du transfert de la télécopie vers un autre numéro.
- **4.** A l'invite, entrez le numéro du télécopieur auquel vous souhaitez retransmettre les télécopies envoyées.
- **5.** Lorsque vous y êtes invité, entrez une heure et une date de départ ainsi qu'une heure et une date d'arrêt.
- **6.** Appuyez sur **OK**.

**Transmission de télécopies** apparaît sur l'écran du panneau de commande. Si l'alimentation électrique du périphérique est coupée lors de la configuration du **Transmission de télécopies**, le périphérique sauvegarde le paramètre **Transmission de télécopies** ainsi que le numéro de téléphone. Lorsque l'alimentation est rétablie, le paramètre **Transmission de télécopies** est toujours **Activé**.

**Remarque** Vous pouvez annuler la retransmission d'une télécopie en appuyant sur **Annuler** sur le panneau de commande du périphérique lorsque le message **Transmission de télécopies** s'affiche sur l'écran, ou vous pouvez sélectionner **Désactivé** dans le menu **Transfert de télécopie en noir et blanc uniquement**.

# **Définition du format de papier pour les télécopies reçues**

Vous pouvez sélectionner le format de papier pour les télécopies reçues. Le format de papier sélectionné doit correspondre au papier chargé dans le bac d'alimentation. Les télécopies peuvent être imprimées sur du papier au format Lettre, A4 ou Légal uniquement.

**Remarque** Si un format de papier incorrect est chargé dans le bac d'alimentation lorsque vous recevez une télécopie, celle-ci ne s'imprime pas et un message d'erreur apparaît à l'écran. Chargez du papier Lettre, A4 ou Légal, puis appuyez sur **OK** pour imprimer la télécopie.

### **Pour définir le format du papier des télécopies reçues à partir du panneau de commande du périphérique**

- **1.** Appuyez sur **Configurer**.
- **2.** Sélectionnez **Configuration de base des télécopies** puis **Format papier télécopieur**.
- **3.** Appuyez sur pour sélectionner une option, puis sur OK.

# **Définition de la réduction automatique pour les télécopies reçues**

Le paramètre **Réduction automatique** détermine le comportement de l'appareil HP touten-un lorsqu'il reçoit une télécopie trop grande pour le format de papier par défaut. Ce paramètre est activé par défaut ; l'image de la télécopie entrante est donc réduite de façon à tenir sur une page, si possible. Si ce paramètre est désactivé, les informations qui ne tiennent pas sur la première page sont imprimées sur une seconde. L'option **Réduction automatique** est utile lorsque vous recevez une télécopie au format Légal et que du papier au format Lettre est chargé dans le bac d'entrée.

### **Pour définir la réduction automatique à partir du panneau de commande du périphérique**

- **1.** Appuyez sur **Configurer**.
- **2.** Sélectionnez **Configuration avancée des télécopies** puis **Réduction automatique**.
- **3.** Appuyez sur pour sélectionner **Désactivé** ou **Activé**.
- **4.** Appuyez sur **OK**.

### **Blocage des numéros indésirables**

Si vous souscrivez à un service d'identification de l'appelant par le biais de votre opérateur téléphonique, vous pouvez bloquer certains numéros de télécopie afin que le périphérique n'imprime plus les télécopies envoyées par les numéros en question. À la réception d'un appel de télécopie, le périphérique compare le numéro à la liste des numéros indésirables définis afin de déterminer si l'appel doit être bloqué. S'il s'agit d'un numéro indésirable, la télécopie n'est pas imprimée (le nombre maximal de numéros de télécopieur que vous pouvez bloquer varie en fonction des modèles).

**Remarque** Cette fonctionnalité n'est pas disponible dans tous les pays/toutes les régions. Si elle n'est pas disponible dans votre pays/région, l'option **Configuration de blocage indésirable du télécopieur** n'apparaît pas dans le menu **Configuration de base des télécopies**.

**Remarque** Si aucun numéro de téléphone n'est ajouté à la liste des ID d'appelant, il est supposé que l'utilisateur n'a pas souscrit au service d'identification d'appel auprès de son fournisseur téléphonique. Avant d'utiliser cette fonctionnalité, contactez votre fournisseur local au sujet des services ci-dessus.

Cette section contient les rubriques suivantes :

- Définition du mode de télécopies indésirables
- Ajout de numéros à la liste des télécopies indésirables
- [Suppression de numéros de la liste des télécopies indésirables](#page-78-0)
- [Impression d'un rapport de numéros indésirables](#page-78-0)
- [Visualisation d'une liste de numéros de télécopieurs bloqués](#page-79-0)

#### **Définition du mode de télécopies indésirables**

Par défaut, le mode **Bloquer télécopies indésirables** est réglé sur **Activé** Si vous ne souscrivez pas à un service d'identification de l'appelant par le biais de votre opérateur téléphonique ou ne souhaitez pas utiliser ce paramètre, vous pouvez le désactiver.

### **Pour définir le mode de télécopies indésirables**

▲ Appuyez sur le bouton **Bloquer les télécopies indésirables**, sélectionnez l'option **Bloquer télécopies indésirables**, puis **Activé** ou **Désactivé**.

#### **Ajout de numéros à la liste des télécopies indésirables**

Vous pouvez ajouter un numéro à votre liste de numéros indésirables de deux manières. Vous pouvez sélectionner des numéros de votre historique d'appels ou entrer de nouveaux numéros. Les numéros de votre liste de numéros indésirables sont bloqués si le mode **Bloquer télécopies indésirables** est réglé sur **Activé**.

#### **Pour sélectionner un numéro à partir de la liste des numéros d'appel**

- **1.** Appuyez sur **Configurer**.
- **2.** Sélectionnez l'option **Conf. de base des télécopies**, puis **Configuration de blocage indésirable du télécopieur**.
- **3.** Sélectionnez l'option **Ajouter numéro à la liste des indésirables**, puis **Sélectionner numéro**.
- **4.** Appuyez sur la flèche de direction de droite pour faire défiler tous les numéros depuis lesquels vous avez reçu des télécopies. Lorsque le numéro que vous souhaitez bloquer s'affiche, appuyez sur **OK** pour le sélectionner.
- **5.** Lorsque l'invite **Supprimer un autre ?** s'affiche, effectuez l'une des opérations suivantes :
	- **Si vous souhaitez ajouter un autre numéro à la liste des numéros de télécopieurs indésirables**, appuyez sur **Oui**, puis répétez l'étape 4 pour chacun des numéros que vous souhaitez bloquer.
	- **Si vous avez terminé**, appuyez sur **Non**.

#### **Pour entrer manuellement un numéro à bloquer**

- **1.** Appuyez sur **Configurer**.
- **2.** Sélectionnez l'option **Conf. de base des télécopies**, puis **Configuration de blocage indésirable du télécopieur**.
- **3.** Sélectionnez l'option **Ajouter numéro à la liste des indésirables**, puis **Entrer numéro**.

<span id="page-78-0"></span>**4.** Utilisez le clavier pour saisir un numéro de télécopieur à bloquer, puis appuyez sur **OK**.

Vérifiez que vous avez entré le numéro de télécopieur comme il s'affiche à l'écran du panneau de commande et non le numéro de télécopieur qui s'affiche sur l'en-tête de télécopie de la télécopie reçue, ces numéros pouvant être différents.

- **5.** Lorsque l'invite **Entrer un autre ?** s'affiche, effectuez l'une des opérations suivantes :
	- **Si vous souhaitez ajouter un autre numéro à la liste des numéros de télécopieurs indésirables**, appuyez sur **Oui**, puis répétez l'étape 4 pour chacun des numéros que vous souhaitez bloquer.
	- **Si vous avez terminé**, appuyez sur **Non**.

### **Suppression de numéros de la liste des télécopies indésirables**

Si vous ne souhaitez plus bloquer un numéro de télécopieur, vous pouvez supprimer ce numéro de votre liste de numéros indésirables.

### **Pour supprimer des numéros de la liste des numéros indésirables**

- **1.** Appuyez sur **Configurer**.
- **2.** Appuyez sur **Conf. de base des télécopies**, puis sur **Configuration de blocage indésirable du télécopieur**.
- **3.** Appuyez sur **Enlever numéro de la liste des indésirables**.
- **4.** Appuyez sur la flèche de direction de droite pour faire défiler les numéros que vous avez bloqués. Lorsque le numéro que vous souhaitez supprimer s'affiche, appuyez sur **OK** pour le sélectionner.
- **5.** Lorsque l'invite **Supprimer un autre ?** s'affiche, effectuez l'une des opérations suivantes :
	- **Si vous souhaitez supprimer un autre numéro de la liste des numéros de télécopieurs indésirables**, appuyez sur **Oui**, puis répétez l'étape 4 pour chacun des numéros que vous souhaitez bloquer.
	- **Si vous avez terminé**, appuyez sur **Non**.

#### **Impression d'un rapport de numéros indésirables**

Procédez comme suit pour imprimer la liste des numéros de télécopie indésirables qui ont été bloqués.

#### **Pour imprimer un rapport de numéros indésirables**

- **1.** Appuyez sur **Configurer**, sélectionnez l'option **Config. base télécopies** , puis **Param nº téléc. indés.**, **Rapports** et sélectionnez **Liste des n° indésirables**.
- **2.** Appuyez sur **OK**.

### <span id="page-79-0"></span>**Visualisation d'une liste de numéros de télécopieurs bloqués**

Vous pouvez afficher la liste des numéros de télécopie bloqués depuis le serveur Web intégré, ce qui nécessite une connexion réseau, ou imprimer un rapport à partir du panneau de commande du périphérique.

#### **Pour afficher la liste des numéros bloqués via le panneau de commande**

- **1.** Appuyez sur **Configurer**.
- **2.** Sélectionnez **Imprimer rapport**, puis **Liste de télécopies indésirables**.

### **Pour visualiser la liste des numéros de télécopieurs bloqués au moyen du serveur Web intégré**

▲ Ouvrez le serveur Web intégré. Pour plus d'informations, voir [Ouverture du serveur](#page-113-0) [Web intégré](#page-113-0). Cliquez sur l'onglet **Paramètres** et sélectionnez l'option **Blocage téléc. indés.** dans le panneau de gauche.

# **Réception de télécopies à partir de votre ordinateur (Télécopie vers PC et Télécopie vers Mac)**

Utilisez les fonctions Télécopie vers PC et Télécopie vers Mac pour recevoir et envoyer automatiquement des télécopies vers et depuis votre ordinateur. Les fonctions Télécopie vers PC et Télécopie vers Mac vous permettent d'enregistrer aisément des copies numériques de vos fax, en éliminant ainsi la gestion fastidieuse des fichiers papier.

Les télécopies reçues sont sauvegardées au format de fichier TIFF (Tagged Image File Format). Une fois la télécopie reçue, une notification contenant un lien vers le dossier de sauvegarde du fichier de télécopie s'affiche à l'écran.

Les fichiers sont nommés de la façon suivante : XXXX\_YYYYYYYY ZZZZZZ.tif, où X représente les informations de l'expéditeur, Y la date, et Z l'heure à laquelle la télécopie a été reçue.

**<sup>2</sup> Remarque** Les fonctions de télécopie vers PC et Télécopie vers Mac sont disponibles uniquement pour la réception de télécopies en noir et blanc. Les télécopies en couleur sont imprimées au lieu d'être sauvegardées sur l'ordinateur.

Cette section reprend les rubriques suivantes :

- Exigences liées aux fonctions Télécopie vers PC et Télécopie vers Mac
- [Activation des fonctions Télécopie vers PC et Télécopie vers Mac](#page-80-0)
- [Modification des paramètres de télécopie vers PC ou Mac](#page-80-0)
- [Désactivation de la fonction Télécopie vers PC ou Télécopie vers Mac](#page-81-0)

#### **Exigences liées aux fonctions Télécopie vers PC et Télécopie vers Mac**

- L'ordinateur d'administration, c'est-à-dire celui sur lequel la fonction Télécopie vers PC ou Télécopie vers Mac a été activée, doit être actif en permanence. Un seul ordinateur peut être configuré en tant que machine d'administration pour la fonction Télécopie vers PC ou Télécopie vers Mac.
- L'ordinateur ou le serveur sur lequel réside le dossier cible doit être actif en permanence. L'ordinateur cible doit également être actif. S'il se trouve en mode veille, aucune télécopie ne pourra y être sauvegardée.
- <span id="page-80-0"></span>• Le moniteur d'imagerie numérique HP doit être actif en permanence dans la barre des tâches de Windows.
- Du papier doit être chargé dans le bac d'alimentation.

### **Activation des fonctions Télécopie vers PC et Télécopie vers Mac**

Pour activer la fonction Télécopie vers PC, utilisez l'assistant de configuration de télécopie vers PC. L'assistant de configuration de la télécopie vers PC peut être démarré à partir du Centre de solutions HP ou de l'option correspondante sur le panneau de commande. Pour configurer la fonction de Télécopie vers PC sous Mac OS X, utilisez l'Assistant de configuration HP, qui fait partie du Gestionnaire de périphériques HP.

### **Pour configurer la fonction Télécopie vers PC à partir du Centre de solutions (sous Windows)**

- **1.** Ouvrez le Centre de solutions. Pour plus d'informations, reportez-vous à la section [Utilisation du Centre de solutions HP \(Windows\).](#page-112-0)
- **2.** Sélectionnez **Paramètres**, puis **Assistant de configuration Télécopie vers PC**.
- **3.** Suivez les instructions qui apparaissent à l'écran pour installer Télécopie vers PC.

#### **Pour configurer la fonction Télécopie vers Mac**

- **1.** Cliquez sur Gestionnaire de périphériques HP dans le Dock.
	- **Remarque** Si le Gestionnaire de périphériques HP n'apparaît pas dans le Dock, cliquez sur l'icône Spotlight située à droite de la barre de menus, entrez "Gestionnaire de périphériques HP" dans le champ et cliquez sur l'entrée Gestionnaire de périphériques HP.
- **2.** Suivez les instructions de l'assistant de configuration qui s'affichent à l'écran pour créer et partager le dossier réseau.

L'assistant de configuration sauvegarde automatiquement les configurations sur le périphérique HP. Vous pouvez également configurer jusqu'à dix dossiers de destination pour chaque périphérique HP.

#### **Modification des paramètres de télécopie vers PC ou Mac**

Vous pouvez à tout moment mettre à jour les paramètres Télécopie vers PC sur votre ordinateur à partir de la page des paramètres de télécopie du Centre de solutions. Vous <span id="page-81-0"></span>pouvez désactiver la fonction Télécopie vers PC et désactiver l'impression de télécopies à partir du panneau de commande du périphérique.

### **Pour modifier les paramètres à partir du panneau de commande du périphérique**

- **1.** Appuyez sur le bouton **Configurer** et sélectionnez l'option **Config. base télécopies**, puis **Télécopie vers PC**.
- **2.** Sélectionnez le réglage à modifier. Vous pouvez modifier les paramètres suivants :
	- **Afficher le nom d'hôte du PC** : Afficher le nom d'hôte de l'ordinateur configuré pour administrer Télécopie vers PC.
	- **Désactiver** : Désactiver Télécopie vers PC.

**Remarque** Utilisez le Centre de solutions pour désactiver Télécopie vers PC

• **Désactiver l'impression de télécopie** : Choisissez cette option pour imprimer les télécopies à leur réception. Si vous désactivez l'impression, les télécopies couleur continueront à s'imprimer.

### **Pour modifier les paramètres de Télécopie vers PC à partir du Centre de solutions (sous Windows)**

- **1.** Ouvrez le Centre de solutions. Pour plus d'informations, reportez-vous à la section [Utilisation du Centre de solutions HP \(Windows\).](#page-112-0)
- **2.** Sélectionnez **Paramètres**, puis **Paramètres téléc**.
- **3.** Sélectionnez l'onglet **Paramètres Télécopie vers PC**.
- **4.** Apportez les autres modifications souhaitées. Appuyez sur **OK**.
	- **Remarque** Les modifications effectuées remplaceront les paramètres d'origine.

#### **Pour modifier les paramètres de Télécopie vers Mac à partir de l'Assistant de configuration HP**

- **1.** Cliquez sur Gestionnaire de périphériques HP dans le Dock.
	- **Remarque** Si le Gestionnaire de périphériques HP n'apparaît pas dans le Dock, cliquez sur l'icône Spotlight située à droite de la barre de menus, entrez "Gestionnaire de périphériques HP" dans le champ et cliquez sur l'entrée Gestionnaire de périphériques HP.
- **2.** Suivez les instructions de l'assistant de configuration qui s'affichent à l'écran pour créer et partager le dossier réseau. L'assistant de configuration sauvegarde automatiquement les configurations sur le

périphérique HP. Vous pouvez également configurer jusqu'à dix dossiers de destination pour chaque périphérique HP.

#### **Désactivation de la fonction Télécopie vers PC ou Télécopie vers Mac**

- **1.** Appuyez sur le bouton **Configurer** et sélectionnez l'option **Config. base télécopies**, puis **Télécopie vers PC**.
- **2.** Sélectionnez l'option **Désactiver l'impression de télécopie**.

# **Modification des paramètres de télécopie**

Après exécution des étapes du guide de démarrage fourni avec le périphérique, procédez comme suit pour modifier les paramètres initiaux ou pour configurer d'autres options pour la télécopie.

Cette section reprend les rubriques suivantes :

- Configuration de l'en-tête de télécopie
- [Définition du mode de réponse](#page-83-0)
- [Définition du nombre de sonneries avant réponse](#page-83-0)
- [Modification du type de sonnerie pour la sonnerie distincte](#page-84-0)
- [Définition du mode de correction d'erreur](#page-85-0)
- [Sélection du type de numérotation](#page-85-0)
- [Définition des options de rappel](#page-86-0)
- [Définition de la vitesse de télécopie](#page-86-0)
- [Configuration du volume sonore du télécopieur](#page-87-0)

# **Configuration de l'en-tête de télécopie**

L'en-tête de télécopie imprime votre nom et votre numéro de télécopieur en haut de chaque télécopie que vous envoyez. HP recommande de définir l'en-tête de télécopie au moyen du logiciel que vous avez installé avec le périphérique. Vous pouvez également définir l'en-tête de télécopie à partir du panneau de commande du périphérique, comme décrit ici.

**Remarque** Dans certains pays/certaines régions, l'en-tête de télécopie est une obligation légale.

### **Pour configurer ou modifier l'en-tête de télécopie via le panneau de commande du périphérique**

- **1.** Appuyez sur **Configurer**.
- **2.** Appuyez sur **Conf. de base des télécopies**, puis sur **En-tête de télécopie**.
- **3.** Saisissez votre nom ou le nom de votre entreprise avec le pavé numérique, puis appuyez sur **OK**.
- **4.** Saisissez votre numéro de télécopie au moyen du clavier numérique, puis appuyez sur **OK**.

### **Pour configurer ou modifier l'en-tête de télécopie via le serveur Web intégré**

- **1.** Ouvrez le serveur Web intégré et cliquez sur l'onglet **Paramètres**, puis sur l'option **Config. base télécopies** dans la sous-fenêtre de gauche.
- **2.** Entrez le **Nom d'en-tête de la télécopie** et le **Numéro de télécopie**.
- **3.** Cliquez sur le bouton **Appliquer**.

# <span id="page-83-0"></span>**Définition du mode de réponse**

Le mode de réponse détermine si le périphérique répond aux appels entrants.

- Activez le paramètre **Réponse automatique** si vous souhaitez que le périphérique réponde **automatiquement** aux télécopies. Le périphérique répond à tous les appels entrants et à toutes les télécopies.
- Désactivez le paramètre **Réponse automatique** si vous souhaitez recevoir des télécopies **en mode manuel**. Vous devez être présent pour répondre vous-même à l'appel de télécopie entrant ; dans le cas contraire, le périphérique ne reçoit pas les télécopies.

#### **Pour régler le mode de réponse sur manuel ou automatique au moyen du panneau de commande du périphérique**

▲ Appuyez sur **Réponse automatique** pour allumer ou éteindre le voyant, suivant votre configuration.

Lorsque le témoin **Réponse automatique** est allumé, le périphérique répond automatiquement aux appels. Lorsque le témoin est éteint, il ne répond pas aux appels.

#### **Pour régler le mode de réponse sur manuel ou automatique au moyen du serveur Web intégré**

- **1.** Ouvrez le serveur Web intégré et cliquez sur l'onglet **Paramètres**, puis sur l'option **Config. base télécopies** dans la sous-fenêtre de gauche.
- **2.** Sélectionnez l'option **Activé** ou **Désactivé** dans le menu déroulant **Réponse automatique**, sous la section **Autres paramètres de télécopie de base**.

#### **Définition du nombre de sonneries avant réponse**

Si vous activez le paramètre **Réponse automatique**, vous pouvez spécifier le nombre de sonneries avant que le périphérique ne réponde automatiquement aux appels entrants.

Le paramètre **Nombre de sonneries avant prise de ligne** est important si un répondeur est installé sur la même ligne téléphonique que le périphérique, car le répondeur doit décrocher le téléphone avant celui-ci. Le nombre de sonneries avant réponse défini sur le périphérique doit être supérieur à la valeur définie sur le répondeur, afin que le répondeur téléphonique puisse répondre à l'appel entrant avant que le périphérique ne prenne l'appel.

Par exemple, réglez le répondeur sur un petit nombre de sonneries et le périphérique sur le nombre maximal de sonneries. Le nombre maximal de sonneries varie en fonction des pays et des régions. Avec cette configuration, le répondeur prend l'appel et le périphérique surveille la ligne. Si le périphérique détecte qu'il s'agit d'une télécopie, il la reçoit. S'il s'agit d'une communication vocale, le répondeur enregistre le message.

#### **Pour définir le nombre de sonneries avant réponse sur le panneau de commande du périphérique**

- **1.** Touchez **Configurer**.
- **2.** Sélectionnez l'option **Conf. de base des télécopies**, puis **Sonneries avant réponse**.
- <span id="page-84-0"></span>**3.** Entrez le nombre de sonneries approprié sur le clavier ou appuyez sur la flèche de direction de gauche ou de droite pour modifier le nombre de sonneries.
- **4.** Touchez l'option **OK** pour valider le paramètre.

#### **Pour définir le nombre de sonneries avant réponse au moyen du serveur Web intégré**

- **1.** Ouvrez le serveur Web intégré et cliquez sur l'onglet **Paramètres**, puis sur l'option **Config. base télécopies** dans la sous-fenêtre de gauche.
- **2.** Sélectionnez un nombre dans le menu déroulant **Sonneries avant réponse** dans la section **Autres paramètres de télécopie de base**.

# **Modification du type de sonnerie pour la sonnerie distincte**

**Remarque** Avant d'utiliser cette fonctionnalité, contactez votre fournisseur local au sujet du service ci-dessus.

De nombreux opérateurs téléphoniques proposent une fonction de sonnerie distincte permettant d'avoir plusieurs numéros de téléphone sur une même ligne téléphonique. Lorsque vous vous abonnez à ce service, chaque numéro est associé à une sonnerie différente. Vous pouvez configurer le périphérique pour qu'il réponde à une sonnerie spécifique.

Si vous connectez le périphérique à une ligne dotée d'une sonnerie distincte, demandez à votre opérateur téléphonique de définir une sonnerie pour les appels vocaux et une autre pour les télécopies. HP recommande de demander une sonnerie double ou triple pour les télécopies. Lorsque le périphérique détecte la sonnerie spécifiée, il prend la ligne et reçoit la télécopie.

Si vous ne disposez pas du service de sonnerie distincte, conservez l'option par défaut **Toutes sonneries**.

**Remarque** Le télécopieur HP ne peut pas recevoir de télécopie lorsque le combiné du téléphone principal est décroché.

#### **Pour modifier le type de sonnerie en sonnerie distincte sur le panneau de commande du périphérique**

- **1.** Vérifiez que le périphérique est configuré pour répondre automatiquement aux appels de télécopie.
- **2.** Appuyez sur **Configurer**.
- **3.** Appuyez sur **Paramètres avancés de télécopie**, puis sur **Sonnerie différenciée**.
- **4.** Appuyez sur la flèche de direction de droite pour sélectionner une option, puis sur **OK**.

Quand le téléphone sonne et que la sonnerie est celle que vous avez attribuée à votre ligne de télécopie, le périphérique répond à l'appel et reçoit la télécopie.

### <span id="page-85-0"></span>**Pour modifier le type de sonnerie en sonnerie distincte sur le serveur Web intégré**

- **1.** Cliquez sur l'onglet **Paramètres**, puis sur **Paramètres avancés de télécopie** dans la sous-fenêtre de gauche.
- **2.** Sélectionnez un type de sonnerie dans le menu déroulant **Sonnerie différenciée**, puis cliquez sur le bouton **Appliquer**.

### **Définition du mode de correction d'erreur**

En règle générale, le périphérique contrôle les signaux émis sur la ligne téléphonique au cours de l'envoi ou de la réception d'une télécopie. S'il détecte un signal erroné lors de la transmission et que le paramètre de correction des erreurs est activé, il peut demander qu'une partie de la télécopie soit renvoyée.

Ne désactivez la correction des erreurs que si l'envoi ou la réception des télécopies vous pose problème et que vous souhaitez passer outre aux erreurs de transmission. La désactivation de ce paramètre peut être utile si vous tentez d'envoyer une télécopie à un (e) autre pays/région ou recevez une télécopie d'un(e) autre pays/région, ou si vous utilisez une connexion téléphonique par satellite.

#### **Pour configurer le mode de correction des erreurs de télécopie via le panneau de commande du périphérique**

▲ Appuyez sur **Télécopie**, ouvrez le menu **Paramètres avancés de télécopie**, puis utilisez l'option **Mode de correction d'erreur**.

#### **Pour configurer le mode de correction des erreurs de télécopie via le serveur Web intégré**

- **1.** Cliquez sur l'onglet **Paramètres**, puis sur **Paramètres avancés de télécopie** dans la sous-fenêtre de gauche.
- **2.** Sélectionnez l'option **Activé** ou **Désactivé** dans le menu déroulant **Mode de correction d'erreur**.
- **3.** Cliquez sur le bouton **Appliquer**.

#### **Sélection du type de numérotation**

Utilisez cette procédure pour choisir la numérotation par tonalité ou par impulsions. La valeur par défaut est **Tonalité**. Ne modifiez ce réglage que si vous savez que votre ligne téléphonique ne peut pas utiliser la numérotation par tonalité.

**Remarque** L'option de numérotation par impulsions n'est pas disponible dans certain(e)s pays/régions.

### **Pour configurer le type de numérotation via le panneau de commande du périphérique**

▲ Appuyez sur **Configurer**, sur **Paramètres de télécopie de base**, puis utilisez l'option **Numérotation par tonalités ou impulsions**.

### <span id="page-86-0"></span>**Pour configurer le type de numérotation via le serveur Web intégré**

- **1.** Cliquez sur l'onglet **Paramètres**, puis sur **Paramètres de télécopie de base** dans la sous-fenêtre de gauche.
- **2.** Sélectionnez une entrée dans le menu déroulant **Numérotation par tonalités ou impulsions**.
- **3.** Cliquez sur le bouton **Appliquer**.

### **Définition des options de rappel**

Si le périphérique n'a pas pu envoyer une télécopie car le télécopieur de destination ne répondait pas ou était occupé, il essaye de rappeler le numéro en fonction des options Rappel automatique du numéro occupé et Rappel automatique en cas de non-réponse. Pour activer ou désactiver les options.

- **Rappel automatique du numéro occupé** : Si cette option est activée, le périphérique rappelle automatiquement s'il reçoit un signal d'occupation. La valeur par défaut de cette option est **ACTIVE**.
- **Rappel automatique en cas de non-réponse** : Si cette option est activée, le périphérique rappelle automatiquement si le télécopieur de destination ne répond pas. La valeur par défaut de cette option est **DESACTIVE**.

#### **Pour configurer les options de rappel via le panneau de commande du périphérique**

▲ Appuyez sur **Configurer**, sur **Paramètres avancés de télécopie**, puis utilisez les options **Rappel automatique du numéro occupé** ou **Rappel automatique en cas de non-réponse**.

#### **Pour configurer les options de rappel via le serveur Web intégré**

- **1.** Cliquez sur l'onglet **Paramètres**, puis sur **Paramètres avancés de télécopie** dans la sous-fenêtre de gauche.
- **2.** Sélectionnez une entrée dans le menu **Rappel automatique du numéro occupé** ou **Rappel automatique en cas de non-réponse**.
- **3.** Cliquez sur le bouton **Appliquer**.

### **Définition de la vitesse de télécopie**

Vous pouvez définir la vitesse de télécopie utilisée entre le périphérique et les autres télécopieurs pour l'envoi et la réception de télécopies. La vitesse paramétrée par défaut est **Rapide**.

Si vous utilisez l'un des éléments suivants, il est conseillé de réduire la vitesse de télécopie :

- Un service téléphonique via Internet
- Un système PBX
- Protocole FoIP (télécopie sur Internet)
- Service RNIS (réseau numérique à intégration de services)

<span id="page-87-0"></span>Si vous rencontrez des problèmes d'envoi ou de réception de télécopies, essayez de définir la **Vitesse téléc.** à **Moyenne** ou **Lente**. Le tableau suivant fournit les paramètres de vitesse de télécopie disponibles.

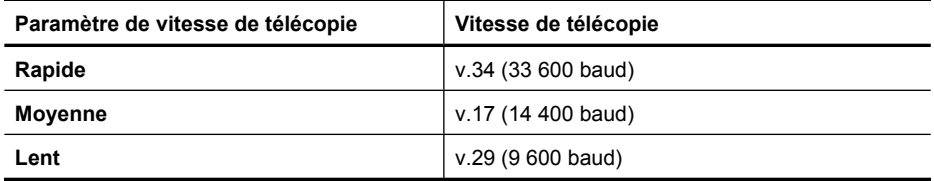

### **Pour définir la vitesse de télécopie à partir du panneau de commande du périphérique**

- **1.** Appuyez sur **Configurer**.
- **2.** Sélectionnez **Paramètres avancés de télécopie**, puis appuyez sur **Vitesse de télécopie**.
- **3.** Sélectionnez l'option au moyen des touches fléchées, puis appuyez sur **OK**.

#### **Pour configurer la vitesse de télécopie via le serveur Web intégré**

- **1.** Cliquez sur l'onglet **Paramètres**, puis sur **Paramètres de télécopie de base** dans la sous-fenêtre de gauche.
- **2.** Sélectionnez une entrée dans le menu déroulant **Vitesse de télécopie**.
- **3.** Cliquez sur le bouton **Appliquer**.

#### **Configuration du volume sonore du télécopieur**

Utilisez cette procédure pour augmenter ou diminuer le volume des sons du télécopieur.

#### **Pour définir le volume des sons du télécopieur à partir du panneau de commande du périphérique**

▲ Appuyez sur **Configurer**, sélectionnez **Vol. sonore télécopie**, puis augmentez ou diminuez le volume à l'aide des touches fléchées. Appuyez sur **OK** pour définir le volume.

#### **Pour configurer le volume sonore du télécopieur via le serveur Web intégré**

- **1.** Cliquez sur l'onglet **Paramètres**, puis sur **Paramètres de télécopie de base** dans la sous-fenêtre de gauche.
- **2.** Sélectionnez une entrée dans le menu déroulant **Vol. sonore télécopie**.
- **3.** Cliquez sur le bouton **Appliquer**.

# **Configuration d'entrées de numérotation rapide**

Vous pouvez configurer des numéros de télécopieur fréquemment utilisés en tant qu'entrées de numérotation rapide. Ceci vous permet de composer rapidement ces numéros à partir du panneau de commande du périphérique. Les trois premières entrées de chaque destination sont associées aux trois boutons de numérotation rapide sur le panneau de commande du périphérique.

Cette section contient les rubriques suivantes :

- Configuration de numéros de télécopieur en tant qu'entrées ou groupes de numérotation rapide
- [Impression ou affichage d'une liste d'entrées de numérotation rapide](#page-90-0)

# **Configuration de numéros de télécopieur en tant qu'entrées ou groupes de numérotation rapide**

Vous pouvez stocker des numéros de télécopie individuels ou par groupes en tant qu'entrées de numérotation rapide. Les entrées de numérotation rapide 1 à 3 sont associées aux boutons de numérotation rapide correspondants sur le panneau de commande du périphérique.

Pour plus d'informations sur l'impression d'une liste d'entrées de numérotation rapide définies, consultez [Impression ou affichage d'une liste d'entrées de numérotation](#page-90-0) [rapide](#page-90-0).

Cette section contient les rubriques suivantes :

- Configuration d'entrées de numérotation rapide
- [Pour configurer un groupe de numérotation rapide](#page-89-0)

#### **Configuration d'entrées de numérotation rapide**

- **Serveur Web intégré (connexion réseau)** : Ouvrez le serveur Web intégré, cliquez sur l'onglet **Paramètres**, puis cliquez sur **Numérotation rapide du télécopieur** dans le volet gauche.
	- Pour ajouter une entrée : Entrez les informations requises dans les champs de la section **Entrée numérotation rapide par fax**.
	- Pour éditer une entrée : Cliquez sur le lien **Edition** qui jouxte l'entrée dans la section **Entrée numérotation rapide par fax**.
	- Pour supprimer une entrée : Sélectionnez une ou plusieurs entrées dans la section **Entrée numérotation rapide par fax**, puis cliquez sur l'icône **Supprimer**.
- **Logiciel Centre de solutions HP (Windows)** : Ouvrez le Centre de solutions HP et suivez les instructions de l'aide en ligne.
- **Gestionnaire de périphériques HP (Mac OS X)** : Lancez le **Gestionnaire de périphériques HP**, cliquez sur **Informations et paramètres**, puis sélectionnez **Paramétrage des numéros de fax abrégés** dans la liste déroulante.
- **Panneau de commandes du périphérique** : Appuyez sur **Configurer**, puis sélectionnez l'option **Conf. de la numér. rapide**.
	- Pour ajouter ou modifier une entrée : Sélectionnez **Numérotation rapide individuelle** ou **Numéro abrégé de groupe** et appuyez sur les touches fléchées pour accéder à un numéro d'entrée inutilisé, ou saisissez un numéro au clavier. Saisissez le numéro de télécopieur, puis appuyez sur **OK**. Vous pouvez inclure des espaces ou d'autres chiffres, tels qu'un code de zone, un code d'accès pour les numéros externes à un système PBX (habituellement 9 ou 0) ou un préfixe longue distance. Saisissez le nom et appuyez sur **OK**.
	- Pour supprimer une entrée ou toutes les entrées : Sélectionnez **Suppression de la numérotation rapide**, appuyez sur les touches fléchées pour sélectionner l'entrée de numérotation rapide à supprimer, puis appuyez sur **OK**.

### <span id="page-89-0"></span>**Pour configurer un groupe de numérotation rapide**

Si vous envoyez régulièrement des informations au même groupe de numéros de télécopieurs, vous pouvez définir une entrée de numérotation rapide pour un groupe afin de simplifier la tâche. L'entrée de numérotation rapide pour un groupe peut être associée à un bouton de numérotation rapide sur le panneau de commande du périphérique.

Un membre de groupe doit faire partie de la liste des numéros de télécopie abrégés avant que vous puissiez l'ajouter à un groupe de numéros abrégés. Vous pouvez ajouter jusqu'à 48 numéros de télécopie à chaque groupe (chaque numéro pouvant comporter jusqu'à 55 caractères).

- **Logiciel Centre de solutions HP (Windows)** : Ouvrez le Centre de solutions HP et suivez les instructions de l'aide en ligne.
- **Gestionnaire de périphériques HP (Mac OS X)** : Lancez le **Gestionnaire de périphériques HP**, cliquez sur **Informations et paramètres**, puis sélectionnez **Paramétrage des numéros de fax abrégés** dans la liste déroulante.
- **Panneau de commandes du périphérique** : Appuyez sur le bouton **Configurer**, puis sélectionnez l'option **Conf. de la numér. rapide**.
	- Pour ajouter un groupe : Sélectionnez un **groupe de numérotation rapide**, choisissez une entrée de numérotation rapide non attribuée, puis appuyez sur **OK**. Utilisez les touches fléchées pour mettre en surbrillance une entrée de numérotation rapide, puis appuyez sur **OK** pour la sélectionner. Répétez cette étape pour ajouter d'autres entrées de numérotation rapide à ce groupe. Une fois l'opération terminée, sélectionnez l'option **Sélection terminée**, puis appuyez sur **OK**. Utilisez le clavier à l'écran pour entrer le nom d'un groupe de numérotation rapide, puis sélectionnez **Terminé**.
	- Pour ajouter des entrées à un groupe : Sélectionnez un **groupe de numérotation rapide**, choisissez l'entrée de numérotation à modifier, puis appuyez sur **OK**. Utilisez les touches fléchées pour sélectionner une entrée de numérotation rapide, puis appuyez sur **OK** pour l'activer (une coche apparaît en regard de l'entrée de numérotation rapide). Répétez cette étape pour ajouter d'autres entrées de numérotation rapide à ce groupe. Une fois l'opération terminée, sélectionnez l'option **Sélection terminée**, puis appuyez sur **OK**. Sélectionnez **Terminé** dans l'écran **Nom du groupe**.
	- Pour supprimer un groupe : Sélectionnez **Suppression de la numérotation rapide**, appuyez sur les touches fléchées pour sélectionner l'entrée de numérotation rapide à supprimer, puis appuyez sur **OK**.
- Utilisation du **Serveur Web intégré (connexion réseau) :** Ouvrez le serveur Web intégré et cliquez sur l'onglet **Paramètres**, puis sur **Numérotation rapide du télécopieur** dans la sous-fenêtre de gauche. Cliquez sur le lien contenant le numéro de l'entrée (par exemple, **26-50**) dans la **Liste des numérotations rapides du télécopieur**.
	- Pour ajouter un groupe, cliquez dans la **Liste des numérotations rapides du télécopieur** sur le bouton **Nouveau groupe**, puis sélectionnez les entrées individuelles à partir de la sélection. Entrez les informations appropriées sur le groupe, puis cliquez sur **Appliquer**.
	- Pour modifier un groupe : Cliquez sur le lien **Edition** qui jouxte l'entrée du groupe dans la section **Entrée numérotation rapide par fax**.
- Pour supprimer un groupe : Sélectionnez un ou plusieurs groupes dans la section **Entrée numérotation rapide par fax**, puis cliquez sur l'icône **Supprimer**.
- Cliquez sur **Appliquer** lorsque vous avez terminé.

# <span id="page-90-0"></span>**Impression ou affichage d'une liste d'entrées de numérotation rapide**

Vous pouvez imprimer ou afficher la liste des entrées de numérotation rapide que vous avez définies. Chaque entrée de la liste contient les informations suivantes :

- Numéro de numérotation rapide (les cinq premières entrées correspondent aux cinq boutons de numérotation rapide du panneau de commande du périphérique)
- Nom associé au numéro de télécopieur ou au groupe de numéros de télécopieurs
- Pour la liste de numérotation rapide de télécopieur, le numéro de télécopieur (ou tous les numéros de télécopieur pour un groupe)

Cette section contient les rubriques suivantes :

- Affichage de la liste des entrées de numérotation rapide
- Impression de la liste des entrées de numérotation rapide

### **Affichage de la liste des entrées de numérotation rapide**

- Utilisation du **Serveur Web intégré (connexion réseau) :** Ouvrez le serveur Web intégré et cliquez sur l'onglet **Paramètres**, puis sur **Numérotation rapide du télécopieur** dans la sous-fenêtre de gauche. Cliquez sur le lien contenant le numéro de l'entrée (par exemple, **26-50**) dans la **Liste des numérotations rapides du télécopieur**.
	- Pour ajouter un groupe, cliquez dans la **Liste des numérotations rapides du télécopieur** sur le bouton **Nouveau groupe**, puis sélectionnez les entrées individuelles à partir de la sélection. Entrez les informations de planification de groupe appropriées, puis cliquez sur **Appliquer**.
	- Pour modifier ou supprimer une entrée, sélectionnez celle-ci dans la **Liste des numérotations rapides du télécopieur**, puis cliquez au choix sur le lien **Edition** ou sur l'icône **Supprimer**.
	- Pour supprimer un groupe : Sélectionnez les entrées et cliquez sur le bouton **Supprimer**.
	- Cliquez sur **Appliquer** lorsque vous avez terminé.
- **Gestionnaire de périphériques HP (Mac OS X)** : Lancez le **Gestionnaire de périphériques HP**, cliquez sur **Informations et paramètres**, puis sélectionnez **Paramétrage des numéros de fax abrégés** dans la liste déroulante.
- **Centre de solutions HP (Windows)** : Ouvrez le Centre de solutions HP et suivez les instructions de l'aide en ligne.
- **Panneau de commande** : Appuyez sur le bouton **Configurer**, sélectionnez **Configuration de la numérotation rapide**, puis **Imprimer la liste des numérotations rapides**.

#### **Impression de la liste des entrées de numérotation rapide**

Utilisation du **Serveur Web intégré (connexion réseau) :** Ouvrez le serveur Web intégré et cliquez sur l'onglet **Paramètres**, puis sur **Numérotation rapide du télécopieur** dans la sous-fenêtre de gauche. Cliquez sur le lien contenant le numéro de l'entrée (par

exemple, **26-50**) dans la **Liste des numérotations rapides du télécopieur**. Cliquez sur le bouton **Imprimer**.

# **Protocole FoIP (télécopie sur Internet)**

Vous pouvez vous abonner à un service téléphonique à faible coût qui vous permet d'envoyer et de recevoir des télécopies sur votre périphérique via Internet. Cette méthode s'appelle FoIP (Fax over Internet Protocol). Vous utilisez probablement un service FoIP (fourni par votre opérateur téléphonique) si vous :

- composez un code d'accès spécial avec le numéro de télécopieur ou si vous
- disposez d'un convertisseur IP qui se connecte à Internet et fournit des ports téléphoniques analogiques pour la connexion du télécopieur.
- **Remarque** Vous ne pouvez envoyer et recevoir des télécopies qu'en connectant un câble téléphonique au port "1-LINE" du périphérique. En d'autres termes, vous devez établir votre connexion à Internet via un convertisseur (qui fournit des prises téléphoniques analogiques standard pour les connexions de télécopieur) ou par le biais de votre opérateur téléphonique.

Certains services de télécopie Internet risquent de ne pas fonctionner correctement lorsque la vitesse d'envoi et de réception des télécopies définie sur le périphérique est élevée (33 600 bit/s). Si vous rencontrez des problèmes d'envoi et de réception des télécopies lorsque vous utilisez un service de télécopie sur Internet, réduisez la vitesse de télécopie. Pour cela, faites passer le paramètre **Vitesse téléc.** de **Elevé** (valeur par défaut) à **Moyen**. Pour plus d'informations sur la modification de ce paramètre, reportezvous à la rubrique [Définition de la vitesse de télécopie.](#page-86-0)

**Remarque** Si vous vous posez des questions au sujet de la télécopie par Internet, contactez l'assistance des services de télécopie sur le Web ou votre fournisseur de services local pour plus d'informations.

# **Test de la configuration du télécopieur**

Vous pouvez tester la configuration du télécopieur pour vérifier l'état du périphérique et vous assurer qu'il est configuré correctement. Effectuez ce test après avoir configuré le périphérique pour la télécopie. Le test effectue les opérations suivantes :

- Teste le matériel du télécopieur
- Vérifie que le type de cordon téléphonique approprié est connecté au périphérique
- Vérifie que le cordon téléphonique est connecté au port approprié
- Recherche une tonalité
- Recherche une ligne téléphonique active
- Teste l'état de la connexion à la ligne téléphonique

Le périphérique imprime un rapport avec les résultats du test. Si le test échoue, examinez le rapport pour obtenir des informations sur la procédure à suivre pour corriger les problèmes et relancer le test.

### **Pour tester la configuration du télécopieur via le panneau de commande du périphérique**

- **1.** Configurez le périphérique pour télécopier selon vos instructions spécifiques de configuration de domicile ou de lieu de travail.
- **2.** Avant de lancer le test, assurez-vous que les cartouches d'encre sont installées et que du papier plein format est chargé dans le bac d'entrée.
- **3.** Sur le panneau de commande, appuyez sur **Configurer**.
- **4.** Sélectionnez **Outils**, puis **Exéc. test tél**.

Le périphérique affiche l'état du test sur l'écran et imprime un rapport.

- **5.** Consultez le rapport.
	- Si le test est satisfaisant et que vous avez toujours des problèmes de télécopie, vérifiez que les paramètres du télécopieur indiqués dans le rapport sont corrects. Un paramètre de télécopie vide ou incorrect peut provoquer des problèmes de télécopie.
	- En cas d'échec du test, consultez le rapport pour obtenir des informations de résolution du problème.

### **Pour configurer le type de numérotation via le serveur Web intégré**

- **1.** Configurez le périphérique pour télécopier selon vos instructions spécifiques de configuration de domicile ou de lieu de travail.
- **2.** Avant de lancer le test, assurez-vous que les cartouches d'encre sont installées et que du papier plein format est chargé dans le bac d'entrée.
- **3. Serveur Web intégré** (connexion réseau) : Cliquez sur l'onglet **Paramètres**, puis sur **Paramètres du périphérique** dans la sous-fenêtre de gauche.
- **4.** Sélectionnez l'option **Exécuter un test de télécopie** dans le menu déroulant **Tester les fonctions du périphérique**.
- **5.** Cliquez sur le bouton **Exécuter le test**.

# **Impression de rapports**

Vous pouvez configurer le périphérique pour qu'il imprime automatiquement des rapports d'erreur et de confirmation pour chaque télécopie envoyée ou reçue. Vous pouvez également imprimer manuellement des rapports système en fonction des besoins ; ces rapports fournissent des informations système utiles concernant le périphérique.

Par défaut, le périphérique est configuré pour imprimer un rapport uniquement en cas de problème lors de l'envoi ou de la réception d'une télécopie. Un message confirmant que la télécopie a été correctement envoyée s'affiche brièvement sur l'écran du panneau de commande après chaque transaction.

**Remarque** Si les rapports sont illisibles, vous pouvez vérifier les niveaux d'encre estimés à partir du panneau de commande, du Centre de solutions HP (Windows) ou du Gestionnaire de périphériques HP (Mac OS X).

**Remarque** Les alertes et indicateurs de niveaux d'encre fournissent des estimations à des fins de planification uniquement. Lorsqu'une alerte relative à un faible niveau d'encre s'affiche, faites en sorte d'avoir une cartouche de rechange à portée de main pour ne pas vous retrouver dans l'impossibilité d'imprimer. Le remplacement des cartouches d'encre n'est pas nécessaire tant que la qualité d'impression est jugée acceptable.

**Remarque** Assurez-vous que la tête et les cartouches d'impression sont en bon état et correctement installées.

Cette section reprend les rubriques suivantes :

- Impression de rapports de confirmation de télécopie
- [Impression de rapports d'erreur de télécopie](#page-94-0)
- [Impression et affichage du journal de télécopies](#page-94-0)
- [Effacement du relevé de télécopie](#page-95-0)
- [Impression des détails relatifs à la dernière transaction de télécopie](#page-96-0)
- [Impression d'un historique des ID d'appelant](#page-96-0)

### **Impression de rapports de confirmation de télécopie**

Si vous avez besoin d'une confirmation imprimée de l'envoi de vos télécopies, suivez les instructions ci-dessous pour activer la confirmation de télécopie **avant** d'envoyer une télécopie. Choisissez **Après l'envoi d'une télécopie** ou **Envoyer & Recevoir**.

Le paramètre de confirmation de télécopie par défaut est **Désactivé**. Cela signifie qu'un rapport de confirmation n'est pas imprimé pour chaque télécopie envoyée ou reçue. Un message de confirmation indiquant que l'envoi de la télécopie s'est effectué correctement apparaît brièvement sur l'écran après chaque opération.

### **Pour activer la confirmation de l'envoi de télécopie via le panneau de commande du périphérique**

- **1.** Appuyez sur **Configurer**.
- **2.** Appuyez sur **Imprimer rapport**, puis sur **Confirmation télécopie**.
- **3.** Appuyez sur la flèche de direction de droite pour sélectionner l'une des options suivantes, puis appuyez sur **OK**.

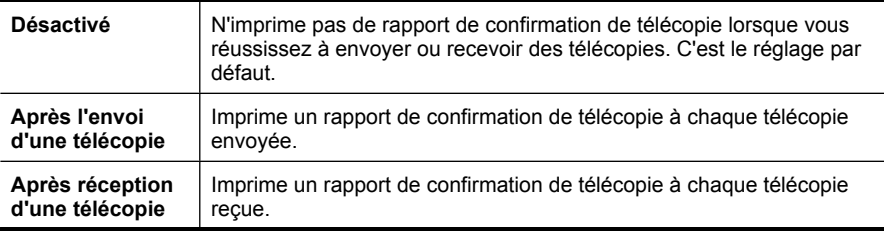

<span id="page-94-0"></span>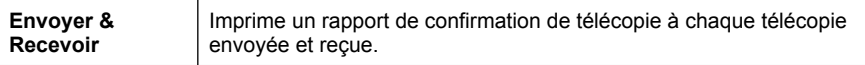

**Conseil** Si vous choisissez **Après l'envoi d'une télécopie** ou **Envoyer & Recevoir** et que vous numérisez la télécopie pour l'envoyer à partir de la mémoire, vous pouvez inclure une image de la première page de la télécopie sur le rapport **Confirmation d'envoi de télécopies**. Appuyez sur **Configurer**, puis sélectionnez l'option **Image sur le rapport d'envoi de télécopie**. Sélectionnez **Activé**, puis appuyez sur **OK**.

#### **Pour activer la confirmation d'envoi de télécopie via le serveur Web intégré**

- **1.** Cliquez sur l'onglet **Paramètres**, puis sur **Paramètres avancés de télécopie** dans la sous-fenêtre de gauche.
- **2.** Sélectionnez une entrée dans le menu déroulant **Confirmation de télécopie**.
- **3.** Cliquez sur le bouton **Appliquer**.

#### **Impression de rapports d'erreur de télécopie**

Vous pouvez configurer le périphérique pour qu'il imprime automatiquement un rapport lorsqu'une erreur se produit pendant la transmission d'une télécopie.

#### **Pour configurer le périphérique de sorte qu'il imprime les rapports d'erreur automatiquement via le panneau de commande du périphérique**

- **1.** Appuyez sur **Configurer**.
- **2.** Appuyez sur **Imprimer rapport**, puis sur **Rapport d'erreur de télécopie**.
- **3.** Appuyez sur la flèche de direction de droite pour sélectionner l'une des options suivantes, puis appuyez sur **OK**.

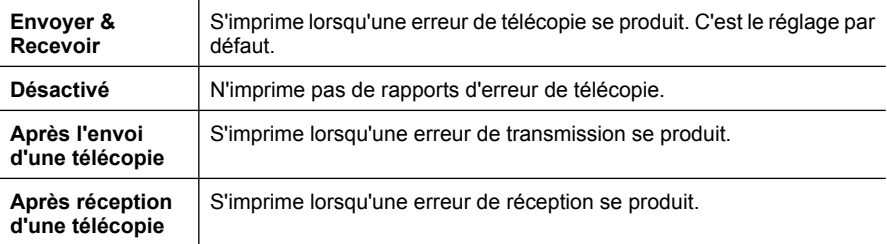

#### **Pour configurer le périphérique de sorte qu'il imprime les rapports d'erreur automatiquement via le serveur Web intégré**

- **1.** Cliquez sur l'onglet **Paramètres**, puis sur **Paramètres avancés de télécopie** dans la sous-fenêtre de gauche.
- **2.** Sélectionnez une entrée dans le menu déroulant **Rapp. erreurs télécopie**.
- **3.** Cliquez sur le bouton **Appliquer**.

### **Impression et affichage du journal de télécopies**

Les journaux répertorient les télécopies qui ont été envoyées à partir du panneau de commande du périphérique et toutes les télécopies qui ont été reçues.

<span id="page-95-0"></span>Vous pouvez imprimer un journal des télécopies qui ont été reçues et envoyées par le périphérique. Chaque entrée du journal contient les informations suivantes :

- Date et heure de transmission
- Type (réception ou envoi)
- Numéro de télécopie
- Durée
- Nombre de pages
- Résultat (état) de la transmission

#### **Pour afficher le journal de télécopies à partir du logiciel de photo et d'imagerie HP**

- **1.** Sur l'ordinateur, ouvrez le logiciel de photo et d'imagerie HP. Pour plus d'informations, reportez-vous à la section [Utilisation du logiciel de photo et d'imagerie HP.](#page-27-0)
- **2.** Pour plus d'informations, reportez-vous à l'aide en ligne du logiciel de photo et d'imagerie HP.

Le journal répertorie les télécopies qui ont été envoyées à partir du panneau de commande du périphérique et du logiciel de photo et d'imagerie HP, ainsi que toutes les télécopies qui ont été reçues.

#### **Pour imprimer le journal de télécopie à partir du panneau de commande du périphérique**

- **1.** Sur le panneau de commande du périphérique, appuyez sur **Configurer**.
- **2.** Appuyez sur la touche fléchée pour descendre et passer à **Imprimer rapport**, puis appuyez sur **OK**.
- **3.** Appuyez sur la touche fléchée pour descendre et passer à **Journal de télécopies**, puis appuyez sur **OK**.
- **4.** Appuyez de nouveau sur **OK** pour imprimer le journal.

#### **Pour afficher le journal de télécopies à partir du serveur Web intégré**

▲ Sur l'onglet **Informations**, cliquez sur **Journal** dans le volet gauche, puis sur le sousonglet **Journal de télécopies**.

#### **Effacement du relevé de télécopie**

Pour effacer le relevé de télécopies, procédez comme suit.

#### **Pour effacer le relevé de télécopie à partir du panneau de commande du périphérique**

- **1.** Sur le panneau de commande du périphérique, appuyez sur **Configurer**.
- **2.** Appuyez sur la touche fléchée pour accéder à l'option **Outils**, puis appuyez sur **OK**.
- **3.** Appuyez sur la touche fléchée pour accéder à l'option **Effacer le journal de télécopies**, puis appuyez sur **OK**.

#### **Pour effacer le journal de télécopie via le serveur Web intégré**

- **1. Serveur Web intégré** (connexion réseau) : Cliquez sur l'onglet **Paramètres**, puis sur **Options de télécopie** dans la sous-fenêtre de gauche.
- **2.** Cliquez sur le bouton **Effacer** dans la section **Effacer le journal de télécopies**.

# <span id="page-96-0"></span>**Impression des détails relatifs à la dernière transaction de télécopie**

Le rapport sur la dernière transaction de télécopie contient les détails de la dernière transaction émise. Ces détails incluent le numéro de télécopie, le nombre de pages et le statut de la télécopie.

#### **Pour imprimer le rapport sur la dernière transaction de télécopie**

- **1.** Sur le panneau de commande du périphérique, appuyez sur **Configurer**.
- **2.** Appuyez sur la touche fléchée pour accéder à l'option **Imprimer rapport**, puis appuyez sur **OK**.
- **3.** Appuyez sur la touche fléchée pour accéder à l'option **Dernière transaction**, puis appuyez sur **OK**.

#### **Impression d'un historique des ID d'appelant**

Procédez comme suit pour imprimer la liste des numéros de télécopie correspondant aux ID d'appelant

#### **Pour imprimer un historique des ID d'appelant**

- **1.** Appuyez sur **Configurer**, sélectionnez l'option **Rapport d'imprimante**, puis **Historique des ID d'appelant**.
- **2.** Appuyez sur **OK**.

# **Annulation d'une télécopie**

Vous pouvez annuler l'envoi ou la réception d'une télécopie à tout moment. Le périphérique imprime les pages entamées et annule le reste du travail. Cela peut prendre quelques instants.

#### **Pour annuler une télécopie**

▲ Appuyez sur **Annuler** sur le panneau de commande pour interrompre l'envoi ou la réception de la télécopie en cours. Si le périphérique n'arrête pas l'impression, appuyez à nouveau sur **Annuler**.

Le périphérique imprime toute page dont l'impression a commencé, puis annule le reste de la télécopie. Cette opération peut prendre quelques instants.

#### **Pour annuler un numéro pendant la composition**

▲ Appuyez sur **Annuler** pour annuler le numéro que vous êtes en train de composer.

# **7 Copie**

Vous pouvez produire des copies en couleur de haute qualité et en noir et blanc sur divers types et formats de papier.

**Remarque** Pour permettre le lancement de copies à l'aide d'un appareil HP Officejet 6500 (E709d) ou HP Officejet 6500 (E709r), l'appareil HP tout-en-un doit être relié à un ordinateur, celui-ci doit être sous tension et une session doit y être ouverte. Le logiciel doit être installé et en cours d'exécution. De plus, le moniteur d'imagerie numérique (**HP Digital Imaging Monitor**) doit être installé et visible en permanence dans la barre des tâches de Windows. Sur un ordinateur Macintosh, le logiciel reste accessible en permanence après son installation.

Pour déterminer le modèle que vous possédez, voir [Recherche du numéro de modèle](#page-17-0) [du périphérique](#page-17-0).

**Remarque** Si vous copiez un document lors de la réception d'une télécopie, la télécopie est stockée en mémoire en attendant la fin de la copie. Cela permet de réduire le nombre de pages de télécopie stockées en mémoire.

Cette section contient les rubriques suivantes :

- Réalisation de copies
- [Modification des paramètres de copie](#page-98-0)
- [Définition du nombre de copies](#page-99-0)
- [Définition du format de papier de copie](#page-99-0)
- [Définition du type de papier de copie](#page-99-0)
- [Modification de la vitesse de copie ou de la qualité](#page-100-0)
- [Redimensionnement d'un original pour le faire tenir sur du papier Lettre ou A4](#page-101-0)
- [Copie d'un document au format Légal sur du papier au format Lettre](#page-101-0)
- [Réglage du contraste de la copie](#page-102-0)
- [Amélioration des zones claires de la copie](#page-102-0)
- [Assemblage de copies](#page-103-0)
- [Application du décalage de marge à un travail de copie](#page-104-0)
- [Copies en recto verso](#page-104-0)
- [Annulation d'une tâche de copie](#page-105-0)

# **Réalisation de copies**

Vous pouvez réaliser des copies de qualité à partir du panneau de commande du périphérique.

<span id="page-98-0"></span>**Remarque** Pour permettre le lancement de copies à l'aide d'un appareil HP Officejet 6500 (E709d) ou HP Officejet 6500 (E709r), l'appareil HP tout-en-un doit être relié à un ordinateur, celui-ci doit être sous tension et une session doit y être ouverte. Le logiciel doit être installé et en cours d'exécution. De plus, le moniteur d'imagerie numérique (**HP Digital Imaging Monitor**) doit être installé et visible en permanence dans la barre des tâches de Windows. Sur un ordinateur Macintosh, le logiciel reste accessible en permanence après son installation.

Pour déterminer le modèle que vous possédez, voir <u>Recherche du numéro de modèle</u> [du périphérique](#page-17-0).

#### **Pour réaliser une copie**

- **1.** Assurez-vous que le bac d'alimentation contient du papier.
- **2.** Placez vos originaux face imprimée dirigée contre la vitre du scanner, ou chargezles dans le bac d'alimentation automatique. Pour plus d'informations, voir [Chargement d'originaux.](#page-29-0)
- **3.** Procédez de l'une des manières suivantes :
	- Appuyez sur **COPIER, Noir** ou **Démarrer copie PC, noir** pour lancer une copie en noir et blanc.
	- Appuyez sur **COPIER, Couleur** ou **Démarrer copie PC, couleur** pour lancer une copie couleur.
	- **Remarque** Si votre original est en couleur, la fonction **COPIER, Noir** ou **Démarrer copie PC, noir** crée une copie en noir et blanc, alors que la fonction **COPIER, Couleur** ou **Démarrer copie PC, couleur** produit une copie tout en couleurs de l'original.

**Remarque** Si vous utilisez un ordinateur Macintosh, reportez-vous aux indications données par l'ordinateur pour prévisualiser votre copie. Si nécessaire, éditez l'aperçu de l'image, puis cliquez sur **Accepter** et imprimez vos copies.

# **Modification des paramètres de copie**

Vous pouvez personnaliser les paramètres de copie pour traiter presque toutes les tâches.

Lorsque vous modifiez les paramètres de copie, ces changements ne concernent que le travail de copie en cours. Vous devez définir ces valeurs comme paramètres par défaut pour qu'elles s'appliquent à tous les travaux de copie à venir.

### **Pour enregistrer les paramètres actuels comme valeurs par défaut pour de futures tâches**

- **1.** Appuyez sur **Copie** et effectuez toutes les modifications de paramètres nécessaires dans les menus.
- **2.** Appuyez sur **Copie**, puis sur les touches fléchées jusqu'à ce que **Nvx param. par déf.** apparaisse.
- **3.** Appuyez sur les touches fléchées pour sélectionner **Oui**, puis appuyez sur **OK**.

# <span id="page-99-0"></span>**Définition du nombre de copies**

Vous pouvez définir le nombre de copies à imprimer à l'aide de l'option **Nombre de copies** sur le panneau de commande du périphérique.

### **Pour définir le nombre de copies à partir du panneau de commande du périphérique**

- **1.** Assurez-vous que le bac d'alimentation contient du papier.
- **2.** Placez vos originaux face imprimée dirigée contre la vitre du scanner, ou chargezles dans le bac d'alimentation automatique. Pour plus d'informations, voir [Chargement d'originaux.](#page-29-0)
- **3.** Appuyez plusieurs fois sur **Copie**, jusqu'à ce que **Nombre de copies** s'affiche. Ou - Appuyez sur **Nombre d'exemplaires**.
- **4.** Appuyez sur **o**u utilisez le clavier numérique pour entrer le nombre de copies (sans dépasser le maximum).
	- **Conseil** Si vous maintenez l'un des boutons flèchés enfoncé, le nombre de copies augmente ou diminue par incréments de 5 pour faciliter la définition d'un nombre important de copies.
- **5.** Appuyez sur **COPIER, Noir** ou **Démarrer copie PC, Noir**, ou appuyez sur **COPIER, Couleur** ou **Démarrer copie PC, Couleur**.

# **Définition du format de papier de copie**

Vous pouvez définir le format de papier sur le périphérique. Le format de papier sélectionné doit correspondre au papier chargé dans le bac d'alimentation.

**Remarque** Si vous utilisez un appareil HP Officejet 6500 (E709d) ou HP Officejet 6500 (E709r), ce paramètre n'est pas disponible. Pour déterminer le modèle que vous possédez, voir [Recherche du numéro de modèle du périphérique.](#page-17-0)

### **Sélectionnez les réglages de format du papier sur le panneau de commande du périphérique**

- **1.** Appuyez plusieurs fois sur **Copie**, jusqu'à ce que **Format papier copie** s'affiche.
- **2.** Appuyez sur jusqu'à ce que le format de papier approprié apparaisse, puis appuyez sur **OK**.
- **3.** Appuyez sur **COPIER, Noir** ou **COPIER, Couleur**.

# **Définition du type de papier de copie**

Vous pouvez définir le type de papier sur le périphérique.

**Remarque** Si vous utilisez un appareil HP Officejet 6500 (E709d) ou HP Officejet 6500 (E709r), ce paramètre n'est pas disponible. Pour déterminer le modèle que vous possédez, voir [Recherche du numéro de modèle du périphérique.](#page-17-0)

<span id="page-100-0"></span>**Pour définir le type de papier pour les copies à partir du panneau de commande du périphérique**

- **1.** Appuyez plusieurs fois sur **Copie**, jusqu'à ce que **Type de papier** s'affiche.
- **2.** Appuyez sur jusqu'à ce que le type de papier approprié apparaisse, puis appuyez sur **OK**.
- **3.** Appuyez sur **COPIER, Noir** ou **COPIER, Couleur**.

Consultez le tableau suivant pour déterminer le paramètre à sélectionner en fonction du papier chargé dans le bac d'alimentation.

**Remarque** Si un certain type de papier n'est pas pris en charge pour le format sélectionné, il n'apparaît pas dans la liste. Changez le format du papier afin de mettre à jour la liste des types de papier.

# **Modification de la vitesse de copie ou de la qualité**

Le périphérique propose trois options qui affectent la vitesse et la qualité de la copie :

- L'option **Optimale** (3 étoiles) permet d'obtenir une copie de qualité optimale sur tous les types de papier et élimine l'effet de traîne se produisant parfois dans les zones unies. L'option **Optimale** copie plus lentement que les autres paramètres de qualité.
- L'option **Normale** (2 étoiles) permet de sortir une production de haute qualité et est le paramètre recommandé pour vos copies. L'option **Normale** copie plus vite que l'option **Optimale** et est le paramètre par défaut.
- Le paramètre **Rapide** (1 étoile) copie plus vite que le paramètre **Normale**. La qualité du texte est comparable à celle obtenue avec le paramètre **Normale**, mais celle des graphiques peut être médiocre. Le paramètre **Rapide** utilise moins d'encre et accroît la durée de vie des cartouches d'encre.
- **Remarque** Si vous utilisez un appareil HP Officejet 6500 (E709d) ou HP Officejet 6500 (E709r), ce paramètre n'est pas disponible. Pour déterminer le modèle que vous possédez, voir [Recherche du numéro de modèle du périphérique.](#page-17-0)

#### **Pour modifier la qualité de copie à partir du panneau de commande du périphérique**

- **1.** Assurez-vous que le bac d'alimentation contient du papier.
- **2.** Placez vos originaux face imprimée dirigée contre la vitre, ou chargez-les dans le bac d'alimentation automatique.
- **3.** Dans la zone Copie, appuyez sur **Qualité** jusqu'à ce que le paramètre de qualité adéquat s'allume.
- **4.** Appuyez sur **COPIER, Noir** ou **COPIER, Couleur**.
- **Remarque** Sur certains modèles, lorsque vous sélectionnez la qualité optimale et que vous définissez un papier photo en tant que support, le périphérique applique la qualité maximale à la copie.

# <span id="page-101-0"></span>**Redimensionnement d'un original pour le faire tenir sur du papier Lettre ou A4**

Si l'image ou le texte de votre document original remplit entièrement la feuille sans marges, l'option **Page entière** ou **Page entière 91%** vous permet de réduire l'original afin d'éviter que le texte ou les images ne soient rognés involontairement sur les bords de la feuille.

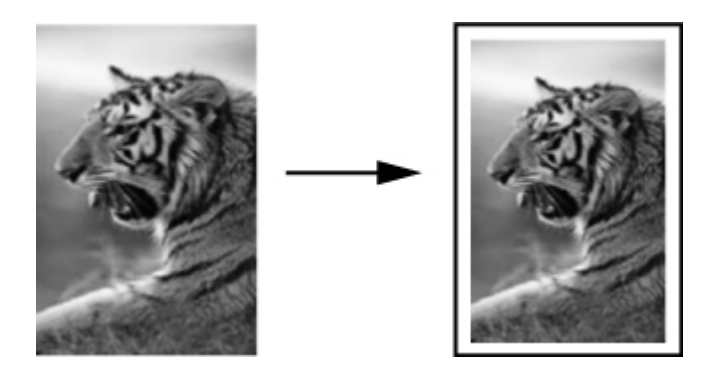

- **Remarque** Si vous utilisez un appareil HP Officejet 6500 (E709d) ou HP Officejet 6500 (E709r), ce paramètre n'est pas disponible. Pour déterminer le modèle que vous possédez, voir [Recherche du numéro de modèle du périphérique.](#page-17-0)
- **Conseil** Vous pouvez aussi utiliser la fonction **Page entière** pour agrandir une petite photo à la taille de la zone imprimable d'une page. Pour réaliser cette opération sans changer les proportions de l'original ni couper les bords, il se peut que le périphérique laisse une marge non uniforme sur les bords du papier.

### **Pour redimensionner un document à partir du panneau de commande du périphérique**

- **1.** Assurez-vous que le bac d'alimentation contient du papier.
- **2.** Placez vos originaux face imprimée dirigée contre la vitre du scanner, ou chargezles dans le bac d'alimentation automatique.
- **3.** Appuyez sur **Copie** jusqu'à ce que **Réduire/Agrandir** s'affiche.
- **4.** Appuyez sur jusqu'à ce que **Page entière 91%** s'affiche et appuyez ensuite sur **OK**.
- **5.** Appuyez sur **COPIER, Noir** ou **Démarrer copie PC, Noir**, ou appuyez sur **COPIER, Couleur** ou **Démarrer copie PC, Couleur**.

# **Copie d'un document au format Légal sur du papier au format Lettre**

Vous pouvez utiliser le paramètre **Légal>Ltr 72%** pour réduire une copie d'un document au format Légal au format Lettre.

<span id="page-102-0"></span>**Remarque** Dans l'exemple, le pourcentage **Légal>Ltr 72%** peut ne pas correspondre à celui qui figure sur l'écran du panneau de commande.

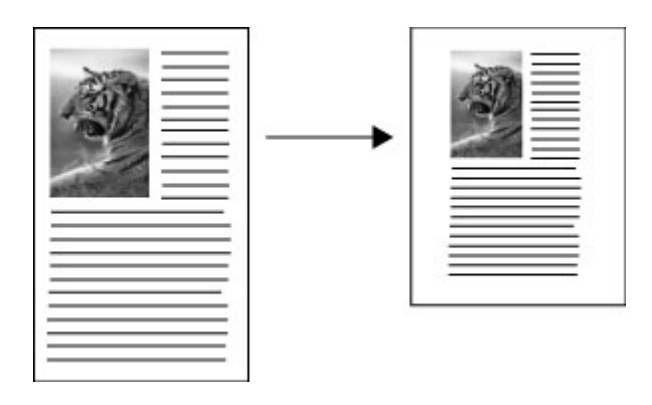

### **Pour copier un document au format Légal sur du papier au format Lettre**

- **1.** Assurez-vous que le bac d'alimentation contient du papier.
- **2.** Placez les originaux dans le bac d'alimentation automatique.
- **3.** Appuyez sur **Copie** jusqu'à ce que **Réduire/Agrandir** s'affiche.
- **4.** Appuyez sur jusqu'à ce que **Légal>Ltr 72%** s'affiche et appuyez ensuite sur **OK**.
- **5.** Appuyez sur **COPIER, Noir** ou **Démarrer copie PC, Noir**, ou appuyez sur **COPIER, Couleur** ou **Démarrer copie PC, Couleur**.

# **Réglage du contraste de la copie**

L'option **Plus clair/Plus foncé** permet de régler le contraste des copies.

**Remarque** Si vous utilisez un appareil HP Officejet 6500 (E709d) ou HP Officejet 6500 (E709r), ce paramètre n'est pas disponible. Pour déterminer le modèle que vous possédez, voir [Recherche du numéro de modèle du périphérique.](#page-17-0)

# **Pour régler le contraste des copies à partir du panneau de commande du périphérique**

- **1.** Assurez-vous que le bac d'alimentation contient du papier.
- **2.** Placez vos originaux face imprimée dirigée contre la vitre du scanner, ou chargezles dans le bac d'alimentation automatique.
- **3.** Appuyez plusieurs fois sur **Copie**, jusqu'à ce que **Plus clair/Plus foncé** s'affiche.
- **4.** Effectuez l'une des opérations suivantes :
	- Appuyez sur pour rendre la copie plus foncée.
	- Appuyez sur **pour rendre la copie plus claire.**
- **5.** Appuyez sur **COPIER, Noir** ou **COPIER, Couleur**.

# **Amélioration des zones claires de la copie**

Utilisez les améliorations **Photo** pour enrichir les couleurs claires qui risqueraient d'apparaître blanches. Vous pouvez aussi utiliser les améliorations **Photo** pour éliminer <span id="page-103-0"></span>ou réduire l'un des problèmes suivants susceptibles de se produire lors d'une copie avec les améliorations **Texte** :

- des points de couleur apparaissent autour du texte de vos copies,
- les caractères noirs de grande taille ne sont pas correctement rendus,
- les petits objets ou lignes en couleur présentent des parties noires,
- des bandes horizontales granuleuses ou blanches apparaissent dans les zones de gris clair à gris moyen.
- **Remarque** Si vous utilisez un appareil HP Officejet 6500 (E709d) ou HP Officejet 6500 (E709r), ce paramètre n'est pas disponible. Pour déterminer le modèle que vous possédez, voir [Recherche du numéro de modèle du périphérique.](#page-17-0)

#### **Pour copier une photo surexposée à partir du panneau de commande du périphérique**

- **1.** Assurez-vous que le bac d'alimentation contient du papier.
- **2.** Placez l'original sur la vitre du scanner, face imprimée contre la vitre. Placez vos originaux face imprimée dirigée contre la vitre du scanner, ou chargez-les dans le bac d'alimentation automatique.
- **3.** Appuyez plusieurs fois sur **Copie**, jusqu'à ce que **Améliorations** s'affiche.
- **4.** Appuyez sur jusqu'à ce que le paramètre d'amélioration **Photo** apparaisse, puis appuyez sur **OK**.
- **5.** Appuyez sur **COPIER, Couleur**.

# **Assemblage de copies**

**Remarque** La fonction d'assemblage est disponible uniquement sur certains modèles.

**Remarque** Si vous utilisez un appareil HP Officejet 6500 (E709d) ou HP Officejet 6500 (E709r), ce paramètre n'est pas disponible. Pour déterminer le modèle que vous possédez, voir [Recherche du numéro de modèle du périphérique.](#page-17-0)

La fonction d'assemblage vous permet de créer des séries de copies organisées dans le même ordre que celui de leur numérisation via le bac d'alimentation automatique (ADF). Toutes les copies sont stockées dans la mémoire du périphérique avant d'être imprimées.

**Remarque** Le nombre maximal de pages pouvant être numérisées et assemblées varie selon les modèles. Si votre document est trop volumineux, décomposez-le en plusieurs travaux.

**Remarque** Si le format de papier est défini sur l'option Auto, le format appliqué pour la copie est par défaut la taille Letter ou A4, selon l'emplacement défini sur le panneau de commande. Si le papier utilisé n'est pas au format Letter ou A4, vous devez modifier manuellement le paramètre correspondant. Si le type de papier est défini sur l'option Auto, le type de papier utilisé pour la copie est par défaut le type Ordinaire. Si vous ne souhaitez pas utiliser de papier ordinaire, vous devez modifier manuellement le paramètre correspondant.

#### <span id="page-104-0"></span>**Pour assembler des copies à partir du panneau de configuration**

- **1.** Chargez les originaux dans le bac d'alimentation automatique. Pour plus d'informations, voir [Chargement d'originaux](#page-29-0).
- **2.** Appuyez plusieurs fois sur **Copie**, jusqu'à ce que l'option **Assembler** s'affiche.
- **3.** Appuyez sur in jusqu'à ce que le paramètre **Activé** apparaisse, puis appuyez sur **OK**.

# **Application du décalage de marge à un travail de copie**

Le décalage de marge vous permet de déplacer l'image de la copie sur la page imprimée afin de ménager l'espace nécessaire à une perforation à trois trous. L'image subit un décalage de 0,84 cm vers la droite.

**Remarque** Il peut arriver qu'une image soit rognée sur le bord droit de image parce que sa marge n'a pas été réduite au moyen de la fonction de décalage des marges.

**Remarque** Si vous utilisez un appareil HP Officejet 6500 (E709d) ou HP Officejet 6500 (E709r), ce paramètre n'est pas disponible. Pour déterminer le modèle que vous possédez, voir [Recherche du numéro de modèle du périphérique.](#page-17-0)

#### **Pour appliquer le décalage de marge à partir du panneau de commande**

- **1.** Placez vos originaux face imprimée dirigée contre la vitre du scanner, ou chargezles dans le bac d'alimentation automatique. Pour plus d'informations, voir [Chargement d'originaux.](#page-29-0)
- **2.** Appuyez plusieurs fois sur **Copie**, jusqu'à ce que **Décalage marge** s'affiche.
- **3.** Appuyez sur jusqu'à ce que le paramètre **Activé** apparaisse, puis appuyez sur **OK**.

# **Copies en recto verso**

**Remarque** La fonction de copie recto verso est disponible uniquement sur certains modèles. Si la copie recto verso n'est pas disponible, cette option ne s'affiche pas.

La copie recto verso vous permet d'imprimer des copies sur les deux faces d'un feuillet. Ces travaux peuvent être effectués avec un scanner à plat ou via le bac d'alimentation automatique (ADF).

**Remarque** Si vous effectuez la copie à partir du scanner à plat, l'écran vous invite à charger la seconde page le moment venu.

La copie recto verso n'est pas prise en charge sur les supports de petit format.

**Remarque** Si vous utilisez un appareil HP Officejet 6500 (E709d) ou HP Officejet 6500 (E709r), ce paramètre n'est pas disponible. Pour déterminer le modèle que vous possédez, voir [Recherche du numéro de modèle du périphérique.](#page-17-0)

#### <span id="page-105-0"></span>**Pour réaliser des copies recto verso à partir du panneau de commande**

- **1.** Placez vos originaux face imprimée dirigée contre la vitre du scanner, ou chargezles dans le bac d'alimentation automatique. Pour plus d'informations, voir [Chargement d'originaux.](#page-29-0)
- **2.** Appuyez plusieurs fois sur **Copie**, jusqu'à ce que **Recto verso** s'affiche.
- **3.** Appuyez sur pour sélectionner l'option **Recto seul** ou recto verso, puis appuyez sur **OK**.

# **Annulation d'une tâche de copie**

Pour arrêter la copie, appuyez sur **Annuler** sur le panneau de commande du périphérique.

# **8 Configuration et gestion**

Cette section est destinée à l'administrateur ou à la personne responsable de la gestion du périphérique. Elle contient des informations sur les sujets suivants.

Cette section reprend les rubriques suivantes :

- Gestion du périphérique
- [Utilisation des outils de gestion du périphérique](#page-109-0)
- [Description de la page d'état de l'imprimante](#page-116-0)
- [Description de la page de configuration réseau](#page-117-0)
- [Configuration des options de réseau](#page-118-0)
- [Configuration de la télécopie pour le périphérique](#page-121-0)
- [Configuration du périphérique \(Windows\)](#page-149-0)
- [Configuration du périphérique \(Mac OS X\)](#page-153-0)
- [Configuration du périphérique pour les communications sans fil \(sur certains modèles](#page-155-0) [uniquement\)](#page-155-0)
- [Désinstallation et réinstallation du logiciel](#page-162-0)

# **Gestion du périphérique**

Les outils utilisés couramment pour gérer le périphérique sont répertoriés ci-dessous. Pour plus d'informations sur l'accès à ces outils et leur utilisation, reportez-vous à la section [Utilisation des outils de gestion du périphérique](#page-109-0).

**<sup>2</sup> Remarque** Les procédures spécifiques peuvent inclure d'autres méthodes.

### **Windows**

- Panneau de commande du périphérique
- Pilote d'impression
- Boîte à outils
- Boîte à outils réseau
- Serveur Web intégré

### **Mac OS X**

- Panneau de commande du périphérique
- Gestionnaire de périphériques HP
- Utilitaire d'imprimante HP
- Serveur Web intégré

Cette section contient les rubriques suivantes :

- [Surveillance du périphérique](#page-107-0)
- [Gérer le périphérique](#page-108-0)

# <span id="page-107-0"></span>**Surveillance du périphérique**

Cette section propose des instructions liées à la surveillance du périphérique.

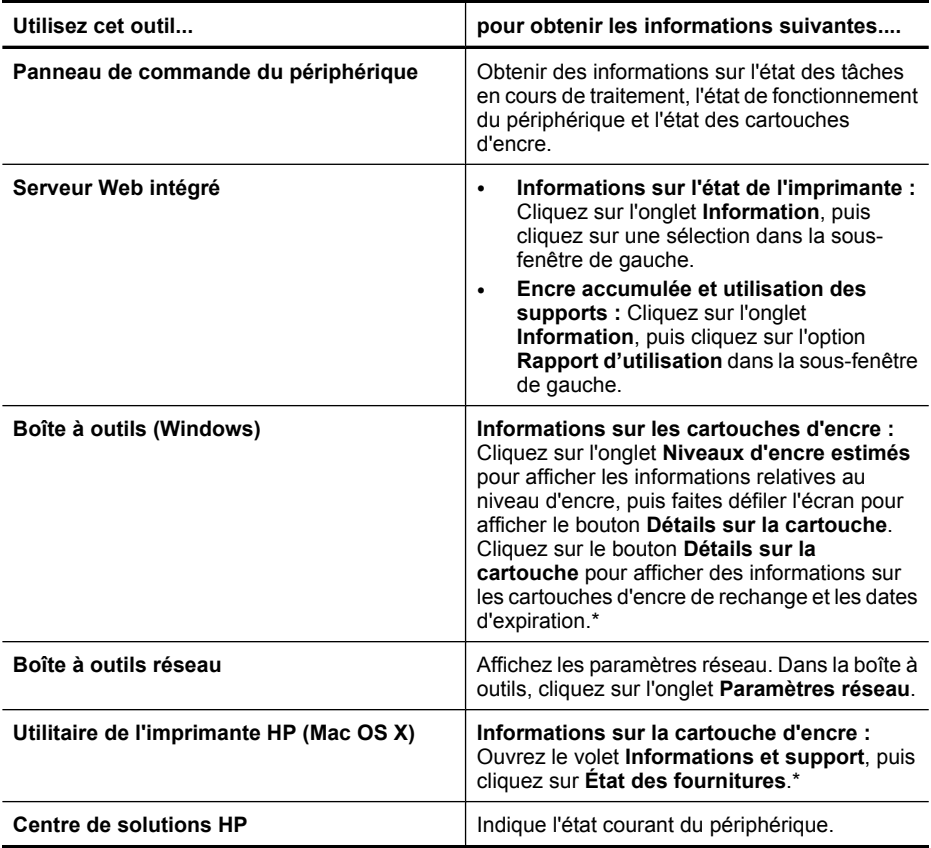

Les alertes et indicateurs de niveaux d'encre fournissent des estimations à des fins de planification uniquement. Lorsqu'une alerte relative à un faible niveau d'encre s'affiche, faites en sorte d'avoir une cartouche de rechange à portée de main pour ne pas vous retrouver dans l'impossibilité d'imprimer. Le remplacement des cartouches d'encre n'est pas nécessaire tant que la qualité d'impression est jugée acceptable.
## **Gérer le périphérique**

Cette section propose des informations sur la gestion du périphérique et la modification des paramètres.

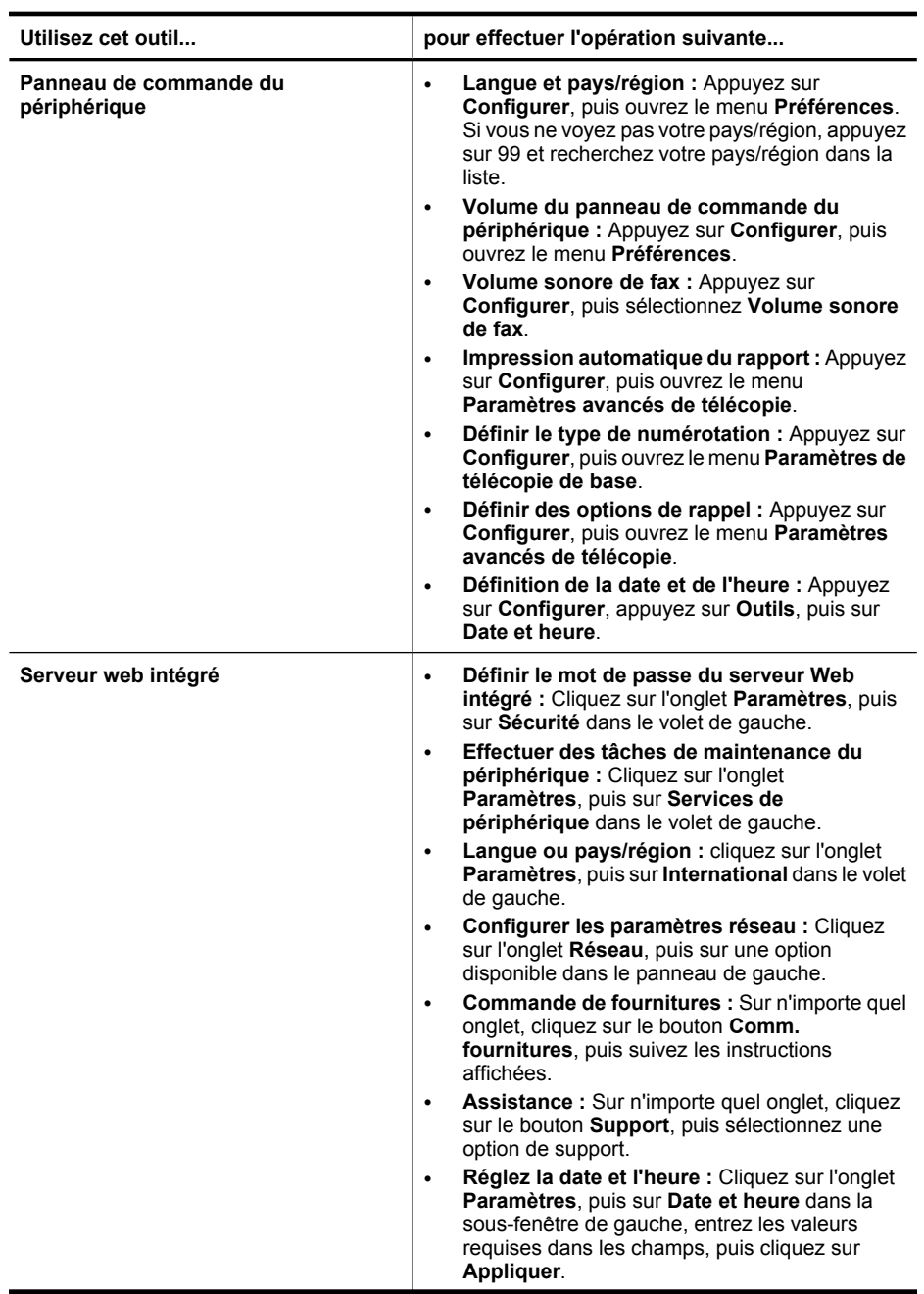

#### Chapitre 8

(suite)

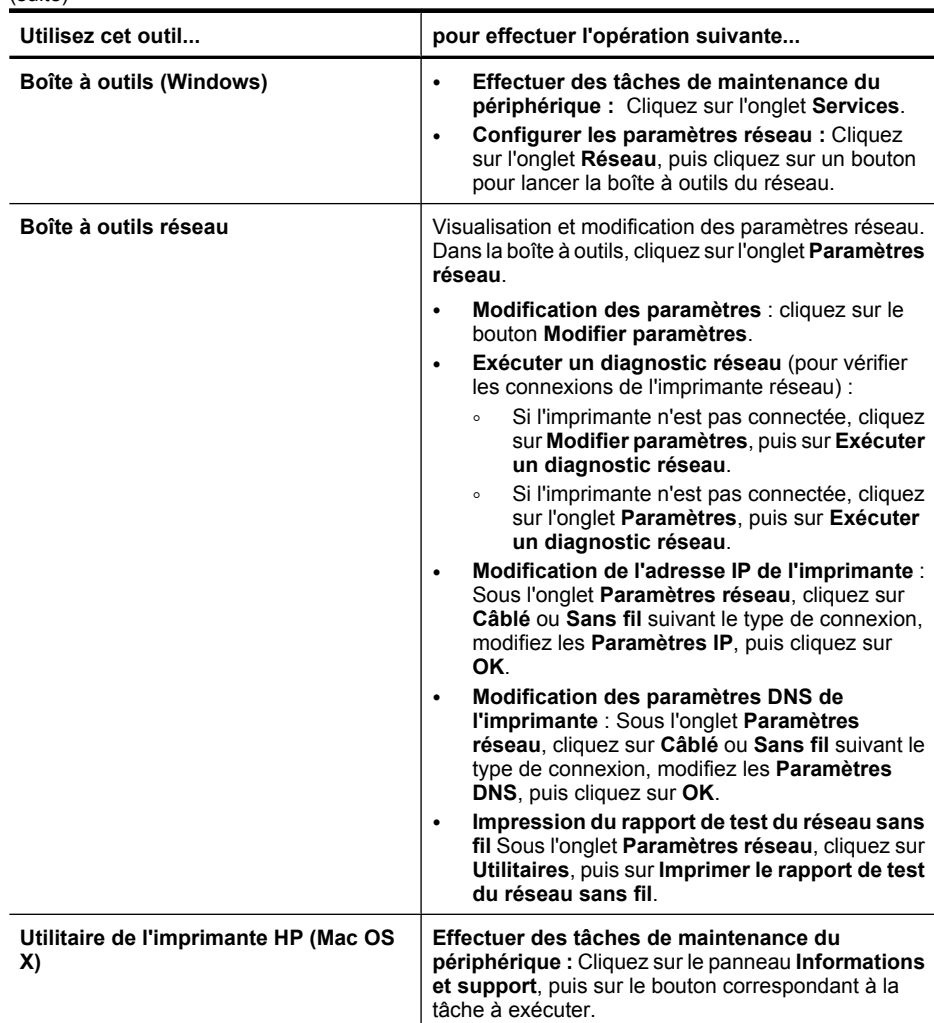

# **Utilisation des outils de gestion du périphérique**

Cette section contient les rubriques suivantes :

- Boîte à outils (Windows)
- [Utilisation du Centre de solutions HP \(Windows\)](#page-112-0)
- [Serveur Web intégré](#page-112-0)
- [Utilitaire de l'imprimante HP \(Mac OS X\)](#page-114-0)
- [Utilisation du Gestionnaire de périphériques HP \(Mac OS X\)](#page-116-0)

## **Boîte à outils (Windows)**

La Boîte à outils fournit des informations sur la maintenance du périphérique.

**<sup>2</sup> Remarque** Vous pouvez installer la Boîte à outils à partir du CD de démarrage en sélectionnant l'option d'installation complète, à condition que l'ordinateur remplisse les conditions système requises.

Cette section contient les rubriques suivantes :

- Ouvrir la Boîte à outils
- [Onglets de la Boîte à outils](#page-111-0)
- [Boîte à outils réseau](#page-112-0)

#### **Ouvrir la Boîte à outils**

- Dans le Centre de solutions HP, cliquez sur **Paramètres**, placez votre curseur sur **Paramètres d'impression**, puis cliquez sur **Boîte à outils de l'imprimante**.
- Cliquez avec le bouton droit sur HP Digital Imaging Monitor dans la barre des tâches, pointez sur **Nom du modèle d'imprimante**, puis cliquez sur **Afficher boîte à outils imprimante**.
- Dans les préférences de l'imprimante, cliquez sur l'onglet **Fonctionnalités**, puis sur **Services imprimante**.

## <span id="page-111-0"></span>**Onglets de la Boîte à outils**

La Boîte à outils contient les onglets suivants.

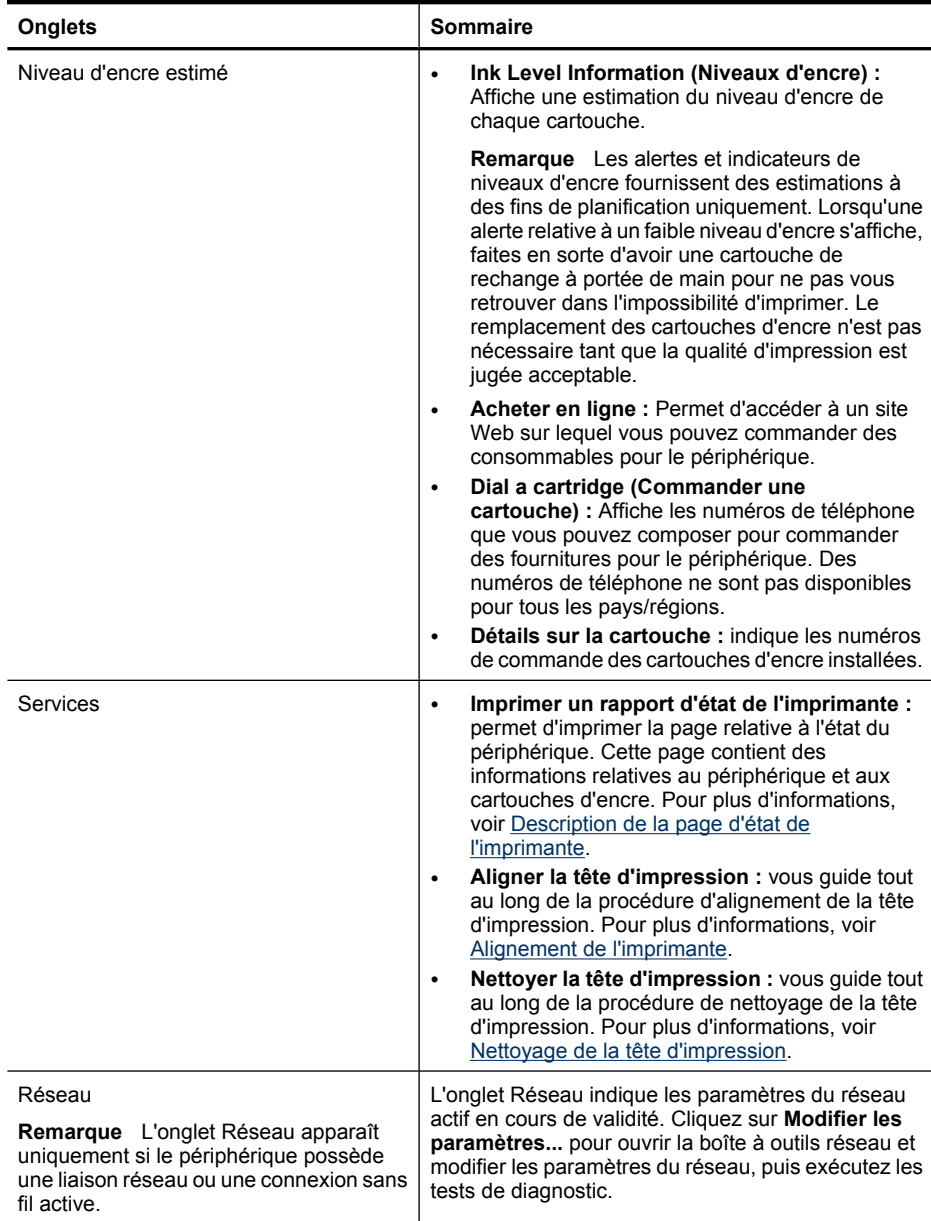

#### <span id="page-112-0"></span>**Boîte à outils réseau**

La boîte à outils réseau vous permet de visualiser er modifier certains paramètres du réseau. Vous pouvez y changer l'adresse IP, activer ou désactiver la radio sans fil ou encore, imprimer des rapports.

#### **Pour ouvrir la Boîte à outils réseau**

- **1.** Ouvrez la boîte à outils
- **2.** Cliquez sur l'onglet **Paramètres réseau**.
- **3.** Cliquez sur le bouton **Modifier les paramètres**.

#### **Onglet Boîte à outils réseau**

- **1. Général** : Affiche les paramètres de connexion réseau actuellement définis sur l'imprimante.
- **2.** Paramètres du réseau **Filaire** : Permet à l'utilisateur de modifier les paramètres IP et le serveur DNS associés à une connexion filaire
- **3.** Paramètres **sans fil** (disponibles uniquement si les connexions sans fil sont prises en charge sur l'imprimante) : Permettre à l'utilisateur d'activer ou désactiver la radio sans fil et de modifier l'adresse IP ou le serveur DNS
- **4. Utilitaires** :
	- **a**. **Exécuter le diagnostic réseau** : permet de lancer l'identification des incidents affectant le réseau
	- **b**. **Imprimer le rapport de test du réseau sans fil** : uniquement pour les imprimantes équipées de fonctions sans fil
	- **c**. **Afficher le didacticiel de réseau sans fil** : uniquement pour les imprimantes équipées de fonctions sans fil
	- **d**. **Afficher la FAQ du réseau sans fil** : uniquement pour les imprimantes équipées de fonctions sans fil

## **Utilisation du Centre de solutions HP (Windows)**

Sur un ordinateur Windows, le Centre de solutions HP constitue le point d'entrée du logiciel HP. Utilisez le Centre de solutions HP pour modifier les paramètres d'impression, commander des fournitures et accéder à l'aide à l'écran.

Les fonctions disponibles dans le Centre de solutions HP varient selon les périphériques installés. Le Centre de solutions HP est personnalisé afin d'afficher les icônes associées au périphérique sélectionné. Si celui-ci ne dispose pas d'une fonction particulière, l'icône de cette fonction ne figure pas dans le Centre de solutions HP.

Pour **ouvrir le Centre de solutions**, plusieurs méthodes sont possibles :

Double-cliquez sur l'icône du Centre de solutions HP sur le bureau.

- Ou -

Double-cliquez sur l'icône du moniteur d'imagerie numérique (HP Digital Imaging Monitor) dans la barre des tâches.

### **Serveur Web intégré**

Si le périphérique est connecté à un réseau, vous pouvez utiliser son serveur Web intégré pour consulter des informations d'état, modifier des paramètres et le gérer à partir de votre ordinateur.

**Remarque** Pour consulter la liste des conditions système requises pour le serveur Web intégré, reportez-vous à la section [Caractéristiques du serveur Web intégré.](#page-294-0)

L'accès à certains paramètres peut être subordonné à la saisie d'un mot de passe.

Vous pouvez ouvrir et utiliser le serveur Web intégré sans être connecté à Internet ; cependant, certaines fonctions ne seront pas disponibles.

Il se peut qu'un message s'affiche pour signaler que le serveur Web intégré est un site non sécurisé. Acceptez ce message pour accéder au serveur Web intégré.

Le serveur Web intégré (EWS) place de petits fichiers texte (cookies) sur votre disque dur lors de la navigation. Ces fichiers permettent au serveur EWS d'identifier votre ordinateur lors de votre prochaine visite. Si vous avez par exemple configuré la langue du serveur EWS, un cookie permet de mémoriser la langue sélectionnée afin que, lors de la prochaine ouverture du serveur, les pages s'affichent dans la langue concernée. Bien que certains cookies (tel que le cookie servant à mémoriser la langue sélectionnée) soient effacés à la fin de chaque session, d'autres (comme le cookie contenant les préférences spécifiques du client) restent stockés sur l'ordinateur jusqu'à ce que vous les supprimiez manuellement.

Vous pouvez configurer votre navigateur de manière à ce qu'il accepte tous les cookies, ou qu'il vous avertisse chaque fois qu'un cookie est proposé, afin de décider individuellement quels cookies doivent être acceptés ou refusés. Vous pouvez, en outre, supprimer les cookies indésirables par l'intermédiaire de votre navigateur.

- **Remarque** Selon le périphérique que vous possédez, la désactivation des cookies entraîne également celle de l'une ou plusieurs des fonctionnalités suivantes :
- Mémorisation du paramètre de langue dans le navigateur EWS
- Actualisation automatique de la page existante
- Démarrage de l'application au point précédent (fonction utile notamment pour les assistants de configuration)
- Prévention contre la modification des paramètres par d'autres utilisateurs pendant que vous effectuez des changements

Pour plus d'informations sur la modification des paramètres de confidentialité et la visualisation ou la suppression des cookies, consultez la documentation relative à votre navigateur Web.

Cette section contient les rubriques suivantes :

- Ouverture du serveur Web intégré
- [Pages du serveur Web intégré](#page-114-0)

#### **Ouverture du serveur Web intégré**

Vous pouvez ouvrir le serveur Web intégré à l'aide de l'une de ces méthodes :

**Remarque** Pour permettre l'ouverture du serveur Web intégré à partir du pilote d'imprimante (sous Windows) ou de l'Utilitaire d'imprimante HP (sous Mac OS X), le périphérique doit être relié à un réseau ou posséder une adresse IP.

<span id="page-114-0"></span>• **Navigateur Web :** Saisissez l'adresse IP ou le nom d'hôte du périphérique dans le champ d'adresse d'un navigateur Web pris en charge par votre ordinateur. Par exemple, si l'adresse IP est 123.123.123.123, entrez l'adresse suivante dans le navigateur Web : http://123.123.123.123. L'adresse IP et le nom d'hôte du périphérique sont indiqués dans le rapport d'état du

réseau sans fil. Pour plus d'informations, voir [Description de la page de configuration](#page-117-0) [réseau.](#page-117-0)

Après avoir ouvert le serveur Web intégré, vous pouvez lui affecter un signet en vue d'y accéder rapidement à l'avenir.

- **Barre des tâches Windows** : cliquez avec le bouton droit sur l'icône de HP Digital Imaging Monitor, pointez sur le périphérique que vous souhaitez visualiser, puis cliquez sur **Paramètres réseau (EWS)**.
- **Windows Vista** : Cliquez avec le bouton droit sur l'icône de l'imprimante et sélectionnez **Page Web du périphérique**.
- **Utilitaire de l'imprimante HP (Mac OS X) :** Sur le panneau **Paramètres de l'imprimante**, cliquez sur **Paramètres complémentaires**, puis sur le bouton **Ouvrir le serveur Web intégré**.

#### **Pages du serveur Web intégré**

Le serveur Web intégré contient des pages que vous pouvez utiliser pour consulter des informations sur le produit et modifier des paramètres du périphérique. Ces pages renferment également des liens vers d'autres services électroniques.

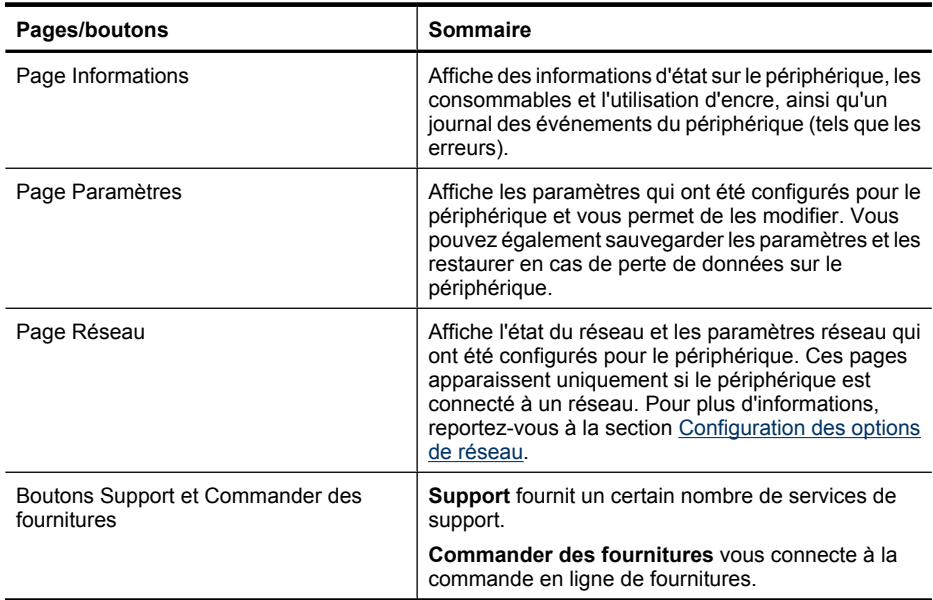

## **Utilitaire de l'imprimante HP (Mac OS X)**

L'utilitaire de l'imprimante HP contient des outils permettant de configurer les paramètres d'impression, d'étalonner le périphérique, de commander des fournitures en ligne ou encore de rechercher des informations d'assistance technique sur le site Web.

Cette section contient les rubriques suivantes :

- Ouverture de l'utilitaire de l'imprimante HP
- Écrans de l'utilitaire d'imprimante HP

#### **Ouverture de l'utilitaire de l'imprimante HP**

#### **Pour ouvrir l'utilitaire de l'imprimante HP à partir du Gestionnaire de périphériques HP**

- **1.** Cliquez sur Gestionnaire de périphériques HP dans le Dock.
	- **Remarque** Si l'icône n'apparaît pas dans le Dock, cliquez sur l'icône Spotlight située à droite de la barre de menus, entrez Gestionnaire de périphériques HP dans le champ et cliquez sur l'entrée **Gestionnaire de périphériques HP**.
- **2.** Sélectionnez **Maintenance de l'imprimante** dans le menu en incrustation **Informations et paramètres**.
- **3.** Sélectionnez le périphérique HP et cliquez sur **Sélectionner**.

#### **Écrans de l'utilitaire d'imprimante HP**

#### **Panneau Informations et support**

- **État des consommables :** Affiche les informations relatives aux cartouches d'encre actuellement installées.
- **Informations sur le périphérique :** Affiche le modèle du périphérique et le numéro de série. Cette page contient des informations sur le périphérique et les consommables.
- **Nettoyer :** Vous guide tout au long de la procédure de nettoyage de la tête d'impression.
- **Aligner :** Vous guide tout au long de la procédure d'alignement de la tête d'impression.
- **Assistance HP :** Cette option permet d'accéder au site Web HP sur lequel vous pourrez trouver une assistance pour le périphérique, enregistrer celui-ci ou encore obtenir les informations relatives au renvoi et au recyclage de fournitures d'impression usagées.

## <span id="page-116-0"></span>**Utilisation du Gestionnaire de périphériques HP (Mac OS X)**

#### **Pour ouvrir le Gestionnaire de périphériques HP sur un ordinateur Macintosh**

- **1.** Cliquez sur Gestionnaire de périphériques HP dans le Dock.
	- **Remarque** Si l'icône n'apparaît pas dans le Dock, cliquez sur l'icône Spotlight située à droite de la barre de menus, entrez Gestionnaire de périphériques HP dans le champ et cliquez sur l'entrée **Gestionnaire de périphériques HP**.
- **2.** Sélectionnez le périphérique dans le menu déroulant **Périphériques**. Vous pouvez, à partir de ce menu, rechercher les mises à jour du logiciel, configurer d'autres options du logiciel et exécuter des procédures de maintenance telles que la vérification des niveaux d'encre dans les cartouches.
	- **Remarque** Sur un ordinateur Macintosh, les fonctions disponibles avec le Gestionnaire de périphériques HP varient en fonction du périphérique sélectionné.

Les avertissements et indicateurs de niveau d'encre fournissent des estimations à des fins de planification uniquement. Lorsqu'un message d'alerte relative à l'encre s'affiche, faites en sorte d'avoir une cartouche de rechange à portée de main afin d'éviter une perte de temps éventuelle. Le remplacement des cartouches n'est pas nécessaire tant que la qualité d'impression n'est pas jugée inacceptable.

**Conseil** Une fois le Gestionnaire de périphériques HP ouvert, vous pouvez accéder aux raccourcis du menu du Dock en sélectionnant l'icône Gestionnaire de périphériques HP et en maintenant le bouton de la souris sur cette dernière dans le Dock.

# **Description de la page d'état de l'imprimante**

La page d'état de l'imprimante vous permet d'effectuer les tâches suivantes :

- Visualiser les informations actuelles sur le périphérique, ainsi que l'état des cartouches d'encre
- Faciliter le dépannage des incidents

La page d'état de l'imprimante contient également un journal des événements récents.

<span id="page-117-0"></span>Si vous devez prendre contact avec le service d'assistance HP, il est généralement utile d'imprimer préalablement la page d'état de l'imprimante.

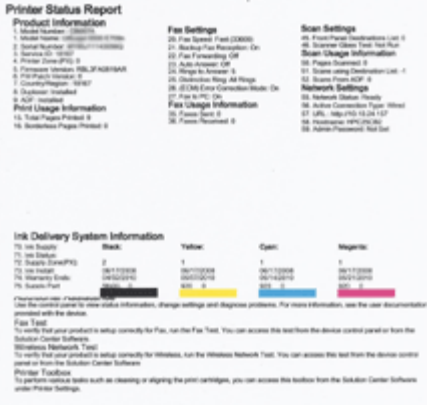

- **Informations sur l'imprimante :** Affiche des informations sur le périphérique (telles que le nom de produit, le numéro de modèle, le numéro de série et le numéro de version du micrologiciel), indique les accessoires installés (tels que l'accessoire recto verso), ainsi que le nombre de pages imprimées à partir des bacs et des accessoires.
- **État de la cartouche d'encre :** indique une estimation des niveaux d'encre (représentés sous forme graphique par des jauges), ainsi que les numéros de référence et les dates de péremption des cartouches d'encre.

#### **Pour imprimer la page d'état de l'imprimante**

- **Panneau de commande du périphérique :** Appuyez sur **Configurer**, sélectionnez **Imprimer un rapport**, puis **État de l'imprimante** et appuyez sur **OK**.
- **Boîte à outils (Windows) :** Cliquez sur l'onglet **Services**, puis sur **Imprimer une page de test**.
- **Utilitaire de l'imprimante HP (Mac OS X) :** Cliquez sur **Informations sur le périphérique** à partir du panneau **Information et support**, puis cliquez sur **Imprimer la page de configuration**.

# **Description de la page de configuration réseau**

Si le périphérique est connecté au réseau, vous pouvez imprimer une page de configuration réseau pour voir les paramètres réseau du périphérique. Vous pouvez utiliser la page de configuration réseau pour résoudre les problèmes de connectivité. Si <span id="page-118-0"></span>vous devez appeler HP, il est souvent utile d'imprimer au préalable la page de configuration.

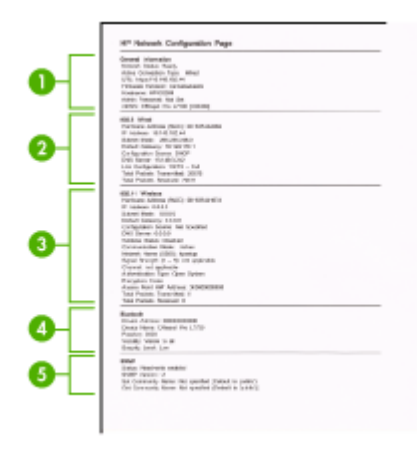

#### **Page Configuration du réseau**

- **1. Informations générales :** Affiche des informations sur l'état actuel et le type de connexion du réseau, ainsi que d'autres informations, telles que l'adresse URL du serveur Web intégré.
- **2. 802.3 câblé :** Affiche des informations sur la connexion réseau câblée active, par exemple l'adresse IP, le masque de sous-réseau, la passerelle par défaut, ainsi que l'adresse matérielle du périphérique.
- **3. 802.11 sans fil :** Affiche des informations sur la connexion réseau sans fil active, telles que l'adresse IP, le mode de communication, le nom du réseau, le type d'authentification et la puissance du signal.
- **4. mDNS :** Affiche des informations sur la connexion mDNS (Multicast Domain Name System) active. En règle générale, les services mDNS sont utilisés sur des réseaux de petite taille pour la résolution de noms et d'adresses IP (via le port UDP 5353) qui n'utilisent pas de serveur DNS conventionnel.
- **5. SLP :** Affiche des informations sur la connexion Service Location Protocol (SLP) actuelle. SLP est utilisé par les applications de gestion de réseau pour gérer les périphériques. Le périphérique prend en charge le protocole SNMPv1 sur les réseaux IP.

#### **Pour imprimer la page de configuration réseau à partir du panneau de commande du périphérique**

Appuyez sur le bouton **Configurer**, sélectionnez l'option **Configuration du réseau**, puis **Imprimer la page de configuration du réseau**, puis appuyez sur **OK**.

Cette section contient les rubriques suivantes :

# **Configuration des options de réseau**

Vous pouvez gérer les paramètres réseau du périphérique via son panneau de configuration comme décrit dans la section suivante. Pour obtenir des paramètres plus avancés, vous pouvez utiliser le serveur Web intégré, un outil de configuration et d'état auquel vous accédez à partir de votre navigateur Web à l'aide d'une connexion réseau existante avec le périphérique. Pour plus d'informations, voir [Serveur Web intégré.](#page-112-0)

Cette section contient les rubriques suivantes :

- Modification des paramètres réseau de base
- Modification des paramètres réseau avancés

#### **Modification des paramètres réseau de base**

Le panneau de commande du périphérique vous permet de configurer et de gérer une connexion sans fil et d'effectuer un certain nombre de tâches de gestion du réseau. Parmi ces tâches, on peut citer la visualisation des paramètres réseau, la restauration des valeurs par défaut du réseau, l'activation et la désactivation du point d'accès sans fil, ainsi que la modification des paramètres réseau.

Cette section contient les rubriques suivantes :

- Affichage et impression des paramètres réseau
- Activation et désactivation de la radio sans fil (certains modèles uniquement)

#### **Affichage et impression des paramètres réseau**

Vous pouvez afficher un résumé des paramètres réseau sur le panneau de commande du périphérique ou la boîte à outils réseau. Vous pouvez imprimer une page de configuration réseau plus détaillée. La page de configuration réseau répertorie l'ensemble des paramètres réseau importants, tels que l'adresse IP, la vitesse de la liaison, le DNS et le mDNS. Pour obtenir des informations sur les paramètres réseau, reportez-vous à la section [Description de la page de configuration réseau](#page-117-0).

- **1.** Appuyez sur le bouton **Configurer**.
- **2.** Appuyez sur les touches fléchées pour mettre l'option **Imprimer le rapport** en surbrillance, puis appuyez sur **OK**.
- **3.** Appuyez sur les touches fléchées pour mettre l'option **Paramètres réseau** en surbrillance, puis appuyez sur **OK**.

#### **Activation et désactivation de la radio sans fil (certains modèles uniquement)**

Par défaut, le point d'accès sans fil est activé, comme l'indique le voyant bleu à l'avant du périphérique. Pour rester connecté au réseau sans fil, vous devez laisser le point d'accès activé. Toutefois, si votre périphérique est connecté à un réseau ou que vous disposez d'une connexion USB, le point d'accès n'est pas utilisé. Dans ce cas, vous pouvez désactiver le point d'accès.

- **1.** Appuyez sur le bouton **Configurer**.
- **2.** Appuyer sur les touches fléchées jusqu'à ce que **Réseau** soit mis en surbrillance, puis appuyez sur **OK**.
- **3.** Sélectionnez **Radio sans fil**, puis **Oui** pour activer le point d'accès ; vous pouvez également sélectionner **Non** pour désactiver le point d'accès.

#### **Modification des paramètres réseau avancés**

Les paramètres réseau avancés sont fournis pour des raisons pratiques. Toutefois, si vous n'êtes pas un utilisateur expérimenté, il est déconseillé de modifier ces paramètres. Les paramètres avancés comprennent les options **Vitesse de liaison**, **Paramètres IP** et **Passerelle par défaut**.

Cette section contient les rubriques suivantes :

- Réglage de la vitesse de liaison
- Modification des paramètres IP
- Pour changer les paramètres IP

#### **Réglage de la vitesse de liaison**

Vous pouvez modifier la vitesse de transmission des données sur le réseau. Le paramètre par défaut est **Automatique**.

- **1.** Appuyez sur le bouton **Configurer**.
- **2.** Appuyez sur les touches fléchées jusqu'à ce que **Réseau** soit mis en surbrillance, puis appuyez sur **OK**.
- **3.** Sélectionnez **Configuration avancée**, puis **Vitesse de liaison**.
- **4.** Appuyez sur le numéro en regard de la vitesse de liaison correspondant à votre matériel réseau :
	- **1. Automatique**
	- **2. 10-Full**
	- **3. 10-Half**
	- **4. 100-Full**
	- **5. 100-Half**

#### **Modification des paramètres IP**

Pour afficher l'adresse IP du périphérique :

- Imprimez la page de configuration réseau. Pour plus d'informations, voir [Description](#page-117-0) [de la page de configuration réseau.](#page-117-0)
- En variante, ouvrez la boîte à outils du réseau (Windows), cliquez sur l'onglet **Paramètres réseau**, puis sur l'onglet **Filaire** ou **Sans fil** (suivant le type de connexion actuellement défini), puis cliquez sur **Paramètres IP**.

#### **Pour changer les paramètres IP**

Le paramètre IP par défaut pour les paramètres IP est **Automatique** ; il définit automatiquement les paramètres IP. Toutefois, si vous êtes un utilisateur expérimenté, vous pouvez modifier manuellement l'adresse IP, le masque de sous-réseau ou la passerelle par défaut.

- $\triangle$  **Attention** Soyez prudent lorsque vous attribuez manuellement une adresse IP. Si vous saisissez une adresse IP incorrecte pendant l'installation, les composants de votre réseau ne pourront pas se connecter au périphérique.
- **1.** Appuyez sur le bouton **Configurer**.
- **2.** Appuyer sur les touches fléchées jusqu'à ce que **Réseau** soit mis en surbrillance, puis appuyez sur **OK**.
- **3.** Sélectionnez **Configuration avancée**, **Paramètres IP**, puis **Paramètres IP manuels**.
- <span id="page-121-0"></span>**4.** Appuyez sur le numéro en regard du paramètre IP :
	- **1. Adresse IP**
	- **2. Masque sous-réseau**
	- **3. Passerelle par déf.**
- **5.** Entrez vos modifications et appuyez sur **OK**.

# **Configuration de la télécopie pour le périphérique**

Après avoir effectué toutes les étapes énoncées dans le Guide de démarrage, suivez les instructions de cette section pour procéder à la configuration de votre télécopieur. Conservez précieusement le guide de démarrage en vue d'une utilisation ultérieure.

Dans cette section, vous apprendrez à configurer le périphérique pour que la télécopie fonctionne correctement avec l'équipement et les services dont vous disposez peut-être déjà sur la même ligne téléphonique que celle utilisée par le périphérique.

**Conseil** Vous pouvez aussi utiliser l'Assistant de configuration du télécopieur (Windows) ou l'Assistant de configuration du télécopieur HP (Macintosh) pour configurer rapidement certains paramètres de télécopie importants, tels que le mode de réponse ou les informations d'en-tête de la télécopie. Vous pouvez accéder à l'Assistant de configuration du télécopieur (Windows) ou à l'Utilitaire de configuration du télécopieur HP (Mac) via le logiciel que vous avez installé avec le périphérique. Après avoir exécuté l'Assistant de configuration du télécopieur (Windows) ou l'Assistant de configuration du télécopieur HP (Macintosh), suivez les procédures décrites dans cette section pour terminer la configuration de votre télécopieur.

Cette section contient les rubriques suivantes :

- Configuration de la télécopie (systèmes téléphoniques en parallèle)
- [Configuration pour une télécopie de type série](#page-148-0)

### **Configuration de la télécopie (systèmes téléphoniques en parallèle)**

Avant de configurer le périphérique pour la télécopie, indiquez le système téléphonique utilisé dans votre pays/région. Les instructions relatives à la configuration de votre

périphérique pour la télécopie diffèrent selon que vous disposez d'un système téléphonique en parallèle ou en série.

- Si votre pays/région n'apparaît pas dans le tableau ci-après, vous disposez probablement d'un système téléphonique en série. Dans un système téléphonique série, le type de connecteur présent sur vos équipements téléphoniques partagés (modems, téléphones et répondeurs) ne permet pas une connexion physique au port « 2-EXT » du périphérique. Tous les équipements doivent par conséquent être reliés à la prise téléphonique murale.
	- **Remarque** Dans certain(e)s pays/régions utilisant les systèmes téléphoniques série, le cordon téléphonique fourni avec le périphérique peut comporter une prise murale supplémentaire. Ceci vous permet de connecter d'autres périphériques de télécommunications à la prise murale sur laquelle vous branchez le périphérique.

Dans certains cas, vous devez brancher le cordon téléphonique fourni sur l'adaptateur correspondant à votre pays/région.

- Si votre pays/région figure dans le tableau ci-dessous, vous disposez probablement d'un système téléphonique en parallèle. Dans ce cas, vous pouvez connecter l'équipement téléphonique partagé à la ligne téléphonique via le port « 2-EXT » à l'arrière du périphérique.
	- **Remarque** Si vous disposez d'un système téléphonique en parallèle, HP recommande d'utiliser le cordon téléphonique à 2 fils fourni avec le périphérique pour connecter ce dernier à la prise téléphonique murale.

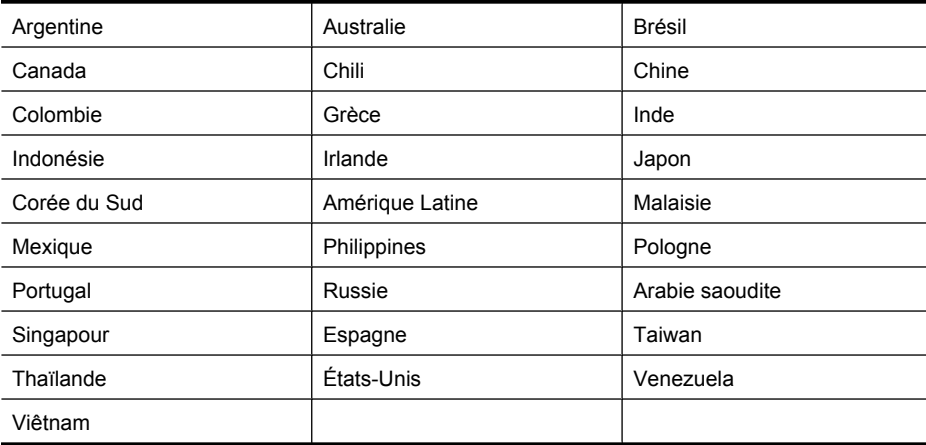

#### **Tableau 8-1 Pays/régions équipés d'un système téléphonique parallèle**

Si vous ignorez le type de système téléphonique dont vous disposez (en parallèle ou en série), contactez votre opérateur téléphonique.

Cette section contient les rubriques suivantes :

- [Choix de la configuration du télécopieur appropriée pour la maison ou le bureau](#page-123-0)
- [Cas A : Ligne de télécopie distincte \(aucun appel vocal reçu\)](#page-125-0)
- <span id="page-123-0"></span>[Cas B : Configuration du périphérique avec DSL](#page-126-0)
- [Cas C : Configuration du périphérique avec un système téléphonique PBX ou une](#page-128-0) [ligne RNIS](#page-128-0)
- [Cas D : Télécopieur avec service de sonnerie différenciée sur la même ligne](#page-128-0)
- [Cas E : Ligne voix/télécopie partagée](#page-130-0)
- [Cas F : Ligne voix/télécopie partagée avec une messagerie vocale](#page-131-0)
- [Cas G : Ligne de télécopie partagée avec un modem d'ordinateur \(aucun appel vocal](#page-133-0) [reçu\)](#page-133-0)
- [Cas H : Ligne voix/télécopie partagée avec un modem d'ordinateur](#page-136-0)
- [Cas I : Ligne voix/télécopie partagée avec un répondeur](#page-140-0)
- [Cas J : Ligne voix/télécopie partagée avec un modem et un répondeur](#page-141-0)
- [Cas K : Ligne voix/télécopie partagée avec un modem et une messagerie vocale](#page-146-0)

#### **Choix de la configuration du télécopieur appropriée pour la maison ou le bureau**

Pour utiliser votre système de télécopie correctement, vous devez savoir quels types d'équipements et de services partagent éventuellement la même ligne téléphonique que le périphérique. C'est là un point important car vous devrez peut-être connecter certains de vos équipements de bureau existants directement sur le périphérique. Il vous faudra peut-être également modifier certains des paramètres du télécopieur avant d'être en mesure d'envoyer des télécopies.

- **1.** Déterminez si votre système téléphonique est de type série ou parallèle (voir [Configuration de la télécopie \(systèmes téléphoniques en parallèle\)\)](#page-121-0).
	- **a**. Système téléphonique en série : voir [Configuration pour une télécopie de type](#page-148-0) [série.](#page-148-0)
	- **b**. Système téléphonique en parallèle : passez à l'étape 2.
- **2.** Sélectionnez la combinaison d'équipements et de services qui partagent votre ligne de télécopie.
	- ADSL : Vous utilisez un service ADSL fourni par votre opérateur téléphonique (ADSL est également appelé DSL dans certain(e)s pays/régions).
	- PBX : Un système à autocommutateur (PBX) ou un système RNIS (réseau numérique à intégration de services).
	- Service de sonnerie différenciée : un service de sonnerie différenciée offert par votre opérateur téléphonique permet d'associer chaque numéro de téléphone à une sonnerie différente.
	- Appels vocaux : Les appels vocaux sont reçus sur le même numéro de téléphone que celui que vous utilisez pour vos appels de télécopie sur le périphérique.
	- Modem d'ordinateur : Un modem d'ordinateur est installé sur la même ligne téléphonique que le périphérique. Si vous répondez Oui à l'une des questions suivantes, vous utilisez un modem d'ordinateur :
		- Envoyez-vous et recevez-vous directement des télécopies depuis vos applications logicielles via une ligne commutée ?
		- Envoyez-vous et recevez-vous les messages électroniques sur votre ordinateur à l'aide d'une connexion par ligne commutée ?
		- Avez-vous accès à Internet à partir de votre ordinateur via une connexion par ligne commutée ?
- Répondeur téléphonique : Répondeur réceptionnant les appels vocaux sur le même numéro de téléphone que celui utilisé pour les appels de télécopie entrants sur le périphérique.
- Service de messagerie vocale : Service de messagerie vocale souscrit auprès de votre opérateur téléphonique, associé au même numéro que celui des appels de télécopie configuré sur le périphérique.
- **3.** Dans le tableau suivant, sélectionnez la combinaison d'équipements et de services correspondant à votre environnement (maison ou bureau). Recherchez ensuite les paramètres recommandés pour la configuration du télécopieur. Les sections qui suivent fournissent des instructions détaillées pour chaque configuration.
- **Remarque** Si aucune configuration décrite dans cette section ne correspond à celle de votre maison ou de votre bureau, configurez le périphérique comme vous le feriez pour un téléphone analogique normal. Veillez à utiliser le cordon téléphonique fourni pour connecter l'une des extrémités à votre prise téléphonique murale et l'autre au port 1-LINE situé à l'arrière du périphérique. Si vous utilisez un autre cordon, il se peut que vous rencontriez des problèmes lors de l'envoi ou de la réception des télécopies.

Dans certains cas, vous devez brancher le cordon téléphonique fourni sur l'adaptateur correspondant à votre pays/région.

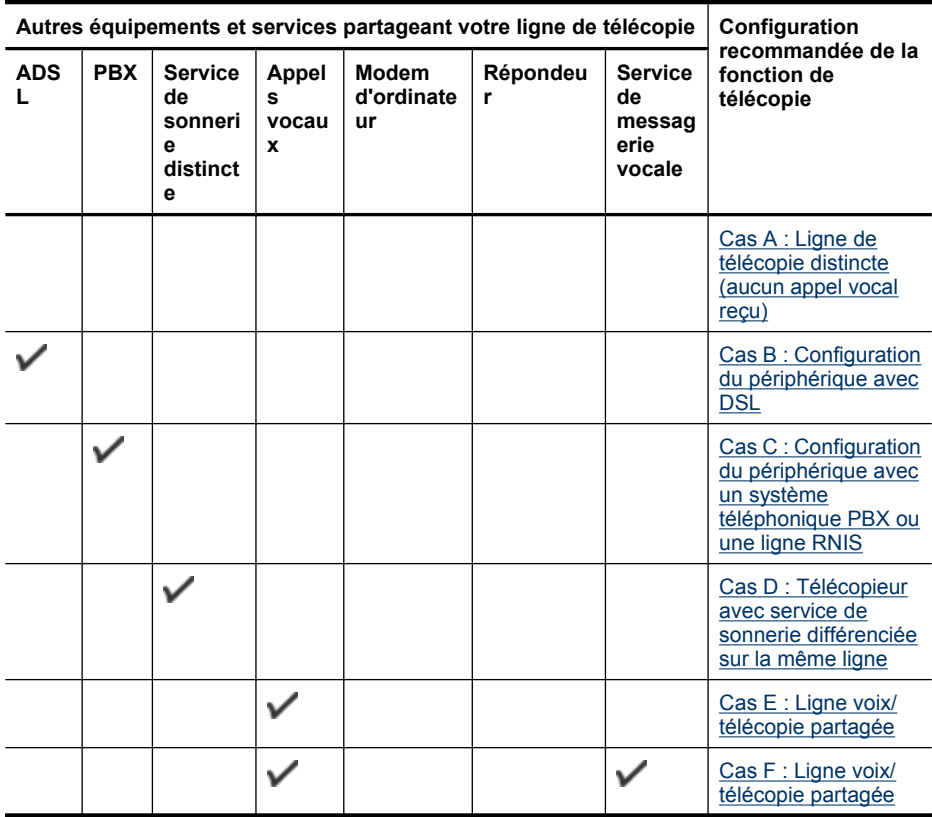

#### <span id="page-125-0"></span>Chapitre 8

#### (suite)

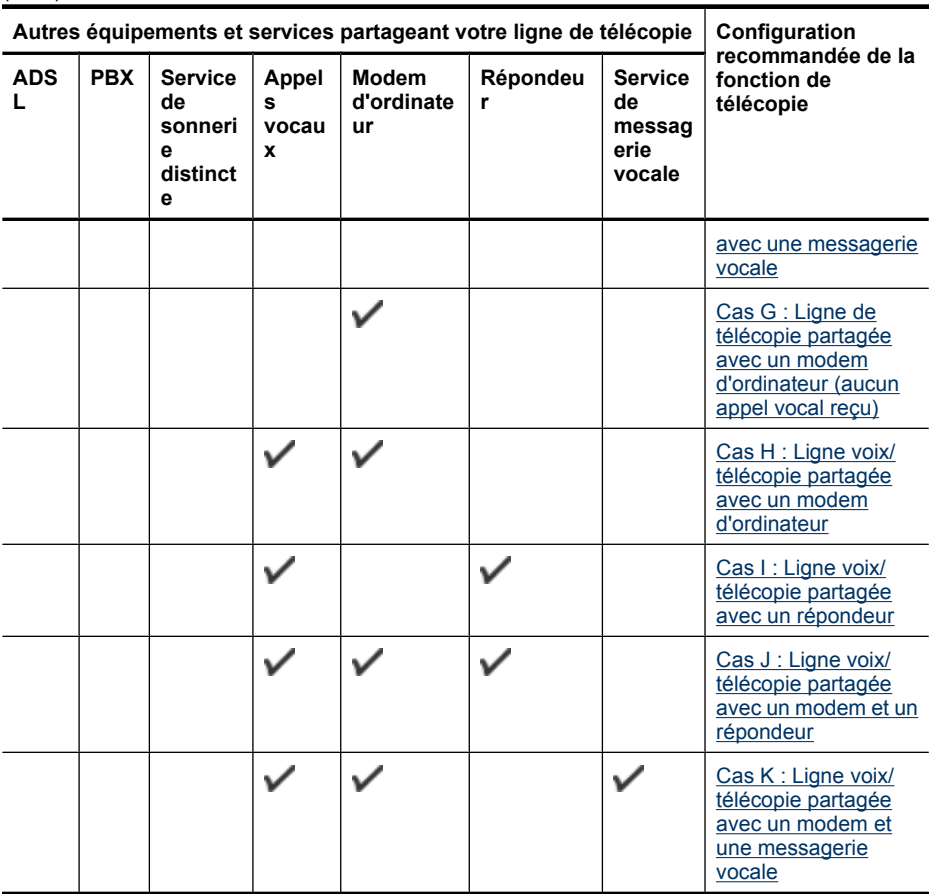

#### **Cas A : Ligne de télécopie distincte (aucun appel vocal reçu)**

Si vous disposez d'une ligne téléphonique distincte sur laquelle vous ne recevez aucun appel vocal et si vous ne connectez aucun autre équipement à cette ligne, configurez le périphérique comme décrit dans cette section.

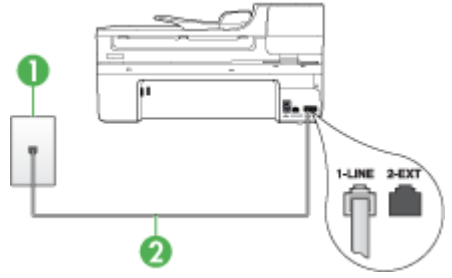

#### **Figure 8-1 Vue arrière du périphérique**

<span id="page-126-0"></span>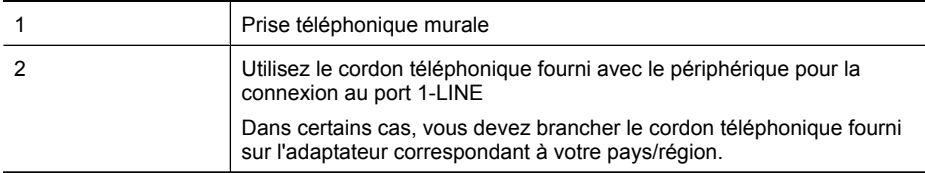

#### **Pour configurer le périphérique avec une ligne de télécopie distincte**

- **1.** Utilisez le cordon téléphonique fourni avec le périphérique : branchez l'une des extrémités sur la prise téléphonique murale et l'autre sur le port 1-LINE situé à l'arrière du périphérique.
	- **Remarque** Dans certains cas, vous devez brancher le cordon téléphonique fourni sur l'adaptateur correspondant à votre pays/région.

Si vous n'utilisez pas le cordon fourni pour la connexion entre la prise téléphonique murale et le périphérique, vous ne pourrez peut-être pas envoyer de télécopies. Ce cordon spécial est différent des autres cordons téléphoniques que vous possédez éventuellement chez vous ou au bureau.

- **2.** Activez le paramètre **Réponse automatique**.
- **3.** (Facultatif) Réglez le paramètre **Nombre de sonneries avant prise de ligne** sur la plus petite valeur (deux sonneries).
- **4.** Exécutez un test de télécopie.

Quand le téléphone sonnera, le périphérique répondra automatiquement après le nombre de sonneries que vous avez défini dans le paramètre **Nombre de sonneries avant prise de ligne**. Il envoie ensuite une tonalité de réception de télécopie au télécopieur d'origine et commence à recevoir la télécopie.

### **Cas B : Configuration du périphérique avec DSL**

Si votre opérateur téléphonique vous fournit une ligne ADSL et que vous ne connectez aucun équipement au périphérique, suivez les instructions de cette rubrique pour connecter un filtre ADSL entre la prise téléphonique murale et le périphérique. Le filtre ADSL neutralise le signal numérique qui peut perturber le périphérique, permettant ainsi au périphérique de communiquer correctement avec votre ligne téléphonique (ADSL est également appelé DSL dans certains pays/régions).

**Remarque** Si vous utilisez une ligne ADSL et que vous omettez de connecter le filtre ADSL, vous ne serez pas en mesure d'envoyer ni de recevoir de télécopies avec le périphérique.

#### **Figure 8-2 Vue arrière du périphérique**

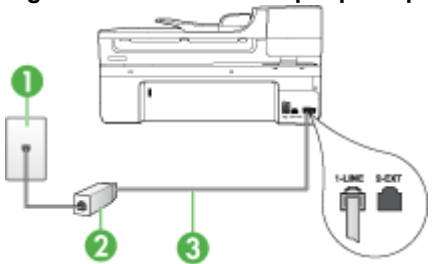

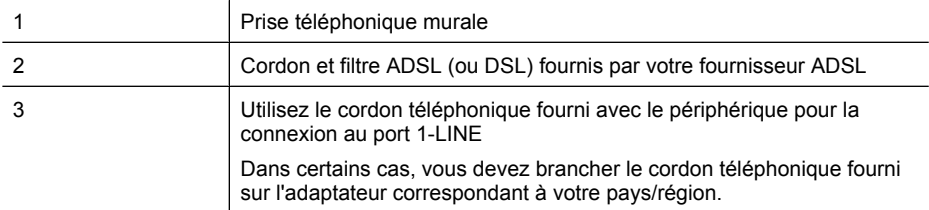

#### **Pour configurer le périphérique avec une ligne ADSL**

- **1.** Obtenez un filtre ADSL auprès de votre fournisseur ADSL.
- **2.** Utilisez le cordon téléphonique fourni avec le périphérique : connectez une extrémité au port ouvert sur le filtre ADSL, l'autre au port 1-LINE situé à l'arrière du périphérique.
	- **Remarque** Dans certains cas, vous devez brancher le cordon téléphonique fourni sur l'adaptateur correspondant à votre pays/région.

Si vous n'utilisez pas le cordon fourni pour la connexion entre le filtre ADSL et le périphérique, vous ne pourrez peut-être pas envoyer de télécopies. Ce cordon spécial est différent des autres cordons téléphoniques que vous possédez éventuellement chez vous ou au bureau.

Un seul cordon téléphonique étant fourni, vous devrez éventuellement vous procurer d'autres cordons téléphoniques pour cette configuration.

- **3.** Branchez un cordon téléphonique supplémentaire du filtre ADSL à la prise téléphonique murale.
- **4.** Exécutez un test de télécopie.

Si vous rencontrez des difficultés lors de la configuration du périphérique avec des équipements optionnels, contactez votre fournisseur de services ou prestataire local pour obtenir une assistance.

#### <span id="page-128-0"></span>**Cas C : Configuration du périphérique avec un système téléphonique PBX ou une ligne RNIS**

Si vous utilisez un système téléphonique PBX ou un adaptateur de terminal/convertisseur RNIS, assurez-vous d'effectuer les opérations suivantes :

- Si vous utilisez un PBX ou un convertisseur/adaptateur de terminal RNIS, connectez le périphérique au port désigné pour l'utilisation d'un télécopieur et d'un téléphone. Si possible, vérifiez également que l'adaptateur de terminal est défini sur le type de commutateur approprié pour votre pays/région.
	- **Remarque** Certains systèmes RNIS vous permettent de configurer des ports pour des équipements téléphoniques spécifiques. Par exemple, vous pouvez affecter un port au téléphone et à la télécopie Groupe 3 et un autre port à d'autres fonctions. En cas de difficulté lors d'une connexion au port de télécopie/téléphone du convertisseur RNIS, essayez d'utiliser le port à usages multiples ; il pourrait se nommer « multi-combi » ou porter un nom similaire.
- Si vous utilisez un autocommutateur, désactivez la tonalité d'appel en attente.
	- **<sup>2</sup> Remarque** De nombreux autocommutateurs numériques comportent une tonalité d'appel en attente qui est activée par défaut. Or, cette fonction perturbera vos transmissions par télécopie et vous ne pourrez pas envoyer ni recevoir de télécopies à l'aide du périphérique. Reportez-vous à la documentation fournie avec votre autocommutateur pour obtenir des instructions sur la façon de désactiver le signal d'appel en attente.
- Si vous utilisez un système téléphonique PBX, composez le numéro de ligne extérieure avant de composer le numéro du télécopieur.
- Veillez à utiliser le cordon fourni pour raccorder le périphérique à la prise téléphonique murale. Si vous ne le faites pas, la télécopie risque de ne pas fonctionner. Ce cordon spécial est différent des autres cordons téléphoniques que vous possédez éventuellement chez vous ou au bureau. Si le cordon téléphonique fourni est trop court, vous pouvez acheter un coupleur dans votre magasin d'articles électroniques et prolonger ainsi le cordon.

Dans certains cas, vous devez brancher le cordon téléphonique fourni sur l'adaptateur correspondant à votre pays/région.

Si vous rencontrez des difficultés lors de la configuration du périphérique avec des équipements optionnels, contactez votre fournisseur de services ou prestataire local pour obtenir une assistance.

#### **Cas D : Télécopieur avec service de sonnerie différenciée sur la même ligne**

Si vous êtes abonné à un service de sonnerie différenciée (fourni par votre opérateur téléphonique) permettant d'avoir plusieurs numéros de téléphone sur une même ligne téléphonique, chaque numéro étant associé à une sonnerie différente, configurez le périphérique comme décrit dans cette section.

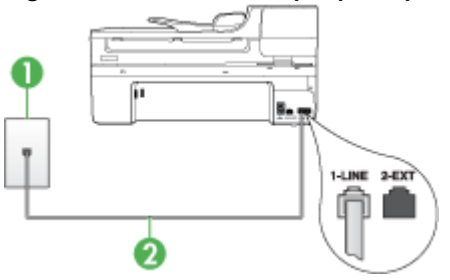

#### **Figure 8-3 Vue arrière du périphérique**

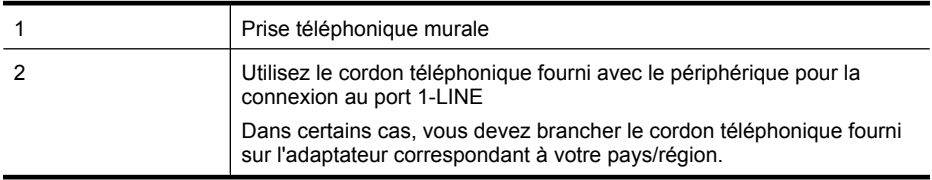

#### **Pour configurer le périphérique avec un service de sonnerie différenciée, procédez comme suit**

- **1.** Utilisez le cordon téléphonique fourni avec le périphérique : branchez l'une des extrémités sur la prise téléphonique murale et l'autre sur le port 1-LINE situé à l'arrière du périphérique.
	- **Remarque** Dans certains cas, vous devez brancher le cordon téléphonique fourni sur l'adaptateur correspondant à votre pays/région.

Si vous n'utilisez pas le cordon fourni pour la connexion entre la prise téléphonique murale et le périphérique, vous ne pourrez peut-être pas envoyer de télécopies. Ce cordon spécial est différent des autres cordons téléphoniques que vous possédez éventuellement chez vous ou au bureau.

- **2.** Activez le paramètre **Réponse automatique**.
- **3.** Modifiez le paramètre **Sonneries distinctes** conformément au paramètre attribué à votre numéro de télécopieur par l'opérateur téléphonique.
	- **Remarque** Par défaut, le périphérique est configuré pour répondre à toutes les sonneries. Si vous ne définissez pas le paramètre **Sonneries distinctes** en fonction du mode de sonnerie associé à votre numéro de télécopieur par votre opérateur téléphonique, il se peut que le périphérique réponde à la fois aux appels vocaux et aux appels de télécopie ou qu'il ne réponde pas du tout.
- **4.** (Facultatif) Réglez le paramètre **Nombre de sonneries avant prise de ligne** sur la plus petite valeur (deux sonneries).
- **5.** Exécutez un test de télécopie.

Le périphérique répond automatiquement aux appels entrants sonnant de la manière sélectionnée (paramètre **Sonneries distinctes**) après le nombre de sonneries que vous <span id="page-130-0"></span>avez défini (paramètre **Nombre de sonneries avant prise de ligne**). Il envoie ensuite une tonalité de réception de télécopie au télécopieur d'origine et commence à recevoir la télécopie.

Si vous rencontrez des difficultés lors de la configuration du périphérique avec des équipements optionnels, contactez votre fournisseur de services ou prestataire local pour obtenir une assistance.

#### **Cas E : Ligne voix/télécopie partagée**

Si vous recevez à la fois des appels vocaux et de télécopie au même numéro de téléphone et si vous ne disposez d'aucun autre équipement de bureau (ou messagerie vocale) sur cette ligne téléphonique, configurez le périphérique comme décrit dans cette section.

#### **Figure 8-4 Vue arrière du périphérique**

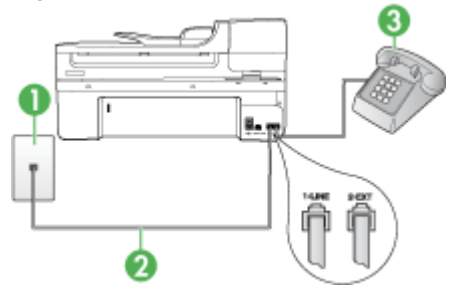

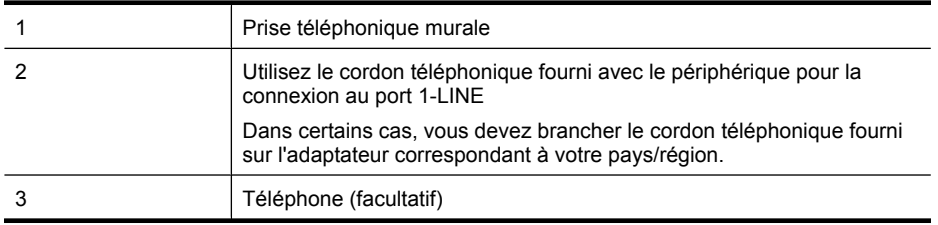

### <span id="page-131-0"></span>**Pour configurer le périphérique avec une ligne vocale/télécopie partagée**

- **1.** Utilisez le cordon téléphonique fourni avec le périphérique : branchez l'une des extrémités sur la prise téléphonique murale et l'autre sur le port 1-LINE situé à l'arrière du périphérique.
	- **Remarque** Dans certains cas, vous devez brancher le cordon téléphonique fourni sur l'adaptateur correspondant à votre pays/région.

Si vous n'utilisez pas le cordon fourni pour la connexion entre la prise téléphonique murale et le périphérique, vous ne pourrez peut-être pas envoyer de télécopies. Ce cordon spécial est différent des autres cordons téléphoniques que vous possédez éventuellement chez vous ou au bureau.

- **2.** Procédez de l'une des manières suivantes :
	- Si vous disposez d'un système téléphonique en parallèle, ôtez la prise blanche du port 2-EXT à l'arrière du périphérique, puis branchez un téléphone sur ce port.
	- Si vous utilisez un système téléphonique en série, vous pouvez connecter directement le téléphone au câble du périphérique auquel est rattachée une prise murale.
- **3.** À présent, vous devez décider comment votre périphérique répond aux appels, automatiquement ou manuellement :
	- Si vous configurez le périphérique pour qu'il réponde **automatiquement** aux appels, il prendra tous les appels entrants et recevra les télécopies. Dans ce cas, le périphérique ne pourra pas faire la distinction entre les appels de télécopie et les appels vocaux ; si vous pensez qu'il s'agit d'un appel vocal, vous devez y répondre avant que le périphérique ne prenne l'appel. Pour paramétrer le périphérique afin qu'il réponde automatiquement aux appels, activez le paramètre **Réponse automatique**.
	- Si vous configurez le périphérique pour qu'il réponde **manuellement** aux télécopies, vous devez prendre les appels entrants en personne ; sinon, le périphérique ne peut pas recevoir de télécopies. Pour paramétrer le périphérique afin de répondre aux appels manuellement, désactivez le paramètre **Réponse automatique**.
- **4.** Exécutez un test de télécopie.

Si vous décrochez le téléphone avant le périphérique et que vous entendez les tonalités d'un télécopieur en mode d'émission, vous devez répondre manuellement à l'appel de télécopie.

Si vous rencontrez des difficultés lors de la configuration du périphérique avec des équipements optionnels, contactez votre fournisseur de services ou prestataire local pour obtenir une assistance.

### **Cas F : Ligne voix/télécopie partagée avec une messagerie vocale**

Si vous recevez à la fois des appels vocaux et des appels de télécopie au même numéro de téléphone et si vous êtes également abonné à un service de messagerie vocale offert par votre opérateur téléphonique, configurez le périphérique comme décrit dans cette section.

**<sup>2</sup> Remarque** Vous ne pouvez pas recevoir de télécopies automatiquement si un service de messagerie vocale est actif sur le même numéro de téléphone que celui utilisé pour les appels de télécopie. Cela signifie que vous devez pouvoir répondre personnellement aux appels entrants de télécopie. Si vous souhaitez plutôt recevoir les télécopies automatiquement, contactez votre opérateur téléphonique pour vous abonner à un service de sonnerie différenciée ou pour obtenir une ligne téléphonique distincte pour la télécopie.

#### **Figure 8-5 Vue arrière du périphérique**

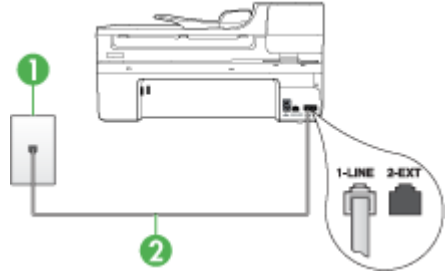

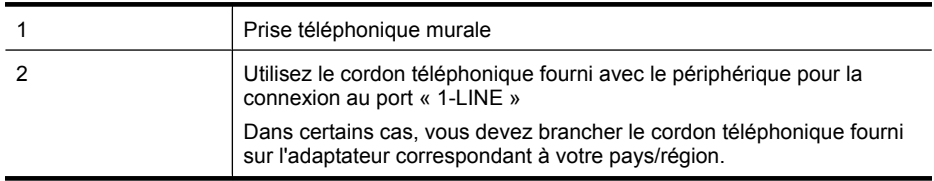

#### **Configuration du périphérique avec une messagerie vocale**

**1.** Utilisez le cordon téléphonique fourni avec le périphérique : branchez l'une des extrémités sur la prise téléphonique murale et l'autre sur le port 1-LINE situé à l'arrière du périphérique.

Dans certains cas, vous devez brancher le cordon téléphonique fourni sur l'adaptateur correspondant à votre pays/région.

**Remarque** Dans certains cas, vous devez brancher le cordon téléphonique fourni sur l'adaptateur correspondant à votre pays/région.

Si vous n'utilisez pas le cordon fourni pour la connexion entre la prise téléphonique murale et le périphérique, vous ne pourrez peut-être pas envoyer de télécopies. Ce cordon spécial est différent des autres cordons téléphoniques que vous possédez éventuellement chez vous ou au bureau.

- **2.** Désactivez le paramètre **Réponse automatique**.
- **3.** Exécutez un test de télécopie.

Vous devez prendre en personne les appels de télécopie entrants, sinon le périphérique ne peut pas recevoir de télécopies. Vous devez déclencher la télécopie manuelle avant que le répondeur vocal ne décroche la ligne.

Si vous rencontrez des difficultés lors de la configuration du périphérique avec des équipements optionnels, contactez votre fournisseur de services ou prestataire local pour obtenir une assistance.

#### <span id="page-133-0"></span>**Cas G : Ligne de télécopie partagée avec un modem d'ordinateur (aucun appel vocal reçu)**

Si vous disposez d'une ligne de télécopie sur laquelle vous ne recevez pas d'appels vocaux et si vous avez connecté un modem d'ordinateur sur cette ligne, configurez votre périphérique comme décrit dans cette section.

- **Remarque** Si vous possédez un modem d'ordinateur d'accès distant, ce dernier partage la ligne téléphonique avec le périphérique. Vous ne pourrez pas utiliser le modem et le périphérique simultanément. Par exemple, vous ne pouvez pas utiliser le périphérique pour une télécopie si vous êtes déjà en train d'utiliser le modem pour envoyer un courrier électronique ou accéder à Internet.
- Configurer le périphérique avec un modem d'ordinateur d'accès distant
- [Configurer le périphérique avec un modem d'ordinateur DSL/ADSL](#page-134-0)

### **Configurer le périphérique avec un modem d'ordinateur d'accès distant**

Si vous utilisez la même ligne téléphonique pour l'envoi de télécopies et pour un modem d'ordinateur d'accès distant, suivez ces instructions pour configurer le périphérique.

#### **Figure 8-6 Vue arrière du périphérique**

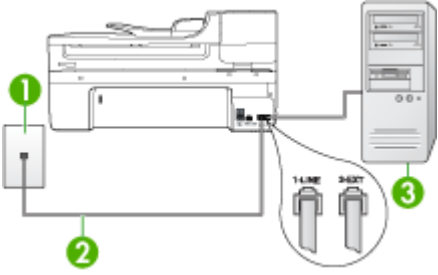

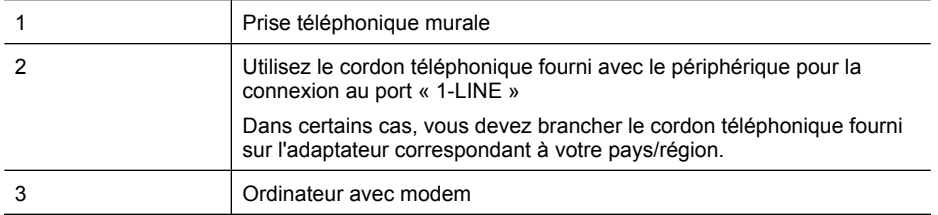

### **Pour configurer le périphérique avec un modem d'ordinateur**

- **1.** Ôtez la prise blanche du port 2-EXT à l'arrière de votre périphérique.
- **2.** Localisez le cordon téléphonique qui relie l'arrière de votre ordinateur (votre modem) à une prise murale. Débranchez le cordon de la prise téléphonique murale et branchez-le sur le port 2-EXT à l'arrière de votre périphérique.
- <span id="page-134-0"></span>**3.** Utilisez le cordon téléphonique fourni avec le périphérique : branchez l'une des extrémités sur la prise téléphonique murale et l'autre sur le port 1-LINE situé à l'arrière du périphérique.
	- **<sup>2</sup> Remarque** Dans certains cas, vous devez brancher le cordon téléphonique fourni sur l'adaptateur correspondant à votre pays/région.

Si vous n'utilisez pas le cordon fourni pour la connexion entre la prise téléphonique murale et le périphérique, vous ne pourrez peut-être pas envoyer de télécopies. Ce cordon spécial est différent des autres cordons téléphoniques que vous possédez éventuellement chez vous ou au bureau.

- **4.** Si le logiciel du modem de votre ordinateur est défini pour recevoir des télécopies automatiquement, désactivez ce paramètre.
	- **Remarque** Si vous ne désactivez pas l'option de réception automatique de télécopies du logiciel de votre modem, le périphérique ne pourra pas recevoir de télécopies.
- **5.** Activez le paramètre **Réponse automatique**.
- **6.** (Facultatif) Réglez le paramètre **Nombre de sonneries avant prise de ligne** sur la plus petite valeur (deux sonneries).
- **7.** Exécutez un test de télécopie.

Quand le téléphone sonne, le périphérique répond automatiquement après le nombre de sonneries défini dans le paramètre **Nombre de sonneries avant prise de ligne**. Il envoie ensuite une tonalité de réception de télécopie au télécopieur d'origine et commence à recevoir la télécopie.

Si vous rencontrez des difficultés lors de la configuration du périphérique avec des équipements optionnels, contactez votre fournisseur de services ou prestataire local pour obtenir une assistance.

### **Configurer le périphérique avec un modem d'ordinateur DSL/ADSL**

Si vous possédez une ligne ADSL et utilisez cette ligne téléphonique pour envoyer des télécopies, suivez ces instructions pour configurer votre télécopieur.

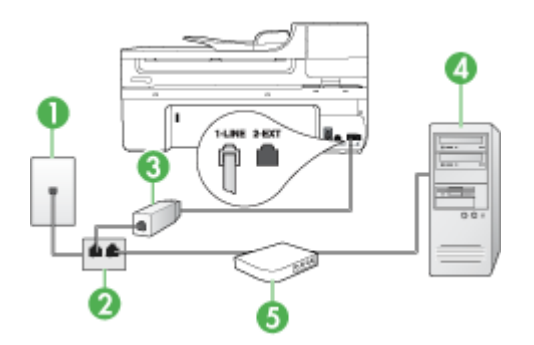

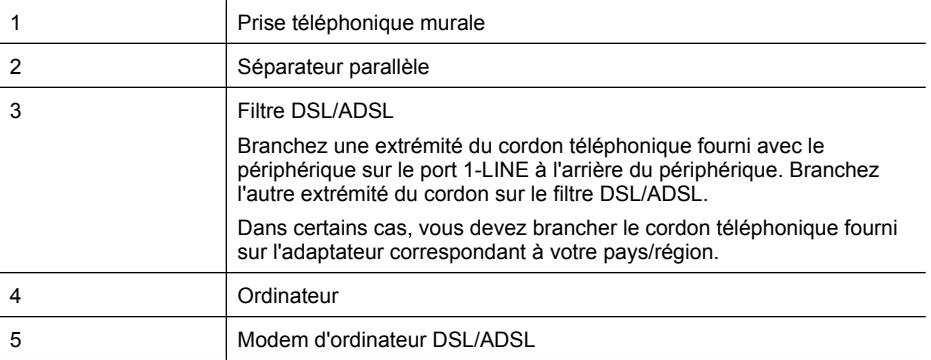

**Remarque** Vous devrez vous procurer un séparateur parallèle. Un séparateur parallèle dispose d'un port RJ-11 à l'avant et de deux ports RJ-11 à l'arrière. N'utilisez pas un séparateur téléphonique à 2 lignes, un séparateur en série ou un séparateur parallèle qui dispose de deux ports RJ-11 à l'avant et d'une prise à l'arrière.

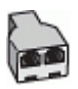

#### **Pour configurer le périphérique avec un modem d'ordinateur DSL/ADSL**

- **1.** Obtenez un filtre ADSL auprès de votre fournisseur ADSL.
- **2.** Utilisez le cordon téléphonique fourni avec le périphérique : branchez l'une des extrémités au filtre ADSL et l'autre au port 1-LINE situé à l'arrière du périphérique.
	- **Remarque** Dans certains cas, vous devez brancher le cordon téléphonique fourni sur l'adaptateur correspondant à votre pays/région.

Si vous n'utilisez pas le cordon fourni pour la connexion entre le filtre ADSL et l'arrière du périphérique, vous ne pourrez peut-être pas envoyer de télécopies. Ce cordon spécial est différent des autres cordons téléphoniques que vous possédez éventuellement chez vous ou au bureau.

- **3.** Connectez le filtre DSL au séparateur parallèle.
- **4.** Connectez le modem ADSL au séparateur parallèle.
- **5.** Connectez le séparateur parallèle à la prise murale.
- **6.** Exécutez un test de télécopie.

Quand le téléphone sonne, le périphérique répond automatiquement après le nombre de sonneries défini dans le paramètre **Nombre de sonneries avant prise de ligne**. Il envoie ensuite une tonalité de réception de télécopie au télécopieur d'origine et commence à recevoir la télécopie.

Si vous rencontrez des difficultés lors de la configuration du périphérique avec des équipements optionnels, contactez votre fournisseur de services ou prestataire local pour obtenir une assistance.

### <span id="page-136-0"></span>**Cas H : Ligne voix/télécopie partagée avec un modem d'ordinateur**

Si vous recevez à la fois des appels vocaux et des appels de télécopie au même numéro de téléphone et que vous avec connecté un modem sur cette ligne téléphonique, configurez le périphérique comme décrit dans cette section.

- **Remarque** Votre modem d'ordinateur partageant la ligne téléphonique avec le périphérique, vous ne pourrez pas utiliser simultanément le modem et le périphérique. Par exemple, vous ne pouvez pas utiliser le périphérique pour la télécopie si vous êtes déjà en train d'utiliser le modem d'ordinateur pour envoyer un courrier électronique ou accéder à Internet.
- Ligne voix/télécopie partagée avec un modem d'accès distant d'ordinateur
- [Ligne voix/télécopie partagée avec un modem d'ordinateur DSL/ADSL](#page-138-0)

#### **Ligne voix/télécopie partagée avec un modem d'accès distant d'ordinateur**

Si vous utilisez votre ligne téléphonique pour la télécopie et les appels téléphoniques, procédez comme suit pour configurer votre télécopieur.

Vous pouvez configurer le périphérique de deux manières différentes avec votre ordinateur, selon le nombre de ports téléphoniques dont dispose ce dernier. Avant de commencer, vérifiez si votre ordinateur dispose d'un ou de deux ports téléphoniques :

• Si votre ordinateur ne dispose que d'un port téléphonique, vous devrez faire l'acquisition d'un séparateur parallèle (ou coupleur), comme indiqué ci-dessous. Un séparateur parallèle dispose d'un port RJ-11 à l'avant et de deux ports RJ-11 à l'arrière. N'utilisez pas un séparateur téléphonique à 2 lignes, un séparateur série ou un séparateur parallèle qui dispose de deux ports RJ-11 à l'avant et d'une prise à l'arrière.

### **Figure 8-7 Exemple de séparateur parallèle**

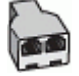

• Si votre ordinateur est équipé d'un port téléphonique, configurez le périphérique comme décrit ci-dessous.

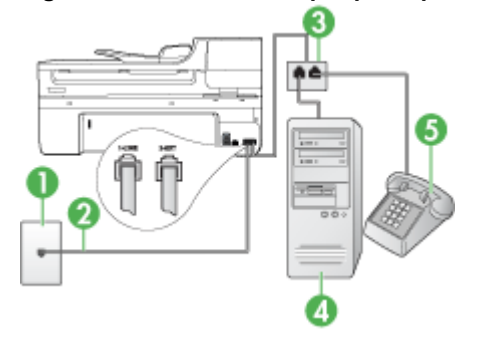

#### **Figure 8-8 Vue arrière du périphérique**

#### Chapitre 8

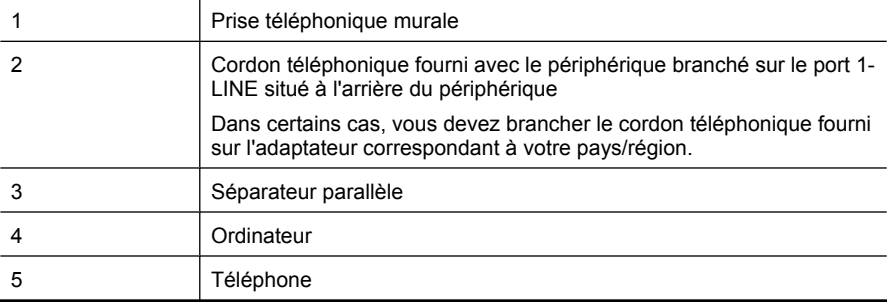

#### **Pour configurer le périphérique sur la même ligne téléphonique qu'un ordinateur doté d'un port téléphonique**

- **1.** Ôtez la prise blanche du port 2-EXT à l'arrière de votre périphérique.
- **2.** Localisez le cordon téléphonique qui relie l'arrière de votre ordinateur (votre modem) à une prise murale. Débranchez le cordon de la prise téléphonique murale et branchez-le dans le séparateur parallèle.
- **3.** Branchez un cordon téléphonique entre le séparateur parallèle et le port 2-EXT à l'arrière du périphérique.
- **4.** Connectez un téléphone au séparateur parallèle.
- **5.** Utilisez le cordon téléphonique fourni avec le périphérique : branchez l'une des extrémités sur la prise téléphonique murale et l'autre sur le port 1-LINE situé à l'arrière du périphérique.
	- **Remarque** Dans certains cas, vous devez brancher le cordon téléphonique fourni sur l'adaptateur correspondant à votre pays/région.

Si vous n'utilisez pas le cordon fourni pour la connexion entre la prise téléphonique murale et le périphérique, vous ne pourrez peut-être pas envoyer de télécopies. Ce cordon spécial est différent des autres cordons téléphoniques que vous possédez éventuellement chez vous ou au bureau.

- **6.** Si le logiciel du modem de votre ordinateur est défini pour recevoir des télécopies automatiquement, désactivez ce paramètre.
	- **Remarque** Si vous ne désactivez pas l'option de réception automatique de télécopies du logiciel de votre modem, le périphérique HP ne pourra pas recevoir de télécopies.
- <span id="page-138-0"></span>**7.** À présent, vous devez décider comment votre périphérique répond aux appels, automatiquement ou manuellement :
	- Si vous configurez le périphérique pour qu'il réponde **automatiquement** aux appels, il prendra tous les appels entrants et recevra les télécopies. Dans ce cas, le périphérique ne pourra pas faire la distinction entre les appels de télécopie et les appels vocaux ; si vous pensez qu'il s'agit d'un appel vocal, vous devez y répondre avant que le périphérique ne prenne l'appel. Pour paramétrer le périphérique afin qu'il réponde automatiquement aux appels, activez le paramètre **Réponse automatique**.
	- Si vous configurez le périphérique pour qu'il réponde **manuellement** aux télécopies, vous devez prendre les appels entrants en personne ; sinon, le périphérique ne peut pas recevoir de télécopies. Pour paramétrer le périphérique afin de répondre aux appels manuellement, désactivez le paramètre **Réponse automatique**.
- **8.** Exécutez un test de télécopie.
- **Remarque** Si l'ordinateur comporte deux ports téléphoniques à l'arrière, vous n'avez pas besoin d'utiliser un séparateur parallèle. Vous pouvez connecter le téléphone sur le port « OUT » du modem d'accès distant d'ordinateur.

Si vous décrochez le téléphone avant le périphérique et que vous entendez les tonalités d'un télécopieur en mode d'émission, vous devez répondre manuellement à l'appel de télécopie.

Si vous utilisez la ligne téléphonique pour la voix, la télécopie et un modem d'accès distant d'ordinateur, procédez comme suit pour configurer votre télécopieur.

Si vous rencontrez des difficultés lors de la configuration du périphérique avec des équipements optionnels, contactez votre fournisseur de services ou prestataire local pour obtenir une assistance.

### **Ligne voix/télécopie partagée avec un modem d'ordinateur DSL/ADSL**

Suivez ces instructions si votre ordinateur utilise un modem DSL/ADSL

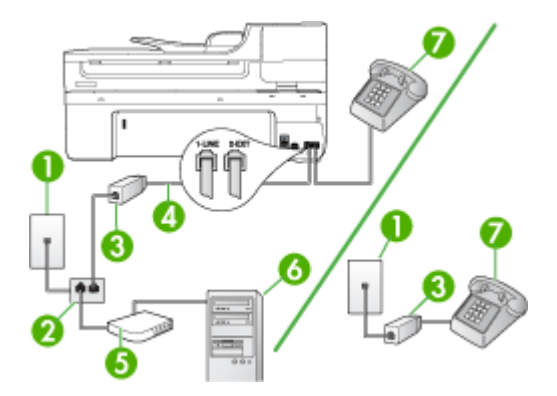

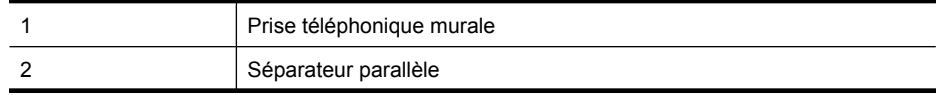

(suite)

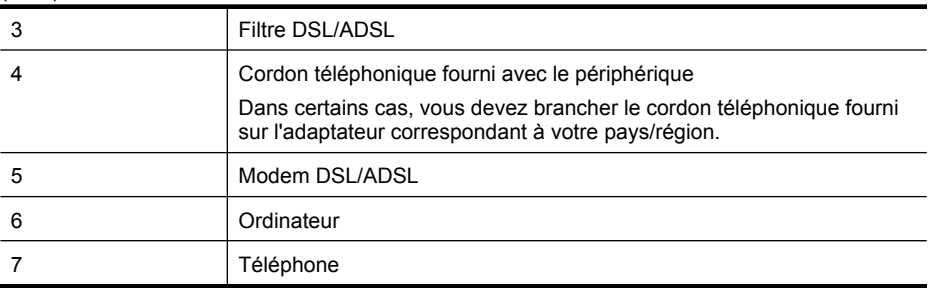

**Remarque** Vous devrez vous procurer un séparateur parallèle. Un séparateur parallèle dispose d'un port RJ-11 à l'avant et de deux ports RJ-11 à l'arrière. N'utilisez pas un séparateur téléphonique à 2 lignes, un séparateur en série ou un séparateur parallèle qui dispose de deux ports RJ-11 à l'avant et d'une prise à l'arrière.

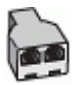

### **Pour configurer le périphérique avec un modem d'ordinateur DSL/ADSL**

- **1.** Obtenez un filtre ADSL auprès de votre fournisseur ADSL.
	- **Remarque** Les téléphones utilisés ailleurs dans la maison ou le bureau et partageant le même numéro de téléphone avec le service ADSL doivent être connectés à des filtres ADSL supplémentaires, sinon vous subirez des interférences lors des appels vocaux.
- **2.** Utilisez le cordon téléphonique fourni avec les périphériques : connectez l'une des extrémités au filtre ADSL et l'autre au port 1-LINE situé à l'arrière du périphérique.
	- **Remarque** Dans certains cas, vous devez brancher le cordon téléphonique fourni sur l'adaptateur correspondant à votre pays/région.

Vous ne réussirez peut-être pas à utiliser votre système de télécopie correctement si vous n'utilisez pas le cordon fourni pour connecter le filtre ADSL à votre périphérique. Ce cordon téléphonique spécial est différent des autres cordons téléphoniques que vous possédez éventuellement chez vous ou à votre bureau.

- **3.** Si vous disposez d'un système téléphonique en parallèle, ôtez la prise blanche du port 2-EXT à l'arrière du périphérique, puis branchez un téléphone sur ce port.
- **4.** Connectez le filtre ADSL au séparateur parallèle.
- **5.** Connectez le modem ADSL au séparateur parallèle.
- **6.** Connectez le séparateur parallèle à la prise murale.
- **7.** Exécutez un test de télécopie.

Quand le téléphone sonne, le périphérique répond automatiquement après le nombre de sonneries défini dans le paramètre **Nombre de sonneries avant prise de ligne**. Il envoie ensuite une tonalité de réception de télécopie au télécopieur d'origine et commence à recevoir la télécopie.

<span id="page-140-0"></span>Si vous rencontrez des difficultés lors de la configuration du périphérique avec des équipements optionnels, contactez votre fournisseur de services ou prestataire local pour obtenir une assistance.

#### **Cas I : Ligne voix/télécopie partagée avec un répondeur**

Si vous recevez à la fois des appels vocaux et des appels de télécopie au même numéro de téléphone et si vous disposez également d'un répondeur qui répond aux appels vocaux à ce numéro de téléphone, configurez le périphérique comme décrit dans cette section.

#### **Figure 8-9 Vue arrière du périphérique**

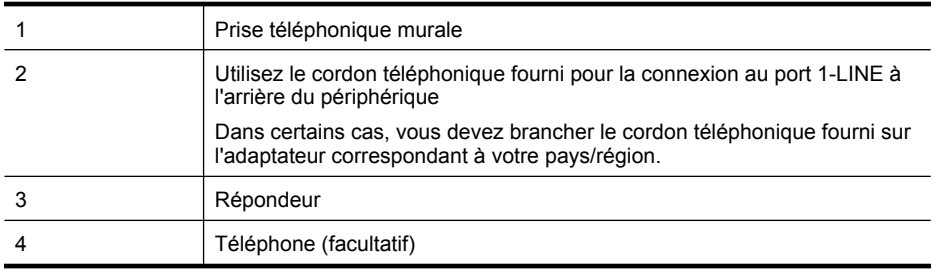

#### **Pour configurer le périphérique avec une ligne vocale et de télécopie partagée et un répondeur**

- **1.** Ôtez la prise blanche du port 2-EXT à l'arrière de votre périphérique.
- **2.** Débranchez votre répondeur de la prise téléphonique murale et connectez-le au port 2-EXT situé à l'arrière du périphérique.
	- **<sup>2</sup> Remarque** Si vous ne connectez pas directement votre répondeur au périphérique, il se peut que des tonalités propres à un télécopieur en train d'émettre s'enregistrent sur votre répondeur et il est fort probable alors que vous ne puissiez pas recevoir de télécopies avec le périphérique.
- <span id="page-141-0"></span>**3.** Utilisez le cordon téléphonique fourni avec le périphérique : branchez l'une des extrémités sur la prise téléphonique murale et l'autre sur le port 1-LINE situé à l'arrière du périphérique.
	- **<sup>2</sup> Remarque** Dans certains cas, vous devez brancher le cordon téléphonique fourni sur l'adaptateur correspondant à votre pays/région.

Si vous n'utilisez pas le cordon fourni pour la connexion entre la prise téléphonique murale et le périphérique, vous ne pourrez peut-être pas envoyer de télécopies. Ce cordon spécial est différent des autres cordons téléphoniques que vous possédez éventuellement chez vous ou au bureau.

- **4.** Si votre répondeur ne possède pas de téléphone intégré, vous souhaiterez peut-être, pour plus de commodité, connecter un téléphone à l'arrière de votre répondeur au port « OUT ». Cette opération est facultative.
	- **Remarque** Si votre répondeur ne permet pas de connecter un téléphone externe, utilisez un séparateur parallèle (également appelé coupleur) pour connecter le répondeur et le téléphone au périphérique. Vous pouvez utiliser des cordons téléphoniques standard pour ces branchements.
- **5.** Activez le paramètre **Réponse automatique**.
- **6.** Paramétrez le répondeur pour qu'il se déclenche après seulement quelques sonneries.
- **7.** Définissez le paramètre **Nombre de sonneries avant prise de ligne** du périphérique au nombre maximal de sonneries pris en charge par le périphérique. Le nombre maximal de sonneries varie en fonction des pays et des régions.
- **8.** Exécutez un test de télécopie.

Lorsque le téléphone sonne, votre répondeur répond après le nombre de sonneries défini et lit le message d'accueil enregistré. Le périphérique surveille l'appel au cours de cette période, à l'écoute d'éventuelles tonalités de télécopie. Si des tonalités de télécopie entrantes sont détectées, le périphérique émet des tonalités de réception de télécopie et réceptionne la télécopie. Si aucune tonalité de télécopie n'est détectée, le périphérique arrête la surveillance de la ligne et votre répondeur peut enregistrer un message vocal.

Si vous rencontrez des difficultés lors de la configuration du périphérique avec des équipements optionnels, contactez votre fournisseur de services ou prestataire local pour obtenir une assistance.

#### **Cas J : Ligne voix/télécopie partagée avec un modem et un répondeur**

Si vous recevez à la fois des appels vocaux et des appels de télécopie au même numéro de téléphone et si vous utilisez également un modem et un répondeur connectés à cette ligne téléphonique, configurez votre périphérique HP comme décrit dans cette rubrique.

- **Remarque** Votre modem d'ordinateur et le périphérique HP partageant la même ligne téléphonique, vous ne pouvez pas les utiliser simultanément. Par exemple, vous ne pouvez pas utiliser le périphérique HP pour une télécopie alors que vous êtes déjà en train d'utiliser le modem pour envoyer un courrier électronique ou accéder à Internet.
- Ligne vocale et de télécopie partagée avec un modem et un répondeur
- [Ligne voix/télécopie partagée avec un modem d'ordinateur DSL/ADSL et un](#page-144-0) [répondeur](#page-144-0)

#### **Ligne vocale et de télécopie partagée avec un modem et un répondeur**

Vous pouvez configurer le périphérique HP de deux manières différentes avec votre ordinateur, selon le nombre de ports téléphoniques dont dispose ce dernier. Avant de commencer, vérifiez que votre ordinateur dispose d'un ou de deux ports téléphoniques :

Si votre ordinateur dispose d'un seul port téléphonique, vous devrez acheter un séparateur parallèle, comme illustré ci-dessous. (Un séparateur parallèle possède un port RJ-11 à l'avant et deux ports RJ-11 à l'arrière. N'utilisez pas un séparateur téléphonique à 2 lignes, un séparateur en série ou un séparateur parallèle qui dispose de deux ports RJ-11 à l'avant et d'une prise à l'arrière).

# **Figure 8-10 Exemple de séparateur parallèle**

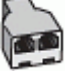

• Si votre ordinateur est équipé d'un port téléphonique, configurez le périhpérique HP comme décrit ci-dessous.

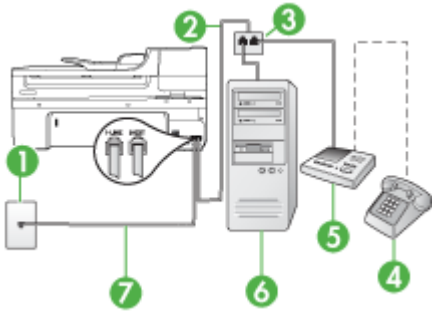

#### **Figure 8-11 Vue arrière du périphérique**

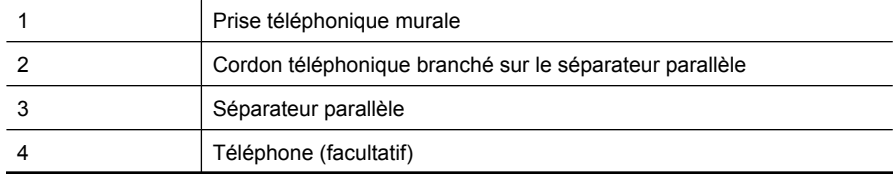

#### Chapitre 8

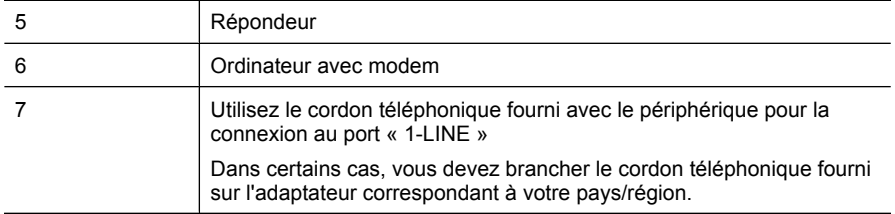

#### **Pour configurer le périphérique sur la même ligne téléphonique qu'un ordinateur doté d'un port téléphonique**

- **1.** Otez la prise blanche du port 2-EXT à l'arrière du périphérique HP.
- **2.** Localisez le cordon téléphonique qui relie l'arrière de votre ordinateur (votre modem) à une prise murale. Débranchez le cordon de la prise téléphonique murale et branchez-le sur le port 2-EXT à l'arrière de votre périphérique.
- **3.** Débranchez votre répondeur de la prise téléphonique murale et connectez-le au port 2-EXT situé à l'arrière du périphérique.
	- **Remarque** Si vous ne connectez pas directement votre répondeur au périphérique, il se peut que des tonalités propres à un télécopieur en train d'émettre s'enregistrent sur votre répondeur et que vous ne puissiez pas recevoir de télécopies avec le périphérique.
- **4.** Utilisez le cordon téléphonique fourni avec le périphérique HP : connectez l'une des extrémités à la prise téléphonique murale et l'autre au port 1-LINE situé à l'arrière du périphérique HP.
	- **Remarque** Dans certains cas, vous devez brancher le cordon téléphonique fourni sur l'adaptateur correspondant à votre pays/région.

Si vous n'utilisez pas le cordon fourni pour la connexion entre la prise téléphonique murale et le périphérique, vous ne pourrez peut-être pas envoyer de télécopies. Ce cordon spécial est différent des autres cordons téléphoniques que vous possédez éventuellement chez vous ou au bureau.

- **5.** Si votre répondeur ne possède pas de téléphone intégré, vous souhaiterez peut-être, pour plus de commodité, connecter un téléphone à l'arrière de votre répondeur au port « OUT ». Cette opération est facultative.
	- **<sup>2</sup> Remarque** Si votre répondeur ne permet pas de connecter un téléphone externe, utilisez un séparateur parallèle (également appelé coupleur) pour connecter le répondeur et le téléphone au périphérique. Vous pouvez utiliser des cordons téléphoniques standard pour ces branchements.
- **6.** Si le logiciel du modem de votre ordinateur est défini pour recevoir des télécopies automatiquement, désactivez ce paramètre.
	- **Remarque** Si vous ne désactivez pas l'option de réception automatique de télécopies du logiciel de votre modem, le périphérique ne pourra pas recevoir de télécopies.
- **7.** Activez le paramètre **Réponse automatique**.
- **8.** Paramétrez le répondeur pour qu'il se déclenche après seulement quelques sonneries.
- **9.** Changez le paramètre **Nombre de sonneries avant prise de ligne** du périphérique HP pour que le nombre maximal de sonneries prévues par le périphérique HP soit défini (le nombre maximal de sonneries varie selon le pays/la région).
- **10.** Exécutez un test de télécopie.
	- **Remarque** Si vous utilisez un ordinateur doté de deux ports téléphoniques, vous n'avez pas besoin d'un séparateur parallèle. Vous pouvez connecter le répondeur au port « OUT » à l'arrière de l'ordinateur.

Lorsque le téléphone sonne, votre répondeur répond après le nombre de sonneries défini et lit le message d'accueil enregistré. Le périphérique surveille l'appel au cours de cette période, à l'écoute d'éventuelles tonalités de télécopie. Si des tonalités de télécopie entrantes sont détectées, le périphérique émet des tonalités de réception de télécopie et réceptionne la télécopie. Si aucune tonalité de télécopie n'est détectée, le périphérique arrête la surveillance de la ligne et votre répondeur peut enregistrer un message vocal.

Si vous rencontrez des difficultés lors de la configuration du périphérique avec des équipements optionnels, contactez votre fournisseur de services ou prestataire local pour obtenir une assistance.

### **Ligne voix/télécopie partagée avec un modem d'ordinateur DSL/ADSL et un répondeur**

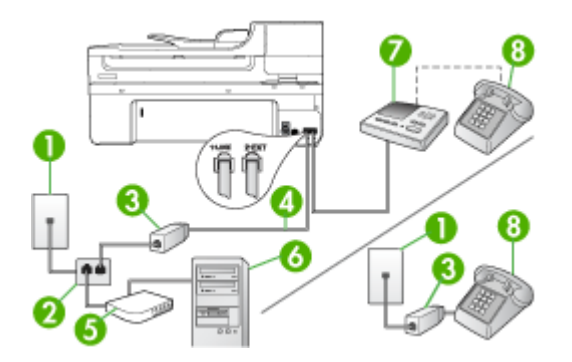

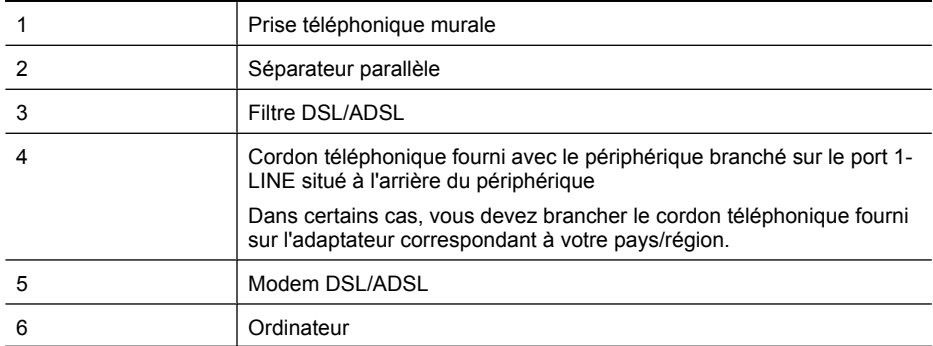

(suite)

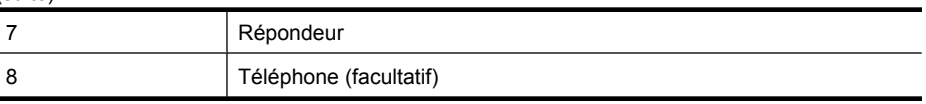

**Remarque** Vous devrez vous procurer un séparateur parallèle. Un séparateur parallèle dispose d'un port RJ-11 à l'avant et de deux ports RJ-11 à l'arrière. N'utilisez pas un séparateur téléphonique à 2 lignes, un séparateur en série ou un séparateur parallèle qui dispose de deux ports RJ-11 à l'avant et d'une prise à l'arrière.

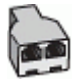

# **Pour configurer le périphérique avec un modem d'ordinateur DSL/ADSL**

- **1.** Procurez-vous un filtre DSL/ADSL auprès de votre fournisseur DSL/ADSL.
	- **Remarque** Les téléphones utilisés ailleurs dans la maison ou le bureau et partageant le même numéro de téléphone avec le service DSL/ADSL doivent être connectés à des filtres DSL/ADSL supplémentaires, sinon vous subirez des interférences lors d'appels vocaux.
- **2.** Utilisez le cordon téléphonique fourni avec le périphérique : branchez l'une des extrémités sur le filtre DSL/ADSL et l'autre sur le port 1-LINE situé à l'arrière du périphérique.
	- **Remarque** Dans certains cas, vous devez brancher le cordon téléphonique fourni sur l'adaptateur correspondant à votre pays/région.

Si vous n'utilisez pas le cordon fourni pour la connexion entre le filtre DSL/ADSL et le périphérique, vous ne pourrez peut-être pas envoyer de télécopies. Ce cordon spécial est différent des autres cordons téléphoniques que vous possédez éventuellement chez vous ou au bureau.

- **3.** Connectez le filtre DSL/ADSL au séparateur.
- **4.** Débranchez le répondeur de la prise téléphonique murale et connectez-le au port 2- EXT situé à l'arrière du périphérique.
	- **Remarque** Si vous ne connectez pas directement votre répondeur au périphérique, il se peut que des tonalités propres à un télécopieur en train d'émettre s'enregistrent sur votre répondeur et il est fort probable alors que vous ne puissiez pas recevoir de télécopies avec le périphérique.
- **5.** Connectez le modem ADSL au séparateur parallèle.
- **6.** Connectez le séparateur parallèle à la prise murale.
- **7.** Paramétrez le répondeur pour qu'il se déclenche après seulement quelques sonneries.

**8.** Pour le paramètre **Nombre de sonneries avant prise de ligne** du périphérique, choisissez le nombre maximal de sonneries pris en charge par le périphérique.

**Remarque** Le nombre maximal de sonneries varie en fonction du pays/région.

**9.** Exécutez un test de télécopie.

Lorsque le téléphone sonne, le répondeur répond après le nombre de sonneries défini et lit l'annonce enregistrée. Le périphérique surveille l'appel au cours de cette période, à l'écoute d'éventuelles tonalités de télécopie. Si des tonalités de télécopie entrantes sont détectées, le périphérique émet des tonalités de réception de télécopie et réceptionne la télécopie. Si aucune tonalité de télécopie n'est détectée, le périphérique arrête la surveillance de la ligne et votre répondeur peut enregistrer un message vocal.

Si vous utilisez la même ligne téléphonique pour la voix, la télécopie et un modem d'ordinateur ADSL, procédez comme suit pour configurer votre télécopieur.

Si vous rencontrez des difficultés lors de la configuration du périphérique avec des équipements optionnels, contactez votre fournisseur de services ou prestataire local pour obtenir une assistance.

### **Cas K : Ligne voix/télécopie partagée avec un modem et une messagerie vocale**

Si vous recevez à la fois des appels vocaux et des appels de télécopie au même numéro de téléphone, que vous utilisez un modem sur la même ligne téléphonique et que vous êtes abonné à un service de messagerie vocale fourni par votre opérateur téléphonique, configurez le périphérique comme décrit dans cette section.

**Remarque** Vous ne pouvez pas recevoir de télécopies automatiquement si un service de messagerie vocale est actif sur le même numéro de téléphone que celui utilisé pour les appels de télécopie. Cela signifie que vous devez pouvoir répondre personnellement aux appels entrants de télécopie. Si vous souhaitez plutôt recevoir les télécopies automatiquement, contactez votre opérateur téléphonique pour vous abonner à un service de sonnerie différenciée ou pour obtenir une ligne téléphonique distincte pour la télécopie.

Votre modem d'ordinateur partageant la ligne téléphonique avec le périphérique, vous ne pourrez pas utiliser simultanément le modem et le périphérique. Par exemple, vous ne pouvez pas utiliser le périphérique pour une télécopie si vous êtes déjà en train d'utiliser le modem pour envoyer un courrier électronique ou accéder à Internet.

Vous pouvez configurer le périphérique de deux manières différentes avec votre ordinateur, selon le nombre de ports téléphoniques dont dispose ce dernier. Avant de commencer, vérifiez si votre ordinateur dispose d'un ou de deux ports téléphoniques :

• Si votre ordinateur ne dispose que d'un port téléphonique, vous devrez faire l'acquisition d'un séparateur parallèle (ou coupleur), comme indiqué ci-dessous. Un séparateur parallèle dispose d'un port RJ-11 à l'avant et de deux ports RJ-11 à l'arrière. N'utilisez pas un séparateur téléphonique à 2 lignes, un séparateur série ou un séparateur parallèle qui dispose de deux ports RJ-11 à l'avant et d'une prise à l'arrière.

# **Figure 8-12 Exemple de séparateur parallèle**

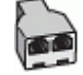

• Si votre ordinateur est équipé de deux ports téléphoniques, configurez le périphérique comme décrit ci-dessous.

### **Figure 8-13 Vue arrière du périphérique**

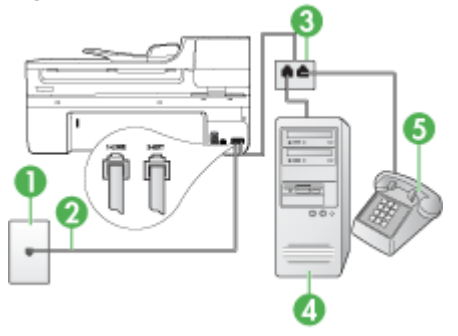

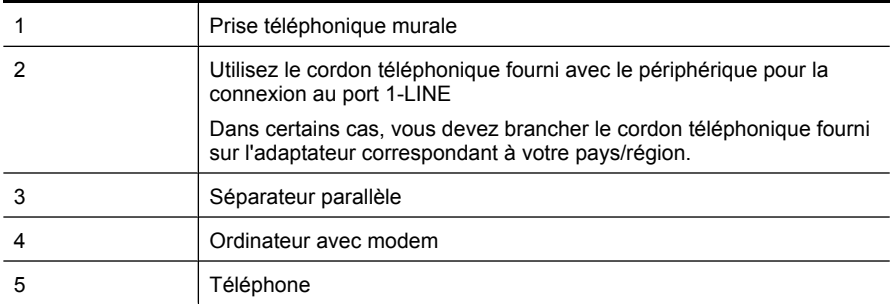

### **Pour configurer le périphérique sur la même ligne téléphonique qu'un ordinateur avec deux ports téléphoniques**

- **1.** Ôtez la prise blanche du port 2-EXT à l'arrière de votre périphérique.
- **2.** Localisez le cordon téléphonique qui relie l'arrière de votre ordinateur (votre modem) à une prise murale. Débranchez le cordon de la prise téléphonique murale et branchez-le sur le port 2-EXT à l'arrière de votre périphérique.
- **3.** Connectez un téléphone au port « OUT » (sortie) situé à l'arrière de votre modem.
- **4.** Utilisez le cordon téléphonique fourni avec le périphérique : branchez l'une des extrémités sur la prise téléphonique murale et l'autre sur le port 1-LINE situé à l'arrière du périphérique.
	- **Remarque** Dans certains cas, vous devez brancher le cordon téléphonique fourni sur l'adaptateur correspondant à votre pays/région.

Si vous n'utilisez pas le cordon fourni pour la connexion entre la prise téléphonique murale et le périphérique, vous ne pourrez peut-être pas envoyer de télécopies. Ce cordon spécial est différent des autres cordons téléphoniques que vous possédez éventuellement chez vous ou au bureau.

- **5.** Si le logiciel du modem de votre ordinateur est défini pour recevoir des télécopies automatiquement, désactivez ce paramètre.
	- **Remarque** Si vous ne désactivez pas l'option de réception automatique de télécopies du logiciel de votre modem, le périphérique ne pourra pas recevoir de télécopies.
- **6.** Désactivez le paramètre **Réponse automatique**.
- **7.** Exécutez un test de télécopie.

Vous devez répondre en personne les aux appels de télécopie entrants, sinon le périphérique ne peut pas recevoir de télécopies.

Si vous rencontrez des difficultés lors de la configuration du périphérique avec des équipements optionnels, contactez votre fournisseur de services ou prestataire local pour obtenir une assistance.

# **Configuration pour une télécopie de type série**

Pour plus d'informations sur la configuration du périphérique pour la télécopie utilisant un système téléphonique de type série, reportez-vous au site Web de configuration de télécopie de votre pays/région.

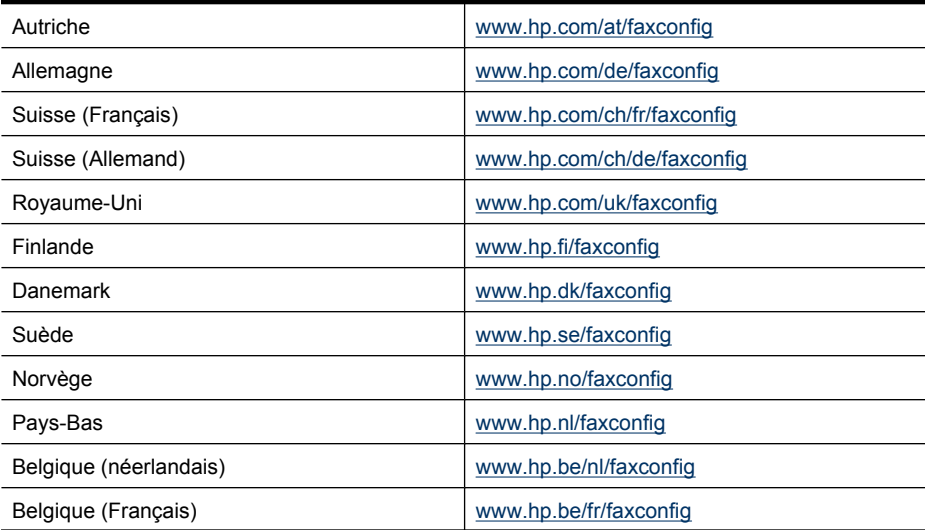

#### Chapitre 8

(suite)

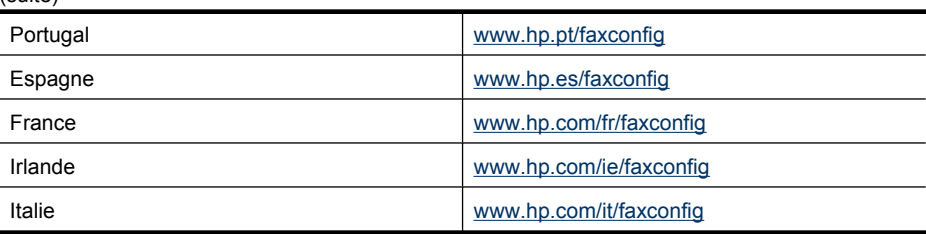

# **Configuration du périphérique (Windows)**

**Remarque** Pour exécuter le programme d'installation, Microsoft Internet Explorer 6.0 ou une version supérieure doit être installé sur l'ordinateur.

Vous devez en outre disposer de privilèges d'administrateur pour pouvoir installer un pilote d'imprimante sous Windows 2000, Windows XP ou Windows Vista.

Lors de la configuration du périphérique, HP recommande de connecter le périphérique après avoir installé le logiciel car le programme d'installation est conçu pour rendre l'installation aussi simple que possible. Cependant, si vous avez d'abord connecté le câble, reportez-vous à la section [Connecter le périphérique avant d'installer le logiciel](#page-150-0).

Cette section contient les rubriques suivantes :

- Connexion directe
- [Connexion réseau](#page-151-0)

# **Connexion directe**

Vous pouvez connecter le périphérique à l'ordinateur à l'aide d'un câble USB.

**Remarque** Si vous installez le logiciel du périphérique et connectez le périphérique à un ordinateur fonctionnant sous Windows, vous pouvez relier d'autres périphériques au même ordinateur à l'aide de câbles USB sans devoir réinstaller le logiciel.

Lors de la configuration du périphérique, HP vous recommande de connecter le périphérique après avoir installé le logiciel car le programme d'installation est conçu pour rendre l'installation aussi simple que possible. Cependant, si vous avez d'abord connecté le câble, reportez-vous à la section [Connecter le périphérique avant d'installer le](#page-150-0) [logiciel.](#page-150-0)

Cette section contient les rubriques suivantes :

- [Installer le logiciel avant la connexion du périphérique \(recommandé\)](#page-150-0)
- [Connecter le périphérique avant d'installer le logiciel](#page-150-0)
- [Partager le périphérique sur un réseau localement partagé](#page-151-0)

# <span id="page-150-0"></span>**Installer le logiciel avant la connexion du périphérique (recommandé)**

### **Pour installer le logiciel**

- **1.** Refermez toute application en cours d'exécution.
- **2.** Introduisez le CD d'installation (Starter CD) dans le lecteur de CD-ROM. Le menu du CD s'ouvre automatiquement. Si le menu du CD ne démarre pas automatiquement, double-cliquez sur l'icône d'installation sur le CD-ROM de démarrage.
- **3.** Dans le menu CD, cliquez sur **Installer un périphérique USB** ou **Installer un périphérique réseau/sans fil** et suivez les instructions à l'écran.
- **4.** Lorsque vous y êtes invité, mettez le périphérique sous tension et connectez-le à l'ordinateur à l'aide d'un câble USB. L'Assistant **Nouveau matériel détecté** apparaît et l'icône du périphérique est créée dans le dossier Imprimantes.
- **Remarque** Vous pourrez brancher le câble USB ultérieurement, au moment d'utiliser le périphérique.

Vous pouvez également partager le périphérique avec d'autres ordinateurs via une mise en réseau simple connue sous le nom de partage sur réseau local. Pour plus d'informations, reportez-vous à la section [Partager le périphérique sur un réseau](#page-151-0) [localement partagé](#page-151-0).

### **Connecter le périphérique avant d'installer le logiciel**

Si vous avez connecté le périphérique à l'ordinateur avant d'installer le logiciel de l'imprimante, l'assistan **Nouveau matériel détecté** apparaît à l'écran.

**<sup>2</sup> Remarque** Si vous avez mis le périphérique sous tension, ne l'éteignez pas et ne débranchez pas le câble du périphérique tant que le programme d'installation est en cours d'exécution. Sinon, ce dernier sera interrompu.

# **Pour connecter le périphérique**

- **1.** Dans la boîte de dialogue **Nouveau matériel détecté** qui affiche des méthodes pour localiser le pilote d'imprimante, sélectionnez l'option Avancé, puis cliquez sur **Suivant**.
	- **Remarque** Ne laissez pas l'Assistant **Nouveau matériel détecté** effectuer une recherche automatique du pilote.
- **2.** Cochez la case permettant d'indiquer l'emplacement du pilote et assurez-vous que les autres cases à cocher sont désactivées.
- **3.** Introduisez le CD de démarrage dans le lecteur de CD-ROM. Si le menu du CD s'affiche, fermez-le.
- **4.** Cliquez sur Parcourir pour accéder au répertoire racine du CD de démarrage (D, par exemple), puis cliquez sur **OK**.
- **5.** Cliquez sur **Suivant** et suivez les instructions qui apparaissent à l'écran.
- **6.** Cliquez sur **Terminer** pour fermer l'Assistant **Nouveau matériel détecté**. L'assistant lance automatiquement le programme d'installation (cela peut prendre un certain temps).
- **7.** Terminez la procédure d'installation.

<span id="page-151-0"></span>**Remarque** Vous pouvez également partager le périphérique avec d'autres ordinateurs via une mise en réseau simple connue sous le nom de partage sur réseau local. Pour plus d'informations, reportez-vous à la section Partager le périphérique sur un réseau localement partagé.

### **Partager le périphérique sur un réseau localement partagé**

Dans le cas d'un réseau partagé localement, le périphérique est branché directement au connecteur USB d'un ordinateur déterminé (appelé serveur), pour être partagé par d'autres ordinateurs (clients).

**Remarque** Si vous partagez un périphérique connecté directement, utilisez comme serveur l'ordinateur équipé du système d'exploitation le plus récent. Par exemple, si vous disposez d'un ordinateur fonctionnant sous Windows XP et d'un autre avec une version antérieure de Windows, utilisez celui qui est équipé de Windows XP comme serveur.

N'utilisez cette configuration que pour les petits groupes ou si l'utilisation est faible. L'ordinateur connecté est ralenti lorsque plusieurs utilisateurs impriment sur le périphérique.

Seule la fonction d'impression est partagée. Les fonctions de numérisation et de copie ne sont pas partagées.

### **Pour partager le périphérique**

**1.** Cliquez sur **Démarrer**, pointez sur **Paramètres**, puis cliquez sur **Imprimantes** ou **Imprimantes et télécopieurs**.

-Ou-

Cliquez sur **Démarrer**, sur **Panneau de configuration**, puis double-cliquez sur **Imprimantes**.

- **2.** Cliquez sur l'icône du périphérique avec le bouton droit de la souris, cliquez sur **Propriétés**, puis sur l'onglet **Partage**.
- **3.** Cliquez sur l'option de partage du périphérique et attribuez un nom partagé au périphérique.
- **4.** Pour partager le périphérique avec des ordinateurs clients utilisant d'autres versions de Windows, cliquez sur **Pilotes supplémentaires** pour installer ces pilotes à l'intention des utilisateurs. Le CD de démarrage doit se trouver dans le lecteur de CD-ROM.

# **Connexion réseau**

Si le périphérique est doté d'une fonctionnalité réseau, il peut être partagé dans un environnement réseau en étant directement relié au réseau. Ce type de connexion permet de gérer le périphérique à l'aide du serveur Web intégré à partir de n'importe quel ordinateur du réseau.

**Remarque** Pour exécuter le programme d'installation, Microsoft Internet Explorer 6.0 ou une version supérieure doit être installé sur l'ordinateur.

Choisissez l'option d'installation correspondant au type de réseau utilisé :

- **Réseau client/serveur :** Si votre réseau dispose d'un ordinateur agissant en tant que serveur d'impression dédié, installez le logiciel du périphérique sur ce serveur, puis sur les ordinateurs clients. Pour plus d'informations, reportez-vous aux sections Pour installer le périphérique sur un réseau et Pour installer le logiciel du périphérique sur des ordinateurs clients. Cette méthode ne permet pas de partager toute la fonctionnalité du périphérique. Les ordinateurs clients peuvent uniquement imprimer sur le périphérique.
- **Réseau poste à poste :** Si vous utilisez un réseau poste à poste (réseau sans serveur d'impression dédié), installez le logiciel sur les ordinateurs qui utiliseront le périphérique. Pour plus d'informations, reportez-vous à la section Pour installer le périphérique sur un réseau.

Vous pouvez, en outre, connecter une imprimante réseau sur les deux types de réseaux à l'aide de l'Assistant **Ajout d'imprimante** de Windows. Pour plus d'informations, reportez-vous à la section [Pour installer le pilote d'imprimante à l'aide de l'assistant Ajout](#page-153-0) [d'imprimante.](#page-153-0)

Cette section contient les rubriques suivantes :

- Pour installer le périphérique sur un réseau
- Pour installer le logiciel du périphérique sur des ordinateurs clients
- [Pour installer le pilote d'imprimante à l'aide de l'assistant Ajout d'imprimante](#page-153-0)

### **Pour installer le périphérique sur un réseau**

Exécutez la procédure suivante pour installer le logiciel du périphérique dans les scénarios de mise en réseau suivants :

Vous utilisez un réseau poste à poste (réseau sans serveur d'impression dédié)

- **1.** Retirez le cache de protection du port réseau du périphérique et connectez le périphérique au réseau.
- **2.** Introduisez le CD de démarrage dans le lecteur de CD-ROM. Le menu du CD démarre automatiquement. Dans le cas contraire, accédez au lecteur de CD-ROM de l'ordinateur et double-cliquez sur **Setup.exe**.
- **3.** Cliquez sur **Installer un périphérique USB** ou **Installer un périphérique réseau/ sans fil**.
- **4.** Suivez les instructions qui apparaissent à l'écran pour terminer l'installation.
- **Remarque** Pour partager le périphérique avec des ordinateurs clients Windows, reportez-vous aux sections Pour installer le logiciel du périphérique sur des ordinateurs clients et [Partager le périphérique sur un réseau localement partagé.](#page-151-0)

### **Pour installer le logiciel du périphérique sur des ordinateurs clients**

Une fois les pilotes d'imprimante installés sur l'ordinateur utilisé comme serveur d'impression, la fonctionnalité d'impression peut être partagée. Les utilisateurs Windows individuels qui souhaitent utiliser l'imprimante réseau doivent installer le logiciel sur leur ordinateur (client).

<span id="page-153-0"></span>L'ordinateur client peut être relié au périphérique comme suit :

- Dans le dossier Imprimantes, double-cliquez sur l'icône **Ajouter une imprimante**, puis suivez les instructions d'installation en réseau. Pour plus d'informations, reportez-vous à la section Pour installer le pilote d'imprimante à l'aide de l'assistant Ajout d'imprimante.
- Parcourez le réseau pour trouver le périphérique et faites-le glisser dans votre dossier Imprimantes.
- Ajoutez le périphérique et installez le logiciel à partir du fichier INF sur le réseau. Les fichiers INF sont enregistrés sur le CD de démarrage dans le répertoire racine du CD.

### **Pour installer le pilote d'imprimante à l'aide de l'assistant Ajout d'imprimante**

**1.** Cliquez sur **Démarrer**, **Panneau de configuration**, **Imprimantes** ou **Imprimantes et télécopieurs**.

-OU-

Cliquez sur **Démarrer**, sur **Panneau de configuration**, puis double-cliquez sur **Imprimantes**.

- **2.** Double-cliquez sur **Ajouter une imprimante**, puis cliquez sur **Suivant**.
- **3.** Sélectionnez **Imprimante réseau** ou **Serveur d'imprimante réseau**.
- **4.** Cliquez sur **Suivant.**
- **5.** Procédez de l'une des manières suivantes :

Tapez le chemin d'accès réseau ou le nom de la file d'attente du périphérique partagé, puis cliquez sur **Suivant**. Cliquez sur **Disquette fournie** lorsque le programme vous demande de choisir un modèle de périphérique.

Cliquez sur **Suivant**, puis recherchez le périphérique dans la liste des périphériques partagés.

**6.** Cliquez sur **Suivant** et suivez les instructions qui apparaissent à l'écran pour terminer l'installation.

# **Configuration du périphérique (Mac OS X)**

Vous pouvez utiliser le périphérique avec un ordinateur Macintosh unique à l'aide d'un câble USB ou le partager entre plusieurs utilisateurs sur un réseau.

Cette section contient les rubriques suivantes :

- Installation du logiciel pour les connexions directes ou en réseau
- [Définissez le partage du périphérique sur un réseau localement partagé](#page-154-0)

# **Installation du logiciel pour les connexions directes ou en réseau**

### **Pour installer le logiciel pour une connexion directe**

- **1.** Insérez le CD d'installation dans le lecteur de CD.
- **2.** Double-cliquez sur **Programme d'installation HP** et suivez les instructions à l'écran.
- <span id="page-154-0"></span>**3.** Lorsque vous y êtes invité, connectez le périphérique à l'ordinateur à l'aide d'un câble USB.
- **4.** Si nécessaire, partagez le périphérique avec d'autres utilisateurs d'ordinateurs Macintosh.
	- **Connexion directe :** Partagez le périphérique avec d'autres utilisateurs d'ordinateurs Macintosh. Pour plus d'informations, reportez-vous à la section Définissez le partage du périphérique sur un réseau localement partagé.
	- **Connexion en réseau :** Les utilisateurs Macintosh individuels qui souhaitent utiliser le périphérique en réseau doivent installer le logiciel du périphérique sur leur ordinateur.

### **Pour installer le logiciel pour une connexion réseau**

- **1.** Retirez le cache de protection du port réseau du périphérique et connectez le périphérique au réseau.
- **2.** Insérez le CD d'installation dans le lecteur de CD.
- **3.** Double-cliquez sur **Programme d'installation HP** et suivez les instructions à l'écran.
- **4.** Sur l'écran **Type de connexion**, sélectionnez **Réseau câblé/Sans fil** et cliquez sur **Suivant**.
- **5.** Suivez les instructions qui apparaissent à l'écran pour terminer l'installation.

# **Définissez le partage du périphérique sur un réseau localement partagé**

Lorsque vous connectez le périphérique directement, vous pouvez le partager avec d'autres ordinateurs à l'aide d'une forme simple de mise en réseau connue sous le nom de partage d'imprimantes. N'utilisez ce partage d'imprimante que pour de petits groupes de travail ou si l'imprimante fait l'objet d'un usage réduit. L'ordinateur connecté est ralenti lorsque plusieurs utilisateurs impriment sur le périphérique.

Les exigences de base pour le partage dans un environnement Mac OS X sont les suivantes :

- Les ordinateurs Macintosh doivent utiliser le protocole TCP/IP pour communiquer sur le réseau et disposer d'adresses IP. (AppleTalk n'est pas pris en charge.)
- Le périphérique partagé doit être connecté à un port USB intégré de l'ordinateur hôte Macintosh.
- Le pilote ou le PDD du périphérique doit avoir été installé sur l'ordinateur Macintosh hôte et l'ordinateur Macintosh client qui utilisent le périphérique partagé. (Vous pouvez exécuter le programme d'installation pour installer le logiciel de partage du périphérique et les fichiers d'aide associés.)

Pour plus d'informations sur le partage d'un périphérique USB, reportez-vous aux informations d'assistance disponibles sur le site Web d'Apple [\(www.apple.com\)](http://www.apple.com) ou dans l'aide Mac de l'ordinateur.

**P** Remarque Le partage d'imprimante est pris en charge sous Mac OS X (versions v10.4 et supérieures).

**Remarque** Le partage d'imprimante doit être activé à la fois sur les ordinateurs hôte et client. Ouvrez les **Préférences du système**, sélectionnez l'option **Partage** et cliquez sur **Partage d'imprimante**.

### **Pour partager le périphérique entre plusieurs ordinateurs exécutant le système Mac OS X**

**1.** Activez le partage d'imprimante sur tous les ordinateurs Macintosh (hôtes et clients) qui sont reliés à l'imprimante.

Ouvrez les **Préférences du système**, cliquez sur **Imprimante & Fax**, sélectionnez l'imprimante que vous souhaitez partager dans la liste de gauche, puis cochez l'option **Partager cette imprimante**.

- **2.** Pour imprimer à partir des autres ordinateurs Macintosh (les clients) sur le réseau, procédez comme suit :
	- **a**. Cliquez sur **Fichier**, puis sélectionnez **Format d'impression** dans le document à imprimer.
	- **b**. Dans le menu déroulant en regard de **Format pour**, sélectionnez **Imprimantes partagées**, puis sélectionnez le périphérique.
	- **c**. Sélectionnez la **Taille du papier**, puis cliquez sur **OK**.
	- **d**. Dans le document, cliquez sur **Fichier**, puis sélectionnez **Imprimer**.
	- **e**. Dans le menu déroulant en regard de **Imprimante**, sélectionnez **Imprimantes partagées**, puis sélectionnez votre périphérique.
	- **f**. Effectuez d'autres réglages, si nécessaire, puis cliquez sur **Imprimer**.

# **Configuration du périphérique pour les communications sans fil (sur certains modèles uniquement)**

Vous pouvez configurer la fonction de communication sans fil du périphérique en utilisant l'une des méthodes ci-dessous :

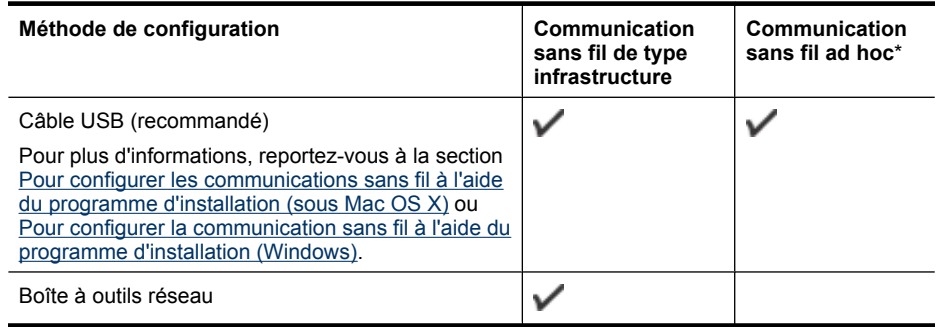

**Remarque** En cas de problème, reportez-vous à la section [Résolution des](#page-250-0) [problèmes de réseau sans fil \(certains modèles uniquement\).](#page-250-0)

Vérifiez que le périphérique n'est pas connecté au réseau à l'aide d'un câble réseau.

Le périphérique émetteur doit disposer de capacités 802.11 intégrées ou être équipé d'une carte sans fil 802.11.

Le périphérique et les ordinateurs qui l'utilisent doivent se trouver sur le même sousréseau.

Avant d'installer le logiciel du périphérique, il se peut que vous souhaitiez connaître les paramètres de votre réseau. Vous pouvez obtenir ces informations auprès de vos administrateurs système ou en procédant comme suit

- Recherchez le nom du réseau (SSID) et le mode de communication (infrastructure ou ad hoc) dans l'utilitaire de configuration du point d'accès sans fil (WAP) ou la carte réseau de l'ordinateur.
- Identifiez le type de chiffrement utilisé par le réseau (tel que Wired Equivalent Privacy (WEP).
- Munissez-vous du mot de passe sécurisé ou de la clé de chiffrement du périphérique sans fil.

Cette section contient les rubriques suivantes :

- Description des paramètres de réseau sans fil 802.11
- [Pour configurer la communication sans fil à l'aide du programme d'installation](#page-157-0) [\(Windows\)](#page-157-0)
- [Pour configurer les communications sans fil à l'aide du programme d'installation \(sous](#page-158-0) [Mac OS X\)](#page-158-0)
- [Pour configurer la communication sans fil à l'aide du panneau de commande du](#page-158-0) [périphérique avec l'assistant de configuration sans fil](#page-158-0)
- [Pour désactiver la communication sans fil](#page-158-0)
- [Connexion du périphérique au moyen d'une connexion réseau sans fil ad hoc](#page-159-0)
- [Quelques conseils pour réduire les interférences sur un réseau sans fil](#page-159-0)
- [Configuration de votre pare-feu en vue du fonctionnement avec vos périphériques](#page-159-0) [HP](#page-159-0)
- [Changement de mode de connexion](#page-161-0)
- [Recommandations concernant la sécurité du réseau sans fil](#page-161-0)

# **Description des paramètres de réseau sans fil 802.11**

# **Nom du réseau (SSID)**

Par défaut, le périphérique recherche le nom de réseau sans fil ou SSID (Service Set Identifier) intitulé « hpsetup ». Il se peut que votre réseau ait un SSID différent.

### **Mode de communication**

Deux options sont disponibles pour le mode de communication :

• **Ad hoc :** Dans une configuration réseau ad hoc, le périphérique défini sur ce mode de communication établit des liaisons directes avec les autres périphériques sans fil au moyen d'un point d'accès sans fil, tel qu'un routeur ou une station AirPort Base d'Apple.

Sur un réseau ad hoc, tous les périphériques doivent :

- être compatibles 802.11,
- être définis sur le mode de communication ad hoc,
- avoir le même nom de réseau SSID,
- <span id="page-157-0"></span>se trouver sur le même sous-réseau et sur le même canal,
- avoir les mêmes paramètres de sécurité 802.11.
- **Infrastructure (option recommandée) :** Sur un réseau de type infrastructure, le périphérique est configuré dans ce mode de communication et établit les liaisons avec les autres périphériques du réseau, que ceux-ci soient câblés ou sans fil, au moyen d'un point d'accès sans fil, tel qu'un routeur ou une station AirPort Base d'Apple.

### **Paramètres de sécurité**

**Remarque** Pour les paramètres disponibles pour le périphérique, consultez la section [Description de la page de configuration réseau.](#page-117-0)

Pour plus d'informations sur la sécurité des réseaux sans fil, visitez le site [www.wifi.org](http://www.wifi.org).

• **Authentification réseau :** Par défaut, en usine, le périphérique est paramétré sur « Ouvert » et ne nécessite pas de sécurité pour les autorisations ou le codage. Les autres valeurs possibles sont « Ouvert puis partagé », « Partagé » et « WPA-PSK » (Wi-Fi® Protected Access Pre-Shared Key).

WPA augmente le niveau de protection et de contrôle d'accès radio des données sur les réseaux Wi-Fi existants et futurs. Il résoud toutes les défaillances WEP connues, le système de sécurité natif du 802.11 standard.

WPA2 est le nom du système de sécurité WPA de seconde génération. Il offre aux utilisateurs Wi-Fi professionnels et grand public la garantie que seules les personnes autorisées pourront accéder à leurs réseaux sans fil.

- **Chiffrement des données :**
	- Le mécanisme de sécurité WEP (Wired Equivalent Privacy) consiste à chiffrer les données envoyées, par ondes radio, entre deux périphériques sans fil. Les périphériques d'un réseau compatible WEP utilisent des clés WEP pour coder les données. Si votre réseau utilise la technologie WEP, vous devez connaître la (les) clé(s) WEP qu'il utilise.
	- WPA utilise le protocole TKIP (Temporal Key Integrity Protocol) pour le chiffrement et l'autentification 802.1X avec l'un des types de protocles EAP (Extensible Authentication Protocol) standards disponibles actuellement.
	- WPA2 propose un nouveau système de codage, AES (Advanced Encryption Standard). AES est défini en mode CCM et prend en charge IBSS (Independent Basic Service Set ) pour assurer la sécurité entre les stations de travail client fonctionnant en mode ad hoc.

# **Pour configurer la communication sans fil à l'aide du programme d'installation (Windows)**

**Remarque** Pour utiliser cette méthode, vous devez posséder un réseau sans fil correctement configuré et en état de marche. Vous aurez également besoin d'un câble USB. Ne branchez pas le câble USB avant que le programme d'installation ne vous y invite.

- <span id="page-158-0"></span>**1.** Enregistrez tous les documents ouverts. Fermez les applications éventuellement ouvertes sur votre ordinateur.
- **2.** Introduisez le CD de démarrage dans le lecteur de CD-ROM. Le menu du CD démarre automatiquement. Si le menu du CD ne démarre pas automatiquement, doublecliquez sur l'icône d'installation sur le CD de démarrage.
- **3.** Dans le menu du CD, cliquez sur **Installer un périphérique réseau/sans fil**, puis suivez les instructions à l'écran.
	- **Remarque** Si le pare-feu installé sur votre ordinateur affiche des messages au cours de l'installation, sélectionnez l'option "toujours autoriser" de ces messages. Le fait de sélectionner cette option permet d'installer correctement le logiciel sur votre ordinateur.
- **4.** Lorsque vous y êtes invité, branchez temporairement le câble de configuration USB sans fil.
- **5.** Suivez les instructions à l'écran pour procéder à l'installation du logiciel.
- **6.** Lorsque vous y êtes invité, débranchez le câble de configuration USB sans fil.

# **Pour configurer les communications sans fil à l'aide du programme d'installation (sous Mac OS X)**

- **1.** Branchez un câble USB de configuration sans fil dans le port correspondant à l'arrière du périphérique HP, puis sur l'un des ports USB de l'ordinateur.
- **2.** Insérez le CD de démarrage dans l'ordinateur.
- **3.** Double-cliquez sur l'icône du programme d'installation HP sur le CD de démarrage, puis suivez les instructions à l'écran.
- **4.** Lorsque vous y êtes invité, débranchez le câble de configuration USB sans fil.

# **Pour configurer la communication sans fil à l'aide du panneau de commande du périphérique avec l'assistant de configuration sans fil**

L'Assistant de configuration sans fil vous offre un moyen simple de configurer et de gérer une connexion sans fil vers votre périphérique.

- **Remarque** Pour utiliser cette méthode, vous devez disposer d'un réseau sans fil en service.
- **1.** Configurez le matériel du périphérique (reportez-vous au guide de démarrage ou au schéma de configuration accompagnant le périphérique).
- **2.** Sur le panneau de commande du périphérique, appuyez sur le bouton **Configurer**.
- **3.** Appuyez sur un bouton fléché pour sélectionner l'option **Paramètres réseau**, puis appuyez sur **OK**.
- **4.** Appuyez sur un bouton fléché pour sélectionner l'option **Assistant de configuration réseau**, puis appuyez sur **OK**.
- **5.** Suivez les instructions qui apparaissent à l'écran pour terminer l'installation.

# **Pour désactiver la communication sans fil**

**Panneau de commande du périphérique :** Appuyez sur **Configurer**, puis sélectionnez l'option **Configuration du réseau**, **Radio sans fil**, puis sélectionnez au choix **Activer** ou **Désactiver**.

# <span id="page-159-0"></span>**Connexion du périphérique au moyen d'une connexion réseau sans fil ad hoc**

### **Méthode 1**

- **1.** Activez les connexions sans fil sur votre ordinateur et sur votre périphérique.
- **2.** Sur votre ordinateur, connectez-vous au réseau portant le nom (SSID) "hpsetup". Il s'agit du nom par défaut du réseau ad hoc créé par le périphérique HP.
	- **Remarque** Si votre périphérique HP a déjà été configuré sur un réseau différent par le passé, vous pouvez restaurer les paramètres réseau par défaut en autorisant le périphérique à utiliser le réseau "hpsetup". Pour restaurer les paramètres réseau par défaut, procédez comme suit :

**Réinitialisez le mot de passe de l'administrateur et les paramètres du réseau :** Sélectionnez l'option **Configuration**, puis **Réseau** et **Restaurer les paramètres réseau par défaut**. Pour plus d'informations, voir [Conseils et](#page-187-0) [ressources de dépannage.](#page-187-0)

# **Quelques conseils pour réduire les interférences sur un réseau sans fil**

Les conseils suivants aident à réduire les risques d'interférences dans un réseau sans fil :

- Tenez les périphériques sans fil éloignés d'objets métalliques de grande taille (meubles-classeurs, par exemple) et d'autres périphériques électromagnétiques (micro-ondes, téléphones sans fil, etc.), car ces objets peuvent envoyer des signaux radio.
- Tenez les périphériques sans fil éloignés des éléments de maçonnerie et autres constructions dans la mesure où ceux-ci risquent d'absorber les ondes radio et de diminuer la force du signal.
- Dans le cas d'un réseau en mode infrastructure, positionnez le WAP en position centrale, dans la ligne de mire des périphériques sans fil du réseau.
- Placez tous les périphériques sans fil du réseau à portée les uns des autres.

# **Configuration de votre pare-feu en vue du fonctionnement avec vos périphériques HP**

Un pare-feu personnel, logiciel de sécurité exécuté sur votre ordinateur, permet de bloquer les communications réseau entre votre périphérique HP et votre ordinateur.

Si vous rencontrez des problèmes tels que les suivants :

- Imprimante non détectée lors de l'installation du logiciel HP
- Impression impossible, travail d'impression bloqué en file d'attente ou mise hors ligne de l'imprimante
- Erreurs de communication du scanner ou messages indiquant que celui-ci est occupé
- Impossible d'afficher l'état de l'imprimante sur votre ordinateur

Il se peut que le pare-feu empêche votre périphérique HP de notifier aux ordinateurs son emplacement sur le réseau. Si le logiciel HP ne parvient pas à détecter le périphérique HP lors de l'installation (alors que celui-ci, à votre connaissance, est bien connecté au

réseau), ou que vous n'avez pas réussi à installer le logiciel HP et rencontrez des problèmes, essayez les solutions suivantes :

- **1.** Si vous utilisez un ordinateur exécutant Windows, recherchez dans l'utilitaire de configuration du pare-feu une option permettant de reconnaître les ordinateurs du sous-réseau local (cette option porte parfois le nom de "portée" ou de "zone"). En autorisant l'accès à tous les ordinateurs connectés au sous-réseau local, vous permettez aux ordinateurs et périphériques de votre bureau de communiquer tout en étant protégés vis-à-vis d'Internet. Cette approche est la plus simple à mettre en œuvre.
- **2.** Si aucune option n'est disponible pour sécuriser l'accès aux ordinateurs du sousréseau local, ajoutez le port UDP entrant 427 à la liste des ports autorisés sur votre pare-feu.
- **<sup>2</sup> Remarque** Tous les logiciels de pare-feu ne nécessitent pas forcément de différenciation entre les ports entrants et sortants, mais c'est le cas de certains d'entre eux.

Un autre problème courant provient du fait que le logiciel HP n'est pas reconnu en tant périphérique sécurisé par votre pare-feu lorsqu'il accède au réseau. Cette situation peut se produire si vous avez répondu par un blocage à toutes les boîtes de dialogue lancées par le pare-feu lors de l'installation du logiciel HP.

Si tel est le cas et que votre ordinateur exécute Windows, vérifiez que les programmes suivants figurent dans la liste des applications reconnues par votre pare-feu et ajoutez les programmes manquants, le cas échéant.

- **hpqkygrp.exe**, situé dans le répertoire **C:\program files\HP\digital imaging\bin**
- **hpqscnvw.exe**, situé dans le répertoire **C:\program files\HP\digital imaging\bin**
- **hpqste08.exe**, situé dans le répertoire **C:\program files\HP\digital imaging\bin**
- **hpqtra08.exe**, situé dans le répertoire **C:\program files\HP\digital imaging\bin**
- **hpqthb08.exe**, situé dans le répertoire **C:\program files\HP\digital imaging\bin**
- **Remarque** Reportez-vous à la documentation de votre pare-feu pour plus d'informations sur la configuration des ports du pare-feu et l'ajout de fichiers HP à la liste des contenus autorisés.

**Remarque** Certains logiciels de pare-feu continuent d'interférer avec les connexions, même après avoir été désactivés. Si les incidents persistent après la configuration du pare-feu comme décrit plus haut et que vous utilisez un ordinateur exécutant Windows, il peut être nécessaire de désinstaller le logiciel de pare-feu afin de permettre l'utilisation du périphérique HP sur le réseau.

# <span id="page-161-0"></span>**Changement de mode de connexion**

Si vous avez installé le logiciel et connecté votre périphérique HP au moyen d'un câble USB ou Ethernet, vous pouvez à tout moment basculer vers une connexion sans fil.

### **Pour passer d'une connexion USB à une connexion sans fil (sous Windows)**

- **1.** Sélectionnez **Démarrer**, **Programmes**, **HP**, sélectionnez votre périphérique, puis l'option **Changer la méthode de connexion**.
- **2.** Appuyez sur **Ajouter un périphérique**.
- **3.** Suivez les instructions à l'écran et retirez le câble USB lorsque vous y êtes invité.

### **Passage d'une connexion USB à une connexion sans fil (Mac OS X)**

- **1.** Cliquez sur l'icône **Gestionnaire de périphérique HP** située dans le Dock ou dans le sous-dossier 'Hewlett Packard' du dossiers 'Applications'.
- **2.** Dans la liste **Informations et paramètres**, sélectionnez **Utilitaire de configuration d'imprimante réseau**.
- **3.** Suivez les instructions à l'écran pour configurer les paramètres réseau.

### **Passage d'une connexion Ethernet à une connexion sans fil**

- *<b>P* Remarque Pour les périphériques HP compatibles avec Ethernet uniquement.
- **1.** Ouvrez le serveur Web intégré (EWS). Pour plus d'informations, voir [Serveur Web](#page-112-0) [intégré.](#page-112-0)
- **2.** Cliquez sur l'onglet **Mise en réseau**, puis sur **Sans fil (802.11)** dans la sous-fenêtre de gauche.
- **3.** Dans l'onglet **Configuration sans fil**, cliquez sur **Lancer l'assistant**.
- **4.** Suivez les instructions à l'écran pour passer d'une configuration de connexion Ethernet à une connexion sans fil.
- **5.** Une fois la modification des paramètres terminée, débranchez le câble Ethernet.

### **Recommandations concernant la sécurité du réseau sans fil**

Cette section contient les rubriques suivantes :

- Pour ajouter des adresses matérielles à un WAP
- [Autres consignes](#page-162-0)

#### **Pour ajouter des adresses matérielles à un WAP**

Le filtrage MAC est une fonction de sécurité via laquelle un point d'accès sans fil (WAP) est configuré dans une liste d'adresses MAC (appelées également « adresses matérielles ») de périphériques autorisés à accéder au réseau via le WAP.

Si le point d'accès sans fil (WAP) ne connaît pas l'adresse matérielle d'un périphérique qui tente d'accéder au réseau, il lui refuse l'accès.

<span id="page-162-0"></span>Si le point d'accès sans fil filtre les adresses MAC, l'adresse MAC du périphérique doit être ajoutée à la liste des adresses MAC acceptées du point d'accès.

- **1.** Imprimez la page de configuration réseau. Pour plus d'informations sur la page de configuration réseau, reportez-vous à la section [Description de la page de](#page-117-0) [configuration réseau.](#page-117-0)
- **2.** Ouvrez l'utilitaire de configuration du point d'accès sans fil, puis ajoutez l'adresse matérielle du périphérique à la liste des adresses MAC acceptées.

### **Autres consignes**

Pour préserver la sécurité du réseau sans fil, veuillez suivre les recommandations cidessous :

- Utilisez un mot de passe contenant au moins 20 caractères choisis au hasard. Un mot de passe WPA peut contenir jusqu'à 63 caractères.
- Lorsque vous créez un mot de passe, évitez d'utiliser des expressions ou des noms communs, des suites de caractères évidentes (une suite de 1, par exemple) ou encore des informations personnelles. Utilisez toujours des chaînes de caractères aléatoires, composées de lettres minuscules et majuscules, de chiffres et, si cela est autorisé, de caractères spéciaux, comme des signes de ponctuation.
- Changez régulièrement de mot de passe.
- Modifiez le mot de passe par défaut fourni par le fabricant pour accéder au point d'accès ou au routeur sans fil en tant qu'administrateur. Certains routeurs vous autorisent également à modifier le nom de l'administrateur.
- Si cela s'avère possible, désactivez la fonction d'administration sur le réseau sans fil. Dans ce cas, vous devrez établir une connexion Ethernet au routeur pour modifier la configuration.
- Si cela s'avère possible, désactivez la fonction d'administration via Internet de votre routeur. Vous pouvez utiliser le Bureau à distance pour établir une connexion cryptée à un ordinateur situé derrière votre routeur et modifier la configuration à partir de l'ordinateur local auquel vous accédez via Internet.
- Pour éviter toute connexion accidentelle à un réseau sans fil tiers, désactivez la fonction de connexion automatique à des réseaux non favoris. Elle est désactivée par défaut dans Windows XP.

# **Désinstallation et réinstallation du logiciel**

Si l'installation est incomplète ou que vous avez branché le câble USB sur l'ordinateur avant d'y être invité par l'écran d'installation du logiciel, il peut être nécessaire de désinstaller puis de réinstaller le logiciel. Ne supprimez pas simplement les fichiers de l'application du périphérique de votre ordinateur. Assurez-vous de les désinstaller à l'aide de l'utilitaire prévu à cet effet, lequel est fourni lors de l'installation du logiciel associé au périphérique.

Il y a trois méthodes pour désinstaller le logiciel sur un ordinateur sous Windows, et une seule méthode sur un ordinateur Macintosh.

### **Pour procéder à une désinstallation à partir d'un ordinateur Windows, méthode 1**

- **1.** Déconnectez le périphérique de l'ordinateur. Ne connectez pas le périphérique à l'ordinateur avant d'avoir réinstallé le logiciel.
- **2.** Dans la barre des tâches de Windows, cliquez sur **Démarrer**, **Programmes** ou **Tous les programmes**, **HP**, sélectionnez **Officejet série 6500 E709**, puis cliquez sur **Désinstaller**.
- **3.** Suivez les instructions à l'écran.
- **4.** Si vous êtes invité à supprimer les fichiers partagés, répondez **Non**. Si vous les supprimez, d'autres programmes utilisant ces fichiers risquent ne pas fonctionner correctement.
- **5.** Redémarrez l'ordinateur.
- **6.** Pour réinstaller le logiciel, insérez le CD de démarrage du périphérique dans le lecteur CD-ROM de l'ordinateur, suivez les instructions affichées et consultez également la section [Installer le logiciel avant la connexion du périphérique \(recommandé\)](#page-150-0).
- **7.** Connectez le périphérique à l'ordinateur lorsque le logiciel vous y invite.
- **8.** Appuyez sur le bouton **Marche/arrêt** pour mettre le périphérique sous tension. Une fois le périphérique connecté et sous tension, l'exécution de tous les événements Plug and Play peut prendre quelques minutes.
- **9.** Suivez les instructions à l'écran.

Une fois l'installation du logiciel terminée, l'icône **HP Digital Imaging Monitor** apparaît dans la barre d'état système de Windows.

# **Désinstallation sur un ordinateur Windows - Méthode 2**

- **Remarque** Utilisez cette méthode si l'option **Désinstaller** ne figure pas dans le menu Démarrer de Windows.
- **1.** Dans la barre des tâches de Windows, cliquez sur **Démarrer**, **Paramètres**, **Panneau de configuration**, puis cliquez sur **Ajout/Suppression de programmes**. -Ou-

Cliquez sur **Démarrer**, sur **Panneau de configuration**, puis double-cliquez sur **Programmes et fonctionnalités**.

**2.** Sélectionnez **HP Officejet série 6500 E709**, puis cliquez sur **Modifier/supprimer** ou **Désinstaller/modifier**.

Suivez les instructions à l'écran.

- **3.** Déconnectez le périphérique de l'ordinateur.
- **4.** Redémarrez l'ordinateur.
	- **Remarque** Il est important de déconnecter le périphérique avant de redémarrer l'ordinateur. Ne connectez pas le périphérique à l'ordinateur avant d'avoir réinstallé le logiciel.
- **5.** Insérez le CD-ROM de démarrage du périphérique dans le lecteur de CD-ROM de votre ordinateur, puis lancez le programme d'installation.
- **6.** Suivez les instructions affichées et consultez également [Installer le logiciel avant la](#page-150-0) [connexion du périphérique \(recommandé\).](#page-150-0)

### **Désinstallation sur un ordinateur Windows - Méthode 3**

- **Remarque** Utilisez cette méthode si l'option **Désinstaller** ne figure pas dans le menu Démarrer de Windows.
- **1.** Insérez le CD-ROM de démarrage du périphérique dans le lecteur de CD-ROM de votre ordinateur, puis lancez le programme d'installation.
- **2.** Déconnectez le périphérique de l'ordinateur.
- **3.** Sélectionnez **Désinstaller** et suivez les instructions qui s'affichent à l'écran.
- **4.** Redémarrez l'ordinateur.
	- **Remarque** II est important de déconnecter le périphérique avant de redémarrer l'ordinateur. Ne connectez pas le périphérique à l'ordinateur avant d'avoir réinstallé le logiciel.
- **5.** Démarrez de nouveau le programme d'installation du périphérique.
- **6.** Sélectionnez **Installer**.
- **7.** Suivez les instructions affichées et consultez également [Installer le logiciel avant la](#page-150-0) [connexion du périphérique \(recommandé\).](#page-150-0)

### **Pour effectuer la désinstallation sur un ordinateur Macintosh (méthode 1)**

- **1.** Lancez **Gestionnaire de périphériques HP**.
- **2.** Cliquez sur **Informations et paramètres**.
- **3.** Sélectionnez **Désinstaller le logiciel AiO HP** dans le menu déroulant. Suivez les instructions à l'écran.
- **4.** Une fois que le logiciel est désinstallé, redémarrez l'ordinateur.
- **5.** Pour réinstaller le logiciel, insérez le CD-ROM de démarrage du périphérique dans le lecteur de CD-ROM de l'ordinateur.
- **6.** Dans le bureau, ouvrez le CD-ROM et cliquez deux fois sur **Programme d'installation HP Tout-en-un**.
- **7.** Suivez les instructions affichées et consultez également [Installation du logiciel pour](#page-153-0) [les connexions directes ou en réseau.](#page-153-0)

### **Pour effectuer la désinstallation sur un ordinateur Macintosh (méthode 2)**

- **1.** Ouvrez l'utilitaire Finder.
- **2.** Double-cliquez sur **Applications**.
- **3.** Double-cliquez sur **Hewlett-Packard**.
- **4.** Sélectionnez votre périphérique et double-cliquez sur **Désinstaller**.

# **9 Maintenance et dépannage**

Cette section contient les rubriques suivantes :

- Utilisation des cartouches d'encre
- [Impression et évaluation d'un rapport de qualité d'impression](#page-176-0)
- [Nettoyage du périphérique](#page-183-0)
- [Conseils et ressources de dépannage](#page-187-0)
- [Résolution des problèmes d'impression](#page-188-0)
- [Résolution des problèmes d'impression](#page-192-0)
- [Dépannage concernant la qualité d'impression](#page-204-0)
- [Résolution des problèmes d'alimentation papier](#page-222-0)
- [Résolution des problèmes de copie](#page-224-0)
- [Résolution des problèmes de numérisation](#page-227-0)
- [Résolution des problèmes de télécopie](#page-232-0)
- [Résolution des problèmes réseau](#page-248-0)
- [Résolution des problèmes de réseau sans fil \(certains modèles uniquement\)](#page-250-0)
- [Résolution des problèmes de photos \(carte mémoire\)](#page-257-0)
- [Résolution des problèmes de gestion de périphérique](#page-258-0)
- [Dépannage des problèmes d'installation](#page-259-0)
- [Élimination des bourrages](#page-261-0)
- [Erreurs](#page-264-0)

# **Utilisation des cartouches d'encre**

Pour garantir une qualité d'impression optimale avec l'appareil HP tout-en-un, vous devrez suivre des procédures de maintenance simples. Cette section fournit des conseils pour la manipulation des cartouches d'encre, des instructions pour leur remplacement, ainsi que pour l'alignement et le nettoyage de la tête d'impression.

Cette section contient les rubriques suivantes :

- [Informations sur les cartouches d'encre et la tête d'impression](#page-166-0)
- [Vérification des niveaux d'encre estimés](#page-167-0)
- [Remplacement des cartouches d'impression](#page-167-0)
- [Entretien avancé des cartouches d'encre](#page-169-0)
- [Maintenance avancée de la tête d'impression](#page-173-0)
- [Collecte des informations relatives à l'utilisation](#page-175-0)

# <span id="page-166-0"></span>**Informations sur les cartouches d'encre et la tête d'impression**

Pour préserver les cartouches d'encre HP et vous assurer d'une qualité d'impression régulière, suivez les conseils ci-dessous.

- Veillez à suivre les instructions mentionnées sur le schéma de configuration lors de l'installation des consommables d'encre pour la première fois. Les instructions contenues dans ce guide d'utilisation concernent le remplacement des cartouches d'encre et non leur installation initiale.
- Si vous devez remplacer une cartouche d'encre, attendez d'avoir une cartouche neuve à portée de main avant de procéder au retrait de la cartouche périmée.
	- $\triangle$  **Attention** Attendez d'avoir une cartouche d'encre neuve à portée de main avant de procéder au retrait de la cartouche périmée. Ne laissez pas la cartouche d'encre à l'extérieur du produit pendant une période prolongée. Il pourrait en résulter un endommagement à la fois du produit et de la cartouche d'encre.
- Conservez toutes les cartouches d'encre dans leur emballage d'origine jusqu'à utilisation.
- Entreposez les cartouches d'encre dans le même sens en disposant les emballages sur des étagères ou, dans le cas où les cartouches sont extraites de leur conditionnement, en orientant leur étiquette vers le bas.
- Mettez l'appareil HP tout-en-un hors tension en appuyant sur le bouton **Marche/ arrêt** situé sur le produit. Attendez que le voyant **Marche/arrêt** s'éteigne avant de débrancher le cordon d'alimentation ou de mettre hors tension une multiprise. Si vous mettez l'appareil HP tout-en-un hors tension de façon inappropriée, le chariot d'impression risque de ne pas revenir en position normale, d'où des problèmes pouvant être liés aux cartouches d'encre ou à la qualité d'impression.
- Les cartouches d'encre doivent être stockées à température ambiante (entre 15 et 35 °C ou 59 et 95 °F).
- Le remplacement des cartouches n'est pas nécessaire tant que la qualité d'impression reste acceptable, mais il est possible que l'épuisement d'une ou plusieurs cartouches entraîne une baisse significative de la qualité d'impression. Celle-ci peut également résulter d'obstructions dans la tête d'impression. Parmi les solutions possibles, vous pouvez vérifier l'estimation des niveaux d'encre résiduels dans les cartouches ou nettoyer la tête d'impression. Une certaine quantité d'encre est consommée durant le nettoyage de la tête d'impression.
- Ne nettoyez pas la tête d'impression inutilement. Ce faisant, vous gaspilleriez l'encre et réduiriez la durée de vie des cartouches.
- Manipulez les cartouches d'encre avec précaution. Une manipulation trop brutale (chute, secousses, etc.) peut provoquer des problèmes d'impression temporaires.
- Si vous transportez le produit, procédez comme suit afin d'éviter que de l'encre ne s'écoule depuis le chariot d'impression, ou que d'autres dommages ne détériorent le produit :
	- Mettez le produit hors tension en appuyant sur le bouton **Marche/arrêt**. Le chariot d'impression doit être placé sur la partie droite de la station de dépannage.
	- Assurez-vous que les cartouches d'encre et la tête d'impression sont installées.
- <span id="page-167-0"></span>Rembourrez sans excès l'intérieur du produit avec du papier journal froissé afin d'éviter que le chariot d'impression ne se déplace durant le transport.
- Le produit doit être transporté à plat et ne doit être placé ni sur le côté, ni sur ses faces avant, arrière ou supérieure.

### **Rubriques associées**

- Vérification des niveaux d'encre estimés
- [Nettoyage de la tête d'impression](#page-173-0)

### **Vérification des niveaux d'encre estimés**

Vous pouvez contrôler les niveaux d'encre estimés à partir du Centre de solutions HP, de la boîte à outils (Windows), de l'Utilitaire d'imprimante HP (Mac OS X), ou encore du serveur Web intégré. Pour plus d'informations sur l'utilisation de ces outils, voir [Utilisation](#page-109-0) [des outils de gestion du périphérique](#page-109-0). Vous pouvez également visualiser ces informations en imprimant la page relative à l'état de l'imprimante (voir [Description de la page d'état](#page-116-0) [de l'imprimante](#page-116-0)).

**Remarque** Les alertes et indicateurs de niveaux d'encre fournissent des estimations à des fins de planification uniquement. Lorsqu'une alerte relative à un faible niveau d'encre s'affiche, faites en sorte d'avoir une cartouche de rechange à portée de main pour ne pas vous retrouver dans l'impossibilité d'imprimer. Il est inutile de remplacer les cartouches avant que la qualité d'impression ne soit jugée inacceptable.

**Remarque** Si vous avez installé une cartouche remanufacturée ou reconditionnée, ou encore une cartouche précédemment utilisée dans une autre imprimante, l'indicateur de niveau d'encre peut être inexact, voire indisponible.

**Remarque** L'encre contenue dans les cartouches est utilisée de différentes manières au cours du processus d'impression, y compris lors de l'initialisation, qui prépare le produit et les cartouches en vue de l'impression, ou encore lors de l'entretien des têtes d'impression, qui permet de nettoyer les buses et assurer que l'encre s'écoule en douceur. En outre, il reste de l'encre dans la cartouche après son utilisation. Pour plus d'informations, voir [www.hp.com/go/inkusage](http://www.hp.com/go/inkusage).

### **Remplacement des cartouches d'impression**

Suivez ces instructions lorsque vous devez remplacer des cartouches d'encre.

**Remarque** Si vous effectuez la configuration du produit pour la première fois, assurez-vous de suivre les instructions mentionnées dans le schéma de configuration lors de l'installation de la tête d'impression et des consommables d'encre.

Pour plus d'informations sur le recyclage des fournitures d'impression usagées, voir [Programme de recyclage des consommables jet d'encre HP](#page-310-0).

Si vous ne disposez pas de cartouches d'encre de rechange HP tout-en-un, vous pouvez en commander sur le site Web [www.hp.com/buy/supplies](http://www.hp.com/buy/supplies). Si le système vous y invite, choisissez votre pays/région, suivez les indications pour sélectionner votre produit, puis cliquez sur l'un des liens d'achat sur la page.

- **Remarque** Actuellement, certaines portions du site Web HP sont uniquement disponibles en anglais.
- **Attention** Attendez d'avoir une cartouche d'encre neuve à portée de main avant de procéder au retrait de la cartouche périmée. Ne laissez pas la cartouche d'encre à l'extérieur du produit pendant une période prolongée. Il pourrait en résulter un endommagement à la fois du produit et de la cartouche d'encre.

### **Pour remplacer les cartouches d'encre**

- **1.** Assurez-vous que le produit est sous tension.
- **2.** Ouvrez la trappe d'accès de la cartouche d'impression. Le chariot d'impression se déplace vers le centre du produit.
	- **Remarque** Attendez que le chariot d'impression se soit immobilisé avant de poursuivre.
- **3.** Appuyez sur les loquets à l'avant de la cartouche d'encre pour la libérer, puis ôtez-la de son emplacement.

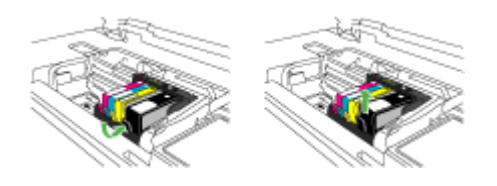

- **4.** Retirez la cartouche neuve de son emballage en tirant sur la languette de couleur orange pour ôter l'emballage plastique entourant la cartouche d'encre.
	- **Remarque** Assurez-vous d'avoir ôté l'emballage en plastique entourant la cartouche d'encre avant d'installer celle-ci dans le produit. Dans le cas contraire, aucune impression n'aura lieu.

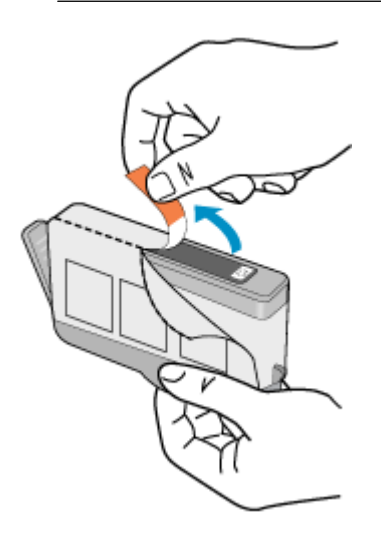

<span id="page-169-0"></span>**5.** Tournez le bouchon de couleur orange afin de l'enlever.

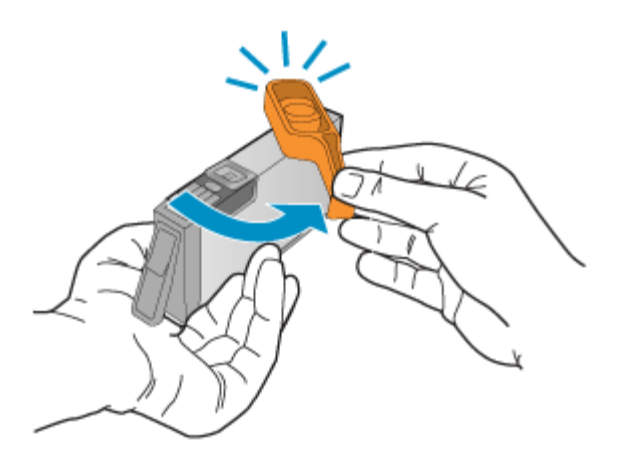

- **6.** En vous aidant des icônes colorées, faites glisser la cartouche d'encre dans le logement vide jusqu'à ce qu'elle s'enclenche fermement en place.
	- $\triangle$  **Attention** Ne soulevez pas le loquet du chariot d'impression lors de l'installation des cartouches d'encre. Ceci risquerait en effet d'entraîner un mauvais positionnement des cartouches et des problèmes d'impression. Pour installer correctement les cartouches d'encre, laissez le loquet abaissé.

Assurez-vous que vous insérez la cartouche d'encre dans le logement présentant une icône de même forme et de même couleur que celles de la cartouche que vous utilisez.

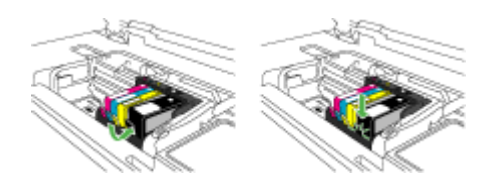

- **7.** Répétez les étapes 3 à 6 pour chaque cartouche d'encre que vous remplacez.
- **8.** Fermez la porte d'accès aux cartouches d'encre.

#### **Rubriques associées**

[Commande en ligne de fournitures d'impression](#page-277-0)

### **Entretien avancé des cartouches d'encre**

Cette section contient les rubriques suivantes :

- [Nettoyage du capteur](#page-170-0)
- [Nettoyage des fenêtres de capteur sur les cartouches d'encre](#page-171-0)

### <span id="page-170-0"></span>**Nettoyage du capteur**

**Remarque** Cette procédure est nécessaire uniquement lorsqu'un message d'erreur lié aux cartouches d'encre s'affiche. Pour plus d'informations sur les messages d'erreur, reportez-vous à la rubrique [Erreurs](#page-264-0).

#### Nettoyez le capteur.

Si le problème persiste, l'impression peut continuer mais le comportement du système d'encrage risque d'être imprévisible.

 $\triangle$  **Attention** La procédure de nettoyage ne nécessite que quelques minutes. Vérifiez que les cartouches d'encre ont été réinstallées dans le produit lorsque vous y avez été invité. Si vous les laissez à l'extérieur du produit pendant une période prolongée, elles risquent de se détériorer.

### **Pour nettoyer le capteur du produit**

- **1.** Rassemblez quelques cotons-tiges ou un tissu non pelucheux pour effectuer la procédure de nettoyage.
- **2.** Assurez-vous que le produit est sous tension.
- **3.** Ouvrez la porte d'accès aux cartouches d'encre en la soulevant par la partie centrale du produit jusqu'à ce que la porte s'enclenche.

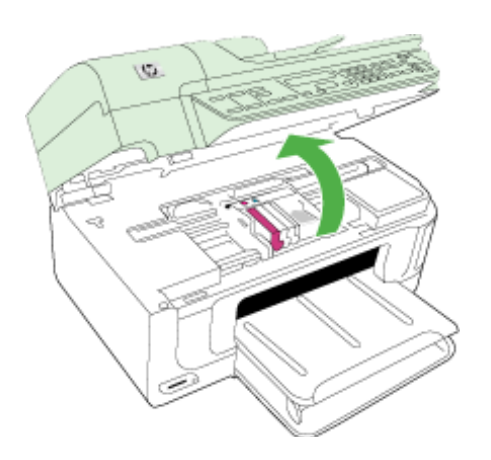

Le chariot d'impression se déplace vers le centre du produit.

**Remarque** Attendez que le chariot d'impression se soit immobilisé avant de poursuivre.

<span id="page-171-0"></span>**4.** Localisez le capteur à l'intérieur du produit.

Le capteur est un élément de forme carrée en matière plastique de couleur noire, de taille légèrement supérieure à une pointe de stylo, situé immédiatement à droite de la cartouche d'impression.

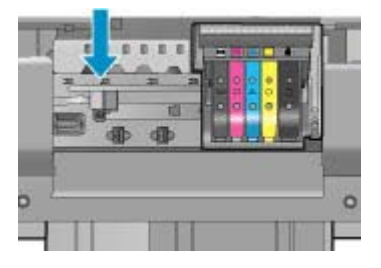

- **5.** Essuyez le contact avec un coton-tige ou un tissu non pelucheux.
- **6.** Fermez le capot d'accès aux cartouches d'encre et vérifiez que le message d'erreur a cessé de s'afficher.
- **7.** Si l'affichage du message persiste, mettez le produit hors tension, puis de nouveau sous tension.

### **Nettoyage des fenêtres de capteur sur les cartouches d'encre**

Nettoyez la fenêtre sur toutes les cartouches d'encre.

Si le problème persiste, l'impression peut continuer mais le comportement du système d'encrage risque d'être imprévisible.

 $\triangle$  **Attention** La procédure de nettoyage ne nécessite que quelques minutes. Vérifiez que les cartouches d'encre ont été réinstallées dans le produit lorsque vous y avez été invité. Si vous les laissez à l'extérieur du produit pendant une période prolongée, elles risquent de se détériorer.

### **Pour nettoyer la fenêtre de capteur sur les cartouches d'encre**

- **1.** Rassemblez quelques cotons-tiges ou un tissu non pelucheux pour effectuer la procédure de nettoyage.
- **2.** Assurez-vous que le produit est sous tension.
- **3.** Ouvrez la porte d'accès aux cartouches d'encre en la soulevant par la partie centrale du produit jusqu'à ce que la porte s'enclenche.

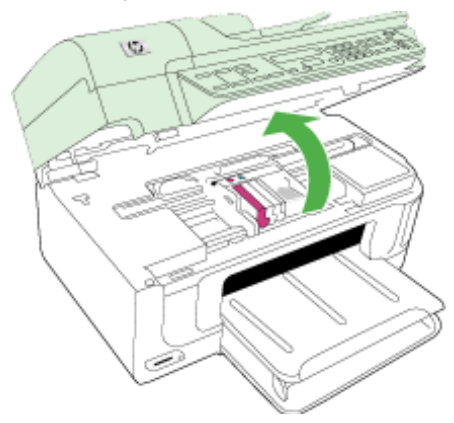

Le chariot d'impression se déplace vers le centre du produit.

- **Remarque** Attendez que le chariot d'impression se soit immobilisé avant de poursuivre.
- **4.** Retirez toutes les cartouches d'encre et placez-les sur une feuille de papier, les buses d'encre étant orientées vers le haut.

### **Pour retirer les cartouches d'encre**

**a**. Appuyez sur les loquets de la cartouche d'encre pour la libérer, puis extrayez-la de son logement.

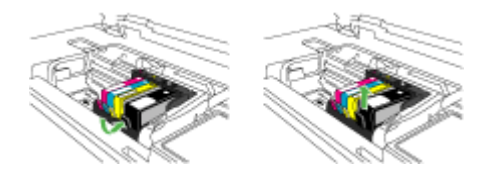

**b**. Placez la cartouche d'encre sur une feuille de papier, les buses d'encre étant orientées vers le haut.

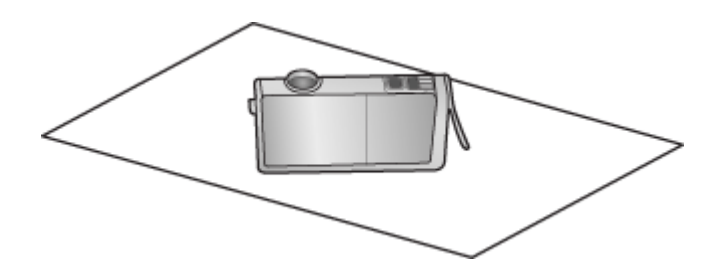

- **c**. Répétez les étapes A et B pour chaque cartouche d'encre.
- **5.** Sur chaque cartouche d'encre, essuyez le contact avec un coton-tige ou un tissu non pelucheux.

La fenêtre du capteur est une zone en matière plastique de couleur claire située près des contacts métalliques de couleur cuivrée ou dorée situés dans la partie inférieure de la cartouche d'encre. Veillez autant que possible à ne pas toucher les contacts métalliques.

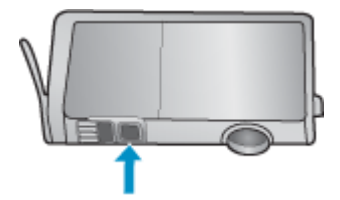

<span id="page-173-0"></span>**6.** Installez chaque cartouche d'encre dans son emplacement. Exercez une pression modérée pour la mettre en place.

Faites correspondre la couleur et l'icône de chaque cartouche d'encre avec celles de l'emplacement réservé à la cartouche concernée.

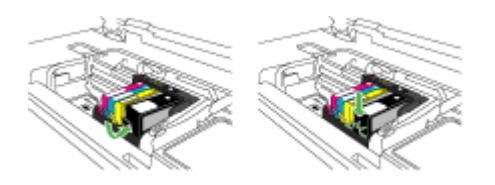

- **7.** Fermez le capot d'accès aux cartouches d'encre et vérifiez que le message d'erreur a cessé de s'afficher.
- **8.** Si l'affichage du message persiste, mettez le produit hors tension, puis de nouveau sous tension.

### **Maintenance avancée de la tête d'impression**

Si vous rencontrez des problèmes d'impression, la tête d'impression en est peut-être la cause. Il convient de n'exécuter les procédures mentionnées dans les sections suivantes que lorsque vous y êtes invité, ou pour résoudre des problèmes liés à la qualité d'impression.

L'exécution de l'alignement et du nettoyage sans que ces procédures soient nécessaires peut entraîner un gaspillage d'encre et réduire la durée de vie des cartouches.

Si un message d'erreur relatif aux cartouches d'encre s'affiche, reportez-vous à la rubrique [Erreurs](#page-264-0) pour plus d'informations.

Cette section contient les rubriques suivantes :

- Nettoyage de la tête d'impression
- [Alignement de l'imprimante](#page-174-0)

### **Nettoyage de la tête d'impression**

Si la sortie présente des stries ou comporte des couleurs erronées ou manquantes, il est peut-être nécessaire de nettoyer la tête d'impression.

Ce processus utilise de l'encre pour tenter de déboucher et de nettoyer les buses de la tête d'impression.

Cette opération peut nécessiter quelques minutes et utiliser une ou plusieurs feuilles de papier.

#### **Pour nettoyer la tête d'impression à partir du panneau de commande**

- **1.** Chargez du papier blanc ordinaire vierge de format Lettre, Légal ou A4, dans le bac d'alimentation principal.
- **2.** Appuyez sur **Configurer**.
- **3.** Appuyez sur la flèche dirigée vers le bas pour mettre l'option **Outils** en surbrillance, puis appuyez sur **OK**.
- <span id="page-174-0"></span>**4.** Appuyez sur la flèche dirigée vers le bas pour mettre l'option **Nettoyer les têtes d'impression** en surbrillance, puis appuyez sur **OK**. Le produit nettoie la tête d'impression.
- **5.** Appuyez sur n'importe quel bouton pour revenir au menu **Outils**.

# **Pour nettoyer la tête d'impression à partir de la boîte à outils de l'imprimante**

- **1.** Chargez du papier blanc ordinaire vierge de format Lettre, Légal ou A4, dans le bac d'alimentation principal.
- **2.** Dans le Centre de solutions HP, cliquez sur **Paramètres**.
- **3.** Dans la zone **Paramètres d'impression**, cliquez sur **Boîte à outils de l'imprimante**.
	- **Remarque** Vous pouvez également ouvrir la **Boîte à outils de l'imprimante** à partir de la boîte de dialogue **Propriétés d'impression**. Dans la boîte de dialogue **Propriétés d'impression**, cliquez sur l'onglet **Fonctionnalités**, puis sur **Services de l'imprimante**.

La **Boîte à outils de l'imprimante** apparaît.

- **4.** Cliquez sur l'onglet **Services du périphérique**.
- **5.** Cliquez sur **Nettoyer la tête d'impression**.
- **6.** Suivez les instructions jusqu'à obtention d'une qualité satisfaisante, puis cliquez sur **Terminer**.

Le processus de nettoyage comprend deux étapes. Chaque étape dure environ deux minutes, utilise une feuille de papier et nécessite une quantité croissante d'encre. À la fin de chaque étape, observez la qualité de la page imprimée. Il convient d'effectuer l'étape suivante de la procédure de nettoyage uniquement si la qualité d'impression est faible.

Si la qualité d'impression semble mauvaise à la fin des deux étapes de nettoyage, essayez d'aligner l'imprimante. Si les problèmes de qualité d'impression persistent après l'alignement et le nettoyage, contactez l'assistance HP.

# **Pour effectuer le nettoyage de la tête d'impression à partir du serveur Web intégré**

- **1.** Chargez du papier blanc ordinaire vierge de format Lettre, Légal ou A4, dans le bac d'alimentation principal.
- **2.** Cliquez sur l'onglet **Paramètres du périphérique**, puis sur l'option **Services du périphérique** dans la sous-fenêtre de gauche, sélectionnez l'option **Nettoyer les têtes d'impression** dans la liste déroulante de la section **Qualité d'impression**, puis cliquez sur **Exécuter le diagnostic**.

# **Alignement de l'imprimante**

Le produit aligne automatiquement la tête d'impression durant la configuration initiale.

Il se peut que vous souhaitiez utiliser cette fonction lorsque vous constatez la présence de stries ou de lignes blanches dans les blocs de couleur, ou encore lorsque les impressions présentent des problèmes de qualité.

### <span id="page-175-0"></span>**Pour aligner la tête d'impression à partir du panneau de commande**

- **1.** Chargez du papier blanc ordinaire vierge de format Lettre, Légal ou A4, dans le bac d'alimentation principal.
- **2.** Appuyez sur **Configurer**.
- **3.** Appuyez sur la flèche dirigée vers le bas pour mettre l'option **Outils** en surbrillance, puis appuyez sur **OK**.
- **4.** Appuyez sur la flèche dirigée vers le bas pour mettre l'option **Aligner l'imprimante** en surbrillance, puis appuyez sur **OK**. Le produit aligne la tête d'impression.
- **5.** Appuyez sur n'importe quel bouton pour revenir au menu **Outils**.

### **Pour aligner l'imprimante à partir de la boîte à outils de l'imprimante**

- **1.** Chargez du papier blanc ordinaire vierge de format Lettre, Légal ou A4, dans le bac d'alimentation principal.
- **2.** Dans le Centre de solutions HP, cliquez sur **Paramètres**.
- **3.** Dans la zone **Paramètres d'impression**, cliquez sur **Boîte à outils de l'imprimante**.

La **Boîte à outils de l'imprimante** apparaît.

- **4.** Cliquez sur l'onglet **Services du périphérique**.
- **5.** Cliquez sur **Aligner l'imprimante**.

Le produit imprime une page de test, aligne la tête d'impression et étalonne l'imprimante. Recyclez ou jetez cette page.

### **Pour effectuer l'alignement de l'imprimante à partir du serveur Web intégré**

- **1.** Chargez du papier blanc ordinaire vierge de format Lettre, Légal ou A4, dans le bac d'alimentation principal.
- **2.** Cliquez sur l'onglet **Paramètres**, puis sur l'option **Services du périphérique** dans la sous-fenêtre de gauche, sélectionnez l'option **Aligner la tête d'impression** dans la liste déroulante de la section **Qualité d'impression**, puis cliquez sur **Exécuter le diagnostic**.

# **Collecte des informations relatives à l'utilisation**

Les cartouches HP utilisées avec ce produit sont dotées d'un microprocesseur de mémoire associé au fonctionnement du produit.

En outre, ce microprocesseur recueille une série d'informations restreintes relatives à l'usage du produit, dont les suivantes : date d'installation initiale de la cartouche, date à laquelle la cartouche a été utilisée pour la dernière fois, nombre de pages imprimées avec la cartouche, couverture de page, modes d'impression appliqués, erreurs d'impression éventuelles et modèle du produit. Ces informations permettent à HP de concevoir ses futurs produits en répondant aux besoins d'impression des utilisateurs.

**Remarque** Vous pouvez également ouvrir la **Boîte à outils de l'imprimante** à partir de la boîte de dialogue **Propriétés d'impression**. Dans la boîte de dialogue **Propriétés d'impression**, cliquez sur l'onglet **Fonctionnalités**, puis sur **Services de l'imprimante**.

<span id="page-176-0"></span>Les données collectées par le microprocesseur de mémoire de la cartouche n'incluent aucune information susceptible d'être utilisée pour identifier un client ou un utilisateur du produit associé à la cartouche.

HP collecte un échantillon des microprocesseurs de mémoire parmi les cartouches retournées à HP dans le cadre de son programme de renvoi et de recyclage (HP Planet Partners) : [www.hp.com/recycle](http://www.hp.com/recycle). Les microprocesseurs de mémoire provenant de cet échantillonnage sont lus et analysés afin d'améliorer les futurs produits HP. Les partenaires de HP qui apportent leur contribution au recyclage de cette cartouche sont également susceptibles d'accéder à ces données.

Toute tierce partie se trouvant en possession de la cartouche est susceptible d'avoir accès aux informations anonymes contenues dans le microprocesseur de mémoire. Si vous préférez ne pas autoriser cet accès, vous pouvez rendre le microprocesseur inopérant. Toutefois, après avoir rendu le microprocesseur inopérant, vous ne pourrez utiliser la cartouche dans aucun produit HP.

Si vous êtes suspicieux à l'idée de fournir ces informations anonymes, vous pouvez rendre ces dernières inaccessibles en désactivant la capacité du microprocesseur de mémoire de collecter les informations relatives à l'utilisation du produit :

### **Pour désactiver la collecte d'informations sur l'utilisation**

- **1.** Sur le panneau de commande du périphérique, appuyez sur le bouton **Configuration**.
- **2.** Sélectionnez **Préférences**, puis l'option **Infos de la puce**.
- **3.** Pour désactiver la collecte d'informations sur l'utilisation, appuyez sur **1**.
- **Remarque** Si vous désactivez la capacité du microprocesseur de mémoire de collecter les informations relatives à l'utilisation du produit, vous pouvez néanmoins continuer à utiliser la cartouche dans le produit HP.

# **Impression et évaluation d'un rapport de qualité d'impression**

Les problèmes de qualité d'impression peuvent avoir de nombreuses causes : les paramètres du logiciel, la faible qualité du fichier image, ou encore le système d'impression lui-même. Si la qualité de vos impressions ne vous donne pas satisfaction, vous pouvez également imprimer une page de diagnostic de la qualité d'impression, afin de déterminer si le système d'impression fonctionne correctement.

Cette section comprend les rubriques suivantes :

- Pour imprimer un rapport relatif à la qualité d'impression
- [Pour évaluer la page de diagnostic de la qualité d'impression](#page-177-0)

# **Pour imprimer un rapport relatif à la qualité d'impression**

- **1.** Chargez du papier vierge normal au format Letter ou A4.
- **2.** Appuyez sur **Configuration** jusqu'à ce que l'option **Rapport d'impression** soit visible
- **3.** Appuyez sur la flèche dirigée vers la droite jusqu'à ce que le **Rapport de qualité d'impression** soit visible. Appuyez sur **OK**.

<span id="page-177-0"></span>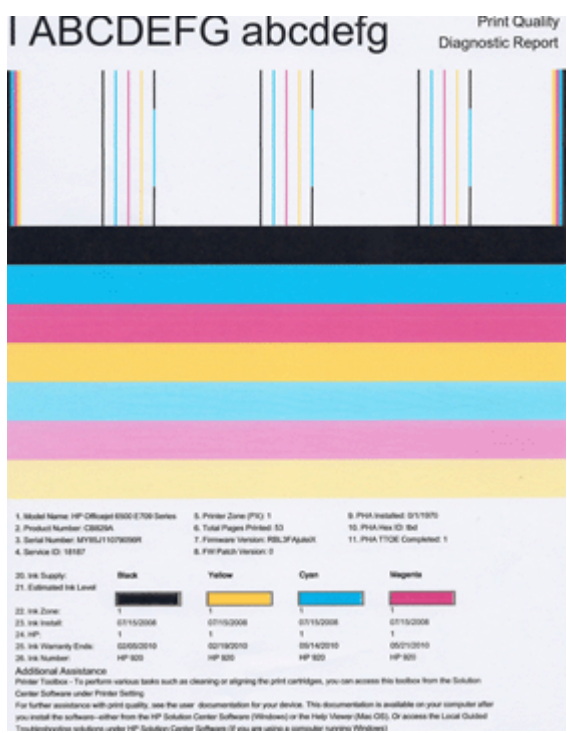

# **Pour évaluer la page de diagnostic de la qualité d'impression**

Cette section comprend les rubriques suivantes :

- Niveaux d'encre
- [Barres de couleur satisfaisantes](#page-178-0)
- [Barres présentant des franges, un striage irrégulier ou un aspect décoloré](#page-178-0)
- [Stries régulières de couleur blanche dans les barres](#page-180-0)
- [Non-uniformité des couleurs sur l'histogramme](#page-180-0)
- [Texte à grande police de couleur noire](#page-181-0)
- [Motifs d'alignement](#page-182-0)

### **Niveaux d'encre**

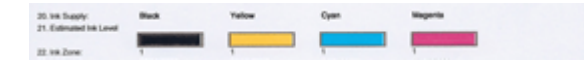

- <span id="page-178-0"></span>▲ Observez le numéro correspondant au niveau d'encre à la ligne 21. Si l'un des indicateurs est bas, il peut être nécessaire de remplacer la cartouche d'encre concernée.
	- **<sup>2</sup> Remarque** Les avertissements et indicateurs de niveau d'encre fournissent des estimations à des fins de planification uniquement. Lorsqu'un message d'alerte relative à l'encre s'affiche, faites en sorte d'avoir une cartouche de rechange à portée de main afin d'éviter une perte de temps éventuelle. Le remplacement des cartouches n'est pas nécessaire tant que la qualité d'impression n'est pas jugée inacceptable.

### **Barres de couleur satisfaisantes**

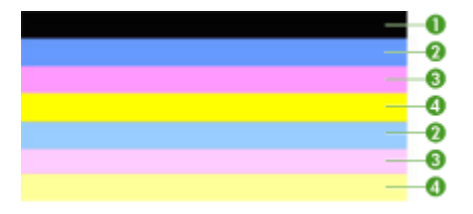

▲ Examinez les barres de couleur au centre de la page. Cet histogramme doit être composé de sept barres de couleur. Les bords des barres de couleur doivent être nets. Elles doivent présenter un aspect uni (c'est-à-dire ne pas être striées de blanc ni d'autres couleurs). Leur couleur doit être uniforme.

Exemple d'histogramme satisfaisant : les 7 barres sont unies, présentent des bords nets et une couleur uniforme sur toute la longueur de la page. L'imprimante fonctionne correctement. Les barres correspondent aux cartouches d'encre installées dans l'imprimante dans l'ordre suivant :

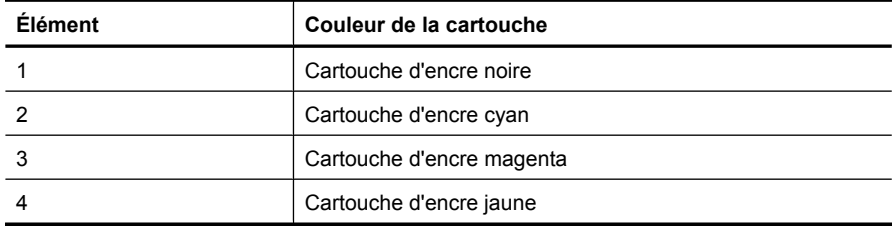

#### **Barres présentant des franges, un striage irrégulier ou un aspect décoloré**

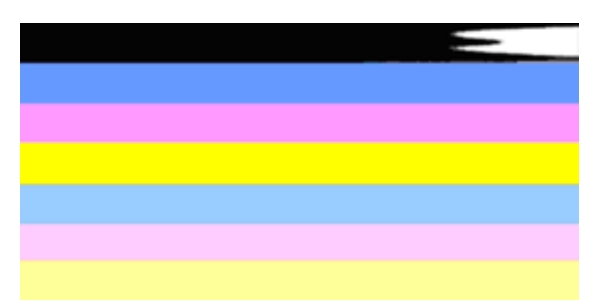

Exemple d'histogramme insatisfaisant : la barre supérieure présente un striage irrégulier ou une décoloration.

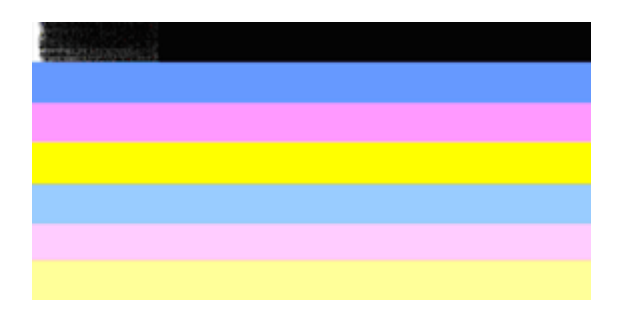

Exemple d'histogramme de couleur insatisfaisant : une extrémité de la barre supérieure de couleur noire présente des franges.

Si l'une des barres présente des franges, un striage irrégulier ou une décoloration, procédez comme suit :

- **1.** Assurez-vous que les cartouches contiennent de l'encre.
- **2.** Retirez la cartouche correspondant à la barre striée et assurez-vous qu'elle est correctement aérée. Pour plus d'informations, voir [Remplacement des cartouches](#page-167-0) [d'impression.](#page-167-0)
- **3.** Réinstallez la cartouche et assurez-vous que le loquet de toutes les cartouches est correctement fixé. Pour plus d'informations, voir [Remplacement des cartouches](#page-167-0) [d'impression.](#page-167-0)
- **4.** Nettoyez la tête d'impression. Pour plus d'informations, voir [Nettoyage de la tête](#page-173-0) [d'impression.](#page-173-0)
- **5.** Essayez d'effectuer une nouvelle impression, ou imprimez un nouveau rapport de diagnostic sur la qualité d'impression. Si le problème persiste, mais que le nettoyage semble avoir eu un certain effet, procédez à un nouveau nettoyage.
- **6.** Si le nettoyage n'a pas permis de résoudre le problème, remplacez la cartouche correspondant à la barre qui présente des franges.
- **7.** Si le remplacement de la cartouche d'encre n'a aucun effet, contactez HP : il se peut que le remplacement de la tête d'impression soit nécessaire.

### **Prévention des problèmes qui entraînent la présence de barres striées dans le diagnostic de la qualité d'impression :**

- Afin d'accroître la durée d'utilisation des cartouches d'encre, évitez de laisser cellesci ouvertes à l'extérieur de l'imprimante.
- Avant de procéder au retrait d'une cartouche d'encre usagée, assurez-vous que vous disposez d'une cartouche neuve prête à être installée.

Si vous ne constatez pas de défauts dans le rapport de qualité d'impression, cela signifie que le système d'impression fonctionne correctement. Il n'y a aucune raison de remplacer des consommables ou d'envoyer le produit en réparation, car ils fonctionnent
correctement. Si vous constatez encore un problème de qualité d'impression, vous pouvez vérifier les quelques éléments suivants :

- Vérifiez le papier.
- Vérifiez les paramètres d'impression.
- Assurez-vous que votre image a une résolution suffisante.
- Si le problème paraît confiné à une bande près du bord de votre impression, utilisez le logiciel que vous avez installé avec le produit ou une autre application logicielle pour faire pivoter l'image de 180 degrés. Il se peut qu'il n'y ait aucun problème de l'autre côté de l'impression.

#### **Stries régulières de couleur blanche dans les barres**

Si l'une des barres de l'histogramme présente des stries blanches régulières, procédez comme suit :

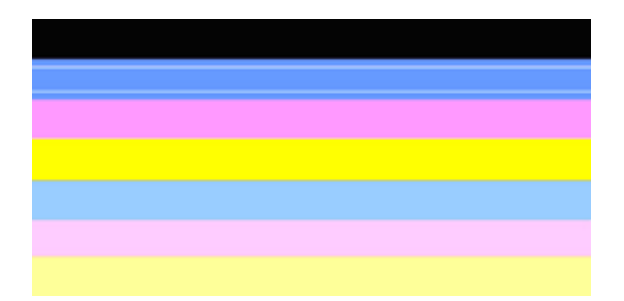

- **1.** Si la ligne 36 du diagnostic de qualité d'impression indique **PHA TTOE = 0**, procédez à l'alignement de l'imprimante. Pour plus d'informations, voir [Alignement de](#page-174-0) [l'imprimante.](#page-174-0)
- **2.** Si la ligne 36 n'indique pas la valeur 0, ou que l'alignement reste sans effet, nettoyez la tête d'impression. Pour plus d'informations, voir [Nettoyage de la tête](#page-173-0) [d'impression.](#page-173-0)
- **3.** Imprimez un nouveau diagnostic de qualité d'impression. Si la présence de stries persiste, mais qu'une amélioration est visible, effectuez un nouveau nettoyage. Si les stries sont encore plus prononcées, contactez HP : il se peut que le remplacement de la tête d'impression soit nécessaire.

#### **Non-uniformité des couleurs sur l'histogramme**

Si la couleur d'une des barres de l'histogramme n'est pas uniforme, procédez comme suit :

- **1.** Si l'imprimante a été récemment transportée à haute altitude, essayez de procéder à un nettoyage de la tête d'impression.
- **2.** Si aucun transport de l'imprimante n'a eu lieu récemment, tentez d'imprimer un nouveau diagnostic de la qualité d'impression. Ceci permet d'utiliser moins d'encre qu'un nettoyage de la tête d'impression, mais si cette opération reste sans effets, procédez à un nettoyage.
- **3.** Essayez à nouveau d'imprimer un diagnostic de qualité d'impression. Si une amélioration des couleurs est perceptible, poursuivez le nettoyage. Si l'aspect des couleurs se dégrade encore davantage, contactez HP : il se peut que le remplacement de la tête d'impression soit nécessaire.

#### **Texte à grande police de couleur noire**

Examinez le texte en gros caractères situé au-dessus des blocs de couleur. **I ABCDEFG abcdefg** : les caractères doivent être clairs et nets. En cas de chevauchement, effectuez l'alignement de l'imprimante. Si des striures ou des taches d'encre sont visibles, procédez au nettoyage de la tête d'impression.

# I ABCDEFG abcdefg I

Exemple de texte à gros caractères satisfaisant : les lettres apparaissent claires et nettes, l'imprimante fonctionne normalement.

# I ABCDEFG abcdefg I

Exemple d'aspect insatisfaisant pour les gros caractères : les lettres sont floues. Procédez à l'alignement de l'imprimante.

## l ABCDEFG abcdefg I

Exemple d'aspect insatisfaisant pour les gros caractères : un phénomène de maculage s'est produit. Nettoyez la tête d'impression et assurez-vous que le papier n'est pas gondolé. Pour éviter le gondolement, entreposez le papier à plat dans un sachet fermé.

## ABCDEFG abcdefg I

Exemple d'aspect insatisfaisant pour les gros caractères : les lettres présentent des franges à une extrémité. Procédez au nettoyage de l'imprimante. Si ce défaut se produit immédiatement après l'installation d'une cartouche neuve, il se peut que les routines de maintenance automatique de l'imprimante permettent de résoudre le problème dans un délai d'une journée, ce qui permet de consommer moins d'encre que lors d'un nettoyage de la tête d'impression.

#### **Motifs d'alignement**

Si l'histogramme de couleurs et les gros caractères ont un aspect satisfaisant et que les cartouches d'encre ne sont pas vides, examinez le motif d'alignement situé directement au-dessus des barres de couleur.

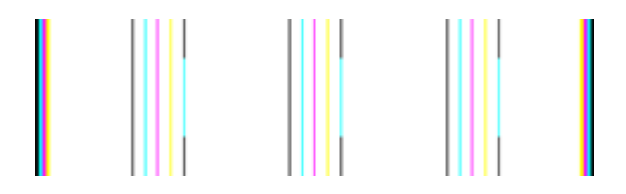

Exemple de motif d'alignement correct. Les lignes sont droites.

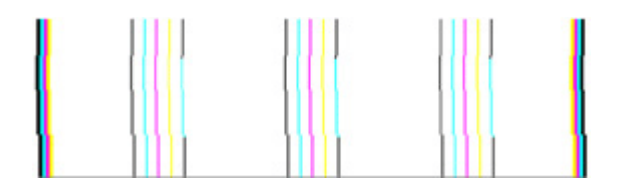

Exemples de motifs d'alignement incorrects. Les lignes sont floues : procédez à l'alignement de l'imprimante. Si cette solution reste sans effet, contactez HP.

Si le diagnostic de qualité d'impression indique que l'imprimante fonctionne correctement, essayez les solutions suivantes :

- Vérifiez le papier
- Vérifiez les paramètres d'impression
- Assurez-vous que votre fichier image a une résolution suffisante.
- Si le problème paraît confiné à une bande près du bord d'une impression, utilisez le logiciel que vous avez installé avec le périphérique ou une autre application logicielle pour faire pivoter l'image de 180 degrés. Il se peut qu'il n'y ait aucun problème de l'autre côté de l'impression.

Si le diagnostic de qualité d'impression indique que l'imprimante ne fonctionne pas correctement, essayez les solutions suivantes :

- Utilisez des cartouches d'encre HP authentiques. HP ne garantit pas la qualité des encres de marque autre que HP.
- Nettoyez la tête d'impression.
- Procédez à l'alignement du périphérique.
- Si toutes ces solutions restent sans effet, contactez HP.

## **Nettoyage du périphérique**

Cette section fournit des instructions permettant de maintenir le périphérique dans un état de fonctionnement optimal. Effectuez ces procédures d'entretien aussi souvent que nécessaire.

La présence de poussière ou de souillures sur la vitre du scanner, sur la partie inférieure de son couvercle ou sur son châssis peut engendrer une baisse des performances et une dégradation de la qualité des numérisations, ainsi qu'une moins grande précision de certaines fonctionnalités.

Cette section contient les rubriques suivantes :

- Nettoyage de la vitre du scanner
- [Nettoyage de l'extérieur](#page-184-0)
- [Nettoyage du bac d'alimentation automatique \(BAA\)](#page-184-0)

#### **Nettoyage de la vitre du scanner**

#### **Pour nettoyer la vitre**

- **1.** Mettez le périphérique hors tension
- **2.** Soulevez le couvercle du scanner.

<span id="page-184-0"></span>**3.** Nettoyez la vitre au moyen d'un chiffon doux non pelucheux sur lequel a été vaporisé un produit doux de nettoyage de vitres. Essuyez délicatement la vitre avec un chiffon sec et non pelucheux.

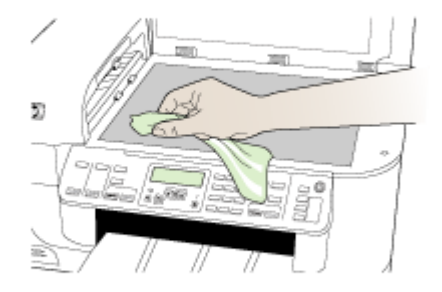

 $\triangle$  **Attention** Utilisez uniquement un produit de nettoyage de vitres pour nettoyer la vitre. Évitez les produits de nettoyage qui contiennent des abrasifs, de l'acétone, du benzène et du tétrachlorure de carbone, car ils peuvent endommager la vitre. Évitez l'alcool isopropylique pouvant laisser des traînées sur la vitre.

**Attention** Évitez de vaporiser le produit de nettoyage directement sur la vitre. Si une trop grande quantité de produit de nettoyage est appliquée, ce dernier pourrait s'infiltrer sous la vitre et endommager le scanner.

**4.** Abaissez le couvercle du scanner, et mettez le périphérique sous tension.

#### **Nettoyage de l'extérieur**

**Remarque** Avant de nettoyer le périphérique, coupez l'alimentation et débranchez le cordon d'alimentation de la prise électrique.

Utilisez un chiffon doux, humecté et non pelucheux pour enlever la poussière, les traînées et les taches sur le boîtier. L'extérieur du périphérique ne nécessite aucun nettoyage. Évitez de répandre du liquide à l'intérieur du périphérique ou sur le panneau de commande.

#### **Nettoyage du bac d'alimentation automatique (BAA)**

Si le bac d'alimentation automatique charge plusieurs pages ou ne charge pas le papier ordinaire, vous pouvez nettoyer les rouleaux et le coussinet de séparation. Soulevez le capot du bac d'alimentation automatique pour accéder au bloc d'entraînement à l'intérieur

du bac d'alimentation automatique, nettoyez les rouleaux ou le coussinet de séparation, puis fermez le capot.

#### **Pour nettoyer les rouleaux ou le tampon de séparation, procédez comme suit :**

- **1.** Retirez tous les originaux du bac d'alimentation automatique.
- **2.** Soulevez le capot du bac d'alimentation automatique (1).

Vous pouvez désormais accéder facilement aux rouleaux (2) et au coussinet de séparation (3) comme illustré ci-dessous.

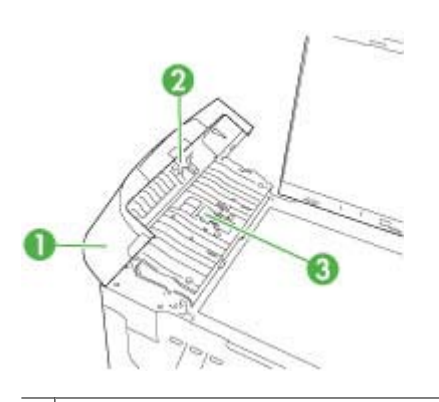

- 1 Capot du bac d'alimentation automatique
- 2 Rouleaux
- 3 Tampon de séparation
- **3.** Imprégnez légèrement d'eau distillée un chiffon doux et non pelucheux, puis essorez l'excédent de liquide éventuel.
- **4.** Utilisez le chiffon humide pour nettoyer les éventuels résidus restés sur les rouleaux ou sur le tampon de séparation.
	- **Remarque** Si les résidus ne disparaissent pas à l'eau distillée, essayez d'utiliser de l'alcool isopropylique.
- **5.** Fermez le capot du bac d'alimentation automatique.

#### **Nettoyage de la bande de verre située à l'intérieur du bac d'alimentation automatique**

- **1.** Mettez l'appareil HP tout-en-un hors tension, puis débranchez le cordon d'alimentation.
	- **Remarque** En fonction de la durée de déconnexion de l'appareil HP tout-en-un, la date et l'heure peuvent être effacées. Vous devrez peut-être réinitialiser la date et l'heure ultérieurement, lorsque vous rebrancherez le cordon d'alimentation.
- **2.** Soulevez le capot, comme si vous placiez un original sur la vitre.

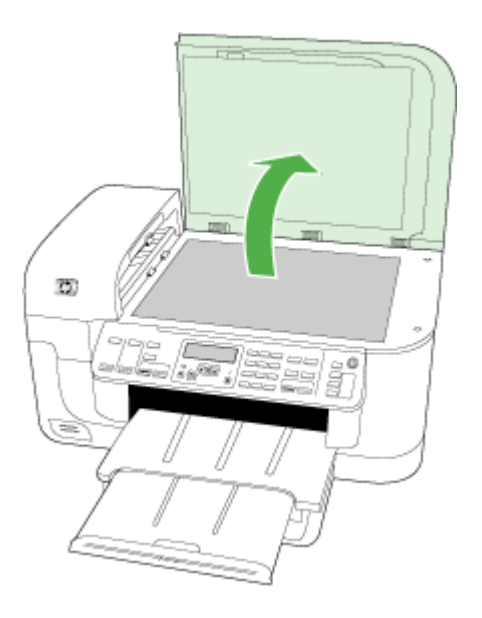

**3.** Soulevez le capot du bac d'alimentation automatique.

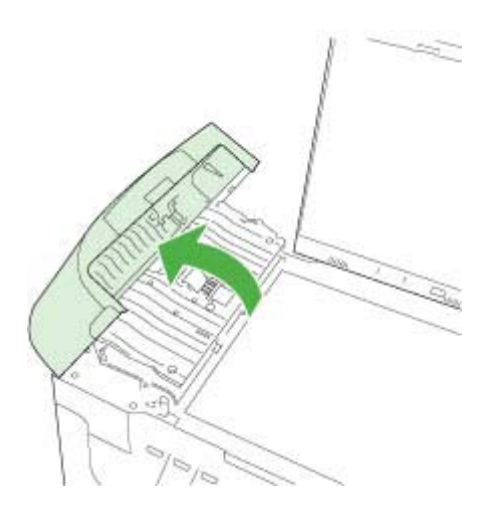

**4.** Soulevez le mécanisme du bac d'alimentation automatique.

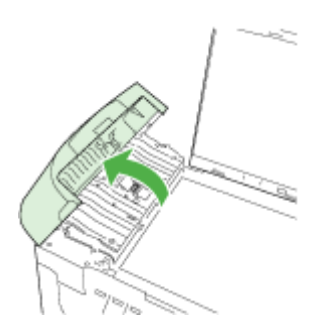

Une bande de verre se trouve en dessous du bac d'alimentation automatique.

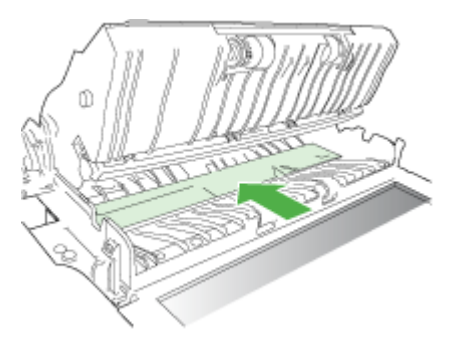

- **5.** Nettoyez la bande de verre avec un tissu doux ou une éponge légèrement humidifiée avec un nettoyeur de verre non abrasif.
	- **Attention** N'utilisez pas de liquide abrasif, d'acétone, de benzène ou de tétrachlorure de carbone sur la vitre : ces produits risquent de l'endommager. Évitez de verser ou de vaporiser du liquide directement sur la vitre. Le liquide pourrait s'infiltrer sous la vitre et endommager le périphérique.
- **6.** Rabaissez le mécanisme du bac d'alimentation automatique, puis fermez son capot.
- **7.** Fermez le capot.
- **8.** Branchez le cordon d'alimentation, puis allumez l'appareil HP tout-en-un.

### **Conseils et ressources de dépannage**

Effectuez ces opérations lorsque vous essayez de résoudre un problème d'impression.

- En cas de bourrage de papier, reportez-vous à la section *[Élimination des](#page-261-0)* [bourrages.](#page-261-0)
- En cas de problèmes d'alimentation du papier, tels que des problèmes de décalage ou de prise du papier, reportez-vous à la section [Résolution des problèmes](#page-222-0) [d'alimentation papier](#page-222-0).
- Le voyant d'alimentation est allumé et ne clignote pas. Lors de la première mise sous tension du périphérique, son initialisation dure environ 12 minutes.
- Le cordon d'alimentation et les autres câbles fonctionnent et sont bien connectés au périphérique. Assurez-vous que le périphérique est correctement branché sur une prise secteur (CA) opérationnelle et qu'elle est sous tension. Pour les conditions de tension, consultez la section [Caractéristiques électriques.](#page-296-0)
- Les supports sont correctement chargés dans le bac et ne forment pas de bourrage dans le périphérique.
- Toutes les bandes adhésives et matériaux d'emballage ont été enlevés.
- Le périphérique est configuré en tant qu'imprimante actuelle ou par défaut. Sous Windows, définissez-le par défaut dans le dossier Imprimantes. Sous Mac OS X, définissez-le par défaut dans l'Utilitaire de configuration de l'imprimante (Mac OS X (v10.4). Pour Mac OS X (v10.5), ouvrez les **Préférences système**, sélectionnez **Imprimante & Fax**, puis sélectionnez le périphérique dans la liste déroulante **Imprimante par défaut**). Reportez-vous à la documentation de votre ordinateur pour plus d'informations.
- **Suspendre l'impression** n'est pas sélectionné si vous utilisez un ordinateur fonctionnant sous Windows.
- Vous n'utilisez pas trop de programmes lorsque vous effectuez une tâche. Fermez les programmes que vous n'utilisez pas ou redémarrez l'ordinateur avant d'essayer à nouveau de lancer la tâche.

#### **Rubriques de dépannage**

- Résolution des problèmes d'impression
- [Résolution des problèmes d'impression](#page-192-0)
- [Dépannage concernant la qualité d'impression](#page-204-0)
- [Résolution des problèmes d'alimentation papier](#page-222-0)
- [Résolution des problèmes de copie](#page-224-0)
- [Résolution des problèmes de numérisation](#page-227-0)
- [Résolution des problèmes de télécopie](#page-232-0)
- [Résolution des problèmes réseau](#page-248-0)
- [Résolution des problèmes de réseau sans fil \(certains modèles uniquement\)](#page-250-0)
- [Résolution des problèmes de photos \(carte mémoire\)](#page-257-0)
- [Dépannage des problèmes d'installation](#page-259-0)

## **Résolution des problèmes d'impression**

Cette section contient les rubriques suivantes :

- [Le périphérique s'arrête de façon inattendue](#page-189-0)
- [Un message d'erreur apparaît sur l'écran du panneau de commande](#page-189-0)
- [L'impression s'effectue très lentement](#page-189-0)
- [Impression d'une page vierge ou impression partielle](#page-190-0)
- [Quelque chose manque sur la page ou est incorrect](#page-190-0)
- [La disposition des graphiques ou du texte sur la page est incorrecte](#page-191-0)

### <span id="page-189-0"></span>**Le périphérique s'arrête de façon inattendue**

#### **Vérification de l'alimentation et des connexions**

Assurez-vous que le périphérique est correctement branché sur une prise secteur (CA) opérationnelle. Pour les conditions de tension, consultez la section [Caractéristiques](#page-296-0) [électriques.](#page-296-0)

#### **Un message d'erreur apparaît sur l'écran du panneau de commande**

#### **Une erreur irrécupérable s'est produite**

Débranchez tous les câbles (cordon d'alimentation, câble USB, etc.), attendez environ 20 secondes, puis rebranchez-les. Si le problème persiste, rendez-vous sur le site Web HP ([www.hp.com/support\)](http://www.hp.com/support) afin de consulter les dernières informations de dépannage ou de télécharger les correctifs et mises à jour du produit.

**Remarque** Pour plus d'informations sur les messages d'erreur, reportez-vous à la rubrique [Erreurs.](#page-264-0)

#### **L'impression s'effectue très lentement**

#### **Vérification de la configuration et des ressources du système**

Vérifiez que la configuration de l'ordinateur correspond au moins au minimum recommandé pour le périphérique. Pour plus d'informations, reportez-vous à la section [Configuration système requise.](#page-292-0)

#### **Vérification des paramètres du logiciel du périphérique**

La vitesse d'impression est plus lente lorsque le mode **Optimale** ou **ppp maximal** est sélectionné comme qualité d'impression. Pour accélérer la vitesse d'impression, sélectionnez d'autres paramètres d'impression dans le pilote du périphérique. Pour plus d'informations, reportez-vous à la section [Modification des paramètres d'impression](#page-46-0).

#### **Niveaux d'encre faibles**

Vérifiez l'estimation du niveau d'encre dans les cartouches.

**Remarque** Les alertes et indicateurs de niveaux d'encre fournissent des estimations à des fins de planification uniquement. Lorsqu'une alerte relative à un faible niveau d'encre s'affiche, faites en sorte d'avoir une cartouche de rechange à portée de main pour ne pas vous retrouver dans l'impossibilité d'imprimer. Le remplacement des cartouches d'encre n'est pas nécessaire tant que la qualité d'impression est jugée acceptable.

L'encre contenue dans les cartouches est peut-être insuffisante. Un niveau d'encre insuffisant peut provoquer une surchauffe de la tête d'impression. Dans ce cas, l'imprimante ralentit pour permettre le refroidissement.

#### <span id="page-190-0"></span>**Impression d'une page vierge ou impression partielle**

#### **Vérifiez les niveaux d'encre**

Les cartouches d'impression sont peut-être presque vides.

#### **Nettoyage de la tête d'impression**

Exécutez la procédure de nettoyage de la tête d'impression. Pour plus d'informations, voir [Nettoyage de la tête d'impression.](#page-173-0)

**Remarque** Mettez l'appareil HP tout-en-un hors tension en appuyant sur le bouton **Marche/arrêt** situé sur le produit. Attendez que le voyant **Marche/arrêt** s'éteigne avant de débrancher le cordon d'alimentation ou de mettre hors tension une multiprise. Si vous mettez l'appareil HP tout-en-un hors tension de façon inappropriée, le chariot d'impression risque de ne pas revenir en position normale, d'où des problèmes pouvant être liés aux cartouches d'encre ou à la qualité d'impression.

#### **Vérification des paramètres du support**

- Dans le pilote de l'imprimante, prenez soin de sélectionner les paramètres de qualité d'impression adaptés au support chargé dans les bacs.
- Vérifiez que les paramètres de page du pilote d'imprimante correspondent au format de page du support chargé dans le bac.

#### **Plusieurs pages sont collectées en même temps**

Pour plus d'informations sur les incidents liés à l'alimentation en papier, voir [Résolution](#page-222-0) [des problèmes d'alimentation papier.](#page-222-0)

#### **Le fichier contient une page blanche**

Vérifiez que le fichier ne contient aucune page blanche.

#### **Quelque chose manque sur la page ou est incorrect**

#### **Vérifiez les cartouches d'encre**

Assurez-vous que les cartouches d'encre correctes sont installées et que l'encre n'est pas épuisée. Pour plus d'informations, reportez-vous aux sections [Gestion du](#page-106-0) [périphérique](#page-106-0) et [Vérification des niveaux d'encre estimés](#page-167-0).

**Remarque** Mettez l'appareil HP tout-en-un hors tension en appuyant sur le bouton **Marche/arrêt** situé sur le produit. Attendez que le voyant **Marche/arrêt** s'éteigne avant de débrancher le cordon d'alimentation ou de mettre hors tension une multiprise. Si vous mettez l'appareil HP tout-en-un hors tension de façon inappropriée, le chariot d'impression risque de ne pas revenir en position normale, d'où des problèmes pouvant être liés aux cartouches d'encre ou à la qualité d'impression.

#### **Vérification du réglage des marges**

Vérifiez que les marges définies pour le document ne débordent pas de la zone imprimable du périphérique. Pour plus d'informations, reportez-vous à la section [Réglage](#page-40-0) [des marges minimales](#page-40-0).

#### <span id="page-191-0"></span>**Vérification des paramètres de couleur**

Vérifiez que **Imprimer en niveaux de gris** n'est pas sélectionné dans le pilote d'impression.

#### **Vérification de l'emplacement du périphérique et de la longueur du câble USB**

Des champs électromagnétiques élevés (tels que ceux générés par des câbles USB) peuvent parfois déformer légèrement les pages imprimées. Éloignez le périphérique de la source des champs électromagnétiques. Il est en outre recommandé d'utiliser un câble USB de moins de 3 mètres de long afin de réduire les effets de ces champs.

#### **La disposition des graphiques ou du texte sur la page est incorrecte**

#### **Vérification du chargement du support**

Vérifiez que les guides de largeur et de longueur des supports sont bien en contact avec les bords de la pile de supports, et que le bac n'est pas surchargé. Pour plus d'informations, reportez-vous à la section [Chargement des supports](#page-41-0).

#### **Vérification du format du support**

- Le contenu d'une page risque d'être coupé si le format du document est supérieur au support utilisé.
- Vérifiez que le format de support sélectionné dans le pilote de l'imprimante correspond au format du support chargé dans le bac.

#### **Vérification du réglage des marges**

Si une partie du texte ou des graphiques est tronquée au niveau des bords de la page, vérifiez que les valeurs définies pour les marges ne sont pas supérieures à la zone imprimable du périphérique. Pour plus d'informations, reportez-vous à la section [Réglage](#page-40-0) [des marges minimales](#page-40-0).

#### **Vérification de l'orientation de la page**

Assurez-vous que le format du support et l'orientation de la page sélectionnés dans l'application correspondent aux paramètres du pilote de l'imprimante. Pour plus d'informations, reportez-vous à la section [Modification des paramètres d'impression](#page-46-0).

#### **Vérification de l'emplacement du périphérique et de la longueur du câble USB**

Des champs électromagnétiques élevés (tels que ceux générés par des câbles USB) peuvent parfois déformer légèrement les pages imprimées. Éloignez le périphérique de la source des champs électromagnétiques. Il est en outre recommandé d'utiliser un câble USB de moins de 3 mètres de long afin de réduire les effets de ces champs.

Si aucune de ces solutions ne fonctionne, le problème peut être dû à l'incapacité de l'application à interpréter correctement les paramètres d'impression. Reportez-vous aux notes de version pour prendre connaissance des conflits de logiciel connus ou à la documentation de l'application. Vous pouvez également contacter le fabricant du logiciel pour obtenir une aide spécifique.

## <span id="page-192-0"></span>**Résolution des problèmes d'impression**

Cette rubrique vous aidera à résoudre les problèmes d'impression suivants :

- Les enveloppes ne s'impriment pas correctement
- [L'impression sans bordures donne des résultats inattendus](#page-193-0)
- [Le produit ne répond pas](#page-193-0)
- [Le produit imprime des caractères incohérents](#page-196-0)
- [Rien ne se passe lorsque j'essaie d'imprimer](#page-196-0)
- [Les pages de mon document n'apparaissent pas dans le bon ordre](#page-199-0)
- [Les marges ne s'impriment pas comme prévu](#page-199-0)
- [Le texte ou les graphiques sont tronqués au bord de la page](#page-200-0)
- [Page blanche à l'impression](#page-202-0)

#### **Les enveloppes ne s'impriment pas correctement**

Pour résoudre ce problème, essayez de suivre les solutions ci-après. Celles-ci sont répertoriées de telle sorte que la solution la plus probable est indiquée en premier. Si la première solution n'a pas permis de résoudre le problème, essayez les solutions suivantes jusqu'à ce que vous soyez parvenu à résoudre l'incident.

- Solution 1 : Chargez correctement la pile d'enveloppes
- Solution 2 : Vérifiez le type d'enveloppe
- Solution 3 : Rentrez les volets afin d'éviter les bourrages papier

#### **Solution 1 : Chargez correctement la pile d'enveloppes**

**Solution:** Insérez une pile d'enveloppes dans le bac d'alimentation avec le rabat déployé vers la gauche et vers le haut.

Assurez-vous d'avoir retiré tout le papier du bac d'alimentation avant de charger les enveloppes.

**Cause:** Une pile d'enveloppes n'a pas été chargée correctement.

Si le problème persiste, passez à la solution suivante.

#### **Solution 2 : Vérifiez le type d'enveloppe**

**Solution:** N'utilisez pas d'enveloppes brillantes avec des motifs en relief, ni d'enveloppes à fermoir ou à fenêtre.

**Cause:** Le type d'enveloppe chargé était incorrect.

Si le problème persiste, passez à la solution suivante.

#### **Solution 3 : Rentrez les volets afin d'éviter les bourrages papier**

**Solution:** Pour éviter les bourrages papier, insérez le rabat dans l'enveloppe.

**Cause:** Les volets étaient peut-être coincés dans les rouleaux d'alimentation.

#### <span id="page-193-0"></span>**L'impression sans bordures donne des résultats inattendus**

**Solution:** Essayez d'imprimer l'image à partir du logiciel de traitement des photos livré avec le produit.

**Cause:** L'impression d'une image sans bordures à partir d'une application non HP produit des résultats inattendus.

#### **Le produit ne répond pas**

Pour résoudre ce problème, essayez de suivre les solutions ci-après. Celles-ci sont répertoriées de telle sorte que la solution la plus probable est indiquée en premier. Si la première solution n'a pas permis de résoudre le problème, essayez les solutions suivantes jusqu'à ce que vous soyez parvenu à résoudre l'incident.

- Solution 1 : Mettez le produit sous tension.
- Solution 2 : Chargez du papier dans le bac d'alimentation
- Solution 3 : Sélectionnez l'imprimante appropriée
- [Solution 4 : Vérifiez l'état du pilote de l'imprimante](#page-194-0)
- [Solution 5 : attendez la fin de l'opération en cours sur le produit.](#page-194-0)
- [Solution 6 : supprimez tous les travaux annulés dans la file d'attente d'impression](#page-194-0)
- [Solution 7 : éliminez le bourrage papier](#page-195-0)
- [Solution 8 : Assurez-vous que le chariot d'impression peut se déplacer librement](#page-195-0)
- [Solution 9 : Vérifiez la connexion entre le produit et l'ordinateur](#page-195-0)
- [Solution 10 : Redémarrez le produit](#page-195-0)

#### **Solution 1 : Mettez le produit sous tension.**

**Solution:** Observez le voyant **Marche/arrêt** situé sur le produit. S'il n'est pas allumé, le produit est hors tension. Assurez-vous que le cordon d'alimentation est correctement connecté au produit et branché sur une prise de courant. Appuyez sur le bouton **Marche/arrêt** pour mettre le produit sous tension.

**Cause:** Le produit était hors tension.

Si le problème persiste, passez à la solution suivante.

#### **Solution 2 : Chargez du papier dans le bac d'alimentation**

**Solution:** Chargez du papier dans le bac d'alimentation.

Pour plus d'informations, voir :

#### [Chargement des supports](#page-41-0)

**Cause:** Le produit était à court de papier.

Si le problème persiste, passez à la solution suivante.

#### **Solution 3 : Sélectionnez l'imprimante appropriée**

**Solution:** Assurez-vous d'avoir sélectionné l'imprimante correcte dans votre application.

<span id="page-194-0"></span>**Conseil** Vous pouvez définir le produit en tant qu'imprimante par défaut. Ceci permet de le sélectionner automatiquement lorsque vous choisissez la commande **Imprimer** dans le menu **Fichier** des différentes applications.

**Cause:** Le produit n'était pas sélectionné en tant qu'imprimante.

Si le problème persiste, passez à la solution suivante.

#### **Solution 4 : Vérifiez l'état du pilote de l'imprimante**

**Solution:** L'état du pilote d'imprimante peut avoir changé et être défini sur **hors ligne** ou **arrêt de l'impression**.

#### **Pour vérifier l'état du pilote d'imprimante**

▲ Dans le Centre de solutions HP, cliquez sur l'onglet **Statut**.

**Cause:** L'état du pilote d'imprimante avait été modifié.

Si le problème persiste, passez à la solution suivante.

#### **Solution 5 : attendez la fin de l'opération en cours sur le produit.**

**Solution:** Si le produit exécute une autre tâche (copie ou numérisation), le travail d'impression sera différé jusqu'à ce que le produit ait terminé la tâche en cours.

L'impression de certains documents demande du temps. Si rien ne s'imprime plusieurs minutes après l'envoi de la tâche d'impression vers le produit, vérifiez si un message s'affiche sur l'écran de celui-ci.

**Cause:** Le produit était en train d'effectuer une autre tâche.

Si le problème persiste, passez à la solution suivante.

#### **Solution 6 : supprimez tous les travaux annulés dans la file d'attente d'impression**

**Solution:** Un travail d'impression se trouve peut-être toujours dans la file d'attente d'impression après avoir été annulé. Le travail d'impression annulé bloque la file d'attente et empêche l'impression du travail suivant.

À partir de votre ordinateur, ouvrez le dossier de l'imprimante pour voir si le travail d'impression annulé est toujours dans la file d'attente. Essayez de supprimer le travail de la file d'attente. Si le travail ne disparaît pas de la file d'attente, essayez l'une des solutions suivantes ou les deux :

- Débranchez le câble USB du produit, redémarrez l'ordinateur et rebranchez le câble USB sur le produit.
- Arrêtez le produit, redémarrez l'ordinateur, puis le produit.

**Cause:** Une tâche d'impression supprimée se trouvait toujours dans la file d'attente.

Si le problème persiste, passez à la solution suivante.

#### <span id="page-195-0"></span>**Solution 7 : éliminez le bourrage papier**

**Solution:** Éliminez le bourrage papier et, le cas échéant, retirez le papier déchiré qui est resté coincé dans le produit.

Pour plus d'informations, voir :

[Élimination des bourrages](#page-261-0)

**Cause:** Un bourrage papier s'est produit.

Si le problème persiste, passez à la solution suivante.

#### **Solution 8 : Assurez-vous que le chariot d'impression peut se déplacer librement**

**Solution:** Si ce n'est pas déjà fait, débranchez le cordon d'alimentation. Vérifiez que le chariot d'impression se déplace librement d'un côté à l'autre de l'imprimante. Si le chariot est bloqué, ne forcez pas son déplacement.

 $\triangle$  **Attention** Veillez à ne pas exercer de pression sur le chariot d'impression. Si le chariot est bloqué, vous risquez d'endommager l'imprimante si vous le forcez à se déplacer.

**Cause:** Le chariot d'impression était bloqué.

Si le problème persiste, passez à la solution suivante.

#### **Solution 9 : Vérifiez la connexion entre le produit et l'ordinateur**

**Solution:** Vérifiez la connexion entre le produit et l'ordinateur. Vérifiez que le câble USB est correctement branché au port USB situé à l'arrière du produit. Assurez-vous que l'autre extrémité du câble USB est branchée à un port USB de votre ordinateur. Une fois le câble correctement branché, mettez le produit hors tension, puis de nouveau sous tension. Si le produit est connecté à l'ordinateur via une connexion câblée ou sans fil ou une connexion Bluetooth, assurez-vous que les connexions respectives sont actives et que le produit est activé.

Si les connexions sont correctes et que rien ne s'imprime quelques minutes après l'envoi du travail d'impression, vérifiez l'état du produit. Dans le logiciel Centre de solutions HP, cliquez sur **Paramètres**, puis sur **Etat**.

**Cause:** L'ordinateur et le produit ne communiquaient pas entre eux.

Si le problème persiste, passez à la solution suivante.

#### **Solution 10 : Redémarrez le produit**

**Solution:** Mettez le produit hors tension, puis débranchez le cordon d'alimentation. Rebranchez le cordon d'alimentation, puis appuyez sur le bouton **Marche/arrêt** pour mettre le produit sous tension.

**Cause:** Le produit avait généré une erreur.

#### <span id="page-196-0"></span>**Le produit imprime des caractères incohérents**

Pour résoudre ce problème, essayez de suivre les solutions ci-après. Celles-ci sont répertoriées de telle sorte que la solution la plus probable est indiquée en premier. Si la première solution n'a pas permis de résoudre le problème, essayez les solutions suivantes jusqu'à ce que vous soyez parvenu à résoudre l'incident.

- Solution 1 : Redémarrez le produit
- Solution 2 : imprimez une version précédemment enregistrée du document

#### **Solution 1 : Redémarrez le produit**

**Solution:** Mettez le produit et l'ordinateur hors tension pendant 60 secondes, puis remettez-les sous tension et relancez l'impression.

**Cause:** La mémoire du produit était saturée.

Si le problème persiste, passez à la solution suivante.

#### **Solution 2 : imprimez une version précédemment enregistrée du document**

**Solution:** Essayez d'imprimer un autre document à partir de la même application. Si l'impression fonctionne, essayez d'imprimer une version précédente du document qui n'est pas endommagée.

**Cause:** Le document était endommagé.

#### **Rien ne se passe lorsque j'essaie d'imprimer**

Pour résoudre ce problème, essayez de suivre les solutions ci-après. Celles-ci sont répertoriées de telle sorte que la solution la plus probable est indiquée en premier. Si la première solution n'a pas permis de résoudre le problème, essayez les solutions suivantes jusqu'à ce que vous soyez parvenu à résoudre l'incident.

- Solution 1 : Mettez le produit sous tension.
- [Solution 2 : chargez du papier dans le bac d'alimentation](#page-197-0)
- [Solution 3 : Sélectionnez l'imprimante appropriée](#page-197-0)
- [Solution 4 : Vérifiez l'état du pilote de l'imprimante](#page-197-0)
- [Solution 5 : attendez la fin de l'opération en cours sur le produit](#page-197-0)
- [Solution 6 : supprimez tous les travaux annulés dans la file d'attente d'impression](#page-198-0)
- [Solution 7 : éliminez le bourrage papier](#page-198-0)
- [Solution 8 : Assurez-vous que le chariot d'impression peut se déplacer librement](#page-198-0)
- [Solution 9 : Vérifiez la connexion entre le produit et l'ordinateur](#page-199-0)
- [Solution 10 : Redémarrez le produit](#page-199-0)

#### **Solution 1 : Mettez le produit sous tension.**

**Solution:** Observez le voyant **Marche/arrêt** situé sur le produit. S'il n'est pas allumé, le produit est hors tension. Assurez-vous que le cordon d'alimentation est correctement connecté au produit et branché sur une prise de courant. Appuyez sur le bouton **Marche/arrêt** pour mettre le produit sous tension.

**Cause:** Le produit était hors tension.

<span id="page-197-0"></span>Si le problème persiste, passez à la solution suivante.

#### **Solution 2 : chargez du papier dans le bac d'alimentation**

**Solution:** Chargez du papier dans le bac d'alimentation.

Pour plus d'informations, voir :

[Chargement des supports](#page-41-0)

**Cause:** Le produit était à court de papier.

Si le problème persiste, passez à la solution suivante.

#### **Solution 3 : Sélectionnez l'imprimante appropriée**

**Solution:** Assurez-vous d'avoir sélectionné l'imprimante correcte dans votre application.

**Conseil** Vous pouvez définir le produit en tant qu'imprimante par défaut. Ceci permet de le sélectionner automatiquement lorsque vous choisissez la commande **Imprimer** dans le menu **Fichier** des différentes applications.

**Cause:** Le produit n'était pas sélectionné en tant qu'imprimante.

Si le problème persiste, passez à la solution suivante.

#### **Solution 4 : Vérifiez l'état du pilote de l'imprimante**

**Solution:** L'état du pilote d'imprimante peut avoir changé et être défini sur **hors ligne** ou **arrêt de l'impression**.

#### **Pour vérifier l'état du pilote d'imprimante**

▲ Dans le Centre de solutions HP, cliquez sur l'onglet **Statut**.

**Cause:** L'état du pilote d'imprimante avait été modifié.

Si le problème persiste, passez à la solution suivante.

#### **Solution 5 : attendez la fin de l'opération en cours sur le produit**

**Solution:** Si le produit exécute une autre tâche (copie ou numérisation), le travail d'impression sera différé jusqu'à ce que le produit ait terminé la tâche en cours.

L'impression de certains documents demande du temps. Si rien ne s'imprime plusieurs minutes après l'envoi de la tâche d'impression vers le produit, vérifiez si un message s'affiche sur l'écran de celui-ci.

<span id="page-198-0"></span>**Remarque** Si vous utilisez l'appareil HP Officejet 6500 E709a/E709d, vous ne pouvez pas effectuer de numérisation en même temps qu'une impression. Le périphérique doit d'abord achever l'exécution d'une tâche avant de pouvoir en commencer une autre.

**Cause:** Le produit était en train d'effectuer une autre tâche.

Si le problème persiste, passez à la solution suivante.

#### **Solution 6 : supprimez tous les travaux annulés dans la file d'attente d'impression**

**Solution:** Un travail d'impression se trouve peut-être toujours dans la file d'attente d'impression après avoir été annulé. Le travail d'impression annulé bloque la file d'attente et empêche l'impression du travail suivant.

À partir de votre ordinateur, ouvrez le dossier de l'imprimante pour voir si le travail d'impression annulé est toujours dans la file d'attente. Essayez de supprimer le travail de la file d'attente. Si le travail ne disparaît pas de la file d'attente, essayez l'une des solutions suivantes ou les deux :

- Débranchez le câble USB du produit, redémarrez l'ordinateur et rebranchez le câble USB sur le produit.
- Arrêtez le produit, redémarrez l'ordinateur, puis le produit.

**Cause:** Une tâche d'impression supprimée se trouvait toujours dans la file d'attente.

Si le problème persiste, passez à la solution suivante.

#### **Solution 7 : éliminez le bourrage papier**

**Solution:** Éliminez le bourrage papier et, le cas échéant, retirez le papier déchiré qui est resté coincé dans le produit.

Pour plus d'informations, voir :

[Élimination des bourrages](#page-261-0)

**Cause:** Un bourrage papier s'est produit.

Si le problème persiste, passez à la solution suivante.

#### **Solution 8 : Assurez-vous que le chariot d'impression peut se déplacer librement**

**Solution:** Si ce n'est pas déjà fait, débranchez le cordon d'alimentation. Vérifiez que le chariot d'impression se déplace librement d'un côté à l'autre de l'imprimante. Si le chariot est bloqué, ne forcez pas son déplacement.

 $\triangle$  Attention Veillez à ne pas exercer de pression sur le chariot d'impression. Si le chariot est bloqué, vous risquez d'endommager l'imprimante si vous le forcez à se déplacer.

**Cause:** Le chariot d'impression était bloqué.

<span id="page-199-0"></span>Si le problème persiste, passez à la solution suivante.

#### **Solution 9 : Vérifiez la connexion entre le produit et l'ordinateur**

**Solution:** Vérifiez la connexion entre le produit et l'ordinateur. Vérifiez que le câble USB est correctement branché au port USB situé à l'arrière du produit. Assurez-vous que l'autre extrémité du câble USB est branchée à un port USB de votre ordinateur. Une fois le câble correctement branché, mettez le produit hors tension, puis de nouveau sous tension. Si le produit est connecté à l'ordinateur via une connexion câblée ou sans fil ou une connexion Bluetooth, assurez-vous que les connexions respectives sont actives et que le produit est activé.

Si les connexions sont correctes et que rien ne s'imprime quelques minutes après l'envoi du travail d'impression, vérifiez l'état du produit. Dans le logiciel Centre de solutions HP, cliquez sur **Paramètres**, puis sur **Etat**.

**Cause:** L'ordinateur et le produit ne communiquaient pas entre eux.

Si le problème persiste, passez à la solution suivante.

#### **Solution 10 : Redémarrez le produit**

**Solution:** Mettez le produit hors tension, puis débranchez le cordon d'alimentation. Rebranchez le cordon d'alimentation, puis appuyez sur le bouton **Marche/arrêt** pour mettre le produit sous tension.

**Cause:** Le produit avait généré une erreur.

#### **Les pages de mon document n'apparaissent pas dans le bon ordre**

**Solution:** Imprimez le document en ordre inverse. Lorsque l'impression du document est terminée, les pages se trouvent dans le bon ordre.

**Cause:** Les paramètres d'impression sont configurés pour imprimer de la première à la dernière page. Selon la manière dont le papier est inséré dans le produit, la première page s'imprime face vers le haut et sort en bas de la pile.

#### **Les marges ne s'impriment pas comme prévu**

Pour résoudre ce problème, essayez de suivre les solutions ci-après. Celles-ci sont répertoriées de telle sorte que la solution la plus probable est indiquée en premier. Si la première solution n'a pas permis de résoudre le problème, essayez les solutions suivantes jusqu'à ce que vous soyez parvenu à résoudre l'incident.

- Solution 1 : vérifiez les marges de l'imprimante
- [Solution 2 : Vérifiez le paramètre du format de papier](#page-200-0)
- [Solution 3 : chargez correctement la pile de papier](#page-200-0)

#### **Solution 1 : vérifiez les marges de l'imprimante**

**Solution:** Vérifiez les marges de l'imprimante.

<span id="page-200-0"></span>Assurez-vous que les paramètres de marge du document ne dépassent pas la surface d'impression du produit.

#### **Pour vérifier les paramètres de marge**

- **1.** Prévisualisez votre travail d'impression avant de l'envoyer vers le produit. Dans la plupart des applications, cliquez sur le menu **Fichier**, puis sur **Aperçu avant impression**.
- **2.** Vérifiez les marges.

Le produit utilise les marges définies dans votre application logicielle, à condition qu'elles dépassent les marges minimales prises en charge par le produit. Pour plus d'informations sur la configuration des marges dans votre application logicielle, consultez la documentation fournie avec le logiciel.

**3.** Annulez la tâche d'impression si les marges ne sont pas satisfaisantes et réglez les marges dans votre application logicielle.

**Cause:** Les marges n'étaient pas correctement définies dans votre application.

Si le problème persiste, passez à la solution suivante.

#### **Solution 2 : Vérifiez le paramètre du format de papier**

**Solution:** Vérifiez que vous avez choisi le format de papier adapté à votre projet. Assurez-vous que vous avez chargé le format de papier adéquat dans le bac d'entrée.

**Cause:** Le format du papier n'est peut-être pas défini correctement pour le projet que vous imprimez.

Si le problème persiste, passez à la solution suivante.

#### **Solution 3 : chargez correctement la pile de papier**

**Solution:** Retirez la pile de papier du bac d'alimentation, puis rechargez le papier et ramenez le guide-papier vers l'intérieur jusqu'à ce qu'il entre en contact avec le bord du papier.

Pour plus d'informations, voir :

#### [Chargement des supports](#page-41-0)

**Cause:** Les guide-papier ne sont pas positionnés correctement.

#### **Le texte ou les graphiques sont tronqués au bord de la page**

Pour résoudre ce problème, essayez de suivre les solutions ci-après. Celles-ci sont répertoriées de telle sorte que la solution la plus probable est indiquée en premier. Si la première solution n'a pas permis de résoudre le problème, essayez les solutions suivantes jusqu'à ce que vous soyez parvenu à résoudre l'incident.

- [Solution 1 : Vérifiez les paramètres des marges](#page-201-0)
- [Solution 2 : vérifiez la mise en page du document](#page-201-0)
- <span id="page-201-0"></span>• [Solution 3 : chargez correctement la pile de papier](#page-202-0)
- [Solution 4 : Tentez d'effectuer une impression avec des bordures](#page-202-0)

#### **Solution 1 : Vérifiez les paramètres des marges**

**Solution:** Vérifiez les marges de l'imprimante.

Assurez-vous que les paramètres de marge du document ne dépassent pas la surface d'impression du produit.

#### **Pour vérifier les paramètres de marge**

- **1.** Prévisualisez votre travail d'impression avant de l'envoyer vers le produit. Dans la plupart des applications, cliquez sur le menu **Fichier**, puis sur **Aperçu avant impression**.
- **2.** Vérifiez les marges.

Le produit utilise les marges définies dans votre application logicielle, à condition qu'elles dépassent les marges minimales prises en charge par le produit. Pour plus d'informations sur la configuration des marges dans votre application logicielle, consultez la documentation fournie avec le logiciel.

**3.** Annulez la tâche d'impression si les marges ne sont pas satisfaisantes et réglez les marges dans votre application logicielle.

**Cause:** Les marges n'étaient pas correctement définies dans votre application.

Si le problème persiste, passez à la solution suivante.

#### **Solution 2 : vérifiez la mise en page du document**

**Solution:** Assurez-vous que la mise en page du document que imprimez tient sur un format de papier pris en charge par le produit.

#### **Pour prévisualiser la mise en page**

- **1.** Chargez le format de papier approprié dans le bac d'alimentation.
- **2.** Prévisualisez votre travail d'impression avant de l'envoyer vers le produit. Dans la plupart des applications, cliquez sur le menu **Fichier**, puis sur **Aperçu avant impression**.
- **3.** Vérifiez que les graphiques du document tiennent dans la zone d'impression du produit.
- **4.** Annulez la tâche d'impression si les graphiques ne tiennent pas dans la zone imprimable de la page.
- **Conseil** Certaines applications logicielles permettent de mettre le document à l'échelle en fonction du format de papier sélectionné. Vous pouvez également le faire à partir de la boîte de dialogue **Propriétés**.

**Cause:** Le format du document à imprimer est plus grand que celui du papier chargé dans le bac d'alimentation.

Si le problème persiste, passez à la solution suivante.

#### <span id="page-202-0"></span>**Solution 3 : chargez correctement la pile de papier**

**Solution:** Si le papier n'est pas alimenté correctement, certaines parties du document peuvent être tronquées.

Retirez la pile de papier du bac d'alimentation, puis rechargez le papier.

Pour plus d'informations, voir :

[Chargement des supports](#page-41-0)

**Cause:** Le papier n'était pas chargé correctement.

Si le problème persiste, passez à la solution suivante.

#### **Solution 4 : Tentez d'effectuer une impression avec des bordures**

**Solution:** Essayez d'effectuer une impression avec des bordures en désactivant l'option d'impression sans bordures.

Pour plus d'informations, voir :

[Impression sans bordure](#page-44-0)

**Cause:** L'impression sans bordure est activée. En sélectionnant l'option **Sans bordures**, vous avez imprimé une photo élargie et centrée sur la zone imprimable de la page. Suivant la taille relative de la photo numérique et du papier sur lequel vous effectuez l'impression, il peut se produire un rognage de certaines parties de l'image.

#### **Page blanche à l'impression**

Pour résoudre ce problème, essayez de suivre les solutions ci-après. Celles-ci sont répertoriées de telle sorte que la solution la plus probable est indiquée en premier. Si la première solution n'a pas permis de résoudre le problème, essayez les solutions suivantes jusqu'à ce que vous soyez parvenu à résoudre l'incident.

- Solution 1 : supprimez les pages ou lignes inutiles à la fin du document
- [Solution 2 : chargez du papier dans le bac d'alimentation](#page-203-0)
- [Solution 3 : Vérifiez les niveaux d'encre](#page-203-0)
- [Solution 4 : Nettoyez la tête d'impression](#page-203-0)
- [Solution 5 : chargez du papier dans le bac d'alimentation](#page-203-0)

#### **Solution 1 : supprimez les pages ou lignes inutiles à la fin du document**

**Solution:** Ouvrez votre document dans l'application logicielle et supprimez les pages ou lignes en trop situées à la fin du document.

**Cause:** Le document à imprimer contient une page blanche supplémentaire.

Si le problème persiste, passez à la solution suivante.

#### <span id="page-203-0"></span>**Solution 2 : chargez du papier dans le bac d'alimentation**

**Solution:** Si le produit ne contient plus que quelques feuilles, ajoutez du papier dans le bac d'alimentation. Si le bac d'alimentation contient beaucoup de papier, retirez-le et taquez la pile sur une surface plane, puis rechargez le papier dans le bac.

Pour plus d'informations, voir :

[Chargement des supports](#page-41-0)

**Cause:** Le produit a prélevé deux feuilles de papier à la fois.

#### **Solution 3 : Vérifiez les niveaux d'encre**

**Solution:** Les cartouches d'impression sont peut-être presque vides.

**Cause:** Les niveaux d'encre sont trop bas.

#### **Solution 4 : Nettoyez la tête d'impression**

#### **Solution:**

**Remarque** Mettez l'appareil HP tout-en-un hors tension en appuyant sur le bouton **Marche/arrêt** situé sur le produit. Attendez que le voyant **Marche/arrêt** s'éteigne avant de débrancher le cordon d'alimentation ou de mettre hors tension une multiprise. Si vous mettez l'appareil HP tout-en-un hors tension de façon inappropriée, le chariot d'impression risque de ne pas revenir en position normale, d'où des problèmes pouvant être liés aux cartouches d'encre ou à la qualité d'impression.

Exécutez la procédure de nettoyage de la tête d'impression. Pour plus d'informations, voir [Nettoyage de la tête d'impression.](#page-173-0)

**Cause:** Le produit a prélevé deux feuilles de papier à la fois.

#### **Solution 5 : chargez du papier dans le bac d'alimentation**

**Solution:** Si le produit ne contient plus que quelques feuilles, ajoutez du papier dans le bac d'alimentation. Si le bac d'alimentation contient beaucoup de papier, retirez-le et taquez la pile sur une surface plane, puis rechargez le papier dans le bac.

Pour plus d'informations, voir :

[Chargement des supports](#page-41-0)

**Cause:** Le produit a prélevé deux feuilles de papier à la fois.

### <span id="page-204-0"></span>**Dépannage concernant la qualité d'impression**

Utilisez cette section pour résoudre les problèmes de qualité d'impression suivants :

- Les couleurs sont erronées, imprécises ou délavées
- [Les caractères du texte ou les éléments graphiques ne sont pas entièrement](#page-208-0) [imprimés](#page-208-0)
- [L'impression présente une bande de distorsion horizontale dans le bas d'une page](#page-210-0) [imprimée sans bordure](#page-210-0)
- [Présence de stries ou de lignes horizontales sur les impressions](#page-211-0)
- [Les impressions sont pâles ou leurs couleurs sont ternes](#page-213-0)
- [Les impressions sont floues ou brouillées](#page-214-0)
- [Les impressions présentent des stries verticales](#page-216-0)
- [Les impressions sont de travers](#page-216-0)
- [Les impressions présentent des stries d'encre au dos de la feuille de papier](#page-217-0)
- [Le papier n'est pas chargé depuis le bac d'alimentation](#page-218-0)
- [Texte noir de qualité médiocre](#page-219-0)
- [Le produit imprime lentement](#page-221-0)

#### **Les couleurs sont erronées, imprécises ou délavées**

Si vos impressions présentent l'un des problèmes de qualité suivants, essayez d'appliquer les solutions présentées dans cette section.

- Les couleurs semblent erronées Par exemple, le magenta a été remplacé par le cyan sur l'impression.
- Les couleurs se chevauchent ou semblent avoir bavé sur la page. Les contours présentent un aspect dégradé au lieu d'être nets et précis.

Si les couleurs semblent erronées ou présentent des bavures, essayez les solutions suivantes.

- Solution 1 : assurez-vous d'utiliser des cartouches d'encre HP authentiques.
- [Solution 2 : vérifiez le chargement du papier dans le bac d'alimentation](#page-205-0)
- [Solution 3 : vérifiez le type de papier](#page-205-0)
- [Solution 4 : Vérifiez les niveaux d'encre](#page-206-0)
- [Solution 5 : vérifiez les paramètres d'impression](#page-206-0)
- [Solution 6 : alignez l'imprimante](#page-207-0)
- [Solution 7 : Nettoyez la tête d'impression](#page-207-0)
- [Solution 8 : contactez l'assistance HP](#page-207-0)

#### **Solution 1 : assurez-vous d'utiliser des cartouches d'encre HP authentiques.**

**Solution:** Vérifiez que vos cartouches d'encre sont des cartouches HP authentiques.

HP recommande d'utiliser des cartouches d'encre HP authentiques. Les cartouches d'encre HP authentiques ont été conçues et testées avec les imprimantes HP pour vous aider à obtenir facilement des résultats remarquables, jour après jour.

<span id="page-205-0"></span>*X* Remarque HP ne peut pas garantir la qualité ou la fiabilité des fournitures non-HP. Les services ou réparations du produit requis suite à l'utilisation d'une encre de marque autre que HP ne sont pas couverts par la garantie.

Si vous pensez avoir acheté des cartouches d'encre HP authentiques, rendezvous sur le site :

[www.hp.com/go/anticounterfeit](http://www.hp.com/go/anticounterfeit)

**Cause:** Des cartouches d'encre non HP ont été utilisées.

Si le problème persiste, passez à la solution suivante.

#### **Solution 2 : vérifiez le chargement du papier dans le bac d'alimentation**

**Solution:** Vérifiez que le papier est correctement chargé et qu'il n'est ni froissé, ni trop épais.

- Chargez le papier face à imprimer vers le bas. Par exemple, si vous chargez du papier photo à finition brillante, chargez-le en orientant la face brillante vers le bas.
- Assurez-vous que le papier est à plat dans le bac d'alimentation et qu'il n'est pas froissé. Si le papier est trop proche de la tête d'impression lors de l'impression, l'encre risque de baver. Ce problème peut se produire lorsque le papier est surélevé, froissé ou très épais (comme c'est le cas avec une enveloppe postale par exemple).

Pour plus d'informations, voir :

#### [Chargement des supports](#page-41-0)

**Cause:** Le papier n'est pas chargé correctement, est gondolé ou trop épais.

Si le problème persiste, passez à la solution suivante.

#### **Solution 3 : vérifiez le type de papier**

**Solution:** HP recommande l'utilisation des papiers HP ou de tout autre type de papier approprié pour le produit.

Vérifiez toujours que le papier sur lequel vous imprimez est plat. Pour des résultats optimaux lors de l'impression d'images, utilisez le papier photo HP Advanced.

Rangez les supports spécialisés dans leur emballage d'origine, à l'intérieur d'un sachet plastique à glissière. Stockez-les sur une surface plane et dans un endroit sec et frais. Lorsque vous souhaitez imprimer, chargez uniquement le papier que vous prévoyez d'utiliser immédiatement. Après l'impression, remettez le papier photo inutilisé dans le sachet plastique. Ceci empêche le papier photo de gondoler.

#### **Remarque** Ce problème n'est pas lié aux consommables d'encre. Le remplacement des cartouches d'encre ou de la tête d'impression n'est pas nécessaire.

Pour plus d'informations, voir :

[Sélection des supports d'impression](#page-32-0)

<span id="page-206-0"></span>**Cause:** Le bac d'alimentation contenait un type de papier incorrect.

Si le problème persiste, passez à la solution suivante.

#### **Solution 4 : Vérifiez les niveaux d'encre**

**Solution:** Vérifiez l'estimation du niveau d'encre dans les cartouches.

**Remarque** Les alertes et indicateurs de niveaux d'encre fournissent des estimations à des fins de planification uniquement. Lorsqu'une alerte relative à un faible niveau d'encre s'affiche, faites en sorte d'avoir une cartouche de remplacement à portée de main pour ne pas vous retrouver dans l'impossibilité d'imprimer. Le remplacement des cartouches d'encre n'est pas nécessaire tant que la qualité d'impression est jugée acceptable.

Pour plus d'informations, voir :

[Vérification des niveaux d'encre estimés](#page-167-0)

**Cause:** L'encre contenue dans les cartouches est peut-être insuffisante.

Si le problème persiste, passez à la solution suivante.

#### **Solution 5 : vérifiez les paramètres d'impression**

**Solution:** Vérifiez les paramètres d'impression.

• Vérifiez les paramètres d'impression pour déterminer si le paramétrage des couleurs est correct ou non. Par exemple, vérifiez si le document est défini pour être imprimé en niveaux de

gris. Vous pouvez également vérifier si les paramètres de couleur avancés (saturation, luminosité ou tonalité des couleurs) sont définis pour modifier l'apparence des couleurs.

- Vérifiez les paramètres de qualité d'impression et assurez-vous qu'ils correspondent au type de papier chargé dans le produit. En cas de superposition des couleurs, sélectionnez un paramètre de qualité d'impression inférieur. Dans d'autres cas, sélectionnez un paramètre plus élevé si vous imprimez une photo avec une qualité élevée, et assurez-vous que le bac d'alimentation contient du papier photo issu de la gamme de papiers photo HP Advanced.
- **Remarque** Sur certains écrans d'ordinateur, le rendu des couleurs peut être différent de celui d'une impression papier. Dans ce cas, ni votre produit, ni les paramètres d'impression, ni les cartouches d'encre ne présentent d'anomalie. Aucun dépannage n'est nécessaire.

Pour plus d'informations, voir :

[Sélection des supports d'impression](#page-32-0)

**Cause:** Les paramètres d'impression n'avaient pas été définis correctement.

Si le problème persiste, passez à la solution suivante.

#### <span id="page-207-0"></span>**Solution 6 : alignez l'imprimante**

**Solution:** Alignez l'imprimante.

Cette opération assure une qualité d'impression optimale.

Pour plus d'informations, voir :

[Alignement de l'imprimante](#page-174-0)

**Cause:** L'alignement de l'imprimante était nécessaire.

Si le problème persiste, passez à la solution suivante.

#### **Solution 7 : Nettoyez la tête d'impression**

**Solution:** Déterminez la présence éventuelle des problèmes suivants et nettoyez la tête d'impression.

- Vérifiez la languette de couleur orange située sur les cartouches d'encre. Vérifiez que ces éléments ont été entièrement retirés.
- Assurez-vous que toutes les cartouches d'encre sont correctement installées.
- Assurez-vous de mettre le périphérique hors tension de façon appropriée, en utilisant le bouton **Marche/arrêt**. Ceci permet au périphérique de protéger correctement la tête d'impression.

Après avoir nettoyé la tête d'impression, imprimez un rapport de qualité d'impression. Faites une évaluation du rapport de qualité d'impression si le problème de qualité persiste.

Pour plus d'informations, voir :

- [Nettoyage de la tête d'impression](#page-173-0)
- [Impression et évaluation d'un rapport de qualité d'impression](#page-176-0)

**Cause:** La tête d'impression devait être nettoyée.

Si le problème persiste, passez à la solution suivante.

#### **Solution 8 : contactez l'assistance HP**

**Solution:** Contactez l'Assistance HP pour la maintenance.

Consultez le site : [www.hp.com/support.](http://www.hp.com/support)

Si vous y êtes invité, sélectionnez votre pays/région, puis cliquez sur **Contacter HP** pour plus d'informations sur la façon de contacter le centre d'assistance.

**Cause:** Un problème s'est produit au niveau de la tête d'impression.

#### <span id="page-208-0"></span>**Les caractères du texte ou les éléments graphiques ne sont pas entièrement imprimés**

Si certaines zones du texte ou de l'image s'impriment mal ou ne s'impriment pas, essayez les solutions suivantes.

- Solution 1 : assurez-vous d'utiliser des cartouches d'encre HP authentiques.
- Solution 2 : Vérifiez les niveaux d'encre
- [Solution 3 : vérifiez les paramètres d'impression](#page-209-0)
- [Solution 4 : vérifiez le type de papier](#page-209-0)
- [Solution 5 : Nettoyez la tête d'impression](#page-209-0)
- [Solution 6 : contactez l'assistance HP](#page-210-0)

#### **Solution 1 : assurez-vous d'utiliser des cartouches d'encre HP authentiques.**

**Solution:** Vérifiez que vos cartouches d'encre sont des cartouches HP authentiques.

HP recommande d'utiliser des cartouches d'encre HP authentiques. Les cartouches d'encre HP authentiques ont été conçues et testées avec les imprimantes HP pour vous aider à obtenir facilement des résultats remarquables, jour après jour.

**Remarque** HP ne peut pas garantir la qualité ou la fiabilité des fournitures non-HP. Les services ou réparations du produit requis suite à l'utilisation d'une encre de marque autre que HP ne sont pas couverts par la garantie.

Si vous pensez avoir acheté des cartouches d'encre HP authentiques, rendezvous sur le site :

[www.hp.com/go/anticounterfeit](http://www.hp.com/go/anticounterfeit)

**Cause:** Des cartouches d'encre non HP ont été utilisées.

Si le problème persiste, passez à la solution suivante.

#### **Solution 2 : Vérifiez les niveaux d'encre**

**Solution:** Vérifiez l'estimation du niveau d'encre dans les cartouches.

**Remarque** Les alertes et indicateurs de niveaux d'encre fournissent des estimations à des fins de planification uniquement. Lorsqu'une alerte relative à un faible niveau d'encre s'affiche, faites en sorte d'avoir une cartouche de remplacement à portée de main pour ne pas vous retrouver dans l'impossibilité d'imprimer. Le remplacement des cartouches d'encre n'est pas nécessaire tant que la qualité d'impression est jugée acceptable.

Pour plus d'informations, voir :

[Vérification des niveaux d'encre estimés](#page-167-0)

**Cause:** L'encre contenue dans les cartouches est peut-être insuffisante.

Si le problème persiste, passez à la solution suivante.

#### <span id="page-209-0"></span>**Solution 3 : vérifiez les paramètres d'impression**

**Solution:** Vérifiez les paramètres d'impression.

- Vérifiez que le paramètre du type de papier correspond au type de papier chargé dans le bac d'alimentation.
- Vérifiez le paramètre de qualité d'impression et assurez-vous qu'il n'est pas défini sur une qualité trop faible.

Imprimez l'image en sélectionnant une qualité d'impression élevée, telle que **Supérieure** ou **ppp maximum**.

**Cause:** Les paramètres de type de papier ou de qualité d'impression étaient incorrects.

Si le problème persiste, passez à la solution suivante.

#### **Solution 4 : vérifiez le type de papier**

**Solution:** HP recommande l'utilisation des papiers HP ou de tout autre type de papier approprié pour le produit.

Vérifiez toujours que le papier sur lequel vous imprimez est plat. Pour des résultats optimaux lors de l'impression d'images, utilisez le papier photo HP Advanced.

Rangez les supports spécialisés dans leur emballage d'origine, à l'intérieur d'un sachet plastique à glissière. Stockez-les sur une surface plane et dans un endroit sec et frais. Lorsque vous souhaitez imprimer, chargez uniquement le papier que vous prévoyez d'utiliser immédiatement. Après l'impression, remettez le papier photo inutilisé dans le sachet plastique. Ceci empêche le papier photo de gondoler.

**Remarque** Ce problème n'est pas lié aux consommables d'encre. Le remplacement des cartouches d'encre ou de la tête d'impression n'est pas nécessaire.

Pour plus d'informations, voir :

[Sélection des supports d'impression](#page-32-0)

**Cause:** Le bac d'alimentation contenait un type de papier incorrect.

Si le problème persiste, passez à la solution suivante.

#### **Solution 5 : Nettoyez la tête d'impression**

**Solution:** Si les solutions précédentes n'ont pas permis de résoudre le problème, essayez de nettoyer la tête d'impression.

Après avoir nettoyé la tête d'impression, imprimez un rapport de qualité d'impression. Faites une évaluation du rapport de qualité d'impression si le problème de qualité persiste.

Pour plus d'informations, voir :

- [Nettoyage de la tête d'impression](#page-173-0)
- [Impression et évaluation d'un rapport de qualité d'impression](#page-176-0)

**Cause:** La tête d'impression devait être nettoyée.

<span id="page-210-0"></span>Si le problème persiste, passez à la solution suivante.

#### **Solution 6 : contactez l'assistance HP**

**Solution:** Contactez l'Assistance HP pour la maintenance.

Consultez le site : [www.hp.com/support.](http://www.hp.com/support)

Si vous y êtes invité, sélectionnez votre pays/région, puis cliquez sur **Contacter HP** pour plus d'informations sur la façon de contacter le centre d'assistance.

**Cause:** Un problème s'est produit au niveau de la tête d'impression.

#### **L'impression présente une bande de distorsion horizontale dans le bas d'une page imprimée sans bordure**

Si vos impressions sans bordure présentent une bande de distorsion horizontale dans leur partie inférieure, essayez les solutions suivantes.

- **Remarque** Ce problème n'est pas lié aux consommables d'encre. Le remplacement des cartouches d'encre ou de la tête d'impression n'est pas nécessaire.
- Solution 1 : vérifiez le type de papier
- Solution 2 : définissez un paramètre de qualité d'impression plus élevé
- [Solution 3 : Faites pivoter l'image](#page-211-0)

#### **Solution 1 : vérifiez le type de papier**

**Solution:** HP recommande l'utilisation des papiers HP ou de tout autre type de papier approprié pour le produit.

Vérifiez toujours que le papier sur lequel vous imprimez est plat. Pour des résultats optimaux lors de l'impression d'images, utilisez le papier photo HP Advanced.

Stockez les supports photo dans leur emballage d'origine, dans un sac plastique refermable et posé sur une surface plane dans un lieu frais et sec. Lorsque vous souhaitez imprimer, chargez uniquement le papier que vous prévoyez d'utiliser immédiatement. Après l'impression, remettez le papier photo inutilisé dans le sachet plastique. Ceci empêche le papier photo de gondoler.

Pour plus d'informations, voir :

#### [Sélection des supports d'impression](#page-32-0)

**Cause:** Le bac d'alimentation contenait un type de papier incorrect.

Si le problème persiste, passez à la solution suivante.

#### **Solution 2 : définissez un paramètre de qualité d'impression plus élevé**

**Solution:** Vérifiez le paramètre de qualité d'impression et assurez-vous qu'il n'est pas défini sur une qualité trop faible.

Imprimez l'image en sélectionnant une qualité d'impression élevée, telle que **Supérieure** ou **ppp maximum**.

<span id="page-211-0"></span>**Cause:** La valeur du paramètre de qualité d'impression était trop basse.

Si le problème persiste, passez à la solution suivante.

#### **Solution 3 : Faites pivoter l'image**

**Solution:** Si le problème persiste, faites pivoter l'image de 180 degrés à l'aide du logiciel fourni avec le périphérique ou d'une autre application pour que les nuances bleu ciel, grises ou brunes ne s'impriment plus au bas de la page.

**Cause:** Le défaut est davantage perceptible dans les zones comportant des couleurs claires et uniformes, aussi la rotation de l'image peut-elle s'avérer utile.

#### **Présence de stries ou de lignes horizontales sur les impressions**

Si vos impressions présentent des lignes, des stries ou des marques dans le sens longitudinal de la page, essayez les solutions suivantes.

- Solution 1 : Assurez-vous que le papier est correctement chargé
- Solution 2 : vérifiez les paramètres d'impression
- [Solution 3 : Vérifiez les niveaux d'encre](#page-212-0)
- [Solution 4 : alignez l'imprimante](#page-212-0)
- [Solution 5 : Nettoyez la tête d'impression](#page-212-0)
- [Solution 6 : contactez l'assistance HP](#page-212-0)

#### **Solution 1 : Assurez-vous que le papier est correctement chargé**

**Solution:** Vérifiez que le papier a correctement été chargé dans le bac d'alimentation, selon la procédure suivante :

Pour plus d'informations, voir :

#### [Chargement des supports](#page-41-0)

**Cause:** Le papier n'était pas correctement chargé.

Si le problème persiste, passez à la solution suivante.

#### **Solution 2 : vérifiez les paramètres d'impression**

**Solution:** Vérifiez le paramètre de qualité d'impression et assurez-vous qu'il n'est pas défini sur une qualité trop faible.

Imprimez l'image en sélectionnant une qualité d'impression élevée, telle que **Supérieure** ou **ppp maximum**.

Vérifiez les paramètres du support. Assurez-vous que le support sélectionné correspond à celui qui est chargé dans le périphérique.

**Cause:** Le paramètre de qualité d'impression ou de copie défini sur le produit était trop faible.

Si le problème persiste, passez à la solution suivante.

#### <span id="page-212-0"></span>**Solution 3 : Vérifiez les niveaux d'encre**

**Solution:** Vérifiez l'estimation du niveau d'encre dans les cartouches.

**Remarque** Les alertes et indicateurs de niveaux d'encre fournissent des estimations à des fins de planification uniquement. Lorsqu'une alerte relative à un faible niveau d'encre s'affiche, faites en sorte d'avoir une cartouche de rechange à portée de main pour ne pas vous retrouver dans l'impossibilité d'imprimer. Le remplacement des cartouches d'encre n'est pas nécessaire tant que la qualité d'impression est jugée acceptable.

Pour plus d'informations, voir :

[Vérification des niveaux d'encre estimés](#page-167-0)

**Cause:** L'encre contenue dans les cartouches est peut-être insuffisante.

Si le problème persiste, passez à la solution suivante.

#### **Solution 4 : alignez l'imprimante**

**Solution:** Alignez l'imprimante.

Cette opération assure une qualité d'impression optimale.

Pour plus d'informations, voir :

[Alignement de l'imprimante](#page-174-0)

**Cause:** L'alignement de l'imprimante était nécessaire.

Si le problème persiste, passez à la solution suivante.

#### **Solution 5 : Nettoyez la tête d'impression**

**Solution:** Déterminez la présence éventuelle des problèmes suivants et nettoyez la tête d'impression.

Après avoir nettoyé la tête d'impression, imprimez un rapport de qualité d'impression. Faites une évaluation du rapport de qualité d'impression si le problème de qualité persiste.

Pour plus d'informations, voir :

- [Nettoyage de la tête d'impression](#page-173-0)
- [Impression et évaluation d'un rapport de qualité d'impression](#page-176-0)

**Cause:** Le nettoyage de la tête d'impression était nécessaire.

Si le problème persiste, passez à la solution suivante.

#### **Solution 6 : contactez l'assistance HP**

**Solution:** Contactez l'Assistance HP pour la maintenance.

Consultez le site : [www.hp.com/support.](http://www.hp.com/support)

<span id="page-213-0"></span>Si vous y êtes invité, sélectionnez votre pays/région, puis cliquez sur **Contacter HP** pour plus d'informations sur la façon de contacter le centre d'assistance.

**Cause:** Un problème s'est produit au niveau de la tête d'impression.

#### **Les impressions sont pâles ou leurs couleurs sont ternes**

Si les couleurs de vos impressions ne sont pas aussi brillantes ou intenses que prévu, essayez les solutions suivantes.

- Solution 1 : vérifiez les paramètres d'impression
- Solution 2 : vérifiez le type de papier
- [Solution 3 : Vérifiez les niveaux d'encre](#page-214-0)
- [Solution 4 : Nettoyez la tête d'impression](#page-214-0)
- [Solution 5 : contactez l'assistance HP](#page-214-0)

#### **Solution 1 : vérifiez les paramètres d'impression**

**Solution:** Vérifiez les paramètres d'impression.

- Vérifiez que le paramètre du type de papier correspond au type de papier chargé dans le bac d'alimentation.
- Vérifiez le paramètre de qualité d'impression et assurez-vous qu'il n'est pas défini sur une qualité trop faible. Imprimez l'image en sélectionnant une qualité d'impression élevée, telle que **Supérieure** ou **ppp maximum**.

**Cause:** Les paramètres de type de papier ou de qualité d'impression étaient incorrects.

Si le problème persiste, passez à la solution suivante.

#### **Solution 2 : vérifiez le type de papier**

**Solution:** HP recommande l'utilisation des papiers HP ou de tout autre type de papier approprié pour le produit.

Vérifiez toujours que le papier sur lequel vous imprimez est plat. Pour des résultats optimaux lors de l'impression d'images, utilisez le papier photo HP Advanced.

Rangez les supports spécialisés dans leur emballage d'origine, à l'intérieur d'un sachet plastique à glissière. Stockez-les sur une surface plane et dans un endroit sec et frais. Lorsque vous souhaitez imprimer, chargez uniquement le papier que vous prévoyez d'utiliser immédiatement. Après l'impression, remettez le papier photo inutilisé dans le sachet plastique. Ceci empêche le papier photo de gondoler.

**Remarque** Ce problème n'est pas lié aux consommables d'encre. Le remplacement des cartouches d'encre ou de la tête d'impression n'est pas nécessaire.

Pour plus d'informations, voir :

[Sélection des supports d'impression](#page-32-0)

**Cause:** Le bac d'alimentation contenait un type de papier incorrect.

<span id="page-214-0"></span>Si le problème persiste, passez à la solution suivante.

#### **Solution 3 : Vérifiez les niveaux d'encre**

**Solution:** Vérifiez l'estimation du niveau d'encre dans les cartouches.

**Remarque** Les alertes et indicateurs de niveaux d'encre fournissent des estimations à des fins de planification uniquement. Lorsqu'une alerte relative à un faible niveau d'encre s'affiche, faites en sorte d'avoir une cartouche de rechange à portée de main pour ne pas vous retrouver dans l'impossibilité d'imprimer. Le remplacement des cartouches d'encre n'est pas nécessaire tant que la qualité d'impression est jugée acceptable.

Pour plus d'informations, voir :

[Vérification des niveaux d'encre estimés](#page-167-0)

**Cause:** L'encre contenue dans les cartouches est peut-être insuffisante.

Si le problème persiste, passez à la solution suivante.

#### **Solution 4 : Nettoyez la tête d'impression**

**Solution:** Si les solutions précédentes n'ont pas permis de résoudre le problème, essayez de nettoyer la tête d'impression.

Après avoir nettoyé la tête d'impression, imprimez un rapport de qualité d'impression. Faites une évaluation du rapport de qualité d'impression si le problème de qualité persiste.

Pour plus d'informations, voir :

- [Nettoyage de la tête d'impression](#page-173-0)
- [Impression et évaluation d'un rapport de qualité d'impression](#page-176-0)

**Cause:** Le nettoyage de la tête d'impression était nécessaire.

Si le problème persiste, passez à la solution suivante.

#### **Solution 5 : contactez l'assistance HP**

**Solution:** Contactez l'Assistance HP pour la maintenance.

Consultez le site : [www.hp.com/support.](http://www.hp.com/support)

Si vous y êtes invité, sélectionnez votre pays/région, puis cliquez sur **Contacter HP** pour plus d'informations sur la façon de contacter le centre d'assistance.

**Cause:** Un problème s'est produit au niveau de la tête d'impression.

#### **Les impressions sont floues ou brouillées**

Essayez les solutions suivantes si vos impressions sont floues ou brouillées.

- **Remarque** Ce problème n'est pas lié aux consommables d'encre. Le remplacement des cartouches d'encre ou de la tête d'impression n'est pas nécessaire.
- **Conseil** Après avoir examiné les solutions présentées dans cette section, consultez l'aide complémentaire sur le site Web d'HP. Pour des informations complémentaires, reportez-vous au site : [www.hp.com/support](http://www.hp.com/support).
- Solution 1 : vérifiez les paramètres d'impression
- Solution 2 : utilisez une qualité d'image plus élevée
- Solution 3 : Réduisez le format d'impression de l'image
- [Solution 4 : alignez l'imprimante](#page-216-0)

#### **Solution 1 : vérifiez les paramètres d'impression**

**Solution:** Vérifiez les paramètres d'impression.

- Vérifiez que le paramètre du type de papier correspond au type de papier chargé dans le bac d'alimentation.
- Vérifiez le paramètre de qualité d'impression et assurez-vous qu'il n'est pas défini sur une qualité trop faible. Imprimez l'image en sélectionnant une qualité d'impression élevée, telle que **Supérieure** ou **ppp maximum**.

**Cause:** Les paramètres de type de papier ou de qualité d'impression étaient incorrects.

Si le problème persiste, passez à la solution suivante.

#### **Solution 2 : utilisez une qualité d'image plus élevée**

**Solution:** Utilisez une image de résolution plus élevée.

Si vous imprimez une photo ou un graphique en résolution trop basse, l'impression obtenue sera floue ou imprécise.

Dans le cas du redimensionnement d'une photo numérique ou d'un graphique, l'impression obtenue peut également être floue ou imprécise.

**Cause:** La résolution de l'image était insuffisante.

Si le problème persiste, passez à la solution suivante.

#### **Solution 3 : Réduisez le format d'impression de l'image**

**Solution:** Réduisez la taille de l'image et relancez l'impression.

Si vous imprimez une photo ou un graphique alors que le format d'impression est trop élevé, l'impression obtenue sera floue ou imprécise.

Dans le cas du redimensionnement d'une photo numérique ou d'un graphique, l'impression obtenue peut également être floue ou imprécise.

**Cause:** La taille d'impression de l'image était trop grande.

Si le problème persiste, passez à la solution suivante.
## **Solution 4 : alignez l'imprimante**

**Solution:** Alignez l'imprimante.

Cette opération assure une qualité d'impression optimale.

Pour plus d'informations, voir :

[Alignement de l'imprimante](#page-174-0)

**Cause:** L'alignement de l'imprimante était nécessaire.

#### **Les impressions présentent des stries verticales**

**Solution:** HP recommande l'utilisation des papiers HP ou de tout autre type de papier approprié pour le produit.

Vérifiez toujours que le papier sur lequel vous imprimez est plat. Pour des résultats optimaux lors de l'impression d'images, utilisez le papier photo HP Advanced.

Rangez les supports spécialisés dans leur emballage d'origine, à l'intérieur d'un sachet plastique à glissière. Stockez-les sur une surface plane et dans un endroit sec et frais. Lorsque vous souhaitez imprimer, chargez uniquement le papier que vous prévoyez d'utiliser immédiatement. Après l'impression, remettez le papier photo inutilisé dans le sachet plastique. Ceci empêche le papier photo de gondoler.

**Remarque** Ce problème n'est pas lié aux consommables d'encre. Le remplacement des cartouches d'encre ou de la tête d'impression n'est pas nécessaire.

Pour plus d'informations, voir :

[Sélection des supports d'impression](#page-32-0)

**Cause:** Le bac d'alimentation contenait un type de papier incorrect.

#### **Les impressions sont de travers**

Si votre impression n'est pas disposée dans l'axe de la page, essayez les solutions suivantes.

- Solution 1 : Assurez-vous que le papier est correctement chargé
- [Solution 2 : assurez-vous qu'un seul type de papier est chargé à la fois](#page-217-0)
- [Solution 3 : Assurez-vous que le panneau d'accès arrière ou l'accessoire](#page-217-0) [d'impression recto verso est correctement installé](#page-217-0)

#### **Solution 1 : Assurez-vous que le papier est correctement chargé**

**Solution:** Vérifiez que le papier a été correctement chargé dans le bac d'alimentation, selon la procédure suivante :

Pour plus d'informations, voir :

[Chargement des supports](#page-41-0)

**Cause:** Le papier n'était pas correctement chargé.

<span id="page-217-0"></span>Si le problème persiste, passez à la solution suivante.

#### **Solution 2 : assurez-vous qu'un seul type de papier est chargé à la fois**

**Solution:** Ne chargez qu'un seul type de papier à la fois.

**Cause:** Le bac d'alimentation contenait plusieurs types de papier.

Si le problème persiste, passez à la solution suivante.

#### **Solution 3 : Assurez-vous que le panneau d'accès arrière ou l'accessoire d'impression recto verso est correctement installé**

**Solution:** Vérifiez que la porte d'accès arrière est bien installée.

Si vous avez retiré la porte arrière pour éliminer un bourrage, vous devez la remettre en place. Poussez doucement la porte jusqu'à ce qu'elle s'enclenche.

**Cause:** La porte d'accès arrière n'était pas installée correctement.

# **Les impressions présentent des stries d'encre au dos de la feuille de papier**

Si l'arrière de vos impressions présente des stries d'encres, essayez les solutions suivantes.

- Solution 1 : effectuez l'impression sur une feuille de papier ordinaire
- Solution 2 : Attendez que l'encre sèche.

#### **Solution 1 : effectuez l'impression sur une feuille de papier ordinaire**

**Solution:** Imprimez une ou plusieurs pages sur papier ordinaire afin d'éponger l'excès d'encre présent dans le produit.

#### **Pour éliminer l'excès d'encre à l'aide de papier ordinaire**

- **1.** Chargez plusieurs feuilles de papier ordinaire dans le bac d'alimentation.
- **2.** Patientez 5 minutes.
- **3.** Imprimez un document contenant peu de texte (ou pas du tout).
- **4.** Vérifiez si de l'encre a été déposée sur le verso du papier. Si le verso de la feuille contient encore de l'encre, tentez d'imprimer sur une autre page de papier ordinaire.

**Cause:** De l'encre s'est accumulée dans le produit à l'endroit de passage du dos des feuilles durant l'impression.

Si le problème persiste, passez à la solution suivante.

#### **Solution 2 : Attendez que l'encre sèche.**

**Solution:** Patientez 30 minutes au moins, jusqu'à ce que l'encre présente dans le produit sèche. Relancez ensuite l'impression.

## **Le papier n'est pas chargé depuis le bac d'alimentation**

Pour résoudre ce problème, essayez de suivre les solutions ci-après. Celles-ci sont répertoriées de telle sorte que la solution la plus probable est indiquée en premier. Si la première solution n'a pas permis de résoudre le problème, essayez les solutions suivantes jusqu'à ce que vous soyez parvenu à résoudre l'incident.

- Solution 1 : redémarrez le produit
- Solution 2 : Assurez-vous que le papier est correctement chargé
- Solution 3 : vérifiez les paramètres d'impression
- [Solution 4 : nettoyez les rouleaux](#page-219-0)
- [Solution 5 : Vérifiez qu'aucun bourrage papier ne s'est produit](#page-219-0)
- [Solution 6 : Effectuez la maintenance du produit](#page-219-0)

## **Solution 1 : redémarrez le produit**

**Solution:** Mettez le produit hors tension, puis débranchez le cordon d'alimentation. Rebranchez le cordon d'alimentation, puis appuyez sur le bouton **Marche/arrêt** pour mettre le produit sous tension.

**Cause:** Le produit avait généré une erreur.

Si le problème persiste, passez à la solution suivante.

#### **Solution 2 : Assurez-vous que le papier est correctement chargé**

**Solution:** Vérifiez que le papier a été correctement chargé dans le bac d'alimentation.

Pour plus d'informations, voir :

[Chargement des supports](#page-41-0)

**Cause:** Le papier n'était pas correctement chargé.

Si le problème persiste, passez à la solution suivante.

#### **Solution 3 : vérifiez les paramètres d'impression**

**Solution:** Vérifiez les paramètres d'impression.

- Vérifiez que le paramètre du type de papier correspond au type de papier chargé dans le bac d'alimentation.
- Vérifiez le paramètre de qualité d'impression et assurez-vous qu'il n'est pas défini sur une qualité trop faible. Imprimez l'image en sélectionnant une qualité d'impression élevée, telle que **Supérieure** ou **ppp maximum**.

**Cause:** Les paramètres de type de papier ou de qualité d'impression étaient incorrects.

<span id="page-219-0"></span>Si le problème persiste, passez à la solution suivante.

## **Solution 4 : nettoyez les rouleaux**

**Solution:** Nettoyez les rouleaux.

Assurez-vous de disposer des éléments suivants :

- Un chiffon non pelucheux ou toute autre matière ne s'effilochant pas et ne laissant aucune fibre.
- Eau distillée, filtrée ou en bouteille (l'eau du robinet peut contenir des éléments contaminateurs susceptibles d'endommager les cartouches d'encre).

Pour plus d'informations, voir [Nettoyage du périphérique.](#page-183-0)

**Cause:** Le nettoyage des rouleaux était nécessaire.

Si le problème persiste, passez à la solution suivante.

#### **Solution 5 : Vérifiez qu'aucun bourrage papier ne s'est produit**

**Solution:** Recherchez la présence éventuelle de débris de papier dans la partie avant du périphérique. Retirez tous les débris que vous avez trouvés.

**Attention** Vous risquez d'endommager le mécanisme d'impression si vous tentez d'éliminer un bourrage papier par l'avant du périphérique. Dégagez toujours les bourrages papier en passant par le panneau d'accès arrière ou l'accessoire d'impression recto verso.

**Cause:** Il peut arriver que des débris de papier soient présents, mais ne soient pas détectés par le capteur.

#### **Solution 6 : Effectuez la maintenance du produit**

**Solution:** Si vous avez procédé à toutes les étapes mentionnées dans les solutions précédentes, contactez l'assistance HP pour obtenir de l'aide.

Consultez le site : [www.hp.com/support.](http://www.hp.com/support)

Si vous y êtes invité, sélectionnez votre pays/région, puis cliquez sur **Contacter HP** pour plus d'informations sur la façon de contacter le centre d'assistance.

**Cause:** La maintenance du produit est nécessaire.

#### **Texte noir de qualité médiocre**

Si vos impressions ne présentent pas un rendu assez net ou que les bords sont flous, essayez les solutions suivantes.

- **Remarque** Ce problème n'est pas lié aux consommables d'encre. Le remplacement des cartouches d'encre ou de la tête d'impression n'est pas nécessaire.
- Solution 1 : Patientez deux minutes, puis effectuez une nouvelle impression.
- Solution 2 : utilisez des polices TrueType ou OpenType
- Solution 3 : procédez à l'alignement de l'imprimante
- [Solution 4 : Nettoyez la tête d'impression](#page-221-0)

# **Solution 1 : Patientez deux minutes, puis effectuez une nouvelle impression.**

**Solution:** Une fois l'impression terminée, patientez deux minutes, puis essayez à nouveau d'imprimer le document.

**Cause:** Dans de nombreux cas, les problèmes de qualité affectant les impressions à l'encre noire se solutionnent grâce aux services automatiques exécutés à la fin de chaque travail d'impression.

# **Solution 2 : utilisez des polices TrueType ou OpenType**

**Solution:** Utilisez des polices TrueType ou OpenType pour être assuré que le produit délivrera une impression nette. Lorsque vous choisissez une police, recherchez l'icône TrueType ou OpenType.

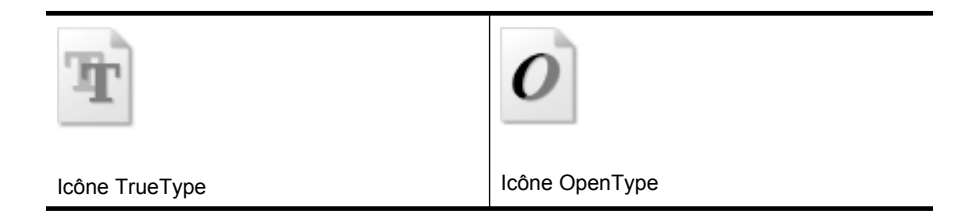

**Cause:** La taille de la police utilisée était personnalisée.

Certains programmes logiciels proposent des polices personnalisées qui présentent des irrégularités à l'agrandissement ou à l'impression. En outre, si vous imprimez du texte de type bitmap, des irrégularités peuvent apparaître à l'agrandissement ou à l'impression.

Si le problème persiste, passez à la solution suivante.

## **Solution 3 : procédez à l'alignement de l'imprimante**

**Solution:** Alignez l'imprimante.

Cette opération assure une qualité d'impression optimale.

Pour plus d'informations, voir :

## [Alignement de l'imprimante](#page-174-0)

**Cause:** L'alignement de l'imprimante était nécessaire.

Si le problème persiste, passez à la solution suivante.

## <span id="page-221-0"></span>**Solution 4 : Nettoyez la tête d'impression**

**Solution:** Si les solutions précédentes n'ont pas permis de résoudre le problème, essayez de nettoyer la tête d'impression.

Après avoir nettoyé la tête d'impression, imprimez un rapport de qualité d'impression. Faites une évaluation du rapport de qualité d'impression si le problème de qualité persiste.

Pour plus d'informations, voir :

- [Nettoyage de la tête d'impression](#page-173-0)
- [Impression et évaluation d'un rapport de qualité d'impression](#page-176-0)

**Cause:** Le nettoyage de la tête d'impression était nécessaire.

## **Le produit imprime lentement**

Si les impressions sont trop lentes, essayez les solutions suivantes.

- Solution 1 : Utilisez un paramètre de qualité d'impression plus faible
- Solution 2 : Vérifiez les niveaux d'encre
- [Solution 3 : contactez l'assistance HP](#page-222-0)

#### **Solution 1 : Utilisez un paramètre de qualité d'impression plus faible**

**Solution:** Vérifiez le paramètre de qualité d'impression. Avec les paramètres **Optimale** et **ppp maximum**, l'impression est d'une qualité supérieure, mais s'effectue plus lentement qu'avec l'option **Normale** ou **Brouillon**. L'option **Brouillon** offre la vitesse d'impression la plus élevée.

**Cause:** La qualité d'impression était définie sur un paramètre élevé.

Si le problème persiste, passez à la solution suivante.

#### **Solution 2 : Vérifiez les niveaux d'encre**

**Solution:** Vérifiez l'estimation du niveau d'encre dans les cartouches.

Pour plus d'informations, voir :

[Vérification des niveaux d'encre estimés](#page-167-0)

**Cause:** L'encre contenue dans les cartouches est peut-être insuffisante. Un niveau d'encre insuffisant peut provoquer une surchauffe de la tête d'impression. Dans ce cas, l'imprimante ralentit pour permettre le refroidissement.

Si le problème persiste, passez à la solution suivante.

**Remarque** Les alertes et indicateurs de niveaux d'encre fournissent des estimations à des fins de planification uniquement. Lorsqu'une alerte relative à un faible niveau d'encre s'affiche, faites en sorte d'avoir une cartouche de rechange à portée de main pour ne pas vous retrouver dans l'impossibilité d'imprimer. Le remplacement des cartouches d'encre n'est pas nécessaire tant que la qualité d'impression est jugée acceptable.

## <span id="page-222-0"></span>**Solution 3 : contactez l'assistance HP**

**Solution:** Contactez l'Assistance HP pour la maintenance.

Consultez le site : [www.hp.com/support.](http://www.hp.com/support)

Si vous y êtes invité, sélectionnez votre pays/région, puis cliquez sur **Contacter HP** pour plus d'informations sur la façon de contacter le centre d'assistance.

**Cause:** Le produit a été affecté par un incident.

# **Résolution des problèmes d'alimentation papier**

**Le support d'impression n'est pas pris en charge par l'imprimante ou le bac** Utilisez uniquement des supports pris en charge par le périphérique et le bac utilisés. Pour plus d'informations, reportez-vous à la section [Spécifications des supports pris en](#page-36-0) [charge.](#page-36-0)

# **Le support n'est pas prélevé du bac**

- Assurez-vous que le support est chargé dans le bac. Pour plus d'informations, reportez-vous à la section [Chargement des supports.](#page-41-0) Déramez la pile de support avant de la charger.
- Vérifiez que les guide-papier sont placés correctement face aux marques de format du support que vous chargez. Vérifiez également que les guides sont en contact avec la pile de supports, mais sans être appuyés contre elle.
- Assurez-vous que le support introduit dans le bac n'est pas ondulé. Remettez le papier à plat en le courbant dans la direction opposée à l'ondulation.
- Lorsque vous utilisez un support fin spécial, vérifiez que le bac est entièrement chargé. Si vous utilisez un support spécial uniquement disponible en petites quantités, essayez de placer le support spécial au-dessus de l'autre papier de même format pour aider à remplir le bac. Certains supports s'alimentent plus facilement lorsque le bac est plein.

## **Le support ne sort pas correctement**

• Vérifiez que la rallonge du bac de sortie est tirée vers l'extérieur. Sinon, les pages risquent de tomber en sortant du périphérique.

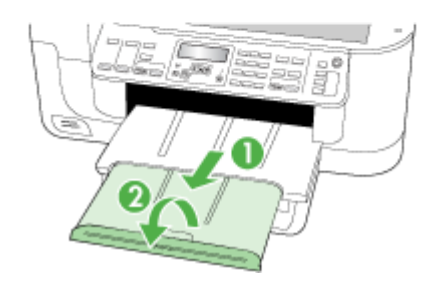

• Retirez les supports en excès du bac de sortie. Le nombre de feuilles que le bac peut contenir est limité.

## **Les pages sortent de travers**

- Assurez-vous que le support chargé dans les bacs est aligné par rapport aux guides. Si nécessaire, sortez les bacs du périphérique et rechargez correctement le support en vous assurant que les guide-papier sont bien alignés.
- Assurez-vous que l'accessoire recto verso est correctement installé.
- Chargez le support dans le périphérique seulement lorsqu'il n'imprime pas.

## **L'imprimante prend plusieurs pages à la fois**

- Déramez la pile de support avant de la charger.
- Vérifiez que les guide-papier sont placés correctement face aux marques de format du support que vous chargez. Vérifiez également que les guides sont en contact avec la pile de supports, mais sans être appuyés contre elle.
- Vérifiez que le bac n'est pas trop plein.
- Utilisez des supports HP pour obtenir une qualité d'impression optimale.

# **Résolution des problèmes de copie**

Si les rubriques suivantes ne vous aident pas à résoudre le problème, consultez la section [Assistance technique et garantie](#page-279-0) pour obtenir des informations sur le support technique HP.

- Aucune copie n'est sortie
- [Les copies sont vierges](#page-225-0)
- [Documents absents ou décolorés](#page-225-0)
- [La taille est réduite](#page-225-0)
- [La qualité de la copie est médiocre](#page-226-0)
- [Des défauts de copie sont visibles](#page-226-0)
- [Des messages d'erreur apparaissent](#page-227-0)

# **Aucune copie n'est sortie**

• **Vérification de l'alimentation**

Vérifiez que le cordon d'alimentation est correctement connecté et que le périphérique est sous tension.

- **Vérification de l'état du périphérique**
	- Le périphérique pourrait être occupé par une autre tâche. Contrôlez l'écran du panneau de commande pour obtenir des informations sur l'état des tâches. Attendez la fin de la tâche en cours.
	- Le périphérique pourrait présenter un bourrage. Vérifiez l'absence de bourrages. Reportez-vous à la section [Élimination des bourrages.](#page-261-0)
- **Vérification des bacs**
	- Vérifiez que le support d'impression est chargé. Reportez-vous à [Chargement](#page-41-0) [des supports](#page-41-0) pour plus d'informations.
	- Vérifiez l'ordinateur.

Pour permettre le lancement de copies à l'aide d'un appareil HP Officejet 6500 (E709d) ou HP Officejet 6500 (E709r), l'appareil HP tout-en-un doit être relié à un ordinateur, celui-ci doit être sous tension, une session doit y être ouverte et le logiciel doit y être installé et en cours d'exécution. De plus, le moniteur d'imagerie numérique (**HP Digital Imaging Monitor**) doit être installé et visible en permanence dans la barre des tâches de Windows. Sur un ordinateur Macintosh, le logiciel reste accessible en permanence après son installation.

# <span id="page-225-0"></span>**Les copies sont vierges**

## • **Vérification du support**

Le support d'impression n'est peut-être pas conforme aux spécifications de Hewlett-Packard (par exemple, il est trop humide ou trop rugueux). Reportez-vous à [Sélection](#page-32-0) [des supports d'impression](#page-32-0) pour plus d'informations.

# • **Vérification des paramètres**

La valeur de contraste est probablement trop claire. Utilisez le bouton **Copie** sur le panneau de commande pour créer des copies plus sombres.

# • **Vérification des bacs**

Si vous copiez à partir du BAA, vérifiez que les originaux ont été chargés correctement. Pour plus d'informations, reportez-vous à la section [Chargement d'un](#page-31-0) [original dans le bac d'alimentation automatique \(BAA\)](#page-31-0).

# **Documents absents ou décolorés**

# • **Vérification du support**

Le support d'impression n'est peut-être pas conforme aux spécifications de Hewlett-Packard (par exemple, il est trop humide ou trop rugueux). Reportez-vous à [Sélection](#page-32-0) [des supports d'impression](#page-32-0) pour plus d'informations.

## • **Vérification des paramètres**

Le réglage de qualité **Rapide** (qui produit des copies de qualité brouillon) pourrait être responsable de la production de documents manquants ou décolorés. Modifiez le paramètre sur **Normale** ou **Optimale**.

## • **Vérification de l'original**

- La fidélité de la copie dépend de la qualité et de la taille de l'original. Utilisez le menu **Copie** pour ajuster la luminosité de la copie. Si l'original est trop clair, il se peut que la copie ne puisse pas compenser, même si vous réglez le contraste en conséquence.
- Il arrive que les images sur un fond en couleur ne ressortent pas ou que le fond apparaisse dans une nuance différente.

# **La taille est réduite**

- Il se peut que la fonction réduction/agrandissement ou une autre fonction de copie ait été utilisée à partir du panneau de commande du périphérique pour réduire l'image numérisée. Vérifiez les paramètres de la tâche des copies pour vous assurer qu'ils définissent une taille normale.
- Les paramètres du logiciel de photo et d'imagerie HP peuvent être réglés de manière à réduire la taille de l'image numérisée. Modifiez les paramètres, si nécessaire. Pour plus d'informations, reportez-vous à l'aide en ligne du logiciel de photo et d'imagerie HP.

# <span id="page-226-0"></span>**La qualité de la copie est médiocre**

## • **Mesures pour améliorer la qualité de la copie**

- Utilisez des originaux de qualité.
- Chargez correctement les supports d'impression. Si le support n'est pas correctement chargé, il peut se mettre de travers, ce qui donne des images floues. Reportez-vous à [Sélection des supports d'impression](#page-32-0) pour plus d'informations.
- Utilisez ou fabriquez un support de feuille pour protéger les originaux.

#### • **Vérification du périphérique**

- Le couvercle du scanner pourrait ne pas être fermé correctement.
- Le nettoyage de la vitre ou de la partie inférieure du couvercle du scanner est peut-être nécessaire. Reportez-vous à [Nettoyage du périphérique](#page-183-0) pour plus d'informations.
- Le nettoyage du bac d'alimentation automatique est peut-être nécessaire. Reportez-vous à [Nettoyage du périphérique](#page-183-0) pour plus d'informations.

## **Des défauts de copie sont visibles**

## • **Bandes blanches ou claires verticales**

Le support d'impression n'est peut-être pas conforme aux spécifications de Hewlett-Packard (par exemple, il est trop humide ou trop rugueux). Reportez-vous à [Sélection](#page-32-0) [des supports d'impression](#page-32-0) pour plus d'informations.

#### • **Trop clair ou trop sombre**

Essayez de régler le contraste et les paramètres de qualité de copie.

• **Lignes indésirables**

Le nettoyage de la vitre, de la partie inférieure du couvercle ou du cadre du scanner est peut-être nécessaire. Reportez-vous à [Nettoyage du périphérique](#page-183-0) pour plus d'informations.

#### • **Points noirs ou stries**

Il y a peut-être de l'encre, de la colle, du correcteur liquide ou une autre substance indésirable sur la vitre ou la partie inférieure du couvercle du scanner. Tentez de nettoyer le périphérique. Reportez-vous à [Nettoyage du périphérique](#page-183-0) pour plus d'informations.

- **Copie imprimée de travers ou mal alignée**
	- Vérifiez que le bac d'entrée du BAA n'est pas trop plein.
	- Vérifiez que les guides de largeur du BAA sont bien poussés contre les côtés du support.

# • **Texte illisible**

- Essayez de régler le contraste et les paramètres de qualité de copie.
- Le paramètre d'amélioration par défaut ne convient peut-être pas à la tâche. Vérifiez le paramètre et modifiez-le pour améliorer le texte ou les photographies, si nécessaire. Pour plus d'informations, reportez-vous à la section [Modification](#page-98-0) [des paramètres de copie](#page-98-0).

#### • **Mauvaise impression du texte ou des graphiques**

Essayez de régler le contraste et les paramètres de qualité de copie.

# <span id="page-227-0"></span>• **Les polices noires de grande taille semblent irrégulières (non lisses)** Le paramètre d'amélioration par défaut ne convient peut-être pas à la tâche. Vérifiez le paramètre et modifiez-le pour améliorer le texte ou les photographies, si nécessaire. Pour plus d'informations, reportez-vous à la section [Modification des](#page-98-0) [paramètres de copie](#page-98-0).

• **Bandes horizontales granuleuses ou blanches dans les zones allant du gris clair au gris moyen**

Le paramètre d'amélioration par défaut ne convient peut-être pas à la tâche. Vérifiez le paramètre et modifiez-le pour améliorer le texte ou les photographies, si nécessaire. Pour plus d'informations, reportez-vous à la section [Modification des](#page-98-0) [paramètres de copie](#page-98-0).

# **Des messages d'erreur apparaissent**

# **« Rechargez le document puis rechargez la tâche »**

Appuyez sur le bouton **OK**, puis chargez le lot de documents suivants dans le bac d'alimentation automatique. Pour plus d'informations, reportez-vous à la rubrique [Chargement d'originaux.](#page-29-0)

# **Résolution des problèmes de numérisation**

Si les rubriques suivantes ne vous aident pas à résoudre le problème, consultez la section [Assistance technique et garantie](#page-279-0) pour obtenir des informations sur le support technique HP.

- **Remarque** Si vous lancez la numérisation à partir d'un ordinateur, consultez l'aide du logiciel pour obtenir des informations concernant le dépannage.
- [Le scanner n'a rien fait](#page-228-0)
- [La numérisation est lente](#page-228-0)
- [Une partie du document n'a pas été numérisée ou il y manque du texte](#page-229-0)
- [Le texte ne peut pas être modifié](#page-229-0)
- [Des messages d'erreur apparaissent](#page-230-0)
- [La qualité de l'image numérisée est médiocre](#page-230-0)
- [Des défauts de numérisation sont visibles](#page-231-0)

# <span id="page-228-0"></span>**Le scanner n'a rien fait**

# • **Vérification de l'original**

Assurez-vous que l'original est placé correctement sur la vitre du scanner. Pour plus d'informations, reportez-vous à la section [Chargement d'un original sur la vitre du](#page-30-0) [scanner](#page-30-0).

# • **Vérification du périphérique**

- Il se peut que le périphérique quitte le mode d'économie d'énergie après une période d'inactivité, ce qui retarde légèrement le traitement. Attendez que le périphérique atteigne l'état **PRÊT**.
- Si vous utilisez l'appareil HP Officejet 6500 E709a/E709d, vous ne pouvez pas effectuer de numérisation en même temps qu'une impression. Le périphérique doit d'abord achever l'exécution d'une tâche avant de pouvoir en commencer une autre.

# **La numérisation est lente**

# • **Vérification des paramètres**

- Si la résolution est trop élevée, la numérisation prend plus de temps et produit des fichiers plus volumineux. Pour obtenir de bons résultats lors de la numérisation ou de la copie, évitez d'utiliser une résolution supérieure à celle requise. Vous pouvez diminuer la résolution pour accélérer la numérisation.
- Si vous importez une image par le biais de TWAIN, vous pouvez modifier les paramètres de manière à numériser l'original en noir et blanc. Consultez l'aide en ligne du programme TWAIN pour plus d'informations.

# • **Vérification de l'état du périphérique**

Dans ce cas, la numérisation démarre une fois la tâche de numérisation ou de copie terminée. Sachez aussi que puisque les processus d'impression et de numérisation partagent la mémoire, la tâche de numérisation risque d'être plus lente.

# <span id="page-229-0"></span>**Une partie du document n'a pas été numérisée ou il y manque du texte**

# • **Vérification de l'original**

- Vérifiez que vous avez correctement chargé l'original. Pour plus d'informations, reportez-vous à la section [Chargement d'originaux](#page-29-0).
- Si vous avez numérisé le document à partir du BAA, essayez de numériser le document directement à partir de la vitre du scanner. Pour plus d'informations, reportez-vous à la section [Chargement d'un original sur la vitre du scanner](#page-30-0).
- Il arrive que les images sur fond en couleur ne ressortent pas bien. Essayez de régler les paramètres avant de numériser ou d'améliorer l'image après l'avoir numérisée.

# • **Vérification des paramètres**

- Vérifiez que le format du support d'entrée est suffisamment large pour l'original à numériser.
- Si vous utilisez le logiciel de photo et d'imagerie HP, les paramètres par défaut de ce logiciel pourraient prévoir l'exécution automatique d'une tâche autre que celle que vous tenter d'exécuter. Consultez l'aide en ligne du logiciel de photo et d'imagerie HP pour obtenir des instructions sur les modifications des propriétés.
- Si vous effectuez la numérisation vers un périphérique de stockage, assurez-vous d'avoir sélectionné le format de support adéquat, et non l'option **Automatique**.

# **Le texte ne peut pas être modifié**

# • **Vérification des paramètres**

- Vérifiez que le logiciel de reconnaissance de caractères (OCR) est configuré pour éditer du texte.
- Lors de la numérisation de l'original, vérifiez que vous avez sélectionné un type de document qui crée du texte modifiable. Si le texte est reconnu comme un graphique, il n'est pas converti en texte.
- Votre programme OCR est peut-être relié à un programme de traitement de texte qui n'exécute pas de tâches OCR. Consultez l'aide du logiciel du produit pour obtenir plus d'informations sur la liaison de programmes.

# • **Vérification de l'original**

- Pour la reconnaissance optique de caractères, l'original doit être chargé dans le BAA, le haut du document en premier lieu et la face imprimée orientée vers le haut. Vérifiez que vous avez correctement chargé l'original. Pour plus d'informations, reportez-vous à la section [Chargement d'originaux.](#page-29-0)
- Le programme OCR a peut-être des difficultés à reconnaître du texte dense. Par exemple, si dans le texte traité par le programme OCR des caractères manquent ou sont combinés, la combinaison « rn » peut ressortir en « m ».
- Le niveau de précision du programme OCR dépend de la qualité d'image, de la taille et de la structure de l'original et de la qualité de la numérisation elle-même. Vérifiez que l'original présente une bonne qualité d'image.
- Il arrive que les images sur fond en couleur ne ressortent pas bien. Essayez de régler les paramètres avant de numériser ou d'améliorer l'image après l'avoir numérisée. Si vous exécutez une opération OCR sur un original, le texte couleur de l'original ne peut pas être numérisé correctement, ou peut n'être simplement pas reconnu.

# <span id="page-230-0"></span>**Des messages d'erreur apparaissent**

- **« Impossible d'activer la source TWAIN » ou « Une erreur s'est produite lors de la capture de l'image »**
	- Si vous procédez à l'acquisition d'une image depuis un autre périphérique, comme un appareil photo numérique ou un autre scanner, vérifiez que cet autre périphérique est compatible avec TWAIN. Les périphériques qui ne sont pas compatibles avec TWAIN ne fonctionnent pas avec le logiciel du périphérique.
	- Vérifiez que vous avez branché le câble USB du périphérique sur le port qui convient à l'arrière de l'ordinateur.
	- Assurez-vous que la source TWAIN correcte a été sélectionnée. Dans le logiciel, vérifiez la source TWAIN en sélectionnant **Sélectionner le scanner** dans le menu **Fichier**.

#### • **« Rechargez le document et relancez la tâche »**

Appuyez sur le bouton **OK**, puis rechargez les autres documents (jusqu'à 50 pages) dans le BAA. Pour plus d'informations, reportez-vous à la section [Chargement](#page-29-0) [d'originaux.](#page-29-0)

# **La qualité de l'image numérisée est médiocre**

#### **L'original est-il une photo ou une image de seconde génération**

Les photographies réimprimées, comme celles des journaux ou des magazines, sont imprimées en utilisant de minuscules points d'encre qui « interprètent » la photographie originale plutôt qu'ils ne la rendent, ce qui compromet la qualité. Souvent, les points d'encre forment des motifs indésirables pouvant être détectés lors de la numérisation ou de l'impression de l'image, ou lorsque l'image apparaît à l'écran. Si les suggestions suivantes ne vous permettent pas de résoudre le problème, nous vous conseillons d'utiliser un original de meilleure qualité.

- Essayez de supprimer ces motifs en réduisant la taille de l'image après la numérisation.
- Imprimez l'image numérisée pour voir si la qualité est meilleure.
- Vérifiez que les paramètres de résolution et de couleur sont adaptés au type de tâche de numérisation effectuée.
- Pour obtenir de meilleurs résultats, utilisez le scanner à plat pour la numérisation à la place du BAA.

## **Du texte ou des images au verso d'un original recto verso apparaissent dans la numérisation**

Les originaux recto verso peuvent laisser transparaître du texte ou des images du verso sur la numérisation s'ils sont imprimés sur un support trop mince ou trop transparent.

#### **L'image est de travers**

L'original n'a probablement pas été chargé correctement. Veillez à utiliser les guides support lorsque vous chargez les originaux dans le BAA. Pour plus d'informations, reportez-vous à la section [Chargement d'originaux](#page-29-0).

# <span id="page-231-0"></span>**La qualité de l'image est meilleure lors d'une impression**

L'image affichée à l'écran ne traduit pas toujours avec précision la qualité de la numérisation.

- Essayez de régler les paramètres sur le moniteur de manière à afficher davantage de couleurs (ou de niveaux de gris). Sur les ordinateurs Windows, ce réglage s'effectue normalement en ouvrant **Affichage** dans le Panneau de configuration de Windows.
- Essayez de régler les paramètres de résolution ou de couleur.

# **L'image numérisée comporte des taches, stries, lignes blanches verticales ou autres défauts**

- Si la vitre du scanner est sale, l'image produite ne sera pas d'une netteté optimale. Pour obtenir des instructions de nettoyage, reportez-vous à la section [Nettoyage du](#page-183-0) [périphérique](#page-183-0).
- Il se peut que les défauts présents sur l'original ne proviennent pas du processus de numérisation.

## **Les graphiques semblent différents de l'original**

Les paramètres des graphiques ne sont peut-être pas adaptés au type de numérisation que vous exécutez. Essayez de modifier ces paramètres.

## **Mesures pour améliorer la qualité de la numérisation**

- Utilisez la vitre pour numériser au lieu du BAA.
- Utilisez des originaux de haute qualité.
- Placez correctement les supports d'impression. Si le support n'est pas correctement placé sur la vitre du scanner, il pourrait se mettre de travers, ce qui produit des images floues. Pour plus d'informations, reportez-vous à la section [Chargement d'originaux](#page-29-0).
- Réglez les paramètres du logiciel en fonction de l'utilisation finale que vous comptez faire de la page numérisée.
- Utilisez ou fabriquez un support de feuille pour protéger les originaux.
- Nettoyez la vitre du scanner. Reportez-vous à [Nettoyage de la vitre du scanner](#page-183-0) pour plus d'informations.

# **Des défauts de numérisation sont visibles**

## • **Pages vierges**

Vérifiez que le document original est correctement placé. Placez le document original face imprimée vers le bas sur le scanner à plat, le coin supérieur gauche du document positionné dans l'angle inférieur droit de la vitre du scanner.

## • **Trop clair ou trop sombre**

- Essayez de régler les paramètres. Utilisez des paramètres de résolution et de couleur appropriés.
- L'image originale est peut-êtretrop claire ou trop sombre ou est peut-être imprimée sur du papier couleur.

# • **Lignes indésirables**

Il y a peut-être de l'encre, de la colle, du correcteur liquide ou une autre substance indésirable sur la vitre du scanner. Essayez de nettoyer la vitre du scanner. Reportezvous à [Nettoyage du périphérique](#page-183-0) pour plus d'informations.

# • **Points noirs ou stries**

- Il y a peut-être de l'encre, de la colle, du correcteur liquide ou une autre substance indésirable sur la vitre du scanner, celle-ci est peut-être sale ou rayée, ou la partie inférieure du capot du bac d'alimentation automatique est peut-être encrassée. Essayez de nettoyer la vitre du scanner et le fond blanc du capot. Reportez-vous à [Nettoyage du périphérique](#page-183-0) pour plus d'informations. Si le nettoyage ne corrige pas le problème, la vitre du scanner ou la partie inférieure du couvercle doivent peut-être être remplacées.
- Il se peut que les défauts présents sur l'original ne proviennent pas du processus de numérisation.
- **Texte illisible**

Essayez de régler les paramètres. Vérifiez que les paramètres de résolution et de couleur sont corrects.

• **La taille est réduite**

Les paramètres du logiciel HP peuvent être réglés de manière à réduire la taille de l'image numérisée. Reportez-vous à l'aide du logiciel du produit pour plus d'informations sur la modification des paramètres.

# **Résolution des problèmes de télécopie**

Cette rubrique contient des informations sur la résolution des problèmes de télécopie pour le périphérique. Si le périphérique n'est pas configuré correctement pour la télécopie, vous risquez de rencontrer des problèmes lors de l'envoi ou de la réception de télécopies.

Si vous rencontrez des problèmes de télécopie, vous pouvez imprimer un rapport de test de télécopie afin de vérifier l'état du périphérique. Ce test échoue si le périphérique n'est pas correctement configuré pour la télécopie. Effectuez ce test après avoir configuré le périphérique pour la télécopie. Pour plus d'informations, reportez-vous à la section [Test](#page-91-0) [de la configuration du télécopieur.](#page-91-0)

Si le test échoue, examinez le rapport pour obtenir des informations sur la procédure à suivre pour corriger les problèmes. Pour plus d'informations, reportez-vous à la section [Le test de télécopie a échoué.](#page-233-0)

Essayez ces solutions en premier si vous rencontrez des problèmes avec les fonctionnalités de télécopie:

- Vérifiez le cordon téléphonique. Faites un essai avec un autre cordon téléphonique pour déterminer si le problème persiste.
- Retirez tout autre équipement connecté au périphérique HP. Reliez directement le périphérique HP à une prise murale pour déterminer si le problème persiste.
- [Le test de télécopie a échoué](#page-233-0)
- [L'écran indique toujours que le combiné est décroché](#page-239-0)
- [Le périphérique ne parvient pas à envoyer et à recevoir des télécopies](#page-240-0)
- [Le périphérique rencontre des difficultés lors de l'envoi d'une télécopie en mode](#page-242-0) [manuel](#page-242-0)
- [Le périphérique ne peut pas envoyer de télécopies mais peut en recevoir](#page-243-0)
- [Le périphérique ne peut pas envoyer de télécopies mais peut en recevoir](#page-246-0)
- [Des tonalités de télécopie sont enregistrées sur mon répondeur téléphonique](#page-246-0)
- <span id="page-233-0"></span>[Le cordon téléphonique fourni avec mon périphérique n'est pas suffisamment long](#page-247-0)
- [L'ordinateur ne peut pas recevoir de télécopies \(Télécopie vers PC ou Télécopie vers](#page-247-0) [Mac\)](#page-247-0)
- [Les télécopies envoyées sont blanches ou présentent des lignes verticales](#page-248-0)
- [Les télécopies reçues sont blanches ou présentent des lignes verticales](#page-248-0)

# **Le test de télécopie a échoué**

Si vous avez effectué un test de télécopie et qu'il a échoué, examinez le rapport pour obtenir des informations sur l'erreur. Pour obtenir des informations plus détaillées, vérifiez le rapport pour voir quelle partie du test a échoué, puis naviguez jusqu'à la rubrique appropriée de la présente section où des solutions vous sont proposées.

Cette section contient les rubriques suivantes :

- Le « Test du télécopieur » a échoué
- [Le test « Télécopieur relié à une prise téléphonique murale » a échoué](#page-234-0)
- [Le test « Cordon téléphonique relié au port requis du télécopieur » a échoué.](#page-235-0)
- [Le test « Utilisation du type de cordon téléphonique approprié avec le télécopieur »](#page-236-0) [a échoué](#page-236-0)
- [Le test « Détection de la tonalité » a échoué](#page-237-0)
- [Le test « État de la ligne de télécopie » a échoué](#page-238-0)

#### **Le « Test du télécopieur » a échoué**

#### **Solution:**

- Mettez le périphérique hors tension à l'aide du bouton **Marche/arrêt** du panneau de commande du périphérique, puis débranchez le cordon d'alimentation à l'arrière du périphérique. Patientez quelques secondes, puis rebranchez le cordon d'alimentation et mettez le périphérique sous tension. Effectuez de nouveau le test. Si le test échoue toujours, consultez à nouveau les informations de dépannage de cette section.
- Essayez d'envoyer ou de recevoir une télécopie de test. Si vous envoyez ou recevez une télécopie sans problème, alors il n'y a aucun problème.
- Si vous exécutez le test à partir de l'**Assistant de configuration du télécopieur** (Windows) ou de l'**Utilitaire de configuration du télécopieur HP** (Mac OS X), assurez-vous que le périphérique n'est pas en train d'effectuer une autre tâche, par exemple recevoir une télécopie ou effectuer une copie. Vérifiez si un message s'affiche sur l'écran indiquant que le périphérique est occupé. Si tel est le cas, attendez que la tâche en cours soit terminée et que le périphérique soit en veille pour exécuter le test.
- <span id="page-234-0"></span>• Vérifiez que vous utilisez le cordon téléphonique fourni avec le périphérique. Si vous n'utilisez pas le cordon téléphonique fourni pour établir la connexion entre la prise téléphonique murale et le périphérique, vous ne pourrez peut-être pas envoyer ou recevoir de télécopies. Après avoir branché le cordon téléphonique fourni avec le périphérique, réexécutez le test du télécopieur. Dans certains cas, vous devez brancher le cordon téléphonique fourni sur l'adaptateur correspondant à votre pays/région.
- Si vous utilisez un séparateur voix-données, il peut être à l'origine des problèmes de télécopie. Un séparateur est un connecteur à deux cordons qui se branche sur une prise téléphonique murale. Ôtez le séparateur et essayez de connecter le périphérique directement sur la prise téléphonique murale.

Après avoir résolu les problèmes rencontrés, réexécutez le test du télécopieur afin de vous assurer qu'il réussit et que le périphérique est prêt pour la télécopie. Si le **Test matériel du télécopieur** échoue à nouveau et que vous rencontrez des problèmes de télécopie, contactez l'assistance HP. Visitez le site [www.hp.com/](http://www.hp.com/support) [support](http://www.hp.com/support). Si vous y êtes invité, sélectionnez votre pays/région, puis cliquez sur **Contacter HP** pour savoir comment contacter l'assistance technique.

#### **Le test « Télécopieur relié à une prise téléphonique murale » a échoué**

#### **Solution:**

- Vérifiez la connexion entre la prise téléphonique murale et le périphérique afin de vous assurer que le cordon téléphonique est correctement branché.
- Assurez-vous que vous utilisez le cordon téléphonique fourni avec le périphérique. Si vous n'utilisez pas le cordon téléphonique fourni pour établir la connexion entre la prise téléphonique murale et le périphérique, vous risquez de ne pas pouvoir envoyer, ni recevoir de télécopies. Dans certains cas, vous devez brancher le cordon téléphonique fourni sur

l'adaptateur correspondant à votre pays/région.

- Vérifiez que le périphérique est correctement branché sur la prise téléphonique murale. Utilisez le cordon téléphonique fourni avec le périphérique : branchez l'une des extrémités sur la prise téléphonique murale et l'autre sur le port 1-LINE situé à l'arrière du périphérique. Pour plus d'informations sur la configuration du périphérique pour la télécopie, reportez-vous à la section [Configuration de la](#page-121-0) [télécopie pour le périphérique](#page-121-0).
- Si vous utilisez un séparateur voix-données, il peut être à l'origine des problèmes de télécopie. Un séparateur est un connecteur à deux cordons qui se branche sur une prise téléphonique murale. Ôtez le séparateur et essayez de connecter le périphérique directement sur la prise téléphonique murale.
- Branchez un téléphone et un cordon téléphonique opérationnels sur la prise téléphonique murale utilisée pour le périphérique et vérifiez la présence d'une tonalité. S'il n'y a pas de tonalité, contactez votre opérateur téléphonique et demandez-lui de vérifier la ligne.
- Essayez d'envoyer ou de recevoir une télécopie de test. Si vous envoyez ou recevez une télécopie sans problème, alors il n'y a aucun problème.

<span id="page-235-0"></span>Après avoir résolu les problèmes rencontrés, réexécutez le test du télécopieur afin de vous assurer qu'il réussit et que le périphérique est prêt pour la télécopie.

#### **Le test « Cordon téléphonique relié au port requis du télécopieur » a échoué.**

**Solution:** Branchez le cordon téléphonique sur le port approprié.

**1.** Utilisez le cordon téléphonique fourni avec le périphérique : branchez l'une des extrémités sur la prise téléphonique murale et l'autre sur le port 1-LINE situé à l'arrière du périphérique.

Dans certains cas, vous devez brancher le cordon téléphonique fourni sur l'adaptateur correspondant à votre pays/région.

*X* Remarque Si vous utilisez le port 2-EXT pour la connexion à la prise téléphonique murale, vous ne pourrez sans doute ni envoyer, ni recevoir de télécopies. Il convient de n'utiliser le port 2-EXT que pour connecter d'autres équipements, tels qu'un répondeur téléphonique.

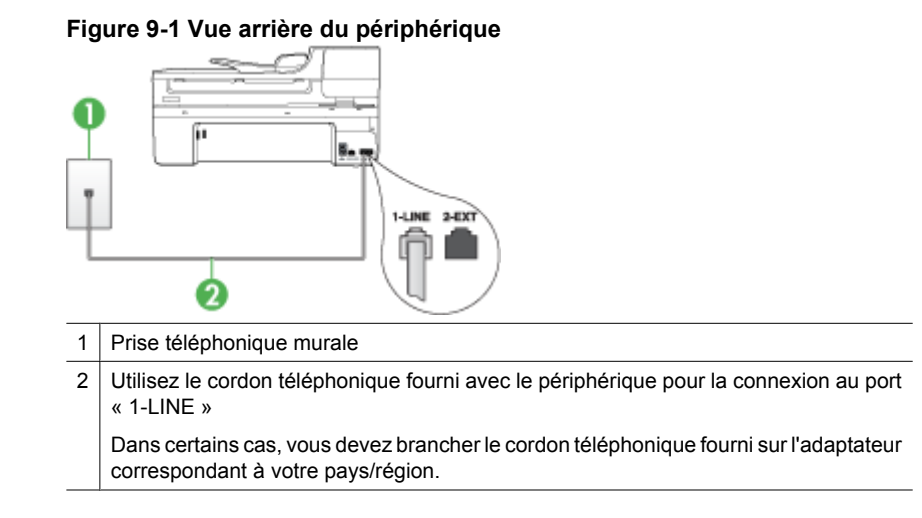

- **2.** Après avoir branché le cordon téléphonique sur le port 1-LINE, réexécutez le test du télécopieur afin de vous assurer qu'il réussit et que le périphérique est prêt pour la télécopie.
- **3.** Essayez d'envoyer ou de recevoir une télécopie de test.
- <span id="page-236-0"></span>• Vérifiez que vous utilisez le cordon téléphonique fourni avec le périphérique. Si vous n'utilisez pas le cordon téléphonique fourni pour établir la connexion entre la prise téléphonique murale et le périphérique, vous ne pourrez peut-être pas envoyer ou recevoir de télécopies. Après avoir branché le cordon téléphonique fourni avec le périphérique, réexécutez le test du télécopieur. Dans certains cas, vous devez brancher le cordon téléphonique fourni sur l'adaptateur correspondant à votre pays/région.
- Si vous utilisez un séparateur voix-données, il peut être à l'origine des problèmes de télécopie. Un séparateur est un connecteur à deux cordons qui se branche sur une prise téléphonique murale. Ôtez le séparateur et essayez de connecter le périphérique directement sur la prise téléphonique murale.

# **Le test « Utilisation du type de cordon téléphonique approprié avec le télécopieur » a échoué**

#### **Solution:**

• Vérifiez que vous utilisez le cordon téléphonique fourni avec le périphérique pour la connexion à la prise téléphonique murale. L'une des extrémités du cordon téléphonique doit être branchée sur le port 1-LINE à l'arrière du périphérique ; l'autre sur la prise téléphonique murale, comme illustré ci-dessous. Dans certains cas, vous devez brancher le cordon téléphonique fourni sur l'adaptateur correspondant à votre pays/région.

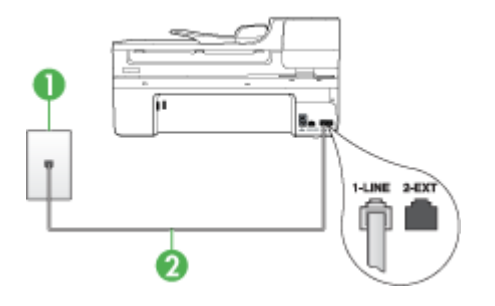

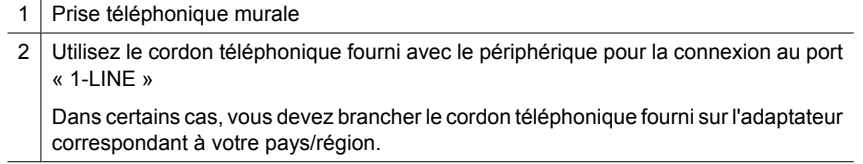

Si le cordon téléphonique fourni avec le périphérique n'est pas assez long, vous pouvez utiliser un coupleur pour le prolonger. Vous trouverez des coupleurs dans les magasins d'électronique qui proposent des accessoires de téléphonie. Vous avez également besoin d'un autre cordon téléphonique. Il peut s'agir d'un cordon

téléphonique standard que vous possédez éventuellement chez vous ou à votre bureau.

- <span id="page-237-0"></span>• Vérifiez la connexion entre la prise téléphonique murale et le périphérique afin de vous assurer que le cordon téléphonique est correctement branché.
- Vérifiez que vous utilisez le cordon téléphonique fourni avec le périphérique. Si vous n'utilisez pas le cordon téléphonique fourni pour établir la connexion entre la prise téléphonique murale et le périphérique, vous ne pourrez peut-être pas envoyer ou recevoir de télécopies. Après avoir branché le cordon téléphonique fourni avec le périphérique, réexécutez le test du télécopieur. Dans certains cas, vous devez brancher le cordon téléphonique fourni sur l'adaptateur correspondant à votre pays/région.
- Si vous utilisez un séparateur voix-données, il peut être à l'origine des problèmes de télécopie. Un séparateur est un connecteur à deux cordons qui se branche sur une prise téléphonique murale. Ôtez le séparateur et essayez de connecter le périphérique directement sur la prise téléphonique murale.

## **Le test « Détection de la tonalité » a échoué**

#### **Solution:**

- Un autre équipement utilisant la même ligne téléphonique que le périphérique peut être à l'origine de l'échec du test. Pour savoir si un autre dispositif est à l'origine du problème, déconnectez tous les dispositifs branchés à la même ligne téléphonique et renouvelez le test. Si le **Test de détection de la tonalité** réussit sans autre équipement, cela signifie qu'un ou plusieurs éléments de cet équipement sont à l'origine des problèmes ; rajoutez-les un à un en faisant le test à chaque fois, jusqu'à ce que l'élément à l'origine du problème soit identifié.
- Branchez un téléphone et un cordon téléphonique opérationnels sur la prise téléphonique murale utilisée pour le périphérique et vérifiez la présence d'une tonalité. S'il n'y a pas de tonalité, contactez votre opérateur téléphonique et demandez-lui de vérifier la ligne.
- Vérifiez que le périphérique est correctement branché sur la prise téléphonique murale. Utilisez le cordon téléphonique fourni avec le périphérique : branchez l'une des extrémités sur la prise téléphonique murale et l'autre sur le port 1-LINE situé à l'arrière du périphérique.
- Si vous utilisez un séparateur voix-données, il peut être à l'origine des problèmes de télécopie. Un séparateur est un connecteur à deux cordons qui se branche sur une prise téléphonique murale. Ôtez le séparateur et essayez de connecter le périphérique directement sur la prise téléphonique murale.
- Si votre système téléphonique n'utilise pas une tonalité standard, ce qui est le cas de certains systèmes PABX, cela peut provoquer l'échec du test. Cela ne perturbera pas l'envoi ni la réception de télécopies. Essayez d'envoyer ou de recevoir une télécopie de test.
- Vérifiez que le paramètre de pays/région est correctement configuré pour votre pays/région. Si ce paramètre de pays/région n'est pas défini ou que son réglage est incorrect, le test peut échouer et vous risquez d'avoir du mal à envoyer et à recevoir des télécopies.
- <span id="page-238-0"></span>• Vous devez connecter le périphérique à une ligne téléphonique analogique, sinon vous ne pouvez ni envoyer, ni recevoir de télécopies. Pour vérifier si votre ligne téléphonique est numérique, branchez un téléphone analogique classique sur la ligne et vérifiez la présence d'une tonalité. Si la tonalité n'est pas normale, votre ligne téléphonique est probablement configurée pour les téléphones numériques. Connectez le périphérique à une ligne téléphonique analogique et essayez d'envoyer ou de recevoir une télécopie.
- Vérifiez que vous utilisez le cordon téléphonique fourni avec le périphérique. Si vous n'utilisez pas le cordon téléphonique fourni pour établir la connexion entre la prise téléphonique murale et le périphérique, vous ne pourrez peut-être pas envoyer ou recevoir de télécopies. Après avoir branché le cordon téléphonique fourni avec le périphérique, réexécutez le test du télécopieur. Dans certains cas, vous devez brancher le cordon téléphonique fourni sur l'adaptateur correspondant à votre pays/région.

Après avoir résolu les problèmes rencontrés, réexécutez le test du télécopieur afin de vous assurer qu'il réussit et que le périphérique est prêt pour la télécopie. Si le test **Détection de la tonalité** échoue à nouveau, contactez votre opérateur

téléphonique et demandez-lui de vérifier la ligne.

#### **Le test « État de la ligne de télécopie » a échoué**

#### **Solution:**

- Vous devez connecter le périphérique à une ligne téléphonique analogique, sinon vous ne pouvez ni envoyer, ni recevoir de télécopies. Pour vérifier si votre ligne téléphonique est numérique, branchez un téléphone analogique classique sur la ligne et vérifiez la présence d'une tonalité. Si la tonalité n'est pas normale, votre ligne téléphonique est probablement configurée pour les téléphones numériques. Connectez le périphérique à une ligne téléphonique analogique et essayez d'envoyer ou de recevoir une télécopie.
- Vérifiez la connexion entre la prise téléphonique murale et le périphérique afin de vous assurer que le cordon téléphonique est correctement branché.
- Vérifiez que le périphérique est correctement branché sur la prise téléphonique murale. Utilisez le cordon téléphonique fourni avec le périphérique : branchez l'une des extrémités sur la prise téléphonique murale et l'autre sur le port 1-LINE situé à l'arrière du périphérique.

Dans certains cas, vous devez brancher le cordon téléphonique fourni sur l'adaptateur correspondant à votre pays/région.

• Un autre équipement utilisant la même ligne téléphonique que le périphérique peut être à l'origine de l'échec du test. Pour savoir si un autre dispositif est à

<span id="page-239-0"></span>l'origine du problème, déconnectez tous les dispositifs branchés à la même ligne téléphonique et renouvelez le test.

- Si le **Test de condition de la ligne de télécopie** réussit sans autre équipement, cela signifie qu'un ou plusieurs éléments de cet équipement sont à l'origine des problèmes ; rajoutez-les un à un en faisant le test à chaque fois, jusqu'à ce que l'élément à l'origine du problème soit identifié.
- Si le **Test de condition de la ligne de télécopie** échoue sans les autres appareils, connectez le périphérique à une ligne téléphonique en état de fonctionnement et continuez à lire les informations de dépannage figurant dans cette section.
- Si vous utilisez un séparateur voix-données, il peut être à l'origine des problèmes de télécopie. Un séparateur est un connecteur à deux cordons qui se branche sur une prise téléphonique murale. Ôtez le séparateur et essayez de connecter le périphérique directement sur la prise téléphonique murale.
- Vérifiez que vous utilisez le cordon téléphonique fourni avec le périphérique. Si vous n'utilisez pas le cordon téléphonique fourni pour établir la connexion entre la prise téléphonique murale et le périphérique, vous ne pourrez peut-être pas envoyer ou recevoir de télécopies. Après avoir branché le cordon téléphonique fourni avec le périphérique, réexécutez le test du télécopieur. Dans certains cas, vous devez brancher le cordon téléphonique fourni sur l'adaptateur correspondant à votre pays/région.

Après avoir résolu les problèmes rencontrés, réexécutez le test du télécopieur afin de vous assurer qu'il réussit et que le périphérique est prêt pour la télécopie. Si le test **État de la ligne de télécopie** échoue à nouveau et que vous rencontrez des problèmes de télécopie, contactez votre opérateur téléphonique et demandez-lui de vérifier la ligne téléphonique.

# **L'écran indique toujours que le combiné est décroché**

**Solution:** Vous utilisez le mauvais type de cordon. Vérifiez que vous utilisez le cordon téléphonique fourni avec le périphérique pour établir la connexion avec la ligne téléphonique. Si le cordon téléphonique fourni avec le périphérique n'est pas assez long, vous pouvez utiliser un coupleur pour le prolonger. Vous trouverez des coupleurs dans les magasins d'électronique qui proposent des accessoires de téléphonie. Vous avez également besoin d'un autre cordon téléphonique. Il peut s'agir d'un cordon téléphonique standard que vous possédez éventuellement chez vous ou à votre bureau.

Dans certains cas, vous devez brancher le cordon téléphonique fourni sur l'adaptateur correspondant à votre pays/région.

**Solution:** Un autre équipement utilise la même ligne téléphonique que le périphérique en ce moment. Vérifiez que les téléphones secondaires (téléphones sur la même ligne téléphonique mais non connectés au périphérique) ou d'autres équipements ne sont pas utilisés ou décrochés. Par exemple, vous ne pouvez pas utiliser la fonction de télécopie du périphérique si un poste téléphonique est décroché <span id="page-240-0"></span>ou si vous vous servez du modem de l'ordinateur pour accéder à Internet ou utiliser votre messagerie électronique.

#### **Le périphérique ne parvient pas à envoyer et à recevoir des télécopies**

**Solution:** Assurez-vous que le périphérique est sous tension. Regardez l'écran du périphérique. S'il n'affiche rien et que le voyant **Marche/arrêt** n'est pas allumé, le périphérique est hors tension. Assurez-vous que le cordon d'alimentation est bien branché sur le périphérique et sur une prise de courant. Appuyez sur le bouton **Marche/arrêt** pour mettre le périphérique sous tension.

Une fois le périphérique mis sous tension, HP recommande d'attendre cinq minutes avant de procéder à l'envoi ou à la réception d'une télécopie. Le périphérique ne peut envoyer ou recevoir de télécopies pendant sa phase d'initialisation après la mise sous tension.

#### **Solution:**

• Vérifiez que vous utilisez le cordon téléphonique fourni avec le périphérique pour la connexion à la prise téléphonique murale. L'une des extrémités du cordon téléphonique doit être branchée sur le port 1-LINE à l'arrière du périphérique, l'autre sur la prise téléphonique murale, comme illustré ci-dessous. Dans certains cas, vous devez brancher le cordon téléphonique fourni sur l'adaptateur correspondant à votre pays/région.

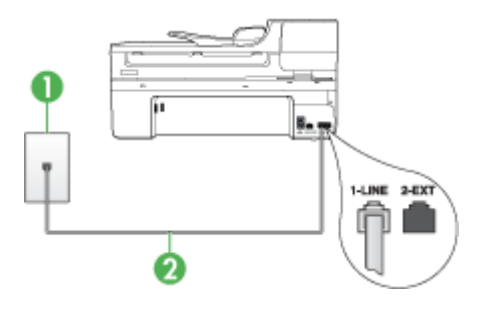

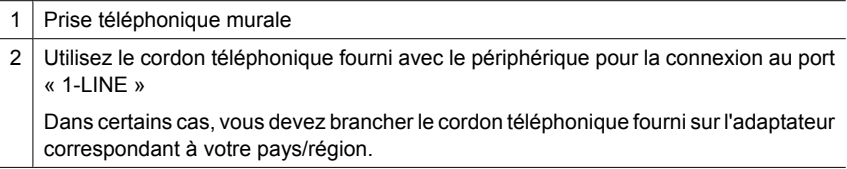

Si le cordon téléphonique fourni avec le périphérique n'est pas assez long, vous pouvez utiliser un coupleur pour le prolonger. Vous trouverez des coupleurs dans les magasins d'électronique qui proposent des accessoires de téléphonie. Vous avez également besoin d'un autre cordon téléphonique. Il peut s'agir d'un cordon

téléphonique standard que vous possédez éventuellement chez vous ou à votre bureau.

- Branchez un téléphone et un cordon téléphonique opérationnels sur la prise téléphonique murale utilisée pour le périphérique et vérifiez la présence d'une tonalité. Si vous n'entendez pas de tonalité, contactez votre opérateur téléphonique.
- Un autre équipement utilise peut-être actuellement la même ligne téléphonique que le périphérique. Par exemple, vous ne pouvez pas utiliser la fonction de télécopie du périphérique si un poste téléphonique est décroché ou si vous vous servez du modem de l'ordinateur pour accéder à Internet ou utiliser votre messagerie électronique.
- Vérifiez si un autre processus est à l'origine de l'erreur. Recherchez sur l'écran du panneau de commande ou sur l'ordinateur un message d'erreur donnant des informations sur le problème et sa résolution. Si une erreur s'est produite, le périphérique ne peut ni envoyer, ni recevoir de télécopie tant qu'elle n'est pas corrigée.
- La ligne téléphonique peut être perturbée par des interférences. Les lignes téléphoniques de mauvaise qualité acoustique (bruit) risquent de causer des problèmes de télécopie. Contrôlez la qualité acoustique de la ligne téléphonique en branchant un téléphone sur la prise murale et en écoutant les éventuels bruits de fond. Si vous entendez un bruit de fond, désactivez le **Mode de correction des erreurs** (MCE) et réessayez d'envoyer la télécopie. Pour plus d'informations sur la modification du mode de correction d'erreurs (MCE), reportez-vous à l'aide en ligne. Si le problème persiste, contactez votre opérateur téléphonique.
- Si vous utilisez un service ADSL sur la même ligne, assurez-vous d'être connecté à un filtre ADSL. Dans le cas contraire, vous ne pourrez pas utiliser le télécopieur correctement. Pour plus d'informations, voir [Cas B : Configuration du périphérique](#page-126-0) [avec DSL](#page-126-0).
- Si vous utilisez un service ADSL et avez connecté un filtre ADSL, il se peut que les tonalités de télécopie soient bloquées par le filtre. Essayez de retirer le filtre et de connecter le périphérique directement à la prise murale.
- Vérifiez que le périphérique n'est pas connecté à une prise téléphonique murale configurée pour les téléphones numériques. Pour vérifier si votre ligne téléphonique est numérique, branchez un téléphone analogique classique sur la ligne et vérifiez la présence d'une tonalité. Si la tonalité n'est pas normale, votre ligne téléphonique est probablement configurée pour les téléphones numériques.
- Si vous utilisez un adaptateur pour terminal/convertisseur pour autocommutateur privé (PABX) ou réseau numérique à intégration de services (RNIS), vérifiez que le périphérique est connecté au port approprié et que l'adaptateur du terminal est défini sur le type approprié de commutateur pour votre pays/région, si possible. Pour plus d'informations, reportez-vous à la section [Cas C : Configuration du](#page-128-0) [périphérique avec un système téléphonique PBX ou une ligne RNIS.](#page-128-0)
- <span id="page-242-0"></span>• Si le périphérique et un service DSL partagent la même ligne téléphonique, le modem DSL n'est peut-être pas relié correctement à la terre. Si le modem DSL n'est pas correctement relié à la terre, il peut provoquer des interférences sur la ligne téléphonique. Les lignes téléphoniques de mauvaise qualité acoustique (bruit) risquent de causer des problèmes de télécopie. Vous pouvez vérifier la qualité acoustique de la ligne téléphonique en branchant un téléphone sur la prise téléphonique murale et en écoutant les éventuels bruits de fond. Si vous entendez un bruit, éteignez votre modem DSL et supprimez toute alimentation pendant au moins 15 minutes. Remettez le modem DSL en marche et écoutez de nouveau la tonalité.
	- **Remarque** Vous risquez d'entendre à nouveau du bruit sur la ligne téléphonique. Si le périphérique interrompt l'envoi et la réception de télécopies, recommencez cette procédure.

Si le bruit subsiste sur la ligne, contactez votre opérateur téléphonique. Pour de plus amples informations sur la façon d'éteindre votre modem DSL, contactez l'assistance de votre fournisseur d'accès DSL.

• Si vous utilisez un séparateur voix-données, il peut être à l'origine des problèmes de télécopie. Un séparateur est un connecteur à deux cordons qui se branche sur une prise téléphonique murale. Ôtez le séparateur et essayez de connecter le périphérique directement sur la prise téléphonique murale.

## **Le périphérique rencontre des difficultés lors de l'envoi d'une télécopie en mode manuel**

## **Solution:**

- **Remarque** Cette solution possible n'est valable que dans les pays et régions dans lesquels un cordon à 2 fils est fourni avec le périphérique : l'Amérique latine, l'Argentine, l'Australie, le Brésil, le Canada, le Chili, la Chine, la Colombie, la Corée, les États-Unis, l'Indonésie, le Japon, la Malaisie, le Mexique, les Philippines, Singapour, Taïwan, la Thaïlande, le Venezuela et le Vietnam.
- Vérifiez que le téléphone que vous utilisez pour appeler le télécopieur est directement connecté au périphérique. Pour envoyer une télécopie manuelle, le

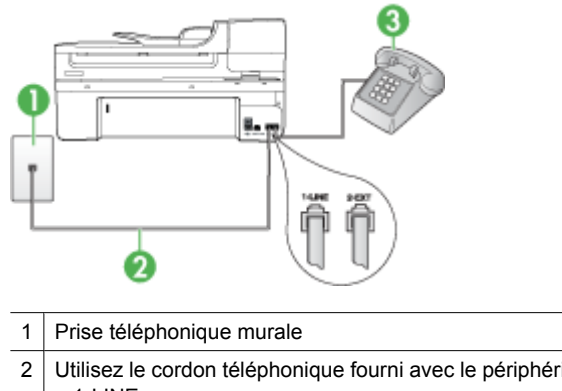

<span id="page-243-0"></span>téléphone doit être connecté directement au port 2-EXT du périphérique, comme illustré ci-dessous.

- 2 Utilisez le cordon téléphonique fourni avec le périphérique pour la connexion au port « 1-LINE » Dans certains cas, vous devez brancher le cordon téléphonique fourni sur l'adaptateur correspondant à votre pays/région.
- 3 Téléphone
- Si vous envoyez une télécopie en mode manuel à partir du téléphone connecté directement au périphérique, vous devez utiliser le clavier numérique du téléphone. Vous ne pouvez pas utiliser le clavier du panneau de commande du périphérique.
	- **Remarque** Si vous utilisez un système téléphonique en série, reliez votre poste téléphonique au port libellé 2-EXT.

## **Le périphérique ne peut pas envoyer de télécopies mais peut en recevoir**

#### **Solution:**

- Si vous n'utilisez pas de service de sonnerie différenciée, assurez-vous que la fonction **Sonneries distinctes** du périphérique est réglée sur **Toutes** sonneries. Pour plus d'informations, reportez-vous à la section [Modification du](#page-84-0) [type de sonnerie pour la sonnerie distincte](#page-84-0).
- Si **Réponse automatique** est réglé sur **Désactivé**, vous devrez recevoir les télécopies manuellement ; dans le cas contraire, le périphérique ne recevra pas la télécopie. Pour plus d'informations sur la réception manuelle de télécopies, reportez-vous à la section [Réception d'une télécopie en mode manuel.](#page-71-0)
- Si la même ligne téléphonique vous sert pour votre service de messagerie vocale et pour vos appels de télécopie, vous devez choisir de recevoir vos télécopies manuellement et non automatiquement. En d'autres termes, vous devez pouvoir répondre en personne aux appels de télécopie entrants. Pour obtenir des informations sur la configuration à choisir pour le périphérique dans le cadre de l'utilisation d'une messagerie vocale, reportez-vous à la rubrique [Cas F : Ligne](#page-131-0) [voix/télécopie partagée avec une messagerie vocale.](#page-131-0) Pour plus d'informations sur la réception manuelle de télécopies, reportez-vous à la section [Réception](#page-71-0) [d'une télécopie en mode manuel](#page-71-0).
- Si un modem d'ordinateur partage la ligne téléphonique du périphérique, assurezvous que le logiciel qui accompagne le modem n'est pas configuré pour recevoir automatiquement les télécopies. Les modems configurés pour recevoir automatiquement des télécopies reçoivent les télécopies entrantes sur la ligne téléphonique, empêchant ainsi le périphérique de les recevoir.
- Si un répondeur est connecté sur la même ligne téléphonique que le périphérique, vous pourriez rencontrer l'un des problèmes suivants :
	- Votre répondeur n'est peut-être pas configuré correctement avec le périphérique.
	- Il se peut que votre message sortant soit trop long ou trop bruyant pour que le périphérique puisse détecter les tonalités de télécopie, ce qui peut provoquer la déconnexion du télécopieur expéditeur.
	- Il se peut que la plage de silence suivant le message sortant sur votre répondeur soit trop courte pour permettre au périphérique de détecter les tonalités de télécopie. Ce problème affecte principalement les répondeurs téléphoniques numériques.

Les actions suivantes peuvent contribuer à résoudre ces problèmes :

- Lorsqu'un répondeur téléphonique est installé sur la même ligne que celle utilisée pour les télécopies, essayez de connecter le répondeur directement au périphérique, comme décrit dans la section [Cas I : Ligne voix/télécopie](#page-140-0) [partagée avec un répondeur.](#page-140-0)
- Assurez-vous que le périphérique est configuré pour la réception automatique des télécopies. Pour obtenir des informations sur la configuration de la réception automatique des télécopies sur le périphérique, reportez-vous à la section [Réception d'une télécopie.](#page-70-0)
- Vérifiez que l'option **Nombre de sonneries avant prise de ligne** est définie sur un nombre supérieur au nombre de sonneries du répondeur. Pour plus d'informations, reportez-vous à la section [Définition du nombre de sonneries](#page-83-0) [avant réponse](#page-83-0).
- Déconnectez le répondeur et essayez de recevoir une télécopie. Si la télécopie fonctionne correctement lorsque le répondeur est déconnecté, ce dernier peut être la cause du problème.
- Reconnectez le répondeur et réenregistrez votre annonce. L'annonce doit être d'une durée approximative de 10 secondes. Parlez lentement et doucement lorsque vous enregistrez l'annonce. Laissez un silence d'au moins 5 secondes à la fin du message vocal. Il ne doit pas y avoir de bruits de fond lors de l'enregistrement de ce silence. Essayez à nouveau de recevoir une télécopie.
	- *X* Remarque Certains répondeurs numériques peuvent ne pas prendre en compte le silence enregistré à la fin du message sortant. Écoutez votre message sortant.
- Si le périphérique partage la ligne téléphonique avec d'autres types d'équipement téléphonique, tels qu'un répondeur, un modem d'ordinateur ou une boîte de commutation à plusieurs ports, le niveau du signal de télécopie peut être réduit. Le niveau du signal peut également être réduit si vous utilisez un séparateur de ligne téléphonique ou si vous branchez des câbles supplémentaires pour rallonger le câble téléphonique. Un signal réduit peut provoquer des problèmes de réception de télécopie.

Pour vérifier si c'est le cas, débranchez tout équipement de la prise téléphonique murale à l'exception du périphérique et essayez de recevoir une télécopie. Si vous pouvez recevoir des télécopies sans l'autre équipement, cela signifie qu'un ou plusieurs éléments de cet équipement sont à l'origine des problèmes ; rajoutezles un à un en recevant une télécopie à chaque fois, jusqu'à ce que l'élément à l'origine du problème soit identifié.

• Si vous disposez d'un type de sonnerie particulier pour votre numéro de télécopieur/téléphone (service de sonnerie différenciée fourni par votre opérateur téléphonique), assurez-vous que la fonction **Sonneries distinctes** du périphérique a été configurée de façon appropriée. Pour plus d'informations, reportez-vous à la section [Modification du type de sonnerie pour la sonnerie](#page-84-0) [distincte](#page-84-0).

## <span id="page-246-0"></span>**Le périphérique ne peut pas envoyer de télécopies mais peut en recevoir**

## **Solution:**

- Le périphérique numérote trop vite ou trop tôt. Vous devrez éventuellement insérer des pauses dans la séquence de numéros. Par exemple, si vous devez accéder à une ligne extérieure avant de composer le numéro de téléphone, insérez une pause après le numéro d'accès. Si le numéro est 95555555, et que le 9 permet d'accéder à la ligne extérieure, vous pouvez insérer des pauses comme suit : 9-555-5555. Pour insérer une pause dans le numéro de télécopieur au cours de la numérotation, appuyez sur **BIS/Pause** ou sur la touche **Espace (#)** à plusieurs reprises jusqu'à ce qu'un tiret (**-**) s'affiche sur l'écran. Vous pouvez également envoyer la télécopie via la fonction de numérotation supervisée. Ainsi, vous pourrez écouter la ligne téléphonique au cours de la numérotation. Vous pouvez définir la vitesse de numérotation et répondre aux messages au cours de la numérotation. Pour plus d'informations, reportez-vous à la section [Envoi de télécopies à l'aide de la numérotation supervisée](#page-63-0).
- Le numéro que vous avez saisi lors de l'envoi de la télécopie n'est pas au format adéquat ou des problèmes sont survenus sur le télécopieur destinataire. Pour le déterminer, essayez d'appeler ce numéro de télécopie depuis un téléphone et vérifiez si vous entendez une tonalité de télécopie. Si vous n'entendez pas de tonalité de télécopie, le télécopieur destinataire est peut-être éteint ou déconnecté. Il se peut également qu'un service de messagerie vocale interfère avec la ligne téléphonique du destinataire. Vous pouvez également demander au destinataire de vérifier que son télécopieur fonctionne correctement.

# **Des tonalités de télécopie sont enregistrées sur mon répondeur téléphonique**

## **Solution:**

- Lorsqu'un répondeur téléphonique est installé sur la même ligne que celle utilisée pour les télécopies, essayez de connecter le répondeur directement au périphérique, comme décrit dans la section [Cas I : Ligne voix/télécopie partagée](#page-140-0) [avec un répondeur](#page-140-0). Si vous ne suivez pas ces recommandations, il se peut que des tonalités de télécopie soient enregistrées sur votre répondeur téléphonique.
- Assurez-vous que le périphérique est configuré pour recevoir les télécopies automatiquement et que le paramètre **Nombre de sonneries avant prise de ligne** est correct. Le nombre de sonneries avant réponse du périphérique doit être supérieur à celui du répondeur. Si le nombre de sonneries avant réponse est le même pour le répondeur et pour le périphérique, les deux appareils répondent aux appels et des tonalités de télécopie sont enregistrées sur le répondeur.
- Définissez un nombre de sonneries inférieur pour le répondeur et le nombre de sonneries maximal prévu pour le périphérique. Le nombre maximal de sonneries varie en fonction des pays et des régions. Avec cette configuration, le répondeur prend l'appel et le périphérique surveille la ligne. Si le périphérique détecte qu'il s'agit d'une télécopie, il la reçoit. S'il s'agit d'une communication vocale, le répondeur enregistre le message. Pour plus d'informations, reportez-vous à la section [Définition du nombre de sonneries avant réponse](#page-83-0).

# <span id="page-247-0"></span>**Le cordon téléphonique fourni avec mon périphérique n'est pas suffisamment long**

**Solution:** Si le cordon téléphonique fourni avec le périphérique n'est pas assez long, vous pouvez utiliser un coupleur pour le prolonger. Vous trouverez des coupleurs dans les magasins d'électronique qui proposent des accessoires de téléphonie. Vous avez également besoin d'un autre cordon téléphonique. Il peut s'agir d'un cordon téléphonique standard que vous possédez éventuellement chez vous ou à votre bureau.

**Conseil** Si le périphérique a été livré avec un cordon téléphonique à 2 fils, vous pouvez l'utiliser avec un cordon à 4 fils pour le prolonger. Pour obtenir des informations sur l'utilisation de l'adaptateur pour cordon téléphonique à 2 fils, reportez-vous à la documentation qui l'accompagne.

#### **Rallonge de votre cordon téléphonique**

- **1.** Utilisez le cordon téléphonique fourni avec le périphérique : connectez l'une des extrémités au coupleur et l'autre au port 1-LINE situé à l'arrière du périphérique.
- **2.** Connectez l'autre cordon téléphonique au port ouvert du coupleur et à la prise téléphonique murale. Dans certains cas, vous devez brancher le cordon téléphonique fourni sur

l'adaptateur correspondant à votre pays/région.

## **L'ordinateur ne peut pas recevoir de télécopies (Télécopie vers PC ou Télécopie vers Mac)**

**Cause:** Le moniteur d'imagerie numérique (HP Digital Imaging Monitor) est désactivé (sous Windows uniquement).

**Solution:** Vérifiez la barre de tâches et assurez-vous que le moniteur d'imagerie numérique HP est désactivé à tout moment.

**Cause:** L'ordinateur sélectionné pour recevoir des télécopies est hors tension.

**Solution:** Vérifiez que l'ordinateur sélectionné pour recevoir des télécopies est toujours maintenu sous tension.

**Cause:** Différents ordinateurs sont configurés pour recevoir des télécopies et l'un d'eux peut être hors tension.

**Solution:** Si l'ordinateur recevant des télécopies est différent de celui utilisé pour la configuration, les deux ordinateurs doivent être toujours maintenus sous tension.

**Cause:** Il n'y a pas de papier dans le bac d'alimentation.

**Solution:** Chargez du papier dans le bac d'alimentation.

**Cause:** La mémoire interne est saturée.

**Solution:** Libérez la mémoire interne en effaçant le journal de télécopies et la mémoire.

<span id="page-248-0"></span>**Cause:** La fonction Télécopie vers PC ou Télécopie vers Mac n'est pas activée, ou l'ordinateur n'est pas configuré en vue de recevoir des télécopies.

**Solution:** Activez la fonction Télécopie vers PC ou Télécopie vers Mac et assurezvous que l'ordinateur est configuré en vue de recevoir des télécopies.

**Cause:** Le moniteur d'imagerie numérique (HP Digital Imaging Monitor) ne fonctionne pas correctement (sous Windows uniquement)

**Solution:** Redémarrez le moniteur d'imagerie numérique HP ou redémarrez l'ordinateur.

#### **Les télécopies envoyées sont blanches ou présentent des lignes verticales**

**Cause:** Lors de l'envoi d'une télécopie, les pages apparaissent blanches ou des lignes verticales sont visibles sur la télécopie envoyée.

**Solution:** Effectuez une copie du document faxé. Si la copie s'imprime correctement, le télécopieur de réception des télécopies présente peut-être un problème.

Si la copie est blanche, le nettoyage de la vitre ou de la partie inférieure du couvercle du scanner, ou du bac d'alimentation automatique, est nécessaire. Pour plus d'informations, reportez-vous à la rubrique [Nettoyage du périphérique](#page-183-0) ou [Résolution](#page-227-0) [des problèmes de numérisation.](#page-227-0)

#### **Les télécopies reçues sont blanches ou présentent des lignes verticales**

**Cause:** Les télécopies reçues par le produit sont blanches, ou les impressions comportent des lignes blanches verticales sur toute la longueur de l'image ou du texte.

**Solution:** Imprimez une page d'auto-test et vérifiez que celle-ci s'imprime correctement.

Si la page d'auto-test s'imprime correctement, le problème est probablement lié au télécopieur émetteur. Dans ce cas, essayez de recevoir un document à partir d'un autre télécopieur.

Si la page d'auto-test ne s'imprime pas correctement, consultez la rubrique [Résolution des problèmes d'impression](#page-188-0).

# **Résolution des problèmes réseau**

**Remarque** Après avoir résolu l'un des problèmes répertoriés ci-dessous, exécutez à nouveau le programme d'installation.

## **Résolution des problèmes réseau**

- Si vous ne parvenez pas à installer le logiciel du périphérique, procédez aux vérifications suivantes :
	- Tous les câbles sont bien branchés sur l'ordinateur et sur le périphérique.
	- Le réseau est opérationnel et le concentrateur réseau est sous tension.
	- Toutes les applications, notamment les programmes antivirus, les programmes de protection contre les logiciels espions, et les pare-feu sont fermés ou désactivés pour les ordinateurs fonctionnant sous Windows.
	- Assurez-vous que le périphérique est installé sur le même sous-réseau que les ordinateurs qui l'utiliseront.
	- Si le programme d'installation ne peut pas découvrir le périphérique, imprimez la page de configuration réseau, puis entrez l'adresse IP manuellement dans le programme d'installation. Pour plus d'informations, reportez-vous à la section [Description de la page de configuration réseau.](#page-117-0)
- Si vous utilisez un ordinateur fonctionnant sous Windows, assurez-vous que les ports réseau créés dans le pilote du périphérique correspondent à l'adresse IP du périphérique :
	- Imprimez la page de configuration réseau du périphérique.
	- Cliquez sur **Démarrer**, **Panneau de configuration**, **Imprimantes** ou **Imprimantes et télécopieurs**. -OU-

Cliquez sur **Démarrer**, sur **Panneau de configuration**, puis double-cliquez sur **Imprimantes**.

- Cliquez sur l'icône du périphérique avec le bouton droit de la souris, cliquez sur **Propriétés**, puis sur l'onglet **Ports**.
- Sélectionnez le port TCP/IP du périphérique, puis cliquez sur **Configurer le port**.
- Assurez-vous que l'adresse IP affichée dans la boîte de dialogue correspond à celle figurant sur la page de configuration du réseau. Si les adresses IP sont différentes, modifiez celle qui est indiquée dans la boîte de dialogue afin qu'elle correspond à l'adresse figurant sur la page de configuration réseau.
- Cliquez deux fois sur **OK** pour enregistrer les paramètres et fermer les boîtes de dialogue.

## **Problèmes lors d'une connexion à un réseau câblé**

- Si le voyant de liaison du connecteur réseau ne s'allume pas, assurez-vous que toutes les conditions exposées dans la section « Résolution des problèmes réseau » sont réunies.
- Bien qu'il soit déconseillé d'attribuer une adresse IP statique à l'imprimante, cette opération peut vous permettre de résoudre certains problèmes d'installation (un conflit avec un pare-feu personnel, par exemple).

# **Résolution des problèmes de réseau sans fil (certains modèles uniquement)**

Si le périphérique ne parvient pas à communiquer avec le réseau après la configuration du réseau sans fil et l'installation du logiciel, exécutez l'une ou plusieurs des tâches cidessous, dans l'ordre indiqué.

- Dépannage de base du réseau sans fil
- Résolution avancée des problèmes de réseau sans fil

# **Dépannage de base du réseau sans fil**

Accomplissez les étapes suivantes dans l'ordre indiqué.

**Remarque** Si vous effectuez la configuration des connexions sans fil pour la première fois et que vous utilisez le logiciel inclus, assurez-vous que le câble USB est connecté au périphérique et à l'ordinateur.

#### **Étape 1 : Assurez-vous que le voyant du réseau sans fil (802.11) est allumé**

Si le voyant de couleur bleue, situé près du bouton de réseau sans fil sur le périphérique HP, est éteint, il se peut que les fonctionnalités sans fil ne soient pas activées. Pour activer le réseau sans fil, appuyez et maintenez la pression sur le bouton **Sans fil** pendant trois secondes.

**<sup>2</sup> Remarque** Si votre périphérique HP assure la prise en charge de réseau Ethernet, assurez-vous qu'aucun câble Ethernet n'est branché sur le périphérique. La connexion d'un câble Ethernet désactive les fonctionnalités sans fil du périphérique HP.

## **Étape 2 : Redémarrez les composants du réseau sans fil**

Désactivez le routeur et le périphérique HP, puis réactivez-les dans le même ordre (routeur en premier, suivi du périphérique HP). Si vous ne parvenez toujours pas à établir la connexion, mettez hors tension le routeur, le périphérique HP, puis votre ordinateur. Dans certains cas, la mise hors tension suivie d'une remise sous tension permet de résoudre un problème de communication réseau.

## **Étape 3 : Exécutez le test du réseau sans fil**

Pour résoudre les problèmes de réseau sans fil, exécutez le test correspondant. Pour imprimer une page du test de réseau sans fil, appuyez sur le bouton **Sans fil**. Si un problème est détecté, le rapport de test imprimé inclut des recommandations pouvant vous aider à résoudre le problème.

## **Résolution avancée des problèmes de réseau sans fil**

Si vous avez tenté d'appliquer les suggestions indiquées à la section Dépannage de base, mais que vous ne parvenez toujours pas à connecter votre périphérique HP au réseau sans fil, essayez de mettre en application les suggestions suivantes, dans l'ordre indiqué :

- Assurez-vous que votre ordinateur est connecté au réseau
- [Assurez-vous que le périphérique HP est connecté à votre réseau](#page-252-0)
- [Déterminez si les communications réseau sont bloquées par le logiciel de pare-feu](#page-254-0)
- [Assurez-vous que le périphérique HP est en ligne et à l'état prêt](#page-254-0)
- [Votre routeur sans fil utilise un SSID masqué](#page-255-0)
- [Assurez-vous que la version sans fil du périphérique HP est configurée en tant que](#page-255-0) [pilote d'imprimante par défaut \(Windows seulement\)](#page-255-0)
- [Assurez-vous que le service de support pour les périphériques réseau HP \(HP](#page-256-0) [Network Devices Support\) est en cours d'exécution \(Windows seulement\)](#page-256-0)
- [Ajout d'adresses matérielles à un point d'accès sans fil \(WAP\)](#page-257-0)

## **Assurez-vous que votre ordinateur est connecté au réseau**

## **Pour vérifier une connexion câblée (Ethernet)**

- ▲ De nombreux ordinateurs comportent des voyants indicateurs situés à proximité du port accueillant le câble Ethernet en provenance du routeur. Deux voyants indicateurs (un fixe et un clignotant) sont généralement présents. Si votre ordinateur est équipé de voyants indicateurs, vérifiez que ceux-ci sont allumés. Si aucun voyant n'est allumé, essayez de rebrancher le câble Ethernet sur l'ordinateur et le routeur. Si vous constatez à nouveau que les voyants sont éteints, il se peut qu'un problème affecte le routeur, le câble Ethernet ou votre ordinateur.
	- **Remarque** Sur les ordinateurs Macintosh, aucun voyant indicateur n'est présent. Pour vérifier la connexion Ethernet sur un ordinateur Macintosh, cliquez sur **Préférences système** dans le Dock, puis cliquez sur **Réseau**. Si la connexion Ethernet fonctionne correctement, l'option **Ethernet intégré** s'affiche dans la liste des connexions, ainsi que l'adresse IP et d'autres informations d'état. Si l'indication **Ethernet intégré** ne figure pas dans la liste, il se peut qu'un problème affecte le routeur, le câble Ethernet ou votre ordinateur. Pour plus d'informations, cliquez sur le bouton Aide dans la fenêtre.
# **Pour vérifier une connexion sans fil**

- **1.** Assurez-vous que votre réseau sans fil est activé. Pour plus d'informations, reportezvous à la documentation qui accompagne votre ordinateur.
- **2.** Si vous n'utilisez pas de nom de réseau unique (SSID), il est possible que votre ordinateur sans fil se soit connecté à un réseau situé à proximité, mais différent du vôtre.

Les procédures suivantes peuvent vous aider à déterminer si votre ordinateur est connecté au réseau.

# **Windows**

**a**. Cliquez sur **Démarrer**, **Panneau de configuration**, pointez sur **Connexions réseau**, puis cliquez sur **Afficher l'état du réseau** et sur **Tâches**.

Ou

Cliquez sur **Démarrer**, sélectionnez **Paramètres**, cliquez sur **Panneau de configuration**, double-cliquez sur **Connexions réseau**, cliquez sur le menu **Affichage** et sélectionnez **Détails**.

Laissez la boîte de dialogue du réseau ouverte tout en passant à l'étape suivante.

- **b**. Débranchez le cordon d'alimentation du périphérique sans fil. La connexion établie avec votre ordinateur doit passer à l'état **Non connecté**.
- **c**. Rebranchez le cordon d'alimentation au périphérique sans fil. La connexion doit passer à l'état **Connecté**.

# **Mac OS X**

- ▲ Cliquez sur l'icône **AirPort** dans la barre de menus en haut de l'écran. Dans le menu qui s'affiche, vous pouvez déterminer le statut d'activation de la connexion AirPort, ainsi que le réseau sans fil auquel votre ordinateur est relié.
	- **<sup>2</sup> Remarque** Pour obtenir des information plus détaillées sur votre connexion AirPort, cliquez sur **Préférences système** dans le Dock, puis cliquez sur **Réseau**. Si la connexion sans fil fonctionne correctement, un point de couleur verte s'affiche dans la liste des connexions pour l'entrée AirPort. Pour plus d'informations, cliquez sur le bouton Aide dans la fenêtre.

Si vous ne parvenez pas à connecter votre ordinateur au réseau, prenez contact avec la personne qui a configuré le réseau, ou le fabricant du routeur, car il se peut qu'un incident matériel affecte votre routeur ou votre ordinateur.

Si vous parvenez à accéder à Internet et que vous utilisez un ordinateur exécutant Windows, vous pouvez également obtenir de l'aide sur la configuration d'un réseau en accédant à l'Assistant réseau HP sur le site [www.hp.com/sbso/wireless/tools-setup.html?](http://www.hp.com/sbso/wireless/tools-setup.html?jumpid=reg_R1002_USEN) [jumpid=reg\\_R1002\\_USEN](http://www.hp.com/sbso/wireless/tools-setup.html?jumpid=reg_R1002_USEN) (ce site Web est disponible en anglais uniquement).

# **Assurez-vous que le périphérique HP est connecté à votre réseau**

Si votre périphérique n'est pas connecté au même réseau que votre ordinateur, vous ne serez pas en mesure d'utiliser le périphérique HP sur le réseau. Suivez la procédure

décrite dans cette section pour déterminer si votre périphérique est relié de façon effective au réseau adéquat.

# **Assurez-vous que le périphérique HP est connecté au réseau**

- **1.** Si le périphérique HP prend en charge les connexions Ethernet et est relié à un réseau Ethernet, assurez-vous qu'aucun câble Ethernet n'est branché à l'arrière du périphérique. En cas de connexion d'un câble Ethernet à l'arrière, les connectivités sans fil sont désactivées.
- **2.** Si le périphérique HP est connecté à un réseau sans fil, imprimez la page de configuration sans fil du périphérique. Pour plus d'informations, voir [Description de](#page-117-0) [la page de configuration réseau](#page-117-0).
	- ▲ Une fois que la page a été imprimée, vérifiez l'état du réseau et l'adresse URL :

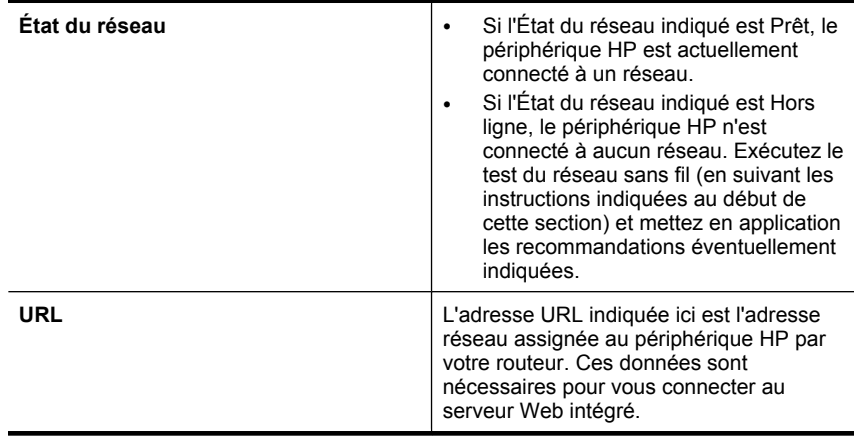

# **Déterminez si vous pouvez accéder au serveur Web intégré (EWS)**

▲ Après avoir établi que l'ordinateur et le périphérique HP disposaient de connexions actives sur un réseau, vous pouvez vérifier qu'ils sont connectés au même réseau

en accédant au serveur Web intégré (EWS) du périphérique. Pour plus d'informations, voir [Serveur Web intégré.](#page-112-0)

# **Pour accéder au serveur Web intégré (EWS)**

- **a**. Sur votre ordinateur, ouvrez le navigateur Web que vous utilisez normalement pour accéder à Internet (par exemple Internet Explorer ou Safari). Dans le champ d'adresse, entrez l'adresse URL du périphérique HP telle qu'elle est indiquée sur la page de configuration du réseau (exemple : http://192.168.1.101).
	- **Remarque** Si vous utilisez un serveur proxy dans votre navigateur, vous devrez peut-être le désactiver pour accéder au serveur Web intégré.
- **b**. Si vous parvenez à accéder au serveur EWS, faites une tentative d'utilisation du périphérique HP sur le réseau (par exemple en lançant une impression), afin de déterminer si le réseau a été configuré avec succès.
- **c**. Si vous ne parvenez pas à accéder au serveur EWS, ou que vous continuez de rencontrer des problèmes lors de l'utilisation du périphérique HP sur le réseau, passez à la section suivante, relative aux logiciels de pare-feu.

#### **Déterminez si les communications réseau sont bloquées par le logiciel de pare-feu**

Si vous ne parvenez pas à accéder au serveur EWS, alors que vous êtes certain que l'ordinateur et le périphérique HP sont actuellement connectés au même réseau, il est possible que le logiciel de pare-feu soit responsable du blocage des communications. Désactivez temporairement la sécurité du logiciel de pare-feu exécuté sur votre ordinateur, puis tentez de nouveau d'accéder au serveur EWS. Si vous parvenez à accéder au serveur EWS, tentez d'utiliser le périphérique HP (en effectuant une impression).

Si vous parvenez à accéder au serveur EWS et que le pare-feu est désactivé lors de l'utilisation du périphérique HP, vous devez configurer à nouveau les paramètres du parefeu afin d'autoriser les communications réseau entre votre ordinateur et votre périphérique HP.

Si vous parvenez à accéder au serveur EWS, mais n'êtes toujours pas en mesure d'utiliser le périphérique HP même lorsque le pare-feu est désactivé, essayez d'activer le logiciel de pare-feu, afin qu'il détecte le périphérique HP.

#### **Assurez-vous que le périphérique HP est en ligne et à l'état prêt**

Si le logiciel HP est installé, vous pouvez contrôler l'état du périphérique HP à partir de votre ordinateur afin de déterminer si le périphérique se trouve en pause ou hors ligne, ce qui empêche son utilisation.

Pour contrôler l'état du périphérique HP, procédez comme suit :

#### **Windows**

- **1.** Cliquez sur **Démarrer**, **Panneau de configuration**, **Imprimantes** ou **Imprimantes et télécopieurs**.
	- Ou -

Cliquez sur **Démarrer**, sur **Panneau de configuration**, puis double-cliquez sur **Imprimantes**.

- **2.** Si les imprimantes configurées sur votre ordinateur n'apparaissent pas dans la vue Détails, cliquez sur le menu **Affichage**, puis sur **Détails**.
- **3.** Effectuez l'une des opérations suivantes, selon l'état de l'imprimante :
	- **a**. Si le périphérique HP est **Hors ligne**, sélectionnez le périphérique en cliquant avec le bouton droit, puis cliquez sur **Utiliser l'imprimante en ligne**.
	- **b**. Si le périphérique HP est en **Pause**, cliquez dessus avec le bouton droit, puis cliquez sur **Reprendre l'impression**.
- **4.** Essayez d'utiliser le périphérique HP sur le réseau.

# **Mac OS X**

- **1.** Cliquez sur **Préférences système** dans le Dock, puis cliquez sur **Imprimantes & Fax**.
- **2.** Sélectionnez le périphérique HP et cliquez sur **File d'attente d'impression**.
- **3.** Si l'indication **Travaux arrêtés** apparaît dans la fenêtre, cliquez sur **Démarrer les travaux**.

Si vous parvenez à utiliser le périphérique HP après avoir accompli les procédures cidessus, mais découvrez par la suite que les symptômes subsistent lors de l'utilisation, il se peut que votre pare-feu interfère avec le fonctionnement du périphérique. Si vous ne parvenez toujours pas à utiliser le périphérique HP sur le réseau, passez à la section suivante pour obtenir une aide supplémentaire sur la résolution des incidents.

# **Votre routeur sans fil utilise un SSID masqué**

Si votre routeur sans fil ou station AirPort Base d'Apple utilise un nom de réseau (SSID) masqué, votre périphérique HP ne détectera pas le réseau automatiquement.

# **Assurez-vous que la version sans fil du périphérique HP est configurée en tant que pilote d'imprimante par défaut (Windows seulement)**

Si vous installez à nouveau le logiciel, il se peut que le programme d'installation crée une seconde version du pilote d'imprimante dans le dossier **Imprimantes** ou **Imprimantes et télécopieurs**. Si vous rencontrez des difficultés lors de l'impression ou de la connexion avec le périphérique HP, assurez-vous que la version correcte du pilote d'imprimante est configurée en tant qu'option par défaut.

**1.** Cliquez sur **Démarrer**, **Panneau de configuration**, **Imprimantes** ou **Imprimantes et télécopieurs**.

- Ou -

Cliquez sur **Démarrer**, sur **Panneau de configuration**, puis double-cliquez sur **Imprimantes**.

- **2.** Déterminez si la version du pilote d'imprimante définie dans le dossier **Imprimantes** ou **Imprimantes et télécopieurs** est connectée en mode sans fil.
	- **a**. Cliquez avec le bouton droit sur l'icône de l'imprimante, puis sélectionnez **Propriétés**, **Valeurs par défaut du document** ou **Préférences d'impression**.
	- **b**. Sur l'onglet **Ports**, recherchez dans la liste un port signalé par une coche. La version de l'imprimante qui est connectée sans fil comporte la description de port **Port TCP/IP standard**, indiquée près de la coche.
- **3.** Cliquez avec le bouton droit sur l'icône d'imprimante correspondant à la version du pilote d'imprimante qui est connectée en mode sans fil, puis sélectionnez **Définir comme imprimante par défaut**.
- **Remarque** Si plusieurs icônes correspondant au périphérique HP se trouvent dans le dossier, cliquez avec le bouton droit sur l'icône désignant la version du pilote d'imprimante connectée en mode sans fil et sélectionnez **Définir comme imprimante par défaut**.

# **Assurez-vous que le service de support pour les périphériques réseau HP (HP Network Devices Support) est en cours d'exécution (Windows seulement)**

# **Pour redémarrer le service de support pour les périphériques réseau HP (HP Network Devices Support)**

- **1.** Supprimez les travaux d'impression éventuellement présents dans la file d'attente.
- **2.** Sur le bureau, cliquez avec le bouton droit sur **Poste de travail** ou **Ordinateur** et cliquez sur **Gérer**.
- **3.** Double-cliquez sur **Services et applications**, puis cliquez sur **Services**.
- **4.** Parcourez la liste des services, cliquez avec le bouton droit sur **HP Network Devices Support**, puis cliquez sur **Redémarrer**.
- **5.** Une fois le redémarrage du service effectué, essayez à nouveau d'utiliser le périphérique HP sur le réseau.

Si vous parvenez à utiliser le périphérique HP sur le réseau, cela signifie que la configuration du réseau a abouti.

Si vous ne parvenez toujours pas à utiliser le périphérique HP sur le réseau, ou que vous êtes régulièrement obligé pour cela d'effectuer cette procédure, il se peut que votre parefeu interfère avec le fonctionnement du périphérique.

Si cela ne marche toujours pas, il se peut que le problème vienne de la configuration réseau ou du routeur. Contactez la personne qui a configuré votre réseau, ou le fabricant du routeur, afin d'obtenir de l'aide.

# **Ajout d'adresses matérielles à un point d'accès sans fil (WAP)**

Le filtrage d'adresse MAC est une fonction de sécurité impliquant la configuration d'un point d'accès sans fil (WAP) à l'aide d'une liste d'adresses MAC (également appelées « adresses matérielles ») de périphériques autorisés à accéder au réseau via le WAP. Si le WAP ne détecte pas l'adresse matérielle d'un périphérique tentant d'accéder au réseau, il bloque l'accès de ce périphérique au réseau. Si le WAP filtre les adresses MAC, l'adresse MAC du périphérique doit être ajoutée à la liste des adresses MAC autorisées du WAP.

- Imprimez la page de configuration réseau. Pour plus d'informations, voir [Description](#page-117-0) [de la page de configuration réseau.](#page-117-0)
- Ouvrez l'utilitaire de configuration du WAP et ajoutez l'adresse matérielle du périphérique à la liste des adresses MAC autorisées.

# **Résolution des problèmes de photos (carte mémoire)**

Si les rubriques suivantes ne vous aident pas à résoudre le problème, consultez la section [Assistance technique et garantie](#page-279-0) pour obtenir des informations sur le support technique HP.

- **Remarque** Si vous lancez une opération avec la carte mémoire à partir d'un ordinateur, consultez l'aide du logiciel pour obtenir des informations de dépannage.
- Le périphérique ne peut pas lire la carte mémoire
- [Le périphérique ne peut pas lire les photos sur la carte mémoire](#page-258-0)

# **Le périphérique ne peut pas lire la carte mémoire**

# • **Vérification de la carte mémoire**

- Assurez-vous que le type de la carte mémoire est pris en charge. Pour plus d'informations, voir [Insertion d'une carte mémoire.](#page-55-0)
- Certaines cartes mémoire comportent un commutateur contrôlant leur mode d'utilisation. Vérifiez que ce commutateur est positionné de manière à permettre la lecture de la carte mémoire.
- <span id="page-258-0"></span>◦ Inspectez les extrémités de la carte mémoire pour vérifier l'absence de saleté ou de corps étranger pouvant créer une obstruction ou un contact métallique. Nettoyez les contacts avec un chiffon non pelucheux et une petite quantité d'alcool isopropylique.
- Vérifiez le bon fonctionnement de la carte mémoire en la testant sur d'autres périphériques.
- **Vérification du logement de la carte mémoire**
	- Vérifiez que la carte mémoire est insérée à fond dans le logement approprié. Pour plus d'informations, reportez-vous à la section [Insertion d'une carte mémoire](#page-55-0).
	- Retirez la carte mémoire (lorsque le témoin ne clignote pas) et éclairez le logement vide au moyen d'une lampe de poche. Vérifiez qu'aucune broche intérieure n'est pliée. Lorsque l'ordinateur est hors tension, vous pouvez redresser des broches légèrement pliées à l'aide de la pointe fine d'un stylo à bille. Si une broche a été pliée et vient en contact avec une autre broche, remplacez le lecteur de cartes mémoire ou faites réparer le périphérique. Pour plus d'informations, reportez-vous à la section [Assistance technique et garantie](#page-279-0).
	- Veillez à ce qu'une seule carte mémoire soit insérée à la fois dans les logements. Un message d'erreur devrait apparaître sur l'écran du panneau de commande si plusieurs cartes sont insérées.

# **Le périphérique ne peut pas lire les photos sur la carte mémoire Vérification de la carte mémoire**

La carte mémoire est peut-être endommagée.

# **Résolution des problèmes de gestion de périphérique**

Cette section propose des solutions aux problèmes courants liés à la gestion du périphérique. Cette section contient la rubrique suivante :

Impossible d'ouvrir le serveur Web intégré

# **Impossible d'ouvrir le serveur Web intégré**

# **Vérification de la configuration réseau**

- Prenez soin de ne pas utiliser un câble téléphonique ou un câble croisé pour connecter le périphérique au réseau. Pour plus d'informations, reportez-vous à la section [Configuration du périphérique \(Windows\)](#page-149-0) ou [Configuration du périphérique](#page-153-0) [\(Mac OS X\)](#page-153-0).
- Vérifiez que le câble réseau est bien branché sur le périphérique.
- Assurez-vous que le concentrateur réseau, le commutateur ou le routeur est sous tension et fonctionne correctement.

# **Vérification de l'ordinateur**

Vérifiez que l'ordinateur que vous utilisez est relié au réseau.

# **Vérification du navigateur Web**

Vérifiez que le navigateur Web répond à la configuration système minimale. Pour plus d'informations, reportez-vous à la section [Configuration système requise](#page-292-0).

# <span id="page-259-0"></span>**Vérification de l'adresse IP de l'imprimante**

• Pour vérifier l'adresse IP du périphérique à partir du panneau de commande (sur les modèles à écran couleur uniquement), touchez le bouton **Configuration**, sélectionnez **Réseau**, puis **Afficher les paramètres réseau** et sélectionnez l'option **Afficher le résumé pour connexion câblée** ou **Afficher le résumé pour connexion sans fil**.

Pour les périphériques dotés d'un affichage sur deux lignes, l'utilisateur doit obtenir l'adresse IP en imprimant une page de configuration réseau. Appuyez sur **Configurer**, sélectionnez **Réseau**, **Paramètres réseau**, puis sélectionnez **Imprimer page de configuration du réseau**.

• Soumettez un requête Ping au périphérique en utilisant l'adresse IP à partir de l'invite de commande.

Par exemple, si l'adresse IP est 123.123.123.123, tapez la commande suivante en réponse à l'invite MS-DOS :

C:\Ping 123.123.123.123

Si une réponse apparaît, l'adresse IP est correcte. En revanche, si une réponse de dépassement de délai apparaît, l'adresse IP est incorrecte.

# **Dépannage des problèmes d'installation**

Si les rubriques suivantes ne vous aident pas à résoudre le problème, consultez la section [Assistance technique et garantie](#page-279-0) pour obtenir des informations sur le support technique HP.

- Suggestions pour l'installation du matériel
- [Suggestions pour l'installation du logiciel](#page-260-0)

# **Suggestions pour l'installation du matériel**

# **Vérification du périphérique**

- Assurez-vous que le ruban adhésif et les éléments d'emballage ont été retirés de l'extérieur et de l'intérieur du périphérique.
- Vérifiez que le périphérique contient du papier.
- Vérifiez qu'aucun voyant n'est allumé ou ne clignote, à l'exception de Prêt, qui doit être allumé. Si le voyant d'avertissement clignote, vérifiez les messages sur le panneau de commande du périphérique.

# **Vérification des connexions matérielles**

- Vérifiez que les cordons et les câbles utilisés sont en bon état.
- Vérifiez que le cordon d'alimentation est correctement branché sur le périphérique et sur une prise de courant en service.
- Vérifiez que le cordon téléphonique est branché sur le port 1-LINE.

# **Vérifiez les cartouches d'encre**

Assurez-vous que tous les loquets et capots sont bien fermés.

# <span id="page-260-0"></span>**Vérification de l'ordinateur**

- Vérifiez que l'ordinateur exécute l'un des systèmes d'exploitation pris en charge.
- Vérifiez que l'ordinateur est doté de la configuration système minimale.

# **Procédez aux vérifications suivantes sur le périphérique**

- Le voyant d'alimentation est allumé et ne clignote pas. À la mise sous tension initiale du périphérique, son préchauffage dure environ 45 secondes.
- Le périphérique est dans l'état Prêt, et aucun autre voyant n'est allumé ou clignote sur le panneau de commande du périphérique. Si des voyants sont allumés ou clignotent, reportez-vous au message affiché sur le panneau de commande du périphérique.
- Vérifiez que le cordon d'alimentation et les autres câbles fonctionnent et sont bien branchés sur le périphérique.
- Tous les éléments et rubans d'emballage ont été enlevés de l'imprimante.
- L'unité d'impression recto verso est bien en place.
- Du papier est correctement chargé dans le bac et il n'est pas coincé dans le périphérique.
- Tous les loquets et capots sont fermés.

# **Suggestions pour l'installation du logiciel**

# **Vérification des étapes préalables à l'installation**

- Veillez à utiliser le CD de démarrage qui contient le logiciel d'installation adapté à votre système d'exploitation.
- Avant d'installer le logiciel, vérifiez que tous les autres programmes sont fermés.
- Si l'ordinateur ne reconnaît pas le chemin d'accès que vous avez indiqué pour le lecteur de CD-ROM, vérifiez que vous avez spécifié la lettre d'unité correcte.
- Si votre ordinateur n'arrive pas à lire le CD de démarrage placé dans le lecteur de CD-ROM, vérifiez si le CD n'est pas endommagé. Vous pouvez télécharger le pilote du périphérique sur le site Web HP [\(www.hp.com/support](http://www.hp.com/support)).

# **Vérifiez les points suivants ou procédez comme suit**

- Vérifiez que l'ordinateur respecte la configuration minimale requise.
- Avant de procéder à l'installation de logiciels sur un ordinateur Windows, assurezvous que tous les autres programmes sont fermés.
- Si l'ordinateur ne reconnaît pas le chemin d'accès que vous avez indiqué pour le lecteur de CD-ROM, vérifiez que vous avez spécifié la lettre d'unité correcte.
- Si votre ordinateur n'arrive pas à lire le CD de démarrage placé dans le lecteur de CD-ROM, vérifiez si le CD n'est pas endommagé. Vous pouvez télécharger le pilote du périphérique sur le site Web HP [\(www.hp.com/support](http://www.hp.com/support)).
- <span id="page-261-0"></span>• Dans le Gestionnaire de périphériques de Windows, vérifiez que les pilotes USB n'ont pas été désactivés.
- Si vous utilisez un ordinateur fonctionnant sous Windows et si ce dernier ne parvient pas à détecter le périphérique, exécutez l'utilitaire de désinstallation (util\ccc \uninstall.bat sur le CD de démarrage) pour effectuer une désinstallation complète du pilote du périphérique. Redémarrez l'ordinateur et réinstallez le pilote du périphérique.

# **Vérification de l'ordinateur**

- Vérifiez que l'ordinateur exécute l'un des systèmes d'exploitation pris en charge.
- Vérifiez que l'ordinateur est doté de la configuration système minimale.

# **Élimination des bourrages**

Pendant une tâche, il se produit parfois un bourrage du support. Essayez les mesures suivantes pour tenter d'éliminer le bourrage.

- Vérifiez que le papier utilisé est conforme aux spécifications. Pour plus d'informations, reportez-vous à la section [Sélection des supports d'impression.](#page-32-0)
- Vérifiez que le papier utilisé n'est pas froissé, plié ou détérioré.
- Vérifiez que le périphérique est propre. Pour plus d'informations, reportez-vous à la section [Nettoyage du périphérique](#page-183-0).
- Vérifiez que les bacs sont correctement chargés et ne sont pas trop pleins. Pour plus d'informations, reportez-vous à la section [Chargement des supports](#page-41-0).

Cette section contient les rubriques suivantes :

- Élimination des bourrages papier
- [Prévention des bourrages papier](#page-264-0)

# **Élimination des bourrages papier**

Si le papier a été chargé dans le bac d'alimentation, il faut peut-être enlever le bourrage papier du module d'impression recto verso.

Le papier peut également se bloquer dans le bac d'alimentation automatique. Plusieurs raisons peuvent en être à l'origine :

- Vous placez trop de papier dans le bac d'alimentation automatique. Pour plus d'informations sur le nombre maximal de feuilles autorisées dans le bac d'alimentation automatique, reportez-vous à la rubrique [Chargement d'originaux.](#page-29-0)
- Vous utilisez du papier trop épais ou trop fin pour le périphérique.
- Vous essayez d'ajouter du papier dans le bac d'alimentation alors que le périphérique en extrait des pages.

# **Élimination d'un bourrage**

- **1.** Retirez tous les supports du bac de sortie.
	- **Attention** Vous risquez d'endommager le mécanisme d'impression si vous tentez d'éliminer un bourrage papier par l'avant du périphérique. Dégagez toujours les bourrages papier en passant par le module d'impression recto verso.
- **2.** Vérifiez l'accessoire d'impression recto verso.
	- **a**. Appuyez sur le bouton situé sur l'un des flancs du dispositif d'impression recto verso et retirez le panneau ou l'unité.

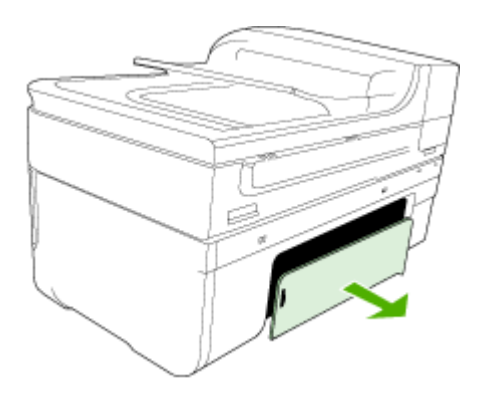

- **b**. Localisez le support d'impression bloqué à l'intérieur du périphérique, saisissezle à deux mains et tirez-le vers vous.
- **c**. Si le bourrage ne se situe pas à ce niveau, appuyez sur le verrou situé dans la partie supérieure de l'accessoire d'impression recto verso et abaissez son capot. Si le bourrage se situe à l'intérieur du périphérique, dégagez-le avec précaution. Fermez le capot en question.

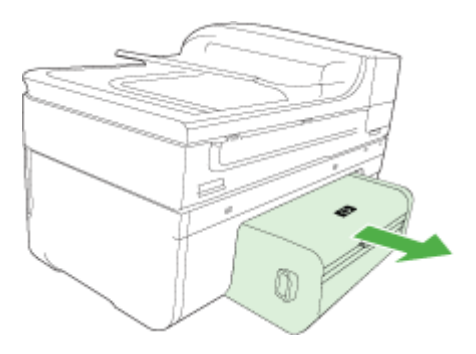

- **d**. Réinsérez l'accessoire d'impression recto verso dans le périphérique.
- **3.** Soulevez le capot et retirez les débris éventuels.
- **4.** Si vous n'avez pas localisé le bourrage et que le bac 2 est installé, retirez celui-ci et essayez d'enlever le support bloqué. Si vous n'y parvenez pas, faites ce qui suit :
	- **a**. Vérifiez que le périphérique est hors tension et débranchez le cordon d'alimentation.
	- **b**. Soulevez le bac 2 du périphérique.
	- **c**. Retirez le support coincé de la partie inférieure du périphérique ou du bac 2.
	- **d**. Replacez le périphérique au-dessus du bac 2.
- **5.** Ouvrez le capot d'accès au chariot d'impression. S'il reste du papier à l'intérieur du périphérique, vérifiez que le chariot est sur la droite du périphérique, retirez les morceaux de papier restants ou le support froissé et tirez le support vers vous, par le haut du périphérique.
	- **Avertissement** N'introduisez pas les mains dans le périphérique s'il est sous tension et si le chariot est bloqué. Lorsque vous ouvrez le capot supérieur, le chariot doit revenir à sa position initiale, sur le côté droit du périphérique. S'il ne le fait pas, éteignez le périphérique avant de retirer le support bloqué.
- **6.** Après avoir éliminé le bourrage, refermez tous les capots, mettez le périphérique sous tension (si vous l'aviez éteint) et envoyez de nouveau la tâche d'impression.

# **Pour éliminer un bourrage papier à partir du bac d'alimentation automatique**

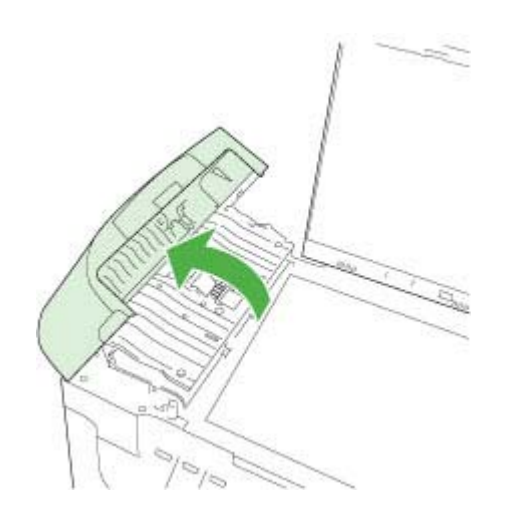

**1.** Soulevez le capot du bac d'alimentation automatique.

- **2.** Tirez avec précaution sur le papier pour le dégager des rouleaux.
	- $\triangle$  Attention Si le papier se déchire lorsque vous l'enlevez des rouleaux, assurezvous qu'il ne reste pas de morceaux de papier dans les rouleaux et les roues du périphérique. Si vous ne retirez pas tous les morceaux de papier du périphérique, d'autres bourrages papier risquent de se produire.
- **3.** Fermez le capot du bac d'alimentation automatique.

# <span id="page-264-0"></span>**Prévention des bourrages papier**

Pour éviter les bourrages papier, respectez les principes suivants :

- Retirez fréquemment le papier imprimé du bac de sortie.
- Évitez que le support ne se froisse ou n'ondule en le stockant à plat dans un sachet étanche.
- Assurez-vous que le papier chargé dans le bac d'alimentation repose à plat et que les bords ne sont pas cornés ou déchirés.
- Ne mélangez pas des papiers de types et de formats différents dans le bac d'alimentation ; chargez un seul type et un seul format de papier à la fois.
- Ajustez le guide de largeur du bac d'alimentation pour qu'il se cale contre le papier chargé. Assurez-vous que le guide de largeur ne courbe pas le papier chargé dans le bac d'alimentation.
- Ne poussez pas le papier trop loin dans le bac d'alimentation.
- Utilisez les types de papier recommandés pour le périphérique. Pour plus d'informations, reportez-vous à la section [Spécifications des supports pris en](#page-36-0) [charge.](#page-36-0)

# **Erreurs**

- Problème lié à la tête d'impression
- [Tête d'impression incompatible](#page-265-0)
- [Problèmes et procédures de maintenance avancées des têtes d'impression](#page-265-0)
- [Mémoire du périphérique saturée](#page-270-0)
- [Périphérique déconnecté](#page-270-0)
- [Alerte relative à l'encre](#page-270-0)
- [Problème lié aux cartouches](#page-271-0)
- [Problème lié aux cartouches](#page-272-0)
- [Non-correspondance du papier](#page-272-0)
- [Le support de la cartouche est bloqué](#page-273-0)
- [Bourrage papier](#page-273-0)
- [Bourrage papier](#page-273-0)
- [L'imprimante ne contient plus de papier](#page-273-0)
- [Cartouche\(s\) incompatible\(s\)](#page-273-0)
- [Imprimante hors ligne](#page-274-0)
- [Imprimante en pause](#page-274-0)
- [Problème lié au détecteur](#page-275-0)
- [Défaillance du détecteur](#page-275-0)
- [Cartouche HP authentique précédemment utilisée](#page-275-0)
- [Avertissement relatif à la capacité d'encrage](#page-276-0)
- [L'impression du document a échoué](#page-276-0)
- [Erreur générale de l'imprimante](#page-276-0)

# **Problème lié à la tête d'impression**

**La tête d'impression semble manquante ou endommagée**

<span id="page-265-0"></span>Pour corriger l'erreur, procédez comme suit. [Maintenance avancée de la tête d'impression](#page-173-0)

# **Tête d'impression incompatible**

# **La tête d'impression installée n'est pas destinée à être utilisée sur cette imprimante, ou il se peut qu'elle soit endommagée.**

Pour corriger l'erreur, procédez comme suit.

- Maintenance avancée de la tête d'impression
- **[Fournitures](#page-278-0)**

# **Problèmes et procédures de maintenance avancées des têtes d'impression**

Cette section porte sur les rubriques suivantes :

- Problème de tête d'impression : un incident affecte la tête d'impression suivante
- Maintenance avancée de la tête d'impression

#### **Problème de tête d'impression : un incident affecte la tête d'impression suivante**

Pour corriger l'erreur, procédez comme suit.

- Maintenance avancée de la tête d'impression
- **[Fournitures](#page-278-0)**

#### **Maintenance avancée de la tête d'impression**

**Avertissement** Ne réinstallez la tête d'impression que dans le cadre de la procédure relative aux messages d'erreur de type **Problème de tête d'impression**

# **Pour réinstaller la tête d'impression**

- **1.** Assurez-vous que le périphérique est sous tension.
- **2.** Ouvrez la porte d'accès aux cartouches d'encre.

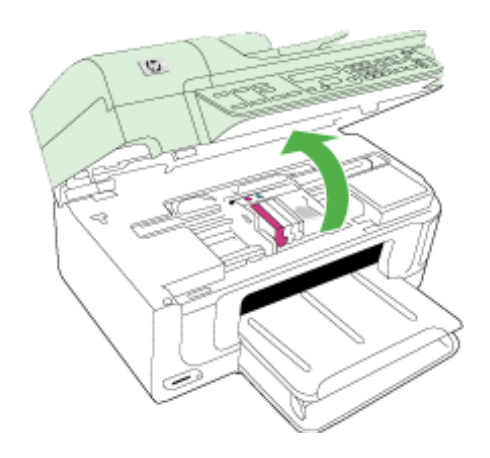

**3.** Retirez toutes les cartouches d'encre et placez-les sur une feuille de papier, la buse d'encre orientée vers le haut.

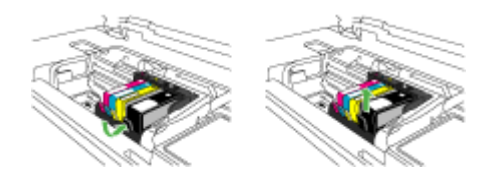

**4.** Soulevez le loquet situé sur le chariot d'impression.

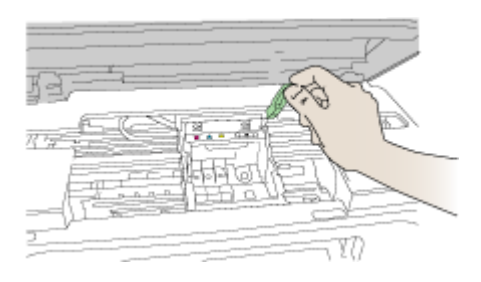

**5.** Retirez la tête d'impression en la soulevant.

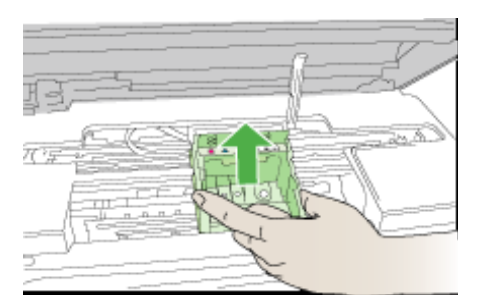

**6.** Nettoyez la tête d'impression.

Le nettoyage de la tête d'impression doit être effectué à trois endroits : les rampes en plastique situées des deux côtés des buses d'encre, l'arête située entre les buses et les contacts électriques, et les contacts électriques.

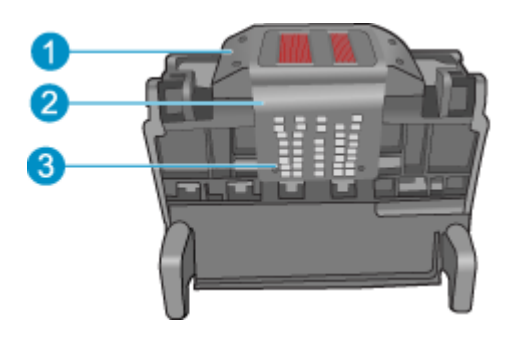

- 1 Rampes en plastique sur les côtés des buses
- 2 Arête située entre les buses et les contacts
- 3 Contacts électriques

 $\triangle$  **Attention** Touchez les zones des buses et des contacts électriques **uniquement** à l'aide d'accessoires de nettoyage, et non avec vos doigts.

# **Pour nettoyer la tête d'impression**

**a**. Imbibez légèrement d'eau un chiffon doux et non pelucheux et essuyez la zone des contacts électriques en effectuant un mouvement de bas en haut. Ne dépassez pas l'arête située entre les buses et les contacts électriques. Effectuez le nettoyage jusqu'à ce que le chiffon ne comporte plus de traces d'encre.

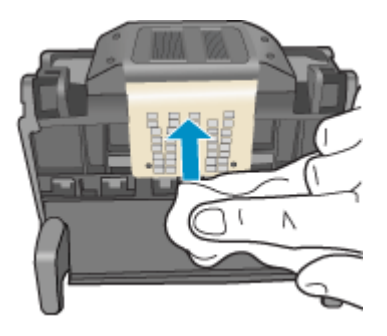

**b**. Utilisez un chiffon neuf, légèrement imbibé d'eau et non pelucheux pour essuyer l'encre et la poussière accumulées depuis l'arête entre les buses et les contacts.

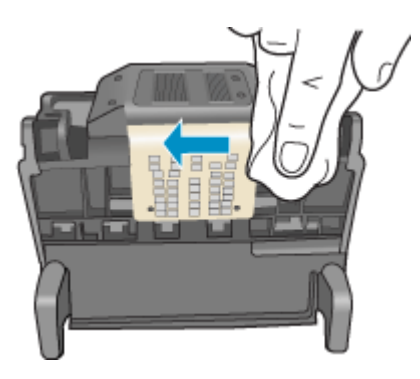

**c**. Utilisez un chiffon neuf, légèrement imbibé d'eau et non pelucheux pour essuyer les rampes en plastique des deux cotés des buses. Nettoyez les buses.

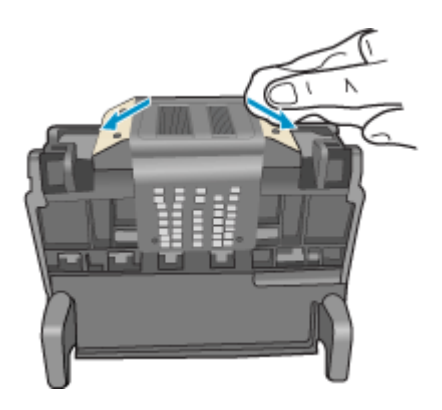

- **d**. Asséchez les zones préalablement nettoyées à l'aide d'un chiffon sec et non pelucheux avant de passer à l'étape suivante.
- **7.** Nettoyez les contacts électriques situés à l'intérieur du produit.

# **Pour nettoyer les contacts électriques du produit**

- **a**. Imbibez légèrement un chiffon propre non pelucheux d'eau distillée ou en bouteille.
- **b**. Nettoyez les contacts électriques du produit à l'aide du chiffon, en imprimant un mouvement de bas en haut. Utilisez autant de chiffons neufs et propres que

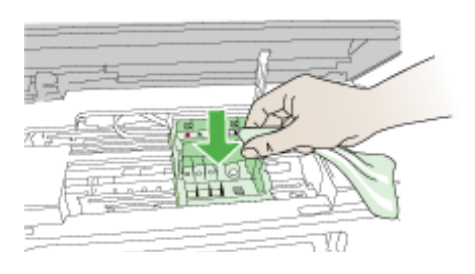

nécessaire. Effectuez le nettoyage jusqu'à ce que le chiffon ne comporte plus de traces d'encre.

**c**. Asséchez la zone à l'aide d'un chiffon sec non pelucheux avant de passer à l'étape suivante.

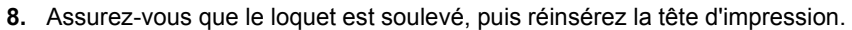

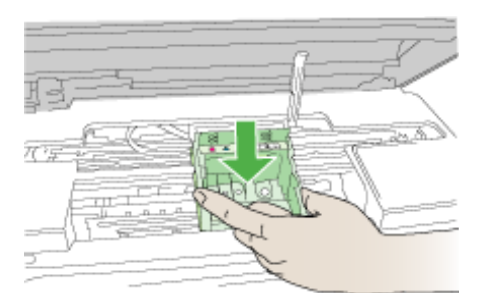

- **9.** Abaissez avec précaution le loquet.
	- **<sup>2</sup> Remarque** Assurez-vous que le loquet est abaissé avant de réinsérer les cartouches d'encre. Si vous le laissez ouvert, les cartouches ne seront pas installées correctement et des problèmes d'impression risquent de survenir. Pour installer correctement les cartouches d'encre, laissez le loquet abaissé.
- **10.** En vous aidant des icônes colorées, faites glisser la cartouche d'encre dans le logement vide jusqu'à ce qu'elle s'enclenche fermement.

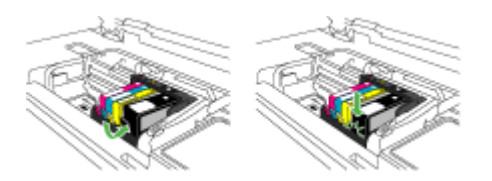

<span id="page-270-0"></span>**11.** Fermez la porte d'accès aux cartouches d'encre.

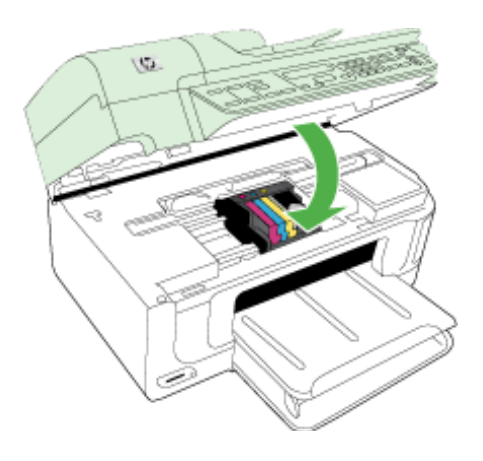

# **Mémoire du périphérique saturée**

# **La mémoire du périphérique est pleine**

Pour corriger l'erreur, procédez comme suit. [Résolution des problèmes de télécopie](#page-232-0)

# **Périphérique déconnecté**

Pour corriger l'erreur, procédez comme suit. [Suggestions pour l'installation du matériel](#page-259-0)

# **Alerte relative à l'encre**

Sélectionnez l'erreur qui concerne votre cas

- HP recommande de garder une cartouche de rechange disponible en prévision du moment où la qualité d'impression devient inacceptable
- [La quantité d'encre contenue dans la cartouche suivante est suffisamment faible pour](#page-271-0) [engendrer une qualité d'impression médiocre et le remplacement des cartouches](#page-271-0) [sera peut-être nécessaire prochainement. HP recommande de conserver des](#page-271-0) [cartouches de rechange prêtes à être installées en prévision du moment où la qualité](#page-271-0) [d'impression devient inacceptable](#page-271-0)
- [Défaillance du système d'encrage](#page-271-0)

# **HP recommande de garder une cartouche de rechange disponible en prévision du moment où la qualité d'impression devient inacceptable**

Pour corriger l'erreur, procédez comme suit.

- [Remplacement des cartouches d'impression](#page-167-0)
- **[Fournitures](#page-278-0)**

<span id="page-271-0"></span>**Remarque** Les alertes et indicateurs de niveaux d'encre fournissent des estimations à des fins de planification uniquement. Lorsqu'une alerte relative à un faible niveau d'encre s'affiche, faites en sorte d'avoir une cartouche de remplacement à portée de main pour ne pas vous retrouver dans l'impossibilité d'imprimer. Le remplacement des cartouches d'encre n'est pas nécessaire tant que la qualité d'impression est jugée acceptable.

Pour plus d'informations sur le recyclage des fournitures d'impression usagées, voir [Programme de recyclage des consommables jet d'encre HP](#page-310-0).

**La quantité d'encre contenue dans la cartouche suivante est suffisamment faible pour engendrer une qualité d'impression médiocre et le remplacement des cartouches sera peut-être nécessaire prochainement. HP recommande de conserver des cartouches de rechange prêtes à être installées en prévision du moment où la qualité d'impression devient inacceptable**

Pour corriger l'erreur, procédez comme suit.

- [Remplacement des cartouches d'impression](#page-167-0)
- **[Fournitures](#page-278-0)**
- **Remarque** Les alertes et indicateurs de niveaux d'encre fournissent des estimations à des fins de planification uniquement. Lorsqu'une alerte relative à un faible niveau d'encre s'affiche, faites en sorte d'avoir une cartouche de remplacement à portée de main pour ne pas vous retrouver dans l'impossibilité d'imprimer. Le remplacement des cartouches d'encre n'est pas nécessaire tant que la qualité d'impression est jugée acceptable.

Pour plus d'informations sur le recyclage des fournitures d'impression usagées, voir [Programme de recyclage des consommables jet d'encre HP](#page-310-0).

#### **Défaillance du système d'encrage**

Pour corriger l'erreur, procédez comme suit.

Mettez le produit hors tension, débranchez le cordon d'alimentation et patientez 10 secondes. Rebranchez ensuite le cordon d'alimentation et remettez le produit sous tension.

Si le message persiste à s'afficher, notez le code de l'erreur indiqué sur l'écran du produit et prenez contact avec l'assistance HP. Rendez-vous sur le site [www.hp.com/support](http://www.hp.com/support).

Si vous y êtes invité, sélectionnez votre pays/région, puis cliquez sur **Contacter HP** pour plus d'informations sur la façon de contacter le centre d'assistance.

**Cause** : La tête d'impression ou le système de distribution d'encre présente un défaut et le produit ne peut plus imprimer.

# **Problème lié aux cartouches**

Sélectionnez l'erreur qui concerne votre cas

- [La cartouche suivante semble manquante ou endommagée](#page-272-0)
- [Cartouche\(s\) positionnée\(s\) dans un logement erroné : Les cartouches suivantes ne](#page-272-0) [se trouvent pas à l'emplacement correct](#page-272-0)

# <span id="page-272-0"></span>**La cartouche suivante semble manquante ou endommagée**

Pour corriger l'erreur, procédez comme suit.

- [Remplacement des cartouches d'impression](#page-167-0)
- **[Fournitures](#page-278-0)**
- **Remarque** Les alertes et indicateurs de niveaux d'encre fournissent des estimations à des fins de planification uniquement. Lorsqu'une alerte relative à un faible niveau d'encre s'affiche, faites en sorte d'avoir une cartouche de remplacement à portée de main pour ne pas vous retrouver dans l'impossibilité d'imprimer. Le remplacement des cartouches d'encre n'est pas nécessaire tant que la qualité d'impression est jugée acceptable.

Pour plus d'informations sur le recyclage des fournitures d'impression usagées, voir [Programme de recyclage des consommables jet d'encre HP](#page-310-0).

# **Cartouche(s) positionnée(s) dans un logement erroné : Les cartouches suivantes ne se trouvent pas à l'emplacement correct**

Pour corriger l'erreur, procédez comme suit.

- [Remplacement des cartouches d'impression](#page-167-0)
- **[Fournitures](#page-278-0)**
- **Remarque** Les alertes et indicateurs de niveaux d'encre fournissent des estimations à des fins de planification uniquement. Lorsqu'une alerte relative à un faible niveau d'encre s'affiche, faites en sorte d'avoir une cartouche de remplacement à portée de main pour ne pas vous retrouver dans l'impossibilité d'imprimer. Le remplacement des cartouches d'encre n'est pas nécessaire tant que la qualité d'impression est jugée acceptable.

Pour plus d'informations sur le recyclage des fournitures d'impression usagées, voir [Programme de recyclage des consommables jet d'encre HP](#page-310-0).

# **Problème lié aux cartouches**

# **Un problème affecte la cartouche suivante**

Pour corriger l'erreur, procédez comme suit.

- [Remplacement des cartouches d'impression](#page-167-0)
- [Fournitures](#page-278-0)
- [Programme de recyclage des consommables jet d'encre HP](#page-310-0)

# **Non-correspondance du papier**

# **Le papier détecté ne correspond pas au format ou au type sélectionné**

Pour corriger l'erreur, procédez comme suit.

- [Chargement des supports](#page-41-0)
- [Impression sur des supports spéciaux et à format personnalisé](#page-43-0)
- [Modification des paramètres d'impression](#page-46-0)

# <span id="page-273-0"></span>**Le support de la cartouche est bloqué**

# **Mettez le périphérique hors tension. Vérifiez l'absence de bourrage papier ou de toute autre obstruction sur le périphérique**

Pour corriger l'erreur, procédez comme suit.

- [Élimination des bourrages](#page-261-0)
- [Suggestions pour l'installation du matériel](#page-259-0)

# **Bourrage papier**

**Un bourrage papier (ou un problème d'alimentation en papier) s'est produit. Éliminez le bourrage et appuyez sur le bouton Reprise de l'imprimante.**

Pour corriger l'erreur, procédez comme suit.

[Élimination des bourrages](#page-261-0)

#### **Bourrage papier**

**Un bourrage papier (ou un problème d'alimentation en papier) s'est produit dans le circuit de numérisation. Éliminez le bourrage ou insérez à nouveau le document, puis relancez la tâche.**

Pour corriger l'erreur, procédez comme suit.

[Élimination des bourrages](#page-261-0)

#### **L'imprimante ne contient plus de papier**

# **Chargez davantage de papier et appuyez sur le bouton Reprise situé sur le panneau avant de l'imprimante.**

Pour corriger l'erreur, procédez comme suit.

[Chargement des supports](#page-41-0)

# **Cartouche(s) incompatible(s)**

Sélectionnez l'erreur qui concerne votre cas

- Cartouche(s) incompatible(s)
- Cartouche(s) incompatible(s)

#### **Cartouche(s) incompatible(s)**

#### **La cartouche suivante n'est pas destinée à être utilisée sur cette imprimante.**

Pour corriger l'erreur, procédez comme suit.

- [Remplacement des cartouches d'impression](#page-167-0)
- [Fournitures](#page-278-0)
- [Programme de recyclage des consommables jet d'encre HP](#page-310-0)

#### **Cartouche(s) incompatible(s)**

**Les cartouches suivantes ne sont pas destinées à être utilisées sur cette imprimante telle que celle-ci est configurée actuellement.**

<span id="page-274-0"></span>Pour corriger l'erreur, procédez comme suit.

- [Remplacement des cartouches d'impression](#page-167-0)
- **[Fournitures](#page-278-0)**
- [Programme de recyclage des consommables jet d'encre HP](#page-310-0)

# **Imprimante hors ligne**

#### **Votre imprimante est actuellement hors ligne**

Pour corriger l'erreur, procédez comme suit.

# **Vérification de l'état en pause ou hors ligne de l'imprimante (Windows)**

- **1.** En fonction de votre système d'exploitation, effectuez l'une des opérations suivantes :
	- Windows Vista : Dans la barre des tâches de Windows, cliquez sur **Démarrer**, **Panneau de configuration**, puis sur **Imprimantes**.
	- Windows XP : Dans la barre des tâches de Windows, cliquez sur **Démarrer**, **Panneau de configuration**, puis **Imprimantes et télécopieurs**.
- **2.** Double-cliquez sur l'icône correspondant à votre produit pour ouvrir la file d'attente d'impression.
- **3.** Dans le menu **Imprimante**, assurez-vous que les options **Suspendre l'impression** et **Utiliser l'imprimante hors connexion** ne sont pas sélectionnées.
- **4.** Si vous avez effectué des modifications, lancez une nouvelle impression.

# **Vérification de l'état en pause ou hors ligne de l'imprimante (Mac OS X)**

- **1.** Cliquez sur **Préférences système**, puis sur **Imprimantes & télécopieurs**, puis sélectionnez l'imprimante à utiliser.
- **2.** Double-cliquez sur l'icône correspondant à votre produit pour ouvrir la file d'attente d'impression.
- **3.** Si l'option **Suspendre** (Hold) est sélectionnée, cliquez sur **Reprendre** (Resume).
- **4.** Si vous avez effectué des modifications, lancez une nouvelle impression.

# **Imprimante en pause**

# **Votre imprimante est actuellement en pause**

Pour corriger l'erreur, procédez comme suit.

# **Vérification de l'état en pause ou hors ligne de l'imprimante (Windows)**

- **1.** En fonction de votre système d'exploitation, effectuez l'une des opérations suivantes :
	- Windows Vista : Dans la barre des tâches de Windows, cliquez sur **Démarrer**, **Panneau de configuration**, puis sur **Imprimantes**.
	- Windows XP : Dans la barre des tâches de Windows, cliquez sur **Démarrer**, **Panneau de configuration**, puis **Imprimantes et télécopieurs**.
- **2.** Double-cliquez sur l'icône correspondant à votre produit pour ouvrir la file d'attente d'impression.
- **3.** Dans le menu **Imprimante**, assurez-vous que les options **Suspendre l'impression** et **Utiliser l'imprimante hors connexion** ne sont pas sélectionnées.
- **4.** Si vous avez effectué des modifications, lancez une nouvelle impression.

# <span id="page-275-0"></span>**Vérification de l'état en pause ou hors ligne de l'imprimante (Mac OS X)**

- **1.** Cliquez sur **Préférences système**, puis sur **Imprimantes & télécopieurs**, puis sélectionnez l'imprimante à utiliser.
- **2.** Double-cliquez sur l'icône correspondant à votre produit pour ouvrir la file d'attente d'impression.
- **3.** Si l'option **Suspendre** (Hold) est sélectionnée, cliquez sur **Reprendre** (Resume).
- **4.** Si vous avez effectué des modifications, lancez une nouvelle impression.

# **Problème lié au détecteur**

# **Un problème affecte les détecteurs de niveau d'encre**

Pour résoudre ce problème, essayez de suivre les solutions ci-après. Celles-ci sont répertoriées de telle sorte que la solution la plus probable est indiquée en premier. Si la première solution n'a pas permis de résoudre le problème, essayez les solutions suivantes jusqu'à ce que vous soyez parvenu à résoudre l'incident.

- [Nettoyage du capteur](#page-170-0)
- [Nettoyage des fenêtres de capteur sur les cartouches d'encre](#page-171-0)
- Contactez l'Assistance HP pour la maintenance. Consultez le site : [www.hp.com/support.](http://www.hp.com/support)

# **Défaillance du détecteur**

# **Une défaillance du détecteur d'encre s'est produite. L'impression peut se poursuivre, mais le comportement du système d'encrage risque d'être imprévisible**

Pour résoudre ce problème, essayez de suivre les solutions ci-après. Celles-ci sont répertoriées de telle sorte que la solution la plus probable est indiquée en premier. Si la première solution n'a pas permis de résoudre le problème, essayez les solutions suivantes jusqu'à ce que vous soyez parvenu à résoudre l'incident.

- [Nettoyage du capteur](#page-170-0)
- [Nettoyage des fenêtres de capteur sur les cartouches d'encre](#page-171-0)
- Contactez l'Assistance HP pour la maintenance. Consultez le site : [www.hp.com/support.](http://www.hp.com/support) Si vous y êtes invité, sélectionnez votre pays/région, puis cliquez sur **Contacter HP** pour plus d'informations sur la façon de contacter le centre d'assistance.

# **Cartouche HP authentique précédemment utilisée**

# **Les cartouches suivantes ont déjà été utilisées :**

La cartouche d'encre HP authentique a été déjà utilisée sur un autre produit.

Vérifiez la qualité du travail d'impression en cours. Si la qualité n'est pas satisfaisante, essayez de nettoyer la tête d'impression pour voir si vous obtenez une qualité meilleure.

Suivez les invites qui s'affichent sur l'écran du produit ou de l'ordinateur pour poursuivre.

Pour plus d'informations, voir [Nettoyage de la tête d'impression.](#page-173-0)

<span id="page-276-0"></span>**Remarque** HP recommande de ne pas laisser trop longtemps les cartouches d'encre à l'extérieur du produit. Si vous installez une cartouche usagée, vérifiez la qualité d'impression. Si celle-ci n'est pas satisfaisante, exécutez la procédure de nettoyage à partir de la boîte à outils.

# **Avertissement relatif à la capacité d'encrage**

# **Votre imprimante a atteint la capacité de service d'encre maximum.**

Si ce message s'affiche alors que vous prévoyez de déplacer ou de transporter le produit, assurez-vous de transporter ce dernier bien droit et de ne pas le pencher afin d'éviter toute fuite d'encre.

L'impression peut se poursuivre, mais le comportement du système d'encrage risque d'être imprévisible.

Le produit a presque atteint sa capacité d'encrage maximale.

# **L'impression du document a échoué**

Le travail d'impression a échoué suite à une erreur du système d'impression.

[Résolution des problèmes d'impression](#page-188-0).

# **Erreur générale de l'imprimante**

Si ce message s'affiche alors que vous prévoyez de déplacer ou de transporter le produit, assurez-vous de transporter ce dernier bien droit et de ne pas le pencher afin d'éviter toute fuite d'encre. Le produit a été affecté par un incident.

Notez le code d'erreur indiqué dans le message, puis contactez l'assistance HP. Consultez le site :

# [www.hp.com/support](http://www.hp.com/support).

Si vous y êtes invité, sélectionnez votre pays/région, puis cliquez sur **Contacter HP** pour plus d'informations sur la façon de contacter le centre d'assistance.

# <span id="page-277-0"></span>**A Fournitures et accessoires HP**

Cette section propose des informations sur les fournitures et accessoires HP pour le périphérique. Ces informations étant susceptibles d'être modifiées, consultez le site Web HP [\(www.hpshopping.com](http://www.hpshopping.com)) pour obtenir les dernières mises à jour. Vous pouvez également effectuer des achats sur le site Web.

Cette section contient les rubriques suivantes :

- Commande en ligne de fournitures d'impression
- **Accessoires**
- **[Fournitures](#page-278-0)**

# **Commande en ligne de fournitures d'impression**

Pour obtenir la liste des numéros de référence de cartouches HP compatibles avec votre imprimante, reportez-vous à la couverture du manuel de l'utilisateur fourni avec votre imprimante HP.

Pour commander des consommables en ligne ou créer une liste d'achats imprimable, cliquez sur l'icône du Centre de solutions HP sur le bureau (installée par le logiciel d'imprimante HP), puis cliquez sur l'icône Achats. Sélectionnez l'option "Acheter en ligne" ou "Imprimer ma liste d'achats". Le Centre de solutions HP charge, avec votre autorisation, les informations relatives à l'imprimante, y compris le numéro de modèle, le numéro de série et les niveaux d'encre estimés. Les consommables HP compatibles avec votre imprimante sont présélectionnés. Vous pouvez modifier les quantités, ajouter ou supprimer des articles, puis en imprimer la liste ou effectuer l'achat sur le site de la boutique HP ou auprès d'autres revendeurs en ligne (options variables selon les pays/régions). Les informations relatives aux cartouches, ainsi que les liens au magasin en ligne, s'affichent également dans les messages d'alerte relatifs à l'encre.

Vous pouvez également passer une commande en ligne en visitant le site [www.hp.com/buy/](http://www.hp.com/buy/supplies) [supplies.](http://www.hp.com/buy/supplies) Si vous y êtes invité, sélectionnez votre pays/région, suivez les invites permettant de sélectionner votre produit, puis les consommables dont vous avez besoin.

Vous pouvez également passer une commande en ligne via votre serveur Web intégré : Cliquez sur le bouton "Commander des fournitures". Cliquez sur "Envoyer" pour envoyer les informations relatives à l'imprimante (telles que les numéros de modèle et de série, ainsi que les niveaux d'encre estimés) à HP. Vous serez alors redirigé vers le site HP SureSupply afin de pouvoir effectuer simplement et efficacement votre commande de consommables HP.

**Remarque** La commande de cartouches en ligne n'est pas assurée dans tous les pays/toutes les régions. Toutefois, de nombreux pays fournissent des informations relatives à la commande par téléphone, la localisation d'un revendeur et l'impression d'une liste d'achats. En outre, vous pouvez sélectionner l'option "Comment acheter", située en haut de la page [www.hp.com/buy/](http://www.hp.com/buy/supplies) [supplies](http://www.hp.com/buy/supplies), pour obtenir des informations sur l'achat de produits HP dans votre pays.

# **Accessoires**

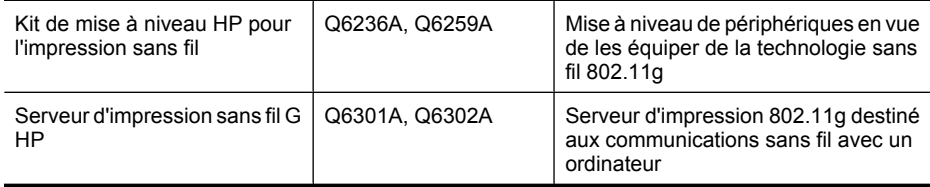

# <span id="page-278-0"></span>**Fournitures**

Cette section contient les rubriques suivantes :

- Cartouches d'encre prises en charge
- Supports HP

#### **Cartouches d'encre prises en charge**

Pour déterminer quelles cartouches sont prises en charge par le périphérique, vous pouvez rechercher les endroits suivants :

- L'étiquette relative aux consommables d'encre (située à l'intérieur de l'imprimante, à proximité des cartouches).
- Le site Web HP SureSupply [\(www.hp.com/buy/supplies\)](http://www.hp.com/buy/supplies). Pour plus d'informations, voir [Commande en ligne de fournitures d'impression](#page-277-0).
- L'étiquette de la cartouche d'encre que vous remplacez.
- Le logiciel HP installé sur votre ordinateur :
	- **Centre de solutions HP (Windows)** : Cliquez sur **État**, puis sur **Niveaux d'encre estimés**. L'onglet **Mes cartouches** indique la liste des cartouches actuellement installées . L'onglet **Toutes les cartouches** indique la liste de toutes les cartouches prises en charge par le périphérique.
	- **Boîte à outils (Windows)** : Cliquez sur l'onglet **Niveaux d'encre estimés**, puis sur le bouton **Détails sur la cartouche** pour afficher des informations sur les cartouches d'encre de rechange.
	- **Utilitaire de l'imprimante HP (Mac OS X)** : Ouvrez le panneau **Information et support** et cliquez sur **Informations sur l'approvisionnement**.
	- **Serveur Web intégré** : Cliquez sur l'onglet **Informations**, puis sur **Informations sur le périphérique** dans la sous-fenêtre de gauche.
- La page du diagnostic d'autotest. Pour plus d'informations, voir [Description de la page d'état de](#page-116-0) [l'imprimante](#page-116-0).

**Remarque** Lors du remplacement des cartouches d'encre, assurez-vous d'utiliser exclusivement des cartouches de rechange comportant le même numéro de référence que la cartouche remplacée.

#### **Supports HP**

Pour commander des supports tels que le papier photo HP Advanced, visitez le site [www.hp.com](http://www.hp.com).

# <span id="page-279-0"></span>**B Assistance technique et garantie**

Le chapitre [Maintenance et dépannage](#page-165-0) présente des solutions aux problèmes courants. Si le périphérique ne fonctionne toujours pas correctement après avoir appliqué les recommandations de ce chapitre, utilisez les ressources suivantes pour obtenir de l'aide.

Cette section contient les rubriques suivantes :

- Assistance électronique
- **[Garantie](#page-280-0)**
- [Informations relatives à la garantie des cartouches d'encre](#page-281-0)
- [Assistance téléphonique HP](#page-282-0)
- [Conditionnement du périphérique avant expédition](#page-287-0)
- [Emballage du périphérique](#page-290-0)

# **Assistance électronique**

Pour de l'assistance et des informations relatives à la garantie, visitez le site Web d'HP, à l'adresse [www.hp.com/support](http://www.hp.com/support). Si vous y êtes invité, sélectionnez votre pays/région, puis cliquez sur **Contacter HP** pour savoir comment contacter l'assistance technique.

Vous y trouverez également une assistance technique, des pilotes, des consommables, des informations pour passer des commandes, ainsi que d'autres options telles que:

- Accès aux pages d'assistance en ligne
- Envoi d'un message électronique à HP afin d'obtenir des réponses à vos questions
- Discussion en direct avec un technicien HP
- Vérification de l'existence d'éventuelles mises à jour logicielles

Vous pouvez également obtenir de l'aide à partir de la Boîte à outils (Windows) ou de l'Utilitaire de l'imprimante HP (Mac OS X), qui proposent des solutions étape par étape simples pour résoudre les problèmes d'impression courants. Pour plus d'informations, reportez-vous à la rubrique [Boîte à](#page-109-0) [outils \(Windows\)](#page-109-0) ou [Utilitaire de l'imprimante HP \(Mac OS X\).](#page-114-0)

Les options d'assistance et leur disponibilité varient selon le produit, le pays/la région et la langue.

# <span id="page-280-0"></span>**Garantie**

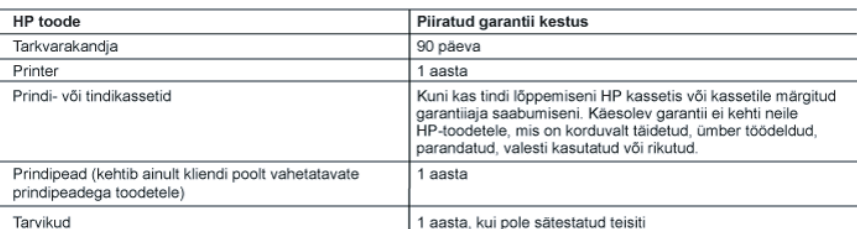

A. Piiratud garantii ulatus

- 1. Hewlett-Packard (HP) garanteerib lõppkasutajale, et ülalkirjeldatud HP toodetel ei esine ülalmainitud ajaperioodi vältel, mille algust hakatakse lugema toote ostukuupäevast, puudusi materjalide või töö kvaliteedi osas.
- 2. Tarkvaratoodete puhul kehtib HP piiratud garantii ainult programmeerimiskäskude täitmisega seotud tõrgete osas. HP ei garanteeri mis tahes toote katkestusteta või tõrgeteta tööd.
- 3. HP osaline garantii kehtib vaid tavakasutuse käigus ilmnenud defektide puhul ega kehti, kui tegemist on teist laadi probleemidega, sealhulgas probleemidega, mille põhjuseks on:
	- a. ebaõige hooldamine või modifitseerimine:
	- b. sellise tarkvara, kandjate või tarvikute kasutamine, mis pole HP tarnitud ega HP poolt heaks kiidetud;
	- c. spetsifikatsiooniväline käitamine;
- d. volitamata muutmine või mittesihipärane kasutamine.
- 4. HP printeritoodete puhul ei mõjuta mõne muu tootja kui HP toodetud kasseti või taastäidetud kasseti kasutamine kliendile antud garantiid ega kliendiga sõlmitud mis tahes HP tugiteenuste lepinguid. Kui aga printeri tõrge või kahjustused on põhjustatud mitte-HP või taastäidetud kasseti või aegunud tindikasseti kasutamisest, esitab HP selle tõrke või rikke kõrvaldamise eest tavalise hinnakirjajärgse töö- või materjalikulu arve.
- 5. Kui HP-le teatatakse kehtiva garantiiaja jooksul defektsest tootest, millele kehtib HP antud garantii, siis HP omal valikul kas remondib toote või asendab selle uuega.
- 6. Kui HP ei ole võimeline defektset toodet, millele kehtib HP garantii, mõistliku aja jooksul nõuetekohaselt remontima või uuega asendama, hüvitatakse kasutajale ostu maksumus.
- 7. HP ei ole kohustatud toodet enne remontima, asendama või ostu maksumust hüvitama, kui ostja pole defektset toodet HP-le tagastanud.
- 8. Asendustoode võib olla täiesti uus või "nagu uus", tingimusel, et see toode on omadustelt vähemalt samaväärne tootega, mis välja vahetatakse.
- 9. HP tooted võivad sisaldada korduvkasutatavaid osi, komponente või materjale, mis oma omadustelt ei erine uutest.
- 10. HP piiratud garantii avaldus kehtib kõikides riikides, kus HP turustab selle garantiiga hõlmatavaid HP tooteid. Täiendavate garantiiteenuste (nt seadme kohapealne hooldus) lepinguid saate sõlmida ükskõik millises volitatud HP teeninduskeskuses neis riikides, kus toodet HP või volitatud importija poolt turustatakse.
- B. Garantii kitsendused
	- KOHALIKU SEADUSANDLUSEGA LUBATUD MÄÄRAL EI ANNA HP EGA TEMA ALLTÖÖVÕTJAD MITTE MINGEID MUID KAUDSEID EGA OTSESEID GARANTIISID ega tingimusi TOOTE KAUBASTATAVUSE, RAHULDAVA KVALITEEDI EGA KINDLAKS OTSTARBEKS SOBIVUSE KOHTA.
- C. Vastutuse piiramine
	- 1. Kohaliku seadusandlusega lubatud määral on käesolevas Garantiiavalduses toodud heastamismeetmed kliendi ainsad ja eksklusiivsed heastamismeetmed.
	- KOHALIKU SEADUSEGA LUBATUD ULATUSES, V.A KÄESOLEVAS GARANTIIAVALDUSES SPETSIAALSELT SÄTESTATUD KOHUSTUSTE OSAS, EI VASTUTA HP EGA TEMA TARNIJAD OTSESTE, KAUDSETE, SPETSIAALSETE, TAHTMATUTE JA TULENEVATE KAHJUDE EEST, MIS PÕHINEVAD LEPINGUL ŐIGUSERIKKUMISEL VŐI MIS TAHES MUUL ÖIGUSLIKUL TEOORIAL, OLENEMATA SELLEST, KAS NEID ON TEAVITATUD SELLISTE KAHJUDE VÕIMALIKKUSEST.
- D. Kohalik seadusandlus
	- 1. Käesolev Garantiiavaldus annab kliendile teatud seaduslikud õigused. Kliendil võib lisaks olla ka muid õigusi, mis võivad USA-s osariigiti, Kanadas provintsiti ja mujal maailmas riigiti erineda.
	- 2. Kui käesolev Garantiiavaldus satub vastuollu kohaliku seadusandlusega, on ülimuslik kohalik seadusandlus. Sel juhul ei pruugi, vastavalt kohalikule seadusandlusele, käesoleva Garantiiavalduse teatud punktid ja kitsendused teile rakenduda. Näiteks võivad teatud USA osariigid, samuti riigid väljaspool USA-d (näiteks Kanada provintsid):
		- a. välistada käesoleva Garantiiavalduse teatud punktid ja kitsendused, vältimaks tarbijatele seadusega kehtestatud õiguste piiramist (nt Suurbritannia);
		- b. piirata muul moel tootja võimalusi selliste punktide ja kitsenduste rakendamisel;
	- c. anda kliendile täiendavaid garantiiõigusi, määrata kaudse garantii kestust, mida tootja ei saa vaidlustada, või lubada kaudsete garantiide kestuse piiramist.
	- 3. KÄESOLEVAS GARANTIIAVALDUSES ESITATUD TINGIMUSED EI VÄLISTA, PIIRA EGA MUUDA HP TOODETE SELLISTELE KLIENTIDELE MÜÜMISE SUHTES KEHTIVAID KOHUSTUSLIKKE SEADUSES ETTE NÄHTUD ÕIGUSI (VÄLJA ARVATUD JUHUL, KUI SEE ON SEADUSEGA LUBATUD), VAID TÄIENDAVAD NEID.

#### HP müügigarantii

Lugupeetud klient.

Lisatud on nende HP üksuste nimed ja aadressid, kes teie riigis HP müügigarantiid teostavad.

Lisaks HP müügigarantiile võib teil olla nõudeid müüja vastu seoses ostu lepingutingimustele mittevastavusega. Käesolev HP müügigarantii ei piira teie nimetatud õigusi.

Estonia: HP Oy Eesti Filiaal, Estonia pst. 1, EE-10143 Tallinn, Estonia

# <span id="page-281-0"></span>**Informations relatives à la garantie des cartouches d'encre**

La garantie des cartouches HP est applicable lorsque le produit est utilisé dans le périphérique d'impression HP spécifié. Cette garantie ne couvre pas les cartouches d'impression HP rechargées, remises à neuf, reconditionnées ou ayant fait l'objet d'une utilisation incorrecte ou de modifications.

Pendant la période de garantie, le produit est couvert aussi longtemps que la cartouche d'encre n'est pas vide et que la garantie n'a pas atteint sa date d'échéance. La date de fin de garantie, au format AAAA/MM, se trouve sur le produit comme indiqué :

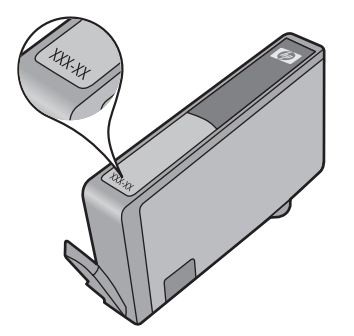

Pour obtenir copie de la déclaration de garantie limitée HP, consultez la documentation imprimée livrée avec le produit.

# <span id="page-282-0"></span>**Assistance téléphonique HP**

Vous pouvez bénéficier gratuitement du support du Centre d'assistance clientèle HP pendant la période de garantie.

**Remarque** HP n'assure aucune assistance téléphonique pour l'impression sur Linux. L'assistance est entièrement délivrée en ligne sur le site Web suivant : [https://launchpad.net/](https://launchpad.net/hplip) [hplip.](https://launchpad.net/hplip) Cliquez sur le bouton **Poser une question** pour lancer le processus d'assistance. Le site Web HPLIP n'assure aucune assistance pour Windows ni Mac OS X. Si vous utilisez ces systèmes d'exploitation, consultez le site [www.hp.com/support](http://www.hp.com/support).

Cette section contient les rubriques suivantes :

- Procédure d'assistance
- Avant d'appeler
- [Assistance téléphonique HP](#page-283-0)
- [Options de garantie supplémentaires](#page-285-0)
- [HP Quick Exchange Service \(Japon\)](#page-286-0)
- [Assistance clientète HP en Corée](#page-286-0)

#### **Procédure d'assistance**

#### **En cas de problème, procédez comme suit**

- **1.** Consultez la documentation fournie avec le périphérique.
- **2.** Visitez le site Web de service et d'assistance en ligne de HP à l'adresse suivante [www.hp.com/](http://www.hp.com/support) [support](http://www.hp.com/support). L'assistance en ligne HP est disponible pour tous les clients HP. L'assistance HP constitue le moyen le plus rapide d'obtenir des informations à jour sur les périphériques et l'assistance de spécialistes. Elle offre les services suivants :
	- Un accès rapide à des spécialistes de l'assistance en ligne compétents
	- Mises à jour des logiciels et pilotes de l'appareil HP tout-en-un
	- Informations de dépannage très utiles pour résoudre les problèmes courants
	- Mises à jour proactives des périphériques, alertes du service d'assistance et bulletins d'information HP accessibles lorsque vous enregistrez l'appareil HP tout-en-un
- **3.** Appelez l'assistance HP. Les options d'assistance et la disponibilité varient selon le produit, le pays/la région, ainsi que la langue.

#### **Avant d'appeler**

Consultez le site Web de HP ([www.hp.com/support\)](http://www.hp.com/support) afin de consulter les dernières informations de dépannage ou télécharger les correctifs et mises à jour du produit.

L'appareil HP tout-en-un peut être fourni avec des logiciels tiers. Si vous rencontrez des problèmes avec l'un de ces logiciels, vous obtiendrez une meilleure assistance technique en vous adressant directement aux techniciens des sociétés concernées.

**Remarque** Ces informations ne s'appliquent pas aux clients résidant au Japon. Pour plus d'informations sur les options de service au Japon, reportez-vous à la section [HP Quick](#page-286-0) [Exchange Service \(Japon\).](#page-286-0)

<span id="page-283-0"></span>Pour permettre au personnel du Centre d'assistance clientèle HP de mieux vous aider, réunissez les informations suivantes avant d'appeler.

- **1.** Imprimez la page de diagnostics de l'autotest du périphérique. Pour plus d'informations, reportez-vous à la section [Description de la page d'état de l'imprimante.](#page-116-0) Si le périphérique n'imprime pas, réunissez les informations ci-dessous :
	- Numéro de modèle du périphérique. Pour plus d'informations, voir [Recherche du numéro](#page-17-0) [de modèle du périphérique.](#page-17-0)
	- Numéro de série (voir la face arrière du périphérique)
- **2.** Le système d'exploitation que vous utilisez, par exemple Windows XP.
- **3.** Si le périphérique est relié à un réseau, identifiez le système d'exploitation réseau.
- **4.** Identifiez la manière dont le périphérique est connecté à votre ordinateur : connexion USB ou réseau, par exemple.
- **5.** Relevez le numéro de version du pilote d'imprimante. Pour obtenir le numéro de version du pilote d'imprimante, ouvrez la boîte de dialogue des paramètres ou des propriétés de l'imprimante et cliquez sur l'onglet **A propos de**.
- **6.** Si vous rencontrez des difficultés pour imprimer à partir d'une application donnée, notez l'application et son numéro de version.

#### **Assistance téléphonique HP**

Ces numéros d'assistance, ainsi que les tarifs associés indiqués ici, sont effectifs à la date de publication du présent document et sont applicables uniquement aux appels passés sur le réseau national. Des tarifs différents s'appliquent pour les téléphones mobiles.

Pour obtenir la liste à jour des numéros d'assistance téléphonique et des tarifs d'appel, visitez le site [www.hp.com/support](http://www.hp.com/support).

Cette section contient les rubriques suivantes :

- Période d'assistance téléphonique
- [Numéros de l'assistance téléphonique](#page-284-0)
- [Contact de l'assistance téléphonique](#page-285-0)
- [Au-delà de la période d'assistance téléphonique](#page-285-0)

#### **Période d'assistance téléphonique**

Les utilisateurs résidant en Amérique du Nord, dans la région Asie-Pacifique et en Amérique latine (y compris le Mexique) bénéficient d'une assistance téléphonique d'un an.

Pour déterminer la durée de l'assistance téléphonique en Europe, au Moyen-Orient et en Afrique, consultez le site [www.hp.com/support](http://www.hp.com/support). Les tarifs standard de l'opérateur sont applicables.

# <span id="page-284-0"></span>**Numéros de l'assistance téléphonique**

Pour obtenir la liste récente des numéros de l'assistance téléphonique, consultez le site [www.hp.com/support](http://www.hp.com/support).

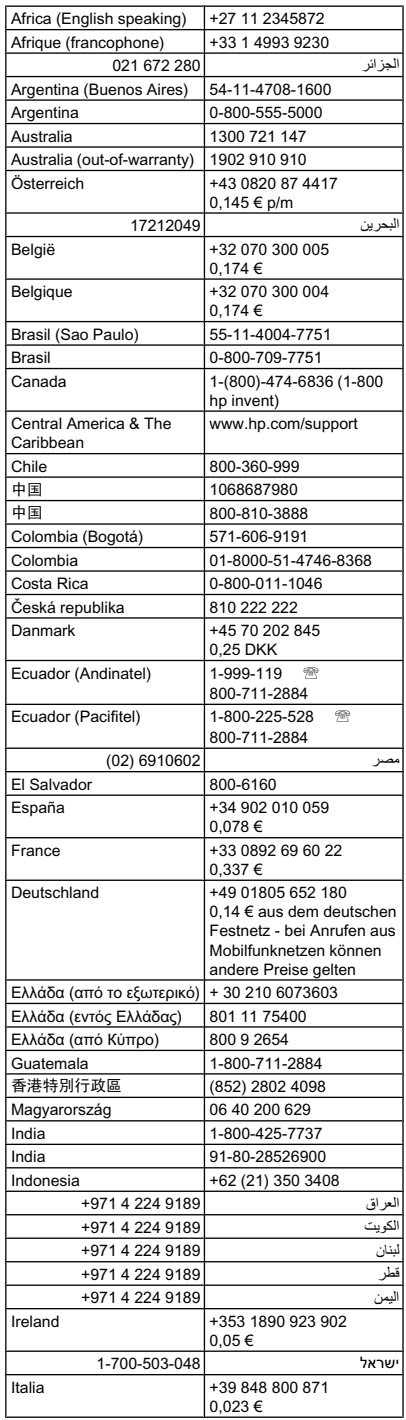

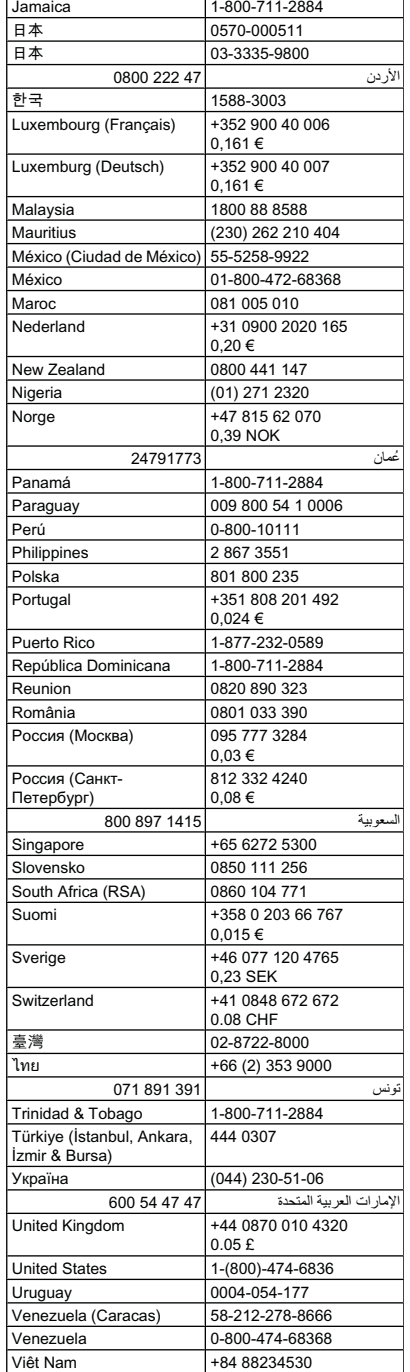

# **www.hp.com/support**

#### <span id="page-285-0"></span>**Contact de l'assistance téléphonique**

Lorsque vous appelez le service d'assistance, tenez-vous à proximité de votre ordinateur et de l'appareil HP Tout-en-un. Les informations suivantes vous seront demandées :

- Numéro de modèle (indiqué sur l'étiquette à l'avant du périphérique)
	- **Remarque** Outre le nom de modèle visible sur la partie frontale du périphérique, celui-ci possède un numéro de modèle spécifique. Ce numéro vous permet de déterminer les consommables ou accessoires disponibles pour votre produit et est également utilisé lors de l'obtention de l'assistance. Le numéro de modèle est imprimé sur une étiquette située à l'intérieur du périphérique, à proximité de la zone des cartouches d'encre.
- Numéro de série (indiqué à l'arrière ou sous le périphérique)
- Les messages qui s'affichent lorsque le problème survient
- Les réponses aux questions suivantes :
	- Cette situation s'est-elle produite auparavant ?
	- Pouvez-vous la recréer ?
	- Avez-vous ajouté un composant matériel ou logiciel sur l'ordinateur au moment où le problème est survenu ?
	- S'est-il produit un événement quelconque avant que le problème ne survienne (orage, déplacement du périphérique etc.) ?

#### **Au-delà de la période d'assistance téléphonique**

Une fois la période d'assistance téléphonique expirée, toute aide apportée par HP vous sera facturée. Vous pouvez également obtenir de l'aide sur le site Web d'assistance HP en ligne : [www.hp.com/support](http://www.hp.com/support). Contactez votre revendeur HP ou appelez l'assistance téléphonique de votre pays/région pour en savoir plus sur les options d'assistance disponibles.

#### **Options de garantie supplémentaires**

Des plans d'assistance étendue sont disponibles pour l'appareil HP tout-en-un, moyennant des frais supplémentaires. Visitez le site [www.hp.com/support](http://www.hp.com/support), sélectionnez votre pays/région et votre langue, puis explorez la section relative aux services et à la garantie pour obtenir plus d'informations sur les plans d'assistance étendue.

<span id="page-286-0"></span>HP クイック・エクスチェンジサービス 製品に問題がある場合は、以下に記載されている電話番号に連絡してください。故障 している、または問題があると判断された場合、保障期間中は無料で製品を交換し、 故障した製品を回収します。 電話番号: 0570-000511 (ナビダイヤル) 03-3335-9800 (ナビダイヤルをご利用いただけない場合) サポート時間 : 平日の午前 9:00 から午後 5:00 まで 土日の午前 10:00 から午後 5:00 まで 祝祭日および1月1日から3日は除きます。 サービスの条件: サポートの提供は、カスタマケアセンターを通してのみ行われます。 ・ カスタマケアセンターがプリンタの不具合と判断した場合に、サービスを受ける ことができます。 ご注意:ユーザの扱いが不適切であったために故障した場合は、保障期間中であ っても修理は有料となります。詳細については保証書を参照してください。 その他の制限: - 運搬の時間はお住まいの地域によって異なります。詳しくは、カスタマケアセ ンターに連絡してご確認ください。 - 出荷配送は、当社指定の配送業者が行います。 - 配送は交通事情などの諸事情によって、遅れる場合があります。

このサービスは、将来予告無しに変更することがあります。

Pour obtenir des instructions sur la procédure d'emballage de votre produit en vue de son échange, reportez-vous à la section [Emballage du périphérique.](#page-290-0)

#### **Assistance clientète HP en Corée**

HP 한국 고객 지원 문의

- 고객 지원 센터 대표 전화 1588-3003
- 제품가격 및 구입처 정보 문의 전화 080-703-0700
- 전화 상담 가능 시간: 평일 09:00~18:00 토요일 09:00~13:00 (일요일, 공휴일 제외)

# <span id="page-287-0"></span>**Conditionnement du périphérique avant expédition**

Si, après avoir pris contact avec l'assistance clientèle HP ou être retourné au point de vente, vous devez renvoyer le périphérique pour entretien, assurez-vous d'enlever et de conserver les articles suivants avant le renvoi du périphérique :

- Le cache du panneau de commande
- Le module d'impression recto verso
- Le bac de sortie
- Le cordon d'alimentation, le câble USB et tout autre câble branché sur le périphérique
- Tout papier chargé dans le bac d'entrée
- Tout original que vous pourriez avoir chargé dans le périphérique

Cette section contient les rubriques suivantes :

- Retrait du cache du panneau de commande du périphérique
- [Retirez le panneau d'accès arrière ou l'unité d'impression recto verso](#page-289-0)
- [Retirez le bac de sortie](#page-289-0)

# **Retrait du cache du panneau de commande du périphérique**

**Remarque** Ces informations ne concernent pas les utilisateurs au Japon.

**Attention** Assurez-vous que le périphérique est bien débranché avant de suivre ces étapes.

**Attention** Le périphérique de remplacement sera livré sans cordon d'alimentation. Conservez précieusement le cordon d'alimentation jusqu'à ce que vous receviez le périphérique de remplacement.

# **Pour enlever le cache du panneau de commande**

- **1.** Appuyez sur le bouton **Marche/arrêt** pour mettre le périphérique hors tension.
- **2.** Débranchez le cordon d'alimentation, puis retirez-le du périphérique. Ne renvoyez pas le cordon d'alimentation avec le périphérique.
- **3.** Retirez le cache du panneau de commande comme indiqué ci-dessous :
	- **a**. Soulevez le couvercle du scanner.

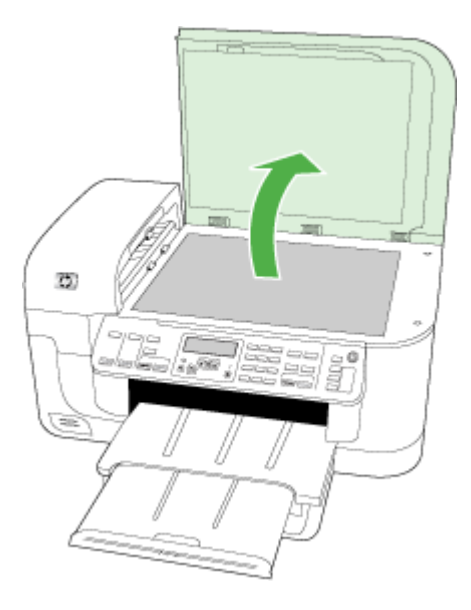

**b**. Utilisez votre doigt ou insérez un objet mince dans le coin supérieur droit du cache du panneau de commande pour retirer le cache du panneau de commande.

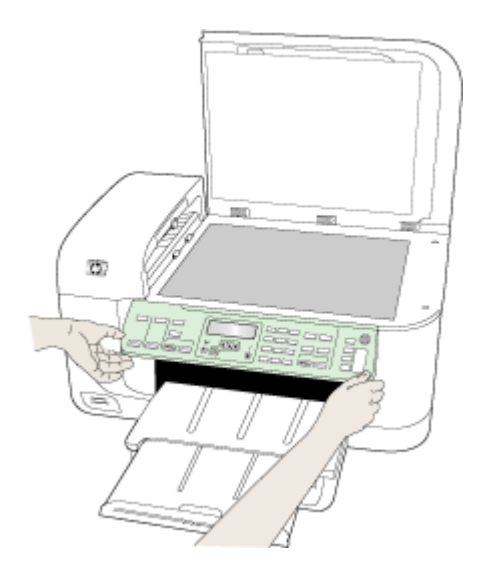

- <span id="page-289-0"></span>**4.** Conservez le cache du panneau de commande. Ne renvoyez pas le cache du panneau de commande avec l'appareil HP tout-en-un.
	- $\triangle$  **Attention** Le périphérique de remplacement peut ne pas être livré avec un cache de panneau de commande. Conservez précieusement le cache et remettez-le en place à la réception du périphérique de remplacement. Vous devez fixer le cache du panneau de commande pour pouvoir utiliser les fonctions sur le périphérique de remplacement.
	- **Remarque** Pour obtenir des instructions sur la fixation du cache du panneau de commande, consultez le Guide de configuration fourni avec le périphérique. Le périphérique de remplacement peut être fourni avec des instructions de configuration du périphérique.

#### **Retirez le panneau d'accès arrière ou l'unité d'impression recto verso**

Retirez le module d'impression recto verso avant de renvoyer le périphérique.

▲ Appuyez sur le bouton situé sur l'un des côtés du panneau d'accès arrière ou de l'accessoire d'impression recto verso et retirez le panneau ou l'accessoire.

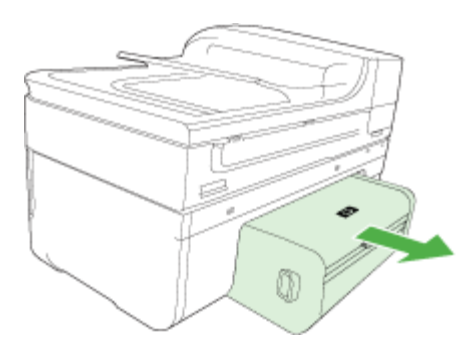

#### **Retirez le bac de sortie**

Retirez le bac de sortie avant de renvoyer le périphérique.

▲ Soulevez le bac de sortie, puis retirez-le du périphérique.

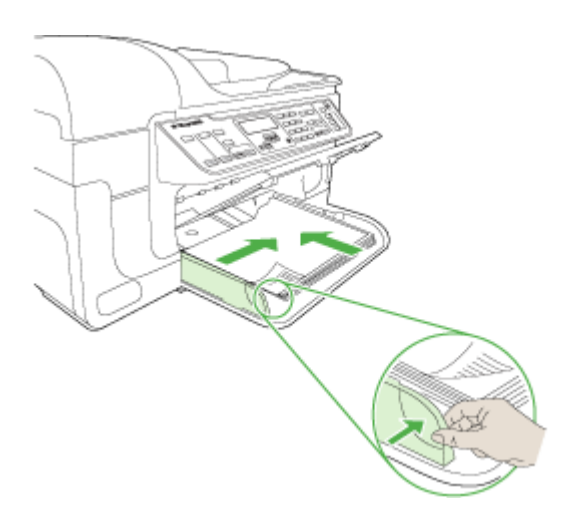

# <span id="page-290-0"></span>**Emballage du périphérique**

Après la préparation du périphérique, procédez comme suit.

#### **Pour emballer le périphérique**

**1.** Emballez le périphérique pour expédition en utilisant les éléments d'emballage d'origine, si vous les avez conservés, ou utilisez les éléments d'emballage du périphérique de remplacement.

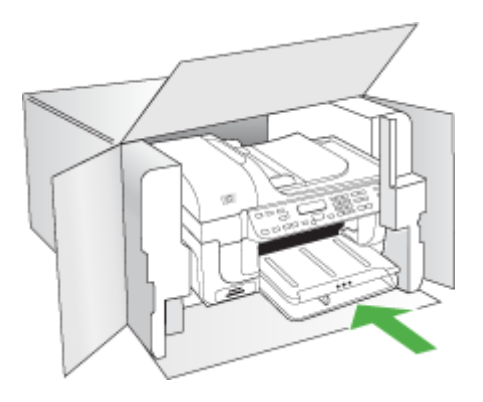

Si vous n'avez pas conservé les emballages d'origine, utilisez d'autres emballages adéquats. Tout dommage subi pendant l'expédition et causé par un emballage inadéquat ou des conditions de transport inadaptées n'est pas couvert par la garantie.

- **2.** Placez l'étiquette de retour d'expédition sur l'extérieur du carton.
- **3.** Placez les éléments suivants dans le carton d'emballage :
	- une description complète de la panne pour le personnel qualifié (des échantillons montrant les problèmes de qualité d'impression sont utiles) ;
	- une copie du bordereau de vente ou autre preuve d'achat établissant la période de couverture de la garantie ;
	- vos nom et adresse ainsi que le numéro de téléphone auquel vous pouvez être joint pendant la journée.

# <span id="page-291-0"></span>**C Caractéristiques du périphérique**

Pour connaître les caractéristiques des supports et de la gestion des supports, reportez-vous à la section [Spécifications des supports pris en charge](#page-36-0).

Cette section contient les rubriques suivantes :

- Spécifications physiques
- Caractéristiques et fonctions du produit
- [Caractéristiques du processeur et de la mémoire](#page-292-0)
- [Configuration système requise](#page-292-0)
- [Caractéristiques de protocole réseau](#page-293-0)
- [Caractéristiques du serveur Web intégré](#page-294-0)
- [Caractéristiques d'impression](#page-294-0)
- [Spécifications relatives à la copie](#page-294-0)
- [Spécifications relatives à la fonction de télécopie](#page-295-0)
- [Spécifications relatives à la numérisation](#page-295-0)
- [Caractéristiques en matière d'environnement](#page-296-0)
- [Caractéristiques électriques](#page-296-0)
- [Caractéristiques des émissions acoustiques \(impression en mode Brouillon, niveaux sonores](#page-296-0) [en fonction de la norme ISO 7779\)](#page-296-0)
- [Spécifications relatives à la carte mémoire](#page-296-0)

# **Spécifications physiques**

**Taille (largeur x profondeur x hauteur)**

**Périphérique doté d'une vitre de scanner de format A4/Lettre et d'un module d'impression recto verso :** 476 x 473 x 258 mm

**Poids du périphérique (avec les fournitures d'impression)**

**Périphérique doté d'une vitre de scanner de format A4/Lettre et d'un module d'impression recto verso :** 8,6 kg (19 lb)

# **Caractéristiques et fonctions du produit**

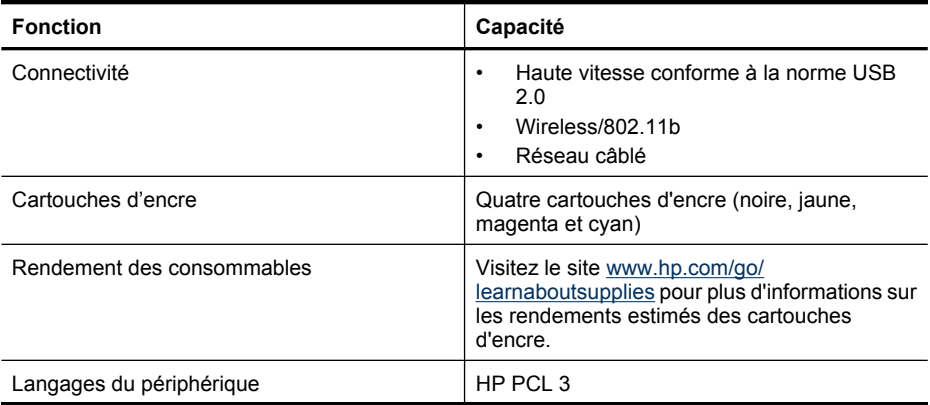

<span id="page-292-0"></span>(suite)

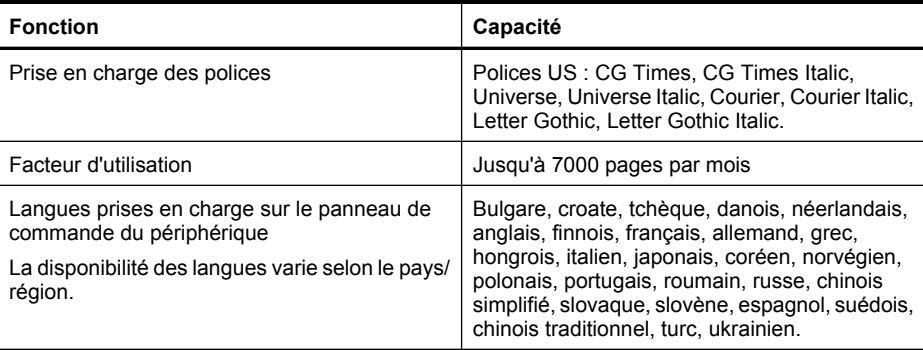

## **Caractéristiques du processeur et de la mémoire**

#### **Processeur du périphérique**

192 MHz ARM946ES, ETM9 (moyen)

#### **Mémoire du périphérique**

64 Mo de mémoire RAM + 32 Mo de mémoire ROM Flash intégrés

## **Configuration système requise**

**Remarque** Pour obtenir les informations les plus récentes sur les systèmes d'exploitation et les exigences de configuration, visitez le site<http://www.hp.com/support/>.

#### **Compatibilité du système d'exploitation**

- Windows 2000, Windows XP, Windows XP x64, Windows Vista
	- **Remarque** Pour Windows 2000 SP 4, Windows XP Édition x64 SP 1, Windows XP SP 1 Édition basique et Windows Vista Édition basique, seuls le pilote d'imprimante, le pilote du scanner et la Boîte à outils sont disponibles. En outre, si vous utilisez un appareil HP Officejet 6500 (E709d) ou HP Officejet 6500 (E709r), la fonction de copie n'est pas prise en charge. Pour déterminer le modèle que vous possédez, voir [Recherche du numéro de](#page-17-0) [modèle du périphérique.](#page-17-0)
- Mac OS X (10.4, 10.5)
- Linux (pour plus d'informations, voir [www.hp.com/go/linuxprinting\)](http://www.hp.com/go.linuxprinting).

#### **Configuration minimale requise**

- Microsoft Windows® 2000 Service Pack 4 : Processeur Intel® Pentium II ou Celeron®, 128 Mo de mémoire RAM, 200 Mo d'espace disque libre, Microsoft Internet Explorer 6.0
- Microsoft Windows XP (32 bits) Service Pack 1 : Processeur Intel Pentium II ou Celeron, 512 Mo de mémoire RAM, 410 Mo d'espace disque libre, Microsoft Internet Explorer 6.0
- Microsoft® Windows x64 Service Pack 1 : Processeur AMD Athlon 64 ou AMD Opteron, processeur Intel Xeon ou Pentium avec prise en charge Intel EM64T, 512 Mo de mémoire RAM, 290 Mo d'espace disque libre, Microsoft Internet Explorer 6.0
- Microsoft Windows Vista : Processeur 32 bits (x86) ou 64 bits (x64) cadencé à 800 MHz, 512 Mo de mémoire RAM, 425 Mo d'espace libre sur le disque dur, Microsoft Internet Explorer 7.0
- **Mac OS X (v10.4.11, v10.5)** : Processeur PowerPC G3, G4, G5 ou Intel Core, 256 Mo de mémoire, 500 Mo d'espace disque disponible
- <span id="page-293-0"></span>• **Quick Time 5.0 ou version supérieure (Mac OS X)**
- Adobe Acrobat Reader 5.0 ou version supérieure

#### **Configuration recommandée**

- Microsoft Windows 2000 Service Pack 4 : Processeur Intel Pentium III ou supérieur, 256 Mo de mémoire RAM, 200 Mo d'espace disque libre, Microsoft Internet Explorer 6.0 ou version supérieure
- Microsoft Windows XP (32 bits) Service Pack 1 : Processeur Intel Pentium III ou supérieur, 512 Mo de mémoire RAM, 500 Mo d'espace disque libre, Microsoft Internet Explorer 6.0 ou version supérieure
- Microsoft® Windows® XP x64 Service Pack 1 : Processeur AMD Athlon 64 ou AMD Opteron, processeur Intel Xeon avec support Intel EM64T ou processeur Intel Pentium 4 avec support Intel EM64T, 512 Mo de mémoire RAM, 290 Mo d'espace disque disponible, Microsoft Internet Explorer 6.0 ou version supérieure
- Microsoft Windows Vista : Processeur 32 bits (x86) ou 64 bits (x64) cadencé à 1 GHz, 1 Go de mémoire RAM, 470 Mo d'espace libre sur le disque dur, Microsoft Internet Explorer 7.0 ou version supérieure
- **Mac OS X (v10.4.11, v10.5) :** Processeur PowerPC G3, G4, G5 ou Intel Core, 512 Mo de mémoire, 500 Mo d'espace disque disponible
- **Microsoft Internet Explorer version 6.0 ou ultérieure (Windows 2000, Windows XP) ; Internet Explorer 7.0 ou ultérieure (Windows Vista)**

## **Caractéristiques de protocole réseau**

#### **Compatibilité avec les systèmes d'exploitation de réseau**

- Windows 2000, Windows XP (32 bits), Windows XP x64 (Professionnel et Edition Familiale), Windows Vista (32 bits) et (64 bits) [Édition Intégrale, Entreprise et Professionnel]
- Mac OS X (10.4, 10.5)
- Microsoft Windows 2000 Server Terminal Services avec Citrix Metaframe XP avec version 3
- Microsoft Windows 2000 Server Terminal Services avec Citrix Presentation Server 4.0
- Microsoft Windows 2000 Server Terminal Services
- Microsoft Windows 2003 Server Terminal Services
- Microsoft Windows 2003 Server Terminal Services avec Citrix Presentation Server 4.0
- Microsoft Windows 2003 Server Terminal Services avec Citrix Presentation Server 4.5
- Microsoft Windows 2003 Server Terminal Services avec Citrix Metaframe XP avec version 3
- Microsoft Windows 2003 Small Business Server Terminal Services
- Novell Netware 6, 6.5, Open Enterprise Server 6.5

#### **Protocoles réseau compatibles**

TCP/IP

#### **Gestion de réseau**

Serveur Web intégré **Caractéristiques** Possibilité de configurer et de gérer à distance les périphériques du réseau

# <span id="page-294-0"></span>**Caractéristiques du serveur Web intégré**

#### **Spécifications**

- Un réseau TCP/IP (les réseaux IPX/SPX ne sont pas pris en charge)
- Un navigateur Internet (Microsoft Internet Explorer 6,0 ou supérieur, Mozilla Firefox 1.0 ou supérieur, Opera 8.0 ou supérieur, ou Safari 1.2 ou supérieur)
- Une connexion réseau (vous ne pouvez pas utiliser le serveur Web intégré connecté directement à un ordinateur avec un câble USB)
- Connexion Internet (pour certaines fonctionnalités)

**Remarque** Vous pouvez ouvrir le serveur Web intégré sans être connecté à Internet. Certaines fonctions ne seront toutefois pas disponibles.

• Il doit se trouver du même côté du pare-feu que le périphérique.

## **Caractéristiques d'impression**

#### **Résolution d'impression en noir**

Jusqu'à 1 200 ppp avec de l'encre noire pigmentée

#### **Résolution d'impression en couleur**

Qualité photo améliorée HP (jusqu'à 4 800 x 1 200 ppp optimisés sur papier photo HP Advanced avec 1 200 x 1 200 ppp en entrée)

## **Spécifications relatives à la copie**

- Traitement numérique de l'image
- Jusqu'à 100 copies d'un même original (ce nombre varie en fonction du modèle)
- Zoom numérique : de 25 à 400 % (selon le modèle)
- Page entière, pré-numérisation
- Les vitesses de copie varient selon la complexité du document
- **Remarque** Pour permettre le lancement de copies à l'aide d'un appareil HP Officejet 6500 (E709d) ou HP Officejet 6500 (E709r), l'appareil HP tout-en-un doit être relié à un ordinateur, celui-ci doit être sous tension et une session doit y être ouverte. Le logiciel doit être installé et en cours d'exécution. De plus, le moniteur d'imagerie numérique (**HP Digital Imaging Monitor**) doit être installé et visible en permanence dans la barre des tâches de Windows. Sur un ordinateur Macintosh, le logiciel reste accessible en permanence après son installation. Pour déterminer le modèle que vous possédez, voir [Recherche du numéro de modèle du](#page-17-0)

[périphérique](#page-17-0).

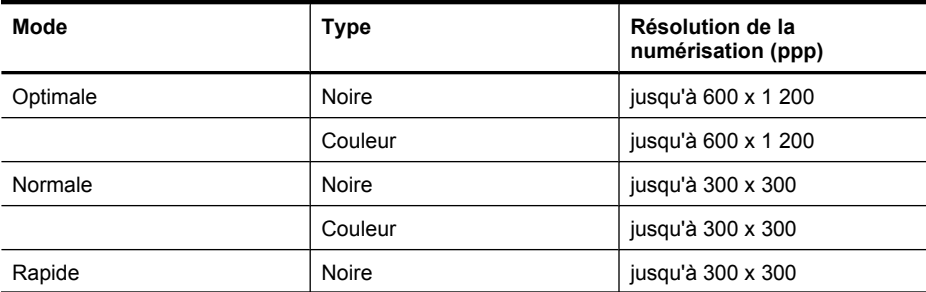

#### <span id="page-295-0"></span>Annexe C

(suite)

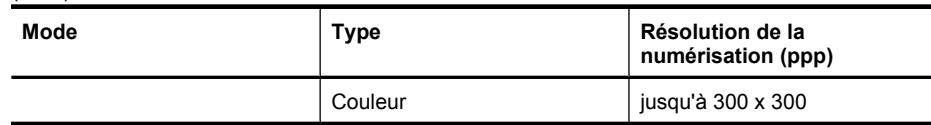

# **Spécifications relatives à la fonction de télécopie**

- Fonction de télécopie noir et blanc et couleur indépendante.
- Jusqu'à 110 numérotations rapides (varie selon le modèle).
- Mémoire de 120 pages au maximum (selon le modèle, basé sur l'image de test ITU-T n°1 avec une résolution standard). Des pages plus élaborées ou d'une résolution supérieure demandent plus de temps et de mémoire.
- Envoi et réception de télécopies en mode manuel.
- Jusqu'à 5 rappels automatiques sur occupation (varie selon le modèle).
- Un rappel automatique sur non-réponse (varie selon le modèle)
- Rapports de confirmation et d'activité.
- Télécopie de groupe 3 CCITT/ITU avec mode de correction des erreurs.
- Transmission à 33,6 Kbits/s.
- Vitesse de 3 secondes par page à 33,6 Kbits/s (sur la base d'une image ITU-T n° 1 avec une résolution standard). Des pages plus élaborées ou d'une résolution supérieure demandent plus de temps et de mémoire.
- Détection de sonnerie avec commutation automatique du télécopieur/répondeur.

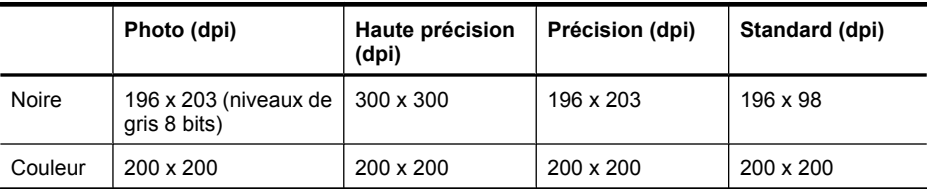

#### **Caractéristiques de Télécopie vers PC**

- Type de fichier pris en charge : TIFF non compressé
- Types de télécopie pris en charge : télécopies en noir et blanc

# **Spécifications relatives à la numérisation**

- Éditeur d'images inclus
- Le logiciel de reconnaissance optique de caractères (OCR) intégré convertit automatiquement le texte numérisé en un texte modifiable.
- Les vitesses de numérisation varient en fonction de la complexité du document.
- Interface compatible Twain
- Résolution : Résolution optique de 2 400 x 4 800 dpi (jusqu'à 19 200 dpi en résolution améliorée)
- Couleur : 16 bits par couleur RVB, total 48 bits
- Dimensions maximales pour la numérisation à partir de la vitre : 216 x 297 mm
- Dimensions maximales pour la numérisation à partir du bac d'alimentation automatique : 216 x 356 mm

## <span id="page-296-0"></span>**Caractéristiques en matière d'environnement**

#### **Environnement d'exploitation**

Température de fonctionnement : De 5 à 40 °C (41 à 104 °F) Conditions de fonctionnement recommandées : 15 à 32 °C (59 à 90 °F) Humidité relative recommandée : 25 à 75 %, sans condensation

#### **Conditions de stockage**

Température de stockage : -40 à 60 °C (-40 à 140 °F) Humidité relative pour le stockage : Jusqu'à 90 %, sans condensation, à une température de 60 °C

## **Caractéristiques électriques**

#### **Alimentation électrique**

Adaptateur de courant universel (externe)

#### **Caractéristiques de l'alimentation**

Tension d'entrée : De 100 à 240 VCA (± 10%), de 50/60 Hz (± 3Hz) Tension de sortie : 32 Vcc à 1560 mA

#### **Consommation électrique**

28,4 watts lors de l'impression (mode Fast Draft) ; 32,5 watts lors d'une télécopie (mode Fast Draft)

## **Caractéristiques des émissions acoustiques (impression en mode Brouillon, niveaux sonores en fonction de la norme ISO 7779)**

# **Pression sonore (position de spectateur)**

LpAd 55 (dBA)

#### **Puissance sonore** LwAd 6,9 (BA)

## **Spécifications relatives à la carte mémoire**

- Nombre maximal de fichiers recommandé par carte mémoire : 1 000
- Taille maximale recommandée de chaque fichier image individuel : 12 mégapixels maximum, 8 Mo maximum
- Capacité maximale recommandée de la carte mémoire : 1 Go (à semi-conducteurs uniquement)

**Remarque** Si vous vous approchez des valeurs maximales recommandées pour la carte mémoire, les performances escomptées du périphérique risquent d'être ralenties.

#### **Types de carte mémoire pris en charge**

- Memory Stick, Memory Stick Duo, Memory Stick Pro, MagicGate Memory Stick Duo
- Memory Stick Micro (nécessite un adaptateur vendu séparément)
- Secure Digital
- High Capacity Secure Digital
- miniSD, microSD (nécessite un adaptateur vendu séparément)
- MultiMediaCard (MMC), Secure MultiMediaCard

#### Annexe C

- Reduced-Size MultiMediaCard (RS-MMC), MMC Mobile, MMCmicro (un adaptateur, vendu séparément, est nécessaire)
- Carte xD-Picture

# <span id="page-298-0"></span>**D Informations sur la réglementation**

Le périphérique respecte les exigences définies par les organismes de réglementation de votre pays/ région.

Cette section contient les rubriques suivantes :

- [Déclaration FCC](#page-299-0)
- [Remarque à l'attention des utilisateurs situés en Corée](#page-299-0)
- [Déclaration de conformité VCCI \(classe B\) à l'attention des utilisateurs situés au Japon](#page-300-0)
- [Remarque concernant le cordon d'alimentation à l'attention des utilisateurs situés au Japon](#page-300-0)
- [Tableau des substances toxiques et dangereuses](#page-300-0)
- [Déclaration relative aux indicateurs lumineux](#page-300-0)
- [Déclaration relative aux émissions acoustiques \(Allemagne\)](#page-301-0)
- [Déclaration à l'attention des usagers du réseau téléphonique nord-américain \(exigences FCC\)](#page-302-0)
- [Déclaration à l'attention des usagers du réseau téléphinique canadien](#page-303-0)
- [Déclaration à l'attention des utilisateurs de l'espace économique européen](#page-304-0)
- [Déclaration à l'attention des usagers du réseau téléphonique allemand](#page-304-0)
- [Informations réglementaires concernant les produits sans fil \(sur certains modèles uniquement\)](#page-304-0)
- [Déclaration relative à la télécopie filaire \(Australie\)](#page-306-0)
- [Numéro de modèle réglementaire](#page-306-0)
- [Déclaration de conformité](#page-308-0)
- [Programme de gérance des produits en fonction de l'environnement](#page-310-0)
- [Licences tierces](#page-313-0)

# <span id="page-299-0"></span>**Déclaration FCC**

## **FCC statement**

The United States Federal Communications Commission (in 47 CFR 15.105) has specified that the following notice be brought to the attention of users of this product.

This equipment has been tested and found to comply with the limits for a Class B digital device, pursuant to Part 15 of the FCC Rules. These limits are designed to provide reasonable protection against harmful interference in a residential installation. This equipment generates, uses and can radiate radio frequency energy and, if not installed and used in accordance with the instructions, may cause harmful interference to radio communications. However, there is no guarantee that interference will not occur in a particular installation. If this equipment does cause harmful interference to radio or television reception, which can be determined by turning the equipment off and on, the user is encouraged to try to correct the interference by one or more of the following measures:

- Reorient the receiving antenna.
- Increase the separation between the equipment and the receiver.
- Connect the equipment into an outlet on a circuit different from that to which the receiver is connected.
- Consult the dealer or an experienced radio/TV technician for help.

For further information, contact:

Manager of Corporate Product Regulations Hewlett-Packard Company 3000 Hanover Street Palo Alto, Ca 94304 (650) 857-1501

Modifications (part 15.21)

The FCC requires the user to be notified that any changes or modifications made to this device that are not expressly approved by HP may void the user's authority to operate the equipment.

This device complies with Part 15 of the FCC Rules. Operation is subject to the following two conditions: (1) this device may not cause harmful interference, and (2) this device must accept any interference received, including interference that may cause undesired operation.

# **Remarque à l'attention des utilisateurs situés en Corée**

사용자 안내문(B급 기기) 이 기기는 비업무용으로 전자파 적합 등록을 받은 기기로서, 주거지역에서는 물론 모든 지역에서 사용할 수 있습니다.

## <span id="page-300-0"></span>**Déclaration de conformité VCCI (classe B) à l'attention des utilisateurs situés au Japon**

この装置は、情報処理装置等電波障害自主規制協議会(VCCI)の基準に基づくクラス B情報技術装置です。この装置は、家庭環境で使用することを目的としていますが、こ の装置がラジオやテレビジョン受信機に近接して使用されると受信障害を引き起こす ことがあります。

取り扱い説明書に従って正しい取り扱いをして下さい。

## **Remarque concernant le cordon d'alimentation à l'attention des utilisateurs situés au Japon**

製品には、同梱された電源コードをお使い下さい。 同梱された電源コードは、他の製品では使用出来ません。

## **Tableau des substances toxiques et dangereuses**

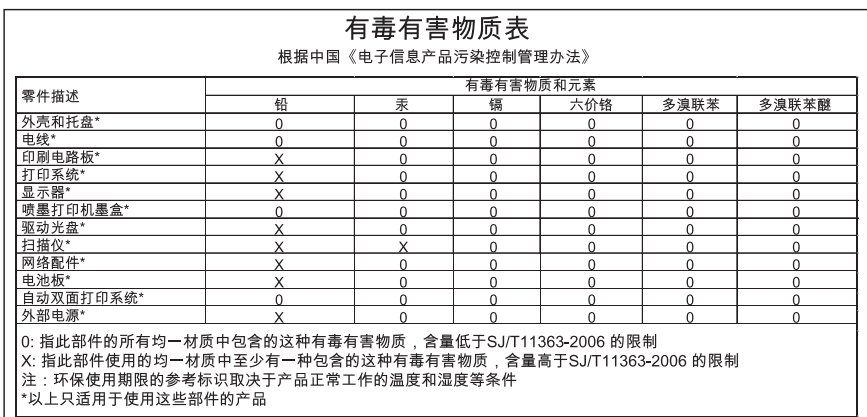

## **Déclaration relative aux indicateurs lumineux**

## **LED indicator statement**

The display LEDs meet the requirements of EN 60825-1.

# <span id="page-301-0"></span>**Déclaration relative aux émissions acoustiques (Allemagne)**

## **Geräuschemission**

LpA < 70 dB am Arbeitsplatz im Normalbetrieb nach DIN 45635 T. 19

## <span id="page-302-0"></span>**Déclaration à l'attention des usagers du réseau téléphonique nordaméricain (exigences FCC)**

## **Notice to users of the U.S. telephone network: FCC requirements**

This equipment complies with FCC rules, Part 68. On this equipment is a label that contains, among other information, the FCC Registration Number and Ringer Equivalent Number (REN) for this equipment. If requested, provide this information to your telephone company.

An FCC compliant telephone cord and modular plug is provided with this equipment. This equipment is designed to be connected to the telephone network or premises wiring using a compatible modular jack which is Part 68 compliant. This equipment connects to the telephone network through the following standard network interface jack: USOC  $RI-11C$ .

The REN is useful to determine the quantity of devices you may connect to your telephone line and still have all of those devices ring when your number is called. Too many devices on one line might result in failure to ring in response to an incoming call. In most, but not all, areas the sum of the RENs of all devices should not exceed five (5). To be certain of the number of devices you may connect to your line, as determined by the REN, you should call your local telephone company to determine the maximum REN for your calling area.

If this equipment causes harm to the telephone network, your telephone company might discontinue your service temporarily. If possible, they will notify you in advance. If advance notice is not practical, you will be notified as soon as possible. You will also be advised of your right to file a complaint with the FCC. Your telephone company might make changes in its facilities, equipment, operations, or procedures that could affect the proper operation of your equipment. If they do, you will be given advance notice so you will have the opportunity to maintain uninterrupted service. If you experience trouble with this equipment, please contact the manufacturer, or look elsewhere in this manual, for warranty or repair information. Your telephone company might ask you to disconnect this equipment from the network until the problem has been corrected or until you are sure that the equipment is not malfunctioning.

This equipment may not be used on coin service provided by the telephone company.

Connection to party lines is subject to state tariffs. Contact your state public utility commission, public service commission, or corporation commission for more information.

This equipment includes automatic dialing capability. When programming and/or making test calls to emergency numbers:

- Remain on the line and explain to the dispatcher the reason for the call.
- Perform such activities in the off-peak hours, such as early morning or late evening.

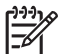

**Note** The FCC hearing aid compatibility rules for telephones are not applicable to this equipment.

The Telephone Consumer Protection Act of 1991 makes it unlawful for any person to use a computer or other electronic device, including fax machines, to send any message unless such message clearly contains in a margin at the top or bottom of each transmitted page or on the first page of transmission, the date and time it is sent and an identification of the business, other entity, or other individual sending the message and the telephone number of the sending machine or such business, other entity, or individual. (The telephone number provided might not be a 900 number or any other number for which charges exceed local or long-distance transmission charges.) In order to program this information into your fax machine, you should complete the steps described in the software.

# <span id="page-303-0"></span>**Déclaration à l'attention des usagers du réseau téléphinique canadien**

## **Note à l'attention des utilisateurs du réseau téléphonique canadien/Notice to users of the Canadian telephone network**

Cet appareil est conforme aux spécifications techniques des équipements terminaux d'Industrie Canada. Le numéro d'enregistrement atteste de la conformité de l'appareil. L'abréviation IC qui précède le numéro d'enregistrement indique que l'enregistrement a été effectué dans le cadre d'une Déclaration de conformité stipulant que les spécifications techniques d'Industrie Canada ont été respectées. Néanmoins, cette abréviation ne signifie en aucun cas que l'appareil a été validé par Industrie Canada.

Pour leur propre sécurité, les utilisateurs doivent s'assurer que les prises électriques reliées à la terre de la source d'alimentation, des lignes téléphoniques et du circuit métallique d'alimentation en eau sont, le cas échéant, branchées les unes aux autres. Cette précaution est particulièrement importante dans les zones rurales.

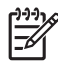

**Remarque** Le numéro REN (Ringer Equivalence Number) attribué à chaque appareil terminal fournit une indication sur le nombre maximal de terminaux qui peuvent être connectés à une interface téléphonique. La terminaison d'une interface peut se composer de n'importe quelle combinaison d'appareils, à condition que le total des numéros REN ne dépasse pas 5.

Basé sur les résultats de tests FCC Partie 68, le numéro REN de ce produit est 0.0B.

This equipment meets the applicable Industry Canada Terminal Equipment Technical Specifications. This is confirmed by the registration number. The abbreviation IC before the registration number signifies that registration was performed based on a Declaration of Conformity indicating that Industry Canada technical specifications were met. It does not imply that Industry Canada approved the equipment.

Users should ensure for their own protection that the electrical ground connections of the power utility, telephone lines and internal metallic water pipe system, if present, are connected together. This precaution might be particularly important in rural areas.

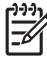

**Note** The REN (Ringer Equivalence Number) assigned to each terminal device provides an indication of the maximum number of terminals allowed to be connected to a telephone interface. The termination on an interface might consist of any combination of devices subject only to the requirement that the sum of the Ringer Equivalence Numbers of all the devices does not exceed 5.

The REN for this product is 0.0B, based on FCC Part 68 test results.

## <span id="page-304-0"></span>**Déclaration à l'attention des utilisateurs de l'espace économique européen**

# **Notice to users in the European Economic Area** This product is designed to be connected to the analog Switched Telecommunication Networks (PSTN) of the European Economic Area (EEA) countries/regions. Network compatibility depends on customer selected settings, which must be reset to use

the equipment on a telephone network in a country/region other than where the product was purchased. Contact the vendor or Hewlett-Packard Company if additional product support is necessary.

This equipment has been certified by the manufacturer in accordance with Directive 1999/5/EC (annex II) for Pan-European single-terminal connection to the public switched telephone network (PSTN). However, due to differences between the individual PSTNs provided in different countries, the approval does not, of itself, give an unconditional assurance of successful operation on every PSTN network termination point.

In the event of problems, you should contact your equipment supplier in the first instance.

This equipment is designed for DTMF tone dialing and loop disconnect dialing. In the unlikely event of problems with loop disconnect dialing, it is recommended to use this equipment only with the DTMF tone dial setting.

# **Déclaration à l'attention des usagers du réseau téléphonique allemand**

## **Hinweis für Benutzer des deutschen Telefonnetzwerks**

Dieses HP-Fax ist nur für den Anschluss eines analogen Public Switched Telephone Network (PSTN) gedacht. Schließen Sie den TAE N-Telefonstecker, der im Lieferumfang des HP All-in-One enthalten ist, an die Wandsteckdose (TAE 6) Code N an. Dieses HP-Fax kann als einzelnes Gerät und/oder in Verbindung (mit seriellem Anschluss) mit anderen zugelassenen Endgeräten verwendet werden.

## **Informations réglementaires concernant les produits sans fil (sur certains modèles uniquement)**

Cette section contient les informations réglementaires suivantes concernant les produits sans fil :

- [Exposition aux rayonnements radiofréquence](#page-305-0)
- [Déclaration à l'attention des utilisateurs situés au Brésil](#page-305-0)
- [Déclaration à l'attention des utilisateurs situés au Canada](#page-305-0)
- <span id="page-305-0"></span>• Déclaration à l'attention des utilisateurs situés à Taïwan
- [Informations réglementaires pour l'Union Européenne](#page-306-0)

### **Exposition aux rayonnements radiofréquence**

## **Exposure to radio frequency radiation**

**Caution** The radiated output power of this device is far below the FCC radio frequency exposure limits. Nevertheless, the device shall be used in such a manner that the potential for human contact during normal operation is minimized. This product and any attached external antenna, if supported, shall be placed in such a manner to minimize the potential for human contact during normal operation. In order to avoid the possibility of exceeding the FCC radio frequency exposure limits, human proximity to the antenna shall not be less than 20 cm (8 inches) during normal operation.

### **Déclaration à l'attention des utilisateurs situés au Brésil**

### **Aviso aos usuários no Brasil**

Este equipamento opera em caráter secundário, isto é, não tem direito à proteção contra interferência prejudicial, mesmo de estações do mesmo tipo, e não pode causar interferência a sistemas operando em caráter primário. (Res.ANATEL 282/2001).

## **Déclaration à l'attention des utilisateurs situés au Canada**

#### **Notice to users in Canada/Note à l'attention des utilisateurs canadiens**

**For Indoor Use.** This digital apparatus does not exceed the Class B limits for radio noise emissions from the digital apparatus set out in the Radio Interference Regulations of the Canadian Department of Communications. The internal wireless radio complies with RSS 210 and RSS GEN of Industry Canada.

**Utiliser à l'intérieur.** Le présent appareil numérique n'émet pas de bruit radioélectrique dépassant les limites applicables aux appareils numériques de la classe B prescrites dans le Règlement sur le brouillage radioélectrique édicté par le ministère des Communications du Canada. Le composant RF interne est conforme a la norme RSS-210 and RSS GEN d'Industrie Canada.

## **Déclaration à l'attention des utilisateurs situés à Taïwan**

## 低功率電波輻射性電機管理辦法

第十二條

經型式認證合格之低功率射頻電機,非經許可,公司、商號或使用者均不得擅自變更頻 率、加大功率或變更設計之特性及功能。

#### 第十四條

低功率射頻電機之使用不得影響飛航安全及干擾合法通信;經發現有干擾現象時,應立 即停用,並改善至無干擾時方得繼續使用。

前項合法通信,指依電信法規定作業之無線電通信。低功率射頻電機須忍受合法通信或 工業、科學及醫藥用電波輻射性電機設備之干擾。

## <span id="page-306-0"></span>**European Union Regulatory Notice**

Products bearing the CE marking comply with the following EU Directives:

- Low Voltage Directive 2006/95/EC
- EMC Directive 2004/108/EC

CE compliance of this product is valid only if powered with the correct CE-marked AC adapter provided by HP.

If this product has telecommunications functionality, it also complies with the essential requirements of the following EU Directive:

• R&TTE Directive 1999/5/EC

Compliance with these directives implies conformity to harmonized European standards (European Norms) that are listed in the EU Declaration of Conformity issued by HP for this product or product family. This compliance is indicated by the following conformity marking placed on the product.

# CEO

The wireless telecommunications functionality of this product may be used in the following EU and EFTA countries:

Austria, Belgium, Bulgaria, Cyprus, Czech Republic, Denmark, Estonia, Finland, France, Germany, Greece, Hungary, Iceland, Ireland, Italy, Latvia, Liechtenstein, Lithuania, Luxembourg, Malta, Netherlands, Norway, Poland, Portugal, Romania, Slovak Republic, Slovenia, Spain, Sweden, Switzerland and United Kingdom.

# **Products with 2.4-GHz wireless LAN devices**

#### **France**

For 2.4 GHz Wireless LAN operation of this product certain restrictions apply: This product may be used indoor for the entire 2400-2483.5 MHz frequency band (channels 1-13). For outdoor use, only 2400-2454 MHz frequency band (channels 1-9) may be used. For the latest requirements, see http://www.art-telecom.fr.

#### **Italy**

License required for use. Verify with your dealer or directly with the General Direction for Frequency Planning and Management (Direzione Generale Pianificazione e Gestione Frequenze).

# **Déclaration relative à la télécopie filaire (Australie)**

In Australia, the HP device must be connected to Telecommunication Network through a line cord which meets the requirements of the Technical Standard AS/ACIF S008.

## **Numéro de modèle réglementaire**

Un numéro de modèle réglementaire a été attribué à votre produit dans un souci d'identification et de respect de la réglementation. Le numéro de modèle réglementaire pour votre produit est le SNPRC-0801-01 (Tout-en-un sans fil HP Officejet 6500 ou HP Officejet 6500 Premier) ou le

#### Annexe D

SNPRC-0801-02 (Tout-en-un HP Officejet 6500). Ce numéro ne doit pas être confondu avec le nom commercial du périphérique (HP Officejet série 6500 All-in-One) ni avec le numéro du produit.

# <span id="page-308-0"></span>**Déclaration de conformité**

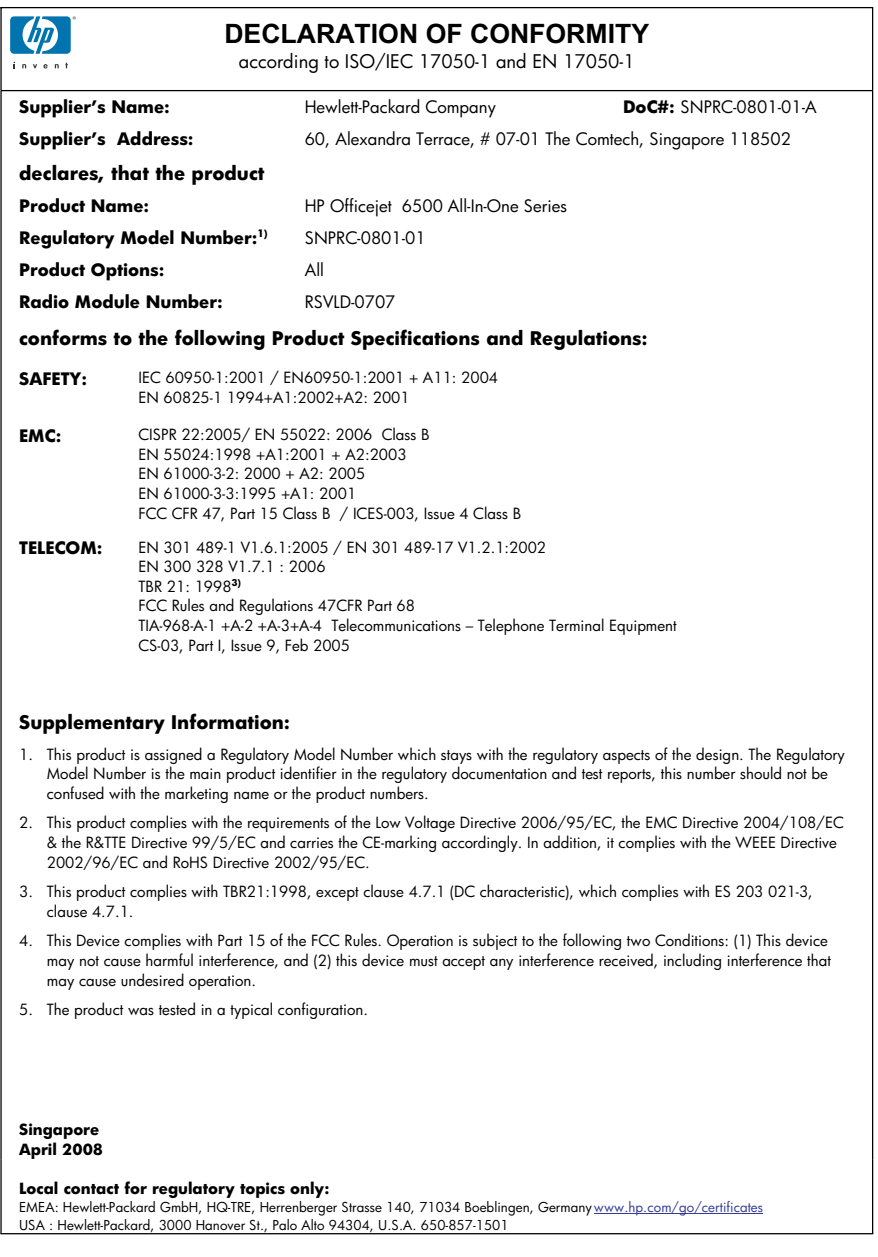

#### Annexe D

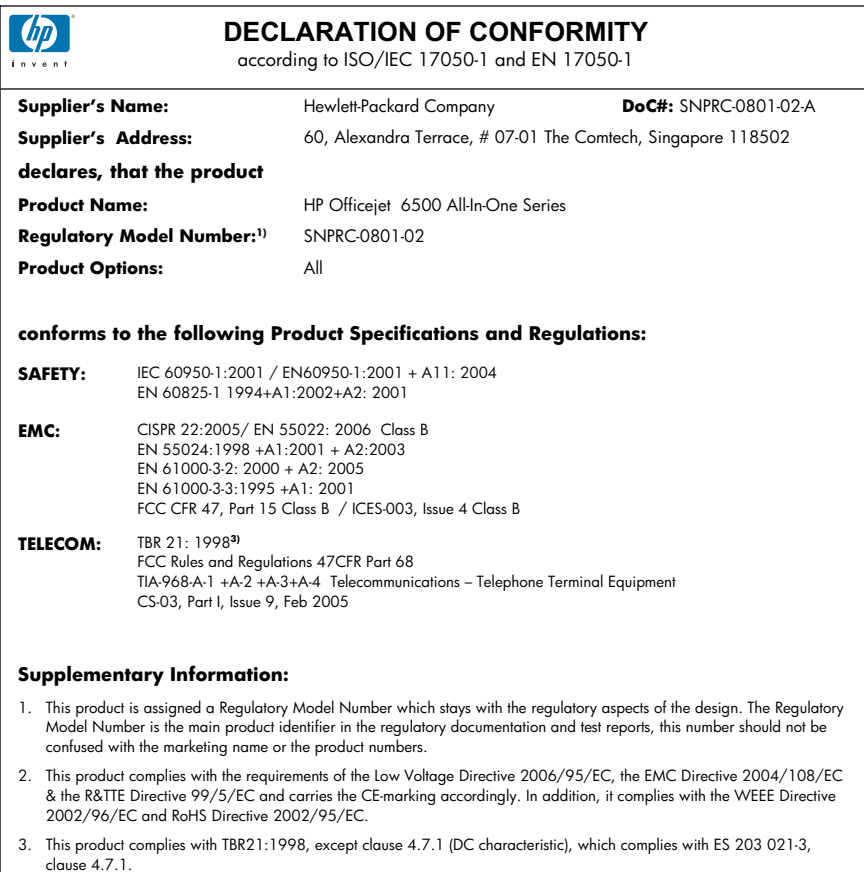

- 4. This Device complies with Part 15 of the FCC Rules. Operation is subject to the tollowing two Conditions: (1) This device<br>may not cause harmful interference, and (2) this device must accept any interference received, in may cause undesired operation.
- 5. The product was tested in a typical configuration.

#### **Singapore April 2008 Local contact for regulatory topics only:**

EMEA: Hewlett-Packard GmbH, HQ-TRE, Herrenberger Strasse 140, 71034 Boeblingen, Germany <u>www.hp.com/go/certificates</u><br>USA : Hewlett-Packard, 3000 Hanover St., Palo Alto 94304, U.S.A. 650-857-1501

## <span id="page-310-0"></span>**Programme de gérance des produits en fonction de l'environnement**

Hewlett-Packard s'engage à fournir des produits de qualité dans le strict respect de l'environnement. Ce produit a été conçu dans le souci du recyclage. Le nombre de matériaux utilisés est minimal, mais suffit à assurer le bon fonctionnement et la fiabilité de l'imprimante. Les pièces ont été conçues pour que les différents matériaux qui les composent se séparent facilement. Les fixations et autres connecteurs sont facilement identifiables et accessibles et peuvent être retirés avec des outils usuels. Les pièces les plus importantes ont été conçues pour être rapidement accessibles en vue de leur démontage et de leur réparation.

Pour plus d'informations, consultez le site Web HP sur la Charte de protection de l'environnement à l'adresse suivante :

#### [www.hp.com/hpinfo/globalcitizenship/environment/index.html](http://www.hp.com/hpinfo/globalcitizenship/environment/index.html)

Cette section contient les rubriques suivantes :

- Utilisation du papier
- Plastique
- Fiches techniques de sécurité du matériel (MSDS)
- Programme de recyclage
- Programme de recyclage des consommables jet d'encre HP
- [Mise au rebut des appareils hors d'usage par les particuliers résidant au sein de l'Union](#page-311-0) [européenne](#page-311-0)
- [Consommation électrique](#page-312-0)
- [Substances chimiques](#page-312-0)

#### **Utilisation du papier**

Conformément aux normes DIN 19309 et EN 12281:2002, vous pouvez utiliser du papier recyclé avec ce produit.

#### **Plastique**

Les pièces en plastique d'un poids supérieur à 25 grammes portent une mention conforme aux normes internationales, laquelle facilite l'identification des matières plastiques à des fins de recyclage des produits en fin de vie.

#### **Fiches techniques de sécurité du matériel (MSDS)**

Les fiches techniques de sécurité (MSDS) (en anglais) sont disponibles via le site Web de HP à l'adresse suivante :

[www.hp.com/go/msds](http://www.hp.com/go/msds)

#### **Programme de recyclage**

HP met à la disposition de sa clientèle des programmes de retour et de recyclage de produits de plus en plus nombreux dans un grand nombre de pays/régions et a établi un partenariat avec plusieurs des centres de recyclage de matériaux électroniques les plus importants dans le monde. HP préserve les ressources en revendant certains de ses produits les plus utilisés. Pour plus d'informations sur le recyclage des produits HP, consultez :

[www.hp.com/hpinfo/globalcitizenship/environment/recycle/](http://www.hp.com/hpinfo/globalcitizenship/environment/recycle/)

#### **Programme de recyclage des consommables jet d'encre HP**

HP s'engage à protéger l'environnement. Le programme de recyclage des consommables jet d'encre HP est disponible dans nombre de pays/régions et vous permet de recycler gratuitement vos cartouches d'impression et vos cartouches d'encre usagées. Pour plus d'informations, visitez le site Web à l'adresse suivante :

[www.hp.com/hpinfo/globalcitizenship/environment/recycle/](http://www.hp.com/hpinfo/globalcitizenship/environment/recycle/)

#### <span id="page-311-0"></span>**Mise au rebut des appareils hors d'usage par les particuliers résidant au sein de l'Union européenne**

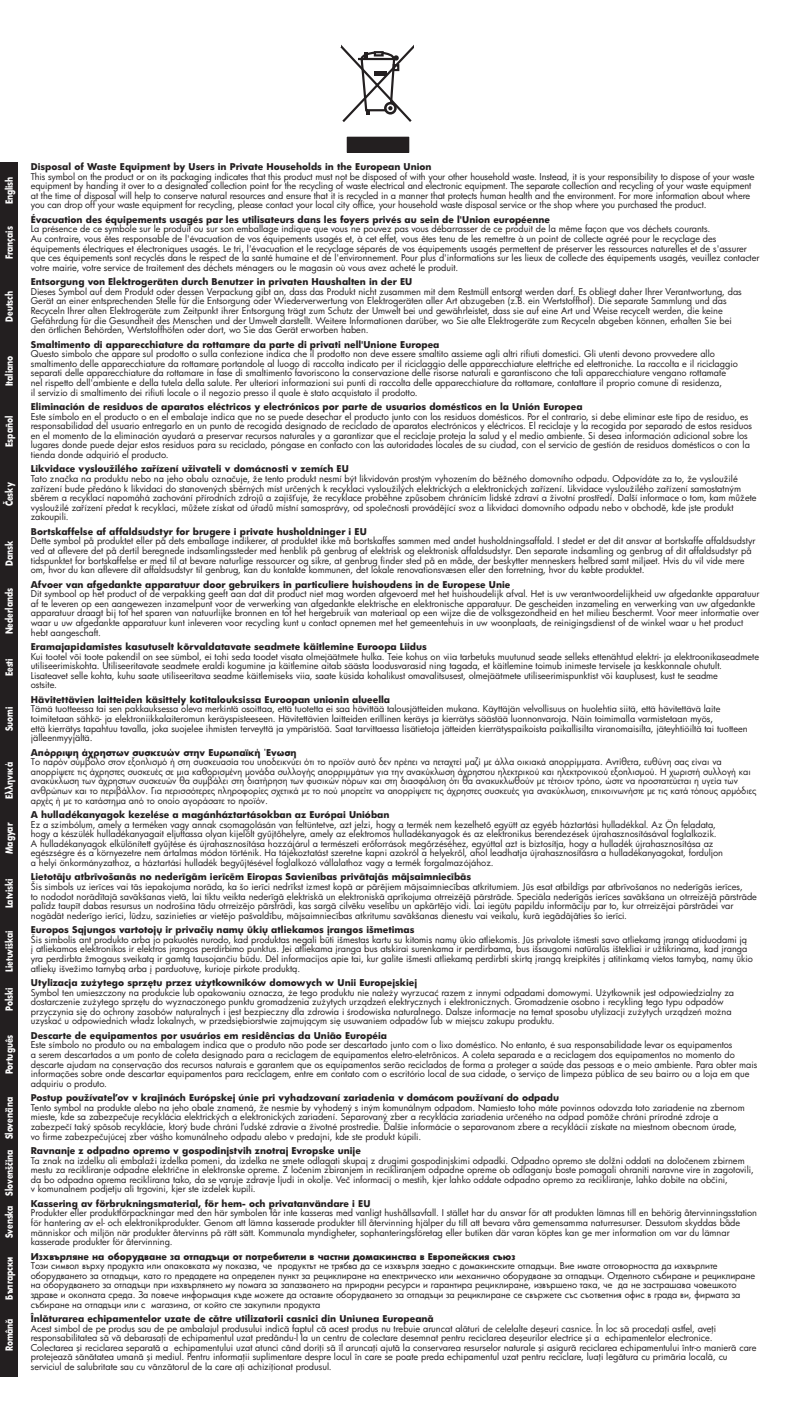

#### <span id="page-312-0"></span>**Consommation électrique**

En mode veille, la consommation électrique baisse de manière significative, ce qui représente une économie des ressources naturelles, mais aussi d'argent, sans pour autant affecter les performances élevées de ce produit. Pour déterminer l'état de qualification de ce produit au regard de la norme Energy Star, consultez la fiche technique ou la fiche de spécifications du produit. Les produits qualifiés sont également répertoriés sur le site<http://www.hp.com/go/energystar>.

#### **Substances chimiques**

HP s'engage à fournir à ses clients des informations sur les substances chimiques contenues dans ses produits conformément aux exigences légales telles que le REACH (*Réglementation de l'UE n ° 1907/2006 du Parlement Européen et du Conseil Européen*). Une note d'information chimique sur ce produit peut être consultée à l'adresse : [www.hp.com/go/reach](http://www.hp.com/go/reach)

# <span id="page-313-0"></span>**Licences tierces**

## **Expat**

Copyright (c) 1998, 1999, 2000 Thai Open Source Software Center Ltd

Permission is hereby granted, free of charge, to any person obtaining a copy of this software and associated documentation files (the "Software"), to deal in the Software without restriction, including without limitation the rights to use, copy, modify, merge, publish, distribute, sublicense, and/or sell copies of the Software, and to permit persons to whom the Software is furnished to do so, subject to the following conditions:

The above copyright notice and this permission notice shall be included in all copies or substantial portions of the Software.

THE SOFTWARE IS PROVIDED "AS IS", WITHOUT WARRANTY OF ANY KIND, EXPRESS OR IMPLIED, INCLUDING BUT NOT LIMITED TO THE WARRANTIES OF MERCHANTABILITY, FITNESS FOR A PARTICULAR PURPOSE AND NONINFRINGEMENT. IN NO EVENT SHALL THE AUTHORS OR COPYRIGHT HOLDERS BE LIABLE FOR ANY CLAIM, DAMAGES OR OTHER LIABILITY, WHETHER IN AN ACTION OF CONTRACT, TORT OR OTHERWISE, ARISING FROM, OUT OF OR IN CONNECTION WITH THE SOFTWARE OR THE USE OR OTHER DEALINGS IN THE SOFTWARE.

## **OpenSSL**

Copyright (C) 1995-1998 Eric Young (eay@cryptsoft.com) All rights reserved.

This package is an SSL implementation written by Eric Young (eay@cryptsoft.com).The implementation was written so as to conform with Netscapes SSL.

This library is free for commercial and non-commercial use as long as the following conditions are aheared to. The following conditions apply to all code found in this distribution, be it the RC4, RSA, lhash, DES, etc., code; not just the SSL code. The SSL documentation included with this distribution is covered by the same copyright terms except that the holder is Tim Hudson (tjh@cryptsoft.com).

Copyright remains Eric Young's, and as such any Copyright notices in the code are not to be removed. If this package is used in a product, Eric Young should be given attribution as the author of the parts of the library used. This can be in the form of a textual message at program startup or in documentation (online or textual) provided with the package.

Redistribution and use in source and binary forms, with or without modification, are permitted provided that the following conditions are met:

1. Redistributions of source code must retain the copyright notice, this list of conditions and the following isclaimer.

2. Redistributions in binary form must reproduce the above copyright notice, this list of conditions and the following disclaimer in the documentation and/or other materials provided with the distribution.

3. All advertising materials mentioning features or use of this software must display the following acknowledgement:

"This product includes cryptographic software written by Eric Young (eay@cryptsoft.com)" The word 'cryptographic' can be left out if the routines from the library being used are not cryptographic related :-).

4. If you include any Windows specific code (or a derivative thereof) from the apps directory (application code) you must include an acknowledgement:"This product includes software written by Tim Hudson (tjh@cryptsoft.com)"

THIS SOFTWARE IS PROVIDED BY ERIC YOUNG ``AS IS'' AND ANY EXPRESS OR IMPLIED WARRANTIES, INCLUDING, BUT NOT LIMITED TO, THE IMPLIED WARRANTIES OF MERCHANTABILITY AND FITNESS FOR A PARTICULAR PURPOSE ARE DISCLAIMED. IN NO EVENT SHALL THE AUTHOR OR CONTRIBUTORS BE LIABLE FOR ANY DIRECT, INDIRECT, INCIDENTAL, SPECIAL, EXEMPLARY, OR CONSEQUENTIAL DAMAGES (INCLUDING, BUT

NOT LIMITED TO, PROCUREMENT OF SUBSTITUTE GOODS OR SERVICES; LOSS OF USE, DATA, OR PROFITS; OR BUSINESS INTERRUPTION) HOWEVER CAUSED AND ON ANY THEORY OF LIABILITY, WHETHER IN CONTRACT, STRICT LIABILITY, OR TORT (INCLUDING NEGLIGENCE OR OTHERWISE) ARISING IN ANY WAY OUT OF THE USE OF THIS SOFTWARE, EVEN IF ADVISED OF THE POSSIBILITY OF SUCH DAMAGE.

The licence and distribution terms for any publically available version or derivative of this code cannot be changed. i.e. this code cannot simply be copied and put under another distribution licence [including the GNU Public Licence.

====================================================================

Copyright (c) 1998-2001 The OpenSSL Project. All rights reserved.

Redistribution and use in source and binary forms, with or without modification, are permitted provided that the following conditions are met:

1. Redistributions of source code must retain the above copyright notice, this list of conditions and the following disclaimer.

2. Redistributions in binary form must reproduce the above copyright notice, this list of conditions and the following disclaimer in the documentation and/or other materials provided with the distribution.

3. All advertising materials mentioning features or use of this software must display the following acknowledgment:

"This product includes software developed by the OpenSSL Project for use in the OpenSSL Toolkit. (http://www.openssl.org/)"

4. The names "OpenSSL Toolkit" and "OpenSSL Project" must not be used to endorse or promote products derived from this software without prior written permission. For written permission, please contact openssl-core@openssl.org.

5. Products derived from this software may not be called "OpenSSL" nor may "OpenSSL" appear in their names without prior written permission of the OpenSSL Project.

6. Redistributions of any form whatsoever must retain the following acknowledgment:

"This product includes software developed by the OpenSSL Project for use in the OpenSSL Toolkit (http://www.openssl.org/)"

THIS SOFTWARE IS PROVIDED BY THE OpenSSL PROJECT ``AS IS'' AND ANY EXPRESSED OR IMPLIED WARRANTIES, INCLUDING, BUT NOT LIMITED TO, THE IMPLIED WARRANTIES OF MERCHANTABILITY AND FITNESS FOR A PARTICULAR PURPOSE ARE DISCLAIMED. IN NO EVENT SHALL THE OpenSSL PROJECT OR ITS CONTRIBUTORS BE LIABLE FOR ANY DIRECT, INDIRECT, INCIDENTAL, SPECIAL, EXEMPLARY, OR CONSEQUENTIAL DAMAGES (INCLUDING, BUT NOT LIMITED TO, PROCUREMENT OF SUBSTITUTE GOODS OR SERVICES; LOSS OF USE, DATA, OR PROFITS; OR BUSINESS INTERRUPTION) HOWEVER CAUSED AND ON ANY THEORY OF LIABILITY, WHETHER IN CONTRACT, STRICT LIABILITY, OR TORT (INCLUDING NEGLIGENCE OR OTHERWISE) ARISING IN ANY WAY OUT OF THE USE OF THIS SOFTWARE, EVEN IF ADVISED OF THE POSSIBILITY OF SUCH DAMAGE.

====================================================================

This product includes cryptographic software written by Eric Young (eay@cryptsoft.com). This product includes software written by Tim Hudson tjh@cryptsoft.com).

====================================================================

Copyright (c) 1998-2006 The OpenSSL Project. All rights reserved.

Redistribution and use in source and binary forms, with or without modification, are permitted provided that the following conditions are met:

1. Redistributions of source code must retain the above copyright notice, this list of conditions and the following disclaimer.

2. Redistributions in binary form must reproduce the above copyright notice, this list of conditions and the following disclaimer in the documentation and/or other materials provided with the distribution.

3. All advertising materials mentioning features or use of this software must display the following acknowledgment:

"This product includes software developed by the OpenSSL Project for use in the OpenSSLToolkit. (http://www.openssl.org/)"

4. The names "OpenSSL Toolkit" and "OpenSSL Project" must not be used to endorse or promote products derived from this software without prior written permission. For written permission, please contact openssl-core@openssl.org.

5. Products derived from this software may not be called "OpenSSL" nor may "OpenSSL" appear in their names without prior written permission of the OpenSSL Project.

6. Redistributions of any form whatsoever must retain the following acknowledgment: "This product includes software developed by the OpenSSL Project for use in the OpenSSL Toolkit (http://www.openssl.org/)"

THIS SOFTWARE IS PROVIDED BY THE OpenSSL PROJECT ``AS IS'' AND ANY EXPRESSED OR IMPLIED WARRANTIES, INCLUDING, BUT NOT LIMITED TO, THE IMPLIED WARRANTIES OF MERCHANTABILITY AND FITNESS FOR A PARTICULAR PURPOSE ARE DISCLAIMED. IN NO EVENT SHALL THE OpenSSL PROJECT OR ITS CONTRIBUTORS BE LIABLE FOR ANY DIRECT, INDIRECT, INCIDENTAL, SPECIAL, EXEMPLARY, OR CONSEQUENTIAL DAMAGES (INCLUDING, BUT NOT LIMITED TO, PROCUREMENT OF SUBSTITUTE GOODS OR SERVICES; LOSS OF USE, DATA, OR PROFITS; OR BUSINESS INTERRUPTION) HOWEVER CAUSED AND ON ANY THEORY OF LIABILITY, WHETHER IN CONTRACT, STRICT LIABILITY, OR TORT (INCLUDING NEGLIGENCE OR OTHERWISE) ARISING IN ANY WAY OUT OF THE USE OF THIS SOFTWARE, EVEN IF ADVISED OF THE POSSIBILITY OF SUCH DAMAGE.

====================================================================

This product includes cryptographic software written by Eric Young (eay@cryptsoft.com). This product includes software written by Tim Hudson(tjh@cryptsoft.com).

====================================================================

Copyright 2002 Sun Microsystems, Inc. ALL RIGHTS RESERVED. ECC cipher suite support in OpenSSL originally developed by SUN MICROSYSTEMS, INC., and contributed to the OpenSSL project.

#### **SHA2**

Plastic parts over 25 grams are marked according to international standards that enhance the ability to identify plastics for recycling purposes at the end of product life.

FIPS 180-2 SHA-224/256/384/512 implementation

Last update: 02/02/2007

Issue date: 04/30/2005

Copyright (C) 2005, 2007 Olivier Gay (olivier.gay@a3.epfl.ch) All rights reserved.

Redistribution and use in source and binary forms, with or without modification, are permitted provided that the following conditions are met:

1. Redistributions of source code must retain the above copyright notice, this list of conditions and the following disclaimer.

2. Redistributions in binary form must reproduce the above copyright notice, this list of conditions and the following disclaimer in the documentation and/or other materials provided with the distribution.

3. Neither the name of the project nor the names of its contributors may be used to endorse or promote products derived from this software without specific prior written permission.

THIS SOFTWARE IS PROVIDED BY THE PROJECT AND CONTRIBUTORS ``AS IS'' AND ANY EXPRESS OR IMPLIED WARRANTIES, INCLUDING, BUT NOT LIMITED TO, THE IMPLIED WARRANTIES OF MERCHANTABILITY AND FITNESS FOR A PARTICULAR PURPOSE ARE DISCLAIMED. IN NO EVENT SHALL THE PROJECT OR CONTRIBUTORS BE LIABLE FOR ANY DIRECT, INDIRECT, INCIDENTAL, SPECIAL, EXEMPLARY, OR CONSEQUENTIAL DAMAGES

(INCLUDING, BUT NOT LIMITED TO, PROCUREMENT OF SUBSTITUTE GOODS OR SERVICES; LOSS OF USE, DATA, OR PROFITS; OR BUSINESS INTERRUPTION) HOWEVER CAUSED AND ON ANY THEORY OF LIABILITY, WHETHER IN CONTRACT, STRICT LIABILITY, OR TORT (INCLUDING NEGLIGENCE OR OTHERWISE) ARISING IN ANY WAY OUT OF THE USE OF THIS SOFTWARE, EVEN IF ADVISED OF THE POSSIBILITY OF SUCH DAMAGE.

# **Index**

## **A**

Accessibilité [14](#page-17-0) Accessoire recto verso installation [42](#page-45-0) accessoires numéros de référence [274](#page-277-0) page du diagnostic d'autotest [114](#page-117-0) Administrateur paramètres [105](#page-108-0) Adresse IP vérification, imprimante [256](#page-259-0) ADSL, configuration de la télécopie avec systèmes téléphoniques en parallèle [123](#page-126-0) Affichage entrées de numérotation rapide [87](#page-90-0) journal de télécopies [92](#page-95-0) paramètres réseau [116](#page-119-0) Aide [276](#page-279-0) *voir aussi* Assistance clientèle alignement de l'imprimante [171](#page-174-0) Alimentation caractéristiques [293](#page-296-0) dépannage [186](#page-189-0) annulation télécopie planifiée [62](#page-65-0) Annulation copie [102](#page-105-0) Annuler numérisation [51](#page-54-0) tâche d'impression [46](#page-49-0) appareils photo insertion de cartes mémoire [52](#page-55-0) appareils photo numériques insertion de cartes mémoire [52](#page-55-0) Appareils photo numériques connexion [53](#page-56-0) assemblage copies [100](#page-103-0)

Assistance. *voir* Assistance clientèle Assistance clientèle assistance téléphonique [279](#page-282-0) électronique [276](#page-279-0) garantie [282](#page-285-0) Assistance clientèle téléphonique [279](#page-282-0) assistance téléphonique [280](#page-283-0) Assistance téléphonique [279](#page-282-0) Assombrir copies [99](#page-102-0) au-delà de la période d'assistance [282](#page-285-0) Avis publiés par la société Hewlett-Packard [3](#page-3-0)

**B**

BAA formats des supports pris en charge [33](#page-36-0) BAA (bac d'alimentation automatique) capacité [28](#page-31-0) chargement d'originaux [28](#page-31-0) nettoyage [181](#page-184-0) Problèmes d'alimentation, dépannage [181](#page-184-0) Bac capacité [37](#page-40-0) formats de support pris en charge [33](#page-36-0) types et grammages des supports pris en charge [37](#page-40-0) Bac 1 chargement de supports [38](#page-41-0) bac d'alimentation automatique (BAA) nettoyage [181](#page-184-0) Problèmes d'alimentation, dépannage [181](#page-184-0)

Bac d'alimentation automatique (BAA) capacité [28](#page-31-0) chargement d'originaux [28](#page-31-0) Bac de sortie emplacement [15](#page-18-0) retrait [286](#page-289-0) supports pris en charge [37](#page-40-0) Bacs capacités [37](#page-40-0) chargement des supports [38](#page-41-0) dépannage de l'alimentation [219](#page-222-0) élimination des bourrages [258](#page-261-0) emplacement [15](#page-18-0) formats de support pris en charge [33](#page-36-0) illustration des guidepapier [15](#page-18-0) Bandes blanches ou stries, dépannage copies [223](#page-226-0) Bandes claires sur les copies, dépannage [223](#page-226-0) Bandes granuleuses ou blanches sur les copies, dépannage [224](#page-227-0) Bandes ou rayures blanches, dépannage copies [224](#page-227-0) Bandes verticales sur les copies, dépannage [223](#page-226-0) bavures d'encre [201](#page-204-0) Boîte à outils (Windows) description [106](#page-109-0) odenglet Niveau d'encre estimé [108](#page-111-0) Onglet Réseau [108](#page-111-0) Onglet Services [108](#page-111-0) ouverture [107](#page-110-0) paramètres d'administrateur [106](#page-109-0)

bourrages papier [261](#page-264-0) Bourrages élimination [258](#page-261-0) supports à éviter [32](#page-35-0) Bouton Aide [18](#page-21-0) Bouton Configuration [18](#page-21-0) Bouton Copier [17](#page-20-0) Bouton d'annulation [18](#page-21-0) bouton de blocage des télécopies indésirables [18](#page-21-0) Bouton Démarrer photo, couleur [19](#page-22-0) bouton de mise sous tension [18](#page-21-0) Bouton du menu photo [17](#page-20-0) Bouton du menu Télécopie [17](#page-20-0) Bouton Lancer numérisation, couleur [19](#page-22-0) bouton Marche/arrêt [18](#page-21-0) Bouton Numériser vers [17](#page-20-0) Bouton Réponse automatique [18](#page-21-0) Bouton Résolution [18](#page-21-0) Bouton Retour [18](#page-21-0) Boutons, panneau de commande [17](#page-20-0) Boutons de lancement de copie couleur [18](#page-21-0) noir et blanc [18](#page-21-0) boutons de numérotation rapide à pression unique [18](#page-21-0)

# **C**

Capacité bac [37](#page-40-0) bac d'alimentation automatique [28](#page-31-0) caractéristiques configuration système requise [289](#page-292-0) **Caractéristiques** conditions de stockage [293](#page-296-0) électriques [293](#page-296-0) émissions acoustiques [293](#page-296-0) environnement d'exploitation [293](#page-296-0) physiques [288](#page-291-0) processeur et mémoire [289](#page-292-0) protocoles réseau [290](#page-293-0) Caractéristiques de l'environnement d'exploitation [293](#page-296-0) Caractéristiques de tension [293](#page-296-0) Caractéristiques du processeur [289](#page-292-0) Caractéristiques électriques [293](#page-296-0) Caractéristiques en matière d'environnement [293](#page-296-0) Caractéristiques relatives à l'humidité [293](#page-296-0) Caractéristiques relatives à la température [293](#page-296-0) carte mémoire MMC insertion [52](#page-55-0) carte mémoire Secure Digital insertion [52](#page-55-0) carte mémoire xD-Picture insertion [52](#page-55-0) Carte mémoire xD-Picture logement, emplacement [53](#page-56-0) **Cartes** bac les prenant en charge [37](#page-40-0) formats pris en charge [35](#page-38-0) recommandations [32](#page-35-0) cartes mémoire élimination de l'effet yeux rouges [56](#page-59-0) horodatage [56](#page-59-0) impression de fichiers [54](#page-57-0) insertion [52](#page-55-0) nouveaux paramètres par défaut [57](#page-60-0) retouche photo [55](#page-58-0) spécifications [293](#page-296-0) Cartes mémoire dépannage [254](#page-257-0) enregistrement de photos sur votre ordinateur [55](#page-58-0) impressions de fichiers DPOF [53](#page-56-0) index photos [55](#page-58-0) numérisation vers [48](#page-51-0) cartes Memory Stick logement, emplacement [53](#page-56-0) Cartes Memory Stick insertion [52](#page-55-0) cartouche d'encre [166](#page-169-0)

cartouches. *voir* cartouches d'encre cartouches d'encre commande en ligne [274](#page-277-0) conseils [163](#page-166-0) dates d'expiration [114](#page-117-0) état [104](#page-107-0), [114](#page-117-0) localisation [16](#page-19-0) niveau d'encre faible [199](#page-202-0) numéros de référence [114](#page-117-0) prises en charge [275](#page-278-0) remplacement [164](#page-167-0) rendements [288](#page-291-0) vérifier les niveaux d'encre [164](#page-167-0) Cartouches d'encre prises en charge [288](#page-291-0) Centre de solutions envoi de numérisations vers des ordinateurs [48](#page-51-0) centre de solutions HP envoi de numérisations vers des ordinateurs [48](#page-51-0) envoi de numérisations vers un ordinateur [48](#page-51-0) Centre de solutions HP [109](#page-112-0) Chargement bac 1 [38](#page-41-0) clavier numérique, panneau de commande du périphérique emplacement [17](#page-20-0) Code d'identification de l'abonné [79](#page-82-0) Communication sans fil assistant [155](#page-158-0) désactiver [155](#page-158-0) Installation Ethernet [154](#page-157-0) paramètres [153](#page-156-0) réduction des interférences [156](#page-159-0) sécurité [158](#page-161-0) communications sans fil configuration [152](#page-155-0) configuration sous Mac OS X [155](#page-158-0) dépannage de base du réseau sans fil [247](#page-250-0) informations légales [301](#page-304-0) radio, désactivation [116](#page-119-0) résolution avancée des problèmes de réseau sans fil [247](#page-250-0) Conditions de stockage [293](#page-296-0)

configuration télécopie [118](#page-121-0) **Configuration** ADSL (systèmes téléphoniques en parallèle) [123](#page-126-0) ligne de télécopie distincte (systèmes téléphoniques en parallèle) [122](#page-125-0) ligne RNIS (systèmes téléphoniques en parallèle) [125](#page-128-0) ligne voix/télécopie partagée (systèmes téléphoniques en parallèle) [127](#page-130-0) messagerie vocale (systèmes téléphoniques en parallèle) [128](#page-131-0) messagerie vocale et modem d'ordinateur (systèmes téléphoniques en parallèle) [143](#page-146-0) modem d'ordinateur (systèmes téléphoniques en parallèle) [130](#page-133-0) modem d'ordinateur et ligne vocale (systèmes téléphoniques en parallèle) [133](#page-136-0) modem d'ordinateur et messagerie vocale (systèmes téléphoniques en parallèle) [143](#page-146-0) modem d'ordinateur et répondeur (systèmes téléphoniques en parallèle) [138](#page-141-0) répondeur (systèmes téléphoniques en parallèle) [137](#page-140-0) répondeur et modem (systèmes téléphoniques en parallèle) [138](#page-141-0) réseaux Windows [148](#page-151-0) scénarios de télécopie [120](#page-123-0) sonnerie différenciée (systèmes téléphoniques en parallèle) [125](#page-128-0) sonnerie distincte [81](#page-84-0) système PBX (systèmes téléphoniques en parallèle) [125](#page-128-0)

télécopie, avec des systèmes téléphoniques en parallèle [118](#page-121-0) télécopieur, test [88](#page-91-0) types de connexion [19](#page-22-0) Windows [146](#page-149-0) configuration système requise [289](#page-292-0) connecteurs, emplacement [16](#page-19-0) Connexions fonctions disponibles [19](#page-22-0) Connexions Ethernet [19](#page-22-0) Connexion USB configuration de Windows [146](#page-149-0) configuration sous Mac OS X [150](#page-153-0) fonctions disponibles [19](#page-22-0) port, emplacement [15,](#page-18-0) [16](#page-19-0) spécifications [288](#page-291-0) contraste, télécopie [66](#page-69-0) copie amélioration des zones claires [99](#page-102-0) caractéristiques techniques [291](#page-294-0) Légal ou Lettre [98](#page-101-0) réduction [98](#page-101-0) types de papier recommandés [96](#page-99-0) Copie annulation [102](#page-105-0) dépannage [221](#page-224-0) format de papier [96](#page-99-0) nombre de copies [96](#page-99-0) paramètres [95](#page-98-0) qualité [97](#page-100-0), [223](#page-226-0) vitesse [97](#page-100-0) copie couleur [94](#page-97-0) copier copies assemblées [100](#page-103-0) déplacement de marge [101](#page-104-0) depuis le panneau de configuration du périphérique [94](#page-97-0) recto verso [101](#page-104-0) copies décolorées [222](#page-225-0) Cordon téléphonique échec du test de connexion au port correct [232](#page-235-0)

échec du type approprié [233](#page-236-0) rallonge [244](#page-247-0) couleur copies [99](#page-102-0) télécopie [64](#page-67-0) terne [210](#page-213-0)

## **D**

Débit en bauds [83](#page-86-0) Déclaration de conformité (DOC) [305](#page-308-0) dépannage bourrages papier [261](#page-264-0) impression [189](#page-192-0) page d'état de l'imprimante [113](#page-116-0) page de configuration réseau [114](#page-117-0) problèmes de réseau sans fil [247](#page-250-0) problèmes de télécopie [205](#page-208-0) qualité d'impression [201](#page-204-0) Dépannage alimentation [186](#page-189-0) cartes mémoire [254](#page-257-0) conseils [184](#page-187-0) copie [221](#page-224-0) copies imprimées de travers [223](#page-226-0) échec du test de connexion du cordon téléphonique [232](#page-235-0) échec du test de la ligne de télécopie [235](#page-238-0) échec du test de tonalité du télécopieur [234](#page-237-0) échec du test de type de cordon téléphonique du télécopieur [233](#page-236-0) échec du test du télécopieur [230](#page-233-0) envoi de télécopies [237,](#page-240-0) [239](#page-242-0), [243](#page-246-0) impression [185](#page-188-0) impression lente [186](#page-189-0) informations manquantes ou incorrectes [187](#page-190-0) installation [256](#page-259-0) messages du panneau de commande [22](#page-25-0) numérisation [224](#page-227-0)

pages de travers [220](#page-223-0) pages tronquées, positionnement incorrect du texte ou des graphiques [188](#page-191-0) pages vierges imprimées [187](#page-190-0) plusieurs pages sont prélevées à la fois [220](#page-223-0) problèmes d'alimentation papier [219](#page-222-0) qualité de la copie [223](#page-226-0) qualité de la numérisation [227](#page-230-0) réception de télécopies [237](#page-240-0), [240](#page-243-0) répondeurs [243](#page-246-0) serveur Web intégré [255](#page-258-0) support non prélevé du bac [219](#page-222-0) télécopie [229](#page-232-0) test de prise téléphonique murale de télécopieur, échec [231](#page-234-0) tests de télécopie [230](#page-233-0) déplacement de marge copies [101](#page-104-0) désinstallation du logiciel Mac OS X [161](#page-164-0) Désinstallation du logiciel Windows [160](#page-163-0) Deux faces, impression [44](#page-47-0) DOC [305](#page-308-0) documentation [12](#page-15-0)

## **E**

Eclaircir copies [99](#page-102-0) éclaircir télécopies [66](#page-69-0) effacer relevés de télécopies [92](#page-95-0) élimination de l'effet yeux rouges impression depuis la carte mémoire [56](#page-59-0) Emballage du périphérique [287](#page-290-0) Emissions acoustiques [293](#page-296-0) encre niveau bas [199](#page-202-0) stries au dos de la feuille de papier [214](#page-217-0)

enregistrement télécopies en mémoire [69](#page-72-0) **Enregistrement** photos sur votre ordinateur [55](#page-58-0) **Enregistrer** paramètres par défaut [23](#page-26-0) En-tête, télécopie [79](#page-82-0) entrée d'alimentation, emplacement [16](#page-19-0) enveloppes [189](#page-192-0) Enveloppes bac les prenant en charge [37](#page-40-0) formats pris en charge [34](#page-37-0) recommandations [32](#page-35-0) envoi de numérisations vers un ordinateur [48](#page-51-0) Envoi de numérisations pour OCR [50](#page-53-0) envoi de télécopies mémoire, à partir [61](#page-64-0) numérotation supervisée [63](#page-66-0) programmation [62](#page-65-0) télécopie couleur [64](#page-67-0) Envoi de télécopies dépannage [237](#page-240-0), [239](#page-242-0), [243](#page-246-0) manuellement [59](#page-62-0) numérotation supervisée [60](#page-63-0) télécopie simple [59](#page-62-0) Envois de numérisation dépannage [224](#page-227-0) Envoyer des télécopies plusieurs destinataires [63](#page-66-0) état fournitures [104](#page-107-0) page du diagnostic d'autotest [114](#page-117-0) État messages [22](#page-25-0) page de configuration réseau [114](#page-117-0) EWS. *voir* Serveur Web intégré Expédition du périphérique [284](#page-287-0)

extension recto verso formats de supports pris en charge [33](#page-36-0) retrait [286](#page-289-0)

## **F**

Facteur d'utilisation [289](#page-292-0) Flèche droite [18](#page-21-0) flèche vers la gauche [18](#page-21-0) FoIP [88](#page-91-0) Format de papier paramètre de copie [96](#page-99-0) fournitures commande en ligne [274](#page-277-0) état [104](#page-107-0) page du diagnostic d'autotest [114](#page-117-0) rendements [288](#page-291-0)

# **G**

Garantie [282](#page-285-0) **Graphiques** aspect différent de l'original [228](#page-231-0) mauvaise impression sur les copies [223](#page-226-0) groupes, numérotation rapide configuration [86](#page-89-0)

## **H**

horodatage impression depuis la carte mémoire [56](#page-59-0) HP Photosmart Studio [24](#page-27-0)

## **I**

Image de travers, dépannage numérisation [227](#page-230-0) Images claires, dépannage copies [223](#page-226-0) numérisations [228](#page-231-0) Images sombres, dépannage copies [223](#page-226-0) numérisations [228](#page-231-0) impression caractères incohérents [193](#page-196-0) dépannage [189](#page-192-0) détails sur la dernière télécopie [93](#page-96-0) distorsion de l'impression [207](#page-210-0) échec de l'impression sans bordures [190](#page-193-0) lenteur, dépannage [218](#page-221-0)

les enveloppes ne s'impriment pas correctement [189](#page-192-0) marges incorrectes [196](#page-199-0), [197](#page-200-0) ordre des pages inversé [196](#page-199-0) page blanche à l'impression [199](#page-202-0) page d'état de l'imprimante [114](#page-117-0) page de diagnostic [173](#page-176-0) pages Web [46](#page-49-0) pâleur [210](#page-213-0) photos depuis une carte mémoire [54](#page-57-0) qualité, dépannage [201](#page-204-0), [205](#page-208-0), [208](#page-211-0), [211](#page-214-0) rapport de qualité d'impression [173](#page-176-0) rien ne se passe [193](#page-196-0) stries verticales [213](#page-216-0) Impression annuler [46](#page-49-0) dépannage [185](#page-188-0) entrées de numérotation rapide [87](#page-90-0) index photos [55](#page-58-0) journaux de télécopies [91](#page-94-0) lente [186](#page-189-0) paramètres [43](#page-46-0) photos à partir d'un fichier DPOF [53](#page-56-0) rapports de télécopie [89](#page-92-0) recto verso [44](#page-47-0) télécopies [70](#page-73-0) impression de mauvaise qualité [201](#page-204-0) Impression de travers, dépannage copie [223](#page-226-0) Impression lente, dépannage [186](#page-189-0) Impression recto verso [44](#page-47-0), [45](#page-48-0) Impression sans bordure Windows [41](#page-44-0) impression sans bordures Mac OS X [41](#page-44-0) imprimante, alignement [171](#page-174-0) Index photos impression [55](#page-58-0) informations légales [301](#page-304-0)

Informations manquantes ou incorrectes, dépannage [187](#page-190-0) Informations sur la réglementation [295](#page-298-0) Informations sur le niveau de bruit [293](#page-296-0) informations techniques spécifications relatives à la carte mémoire [293](#page-296-0) spécifications relatives à la copie [291](#page-294-0) spécifications relatives à la fonction de télécopie [292](#page-295-0) installation logiciel pour Mac OS X [150](#page-153-0) Installation accessoire recto verso [42](#page-45-0) Ajout d'imprimante, Windows [150](#page-153-0) dépannage [256](#page-259-0) logiciel pour Windows [146](#page-149-0) logiciel réseau Windows [148](#page-151-0) Installation Ajout d'imprimante [150](#page-153-0) Interférences radio réduction [156](#page-159-0) interférences radioélectriques informations légales [301](#page-304-0) Internet Protocol (Protocole Internet) télécopieur, utilisation [88](#page-91-0) invitation à recevoir une télécopie [71](#page-74-0)

## **J**

Journal, télécopies affichage [92](#page-95-0) impression [91](#page-94-0)

## **L**

Langage, périphérique [288](#page-291-0) Langue, imprimante [289](#page-292-0) Ligne RNIS, configuration avec la télécopie systèmes téléphoniques en parallèle [125](#page-128-0)

**Lignes** copies, dépannage [223](#page-226-0) numérisations, dépannage [228](#page-231-0) Ligne téléphonique, type de sonnerie de réponse [81](#page-84-0) Lisezmoi [12](#page-15-0) logiciel désinstallation sous Mac OS X [161](#page-164-0) installation sur Mac OS X [150](#page-153-0) Logiciel désinstallation à partir de Windows [160](#page-163-0) installation sous Windows [146](#page-149-0) OCR [50](#page-53-0) types de connexion [19](#page-22-0) Webscan [49](#page-52-0) Logiciel HP Photosmart [24](#page-27-0) logicielle HP Photosmart [24](#page-27-0) Logiciel Photosmart [24](#page-27-0) loquet de cartouche d'impression, localisation [16](#page-19-0)

## **M**

Mac OS X configuration des communications sans fil [155](#page-158-0) désinstallation du logiciel [161](#page-164-0) HP Photosmart Studio [24](#page-27-0) impression sans bordures [41](#page-44-0) impression sur supports spéciaux ou format personnalisé [40](#page-43-0) installation du logiciel [150](#page-153-0) paramètres d'impression [44](#page-47-0) partage du périphérique [151](#page-154-0), [152](#page-155-0) Utilitaire de l'imprimante HP [111](#page-114-0) maintenance alignement de l'imprimante [171](#page-174-0) cartouche d'encre [166](#page-169-0)

nettoyage de la tête d'impression [170](#page-173-0) page de diagnostic [173](#page-176-0) rapport de qualité d'impression [173](#page-176-0) remplacement des cartouches d'encre [164](#page-167-0) tête d'impression [170](#page-173-0) vérifier les niveaux d'encre [164](#page-167-0) marges incorrectes [196](#page-199-0) texte ou graphiques tronqués [197](#page-200-0) Marges réglage, caractéristiques [37](#page-40-0) Matériel, test de configuration du télécopieur [230](#page-233-0) médiocre qualité d'impression des télécopies [205](#page-208-0) mémoire enregistrement de télécopies [69](#page-72-0) Mémoire caractéristiques techniques [289](#page-292-0) réimpression des télécopies [70](#page-73-0) suppression de télécopies [71](#page-74-0) Menu Copie [21](#page-24-0) Menu Numérisation [21](#page-24-0) Menus, panneau de commande du périphérique [21](#page-24-0) Messagerie vocale configuration avec télécopie (systèmes téléphoniques en parallèle) [128](#page-131-0) configuration avec télécopieur et modem d'ordinateur (systèmes téléphoniques en parallèle) [143](#page-146-0) Messages d'avertissement [22](#page-25-0) Messages d'erreur impossible d'activer la source TWAIN [227](#page-230-0) panneau de commande [23](#page-26-0) Messages d'erreur critique [23](#page-26-0) mode de blocage des télécopies indésirables [73](#page-76-0)

Mode de correction d'erreur, télécopie [82](#page-85-0) mode de correction d'erreurs. *voir* mode de correction d'erreurs Modem partagé avec télécopie et ligne vocale (systèmes téléphoniques en parallèle) [133](#page-136-0) partagé avec télécopieur et messagerie vocale (systèmes téléphoniques en parallèle) [143](#page-146-0) partagé avec télécopieur et répondeur (systèmes téléphoniques en parallèle) [138](#page-141-0) partagé avec un télécopieur (systèmes téléphoniques en parallèle) [130](#page-133-0) Modem d'accès distant partagé avec ligne voix/ télécopie (systèmes téléphoniques en parallèle) [133](#page-136-0) partagé avec télécopieur et messagerie vocale (systèmes téléphoniques en parallèle) [143](#page-146-0) partagé avec télécopieur et répondeur (systèmes téléphoniques en parallèle) [138](#page-141-0) partagé avec un télécopieur (systèmes téléphoniques en parallèle) [130](#page-133-0) Modem d'ordinateur partagé avec télécopie et ligne vocale (systèmes téléphoniques en parallèle) [133](#page-136-0) partagé avec télécopieur et messagerie vocale (systèmes téléphoniques en parallèle) [143](#page-146-0) partagé avec télécopieur et répondeur (systèmes téléphoniques en parallèle) [138](#page-141-0) partagé avec un télécopieur (systèmes téléphoniques en parallèle) [130](#page-133-0)

Modification images numérisées [50](#page-53-0) texte dans un programme OCR [50](#page-53-0)

## **N**

nettoyage bac d'alimentation automatique [181](#page-184-0) tête d'impression [170](#page-173-0) Nettoyage extérieur [181](#page-184-0) vitre du scanner [180](#page-183-0) niveaux d'encre, vérification [164](#page-167-0) Nombre de copies [96](#page-99-0) Notes de version [12](#page-15-0) nouveaux paramètres par défaut impression depuis la carte mémoire [57](#page-60-0) numérisation Bouton Démarrer photo, couleur [19](#page-22-0) Bouton Lancer numérisation, couleur [19](#page-22-0) Bouton Numériser vers [17](#page-20-0) envoi vers un ordinateur [48](#page-51-0) spécifications relatives à la numérisation [292](#page-295-0) Numérisation annuler [51](#page-54-0) à partir d'un programme compatible TWAIN ou WIA [49](#page-52-0) à partir de Webscan [49](#page-52-0) à partir du panneau de commande [47](#page-50-0) dépannage [224](#page-227-0) lente [225](#page-228-0) messages d'erreur [227](#page-230-0) modification d'images [50](#page-53-0) OCR [50](#page-53-0) paramètres [51](#page-54-0) qualité [227](#page-230-0) vers une carte mémoire [48](#page-51-0) numéro de modèle [114](#page-117-0) Numéro de modèle réglementaire [303](#page-306-0) numéro de série [114](#page-117-0)

numéros de télécopie bloqués bouton du panneau de commande du périphérique [18](#page-21-0) configuration [73](#page-76-0) rapports [73](#page-76-0) Numéros de télécopieurs bloqués visualiser la liste [76](#page-79-0) Numérotation par impulsions [82](#page-85-0) Numérotation par tonalité [82](#page-85-0) numérotation rapide boutons [17](#page-20-0) boutons à pression unique [18](#page-21-0) groupes, configuration [86](#page-89-0) Numérotation rapide envoi de télécopie [59](#page-62-0) impression et affichage [87](#page-90-0) numéros de télécopieur, configuration [85](#page-88-0) numérotation supervisée [63](#page-66-0) Numérotation supervisée [60](#page-63-0)

## **O**

**OCR** dépannage [226](#page-229-0) modifier des documents numérisés [50](#page-53-0) OK, bouton [18](#page-21-0) onglet Réseau, boîte à outils (Windows) [108](#page-111-0) Onglet Services, Boîte à outils (Windows) [108](#page-111-0) Options de rappel, définition [83](#page-86-0) **Originaux** modification des numérisations [50](#page-53-0) numérisation [47](#page-50-0) outils de surveillance [104](#page-107-0)

## **P**

page d'état de l'imprimante impression [114](#page-117-0) informations sur [113](#page-116-0) page de diagnostic [173](#page-176-0) page entière [98](#page-101-0) Pages en noir et blanc copier [94](#page-97-0)

pages noir et blanc télécopie [58](#page-61-0) pages par mois (facteur d'utilisation) [289](#page-292-0) Pages tronquées, dépannage [188](#page-191-0) Pages vierges, dépannage copie [222](#page-225-0) impression [187](#page-190-0) numérisation [228](#page-231-0) pages Web, impression [46](#page-49-0) panneau d'accès arrière illustration [16](#page-19-0) retrait [286](#page-289-0) Panneau d'accès arrière élimination des bourrages [258](#page-261-0) Panneau de commande boutons [17](#page-20-0) emplacement [15](#page-18-0) numérisation à partir de [47](#page-50-0) paramètres réseau [116](#page-119-0) voyants [17](#page-20-0) Panneau de commandedu périphérique messages [22](#page-25-0) panneau de commande du périphérique copie à partir de [94](#page-97-0) envoi de numérisations vers un ordinateur [48](#page-51-0) Panneau de commande du périphérique cache, retrait [284](#page-287-0) envoi de télécopies [59](#page-62-0) menus [21](#page-24-0) paramètres, modifier [23](#page-26-0) paramètres de l'administrateur [105](#page-108-0) papier bourrages [261](#page-264-0) copie Légal vers Lettre [98](#page-101-0) échec du chargement [215](#page-218-0) format, définition pour télécopie [72](#page-75-0) papier [258](#page-261-0) types recommandés pour copie [96](#page-99-0) Papier. *voir* Support Papier Légal copie [96](#page-99-0)

papier Lettre copie [96](#page-99-0) papier photo copie [96](#page-99-0) Papier photo 10 x 15 cm copie [96](#page-99-0) Papier photo 4 x 6 pouces copie [96](#page-99-0) paramètres télécopie [65](#page-68-0) volume, télécopieur [84](#page-87-0) Paramètres administrateur [105](#page-108-0) copie [95](#page-98-0) numérisation [51](#page-54-0) panneau de commande [23](#page-26-0) pilote [43](#page-46-0) réseau [116](#page-119-0) vitesse, télécopie [83](#page-86-0) paramètres d'impression qualité d'impression [201](#page-204-0) Paramètres IP [117](#page-120-0) paramètres par défaut télécopie [67](#page-70-0) Paramètres par défaut copie [95](#page-98-0) impression [44](#page-47-0) panneau de commande du périphérique [23](#page-26-0) pilote [43](#page-46-0) Partage [19](#page-22-0) Partage de périphérique Windows [148](#page-151-0) partage du périphérique Mac OS X [151](#page-154-0) période d'assistance téléphonique période d'assistance [280](#page-283-0) périphérique pas de réponse [190](#page-193-0) photos amélioration des copies [99](#page-102-0) élimination de l'effet yeux rouges [56](#page-59-0) horodatage [56](#page-59-0) impression à partir de cartes mémoire [54](#page-57-0) impression de photo avec retouche [55](#page-58-0)
insertion de cartes mémoire [52](#page-55-0) nouveaux paramètres par défaut [57](#page-60-0) Photos dépannage des cartes mémoire [255](#page-258-0) enregistrement sur votre ordinateur [55](#page-58-0) impression sans bordure [41](#page-44-0) impressions de fichiers DPOF [53](#page-56-0) index photos [55](#page-58-0) modification de numérisations [50](#page-53-0) visualisation [54](#page-57-0) Photosmart Studio [24](#page-27-0) Pilote paramètres [43](#page-46-0) version [280](#page-283-0) Pilote d'impression paramètres [43](#page-46-0) version [280](#page-283-0) Pilote d'imprimante paramètres [43](#page-46-0) plus foncées télécopies [66](#page-69-0) Plusieurs pages prélevées à la fois, dépannage [220](#page-223-0) Points, dépannage numérisation [229](#page-232-0) Points noirs ou stries, dépannage copies [223](#page-226-0) numérisation [229](#page-232-0) Points ou stries, dépannage copies [223](#page-226-0) points par pouce (ppp) télécopie [18](#page-21-0) Polices prises en charge [289](#page-292-0) porte d'accès au chariot d'impression, localisation [16](#page-19-0) Ports, caractéristiques [288](#page-291-0) Poster d'installation [12](#page-15-0) Pression sonore [293](#page-296-0) Prise en charge PCL 3 [288](#page-291-0) Prise téléphonique murale, télécopieur [231](#page-234-0) problèmes impression [189](#page-192-0)

Problèmes d'alimentation papier, dépannage [219](#page-222-0) problèmes de télécopie qualité d'impression médiocre [205](#page-208-0) procédure d'assistance [279](#page-282-0) programmation de télécopie [62](#page-65-0) programme de protection de l'environnement [307](#page-310-0)

#### **Q**

Qualité, bouton [17](#page-20-0) Qualité, copie [97](#page-100-0) Qualité, dépannage copie [223](#page-226-0) numérisation [227](#page-230-0) qualité d'impression bavures d'encre [201](#page-204-0) Qualité de copie normale [97](#page-100-0) Qualité de copie optimale [97](#page-100-0) qualité de copie rapide [97](#page-100-0)

# **R**

radio, désactivation [116](#page-119-0) rapport de qualité d'impression [173](#page-176-0) rapports diagnostic [173](#page-176-0) qualité d'impression [173](#page-176-0) télécopie indésirable [73](#page-76-0) tête d'impression [170](#page-173-0) Rapports confirmation, télécopie [90](#page-93-0) échec du test de télécopie [230](#page-233-0) erreur, télécopie [91](#page-94-0) Rapports d'erreur, télécopie [91](#page-94-0) rapports de confirmation, télécopie [90](#page-93-0) Réception de télécopie automatiquement [67](#page-70-0) mode réponse automatique [80](#page-83-0) sonneries avant réponse [80](#page-83-0) réception de télécopies blocage des numéros [73](#page-76-0) invitation [71](#page-74-0) Réception de télécopies dépannage [237](#page-240-0), [240](#page-243-0)

en mode manuel [68](#page-71-0) transfert [71](#page-74-0) recto verso copies [101](#page-104-0) Recyclage cartouches d'impression [307](#page-310-0) réduction/agrandissement de copies redimensionnement au format Lettre [98](#page-101-0) redimensionnement au format Lettre ou A4 [98](#page-101-0) réduction automatique du format de la télécopie [73](#page-76-0) réduction du format de la télécopie [73](#page-76-0) Réimpression télécopies en mémoire [70](#page-73-0) remplacement des cartouches d'encre [164](#page-167-0) renseignements techniques spécifications relatives à la numérisation [292](#page-295-0) Répondeur configuration avec télécopieur (systèmes téléphoniques en parallèle) [137](#page-140-0) configuration avec télécopieur et modem [138](#page-141-0) tonalités de télécopie enregistrées [243](#page-246-0) réseaux Configuration de Mac OS X [150](#page-153-0) configuration des communications sans fil [152](#page-155-0) illustration des connecteurs [16](#page-19-0) Réseaux affichage et impression des paramètres [116](#page-119-0) configuration système requise [290](#page-293-0) configuration Windows [148](#page-151-0) connexions Ethernet [19](#page-22-0) paramètres, modifier [116](#page-119-0) paramètres avancés [116](#page-119-0) paramètres IP [117](#page-120-0)

paramètres sans fil [114,](#page-117-0) [153](#page-156-0) partage, Windows [148](#page-151-0) protocoles pris en charge [290](#page-293-0) systèmes d'exploitation pris en charge [290](#page-293-0) vitesse de liaison [117](#page-120-0) résolution télécopie [18](#page-21-0) résolution, télécopie [65](#page-68-0) retouche photo impression depuis la carte mémoire [55](#page-58-0)

#### **S**

sauvegarde télécopies reçues [69](#page-72-0) Sécurité communication sans fil [158](#page-161-0) paramètres du réseau sans fil [154](#page-157-0) Serveur web integré paramètres de l'administrateur [105](#page-108-0) Serveur Web intégré configuration système requise [290](#page-293-0) dépannage, ouverture impossible [255](#page-258-0) Description [109](#page-112-0) journal de télécopies, affichage [92](#page-95-0) numéros de télécopieurs bloqués, visualiser [76](#page-79-0) ouverture [110](#page-113-0) pages [111](#page-114-0) Webscan [49](#page-52-0) Sites web Apple [151](#page-154-0) Sites Web assistance clientèle [276](#page-279-0) commande d'accessoires et de fournitures [274](#page-277-0) fiche de rendement [288](#page-291-0) informations sur l'accessibilité [14](#page-17-0) sécurité sans fil [154](#page-157-0) Site Web programmes environnementaux [307](#page-310-0)

Sonnerie différenciée systèmes téléphoniques en parallèle [125](#page-128-0) Sonnerie distincte modification [81](#page-84-0) Sonneries avant réponse [80](#page-83-0) Sortie de travers, dépannage impression [220](#page-223-0) Spécifications support [33](#page-36-0) Stries, dépannage copies [223](#page-226-0) numérisation [229](#page-232-0) Stries ou lignes blanches. dépannage numérisation [228](#page-231-0) Stries sur les numérisations, dépannage [228](#page-231-0) Support dépannage de l'alimentation [219](#page-222-0) élimination des bourrages [258](#page-261-0) spécifications [33](#page-36-0) Support photo recommandations [33](#page-36-0) Support Photo formats pris en charge [35](#page-38-0) **Supports** capacité du bac d'alimentation automatique [28](#page-31-0) chargement dans le bac [38](#page-41-0) formats pris en charge [33](#page-36-0) HP, commande [275](#page-278-0) impression sans bordure [41](#page-44-0) impression sur format personnalisé [40](#page-43-0) pages de travers [220](#page-223-0) recto verso [44](#page-47-0) sélection [32](#page-35-0) types et grammages pris en charge [37](#page-40-0) Supports à format personnalisé impression [40](#page-43-0) Supports personnalisés formats pris en charge [36](#page-39-0) recommandations [33](#page-36-0) Suppression de télécopies de la mémoire [71](#page-74-0)

Système PBX, configuration avec la télécopie systèmes téléphoniques en parallèle [125](#page-128-0) Systèmes d'exploitation pris en charge [289](#page-292-0) Systèmes téléphoniques en parallèle configuration ADSL [123](#page-126-0) configuration avec ligne distincte [122](#page-125-0) configuration avec ligne partagée [127](#page-130-0) configuration avec modem et messagerie vocale [143](#page-146-0) configuration avec sonnerie différenciée [125](#page-128-0) configuration de modem [130](#page-133-0) configuration de modems et de répondeur [138](#page-141-0) configuration de répondeur [137](#page-140-0) configuration PBX [125](#page-128-0) configuration RNIS [125](#page-128-0) modem partagé avec configuration de ligne vocale [133](#page-136-0) pays/régions [118](#page-121-0) types de configuration [120](#page-123-0) Systèmes téléphoniques série pays/régions [118](#page-121-0) types de configuration [120](#page-123-0)

#### **T**

Tâches paramètres [23](#page-26-0) **Taille** dépannage de la copie [222](#page-225-0) numérisations, dépannage [229](#page-232-0) télécopie blocage des numéros [18](#page-21-0), [73](#page-76-0) Bouton du menu Télécopie [17](#page-20-0) caractéristiques techniques [292](#page-295-0) configuration [118](#page-121-0) contraste [66](#page-69-0) envoi [58](#page-61-0) format du papier [72](#page-75-0)

groupes de numérotation rapide, configuration [86](#page-89-0) Impression des détails sur la dernière transaction [93](#page-96-0) impressions de mauvaise qualité [205](#page-208-0) Internet Protocol, télécopie sur [88](#page-91-0) invitation à recevoir une télécopie [71](#page-74-0) journal, effacer [92](#page-95-0) mode de correction d'erreurs [67](#page-70-0) mode de réponse [80](#page-83-0) numérotation supervisée [63](#page-66-0) paramètres [65](#page-68-0) paramètres par défaut [67](#page-70-0) photos [64](#page-67-0) plus claires ou plus foncées [66,](#page-69-0) programmation [62](#page-65-0) rapports [89](#page-92-0) réduction [73](#page-76-0) réimpression [70](#page-73-0) réponse automatique [18](#page-21-0) résolution [65](#page-68-0) sauvegarde télécopies reçues [69](#page-72-0) Télécopie vers Mac [76](#page-79-0) Télécopie vers PC [76](#page-79-0) volume sonore [84](#page-87-0) Télécopie configuration avec ligne distincte (systèmes téléphoniques en parallèle) [122](#page-125-0) configuration avec ligne téléphonique partagée (systèmes téléphoniques en parallèle) [127](#page-130-0) configuration avec sonnerie différenciée (systèmes téléphoniques en parallèle) [125](#page-128-0) dépannage [229](#page-232-0) dépannage du répondeur [243](#page-246-0) DSL, configuration (systèmes téléphoniques en parallèle) [123](#page-126-0) échec du test [230](#page-233-0) en-tête [79](#page-82-0)

envoi, dépannage [237](#page-240-0), [239](#page-242-0) envoyer à plusieurs destinataires [63](#page-66-0) journal, impression [91](#page-94-0) ligne RNIS, configuration (systèmes téléphoniques en parallèle) [125](#page-128-0) messagerie vocale, configuration (systèmes téléphoniques en parallèle) [128](#page-131-0) mode de correction d'erreur [82](#page-85-0) modem, partagé avec (systèmes téléphoniques en parallèle) [130](#page-133-0) modem et ligne vocale, partagé avec (systèmes téléphoniques en parallèle) [133](#page-136-0) numérotation supervisée [60](#page-63-0) options de rappel [83](#page-86-0) paramètres, modifier [79](#page-82-0) rapports d'erreur [91](#page-94-0) rapports de confirmation [90](#page-93-0) réception [67](#page-70-0) réception, dépannage [237](#page-240-0), [240](#page-243-0) réception en mode manuel [68](#page-71-0) réponse automatique [80](#page-83-0) sonnerie distincte, modification du type [81](#page-84-0) sonneries avant réponse [80](#page-83-0) suppression de la mémoire [71](#page-74-0) système PBX, configuration (systèmes téléphoniques en parallèle) [125](#page-128-0) systèmes téléphoniques en parallèle [118](#page-121-0) transfert [71](#page-74-0) type de numérotation, sélection [82](#page-85-0) types de configuration [120](#page-123-0) vitesse [83](#page-86-0) télécopie de diffusion envoi [63](#page-66-0)

Télécopie en mode manuel réception [68](#page-71-0) Télécopie manuelle envoi [59](#page-62-0), [60](#page-63-0) Télécopieur cordon téléphonique trop court [244](#page-247-0) entrées de numérotation rapide, configuration [85](#page-88-0) envoi, dépannage [243](#page-246-0) modem et messagerie vocale, partagé avec (systèmes téléphoniques en parallèle) [143](#page-146-0) modem et répondeur, partagé avec (systèmes téléphoniques en parallèle) [138](#page-141-0) répondeur, configuration (systèmes téléphoniques en parallèle) [137](#page-140-0) répondeur et modem, partagé avec (systèmes téléphoniques en parallèle) [138](#page-141-0) test d'état de la ligne, échec [235](#page-238-0) test de connexion du cordon téléphonique, échec [232](#page-235-0) test de la configuration [88](#page-91-0) test de prise téléphonique murale, échec [231](#page-234-0) test de tonalité, échec [234](#page-237-0) test de type de cordon téléphonique du télécopieur, échec [233](#page-236-0) Télécopie vers Mac activer [76](#page-79-0) modifier [76](#page-79-0) Télécopie vers PC activer [76](#page-79-0) modifier [76](#page-79-0) Téléphone, télécopie à partir d'un réception [68](#page-71-0) Téléphone, télécopie à partir de envoi [59](#page-62-0) réception [68](#page-71-0) Test d'état de la ligne, télécopieur [235](#page-238-0) Test de prise téléphonique murale, télécopieur [231](#page-234-0)

Test de tonalité, échec [234](#page-237-0) Test du port correct, télécopieur [232](#page-235-0) Tests, télécopie échec [230](#page-233-0) Tests, télécopieur configuration [88](#page-91-0) connexion au port, échec [232](#page-235-0) échec du test de type de cordon téléphonique du télécopieur [233](#page-236-0) état de la ligne de télécopie [235](#page-238-0) matériel, échec [230](#page-233-0) prise téléphonique murale [231](#page-234-0) tonalité, échec [234](#page-237-0) tête [170](#page-173-0) tête d'impression nettoyage [170](#page-173-0) texte caractères incohérents [193](#page-196-0) contours irréguliers [216](#page-219-0) non rempli [205](#page-208-0) polices lisses [216](#page-219-0) tronqué [197](#page-200-0) **Texte** dépannage [188](#page-191-0) illisible sur les copies, dépannage [223](#page-226-0) impossible à modifier après numérisation, dépannage [226](#page-229-0) impression irrégulière sur les copies [224](#page-227-0) manquant, dépannage [226](#page-229-0) mauvaise impression sur les copies [223](#page-226-0) numérisations illisibles [229](#page-232-0) Texte couleur, et OCR [50](#page-53-0) Transfert de télécopies [71](#page-74-0) transparents copie [96](#page-99-0) Transparents [33](#page-36-0) TWAIN impossible d'activer la source TWAIN [227](#page-230-0) numérisation à partir de [49](#page-52-0)

type de connexion modifier [158](#page-161-0) Type de numérotation, sélection [82](#page-85-0) Type de sonnerie de réponse modifier [81](#page-84-0) systèmes téléphoniques en parallèle [125](#page-128-0)

### **U**

Unité recto verso élimination des bourrages [258](#page-261-0) Utilitaire de l'imprimante HP (Mac OS X) ouverture [111](#page-114-0) panneaux [112](#page-115-0) paramètres d'administrateur [106](#page-109-0)

## **V**

Visualisation numéros de télécopieurs bloqués [76](#page-79-0) photos [54](#page-57-0) Vitesse copie [97](#page-100-0) dépannage pour l'impression [186](#page-189-0) dépannage pour le scanner [225](#page-228-0) Vitesse de liaison, réglage [117](#page-120-0) Vitre, scanner chargement d'originaux [27](#page-30-0) emplacement [15](#page-18-0) nettoyage [180](#page-183-0) Vitre du scanner chargement d'originaux [27](#page-30-0) emplacement [15](#page-18-0) nettoyage [180](#page-183-0) volume sons du télécopieur [84](#page-87-0) Voyant Alerte [18](#page-21-0) Voyants, panneau de commande [17](#page-20-0)

## **W**

Webscan [49](#page-52-0) WIA (Windows Image Application), numérisation à partir de [49](#page-52-0)

Windows centre de solutions HP [109](#page-112-0) configuration réseau [148](#page-151-0) configuration système requise [289](#page-292-0) configurer une communication sans fil [154](#page-157-0) désinstallation du logiciel [160](#page-163-0) impression sans bordure [41](#page-44-0) impression sur des supports spéciaux ou à format personnalisé [40](#page-43-0) installation Ajout d'imprimante [150](#page-153-0) installation du logiciel [146](#page-149-0) Logiciel HP Photosmart [24](#page-27-0) paramètres d'impression [43](#page-46-0) partage de périphérique [148](#page-151-0) recto verso [45](#page-48-0) Windows Image Application (WIA), numérisation à partir de [49](#page-52-0)

© 2009 Hewlett-Packard Development Company, L.P.

www.hp.com/support